# **Impresora multifunción láser monocromo**

**Guía del usuario**

# Índice general

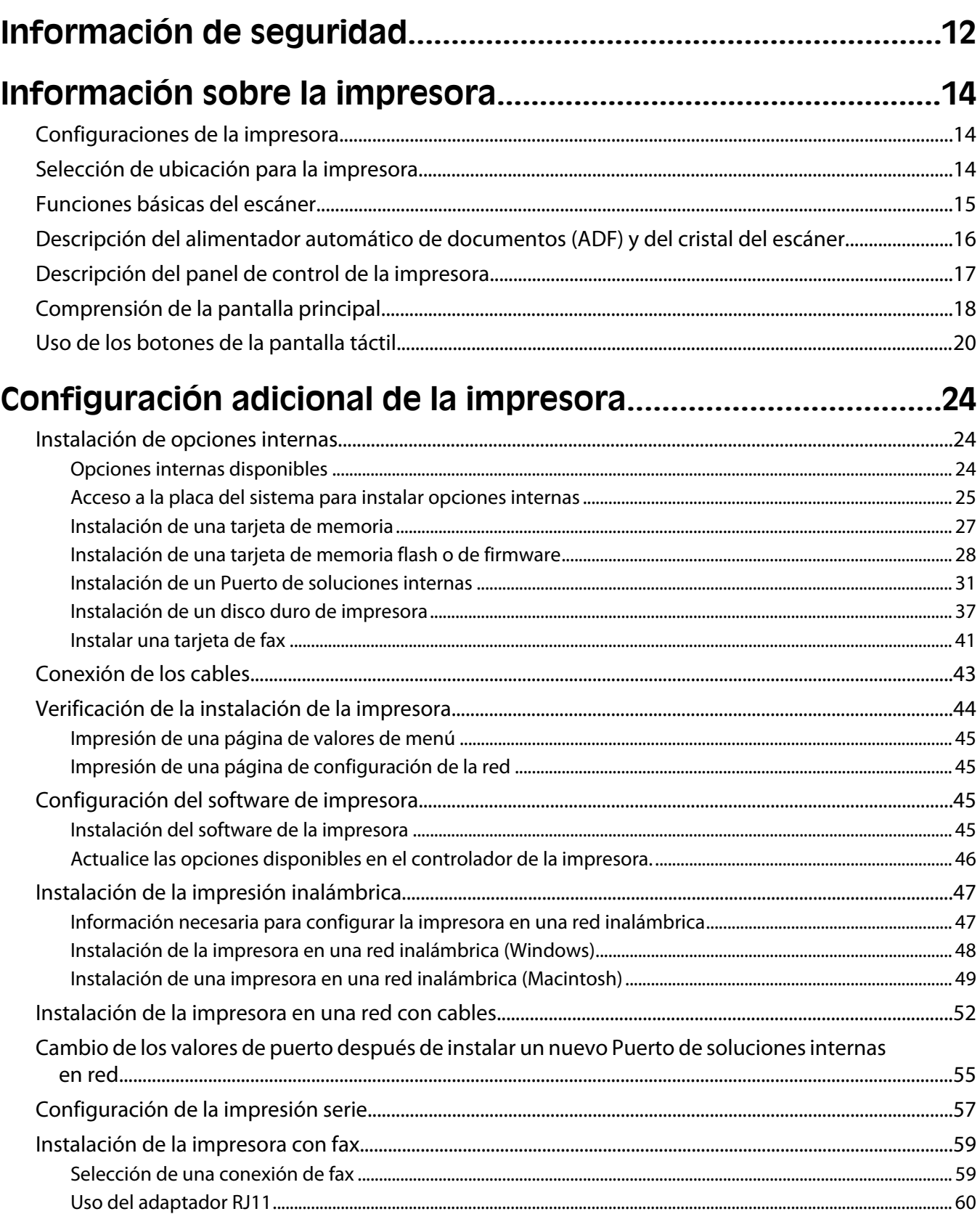

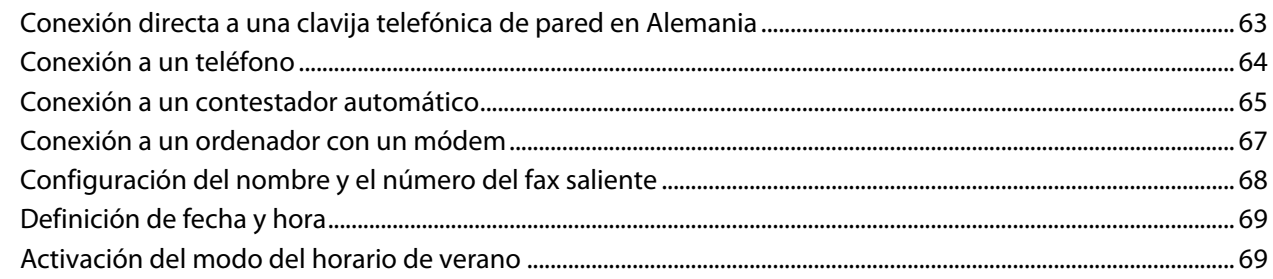

# 

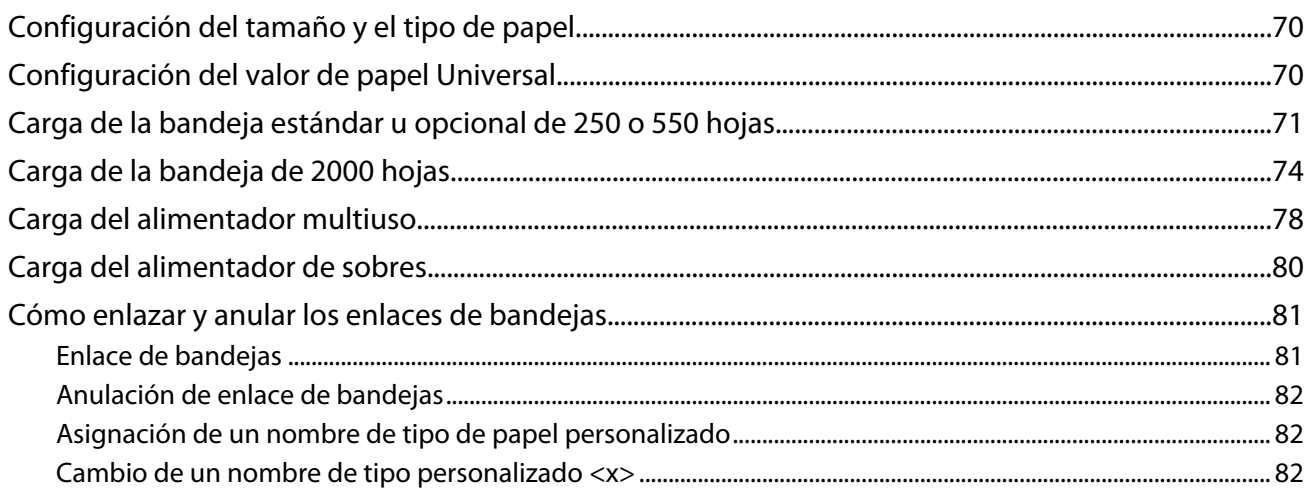

### Instrucciones sobre el papel y el material especial.....................84

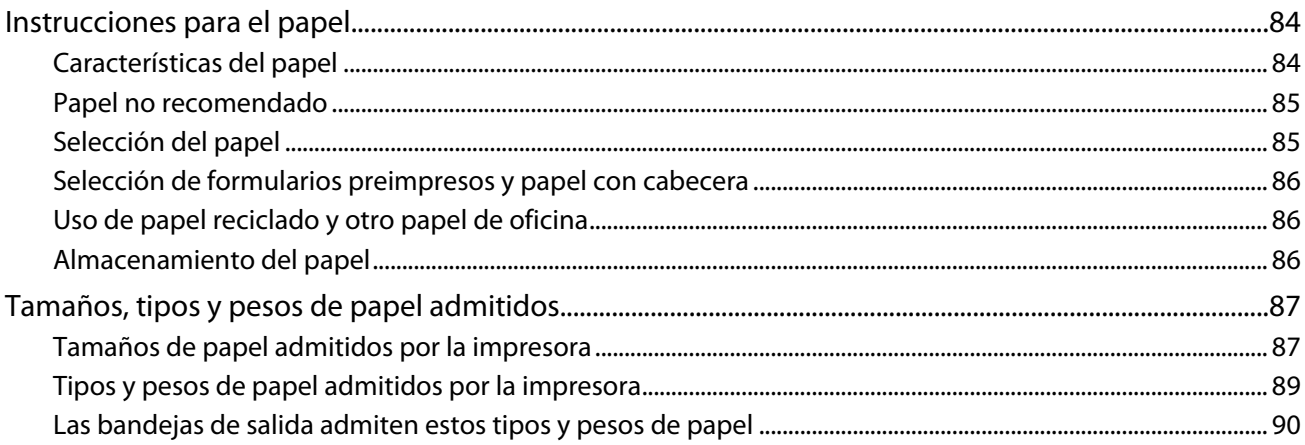

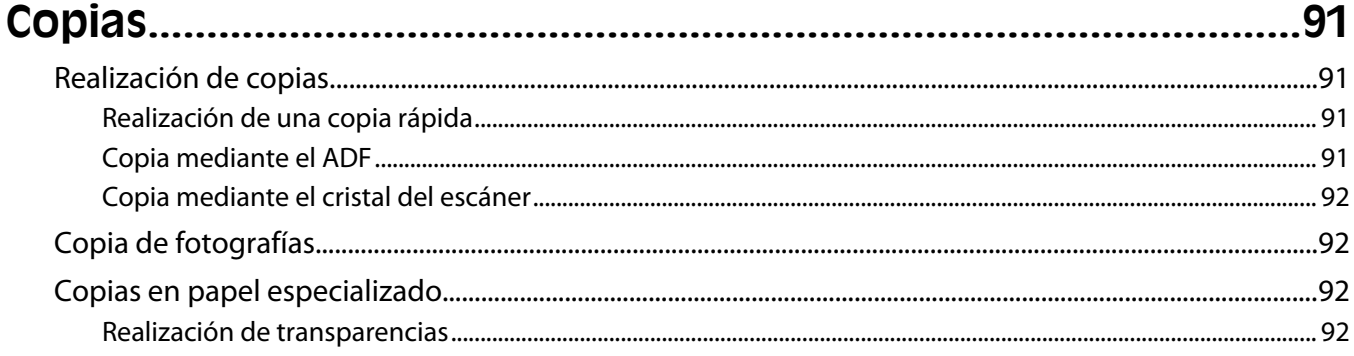

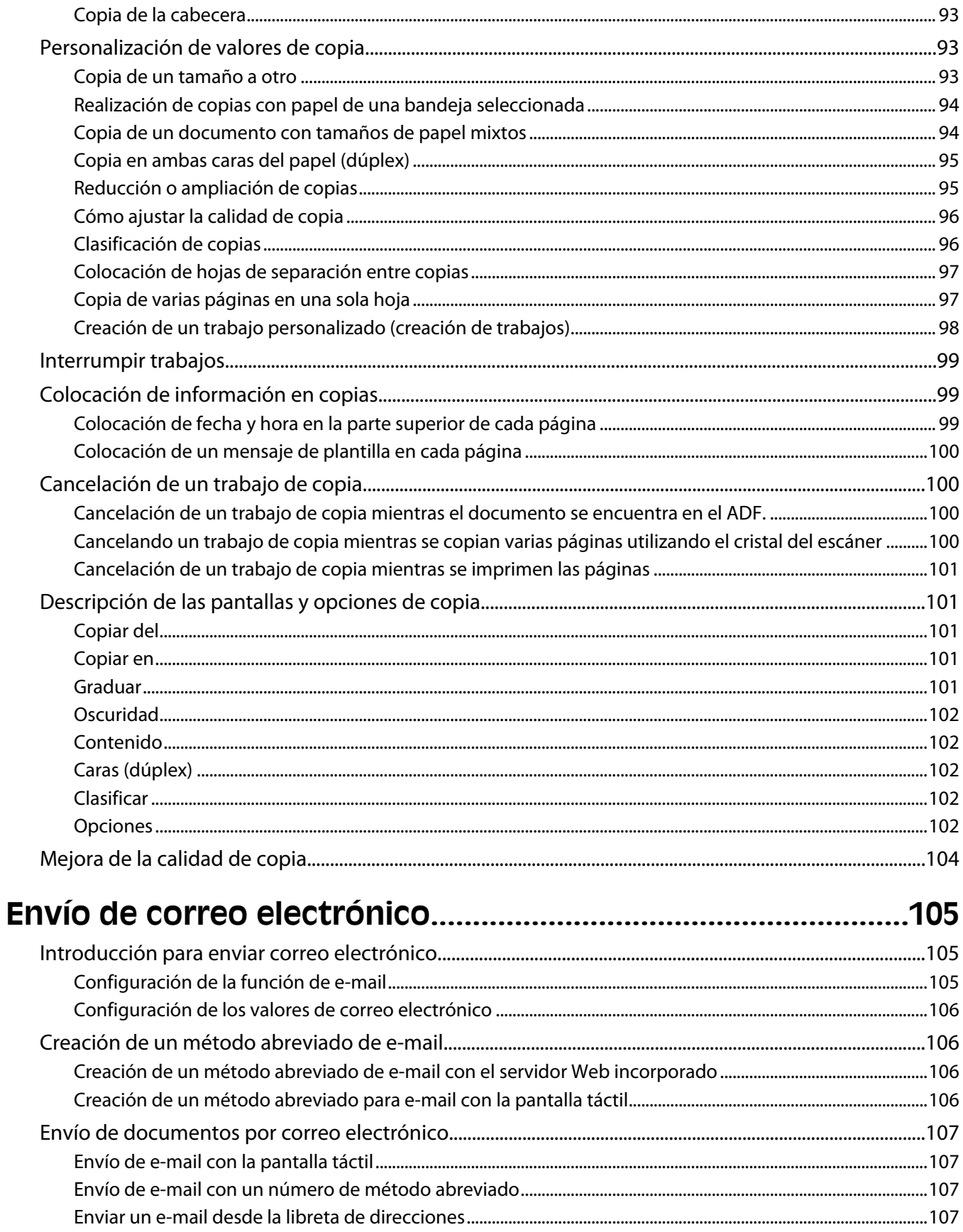

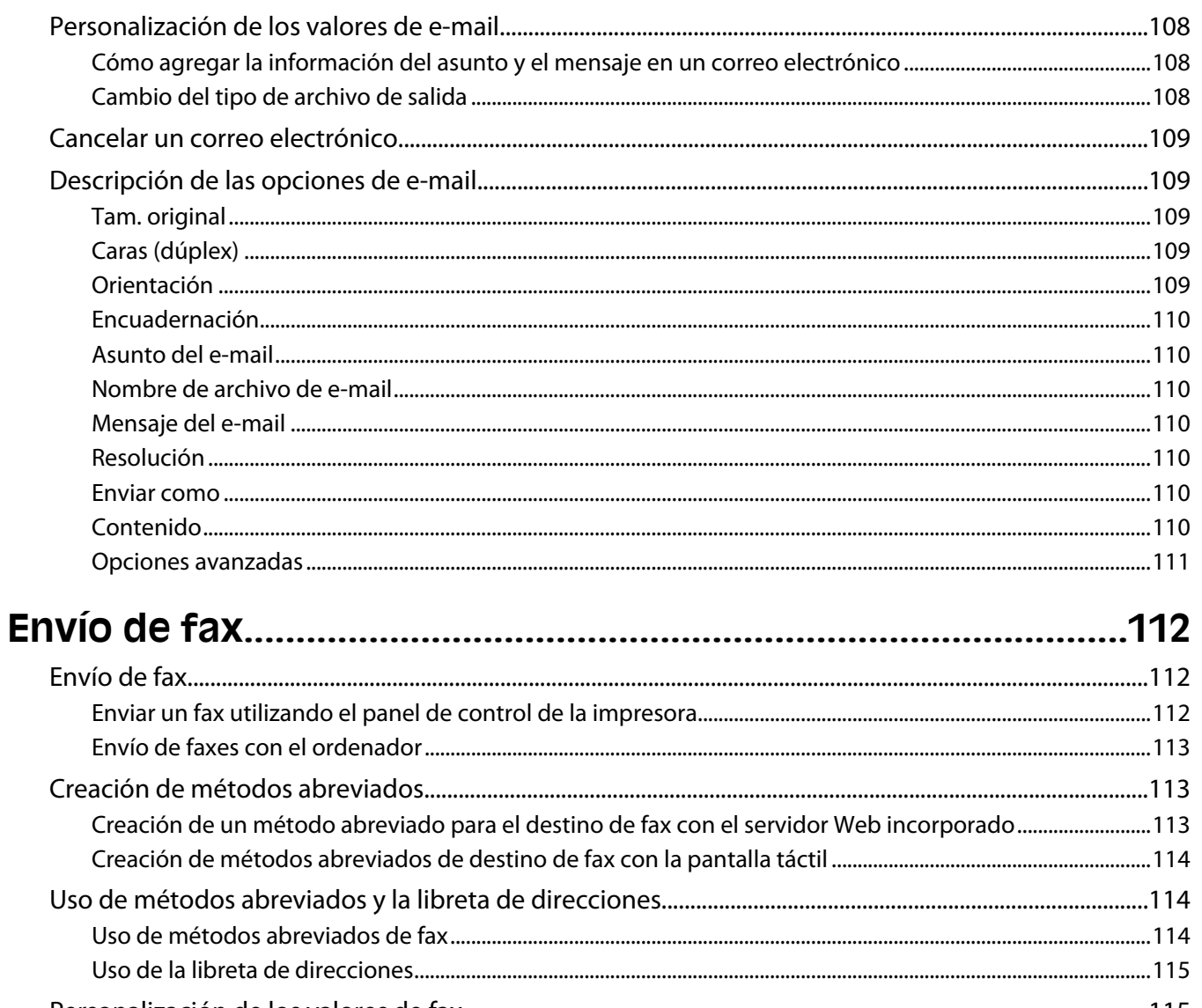

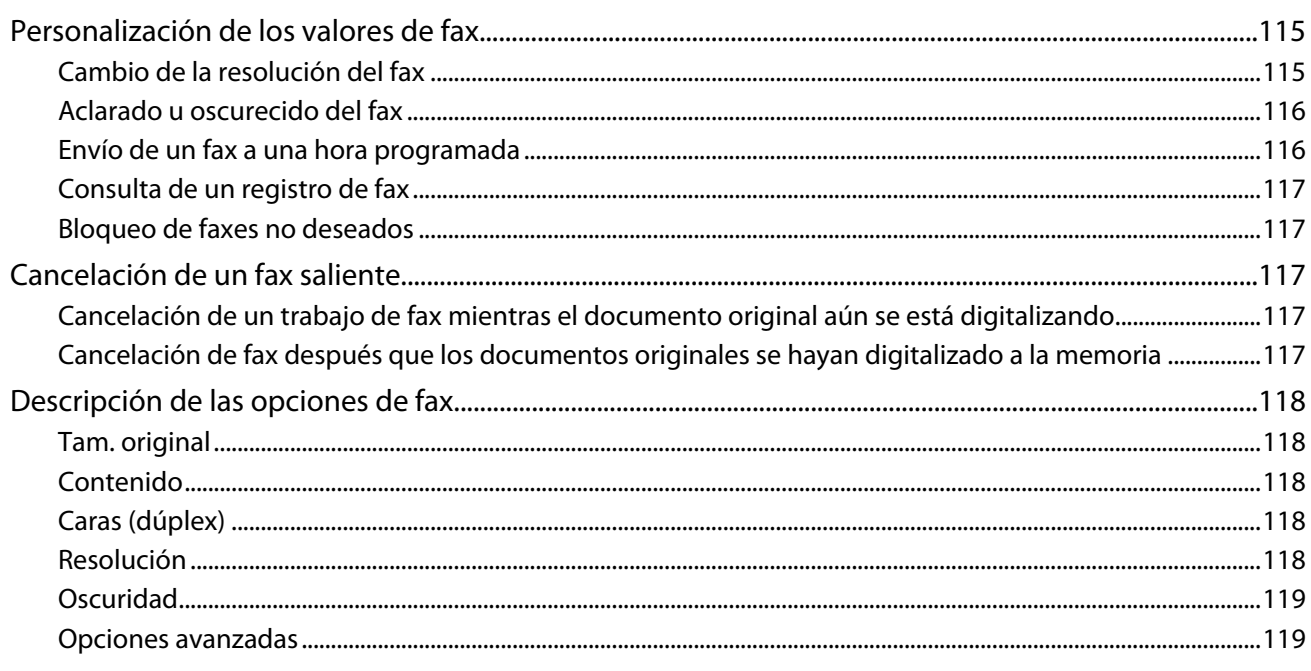

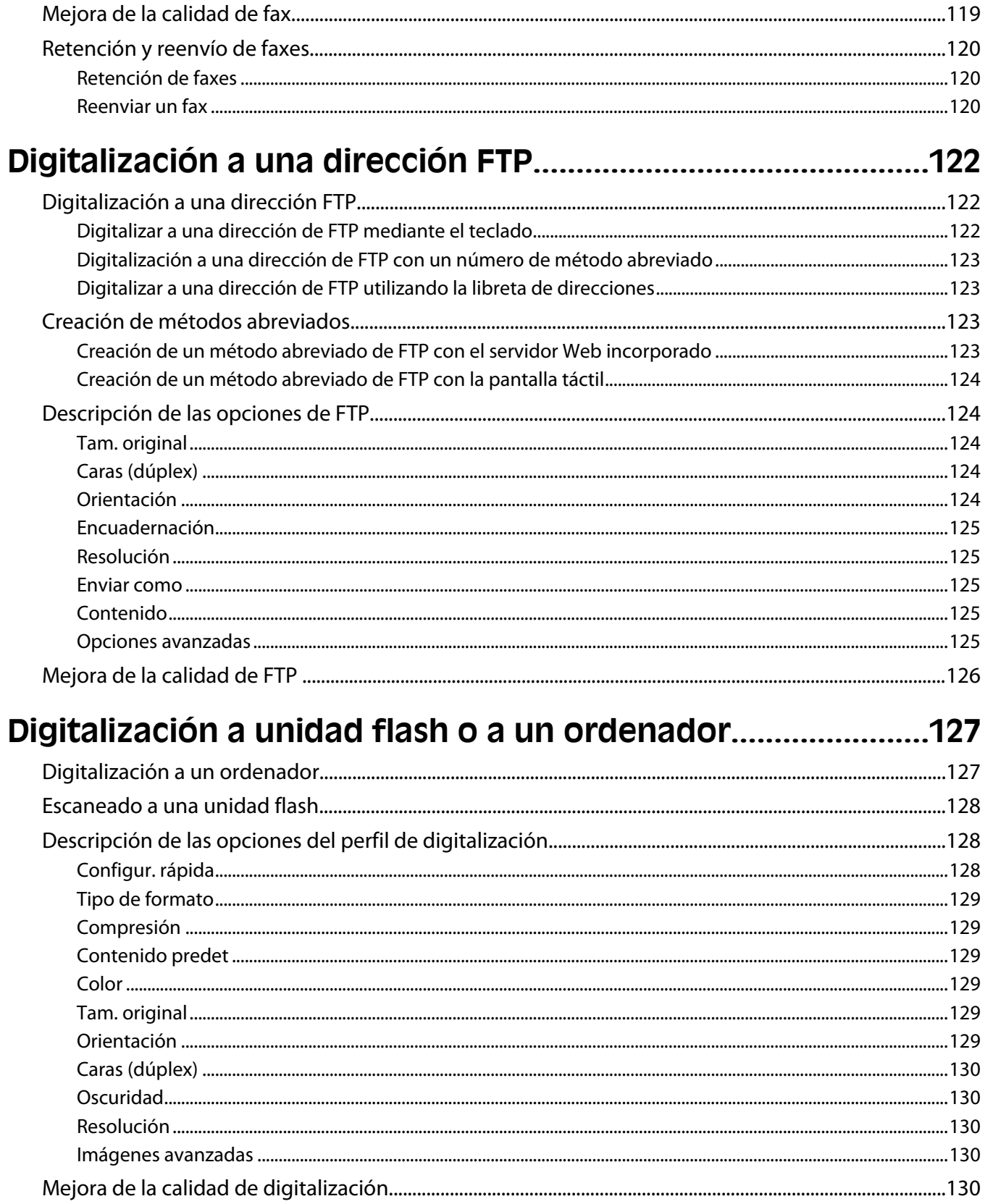

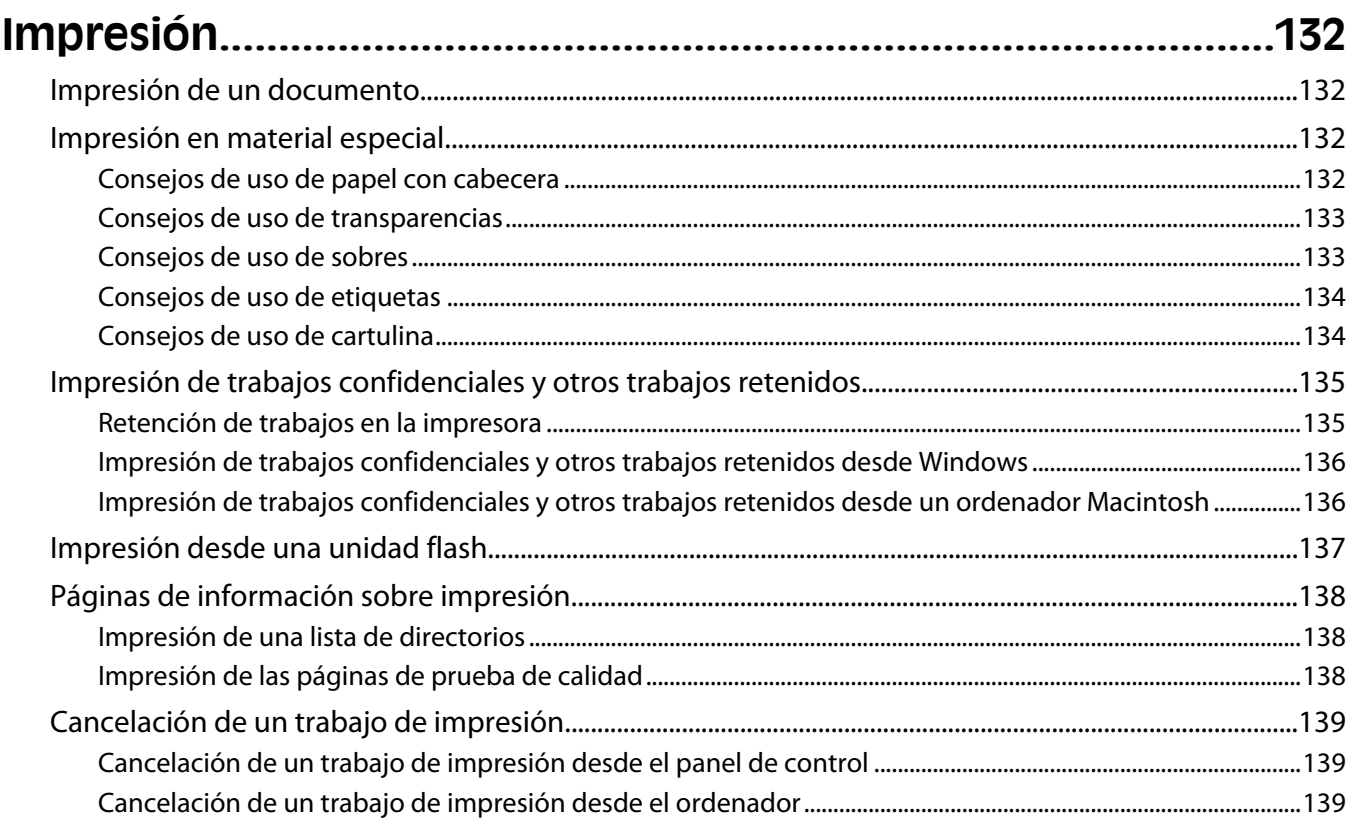

#### 

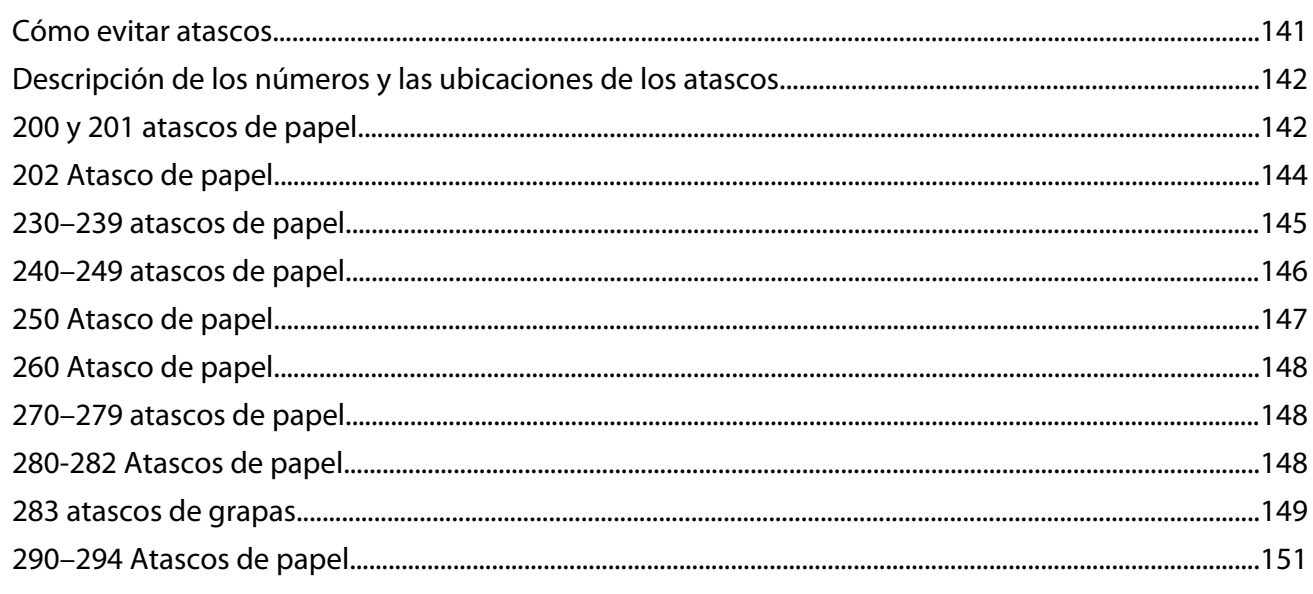

### Descripción de los menús de la impresora................................153

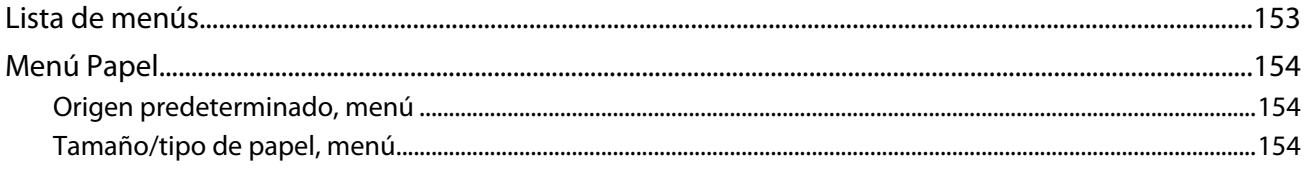

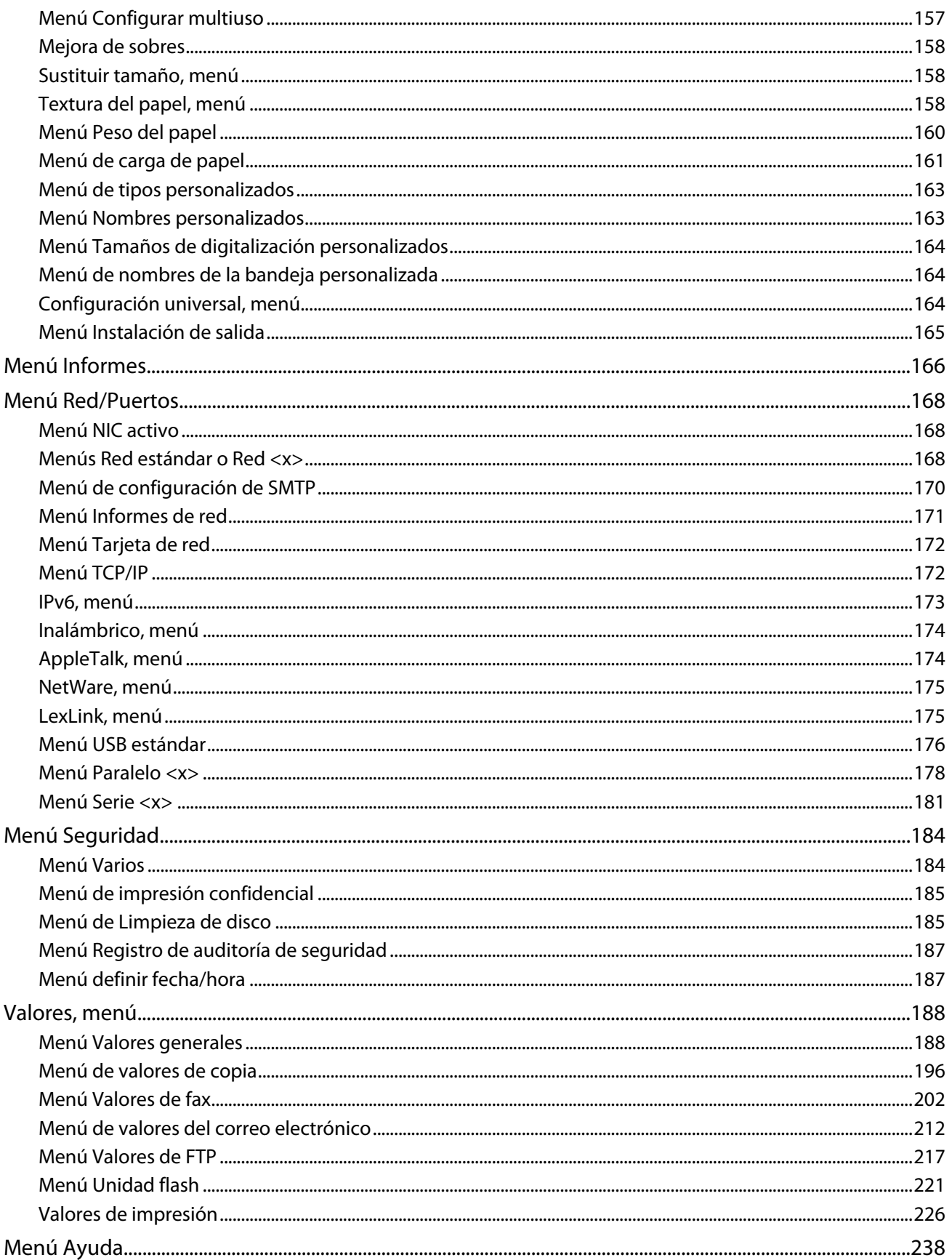

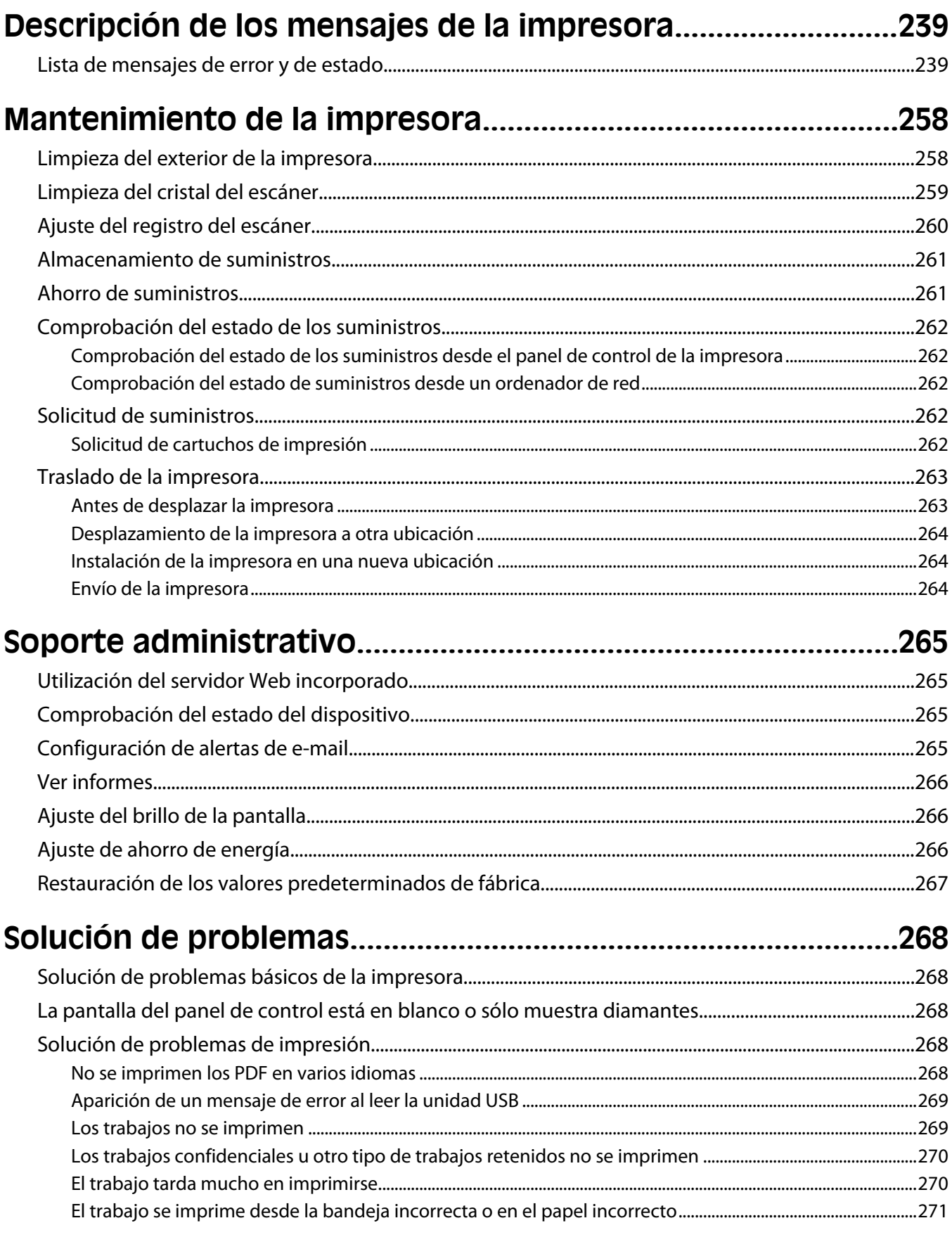

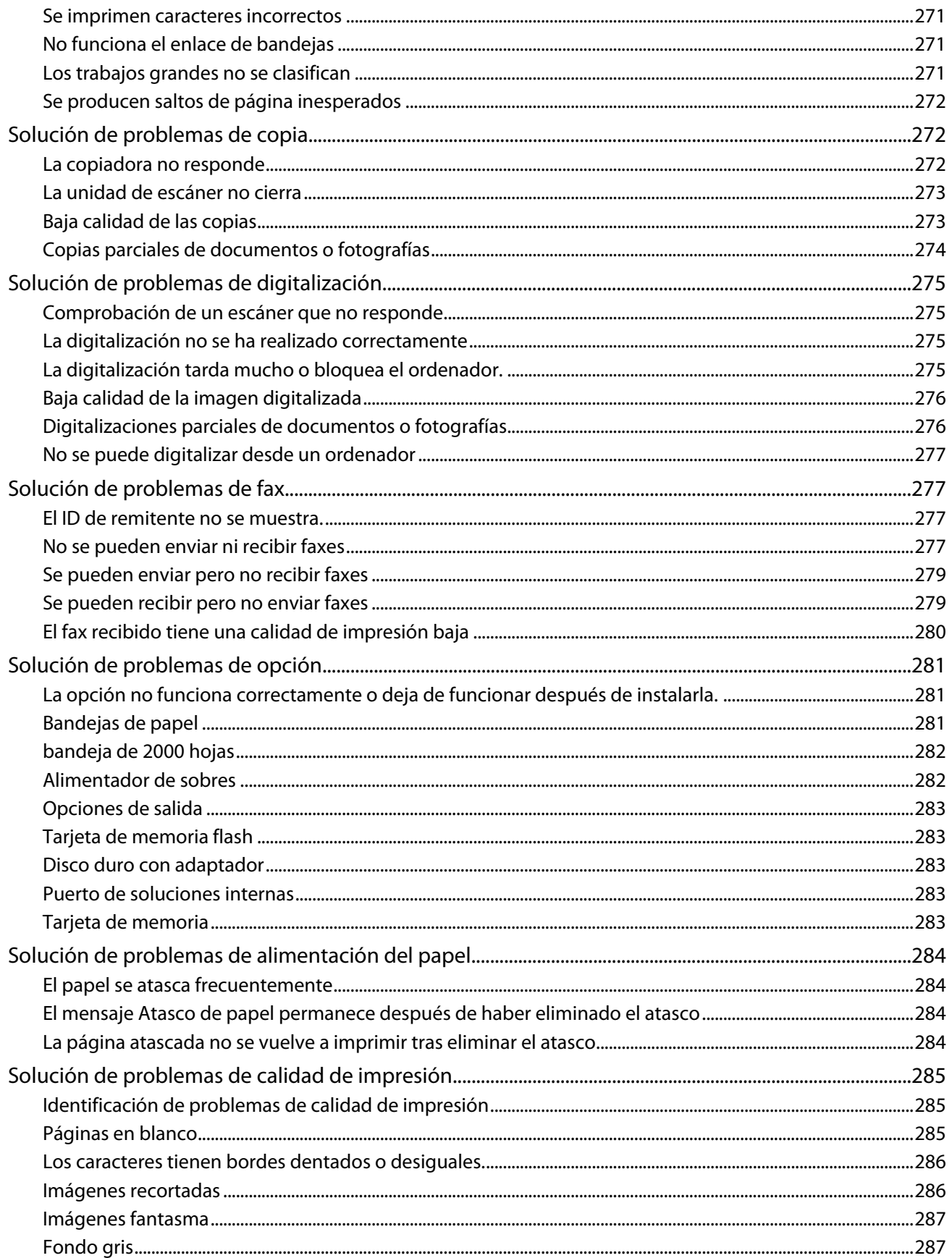

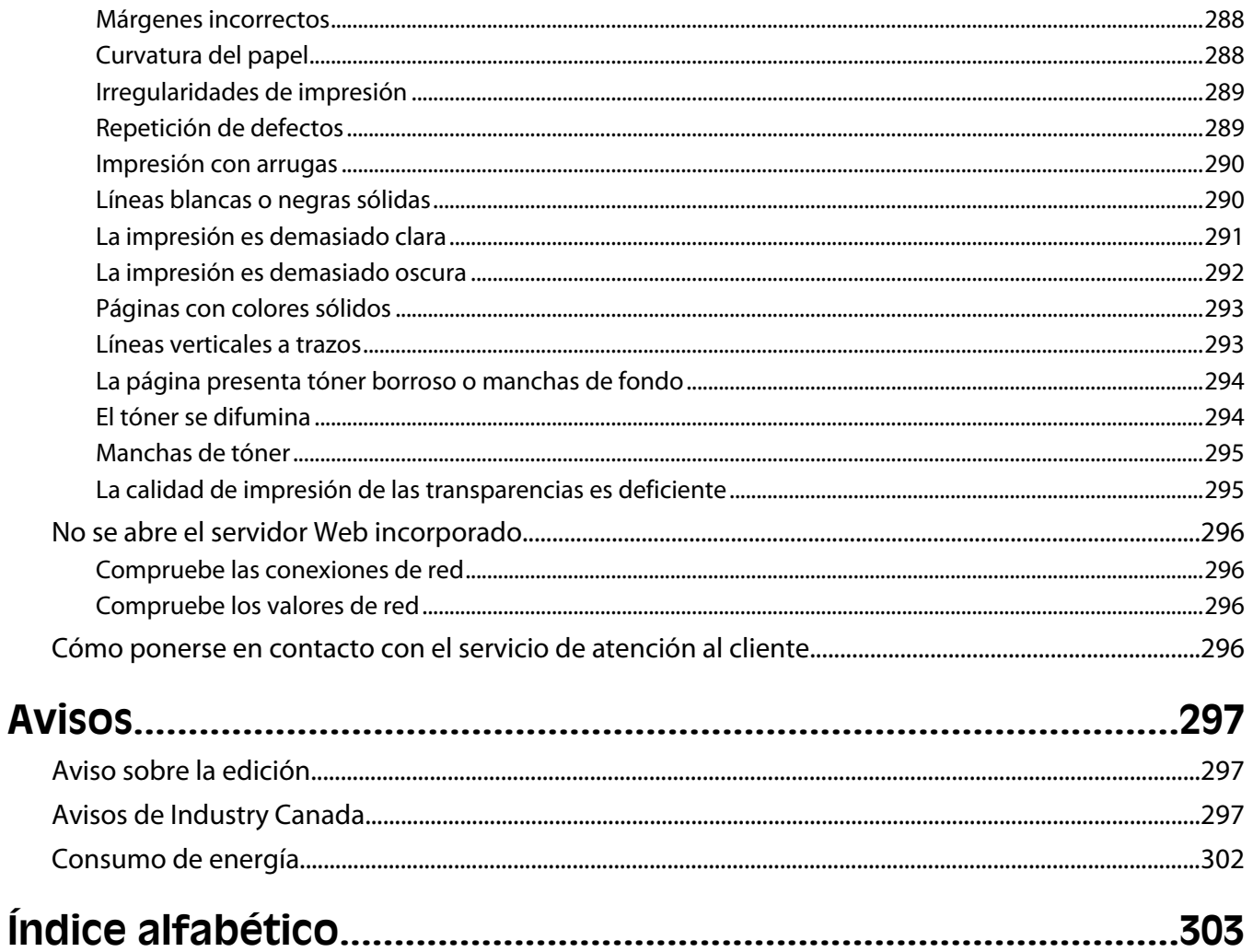

# <span id="page-11-0"></span>**Información de seguridad**

Conecte el cable de alimentación a un enchufe con toma de tierra, situado cerca del producto y de fácil acceso.

No coloque o utilice este producto cerca del agua o de lugares húmedos.

**PRECAUCIÓN: POSIBLES DAÑOS PERSONALES:** Este producto utiliza un láser. El uso de los controles o ajustes o el llevar a cabo procedimientos distintos a los especificados aquí puede causar niveles de radiación peligrosos.

Durante el proceso de impresión que utiliza este producto se calienta el medio de impresión y el calor puede provocar que el medio emita gases. Para evitar emisiones peligrosas, el usuario deberá comprender y seguir lo expuesto en la sección de las instrucciones de utilización donde se describen las directrices para seleccionar el material de impresión.

Tenga cuidado al sustituir la batería de litio.

**PRECAUCIÓN: POSIBLES DAÑOS PERSONALES:** Existe riesgo de explosión si se sustituye incorrectamente una batería de litio.Sustitúyala sólo por el mismo tipo de batería o por uno equivalente. No recargue, desmonte ni incinere una batería de litio. Deseche las baterías usadas según las instrucciones del fabricante y la normativa local.

**PRECAUCIÓN: SUPERFICIE CALIENTE:** El interior de la impresora podría estar caliente. Para reducir el riesgo de sufrir daños causados por un componente caliente, deje que la superficie se enfríe antes de tocarla.

**PRECAUCIÓN: POSIBLES DAÑOS PERSONALES:** El peso de la impresora es superior a 18 kg (40 lb) y se necesitan dos o más personas con formación para levantarla de forma segura.

**PRECAUCIÓN: POSIBLES DAÑOS PERSONALES:** Antes de mover la impresora, siga estas instrucciones para evitar daños personales o en la impresora:

- **•** Pulse el interruptor para apagar la impresora y desenchufe el cable de alimentación de la toma de la pared antes de continuar.
- **•** Desconecte todos los cables de la impresora antes de desplazarla.
- **•** Levante la impresora del alimentador opcional y ponga la impresora a un lado en lugar de intentar levantar ambos al mismo tiempo.

**Nota:** Utilice las agarraderas que se encuentran en ambos lados de la impresora para levantar el alimentador opcional.

Utilice exclusivamente el cable de alimentación que se suministra junto con este producto o el repuesto autorizado por el fabricante.

Utilice sólo el cable de telecomunicaciones (RJ-11) incluido o un cable 26 AWG o más largo para conectar este producto a la red telefónica conmutada pública.

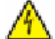

**PRECAUCIÓN: PELIGRO DE DESCARGAS ELÉCTRICAS** Si va a acceder a la placa del sistema o instalar tarjetas de memoria o de opción después de instalar la impresora, apáguela y desenchufe el cable de alimentación de la toma de la pared antes de continuar. Si hay otros dispositivos instalados en la impresora, apáguelos también y desenchufe todos los cables conectados a la impresora.

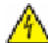

**PRECAUCIÓN: PELIGRO DE DESCARGAS ELÉCTRICAS** Asegúrese de que todas las conexiones externas (como las conexiones de sistemas telefónicos y Ethernet) están instaladas correctamente en sus correspondientes puertos plug-in.

Este producto se ha diseñado, verificado y aprobado para cumplir los más estrictos estándares de seguridad global usando los componentes específicos del fabricante. Puede que las características de seguridad de algunas piezas no sean siempre evidentes. El fabricante no se hace responsable del uso de otras piezas de recambio.

Información de seguridad

**PRECAUCIÓN: POSIBLES DAÑOS PERSONALES:** No doble, ate, aplaste o coloque objetos pesados en el cable de alimentación. No someta el cable de alimentación a abrasión o tensión. No aplaste el cable de alimentación entre objetos como muebles y paredes. Si el cable de alimentación no se utiliza correctamente, existe riesgo de fuego o descarga eléctrica. Inspeccione el cable regularmente y compruebe que no hay signos de uso incorrecto. Retire el cable de alimentación de la toma eléctrica antes de inspeccionarlo.

Las tareas de reparación o mantenimiento de la impresora que no se describan en las instrucciones de funcionamiento deberá realizarlas un técnico autorizado.

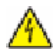

**PRECAUCIÓN: PELIGRO DE DESCARGAS ELÉCTRICAS** Para evitar el riesgo de shock eléctrico al limpiar el exterior de la impresora, desconecte el cable de electricidad del enchufe de la pared y desconecte todos los cables de la impresora antes de continuar.

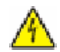

**A PRECAUCIÓN: PELIGRO DE DESCARGAS ELÉCTRICAS** No utilice la función de fax durante una tormenta eléctrica.No configure este producto ni realice ninguna conexión eléctrica o de cables, como la función de fax, el cable de alimentación o el teléfono, durante una tormenta eléctrica.

**PRECAUCIÓN: PELIGRO POR ELEMENTOS PUNZANTES** Las configuraciones fijas necesitan un soporte adicional para conseguir estabilidad. Debe utilizar un soporte o base de impresora si usa más de una bandeja de entrada de alta capacidad, una unidad dúplex y una opción de entrada, o más de una opción de entrada. Si ha adquirido una impresora multifunción (MFP) que realiza funciones de digitalización, copia y fax, es posible que necesite un mueble adicional. Para obtener más información, visite **[www.infoprint.com/literature/workgroupconfig](http://www.infoprint.com/literature/workgroupconfig)**.

#### **NO TIRE ESTAS INSTRUCCIONES.**

# <span id="page-13-0"></span>**Información sobre la impresora**

# **Configuraciones de la impresora**

**Nota:** Las configuraciones de la impresora pueden variar de acuerdo con el modelo de su impresora.

### **Modelos básicos**

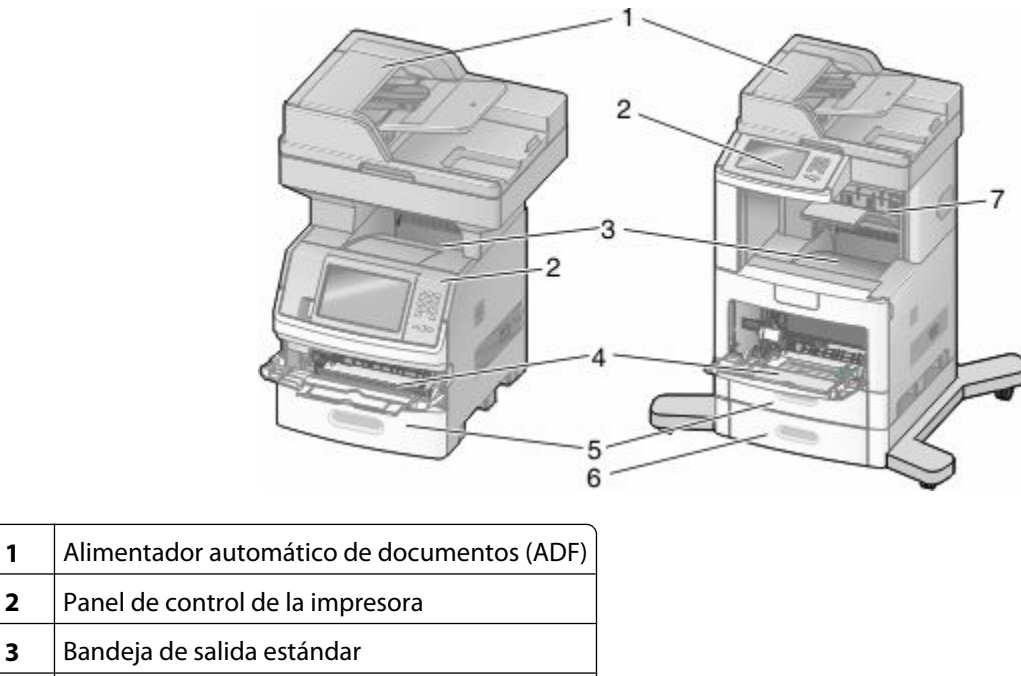

- **4** Alimentador multiuso
- **5** Bandeja de 550 hojas (bandeja 1)
- **6** Bandeja de 550 hojas (bandeja 2)
- **7** Bandeja de salida opcional

# **Selección de ubicación para la impresora**

Deje espacio suficiente para poder abrir las bandejas, las cubiertas y las puertas cuando elija una ubicación para la impresora. Si tiene pensado instalar el clasificador opcional, deje espacio suficiente para él. Cuestiones importantes:

- **•** Asegúrese de que la circulación de aire de la habitación cumple con la última revisión del estándar ASHRAE 62.
- **•** Proporcionar una superficie plana, limpia y estable.
- **•** Mantenga la impresora:
	- **–** Lejos del flujo de aire de los aparatos de aire acondicionado, calentadores o ventiladores
	- **–** Apartada de la luz solar directa, lugares con mucha humedad o cambios de temperatura.
	- **–** Limpia, seca y sin polvo
- **•** Deje el siguiente espacio recomendado alrededor de la impresora para que tenga ventilación:

Información sobre la impresora

<span id="page-14-0"></span>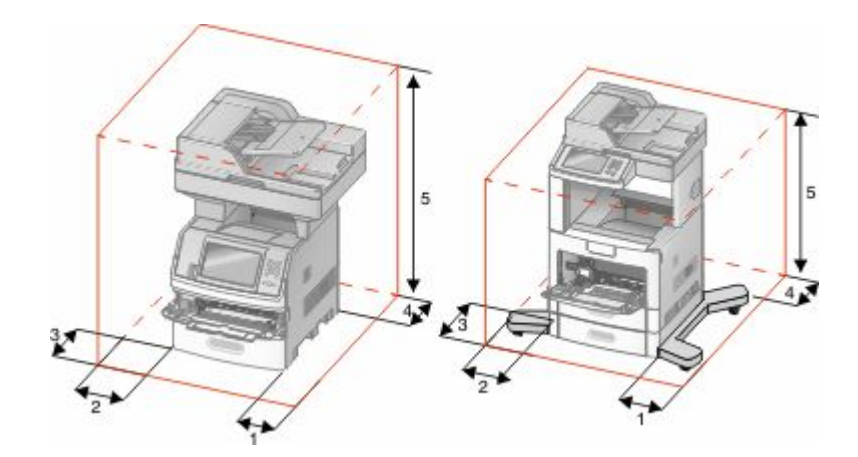

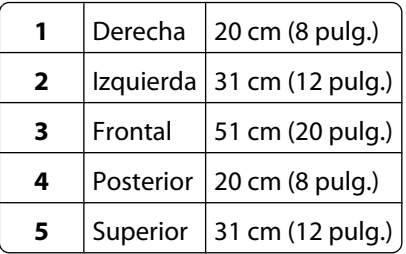

# **Funciones básicas del escáner**

El escáner proporciona funciones de copia, fax y digitalización en red para grupos de trabajo grandes. Puede:

- **•** Realizar copias rápidas o cambiar los valores en el panel de control de la impresora para realizar trabajos de copia específicos.
- **•** Enviar fax utilizando el panel de control de la impresora.
- **•** Enviar un fax a varios destinos de fax simultáneamente.
- **•** Digitalizar documentos y enviarlos al ordenador, a una dirección de e-mail, a un dispositivo de memoria flash o a un destino de FTP.
- **•** Digitalizar documentos y enviarlos a otra impresora (PDF mediante FTP).

# <span id="page-15-0"></span>**Descripción del alimentador automático de documentos (ADF) y del cristal del escáner**

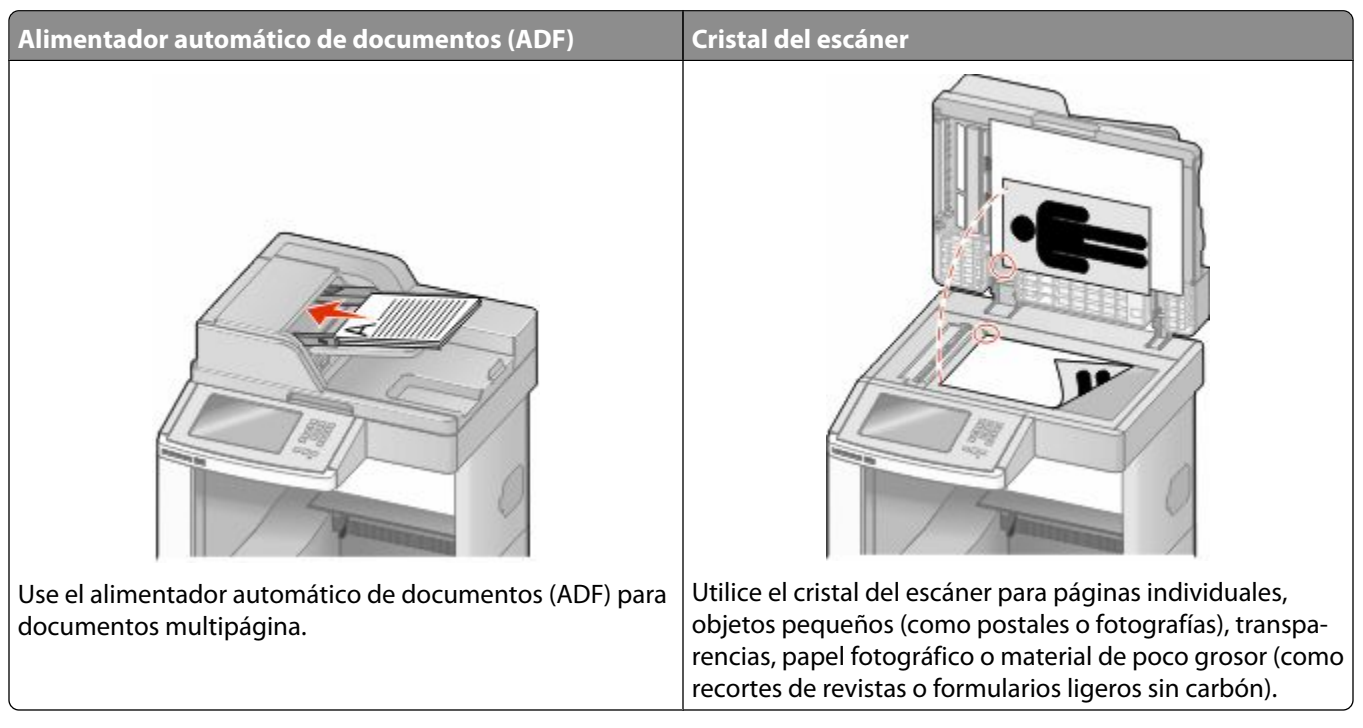

Puede utilizar tanto el ADF como el cristal del escáner para escanear documentos.

#### **Uso del alimentador automático de documentos**

El alimentador automático de documentos (ADF) puede escanear varias páginas, incluidas páginas dúplex. Cuando utilice el alimentador automático de documentos:

- **•** Cargue el documento hacia arriba en el ADF, con el lado corto primero.
- **•** Cargue hasta 75 hojas de papel normal en la bandeja de entrada del ADF.
- **•** Tamaños de digitalización desde 76,2 x 139,4 mm (3 x 5.5 pulgadas) hasta 215,9 x 355,6 mm (8,5 x 14 pulgadas.).
- **•** Digitalice documentos con distintos tamaños de página (Carta y Legal).
- **•** Digitalice papel con un peso de 52 a 120 g/m<sup>2</sup> (de 14 a 32 libras).
- **•** No cargue en el ADF postales, fotografías, objetos pequeños, transparencias, papel fotográfico o material de poco grosor (como recortes de revistas). Coloque estos elementos sobre el cristal del escáner.

### **Uso del cristal del escáner**

El cristal del escáner se puede utilizar para digitalizar o copiar páginas independientes o páginas de un libro. Si desea utilizar el cristal del escáner:

- **•** Coloque un documento hacia abajo en el cristal del escáner en la esquina superior izquierda.
- **•** Digitalice o copie documentos de hasta 215,9 x 355,6 mm (8,5 x 14 pulgadas).
- **•** Copie libros de hasta 25,3 mm (1 pulgada) de grosor.

# <span id="page-16-0"></span>**Descripción del panel de control de la impresora**

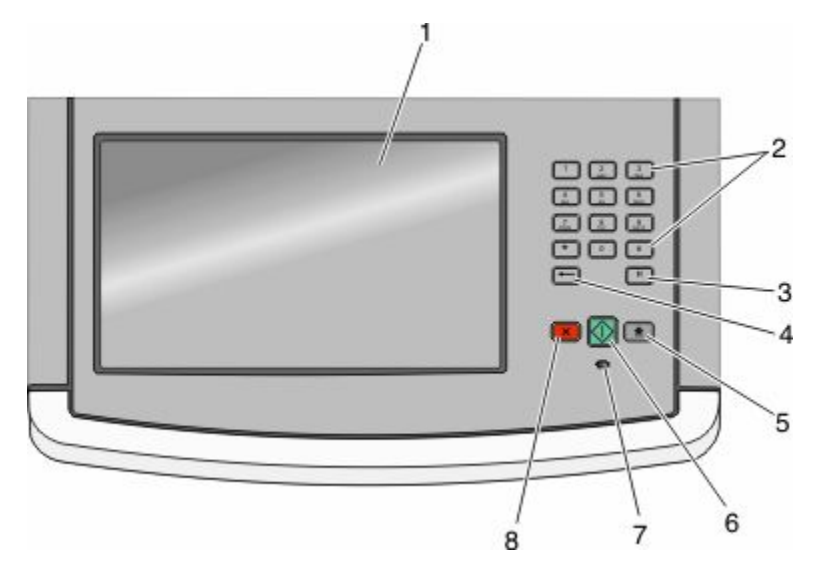

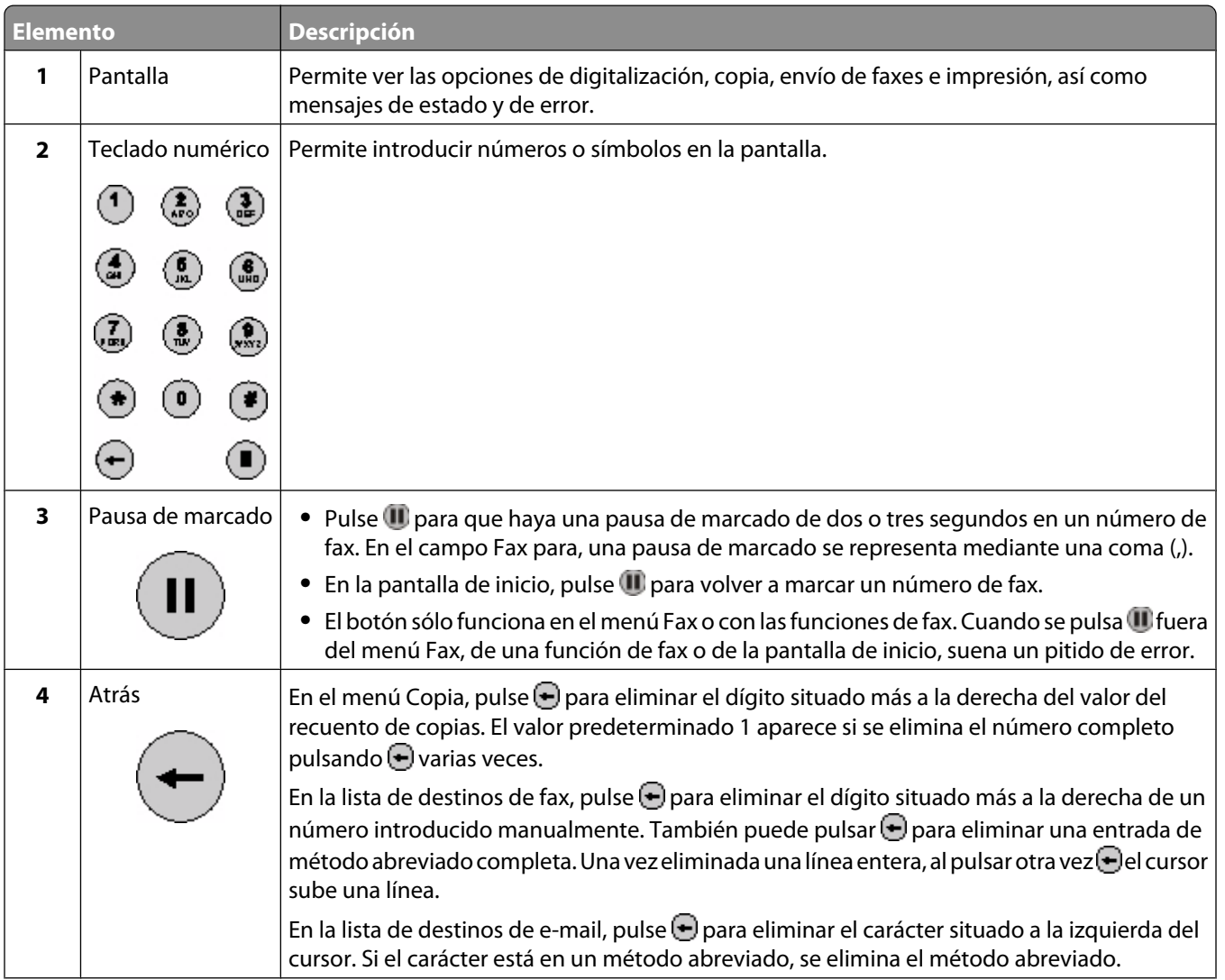

Información sobre la impresora

<span id="page-17-0"></span>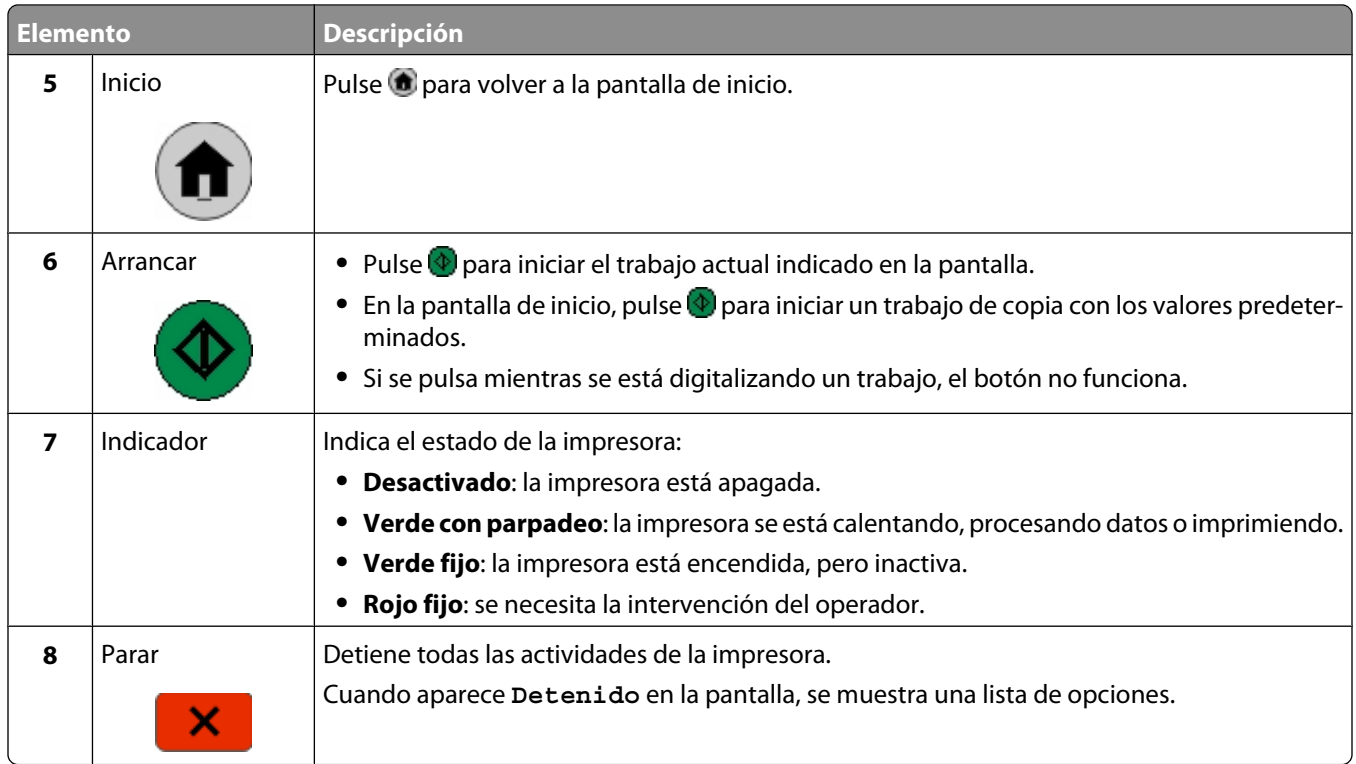

## **Comprensión de la pantalla principal**

Después de encender la impresora y de un corto período de calentamiento, la pantalla muestra la siguiente pantalla básica, que se conoce como "pantalla principal". Utilice los botones de la pantalla de inicio para realizar acciones como copiar, enviar por fax, digitalizar, abrir la pantalla de menús o responder a los mensajes.

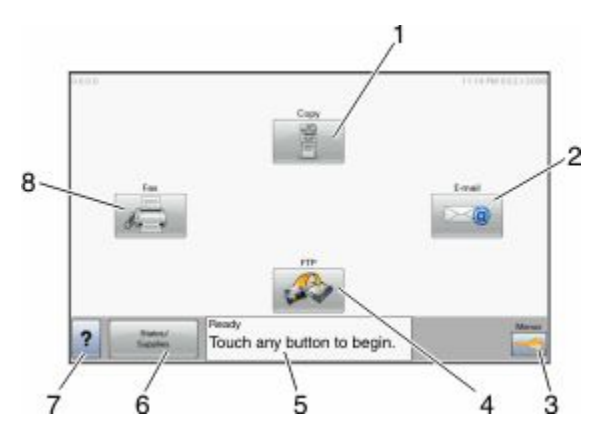

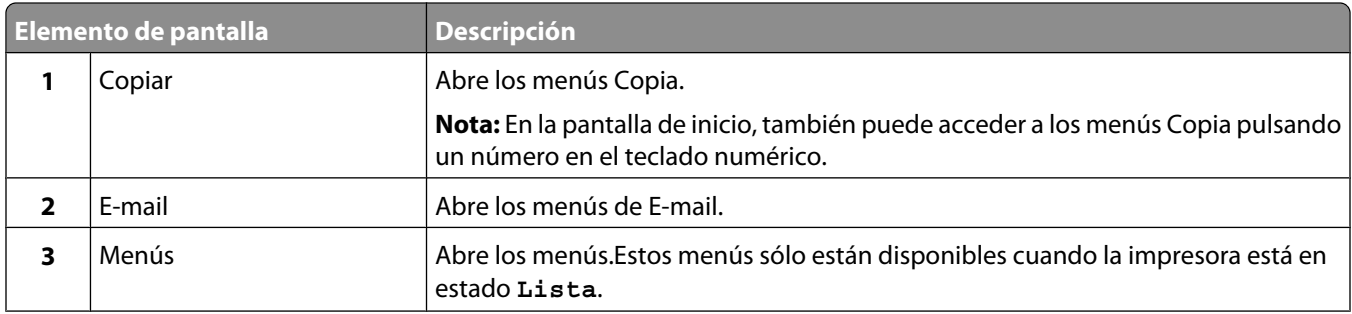

#### Información sobre la impresora

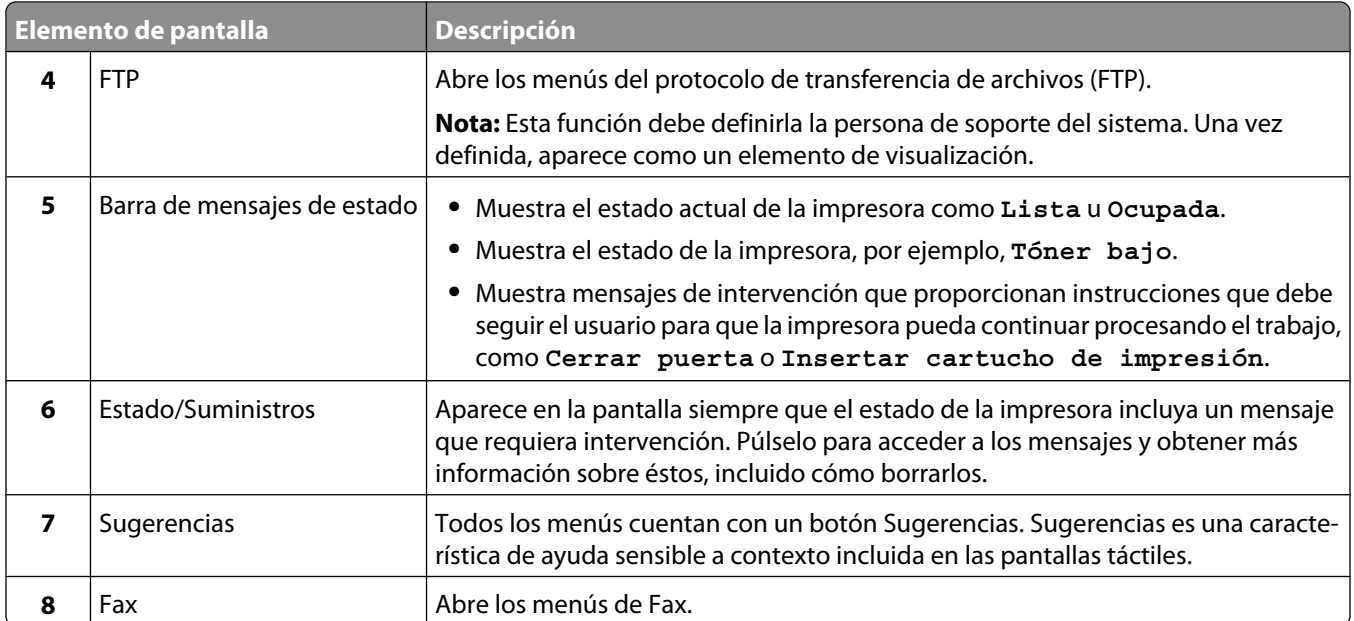

Otros botones que pueden aparecer en la pantalla principal:.

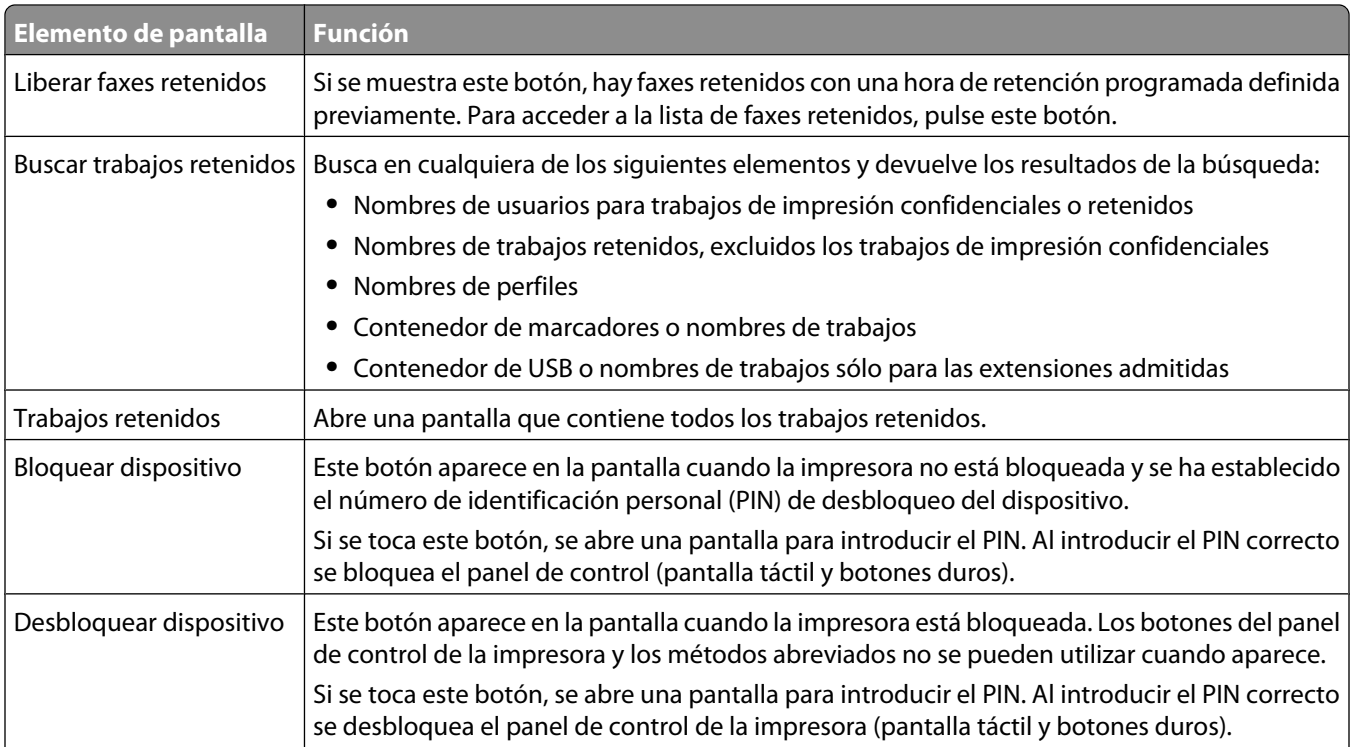

<span id="page-19-0"></span>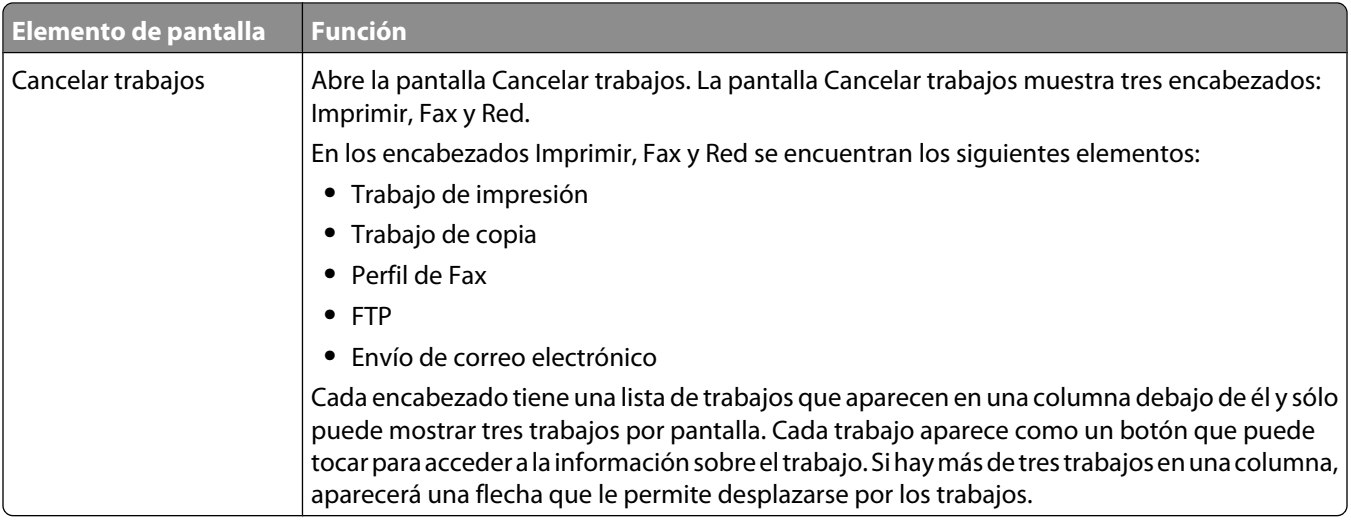

# **Uso de los botones de la pantalla táctil**

**Nota:** Dependiendo de las opciones y la configuración administrativa, las pantallas y los botones pueden variar respecto a los que se muestran.

### **Pantalla táctil de muestra**

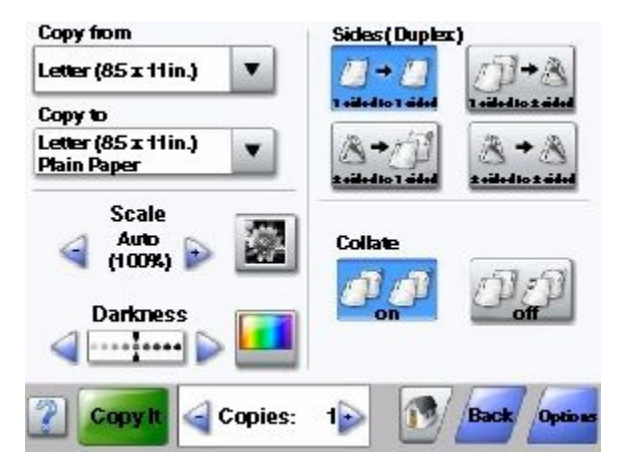

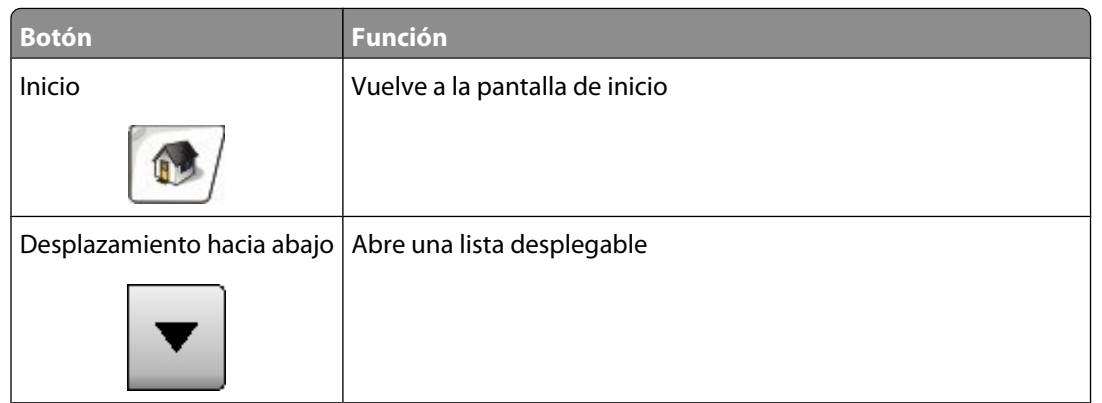

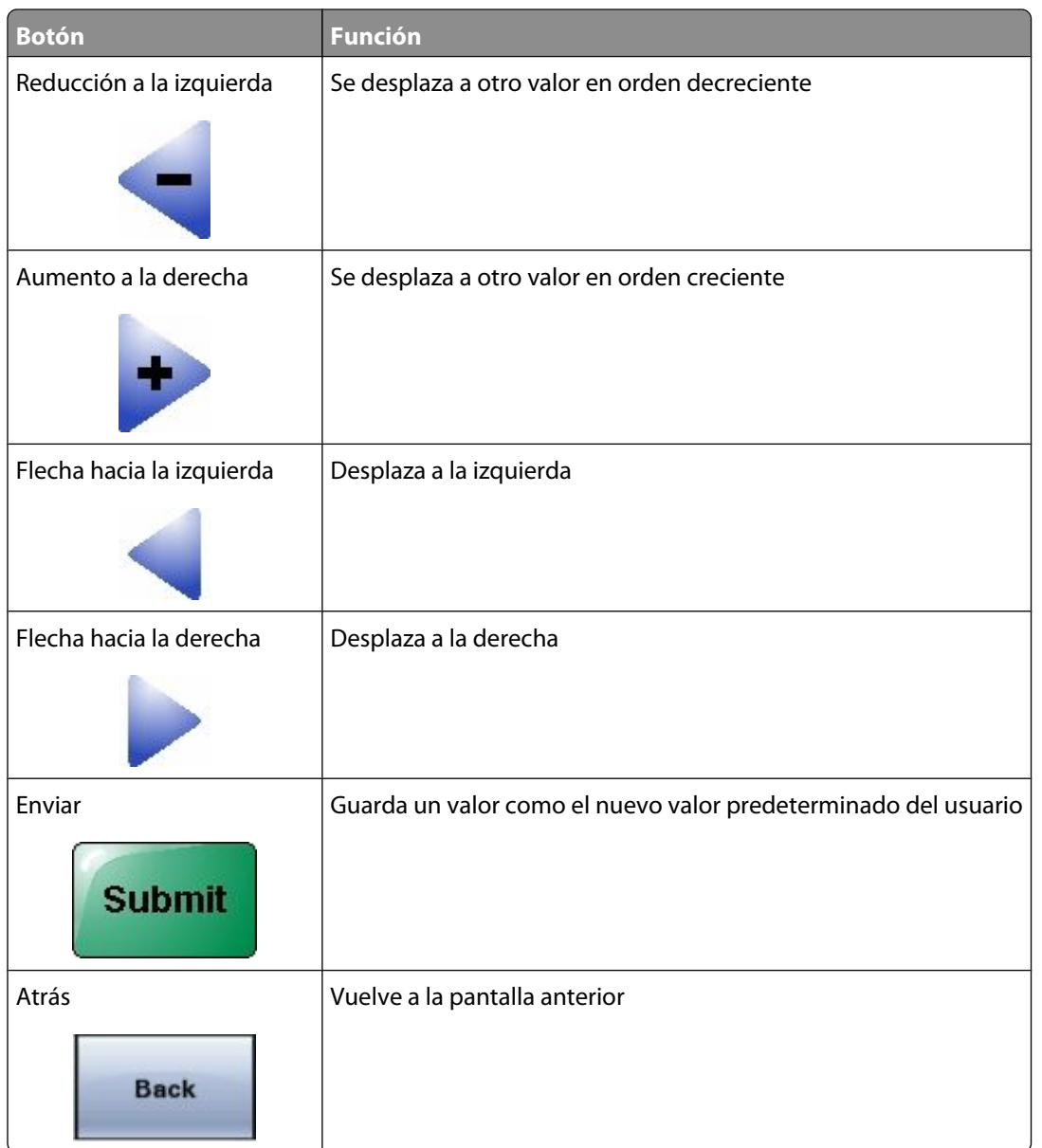

### **Otros botones de la pantalla táctil**

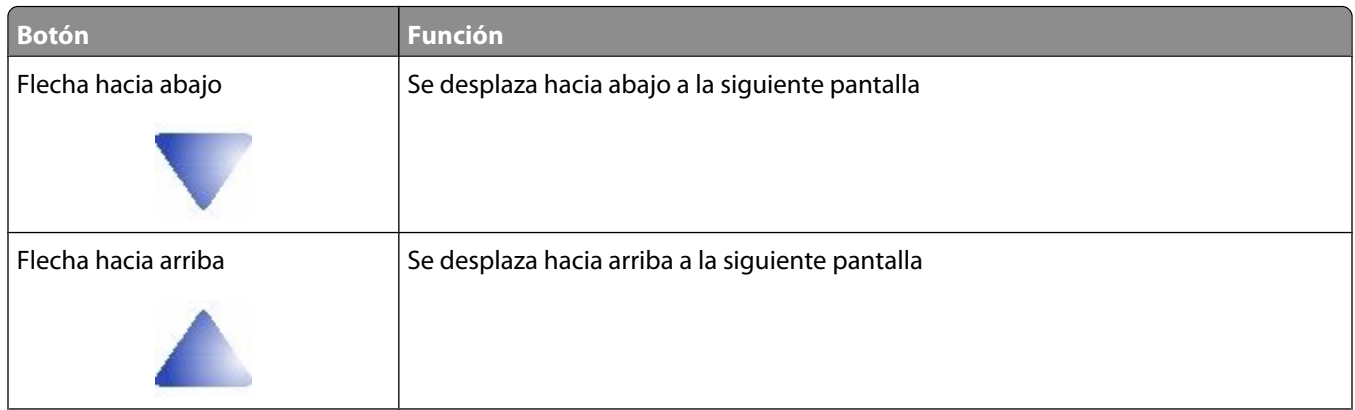

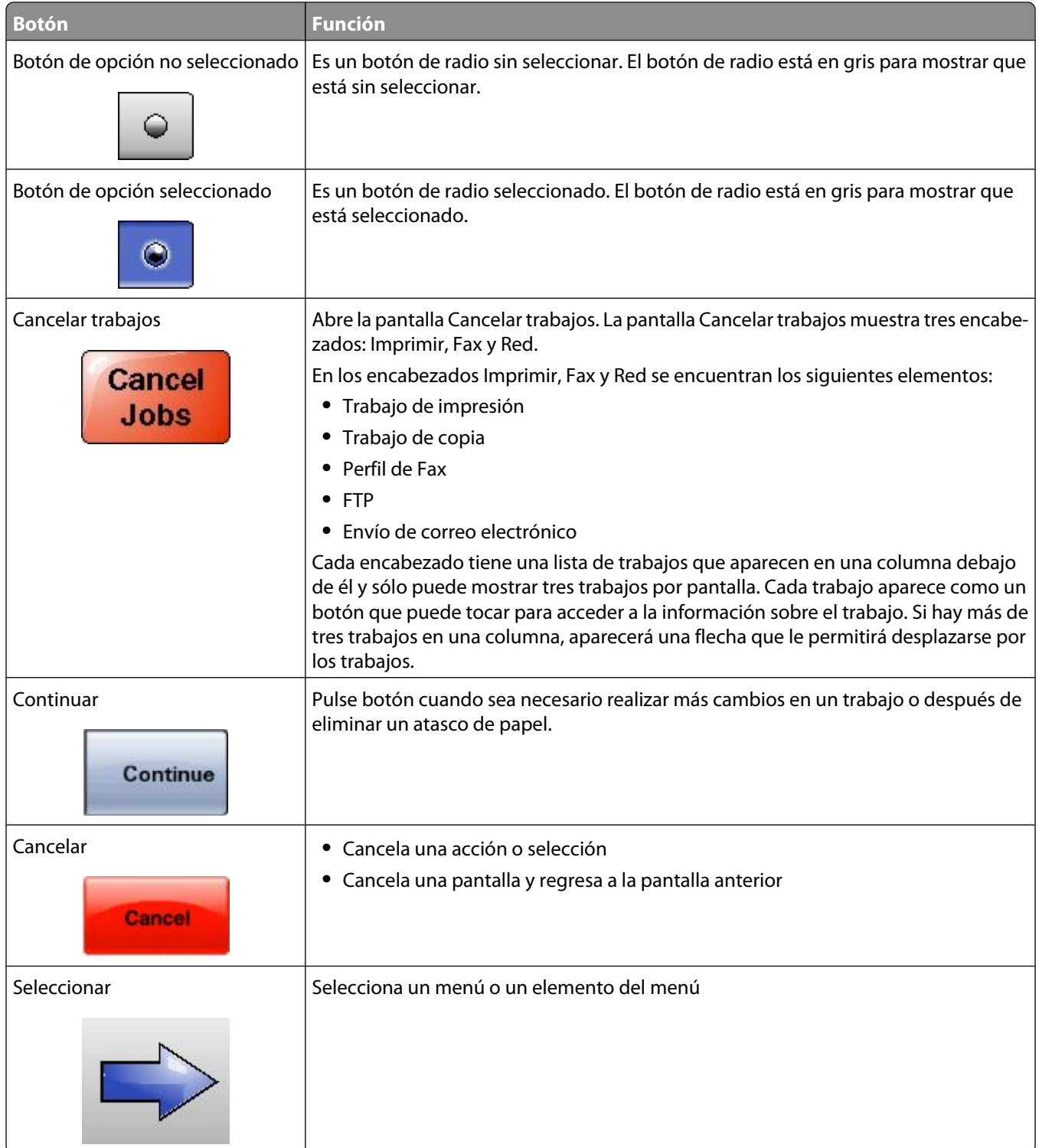

### **Características**

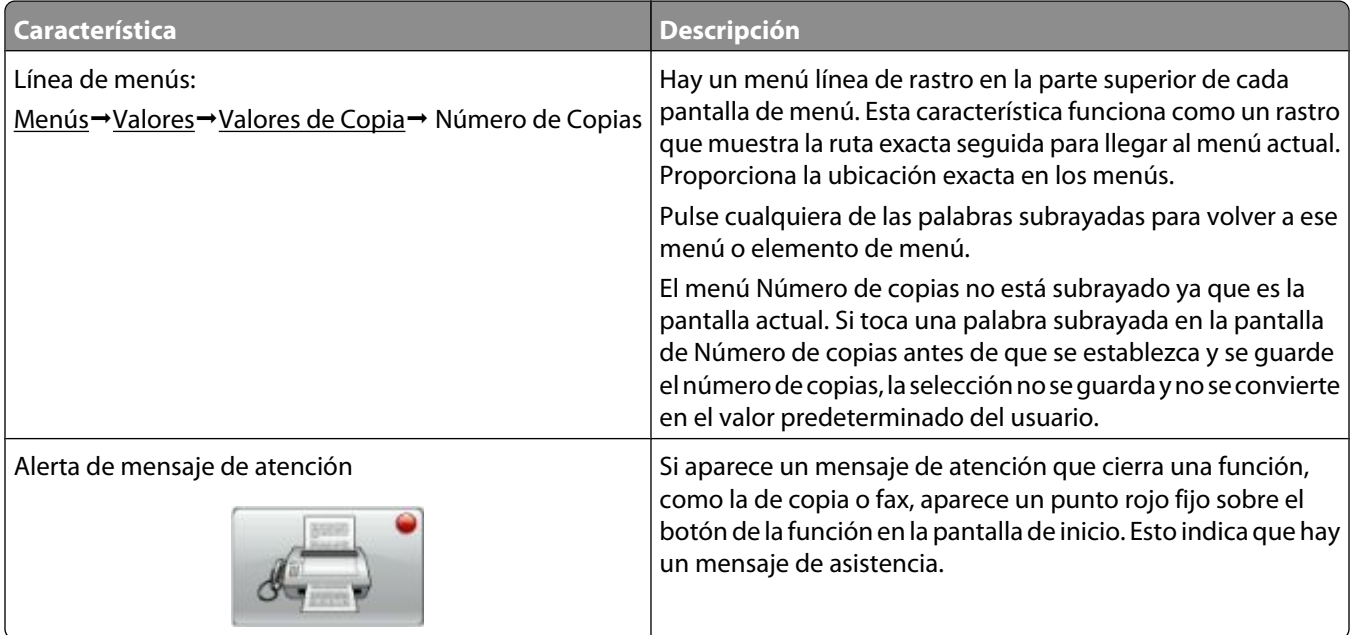

# <span id="page-23-0"></span>**Configuración adicional de la impresora**

# **Instalación de opciones internas**

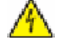

**PRECAUCIÓN: PELIGRO DE DESCARGAS ELÉCTRICAS** Si va a acceder a la placa del sistema o instalar tarjetas de memoria o de opción después de instalar la impresora, apáguela y desenchufe el cable de alimentación de la toma de la pared antes de continuar. Si hay otros dispositivos instalados en la impresora, apáguelos también y desenchufe todos los cables conectados a la impresora.

Puede personalizar la capacidad de memoria y la conectividad de la impresora agregando tarjetas opcionales. En las instrucciones de esta sección se explica cómo se instalan las tarjetas disponibles; también puede utilizarlas para localizar una tarjeta y extraerla.

Puede que no estén disponibles todas las opciones de la lista. Para obtener más información, póngase en contacto con el lugar en el que adquirió la impresora.

#### **Opciones internas disponibles**

- **•** Tarjetas de memoria
	- **–** Memoria de la impresora
	- **–** Memoria flash
	- **–** Fuentes
- **•** Tarjetas de firmware
	- **–** Código de barras y formularios
	- **–** IPDS y SCS/TNe
	- **–** Impresión crípticaTM
	- **–** PRESCRIBE
- **•** Disco duro de la impresora
- **•** Puertos de Soluciones internas (ISP)
	- **–** ISP serie RS-232-C
	- **–** ISP paralelo 1284-B
	- **–** ISP inalámbrico N8150802.11 b/g/n MarkNetTM
	- **–** ISP de fibra óptica N8130 10/100 MarkNet
	- **–** ISP Ethernet N8120 10/100/1000 MarkNet
- **•** Tarjeta de fax N8110 V-34 MarkNet

#### <span id="page-24-0"></span>**Acceso a la placa del sistema para instalar opciones internas**

**Nota:** Para esta tarea necesita un destornillador de cabeza plana.

**PRECAUCIÓN: PELIGRO DE DESCARGAS ELÉCTRICAS** Si va a acceder a la placa del sistema o instalar tarjetas А de memoria o de opción después de instalar la impresora, apáguela y desenchufe el cable de alimentación de la toma de la pared antes de continuar. Si hay otros dispositivos instalados en la impresora, apáguelos también y desenchufe todos los cables conectados a la impresora.

**1** Abra la puerta de acceso a la placa del sistema.

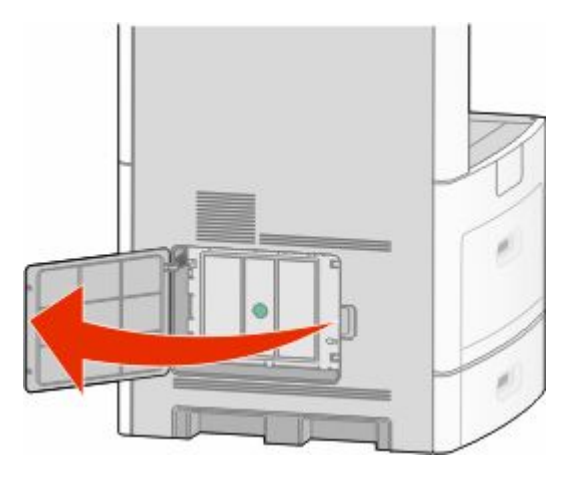

**2** Afloje los tornillos de la cubierta de la placa del sistema.

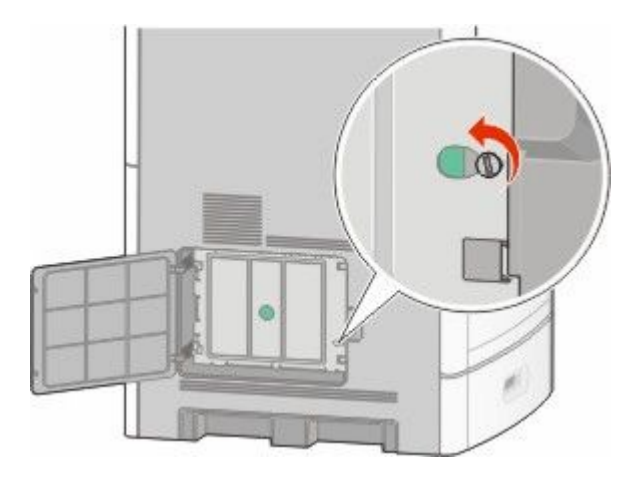

Extraiga la cubierta de la placa del sistema

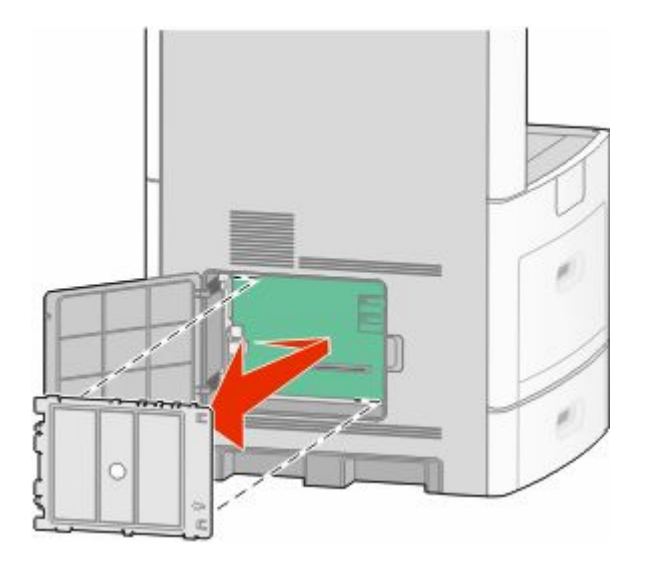

La siguiente ilustración le muestra la localización del conector adecuado.

**Advertencia—Posibles daños:** Los componentes electrónicos de la placa del sistema se dañan fácilmente con la electricidad estática. Toque algo metálico en la impresora antes de tocar ningún conector o componente electrónico de la placa del sistema.

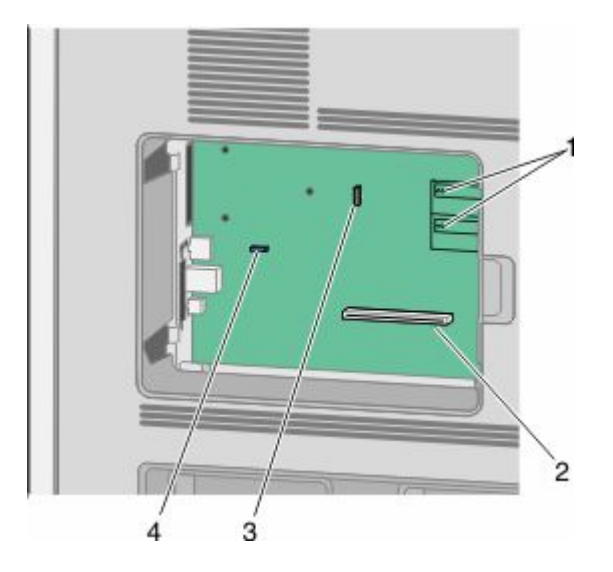

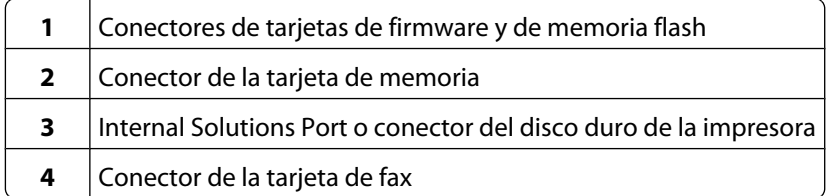

Configuración adicional de la impresora

### <span id="page-26-0"></span>**Instalación de una tarjeta de memoria**

**Nota:** Para esta tarea necesita un destornillador de cabeza plana.

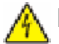

**PRECAUCIÓN: PELIGRO DE DESCARGAS ELÉCTRICAS** Si va a acceder a la placa del sistema o instalar tarjetas de memoria o de opción después de instalar la impresora, apáguela y desenchufe el cable de alimentación de la toma de la pared antes de continuar. Si hay otros dispositivos instalados en la impresora, apáguelos también y desenchufe todos los cables conectados a la impresora.

**Advertencia—Posibles daños:** Los componentes electrónicos de la placa del sistema se dañan fácilmente con la electricidad estática. Toque algo metálico en la impresora antes de tocar ningún conector o componente electrónico de la placa del sistema.

Puede adquirir una tarjeta de memoria opcional por separado e instalarla en la placa del sistema. Para instalar la tarjeta de memoria:

**1** Acceda a la placa del sistema.

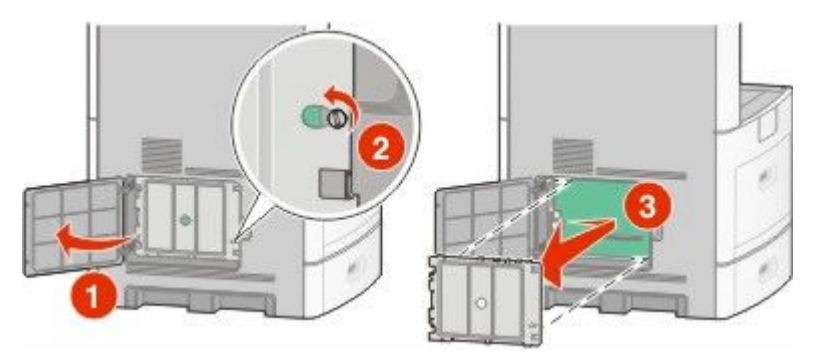

**2** Desembale la tarjeta de memoria.

**Nota:** Evite tocar los puntos de conexión que hay en el borde de la tarjeta.

**3** Abra las muescas del conector de la tarjeta de memoria.

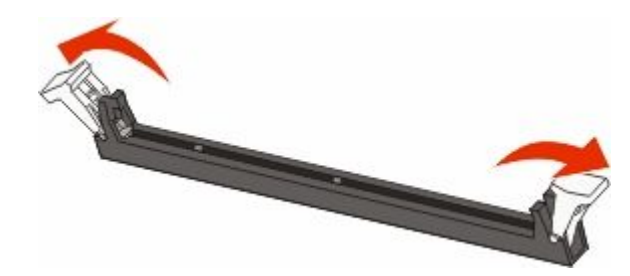

<span id="page-27-0"></span>Alinee las muescas de la tarjeta de memoria con las guías del conector.

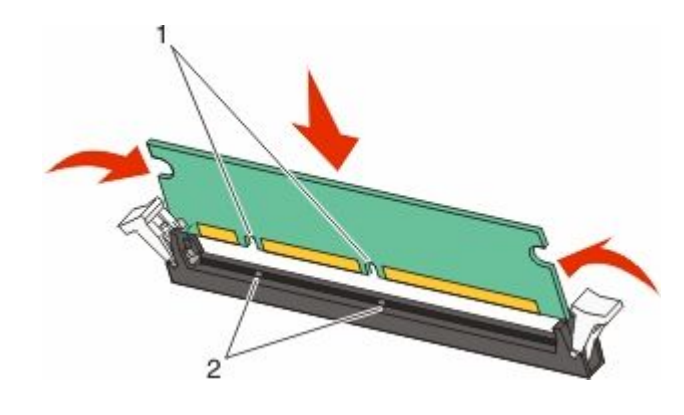

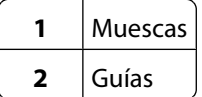

- Introduzca la tarjeta de memoria en el conector hasta que *encaje* en su lugar.
- Reemplace la cubierta de la placa del sistema y cierre la puerta de la misma.

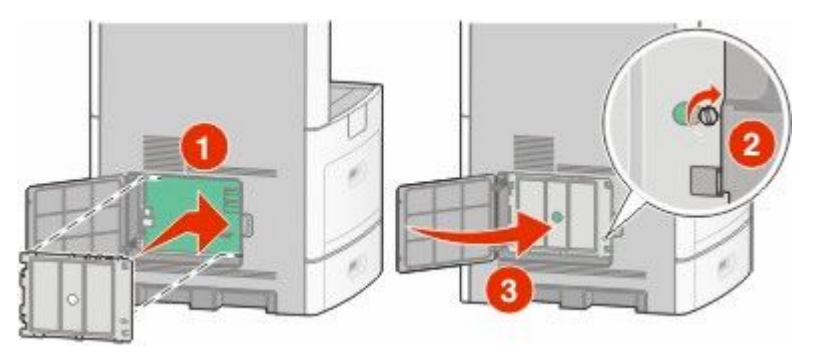

#### **Instalación de una tarjeta de memoria flash o de firmware**

**Nota:** Para esta tarea necesita un destornillador de cabeza plana.

La placa del sistema tiene dos conexiones para una tarjeta de memoria flash o de firmware opcional. Sólo puede instalarse una de cada tipo, pero los conectores son intercambiables.

**PRECAUCIÓN: PELIGRO DE DESCARGAS ELÉCTRICAS** Si va a acceder a la placa del sistema o instalar tarjetas de memoria o de opción después de instalar la impresora, apáguela y desenchufe el cable de alimentación de la toma de la pared antes de continuar. Si hay otros dispositivos instalados en la impresora, apáguelos también y desenchufe todos los cables conectados a la impresora.

**Advertencia—Posibles daños:** Los componentes electrónicos de la placa del sistema se dañan fácilmente con la electricidad estática. Toque algo metálico en la impresora antes de tocar ningún conector o componente electrónico de la placa del sistema.

**1** Acceda a la placa del sistema.

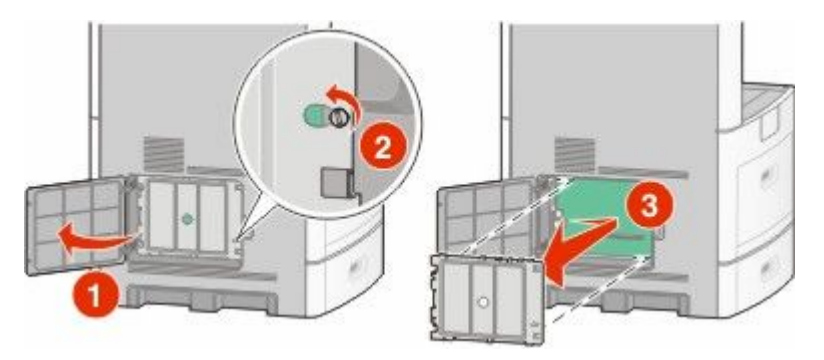

**2** Desembale la tarjeta.

**Nota:** Evite tocar cualquier componente eléctrico de la tarjeta.

**3** Sujete la tarjeta por los lados y alinee las patillas de plástico de la tarjeta con los orificios de la placa del sistema.

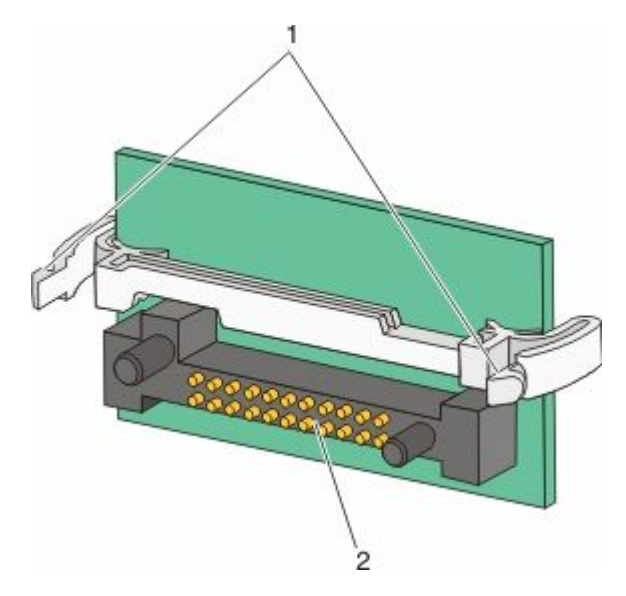

- **1** Patillas de plástico
- **2** Patillas de metal

**4** Empuje la tarjeta con firmeza para encajarla.

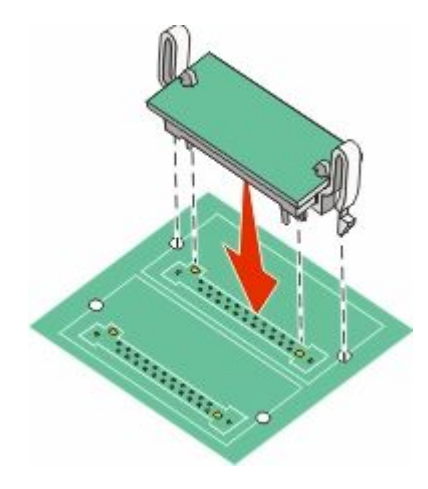

#### **Notas:**

- **•** Todo el conector de la tarjeta debe tocar y estar nivelado con la placa del sistema.
- **•** Tenga cuidado de no dañar los conectores.
- **5** Reemplace la cubierta de la placa del sistema y cierre la puerta de la misma.

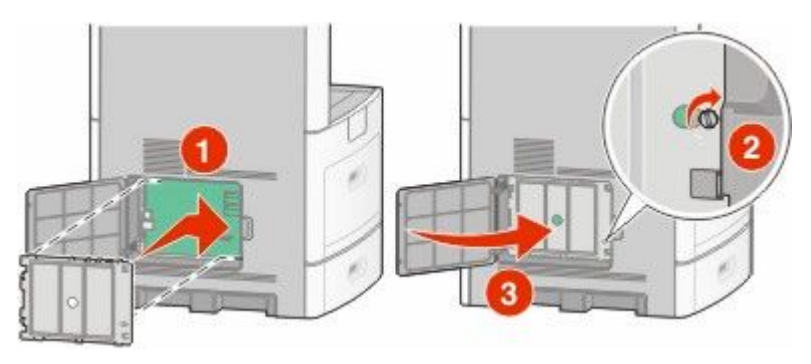

#### <span id="page-30-0"></span>**Instalación de un Puerto de soluciones internas**

La placa del sistema admite un Puerto de soluciones internas (ISP) opcional de . Instale un ISP para tener opciones de conectividad adicionales.

**Nota:** Para esta tarea necesita un destornillador de cabeza plana.

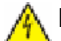

**PRECAUCIÓN: PELIGRO DE DESCARGAS ELÉCTRICAS** Si va a acceder a la placa del sistema o instalar tarjetas de memoria o de opción después de instalar la impresora, apáguela y desenchufe el cable de alimentación de la toma de la pared antes de continuar. Si hay otros dispositivos instalados en la impresora, apáguelos también y desenchufe todos los cables conectados a la impresora.

**Advertencia—Posibles daños:** Los componentes electrónicos de la placa del sistema se dañan fácilmente con la electricidad estática. Toque algo metálico en la impresora antes de tocar ningún conector o componente electrónico de la placa del sistema.

**1** Acceda a la placa del sistema.

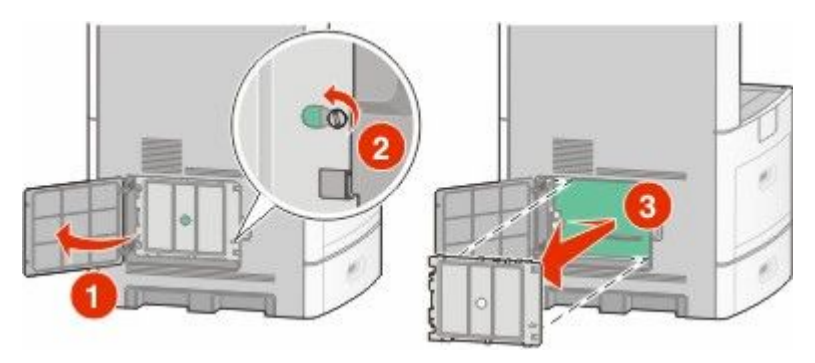

**2** Desembale el ISP y el soporte de plástico.

**Nota:** Evite tocar los componentes de la tarjeta.

**3** Localice el conector apropiado en la placa del sistema.

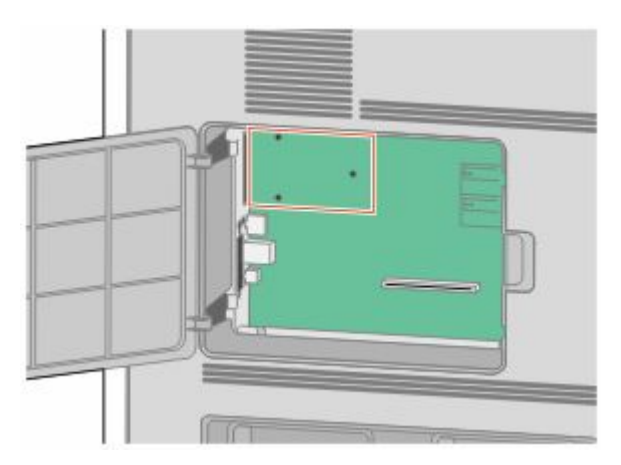

**Nota:** Si hay un disco duro de impresora opcional instalado, primero será necesario desinstalarlo. Para desinstalar el disco duro:

**a** Desenchufe el cable de interfaz del disco duro de impresora de la placa del sistema, dejando el cable conectado al disco duro de la impresora. Para desenchufar el cable, presione la paleta a la altura del enchufe del cable de interfaz para desconectar el pestillo antes de tirar del cable.

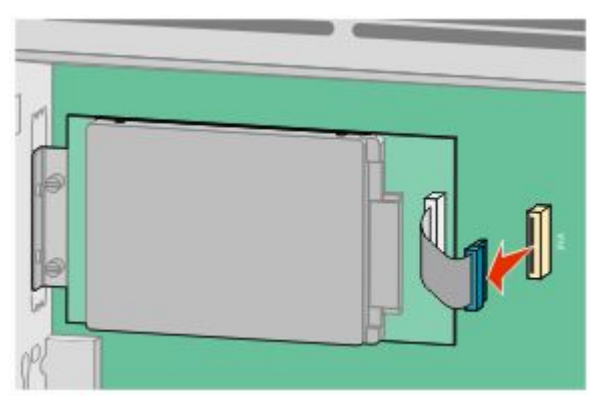

**b** Quite los tornillos manteniendo el disco duro de la impresora en su sitio.

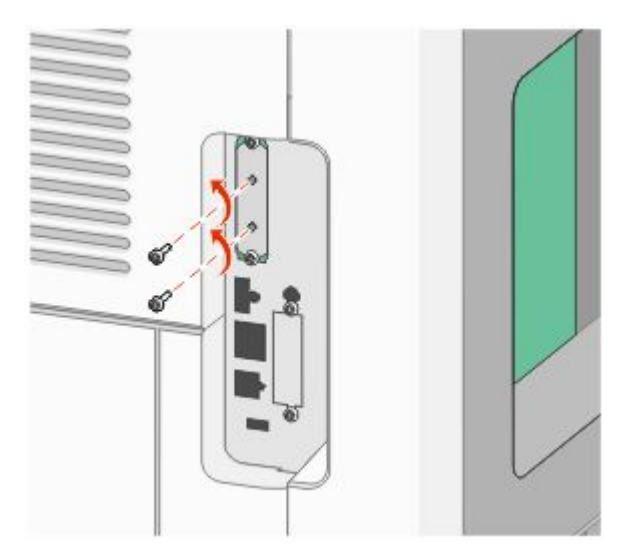

**c** Quite el disco duro de la impresora tirando de él hacia arriba para desenganchar los separadores.

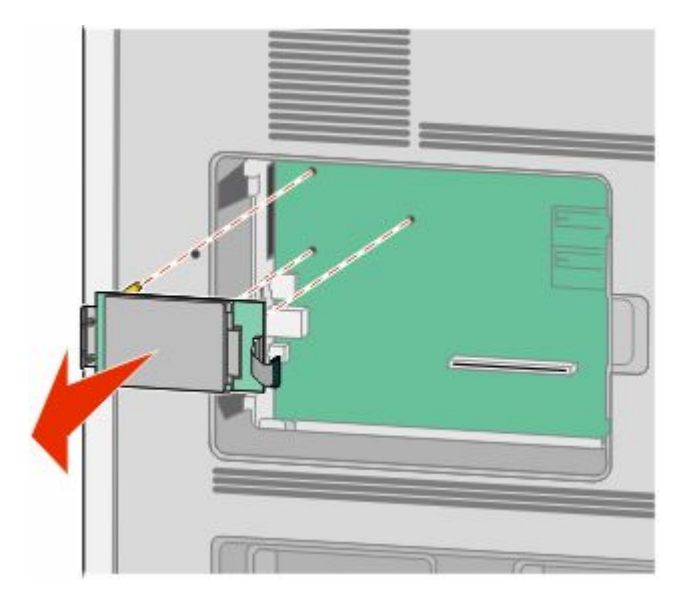

Configuración adicional de la impresora

**d** Quite los tornillos de palometa que unen la abrazadera de montaje del disco duro de impresora al disco duro de la impresora y después quite la abrazadera. Ponga el disco duro de la impresora a un lado.

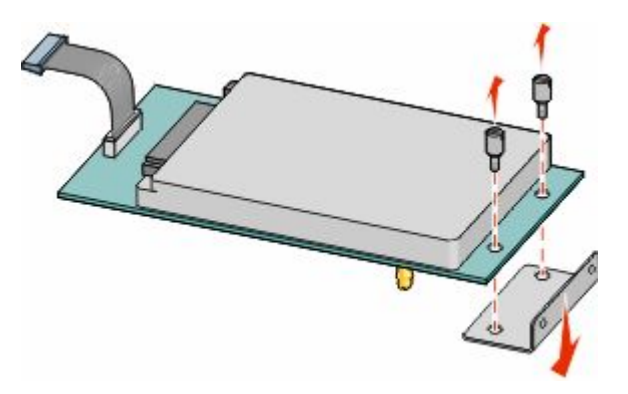

**4** Quite la tapa de metal de la abertura del ISP.

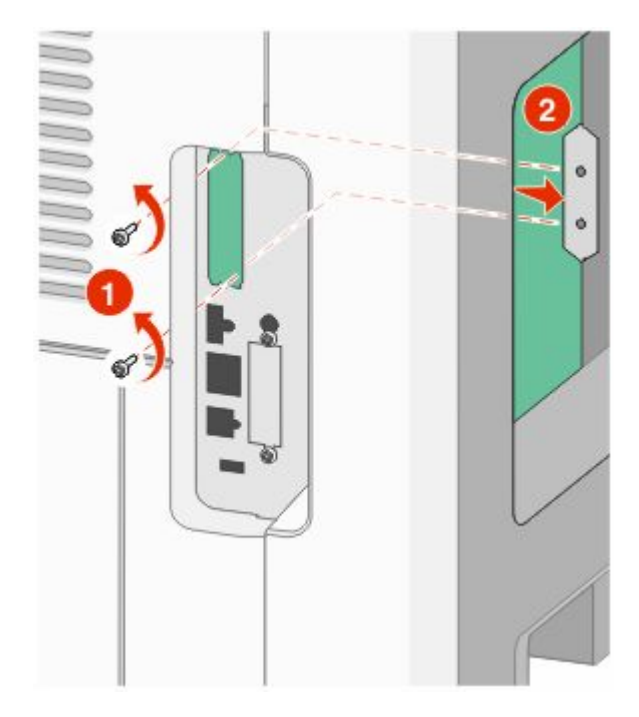

**5** Alinee las piezas del soporte de plástico con los agujeros de la placa del sistema y después presione hacia abajo hasta que el soporte se haya colocado en su lugar. Asegúrese de que cada pieza del soporte esté bien encajada y de que el soporte esté colocado firmemente en la placa del sistema.

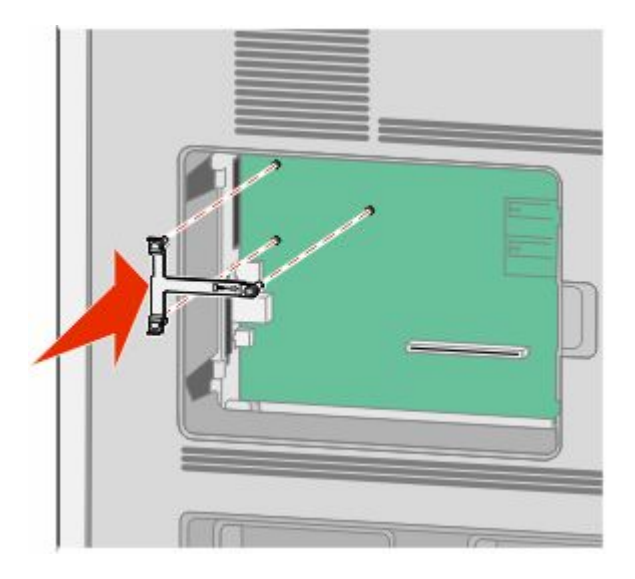

**6** Instale el ISP en el soporte de plástico. Coloque el ISP en ángulo sobre el soporte de plástico y después acérquese al soporte de plástico para que cualquier conector que sobresalga pase por la abertura del ISP en la caja de la placa del sistema.

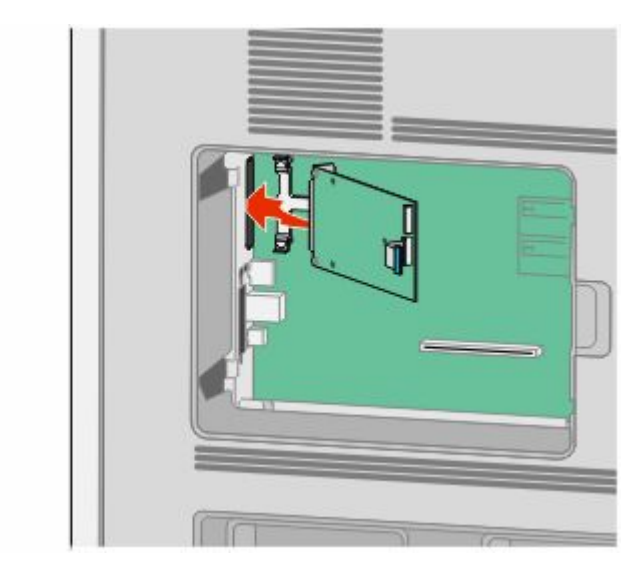

Configuración adicional de la impresora

**7** Baje el ISP hacia el soporte de plástico hasta que esté colocado entre las guías del miso.

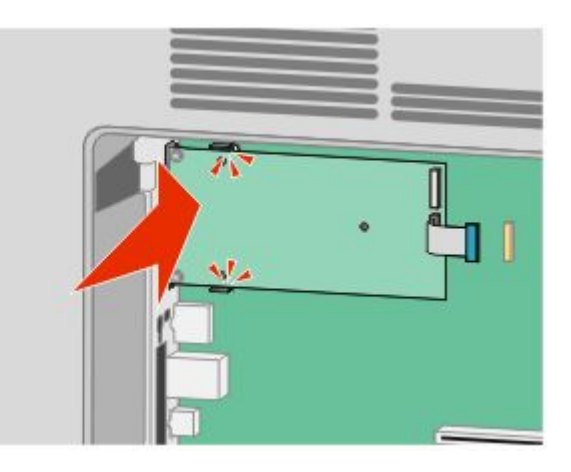

**8** Inserte el tornillo de palometa largo y gírelo en el sentido de las agujas del reloj para mantener el ISP en su sitio, pero no apriete el tornillo todavía.

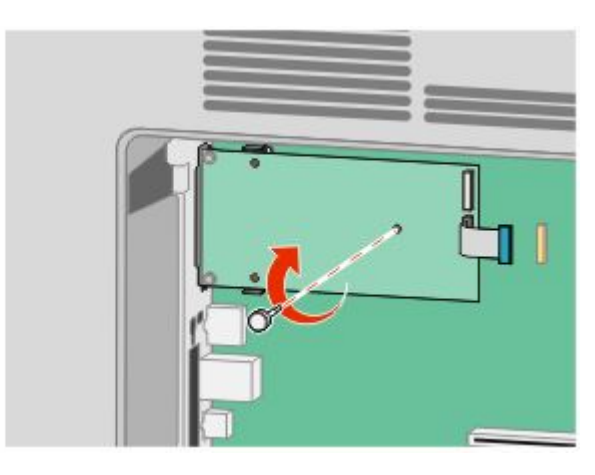

**9** Atornille los dos tornillos proporcionados para asegurar la abrazadera de montaje del ISP a la caja de la placa del sistema.

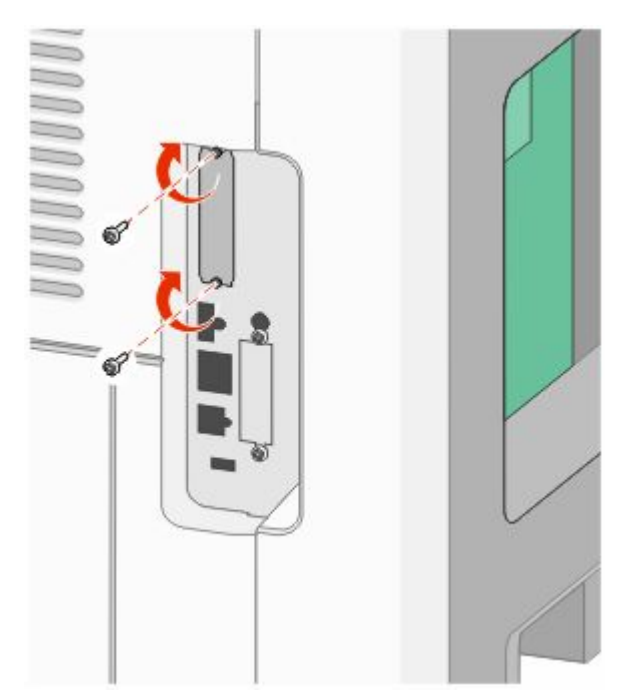

**10** Apriete el tornillo de palometa largo.

**Nota:** No apriete demasiado el tornillo de palometa.

**11** Inserte el enchufe del cable de interfaz del ISP en el receptáculo de la placa del sistema. **Nota:** Los enchufes y receptáculos siguen un código de colores.

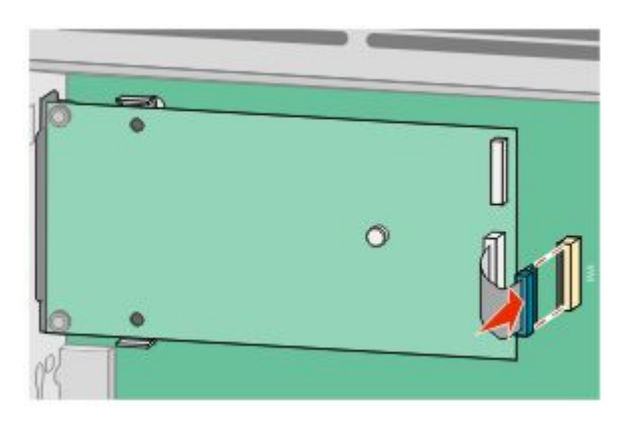

**12** Si se ha instalado un disco duro de impresora con anterioridad, conecte el disco duro de la impresora al ISP. Para obtener más información, consulte ["Instalación de un disco duro de impresora" en la página 37](#page-36-0).
**13** Reemplace la cubierta de la placa del sistema y cierre la puerta de la misma.

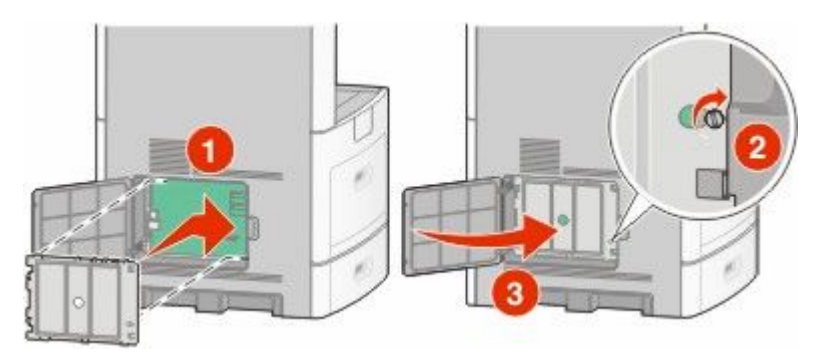

## **Instalación de un disco duro de impresora**

El disco duro opcional de la impresora se puede instalar con o sin un Puerto de soluciones internas (ISP).

**Nota:** Para esta tarea necesita un destornillador de cabeza plana.

**PRECAUCIÓN: PELIGRO DE DESCARGAS ELÉCTRICAS** Si va a acceder a la placa del sistema o instalar tarjetas de memoria o de opción después de instalar la impresora, apáguela y desenchufe el cable de alimentación de la toma de la pared antes de continuar. Si hay otros dispositivos instalados en la impresora, apáguelos también y desenchufe todos los cables conectados a la impresora.

**Advertencia—Posibles daños:** Los componentes electrónicos de la placa del sistema se dañan fácilmente con la electricidad estática. Toque algo metálico en la impresora antes de tocar ningún conector o componente electrónico de la placa del sistema.

- 
- **1** Acceda a la placa del sistema.

**2** Desembale el disco duro de la impresora.

**Nota:** Evite tocar los componentes de la tarjeta.

**3** Localice el conector apropiado en la placa del sistema.

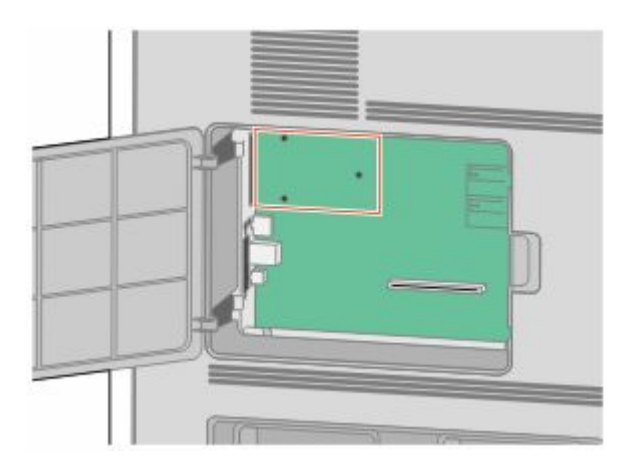

**Nota:** Si hay un ISP opcional instalado, el disco duro de impresora debe instalarse en el ISP.

Para instalar un disco duro de impresora en el ISP:

**a** Utilizando un destornillador de cabeza plana para aflojar los tornillos, quite los tornillos de palometa que unen la abrazadera de montaje del disco duro de la impresora al disco duro de la impresora y después quite la abrazadera.

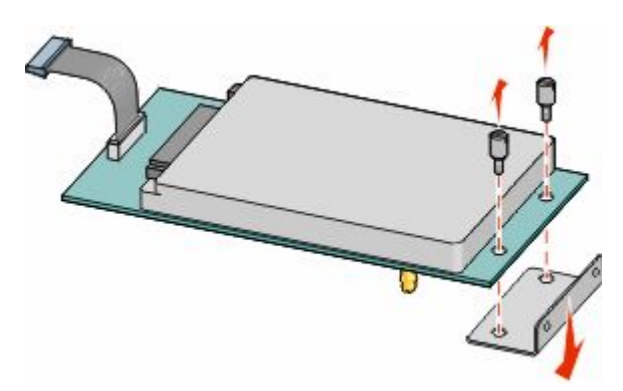

**b** Alinee los separadores del disco duro de la impresora con los agujeros del ISP y después presione hacia abajo el disco duro de la impresora hasta que los separadores se hayan colocado en su lugar.

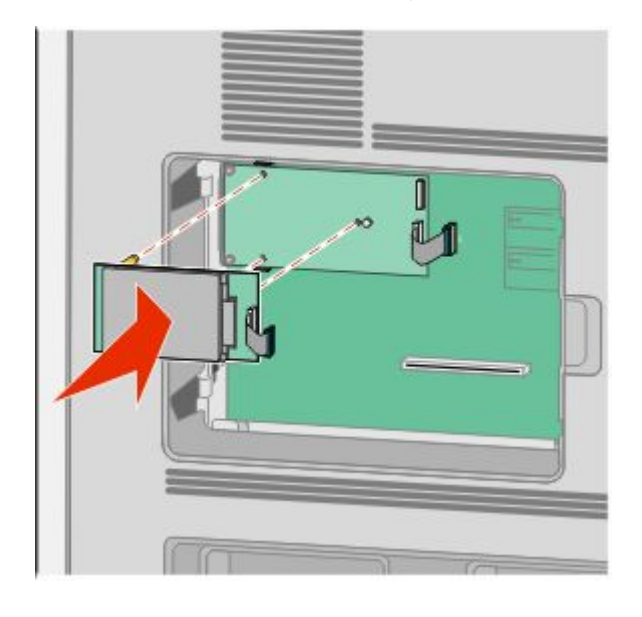

**c** Inserte el enchufe del cable de interfaz del disco duro de la impresora en el receptáculo del ISP.

**Nota:** Los enchufes y receptáculos siguen un código de colores.

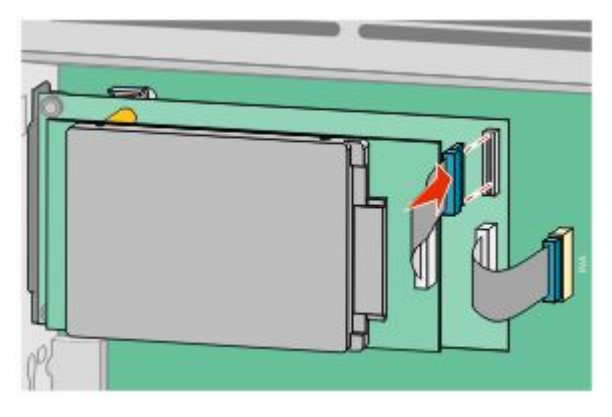

Para instalar un disco duro de impresora directamente en la placa del sistema:

**a** Alinee los separadores del disco duro de impresora con los agujeros de la placa del sistema y después presione hacia abajo el disco duro de la impresora hasta que los separadores se hayan colocado en su lugar.

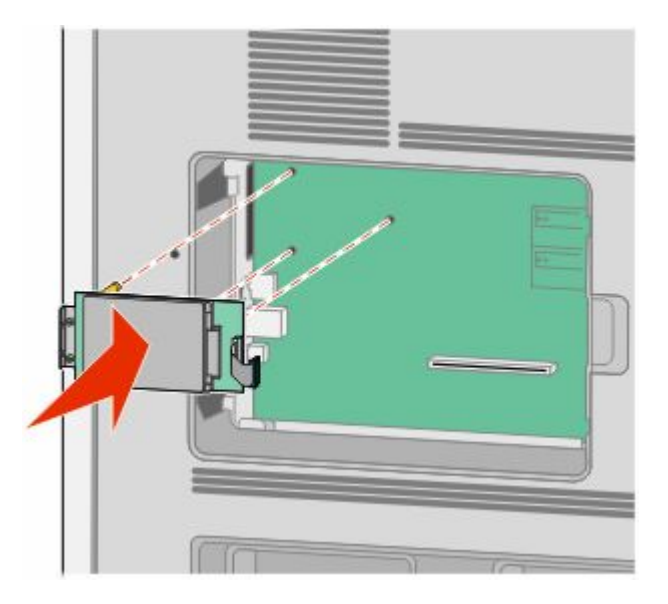

**b** Atornille los dos tornillos proporcionados para asegurar la abrazadera de montaje del disco duro de la impresora.

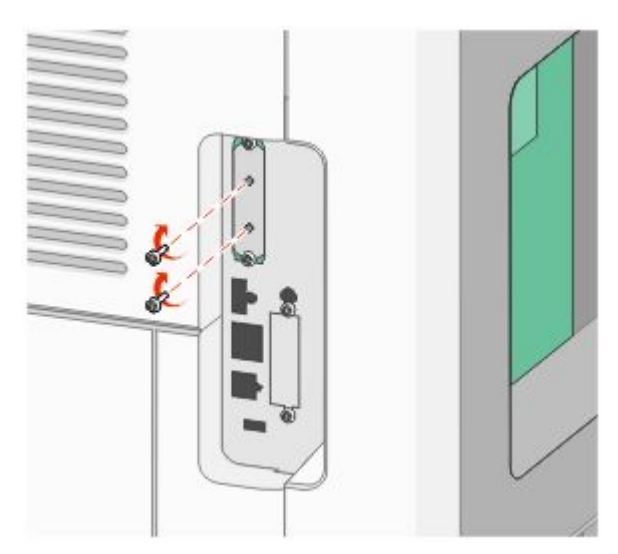

**c** Inserte el enchufe del cable de interfaz del disco duro de la impresora en el receptáculo de la placa del sistema. **Nota:** Los enchufes y receptáculos siguen un código de colores.

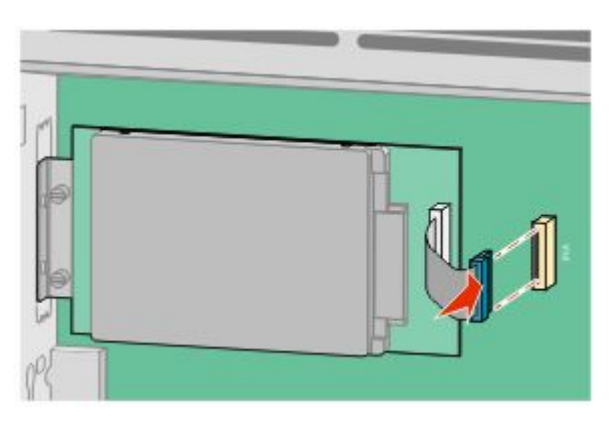

**4** Reemplace la cubierta de la placa del sistema y cierre la puerta de la misma.

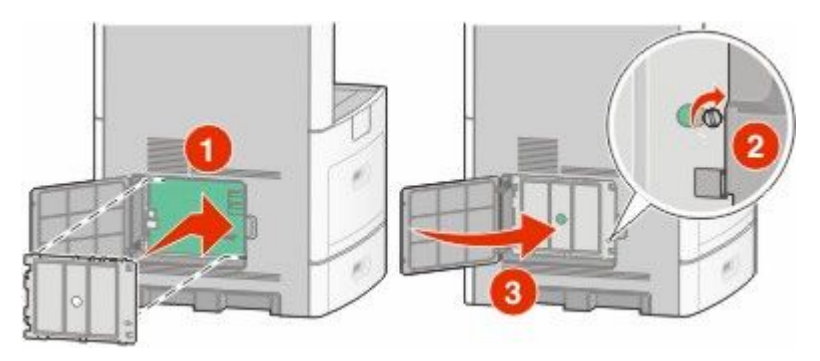

## **Instalar una tarjeta de fax**

**Nota:** Para esta tarea necesita un destornillador de cabeza plana.

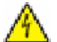

**PRECAUCIÓN: PELIGRO DE DESCARGAS ELÉCTRICAS** Si va a acceder a la placa del sistema o instalar tarjetas de memoria o de opción después de instalar la impresora, apáguela y desenchufe el cable de alimentación de la toma de la pared antes de continuar. Si hay otros dispositivos instalados en la impresora, apáguelos también y desenchufe todos los cables conectados a la impresora.

**Advertencia—Posibles daños:** Los componentes electrónicos de la placa del sistema se dañan fácilmente con la electricidad estática. Toque algo metálico en la impresora antes de tocar ningún conector o componente electrónico de la placa del sistema.

**1** Acceda a la placa del sistema.

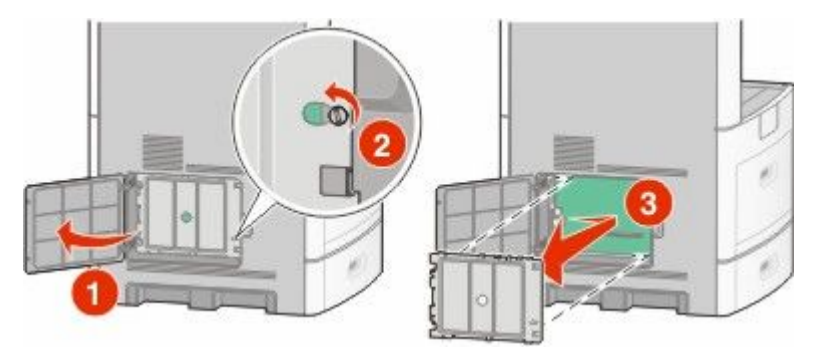

- **2** Extraiga la tarjeta de fax.
- **3** Extraiga la cubierta metálica de la abertura de la tarjeta de fax.

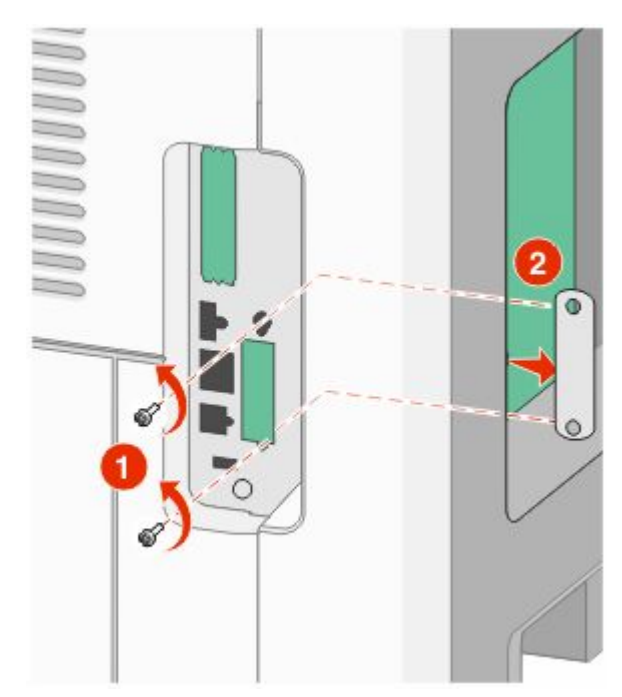

**4** Inserte la tarjeta de fax y coloque los dos tornillos incluidos para asegurar las abrazaderas de montaje de la tarjeta de fax.

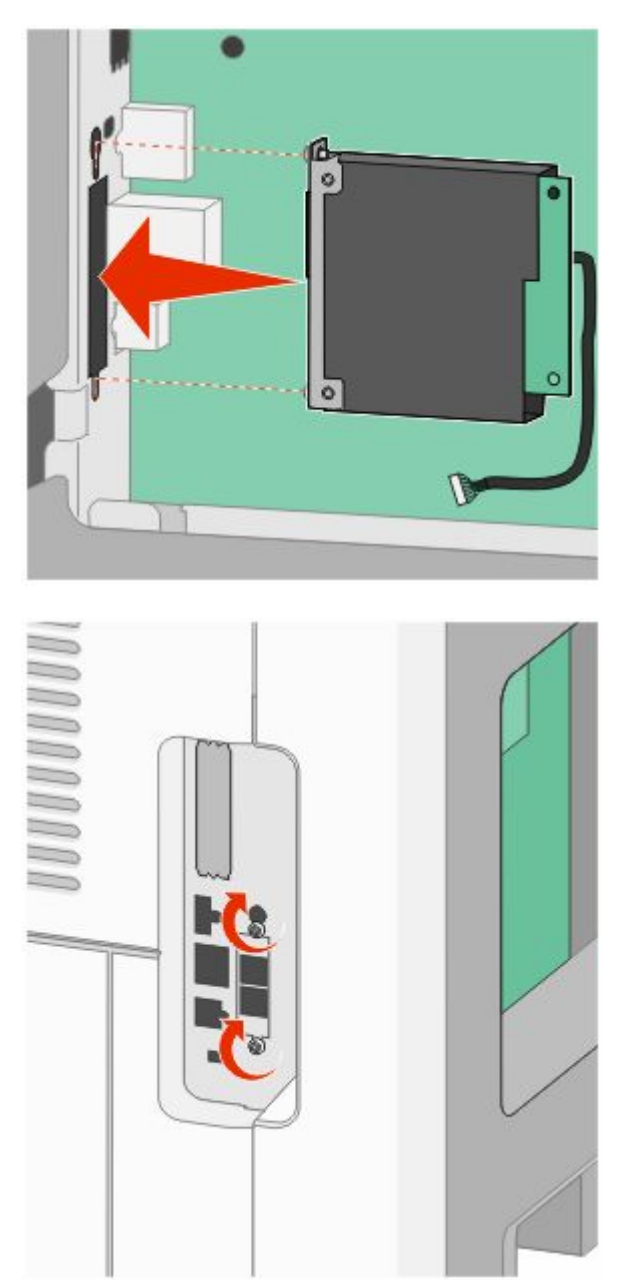

**5** Inserte la clavija del cable de interfaz de la tarjeta de fax en el receptáculo de la placa del sistema.

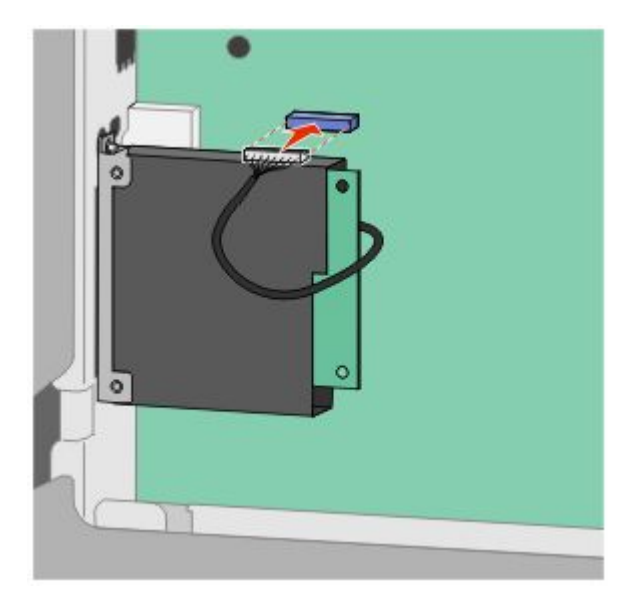

**6** Reemplace la cubierta de la placa del sistema y cierre la puerta de la misma.

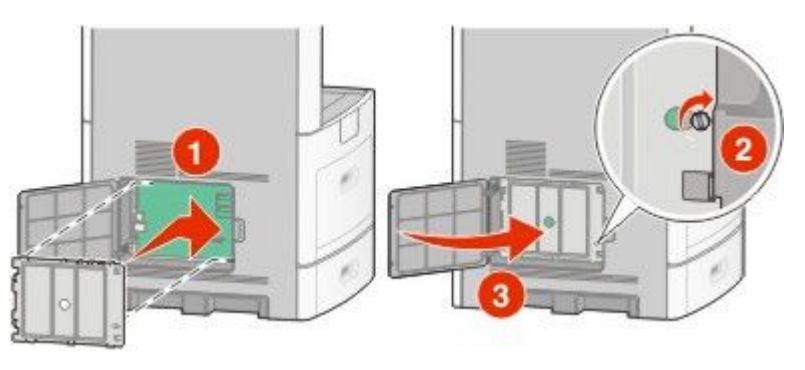

## **Conexión de los cables**

Conecte la impresora al ordenador mediante un cable USB o Ethernet.

Asegúrese de lo siguiente:

- **•** El símbolo USB del cable coincide con el símbolo USB de la impresora.
- **•** El cable Ethernet correspondiente está conectado al puerto Ethernet.

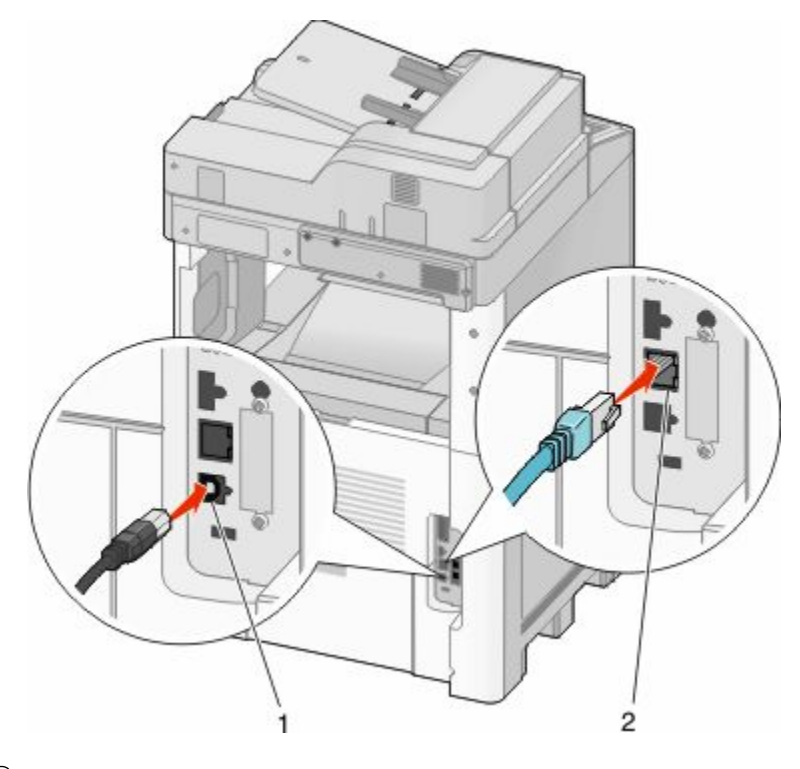

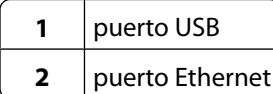

## **Verificación de la instalación de la impresora**

Tras instalar todas las opciones de hardware y software y activar la impresora, compruebe que ésta esté configurada correctamente imprimiendo lo siguiente:

- **• Página de valores de menú**: utilice esta página para comprobar que todas las opciones de la impresora estén instaladas correctamente. Aparecerá una lista de opciones instaladas en la parte inferior de la página. Si una de las opciones que ha instalado no aparece en la lista, no está instalada correctamente. Elimine la opción e instálela de nuevo.
- **• Página de configuración de la red**—Si su impresora está en red, imprima una página de configuración de la red para comprobar su conexión. Esta página también proporciona información importante que facilita la configuración de la impresión en red.

## <span id="page-44-0"></span>**Impresión de una página de valores de menú**

Imprima una página de valores de menú para revisar los valores de menú actuales y verificar que las opciones de la impresora se han instalado correctamente.

**Nota:** Si no ha modificado todavía ningún valor de elemento de menú, la página de valores de menú presenta todos los valores predeterminados de fábrica. Una vez que seleccione y guarde otros valores de los menús, sustituirán a los valores predeterminados de fábrica como *valores predeterminados del usuario*. El valor predeterminado del usuario permanece activo hasta que vuelve a acceder al menú. Elija otro valor y guárdelo. Para restaurar los valores predeterminados de fábrica, consulte ["Restauración de los valores predeterminados de fábrica" en la página 267](#page-266-0).

- **1** Asegúrese de que la impresora está encendida y que aparece **Lista**.
- **2** En la pantalla inicial, pulse  $\blacksquare$ .
- **3** Pulse **Informes**.
- **4** Pulse **Página de valores de menú**.

La página de valores de menú se imprimirá y la impresora volverá a la pantalla de inicio.

## **Impresión de una página de configuración de la red**

Si la impresora está conectada a una red, imprima una página de configuración de la red para verificar la conexión. Esta página también proporciona información importante que facilita la configuración de la impresión en red.

- **1** Asegúrese de que la impresora está encendida y que aparece **Lista**.
- **2** En la pantalla inicial, pulse  $\blacksquare$ .
- **3** Pulse **Informes**.
- **4** Pulse **Página de configuración de la red**.

Se imprimirá la página de configuración de la red y la impresora volverá a la pantalla de inicio.

**5** Compruebe la primera sección de la página de configuración de la red y confirme que el estado es "Conectado".

Si el estado es "Sin conexión", puede que el concentrador de LAN no esté activo o que el cable de red no funcione correctamente.Póngase en contacto con el personal de soporte del sistema para obtener una solución y, a continuación, imprima otra página de configuración de la red.

## **Configuración del software de impresora**

## **Instalación del software de la impresora**

Un controlador de impresora es sofware que permite al ordenador comunicarse con la impresora. El software de la impresora se instala normalmente durante la configuración inicial de la impresora. Si necesita instalar el software después de la configuración, siga estas instrucciones:

### **Para usuarios de Windows**

- **1** Cierre todos los programas de software abiertos.
- **2** Inserte el CD *Software y documentación*.

- **3** En el cuadro de diálogo principal de instalación, haga clic en **Instalar**.
- **4** Siga las instrucciones que aparecen en la pantalla.

### **Para usuarios de Macintosh**

- **1** Cierre todas las aplicaciones de software.
- **2** Inserte el CD *Software y documentación*.
- **3** En el Finder, haga doble clic en el icono del CD de la impresora que aparece automáticamente.
- **4** Haga doble clic en el icono **Instalar**.
- **5** Siga las instrucciones que aparecen en la pantalla.

## **Actualice las opciones disponibles en el controlador de la impresora.**

Una vez se hayan instalado las opciones y el software de la impresora, puede ser necesario añadir manualmente las opciones al controlador de la impresora para que estén disponibles para trabajos de impresión.

### **Para usuarios de Windows**

**1** Realice uno de los procedimientos siguientes:

### **En Windows Vista**

- **a** Haga clic en **b**.
- **b** Haga clic en **Panel de control**.
- **c** Haga clic en **Hardware y sonido**.
- **d** Haga clic en **Impresoras**.

#### **En Windows XP**

- **a** Haga clic en **Inicio**.
- **b** Haga clic en **Impresoras y faxes**.

#### **En Windows 2000**

- **a** Haga clic en **Inicio**.
- **b** Haga clic en **Configuración → Impresoras**.
- **2** Seleccione la impresora.
- **3** Haga clic con el botón derecho del ratón en el icono de la impresora y, a continuación, seleccione **Propiedades**.
- **4** Haga clic en la ficha Opciones de instalación.
- **5** Añada cualquier opción de hardware instalada debajo de Opciones disponibles.
- **6** Haga clic en **Aplicar**.

### **Para usuarios de Macintosh**

### **En Mac OS X versión 10.5**

- **1** En el menú Apple, seleccione **Preferencias del sistema**.
- **2** Haga clic en **Imprimir y fax**.
- **3** Seleccione la impresora y, a continuación, haga clic en **Opciones y suministros**.
- **4** Haga clic en **Controlador** y, a continuación, añada cualquier opción de hardware instalada.
- **5** Haga clic en **Aceptar**.

### **En Mac OS X versión 10.4 y anteriores**

- **1** En el menú Ir, seleccione **Aplicaciones**.
- **2** Haga doble clic en **Utilidades** y, a continuación, en **Centro de impresión** o **Utilidad de instalación de la impresora**.
- **3** Seleccione la impresora y, a continuación, desde el menú Impresoras escoja **Mostrar información**.
- **4** En el menú emergente, seleccione **Opciones instalables**.
- **5** Añada las opciones de hardware instaladas y, a continuación, haga clic en and then click **Aplicar cambios**.

## **Instalación de la impresión inalámbrica**

### **Información necesaria para configurar la impresora en una red inalámbrica**

**Nota:** No conecte los cables de instalación o de red hasta que se lo indique el programa de instalación.

- **• SSID**: el SSID también se denomina nombre de red.
- **• Modo inalámbrico (o nombre de red)**: el modo será de infrastructura o ad hoc.
- **• Canal (para redes ad hoc)**: el canal predeterminado es automático para las redes de infraestructura.

Algunas redes ad hoc también necesitan la configuración automática. Pregunte al personal de asistencia técnica si no está seguro del canal que debe seleccionar.

- **• Método de seguridad**: dispone de tres opciones:
	- **–** Clave WEP

Si la red utiliza más de una clave WEP, introduzca un máximo de cuatro en los espacios. Seleccione la clave actualmente en uso en la red seleccionando la Clave de transmisión WEP predeterminada.

*o*

**–** Frase de acceso WPA o WPA2

WPA incluye cifrado como nivel de seguridad adicional. Las opciones son AES o TKIP. Debe especificarse el mismo tipo de cifrado en el encaminador y en la impresora, o ésta no podrá comunicarse en la red.

**–** Sin seguridad

Si la red inalámbrica no utiliza seguridad de ningún tipo, no habrá información de seguridad.

**Nota:** No se recomienda el uso de una red inalámbrica no segura.

Si está instalando la impresora en una red 802.1X con el método Avanzado, necesitará lo siguiente:

- **•** Tipo de autenticación
- **•** Tipo de autenticación interna
- **•** Nombre de usuario y contraseña 802.1X
- **•** Certificados

**Nota:** Para obtener más información sobre la configuración de la seguridad 802.1X, consulte la *Guía de redes* en el CD *Software y documentación*.

## **Instalación de la impresora en una red inalámbrica (Windows)**

Antes de instalar la impresora en una red inalámbrica, asegúrese de que:

- **•** La red inalámbrica está configurada y funciona correctamente.
- **•** El ordenador que está utilizando está conectado a la misma red inalámbrica en la que desea instalar la impresora.
- **1** Conecte el cable de alimentación y encienda la impresora.

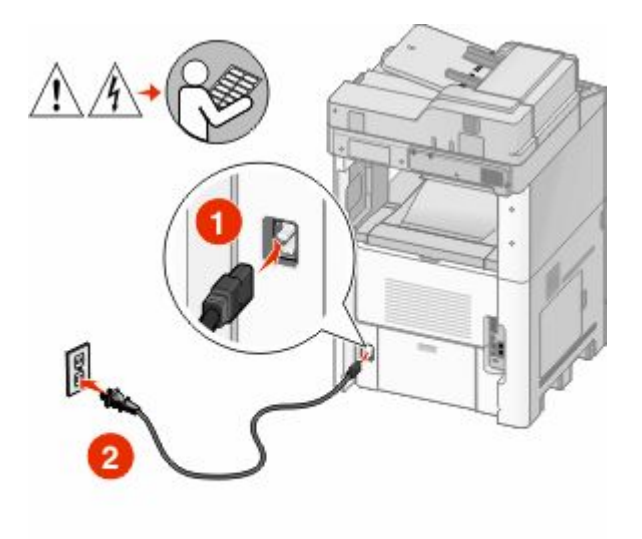

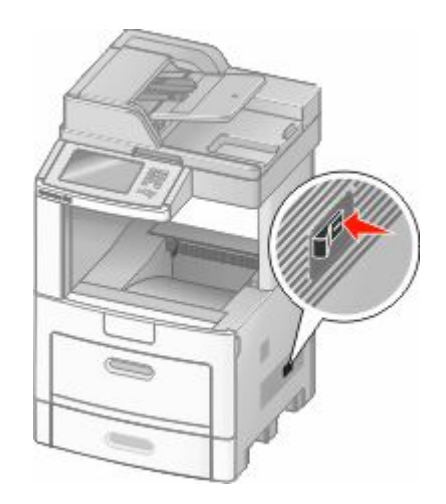

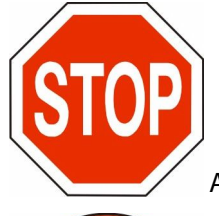

Asegúrese de que impresora y ordenador están encendidos y listos.

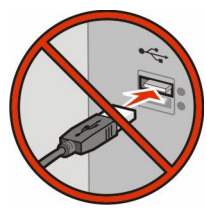

No conecte el cable USB hasta que se le indique en la pantalla

**2** Inserte el CD *Software y documentación*.

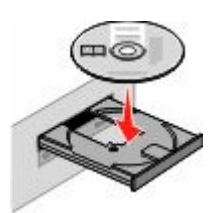

- **3** Haga clic en **Instalar**.
- **4** Haga clic en **Aceptar**.
- **5** Haga clic en **Sugerida**.
- **6** Haga clic en **Red inalámbrica**.
- **7** Conecte los cables por este orden:
	- **a** Conecte temporalmente un cable USB entre el ordenador conectado a la red inalámbrica y la impresora.

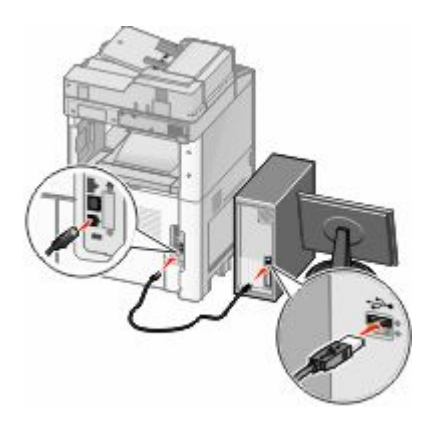

**Nota:** Una vez configurada la impresora, el software le indicará que desconecte el cable USB temporal para que pueda imprimir inalámbrica.

- **b** Si la impresora dispone de funciones de fax, conecte el cable telefónico.
- **8** Siga las instrucciones en pantalla para completar la instalación del software.
- **9** Para permitir a otros ordenadores de la red inalámbrica que utilicen la impresora, siga los pasos 2 a 6 y el paso 8 con cada ordenador.

## **Instalación de una impresora en una red inalámbrica (Macintosh)**

### **Preparar la configuración de la impresora**

**1** Localice la dirección MAC de la impresora en la hoja incluida con la impresora. Escriba los seis últimos dígitos de la dirección MAC en el espacio siguiente:

Dirección MAC: \_\_\_ \_\_\_ \_\_\_ \_\_\_ \_\_\_ \_\_\_

**2** Si la impresora dispone de funciones de fax, conecte el cable telefónico.

**3** Conecte el cable de alimentación y encienda.

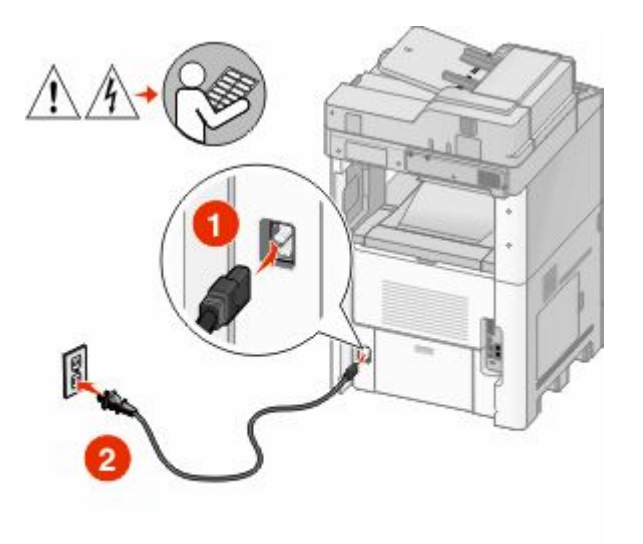

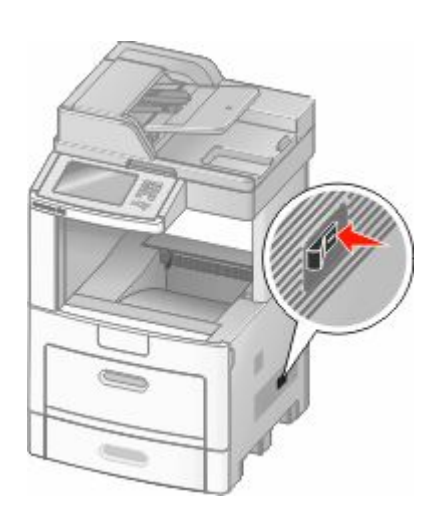

### **Introduzca la información de la impresora.**

**1** Acceda a las opciones de AirPort.

### **En Mac OS X versión 10.5**

- **a** En el menú Apple, seleccione **Preferencias del sistema**.
- **b** Haga clic en **Red**.
- **c** Haga clic en **AirPort**.

### **En Mac OS X versión 10.4 y anteriores**

- **a** En el menú Ir, seleccione **Aplicaciones**.
- **b** Haga doble clic en **Conectar a Internet**.
- **c** En la barra de herramientas, haga clic en **AirPort**.
- **2** En el menú emergente Red, seleccione **servidor de impresión xxxxxx**, donde las x son los seis últimos dígitos de la dirección MAC incluida en la hoja de dirección MAC.
- **3** Abra el navegador Safari.
- **4** En el menú desplegable Marcadores, seleccione **Mostrar**.
- **5** En Colecciones, seleccione **Bonjour** o **Rendezvous** y, a continuación, haga doble clic en el nombre de la impresora.
- **6** En la página principal del servidor Web incorporado, diríjase a la página donde está almacenada la información de configuración de la red inalámbrica.

### **Configure la impresora para acceso inalámbrico**

- **1** Escriba el nombre de la red (SSID) en el campo correspondiente.
- **2** Si la red utiliza un encaminador inalámbrico, seleccione el modo de red **Infraestructura**.

- **3** Seleccione el tipo de seguridad que protege la red inalámbrica.
- **4** Introduzca la información de seguridad necesaria para que la impresora se conecte a la red inalámbrica.
- **5** Haga clic en **Enviar**.
- **6** Abra la aplicación AirPort en el ordenador:

#### **En Mac OS X versión 10.5**

- **a** En el menú Apple, seleccione **Preferencias del Sistema**.
- **b** Haga clic en **Red**.
- **c** Haga clic en **AirPort**.

#### **En Mac OS X versión 10.4 y anteriores**

- **a** En el menú Ir, seleccione **Aplicaciones**.
- **b** Haga doble clic en **Conectar a Internet**.
- **c** En la barra de herramientas, haga clic en **AirPort**.
- **7** En el menú emergente Red, seleccione su red inalámbrica.

### **Configurar el ordenador para utilizar la impresora sin cables**

Para imprimir en una impresora de red, cada usuario de la red Macintosh debe instalar un archivo *PPD* (descripción de impresora PostScript) personalizado y crear una cola de impresión en el Centro de impresión o la Utilidad de instalación de la impresora.

- **1** Instalación de un archivo PPD en el ordenador:
	- **a** Introduzca el CD *Software y documentación* en la unidad de CD o DVD.
	- **b** Haga doble clic en el paquete del instalador de la impresora.
	- **c** En la pantalla de bienvenida, haga clic en **Continuar**.
	- **d** Haga clic en **Continuar** de nuevo después de ver el archivo Readme.
	- **e** Haga clic en **Continuar** tras ver el acuerdo de licencia, y después en **Acepto** para aceptar los términos del acuerdo.
	- **f** Seleccione un destino y, a continuación, haga clic en **Continuar**.
	- **g** En la pantalla Instalación simple, haga clic en **Instalar**.
	- **h** Introduzca la contraseña de usuario y haga clic en **Aceptar**. Se instala todo el software necesario en el ordenador.
	- **i** Haga clic en **Cerrar** cuando haya terminado la instalación.
- **2** Agregue la impresora:
	- **a** Para impresión IP:

#### **En Mac OS X versión 10.5**

- **1** En el menú Apple, seleccione **Preferencias del sistema**.
- **2** Haga clic en **Imprimir y fax**.
- **3** Haga clic en **+**.
- **4** Seleccione la impresora de la lista.
- **5** Haga clic en **Agregar**.

### **En Mac OS X versión 10,4**

- En el menú Ir, seleccione **Aplicaciones**.
- Haga doble clic en **Utilidades**.
- Localice y haga doble clic en **Centro de impresión** o **Utilidad de instalación de la impresora**.
- Elija la impresora en la lista y haga clic en **Agregar**.
- Seleccione la impresora de la lista.
- Haga clic en **Agregar**.

**b** Impresión mediante AppleTalk:

### **En Mac OS X versión 10.5**

- En el menú Apple, seleccione **Preferencias del sistema**.
- Haga clic en **Imprimir y fax**.
- Haga clic en **+**.
- Haga clic en **AppleTalk**.
- Seleccione la impresora de la lista.
- Haga clic en **Agregar**.

### **En Mac OS X versión 10.4**

- En el menú Ir, seleccione **Aplicaciones**.
- Haga doble clic en **Utilidades**.
- Localice y haga doble clic en **Centro de impresión** o **Utilidad de instalación de la impresora**.
- Elija la impresora en la lista y haga clic en **Agregar**.
- Seleccione la pestaña **Navegador predeterminado**.
- Haga clic en **Más impresoras**.
- En el primer menú emergente, seleccione **AppleTalk**.
- En el segundo menú emergente, seleccione **zona local AppleTalk**.
- Seleccione la impresora de la lista.
- Haga clic en **Agregar**.

## **Instalación de la impresora en una red con cables**

Siga las siguientes instrucciones para instalar una impresora en una red con cables. Estas instrucciones se aplican a conexiones de red Ethernet o mediante fibra óptica.

Antes de instalar la impresora en una red con cables, asegúrese de que:

- **•** Ha realizado la configuración inicial de la impresora.
- **•** La impresora está conectada a la red con un cable de tipo apropiado.

## **Para usuarios de Windows**

Inserte el CD *Software y documentación*.

Espere a que aparezca la pantalla de bienvenida.

Si el CD no se ejecuta tras un minuto, realice una de las siguientes operaciones:

### **En Windows Vista**

- **a** Haga clic en **b**.
- **b** En el cuadro Iniciar búsqueda, escriba **D:\setup.exe**, donde **D** es la letra de la unidad de CD o DVD.

### **En Windows XP y versiones anteriores**

- **a** Haga clic en **Inicio**.
- **b** Haga clic en **Ejecutar**.
- **c** Escriba **D:\setup.exe**, donde **D** es la letra de la unidad de CD o DVD.
- **2** Haga clic en **Instalar impresora y software**.
- **3** Haga clic en **Aceptar** para aceptar el acuerdo de licencia.
- **4** Seleccione **Sugerida**, y haga clic en **Siguiente**.

**Nota:** Para configurar la impresora con una dirección IP estática, mediante IPv6, o para configurar impresoras utilizando scripts, seleccione **Personalizada** y siga las instrucciones que aparecen en la pantalla.

- **5** Seleccione **Red alámbrica** y, a continuación, haga clic en **Siguiente**.
- **6** Seleccione el fabricante de la impresora en la lista.
- **7** Seleccione el modelo de impresora en la lista y, a continuación, haga clic en **Siguiente**.
- **8** Seleccione la impresora de la lista de impresoras detectadas en la red y haga clic en **Finalizar**.

**Nota:** Si la impresora configurada no aparece en la lista de impresoras detectadas, haga clic en **Agregar puerto** y siga las instrucciones que aparecen en la pantalla.

**9** Siga las instrucciones en pantalla para completar la instalación.

## **Para usuarios de Macintosh**

- **1** Autorice al servidor DHCP de la red para que asigne una dirección IP a la impresora.
- **2** Imprima la página de configuración de red en la impresora. Para obtener más información acerca de la impresión de una página de configuración de la red, consulte ["Impresión de una página de configuración de la red" en la](#page-44-0) [página 45.](#page-44-0)
- **3** Localice la dirección IP de la impresora en la sección TCP/IP de la página de configuración de la red. Necesitará la dirección IP si está configurando el acceso para ordenadores que están en una subred diferente a la de la impresora.
- **4** Instale los controladores y añada la impresora.
	- **a** Instalación de un archivo PPD en el ordenador:
		- **1** Introduzca el CD *Software y documentación* en la unidad de CD o DVD.
		- **2** Haga doble clic en el paquete del instalador de la impresora.
		- **3** En la pantalla de bienvenida, haga clic en **Continuar**.
		- **4** Haga clic en **Continuar** de nuevo después de ver el archivo Readme.
		- **5** Haga clic en **Continuar** después de visualizar el acuerdo de licencia y haga clic en **Aceptar** para aceptar las condiciones del mismo.
		- **6** Seleccione un destino y haga clic en **Continuar**.
		- **7** En la pantalla Instalación sencilla, haga clic en **Instalar**.

- Introduzca la contraseña de usuario y haga clic en **Aceptar**. Todo el software necesario se instalará en el ordenador.
- Haga clic en **Cerrar** cuando se complete la instalación.
- **b** Agregue la impresora:
	- **•** Para impresión IP:

### **En Mac OS X versión 10.5**

- En el menú Apple, seleccione **Preferencias del sistema**.
- Haga clic en **Imprimir y fax**.
- Haga clic en **+**.
- Seleccione la impresora de la lista.
- Haga clic en **Agregar**.

### **En Mac OS X versión 10.4 y anteriores**

- En el menú Ir, seleccione **Aplicaciones**.
- Haga doble clic en **Utilidades**.
- Haga doble clic en **Utilidad de instalación de la impresora** o **Centro de Impresión**.
- En la lista de impresoras, haga clic en **Agregar**.
- Seleccione la impresora de la lista.
- Haga clic en **Agregar**.
- **•** Impresión mediante AppleTalk:

### **En Mac OS X versión 10.5**

- En el menú Apple, seleccione **Preferencias del sistema**.
- Haga clic en **Imprimir y fax**.
- Haga clic en **+**.
- Haga clic en **AppleTalk**.
- Seleccione la impresora de la lista.
- Haga clic en **Agregar**.

### **En Mac OS X versión 10.4 y anteriores**

- En el menú Ir, seleccione **Aplicaciones**.
- Haga doble clic en **Utilidades**.
- Haga doble clic en **Centro de Impresión** o en **Utilidad de instalación de la impresora**.
- En la lista de impresoras, haga clic en **Agregar**.
- Seleccione la pestaña **Navegador predeterminado**.
- Haga clic en **Más impresoras**.
- En el primer menú emergente, seleccione **AppleTalk**.
- En el segundo menú emergente, seleccione **Zona AppleTalk local**.
- Seleccione la impresora de la lista.
- Haga clic en **Agregar**.

**Nota:** Si la impresora no aparece en la lista, puede tener que añadirla utilizando la dirección IP. Póngase en contacto con el personal de soporte del sistema para obtener asistencia.

## **Cambio de los valores de puerto después de instalar un nuevo Puerto de soluciones internas en red**

Cuando se instala un nuevo Puerto de soluciones internas (ISP) en red de la configuración de la impresora en ordenadores que tengan acceso a la impresora debe estar actualizada ya que a ésta se le asignará una nueva dirección IP. Todos los ordenadores que tengan acceso a la impresora deben estar actualizados con esta nueva dirección IP para que ésta imprima a través de la red.

#### **Notas:**

- **•** Si la impresora tiene una dirección IP estática permanente, no es necesario hacer ningún cambio a la configuración del ordenador.
- **•** Si los ordenadores están configurados para imprimir en la impresora mediante un nombre de red permanente, en lugar de mediante una dirección IP, no es necesario hacer ningún cambio a la configuración de la impresora.
- **•** Si añade un ISP inalámbrico a una impresora previamente configurada para una conexión con cables, asegúrese de que la red con cables está desconectada cuando configure la impresora para que funcione de manera inalámbrica. Si la conexión con cables permanece conectada, se completará la configuración inalámbrica, pero el ISP inalámbrico no estará activo. Esto se puede arreglar desconectando la conexión con cables, apagando la impresora y volviéndola a encender.

## **Para usuarios de Windows**

- **1** Imprima una página de configuración de la red y tome nota de la nueva dirección IP.
- **2** Realice uno de los siguientes pasos:

### **En Windows Vista**

- **a** Haga clic en **b**.
- **b** Haga clic en **Panel de control**.
- **c** En Hardware y sonido, haga clic en **Impresora**.

### **En Windows XP**

- **a** Haga clic en **Inicio**.
- **b** Haga clic en **Impresoras y faxes**.

### **En Windows 2000**

- **a** Haga clic en **Inicio**.
- **b** Haga clic en **Valores → Impresoras**.
- **3** Busque la impresora que ha cambiado.

**Nota:** Si hay más de una copia de la impresora, actualícelas todas con la nueva dirección IP.

- **4** Haga clic con el botón derecho del ratón en la impresora.
- **5** Haga clic en **Propiedades**.
- **6** Haga clic en la ficha **Puertos**.
- **7** Localice el puerto en la lista y selecciónelo.

- **8** Haga clic en **Configurar puerto**.
- **9** Escriba la nueva dirección IP en el campo "Nombre o dirección IP de la impresora". Puede encontrar la nueva dirección IP en la página de configuración de la red que imprimió en el paso 1.
- **10** Haga clic en **Aceptar** y después haga clic en **Cerrar**.

### **Para usuarios de Mac**

- **1** Imprima una página de configuración de la red y tome nota de la nueva dirección IP.
- **2** Localice la dirección IP de la impresora en la sección TCP/IP de la página de configuración de la red. Necesitará la dirección IP si está configurando el acceso para ordenadores que están en una subred diferente a la de la impresora.
- **3** Agregue la impresora:
	- **•** Para impresión IP:

### **En Mac OS X versión 10.5**

- **a** En el menú Apple, seleccione **Preferencias del sistema**.
- **b** Haga clic en **Imprimir y fax**.
- **c** Haga clic en **+**.
- **d** Seleccione la impresora de la lista.
- **e** Haga clic en **Agregar**.

### **En Mac OS X versión 10.4 y anteriores**

- **a** En el menú Ir, seleccione **Aplicaciones**.
- **b** Haga doble clic en **Utilidades**.
- **c** Haga doble clic en **Utilidad de instalación de la impresora** o **Centro de Impresión**.
- **d** En la lista de impresoras, haga clic en **Agregar**.
- **e** Seleccione la impresora de la lista.
- **f** Haga clic en **Agregar**.
- **•** Impresión mediante AppleTalk:

### **En Mac OS X versión 10.5**

- **a** En el menú Apple, seleccione **Preferencias del sistema**.
- **b** Haga clic en **Imprimir y fax**.
- **c** Haga clic en **+**.
- **d** Haga clic en **AppleTalk**.
- **e** Seleccione la impresora de la lista.
- **f** Haga clic en **Agregar**.

### **En Mac OS X versión 10.4 y anteriores**

- **a** En el menú Ir, seleccione **Aplicaciones**.
- **b** Haga doble clic en **Utilidades**.
- **c** Haga doble clic en **Centro de Impresión** o en **Utilidad de instalación de la impresora**.
- **d** En la lista de impresoras, haga clic en **Agregar**.
- **e** Seleccione la pestaña **Navegador predeterminado**.

- **f** Haga clic en **Más impresoras**.
- **g** En el primer menú emergente, seleccione **AppleTalk**.
- **h** En el segundo menú emergente, seleccione **Zona AppleTalk local**.
- **i** Seleccione la impresora de la lista.
- **j** Haga clic en **Agregar**.

## **Configuración de la impresión serie**

En la impresión serie, los datos se transfieren bit a bit. Aunque la impresión por puerto serie normalmente es más lenta que la impresión por puerto paralelo, es la opción aconsejable cuando hay una distancia grande entre la impresora y el ordenador o no hay disponible una interfaz con una velocidad de transferencia mejor.

Después de instalar el puerto serie, deberá configurar la impresora y el ordenador para que puedan comunicarse entre sí. Asegúrese de que ha conectado el cable serie al puerto serie de la impresora.

- **1** Defina los parámetros en la impresora:
	- **a** En el panel de control de la impresora, acceda al menú con los valores de puertos.
	- **b** Localice el submenú con los valores del puerto serie.
	- **c** Realice los cambios necesarios en los valores del puerto serie.
	- **d** Guarde los nuevos valores.
	- **e** Imprima una página de valores de menús.
- **2** Instale el controlador de impresora:
	- **a** Inserte el CD *Software y documentación*. Se ejecuta automáticamente. Si el CD no se ejecuta automáticamente, realice una de las siguientes opciones:

### **En Windows Vista**

- **1** Haga clic en **1**.
- **2** En el cuadro Iniciar búsqueda, escriba **D:\setup.exe**, donde **D** es la letra de la unidad de CD o DVD.

### **En Windows XP y versiones anteriores**

- **1** Haga clic en **Inicio**.
- **2** Haga clic en **Ejecutar**.
- **3** Escriba **D:\setup.exe**, donde **D** es la letra de la unidad de CD o DVD.
- **b** Haga clic en **Instalar impresora y software**.
- **c** Haga clic en **Aceptar** para aceptar el acuerdo de licencia del software de impresora.
- **d** Haga clic en **Personalizada**.
- **e** Seleccione Seleccionar componentes y, a continuación, haga clic en **Siguiente**.
- **f** Seleccione Local si no está seleccionado y, a continuación, haga clic en **Siguiente**.
- **g** Seleccione el fabricante de la impresora en el menú.
- **h** Seleccione el modelo de impresora en el menú y, a continuación, haga clic en **Agregar impresora**.
- **i** Haga clic en **+** junto al modelo de impresora en Seleccionar componentes.

- **j** Asegúrese de que está disponible el puerto correcto en Seleccionar componentes. En este puerto se conecta el cable serie al ordenador. Si el puerto correcto no está disponible, seleccione el puerto en el menú Seleccionar puerto y, a continuación, haga clic en **Agregar puerto**.
- **k** Realice los cambios de configuración que sean necesarios en la ventana Agregar nuevo puerto. Haga clic en **Agregar puerto** para terminar de agregar el puerto.
- **l** Asegúrese de que está seleccionada la casilla junto al modelo de impresora seleccionado.
- **m** Seleccione otro software opcional que desee instalar y, a continuación, haga clic en **Siguiente**.
- **n** Haga clic en **Finalizar** para terminar la instalación del software de la impresora.
- **3** Defina los parámetros del puerto COM:

Después de instalar el controlador de impresora, debe configurar los parámetros serie en el puerto de comunicaciones (COM) asignado al controlador de impresora.

Los parámetros serie del puerto COM deben coincidir exactamente con los parámetros serie configurados en la impresora.

**a** Abra el Administrador de dispositivos. Realice uno de los procedimientos siguientes:

### **En Windows Vista**

- **1** Haga clic en **1**
- **2** Haga clic en **Panel de control**.
- **3** Haga clic en **Sistema y mantenimiento**.
- **4** Haga clic en **Sistema**.
- **5** Haga clic en **Administrador de dispositivos**.

### **En Windows XP**

- **1** Haga clic en **Inicio**.
- **2** Haga clic en **Panel de control**.
- **3** Haga clic en **Rendimiento y mantenimiento**.
- **4** Haga clic en **Sistema**.
- **5** En la ficha Hardware, haga clic en **Administrador de dispositivos**.

### **En Windows 2000**

- **1** Haga clic en **Inicio**.
- **2** Haga clic en **Configuración → Panel de control**.
- **3** Haga clic en **Sistema**.
- **4** En la ficha Hardware, haga clic en **Administrador de dispositivos**.
- **b** Haga clic en **+** para desplegar la lista de puertos disponibles.
- **c** Seleccione el puerto de comunicaciones al que está conectado el cable serie del ordenador (ejemplo: COM1).
- **d** Haga clic en **Propiedades**.
- **e** En la ficha Configuración de puerto, defina los parámetros serie de modo que sean exactamente los mismos que los de la impresora.

Busque la configuración de la impresora en la sección de serie de la página de valores de menús que ha imprimido anteriormente.

- **f** Haga clic en **Aceptar** y cierre todas las ventanas.
- **g** Imprima una página de prueba para verificar la instalación de la impresora. Cuando la página de prueba se imprima correctamente, la instalación ha finalizado.

## **Instalación de la impresora con fax**

**Nota:** Las funciones del fax pueden no estar disponibles en todos los modelos de impresoras.

Es posible que los siguientes métodos de conexión no sean aplicables en todos los países o regiones.

**PRECAUCIÓN: PELIGRO DE DESCARGAS ELÉCTRICAS** No utilice la función de fax durante una tormenta eléctrica. No configure este producto ni realice ninguna conexión eléctrica o de cables, como la función de fax, el cable de alimentación o el teléfono, durante una tormenta eléctrica.

## **Selección de una conexión de fax**

Puede conectar la impresora con equipos como un teléfono, un contestador automático o un módem de ordenador.

**Nota:** la impresora es un dispositivo analógico que funciona mejor cuando se conecta directamente a la clavija de la pared. Se pueden conectar correctamente otros dispositivos (como un teléfono o un contestador automático) a través de la impresora, como se describe en los pasos de configuración. Si desea una conexión digital, como RDSI, DSL o ADSL, se necesita un dispositivo de otro fabricante (como un filtro DSL).

*No* es necesario que conecte la impresora a un ordenador, pero *debe* conectarla a una línea telefónica para enviar y recibir faxes.

Puede conectar la impresora a otro equipo. Consulte la tabla siguiente para determinar la mejor forma de configurar la impresora.

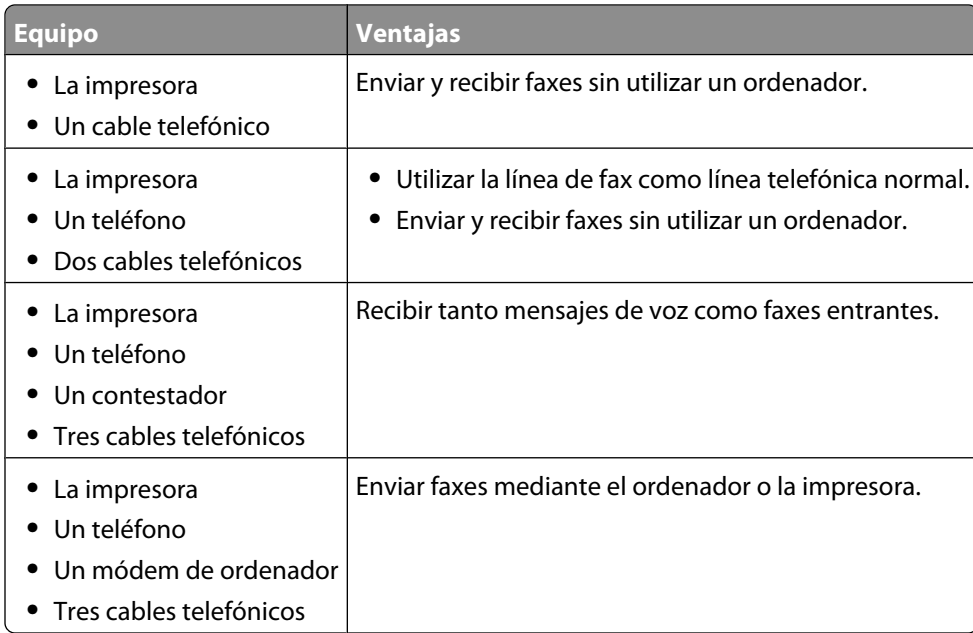

## **Uso del adaptador RJ11**

#### **País/región**

- **•** Reino Unido **•** Italia
- **•** Irlanda
- **•** Finlandia **•** Países Bajos

**•** Suecia

- **•** Noruega **•** Francia
- **•** Dinamarca **•** Portugal

Para conectar su impresora a un contestador automático, teléfono u otro equipo de telecomunicaciones, utilice el adaptador de línea telefónica que se incluye en la caja junto con la impresora en algunos países o regiones.

**Nota:** si dispone de ADSL, no conecte la impresora mediante un divisor, puesto que podría provocar que la función de fax no funcionase correctamente.

**1** Conecte el adaptador al cable telefónico incluido con la impresora.

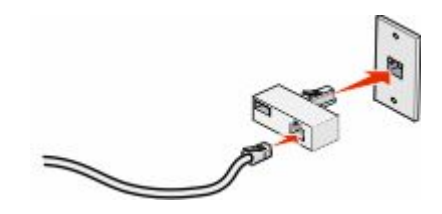

**Nota:** se muestra el adaptador para el Reino Unido. Su adaptador puede que tenga un aspecto diferente, pero encajará en la toma de salida telefónica de su ubicación.

**2** Conecte la línea telefónica de su equipo de telecomunicaciones a la toma izquierda del adaptador.

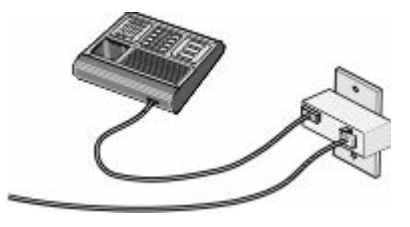

Si su equipo de telecomunicaciones utiliza una línea telefónica como las de Estados Unidos (RJ11), siga los pasos siguientes para conectar el equipo:

**1** Retire el enchufe del puerto EXT **s** situado en la parte posterior de la impresora.

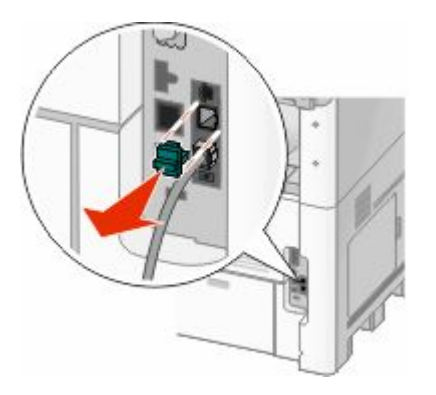

**Nota:** una vez retirado este enchufe, cualquier equipo específico para un país o región que se conecte a la impresora mediante un adaptador tal y como se muestra, no funcionará correctamente.

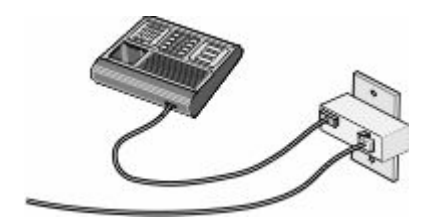

**2** Conecte su equipo de telecomunicaciones directamente al puerto EXT **in** situado en la parte trasera de la impresora.

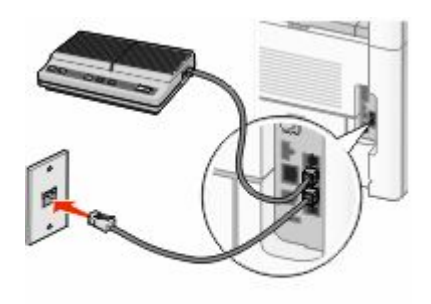

**Advertencia—Posibles daños:** no toque los cables ni la impresora en el área mostrada mientras se esté recibiendo o enviando un fax de manera activa.

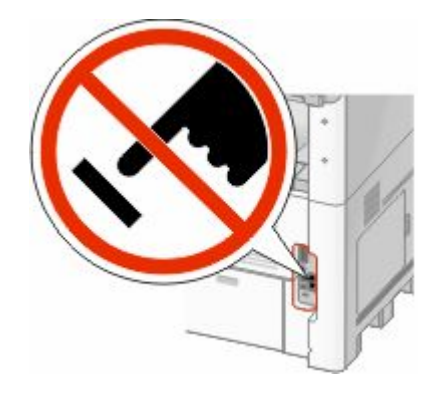

#### **País/región**

- **•** Arabia saudí
- **•** Israel
- **•** Emiratos Árabes Unidos **•** Hungría
- **•** Egipto
- **•** Bulgaria
- **•** Rumania **•** Rusia

**•** Polonia

**•** Eslovenia

- **•** República Checa
- **•** Bélgica
- **•** Australia
- **•** España **•** Turquía
- **•** Sudáfrica **•** Grecia

Para conectar un teléfono, un contestador telefónico u otro equipo de telecomunicaciones a la impresora:

**1** Retire el enchufe de la parte trasera de la impresora.

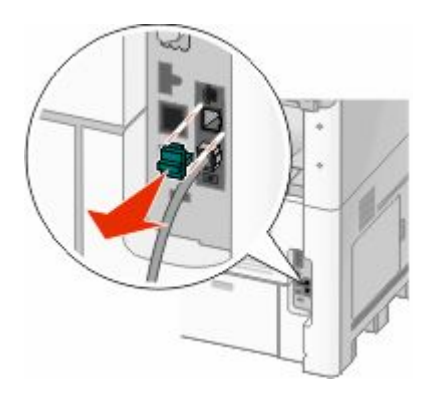

**2** Conecte su equipo de telecomunicaciones directamente al puerto EXT **a** situado en la parte trasera de la impresora.

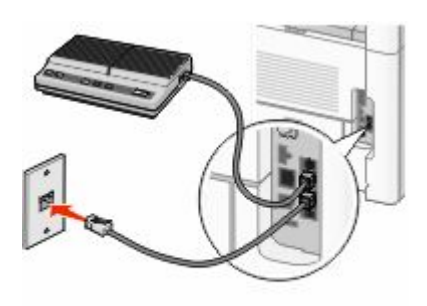

**Nota:** una vez que retirado el enchufe, cualquier equipo específico para un país o región que se conecte a la impresora mediante un adaptador tal y como se muestra, no funcionará correctamente.

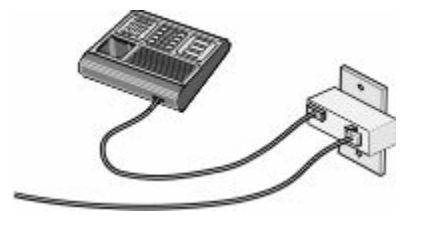

#### **País/región**

- **•** Alemania
- **•** Austria
- **•** Suiza

Hay un enchufe conectado en el puerto EXT de la impresora. Este enchufe es necesario para el correcto funcionamiento de la impresora.

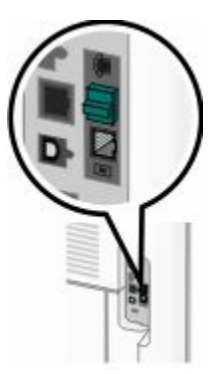

**Nota:** no extraiga el enchufe. Si lo retira, es posible que no funcionen otros dispositivos de telecomunicaciones de su casa (como teléfonos o contestadores automáticos).

## **Conexión directa a una clavija telefónica de pared en Alemania**

Conecte la impresora directamente a una clavija telefónica de pared para enviar y recibir faxes sin utilizar ningún ordenador.

**Nota:** en Alemania (y otros países), la impresora incluye un complemento RJ-11 especial en el puerto EXT. No quite este complemento. Es necesario para que el teléfono y el fax funcionen correctamente.

- **1** Asegúrese de que dispone de un cable telefónico (suministrado con el producto) y una clavija telefónica de pared.
- **2** Conecte un extremo del cable telefónico al puerto LINE de la impresora.

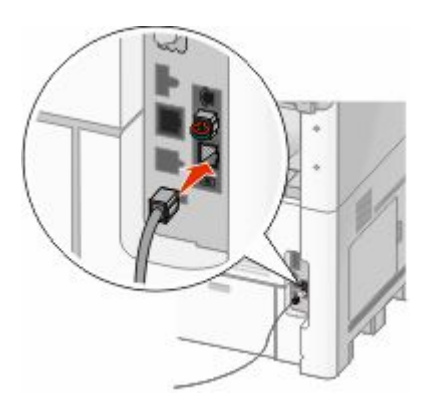

**3** Conecte el otro extremo del cable telefónico en la ranura N de una clavija telefónica de pared activa.

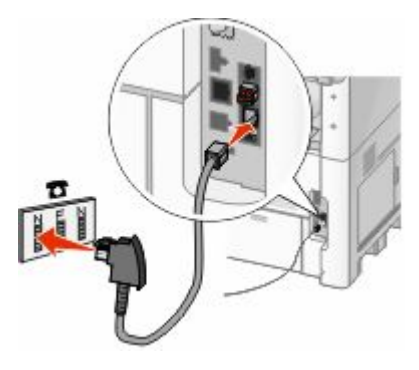

**4** Si desea utilizar la misma línea para el fax y el teléfono, conecte una segunda línea de teléfono (no incluida) entre el teléfono y la ranura F de una clavija telefónica de pared activa.

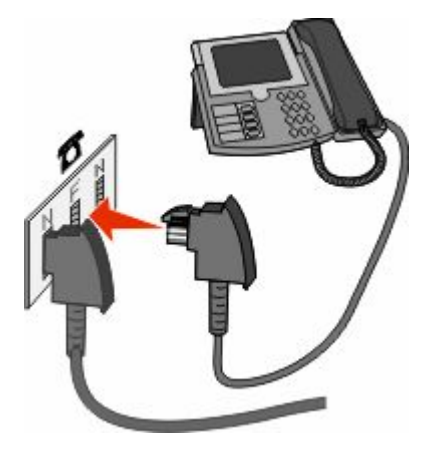

**5** Si desea utilizar la misma línea para grabar mensajes en su contestador automático, conecte una segunda línea de teléfono (no incluida) entre el contestador y la otra ranura N de la clavija telefónica de pared.

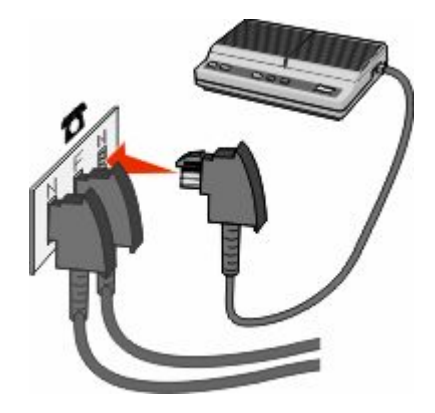

## **Conexión a un teléfono**

Conecte un teléfono a la impresora para utilizar la línea de fax como una línea telefónica normal. A continuación, configure la impresora donde esté situado el teléfono para realizar copias o para enviar y recibir faxes sin utilizar un ordenador.

**Nota:** los pasos de configuración pueden variar dependiendo del país o región.

- **1** Asegúrese de que dispone de los siguientes elementos:
	- **•** Un teléfono
	- **•** Dos cables telefónicos
	- **•** Una clavija telefónica de pared

2 Conecte un cable telefónico al puerto LINE de la impresora y, a continuación, enchúfelo a una clavija telefónica de pared activa.

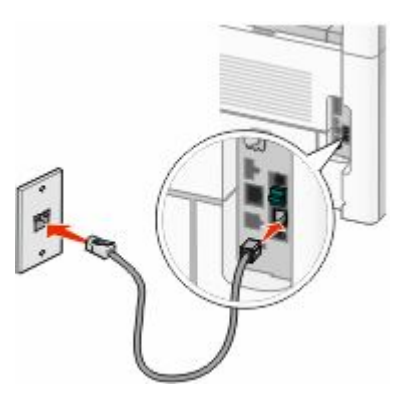

**3** Retire la protección del puerto EXT **de la impresora.** 

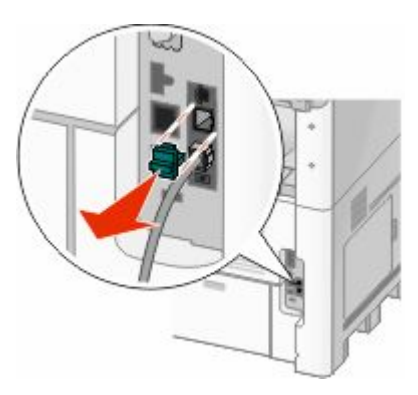

**4** Conecte el otro cable telefónico a un teléfono y, a continuación, enchúfelo al puerto EXT **de la impresora.** 

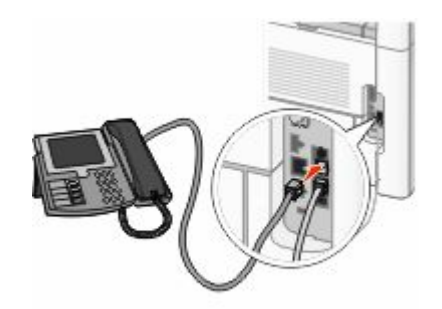

### **Conexión a un contestador automático**

Conecte un contestador automático a la impresora para recibir tanto mensajes de voz como faxes entrantes.

**Nota:** los pasos de configuración pueden variar dependiendo del país o región.

- **1** Asegúrese de que dispone de los siguientes elementos:
	- **•** Un teléfono
	- **•** Un contestador
	- **•** Tres cables telefónicos
	- **•** Una clavija telefónica de pared

2 Conecte un cable telefónico al puerto LINE de la impresora y, a continuación, enchúfelo en una clavija telefónica de pared activa.

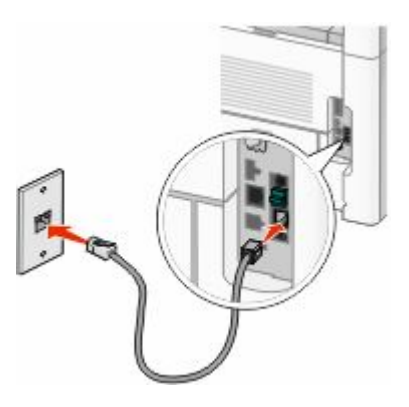

**3** Retire la protección del puerto EXT **d** de la impresora.

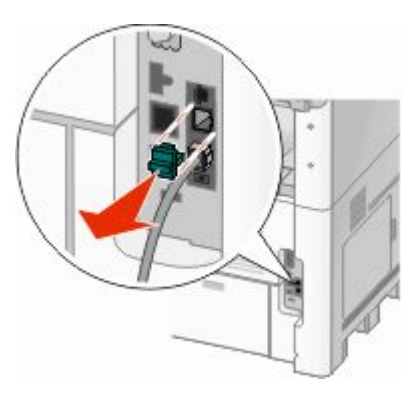

**4** Conecte un segundo cable telefónico del teléfono al contestador automático.

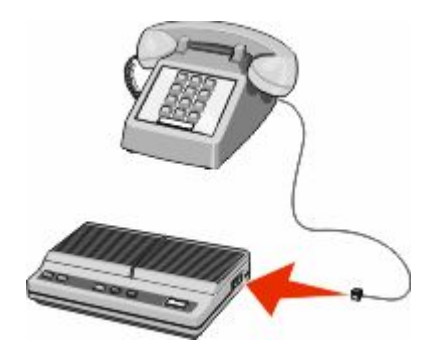

**5** Conecte un tercer cable telefónico del contestador automático al puerto EXT **a** de la impresora.

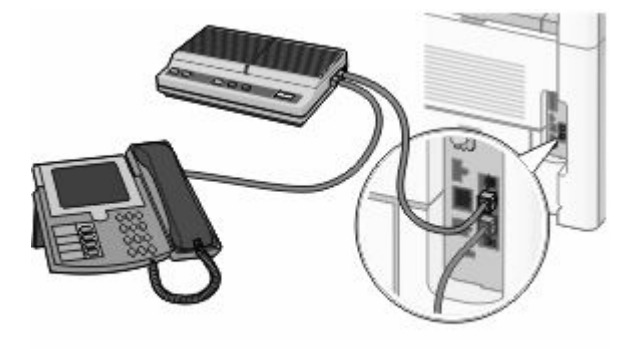

## **Conexión a un ordenador con un módem**

Conecte la impresora a un ordenador con módem para enviar faxes desde el programa de software.

**Nota:** los pasos de configuración pueden variar dependiendo del país o región.

- **1** Asegúrese de que dispone de los siguientes elementos:
	- **•** Un teléfono
	- **•** Un ordenador con módem
	- **•** Tres cables telefónicos
	- **•** Una clavija telefónica de pared
- 2 Conecte un cable telefónico al puerto LINE de la impresora y, a continuación, enchúfelo en una clavija telefónica de pared activa.

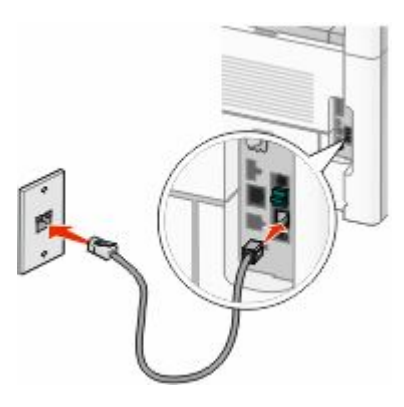

**3** Retire la protección del puerto EXT de la impresora.

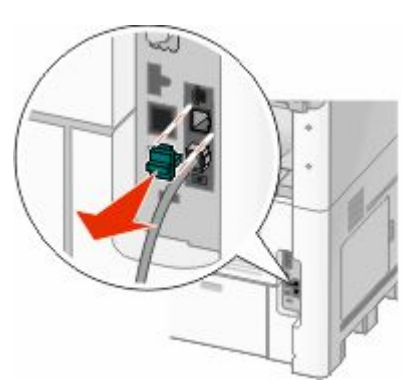

Conecte un segundo cable telefónico del teléfono al módem del ordenador.

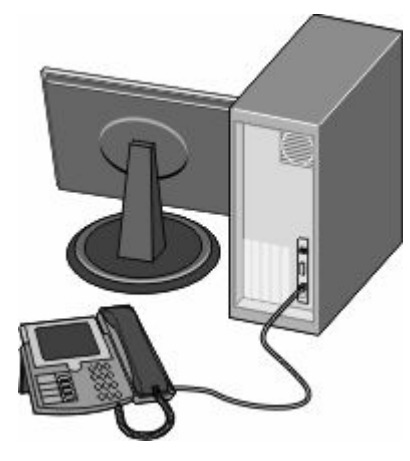

Conecte un tercer cable telefónico del módem del ordenador al puerto EXT **de la impresora.** 

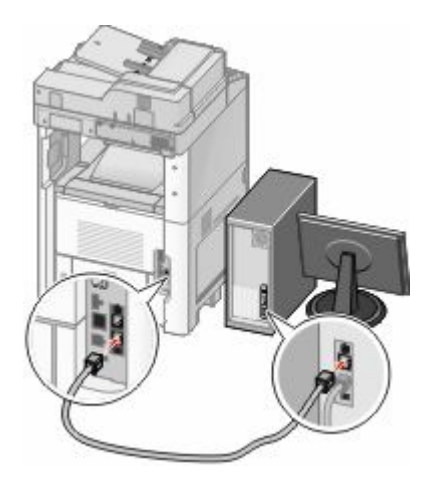

## **Configuración del nombre y el número del fax saliente**

Para imprimir el nombre y el número designados del fax en los faxes salientes:

Introduzca la dirección IP de la impresora en el campo de dirección del navegador Web.

**Nota:** Si no conoce la dirección IP de la impresora, imprima una página de configuración de red y busque la dirección IP en la sección TCP/IP.

- Haga clic en **Valores**.
- Haga clic en **Valores de fax**.
- Haga clic en **Configuración de fax analógico**.
- Haga clic en la casilla Nombre de estación y, a continuación, introduzca el nombre que se imprimirá en todos los faxes salientes.
- Haga clic en la casilla Número de estación y, a continuación, introduzca el número de fax de la impresora.
- Haga clic en **Enviar**.

## **Definición de fecha y hora**

Puede configurar la fecha y la hora para que se impriman en todos los faxes que envíe. Si hay un fallo de alimentación, es posible que tenga que restablecer la fecha y la hora. Para definir la fecha y la hora actuales:

**1** Introduzca la dirección IP de la impresora en el campo de dirección del navegador Web.

**Nota:** Si no conoce la dirección IP de la impresora, imprima una página de configuración de red y busque la dirección IP en la sección TCP/IP.

- **2** Haga clic en **Enlaces e índice**.
- **3** Haga clic en **Definir fecha y hora**.
- **4** Haga clic en la casilla Configurar fecha y hora manualmente y a continuación introduzca la fecha y hora actuales.
- **5** Haga clic en **Enviar**.

## **Activación del modo del horario de verano**

La impresora se puede configurar para que ajuste automáticamente el modo del horario de verano (DST):

**1** Introduzca la dirección IP de la impresora en el campo de dirección del navegador Web.

**Nota:** Si no conoce la dirección IP de la impresora, imprima una página de configuración de red y busque la dirección IP en la sección TCP/IP.

- **2** Haga clic en **Enlaces e índice**.
- **3** Haga clic en **Configurar fecha y hora**.
- **4** Seleccione **Observar automáticamente DST**.
- **5** Haga clic en **Enviar**.

# **Carga de papel y material especial**

Esta sección explica cómo cargar las bandejas de 250, 500 y 2000 hojas y el alimentador multiuso. Además, incluye información sobre la orientación del papel, la configuración del tamaño y el tipo, y el proceso para enlazar y anular los enlaces de las bandejas.

## **Configuración del tamaño y el tipo de papel**

El ajuste Tamaño del papel está determinado por la posición de las guías de papel de la bandeja para todas las bandejas excepto el alimentador multiuso. El ajuste Tamaño de papel del alimentador multiuso se debe definir manualmente. El valor predeterminado de fábrica de Tipo de papel es Papel normal. El ajuste de Tipo de papel se debe definir manualmente para todas las bandejas que no contengan papel normal.

- **1** Asegúrese de que la impresora está encendida y que aparece **Lista**.
- **2** En la pantalla inicial, pulse  $\blacksquare$ .
- **3** Pulse **Menú Papel**.
- **4** Pulse **Tamaño/tipo de papel**.
- **5** Pulse las flechas de la bandeja deseada hasta que aparezca el valor correcto de tamaño y tipo.
- **6** Pulse **Enviar**.
- **7** Para volver a la pantalla inicial, pulse  $\left| \right|$ .

## **Configuración del valor de papel Universal**

El tamaño de papel Universal es un valor definido por el usuario que permite imprimir en tamaños de papel no incluidos en los menús de la impresora. Defina el tamaño del papel para la bandeja especificada con el valor Universal si desea un tamaño no disponible en el menú Tamaño del papel. A continuación, especifique los siguientes valores para el tamaño de papel Universal:

- **•** Unidades de medida (milímetros o pulgadas)
- **•** Anchura vertical
- **•** Altura vertical

**Nota:** El tamaño universal más pequeño admitido es 76 x 76 mm (3 x 3 pulg.); el tamaño superior es 216 x 356 mm (8,5 x 14 pulg.).

### **Especifique una unidad de medida.**

- **1** Asegúrese de que la impresora está encendida y que aparece **Lista**.
- **2** En la pantalla inicial, pulse  $\blacksquare$ .
- **3** Pulse **Menú Papel**.
- **4** Pulse la flecha hacia abajo hasta que aparezca **Configuración universal** y, a continuación, pulse **Configuración universal**.
- **5** Pulse la flecha izquierda o derecha para seleccionar la unidad de medida deseada.

Carga de papel y material especial

- **6** Pulse **Anchura vertical** o **Altura vertical**.
- **7** Pulse las flechas para seleccionar la anchura o altura deseada.
- **8** Pulse **Enviar** para guardar su selección.

Aparecerá **Enviando selección** y, a continuación, Menú papel.

**9** Para volver a la pantalla inicial, pulse ...

## **Carga de la bandeja estándar u opcional de 250 o 550 hojas**

Aunque la bandeja de 250 hojas y la de 550 hojas son distintas en apariencia, requieren el mismo proceso para cargar el papel. Siga estas instrucciones para cargar papel en cualquiera de ellas:

**1** Tire de la bandeja.

**Nota:** No extraiga las bandejas mientras se imprime un trabajo o mientras se muestra **Ocupada** en la pantalla. Si lo hace, podría causar un atasco.

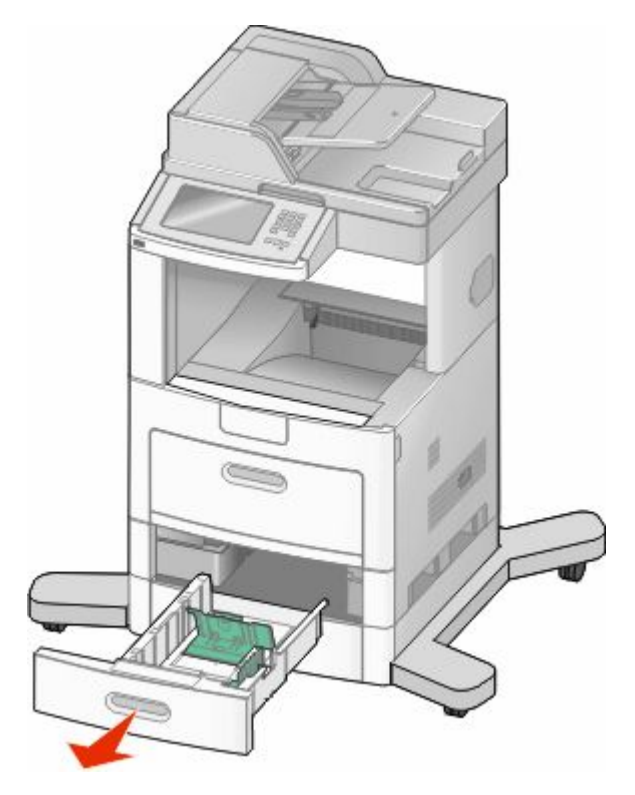

**2** Presione la lengüeta de la guía de anchura hacia dentro, tal como se muestra, y desplace la guía de anchura a la posición adecuada según el tamaño del papel que desee cargar.

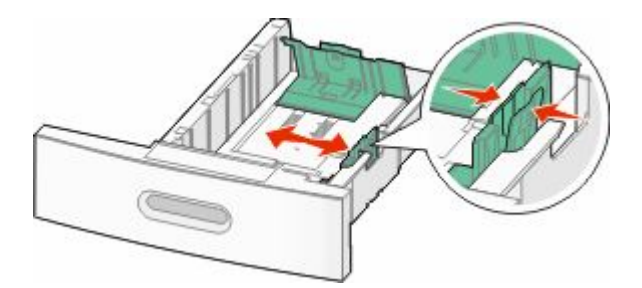

**3** Desbloquee la guía de longitud, presione la lengüeta de la guía de longitud hacia adentro tal como se muestra, y desplace la guía a la posición adecuada según el tamaño del papel que desee cargar.

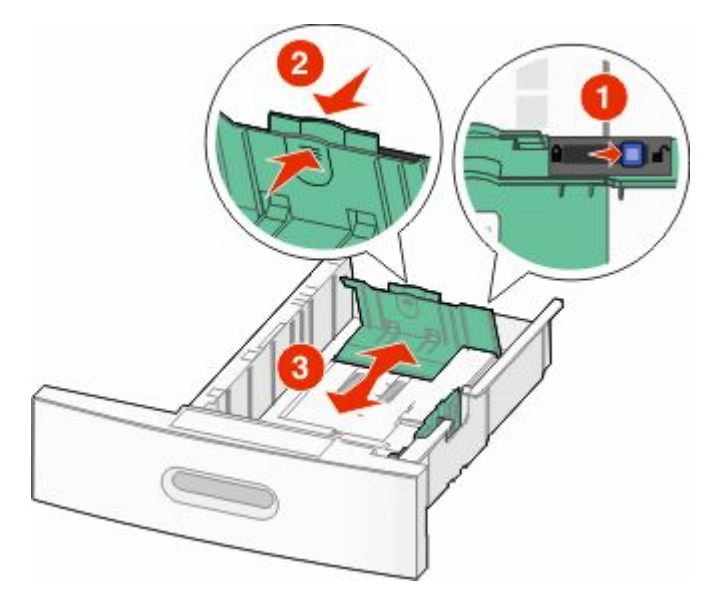

#### **Notas:**

- **•** Utilice los indicadores de tamaño de la parte inferior de la bandeja como ayuda para la colocación de las guías.
- **•** Para tamaños de papel estándar, bloquee la guía de longitud.
- **4** Flexione las hojas para separarlas para evitar que se peguen entre sí y, a continuación, airéelas. No doble ni arrugue el papel. Alinee los bordes en una superficie nivelada.

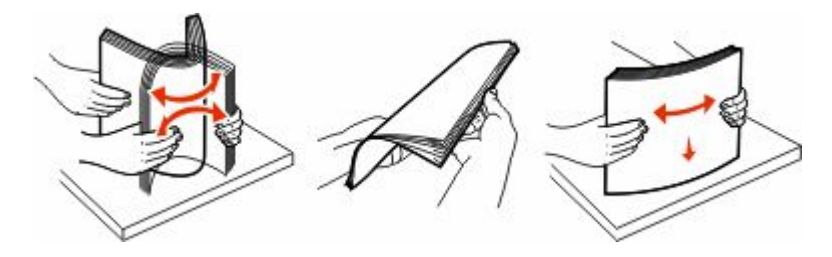
- **5** Cargue la pila de papel:
	- **•** Cara de impresión hacia abajo para impresión a una cara
	- **•** Cara de impresión hacia arriba para impresión dúplex

**Nota:** El papel se debe cargar de manera distinta en las bandejas si está instalado un clasificador StapleSmart<sup>™</sup> II.

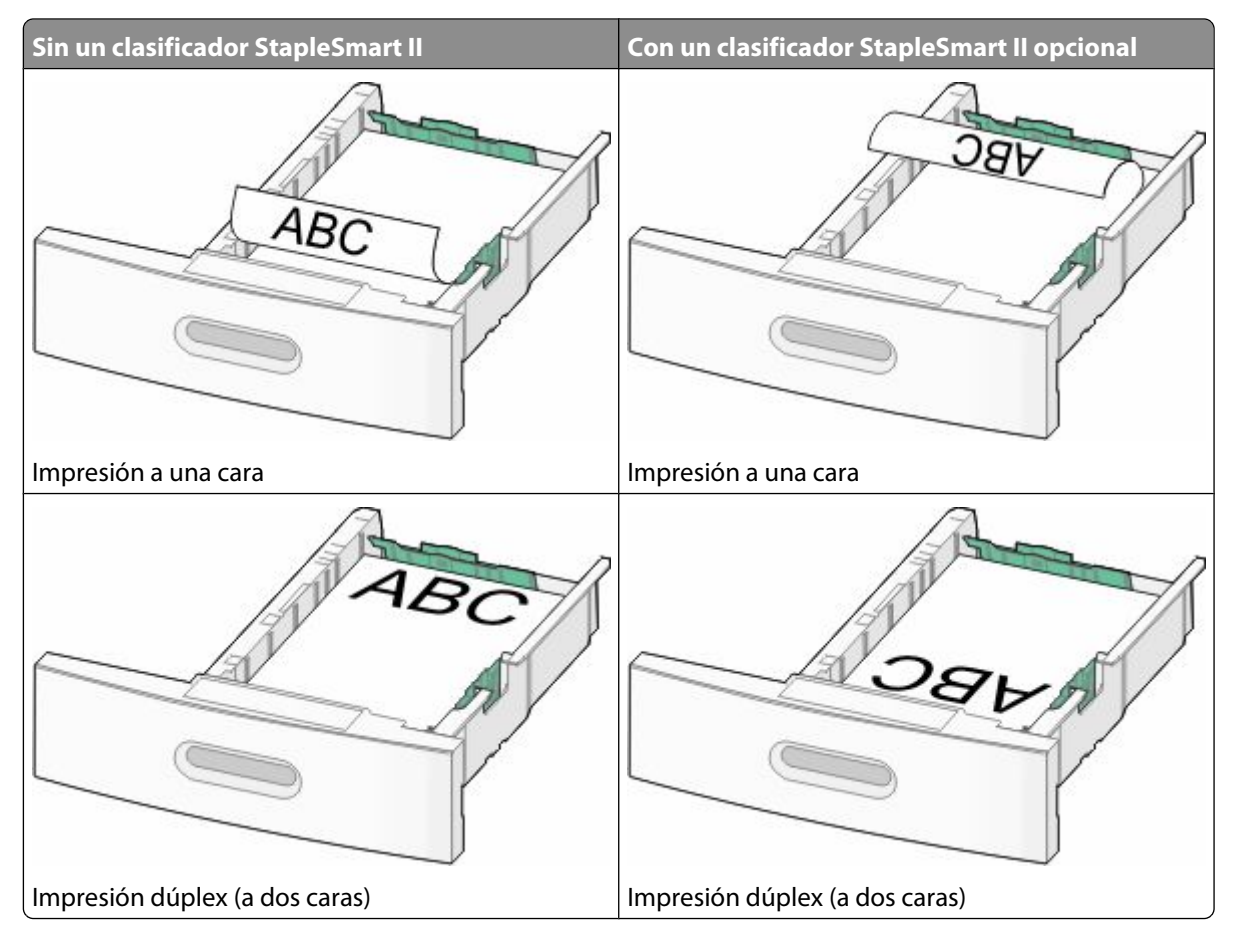

**Nota:** Observe la línea de carga máxima en el lado de la bandeja que indica la altura máxima de carga del papel. No sobrecargue la bandeja.

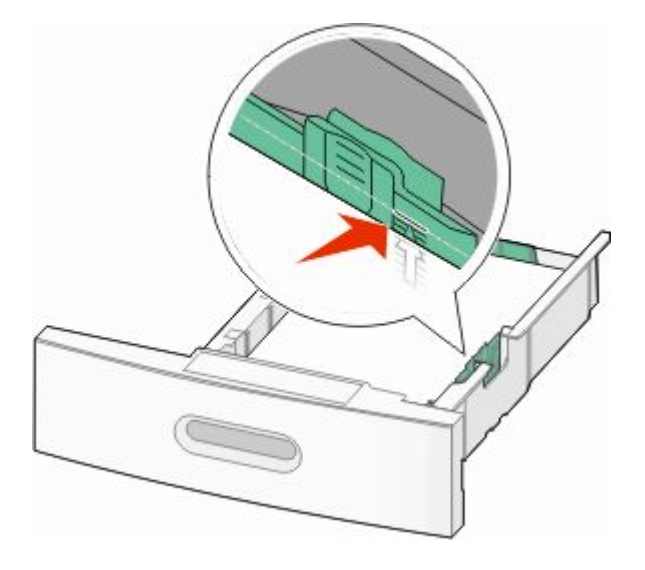

Carga de papel y material especial

- **6** En su caso, ajuste las guías del papel para que toquen ligeramente los laterales de la pila y bloquee la guía de longitud para los tamaños de papel indicados en la bandeja.
- **7** Introduzca la bandeja.

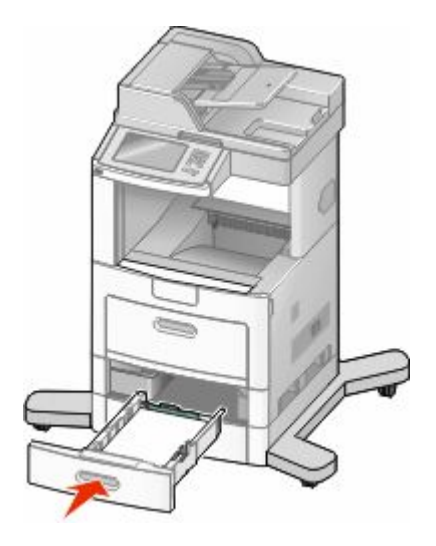

**8** Si carga un tipo de papel distinto del cargado anteriormente en la bandeja, cambie el valor de tipo de papel de la bandeja en el panel de control de la impresora.

# **Carga de la bandeja de 2000 hojas**

- **1** Tire de la bandeja.
- **2** Tire y deslice la guía de anchura hacia la posición que se corresponda con el tamaño del papel cargado.

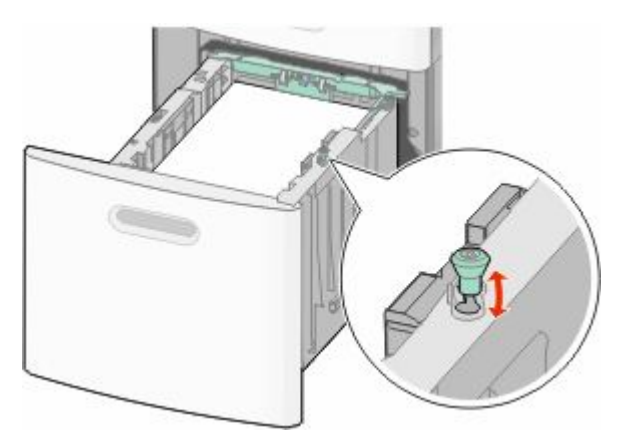

**3** Desbloquee la guía de longitud.

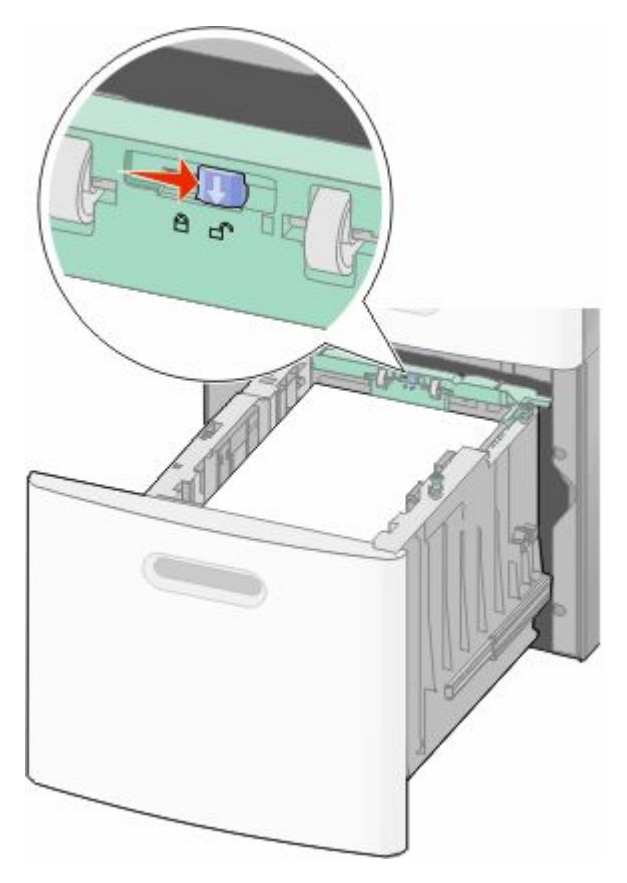

**4** Empuje el pestillo de liberación de la guía de longitud para levantarla, deslice la guía hasta la posición que se corresponda con el tamaño del papel cargado y, a continuación, bloquee la guía.

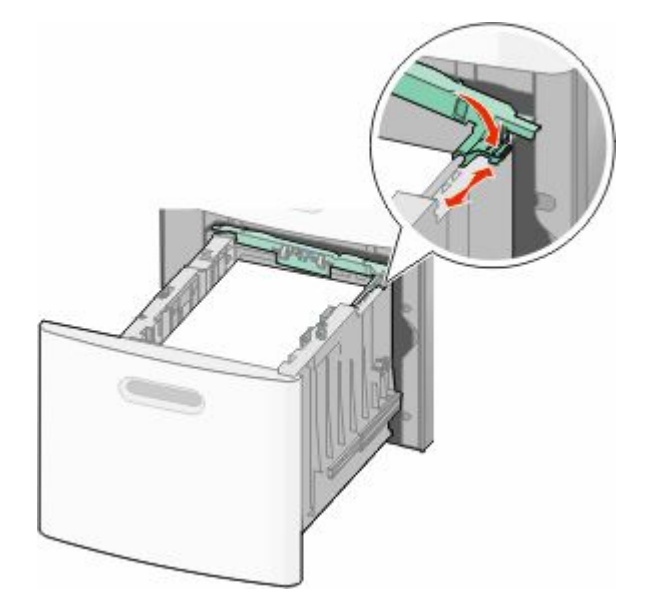

Carga de papel y material especial

**5** Flexione las hojas para separarlas para evitar que se peguen entre sí y, a continuación, airéelas. No doble ni arrugue el papel. Alinee los bordes en una superficie nivelada.

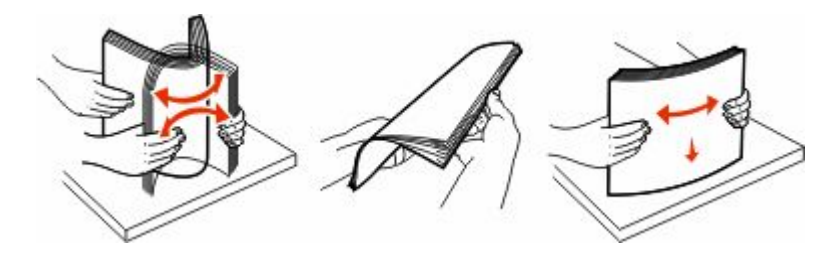

- **6** Cargue la pila de papel:
	- **•** Cara de impresión hacia abajo para impresión a una cara
	- **•** Cara de impresión hacia arriba para impresión dúplex

**Nota:** El papel se debe cargar de manera distinta en las bandejas si está instalado un clasificador StapleSmart II opcional.

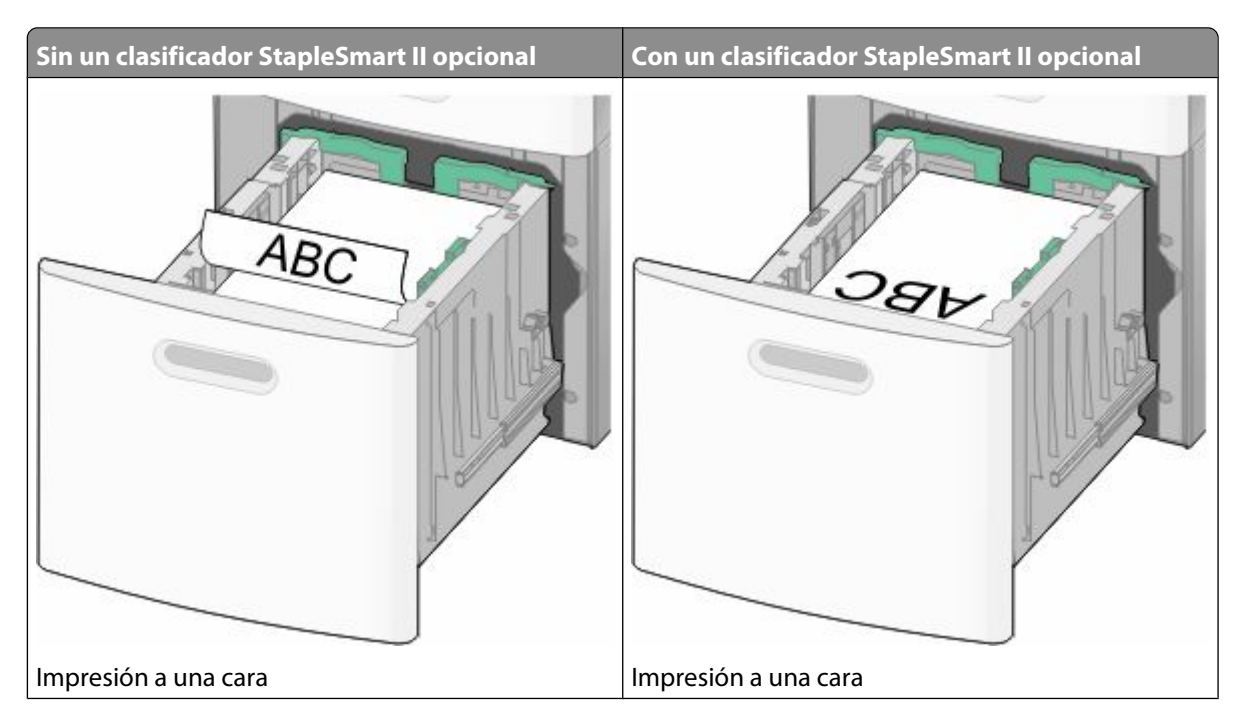

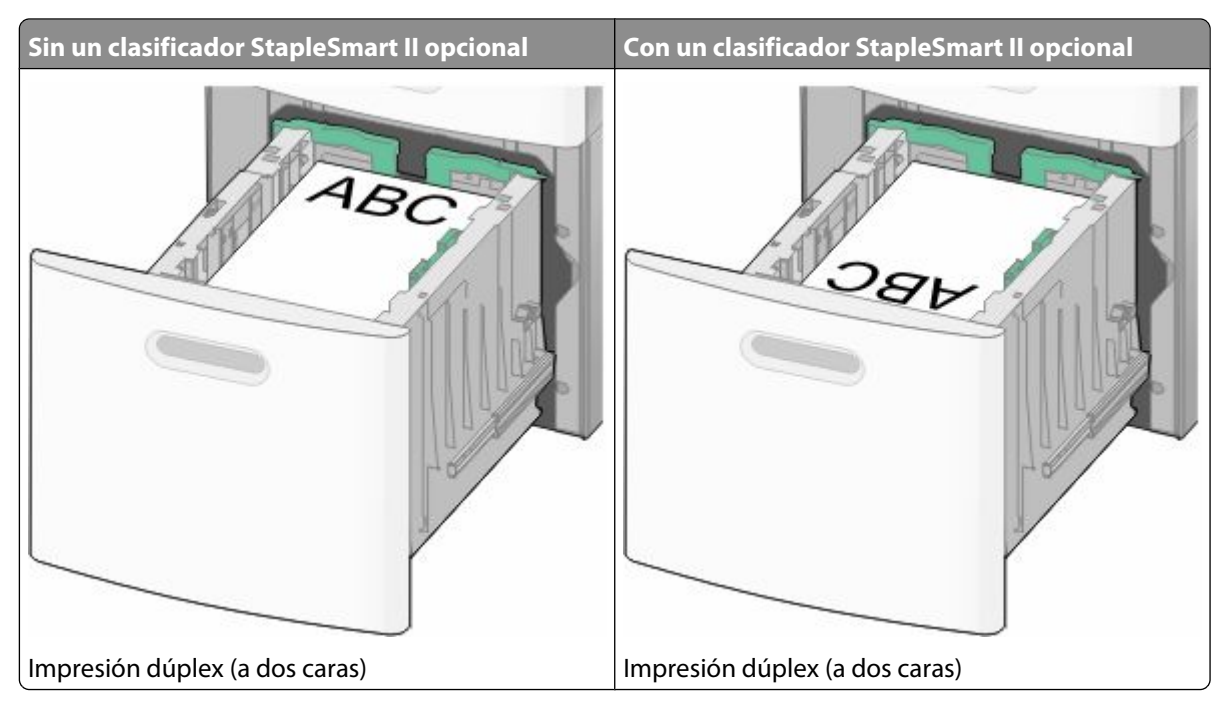

**Nota:** Observe la línea de carga máxima en el lado de la bandeja que indica la altura máxima de carga del papel. No sobrecargue la bandeja.

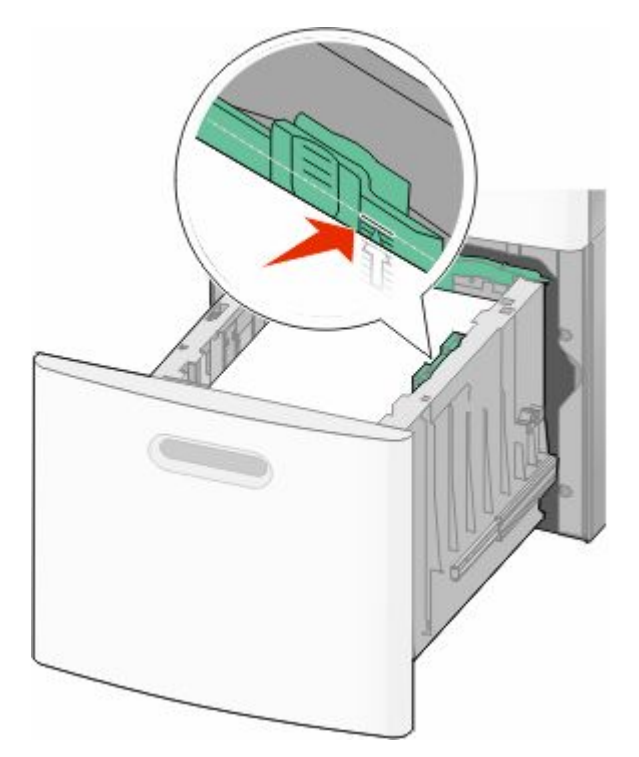

**7** Introduzca la bandeja.

# **Carga del alimentador multiuso**

**1** Tire hacia abajo de la puerta del alimentador multiuso.

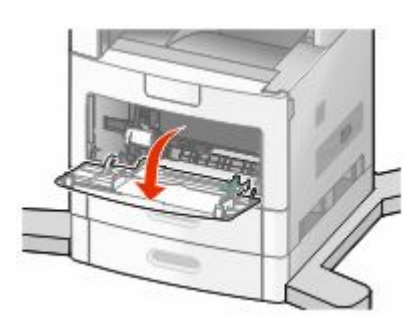

**2** Tire de la extensión hasta que esté extendida por completo.

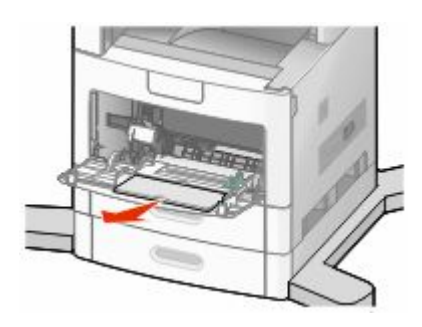

**3** Deslice la guía de anchura hasta el lado derecho.

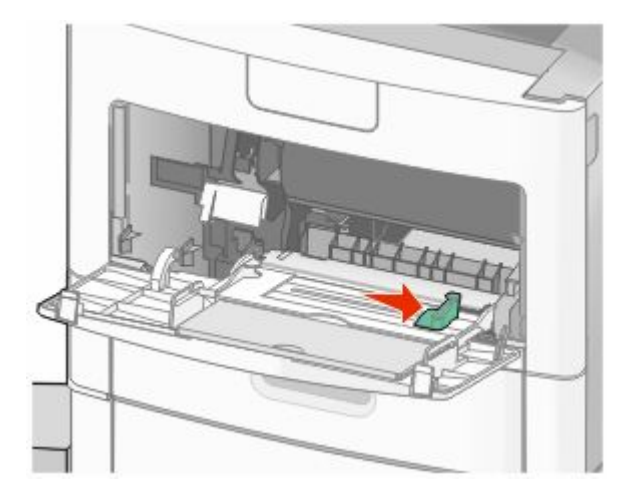

**4** Flexione las hojas de papel o material de impresión especial hacia delante y hacia atrás para separarlas y, a continuación, airéelas. No las doble ni arrugue. Alinee los bordes en una superficie nivelada.

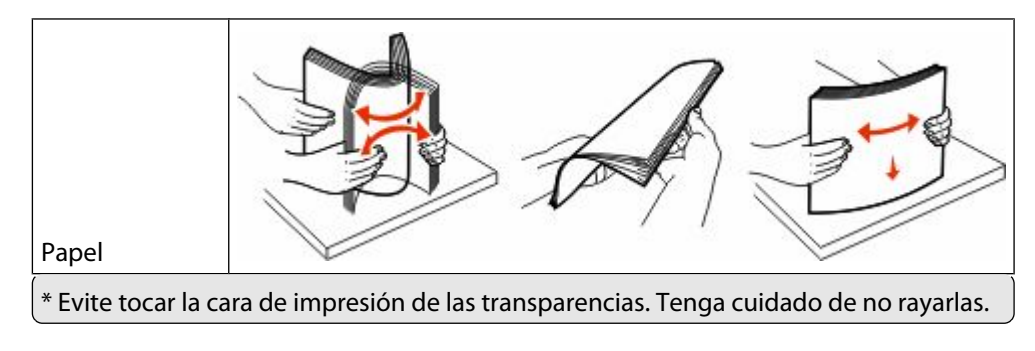

#### Carga de papel y material especial

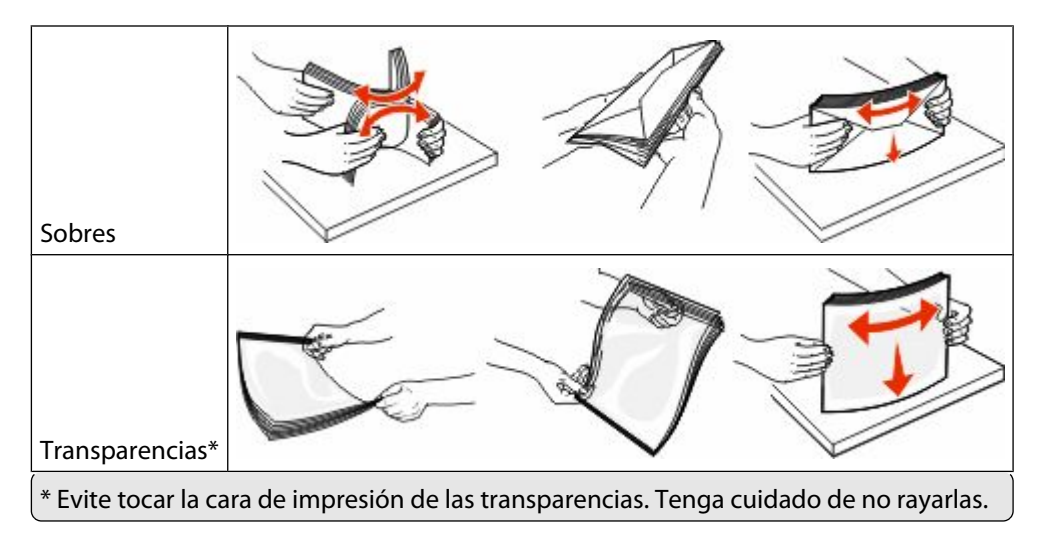

**5** Cargue el papel o el material de impresión especial.Deslice con suavidad la pila de papel en el alimentador multiuso hasta que se detenga.

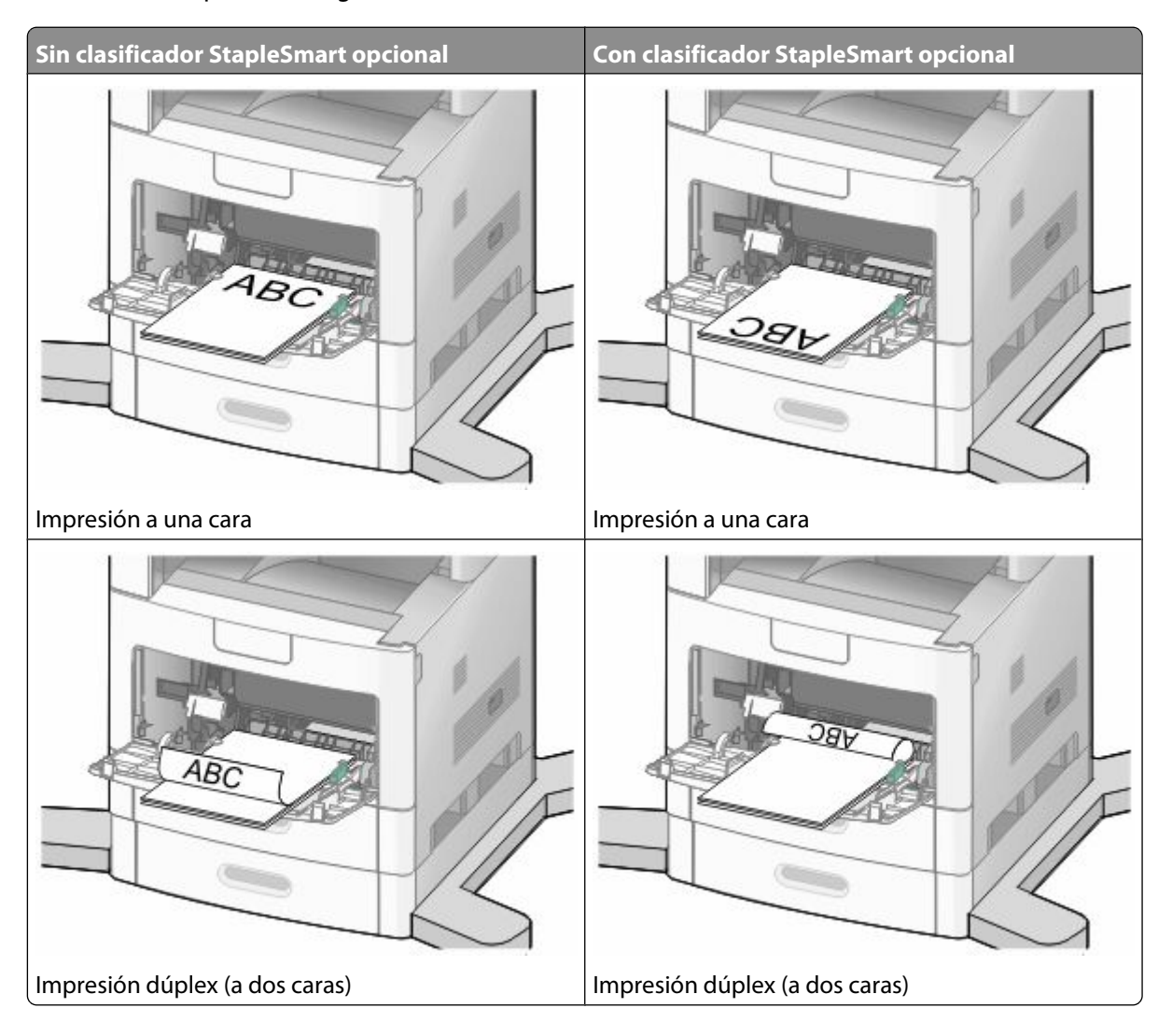

#### **Notas:**

- **•** No exceda la altura de pila máxima intentando introducir más papel bajo el limitador de altura de pila.
- **•** No cargue ni cierre la bandeja durante la impresión de un trabajo.
- **•** Cargue sólo un tamaño y tipo de material de impresión a la vez.
- **•** Cargue los sobres con la solapa hacia arriba.

**Advertencia—Posibles daños:** No utilice nunca sobres con sellos, cierres, broches, ventanas, revestimientos oleosos o autoadhesivos. Este tipo de sobres puede dañar seriamente la impresora.

- **6** Ajuste la guía de anchura para que toque ligeramente el borde de la pila de papel. Compruebe que el papel cabe con holgura en el alimentador multiuso, queda plano en él y no está doblado ni arrugado.
- **7** En el panel de control de la impresora, defina el tamaño y el tipo de papel.

# **Carga del alimentador de sobres**

- **1** Ajuste el soporte de sobres según la longitud del sobre que vaya a cargar:
	- **• Sobres pequeños**—Cierre totalmente el soporte para sobres.
	- **• Sobres medianos**—Extienda el soporte para sobres hasta la posición intermedia.
	- **• Sobres grandes**—Abra completamente el soporte para sobres.
- **2** Levante el peso de sobres hacia atrás, hacia la impresora.

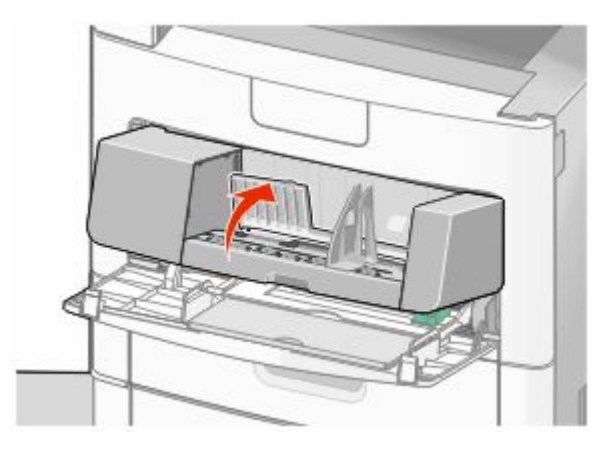

**3** Deslice la guía de anchura hasta el lado derecho.

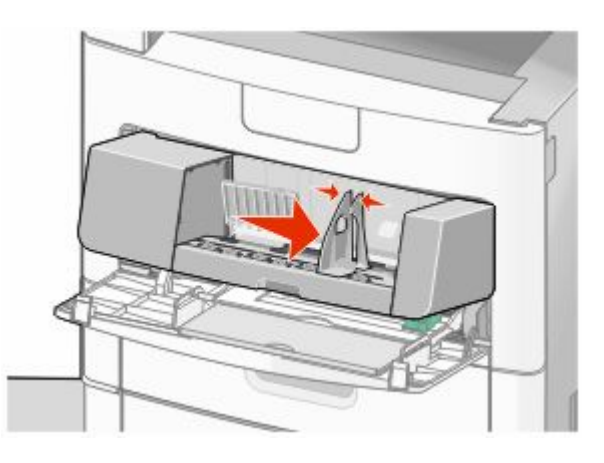

Carga de papel y material especial **80**

**4** Prepare los sobres para cargarlos.

Flexione los sobres hacia delante y hacia atrás para evitar que se peguen entre sí; después, airéelos. No doble ni arrugue el papel. Alinee los bordes en una superficie nivelada.

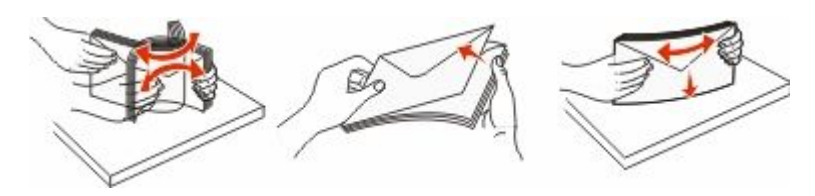

**5** Cargue la pila de sobres con la cara de la solapa hacia abajo.

**Advertencia—Posibles daños:** No utilice nunca sobres con sellos, cierres, broches, ventanas, revestimientos oleosos o autoadhesivos. Este tipo de sobres puede dañar seriamente la impresora.

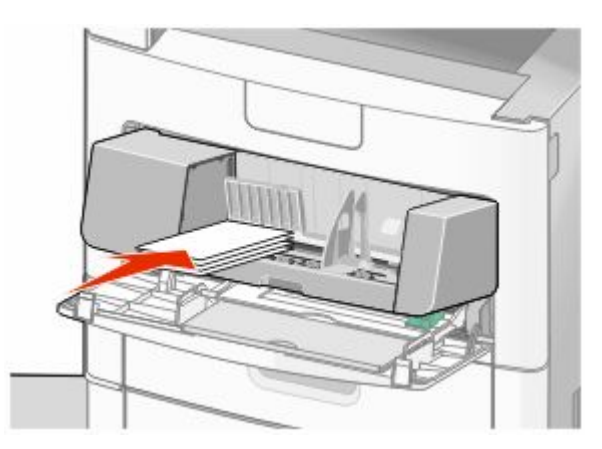

**Nota:** No exceda la altura de pila máxima intentando introducir más papel bajo el limitador de altura de pila.

- **6** Ajuste la guía de anchura para que toque ligeramente el borde de la pila de papel.
- **7** Baje el peso de sobres para que toque la pila de papel.
- **8** En el panel de control de la impresora, defina el tamaño y el tipo de papel.

# **Cómo enlazar y anular los enlaces de bandejas**

### **Enlace de bandejas**

El enlace de bandejas es útil para trabajos de impresión grandes o para hacer varias copias. Cuando se vacía la bandeja enlazada, el papel se carga de la siguiente bandeja enlazada. Cuando los valores Tipo de papel y Tamaño del papel coinciden, las bandejas se enlazan automáticamente.

La impresora detecta automáticamente el valor Tamaño del papel en función de la posición de las guías del papel en cada bandeja, excepto en el alimentador multiuso. La impresora puede detectar los siguientes tamaños de papel: A4, A5, JIS B5, Carta, Legal, Ejecutivo y Universal. El alimentador multiuso y las bandejas que utilicen otros tamaños de papel se pueden enlazar manualmente mediante el menú Tamaño de papel disponible en el menú Tamaño/Tipo de menú.

**Nota:** Para enlazar el alimentador multiuso, el valor Configurar multiuso debe estar definido como Cassette en el menú Papel para que aparezca Tamaño de alimentador multiuso como elemento del menú.

Carga de papel y material especial

El valor Tipo de papel debe definirse para todas las bandejas en el menú Tipo de papel disponible desde el menú Tamaño/Tipo del papel.

### **Anulación de enlace de bandejas**

Las bandejas que no están enlazadas tienen valores *distintos*.

Para anular el enlace de una bandeja, cambie los siguientes valores para que no coincidan con los del resto de las bandejas.

**•** Tipo de papel (por ejemplo: Papel normal, Cabecera, Tipo personalizado <x>)

Los nombres para el tipo de papel describen las características del papel. Si el nombre que mejor describe al papel lo utilizan ya otras bandejas enlazadas, asigne otro tipo de papel a la bandeja en cuestión, como Tipo personalizado <x>, o bien defina su propio nombre personalizado.

**•** Tamaño del papel (por ejemplo: carta, A4, media carta)

Si carga un papel de distinto tamaño, el valor para el tamaño de papel de la bandeja se cambiará automáticamente. En el caso del alimentador multiuso, los valores para el tamaño de papel deben definirse manualmente en el menú correspondiente, ya que no se cambian de forma automática.

**Advertencia—Posibles daños:** No asigne nombres para el tipo de papel que no describan correctamente el tipo de papel cargado en la bandeja. La temperatura del fusor varía en función del tipo de papel especificado. El papel podría no procesarse correctamente si se selecciona un tipo de papel erróneo.

### **Asignación de un nombre de tipo de papel personalizado**

Asigne un nombre de tipo de papel personalizado a una bandeja para establecer o anular un enlace con la misma.

- **1** Asegúrese de que la impresora está encendida y de que aparece el mensaje **Lista**.
- **2** En la pantalla de inicio, pulse  $\blacksquare$ .
- **3** Pulse **Menú Papel**.
- **4** Pulse **Tamaño/tipo de papel**.
- **5** Pulse las flechas del tipo de papel para la bandeja deseada hasta que aparezca el tipo personalizado correcto.
- **6** Pulse el número de bandeja o **Tipo alim. multiuso**.
- **7** Pulse **Enviar**.

### **Cambio de un nombre de tipo personalizado <x>**

Puede utilizar el servidor Web incorporado o MarkVision<sup>TM</sup> para definir un nombre distinto al tipo personalizado  $\langle x \rangle$ para cada tipo de papel personalizado que se vaya a cargar. Si realiza el cambio, los menús mostrarán los nombres nuevos en lugar del tipo personalizado <x>.

Para cambiar un nombre de tipo personalizado <x> desde el servidor Web incorporado:

**1** Introduzca la dirección IP de la impresora en el campo de dirección del navegador Web.

**Nota:** Si no conoce la dirección IP de la impresora, imprima una página de configuración de red y busque la dirección IP en la sección TCP/IP.

**2** Haga clic en **Valores**.

- Debajo de valores predeterminados, haga clic en **Menú papel**.
- Haga clic en **Nombres personalizados**.
- Introduzca un nombre para el tipo de papel en el cuadro Nombre personalizado <x>.

**Nota:** este nombre personalizado sustituirá a otro de tipo personalizado <x> en los menús Tipos personalizados y Tamaño/tipo de papel.

- Haga clic en **Enviar**.
- Haga clic en **Tipos personalizados**.

Aparecerá el menú **Tipos personalizados** con el nombre personalizado que haya introducido.

- Seleccione un valor para el tipo de papel en la lista que se muestra junto al nombre personalizado.
- Haga clic en **Enviar**.

# **Instrucciones sobre el papel y el material especial**

# **Instrucciones para el papel**

Si se selecciona el papel y el material especial adecuados se reducen los problemas de impresión. Para obtener la mejor calidad de impresión, pruebe una muestra del papel o material especial antes de comprar grandes cantidades.

### **Características del papel**

Las características de papel definidas a continuación afectan a la calidad y fiabilidad de la impresión. Tenga en cuenta estas características al planificar la adquisición de grandes cantidades de papel.

#### **Peso**

La impresora puede cargar automáticamente papel de fibra larga con un peso que oscile entre 60 y 176 g/m<sup>2</sup> (16– 47 libras de alta calidad). El papel de menos de 60 g/m $^2$  (16 libras) puede que no sea lo bastante rígido para una correcta alimentación, lo que provocaría atascos. Para obtener los mejores resultados, utilice papel de 75 g/m<sup>2</sup> (20 libras de alta calidad) de fibra larga. Para el papel menor de 182 x 257 mm (7,2 x 10,1 pulg.), recomendamos un peso de 90  $\,$ g/m<sup>2</sup> (24 libras) o superior.

#### **Curvatura**

La curvatura es la tendencia del papel a curvarse por los bordes. La curvatura excesiva puede provocar problemas de alimentación del papel. La curvatura puede producirse después de que el papel pase por la impresora, donde queda expuesto a altas temperaturas. Asimismo, almacenar el papel sin empaquetar en ambientes cálidos, húmedos, fríos o secos, incluso en la bandeja de papel, puede causar curvaturas en el papel antes de su impresión y provocar problemas de alimentación.

#### **Suavidad**

La suavidad del papel afecta directamente a la calidad de impresión. Si el papel es demasiado áspero, el tóner no se impregna de forma adecuada. Si el papel es demasiado suave, puede provocar problemas de alimentación o de calidad de impresión. Utilice siempre papel que esté comprendido entre 100 y 300 puntos Sheffield; la suavidad que proporciona la mejor calidad de impresión oscila entre los 150 y 250 puntos Sheffield.

#### **Nivel de humedad**

La cantidad de humedad del papel afecta tanto a la calidad de impresión como a la capacidad que tiene la impresora para cargar el papel correctamente. Deje el papel en su embalaje original hasta el momento de utilizarlo. De esta forma, se limita la exposición del papel a los cambios de humedad que pueden degradar su rendimiento.

Acondicione el papel antes de imprimir guardándolo en su embalaje original en el mismo ambiente que la impresora durante 24-48 horas antes de imprimir. Prolongue el tiempo a varios días si el entorno de almacenamiento o transporte es muy diferente del entorno de la impresora. El papel grueso puede requerir un período de acondicionamiento más prolongado.

### **Dirección de la fibra**

Fibra hace referencia a la alineación de las fibras del papel en una hoja. La fibra puede ser del tipo *fibra larga*, en el sentido de la longitud del papel, o *fibra corta*, en el sentido de la anchura del papel.

Para papel de 60–176  $\,$ g/m<sup>2</sup> (16–47 libras de alta calidad), se recomienda la fibra larga. Para el papel con un peso superior a 176 g/m<sup>2</sup>, se recomienda la fibra corta.

### **Contenido de fibra**

La mayoría del papel xerográfico de alta calidad está fabricado a partir de pulpa de madera 100% tratada químicamente. Este contenido le proporciona un alto grado de estabilidad, provoca menos problemas de alimentación y produce una mejor calidad de impresión. El papel que contiene fibras como el algodón puede afectar negativamente al manejo del papel.

Para obtener más información sobre el papel con contenido de fibra reciclada, consulte ["Uso de papel reciclado y](#page-85-0) [otro papel de oficina" en la página 86](#page-85-0).

### **Papel no recomendado**

No es aconsejable utilizar con la impresora los tipos de papel siguientes:

- **•** Tipos de papel tratados químicamente, utilizados para hacer copias sin papel carbón, también denominados tipos de papel sin carbón, papel sin copia carbón (CCP) o papel que no necesita carbón (NCR).
- **•** Tipos de papel preimpresos con productos químicos que puedan contaminar la impresora.
- **•** Tipos de papel preimpresos que se puedan ver afectados por la temperatura del fusor de la impresora.
- **•** Tipos de papel preimpresos que necesiten un registro (ubicación exacta de la impresión en la página) mayor que ± 2,3 mm (± 0,09 pulg.), como los formularios de reconocimiento óptico de caracteres (OCR).

En algunos casos, se puede ajustar el registro con una aplicación de software para imprimir correctamente en estos formularios.

- **•** Tipos de papel tratado (borrable de alta calidad), papel sintético, térmico.
- **•** Tipos de papel con bordes ásperos, con superficie de textura áspera o gruesa o con curvaturas
- **•** Papel reciclado que no cumpla la normativa EN12281:2002 (europea)
- Papel con un peso inferior a 60 g/m<sup>2</sup> (16 libras).
- **•** Formularios o documentos multicopia

### **Selección del papel**

El uso del papel correcto evita los atascos y garantiza una impresión sin problemas.

Para evitar atascos y una baja calidad de impresión:

- **•** Utilice *siempre* papel nuevo, sin dañar.
- **•** Antes de cargar el papel, es preciso conocer la cara de impresión recomendada del papel. Esta información suele venir indicada en el embalaje del papel.
- **•** *No* utilice papel cortado o recortado manualmente.
- **•** *No* mezcle tamaños, pesos o tipos de papel en el mismo origen, ya que se pueden producir atascos.
- **•** *No* utilice papeles tratados a menos que estén diseñados específicamente para la impresión electrofotográfica.

### <span id="page-85-0"></span>**Selección de formularios preimpresos y papel con cabecera**

Siga estas instrucciones cuando seleccione formularios preimpresos y papel con cabecera:

- Utilice papeles de fibra larga con un peso de entre 60 y 90 g/m<sup>2</sup>.
- **•** Utilice sólo formularios y papel con cabecera impresos mediante un proceso de impresión litográfica o grabado.
- **•** Evite los papeles con superficies de textura áspera o gruesa.

Utilice papeles impresos con tintas resistentes al calor, diseñados para su uso en copiadoras xerográficas. La tinta debe poder soportar temperaturas de hasta 230 °C (446 °F) sin derretirse o liberar emisiones peligrosas. Utilice tintas que no se vean afectadas por la resina del tóner. Normalmente, las tintas que se imprimen mediante un proceso de oxidación y las tintas oleosas cumplen estos requisitos, las de látex puede que no. En caso de duda, póngase en contacto con su proveedor de papel.

Los tipos de papel preimpresos, como el papel con cabecera, deben poder soportar temperaturas de hasta 230 °C (446 °F) sin derretirse o liberar emisiones peligrosas.

### **Uso de papel reciclado y otro papel de oficina**

Puede usar en la impresora papel reciclado diseñado específicamente para impresoras láser (electrofotográficas). Sin embargo, no se puede asegurar que la alimentación se realice correctamente con *todo tipo* de papel reciclado.

Las directrices que se ofrecen a continuación son las que normalmente se aplican para el papel reciclado.

- **•** Bajo contenido en humedad (4% 5%)
- **•** Suavidad adecuada (100–200 unidades Sheffield, o 140–350 unidades Bendtsen en Europa)

**Nota:** Algunos tipos de papel mucho más suaves (como los papeles para láser de 24 lb de alta calidad, 50–90 unidades Sheffield) y mucho más ásperos (como los papeles de algodón de alta calidad, 200–300 unidades Sheffield) han sido desarrollados para funcionar muy bien en las impresoras láser, a pesar de su textura de superficie. Antes de usar estos tipos de papel, consulte con su proveedor de papel.

- **•** Coeficiente de fricción adecuado (0,4 0,6)
- **•** Suficiente resistencia a la flexión en la dirección de la alimentación

Es posible que el papel reciclado, el papel más ligero (<60 g/m<sup>2</sup> [16 lb de alta calidad]) y/o de menor espesor (<3,8 mils [0,1 mm]) y el papel de fibra corta para impresoras con alimentación en orientación vertical (o borde corto) tengan menos resistencia a la flexión de lo requerido para realizar una alimentación de papel fiable. Antes de usar estos tipos de papel para impresión (electrofotográfica) láser, consulte con su proveedor de papel. Recuerde que se trata de meras directrices generales y que es posible que incluso aunque el papel cumpla estos requisitos puede ocasionar problemas en la alimentación).

### **Almacenamiento del papel**

Utilice estas instrucciones de almacenamiento del papel para evitar los atascos y la calidad de impresión desigual:

- **•** Para obtener los mejores resultados, almacene el papel con una temperatura de 21 °C (70 °F) y una humedad relativa del 40%. La mayoría de fabricantes de etiquetas recomiendan imprimir dentro de un intervalo de temperaturas entre 18 y 24 °C (de 65 a 75 °F) con una humedad relativa entre el 40 y el 60%.
- **•** Almacene el papel en cajas siempre que sea posible, preferiblemente en una plataforma o estantería en lugar de en el suelo.
- **•** Almacene paquetes individuales en una superficie plana.
- **•** No coloque nada sobre los paquetes individuales de papel.

# **Tamaños, tipos y pesos de papel admitidos**

En las siguientes tablas se proporciona información sobre las fuentes de papel estándares y opcionales y los tipos de papel que admiten.

**Nota:** Para usar un tamaño de papel no enumerado, configure un tamaño universal.

### **Tamaños de papel admitidos por la impresora**

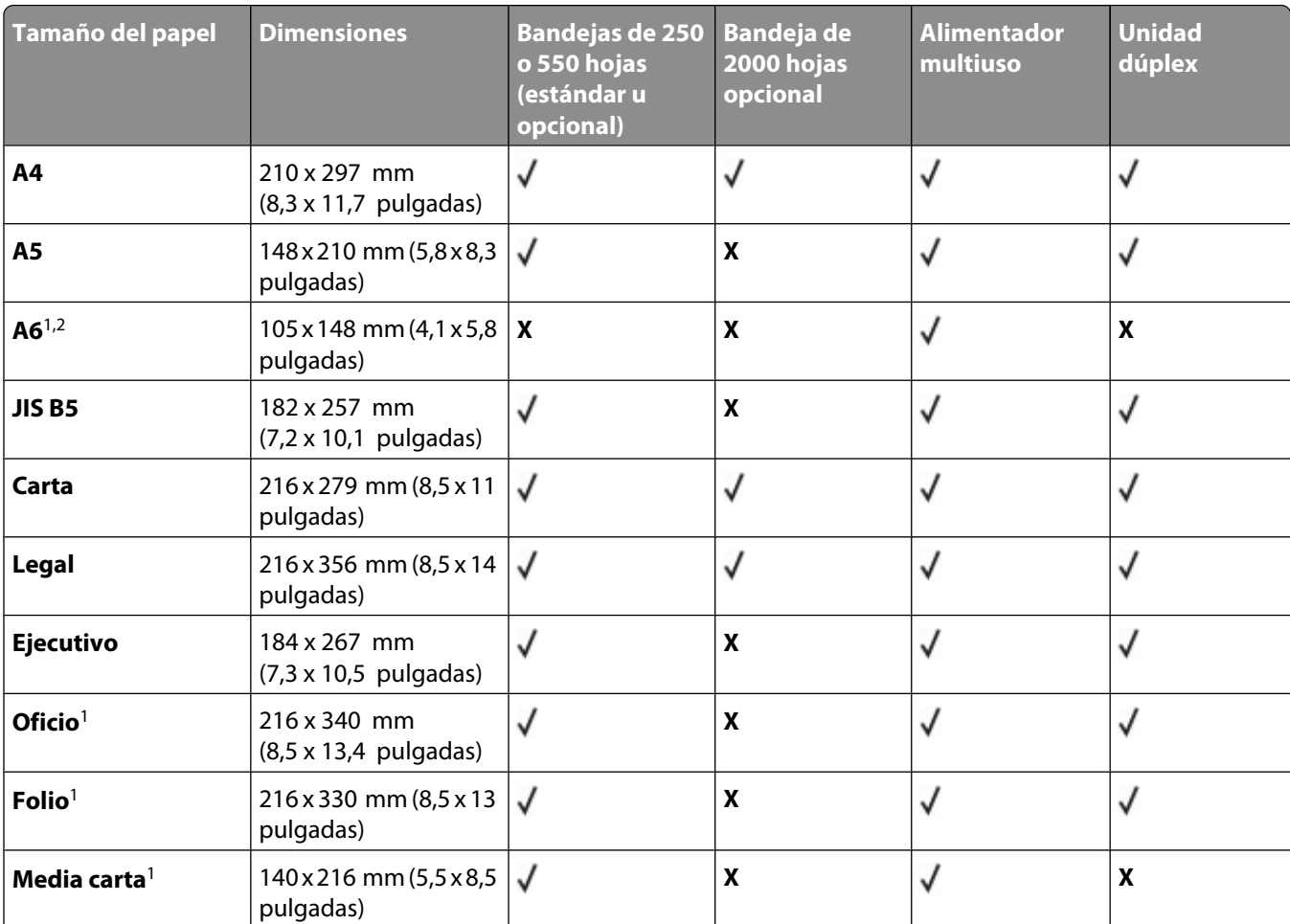

<sup>1</sup> Este tamaño sólo aparece en el menú Tamaño del papel cuando el origen del papel no admite el sensor de tamaño o esta función está desactivada.

<sup>2</sup> Este tamaño sólo lo admite la bandeja de salida estándar.

<sup>3</sup> Este valor de tamaño da un formato a la página 216 x 356 mm (8,5 x 14 pulg.) a menos que sea la aplicación de software la que especifique el tamaño.

<sup>4</sup> Para admitir la impresión dúplex, la anchura Universal debe estar entre 148 mm (5,8 pulg.) y 216 mm (8,5 pulg.); la longitud Universal debe estar entre 182 mm (7,2 pulg.) y 356 mm (14 pulg.).

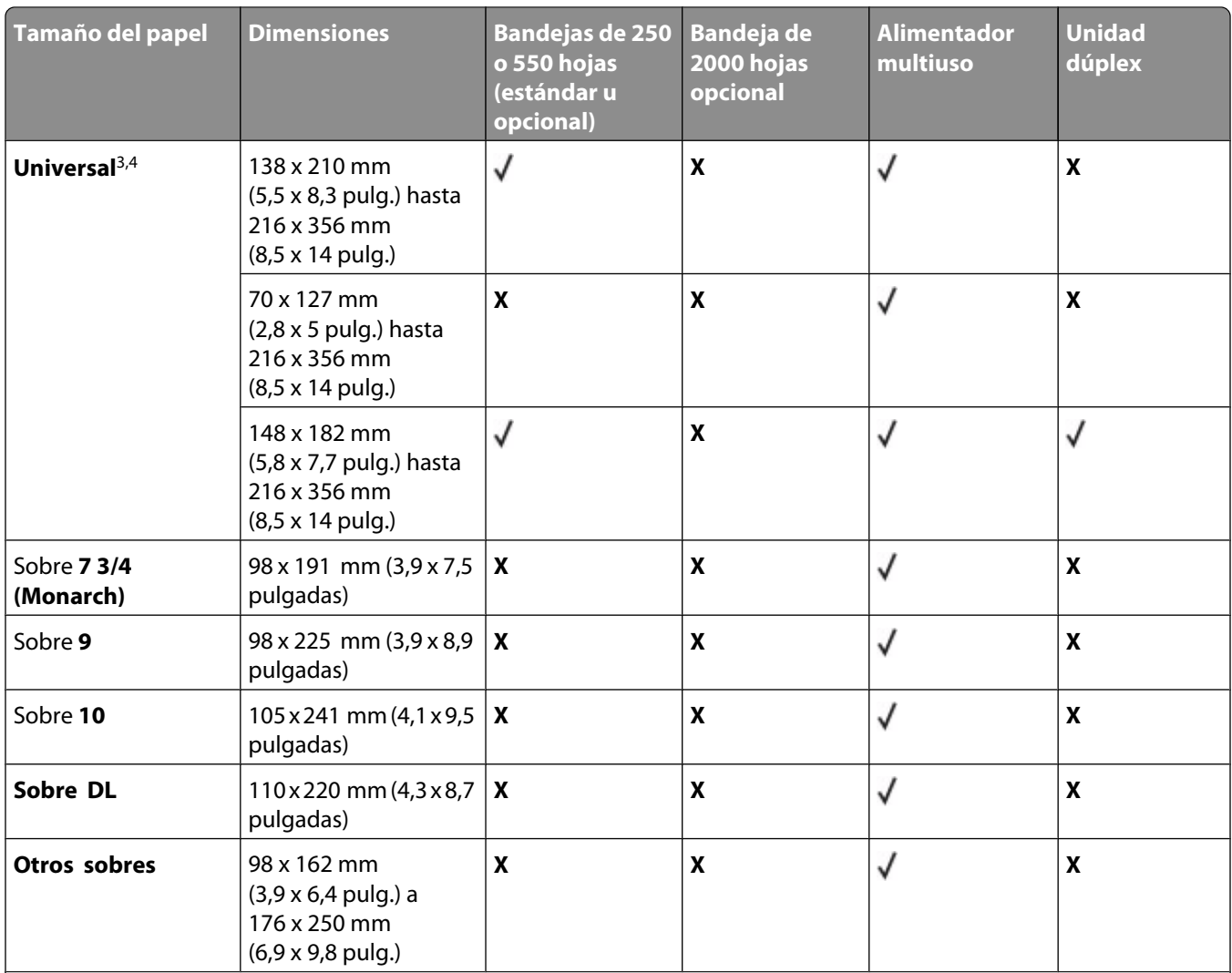

<sup>1</sup> Este tamaño sólo aparece en el menú Tamaño del papel cuando el origen del papel no admite el sensor de tamaño o esta función está desactivada.

<sup>2</sup> Este tamaño sólo lo admite la bandeja de salida estándar.

<sup>3</sup> Este valor de tamaño da un formato a la página 216 x 356 mm (8,5 x 14 pulg.) a menos que sea la aplicación de software la que especifique el tamaño.

<sup>4</sup> Para admitir la impresión dúplex, la anchura Universal debe estar entre 148 mm (5,8 pulg.) y 216 mm (8,5 pulg.); la longitud Universal debe estar entre 182 mm (7,2 pulg.) y 356 mm (14 pulg.).

**Nota:** Está disponible una bandeja ajustable universal de 250 hojas opcional para tamaños inferiores a A5, como las tarjetas de índice.

### **Tipos y pesos de papel admitidos por la impresora**

El motor de la impresora admite papeles de 60-176 g/m<sup>2</sup> (16-47 libras) de peso. La unidad dúplex admite papeles de 63-170 g/m<sup>2</sup> (17-45 libras) de peso.

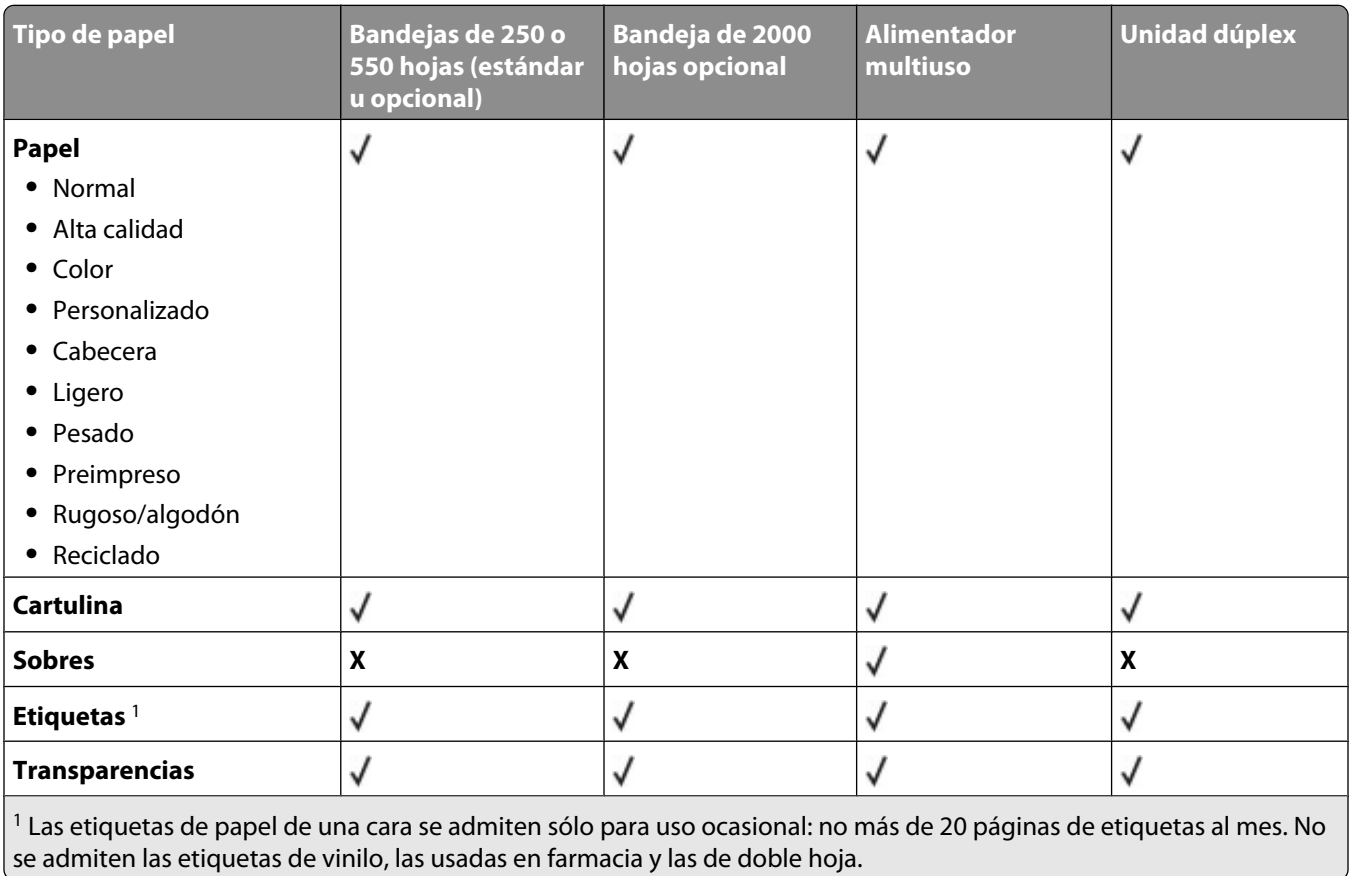

**Advertencia—Posibles daños:** Imprimir más de 20 páginas de etiquetas de papel al mes puede dañar la unidad dúplex.

### **Las bandejas de salida admiten estos tipos y pesos de papel**

Utilice esta tabla para determinar los destinos de salida posible para los trabajos de impresión que utilizan los tipos y pesos de papel admitidos. La capacidad de papel de cada bandeja de salida se indica entre paréntesis. Las estimaciones de capacidad se calculan en función del papel de 75 g/m<sup>2</sup> (20 libras).

El clasificador admite papeles de 60-176 g/m<sup>2</sup> (16-47 libras) de peso.

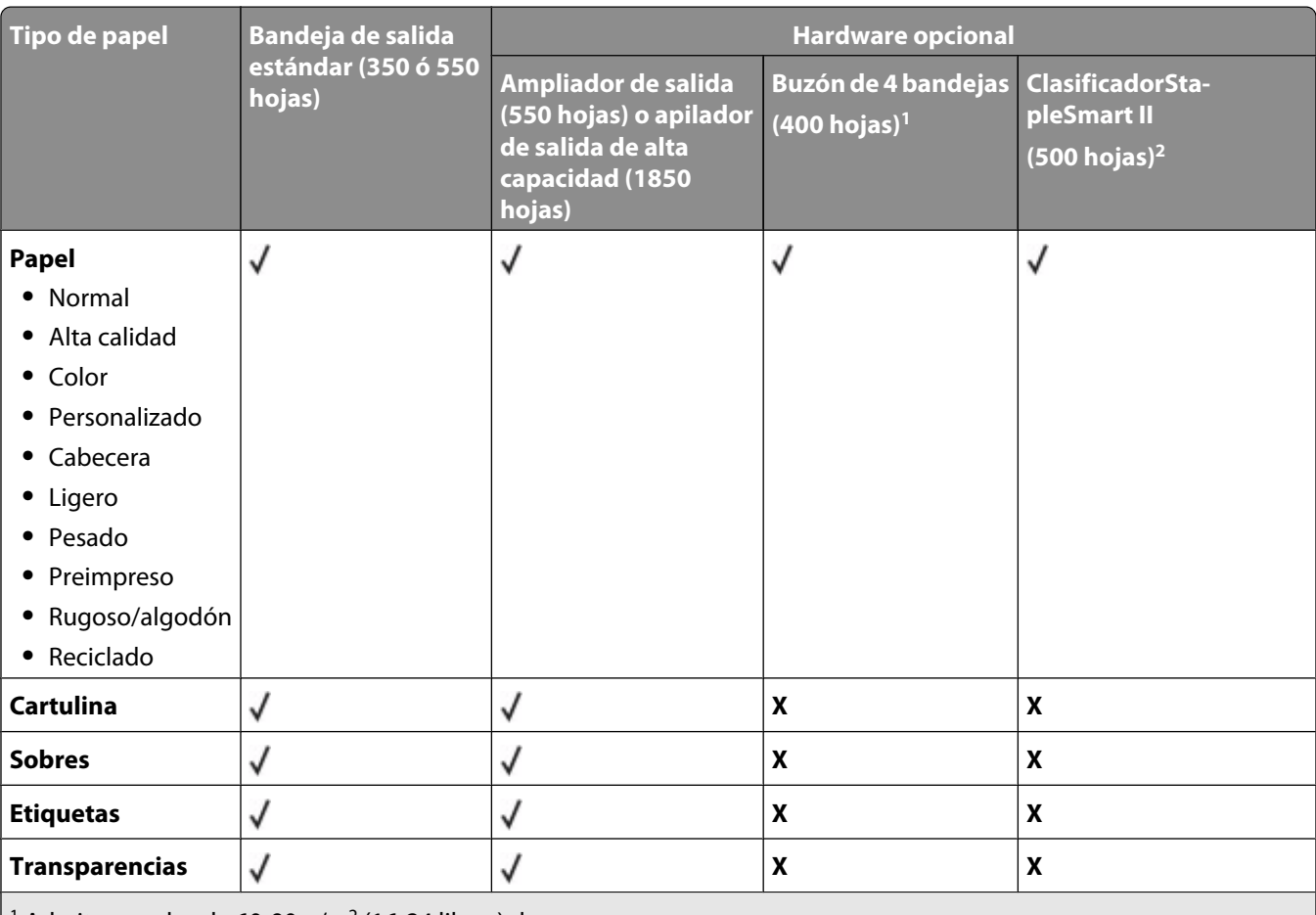

<sup>1</sup> Admite papeles de 60-90 g/m<sup>2</sup> (16-24 libras) de peso.

 $^2$ Máximo de 50 hojas de papel de 75 g/m $^2$  (20 libras) por paquete grapado. Los resultados pueden variar con papel más pesado.

# **Copias**

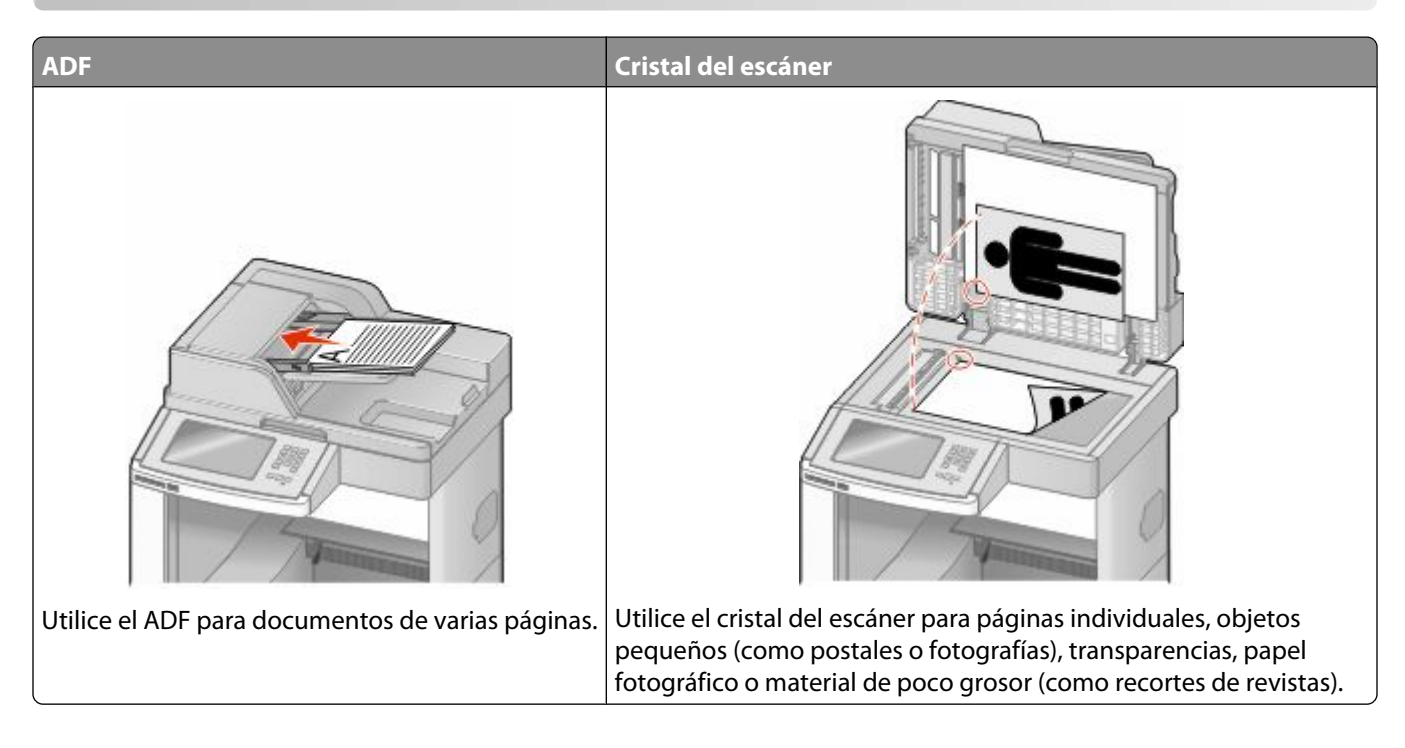

# **Realización de copias**

### **Realización de una copia rápida**

**1** Cargue el documento original hacia arriba con el borde corto primero en el alimentador automático de documentos (ADF) o hacia abajo sobre el cristal del escáner.

**Nota:** No cargue en el ADF postales, fotografías, objetos pequeños, transparencias, papel fotográfico o material de poco grosor (como recortes de revistas). Coloque estos elementos sobre el cristal del escáner.

- **2** Si carga un documento en el ADF, ajuste las guías del papel.
- **3** En el panel de control de la impresora, pulse  $\Diamond$ .
- **4** Si ha colocado el documento en el cristal del escáner, pulse **Terminar el trabajo** para volver a la pantalla inicial.

### **Copia mediante el ADF**

**1** Cargue el documento original hacia arriba con el borde corto primero en el ADF.

**Nota:** No cargue en el ADF postales, fotografías, objetos pequeños, transparencias, papel fotográfico o material de poco grosor (como recortes de revistas). Coloque estos elementos sobre el cristal del escáner.

- **2** Ajuste las guías del papel.
- **3** En la pantalla inicial, pulse **Copiar** o utilice el teclado para introducir el número de copias. Aparece la pantalla de copia.
- Cambie la configuración de la copia si es necesario.
- Pulse **Copia**.

### **Copia mediante el cristal del escáner**

- Coloque el documento original boca abajo sobre el cristal del escáner en la esquina superior izquierda.
- En la pantalla inicial, pulse **Copiar** o utilice el teclado para introducir el número de copias. Aparece la pantalla de copia.
- Cambie la configuración de la copia si es necesario.
- Pulse **Copia**.
- Si tiene más páginas que digitalizar, coloque el siguiente documento sobre el cristal del escáner y, a continuación, pulse **Digitalizar siguiente**.
- Pulse **Terminar el trabajo** para volver a la pantalla inicial.

# **Copia de fotografías**

- Coloque una fotografía hacia abajo sobre el cristal del escáner en la esquina superior izquierda.
- En la pantalla inicial, pulse **Copiar**.
- Pulse **Opciones**.
- Pulse **Contenido**.
- Pulse **Fotografía**.
- Pulse **Terminado**.
- Pulse **Copia**.
- Pulse **Digitalizar página siguiente** o **Terminar el trabajo**.

# **Copias en papel especializado**

### **Realización de transparencias**

 Cargue el documento original hacia arriba con el borde corto primero en el alimentador automático de documentos (ADF) o hacia abajo sobre el cristal del escáner.

**Nota:** No cargue en el ADF postales, fotografías, objetos pequeños, transparencias, papel fotográfico o material de poco grosor (como recortes de revistas). Coloque estos elementos sobre el cristal del escáner.

- Si carga un documento en el ADF, ajuste las guías del papel.
- En la pantalla inicial, pulse **Copiar**.
- Pulse **Copiar de** y, a continuación, identifique el tamaño del documento original.
- **5** Pulse **Copiar en** y, a continuación, seleccione la bandeja que contenga transparencias o el **Alimentador multiuso** y coloque las transparencias en el alimentador multiuso.
- **6** Seleccione el tamaño de las transparencias deseado y, a continuación, pulse **Continuar**.
- **7** Pulse las flechas hasta que aparezca **Transparencia**.
- **8** Pulse**Transparencia** y, continuación, **Continuar**.
- **9** Pulse **Copia**.

#### **Copia de la cabecera**

**1** Cargue el documento original hacia arriba con el borde corto primero en el alimentador automático de documentos (ADF) o hacia abajo sobre el cristal del escáner.

**Nota:** No cargue en el ADF postales, fotografías, objetos pequeños, transparencias, papel fotográfico o material de poco grosor (como recortes de revistas). Coloque estos elementos sobre el cristal del escáner.

- **2** Si carga un documento en el ADF, ajuste las guías del papel.
- **3** En la pantalla inicial, pulse **Copiar**.
- **4** Pulse **Copiar de** y, a continuación, identifique el tamaño del documento original.
- **5** Pulse **Copiar en** y, a continuación, pulse **Alimentador manual** y coloque el papel con cabecera hacia arriba con el borde superior primero en el alimentador multiuso.
- **6** Seleccione el tamaño de la cabecera deseado y, a continuación, pulse **Continuar**.
- **7** Pulse las flechas hasta que aparezca **Cabecera**.
- **8** Pulse **Cabecera** y, a continuación, pulse **Continuar**.
- **9** Pulse **Copia**.

### **Personalización de valores de copia**

### **Copia de un tamaño a otro**

**1** Cargue el documento original hacia arriba con el borde corto primero en el alimentador automático de documentos (ADF) o hacia abajo sobre el cristal del escáner.

**Nota:** No cargue en el ADF postales, fotografías, objetos pequeños, transparencias, papel fotográfico o material de poco grosor (como recortes de revistas). Coloque estos elementos sobre el cristal del escáner.

- **2** Si carga un documento en el ADF, ajuste las guías del papel.
- **3** En la pantalla de inicio, pulse **Copiar**.
- **4** Pulse **Copiar de** y, a continuación, identifique el tamaño del documento original.
- **5** Pulse **Copiar en** y, a continuación, seleccione el tamaño en el que desea realizar la copia.

**Nota:** Si selecciona un tamaño de papel diferente al de "Copiar de", la impresora ajustará el tamaño automáticamente.

**6** Pulse **Copia**.

### **Realización de copias con papel de una bandeja seleccionada**

Durante el proceso de copia, puede seleccionar la bandeja que contiene el tipo de papel que desea. Por ejemplo, si un tipo de material especial se encuentra en el alimentador multiuso y desea realizar copias en él:

**1** Cargue el documento original hacia arriba con el borde corto primero en el alimentador automático de documentos (ADF) o hacia abajo sobre el cristal del escáner.

**Nota:** No cargue en el ADF postales, fotografías, objetos pequeños, transparencias, papel fotográfico o material de poco grosor (como recortes de revistas). Coloque estos elementos sobre el cristal del escáner.

- **2** Si carga un documento en el ADF, ajuste las guías del papel.
- **3** En la pantalla inicial, pulse **Copiar**.
- **4** Pulse **Copiar de** y, a continuación, identifique el tamaño del documento original.
- **5** Pulse **Copiar en** y, a continuación, seleccione el **Alimentador manual** o la bandeja que contenga el tipo de papel que desea.

**Nota:** Si elige el alimentador manual, también tendrá que seleccionar el tipo y el tamaño del papel.

**6** Pulse **Copia**.

### **Copia de un documento con tamaños de papel mixtos**

Utilice el alimentador automático de documentos para copiar un documento original con tamaños de papel mixtos. Según el tamaño de papel cargado y los valores de "Copiar en" y "Copiar de", cada copia se imprime en tamaños de papel mixto (Ejemplo 1) o se ajusta para un tamaño concreto (Ejemplo 2).

#### **Ejemplo 1: copia en tamaños de papel mixtos**

La impresora tiene dos bandejas de papel, una cargada con papel Carta y otra con papel Legal. Es necesario copiar un documento que contiene páginas tanto de tamaño Carta como Legal.

**1** Cargue el documento original hacia arriba con el borde corto primero en el alimentador automático de documentos (ADF) o hacia abajo sobre el cristal del escáner.

**Nota:** No cargue en el ADF postales, fotografías, objetos pequeños, transparencias, papel fotográfico o material de poco grosor (como recortes de revistas). Coloque estos elementos sobre el cristal del escáner.

- **2** Si carga un documento en el ADF, ajuste las guías del papel.
- **3** En la pantalla inicial, pulse **Copiar**.
- **4** Pulse **Copiar de** y, a continuación, pulse **Sensor tamaño automático**.
- **5** Pulse **Copiar en** y, a continuación, pulse **Correspondencia de tamaño auto**.
- **6** Pulse **Copia**.

El escáner identifica los tamaños de papel mixtos conforme los escanea. Las copias se imprimen en los tamaños de papel mixtos que se correspondan con los tamaños del documento original.

#### **Ejemplo 2: copia en un tamaño de papel único**

La impresora tiene una bandeja de papel cargada con papel de tamaño Carta. Es necesario copiar un documento que contiene páginas tanto de tamaño Carta como Legal.

**1** Cargue el documento original hacia arriba con el borde corto primero en el alimentador automático de documentos (ADF) o hacia abajo sobre el cristal del escáner.

**Nota:** No cargue en el ADF postales, fotografías, objetos pequeños, transparencias, papel fotográfico o material de poco grosor (como recortes de revistas). Coloque estos elementos sobre el cristal del escáner.

- **2** Si carga un documento en el ADF, ajuste las guías del papel.
- **3** En la pantalla inicial, pulse **Copiar**.
- **4** Pulse **Copiar de** y, a continuación, pulse **Mezcla Carta/Legal**.
- **5** Pulse **Copiar a** y, a continuación, **Carta**.
- **6** Pulse **Copia**.

El escáner identifica los tamaños de papel mixtos conforme los escanea y ajusta las páginas de tamaño Legal para imprimirse en papel de tamaño Carta.

### **Copia en ambas caras del papel (dúplex)**

**1** Cargue el documento original hacia arriba con el borde corto primero en el alimentador automático de documentos (ADF) o hacia abajo sobre el cristal del escáner.

**Nota:** no cargue en el alimentador postales, fotografías, objetos pequeños, transparencias, papel fotográfico o material de poco grosor (como recortes de revistas). Coloque estos elementos sobre el cristal del escáner.

- **2** Si carga un documento en el alimentador automático de documentos, ajuste las guías de papel.
- **3** En la pantalla principal, pulse **Copia**.
- **4** En el área Caras (dúplex), pulse el botón correspondiente al modo en que desea realizar la impresión dúplex.

El primer número representa las caras de los documentos originales; el segundo número representa las caras de la copia. Por ejemplo, seleccione el valor de una a dos caras si los originales están a una cara y desea copias a dos caras.

**5** Pulse **Copia**.

### **Reducción o ampliación de copias**

Las copias se pueden reducir al 25% del tamaño del documento original o aumentarse al 400% del mismo. El valor predeterminado de fábrica para Ajustar tamaño es Automático. Si deja Ajustar tamaño definido en Automático, el contenido del documento original se ajustará al tamaño del papel en el que está copiando.

Para reducir o ampliar una copia:

**1** Cargue el documento original hacia arriba con el borde corto primero en el alimentador automático de documentos (ADF) o hacia abajo sobre el cristal del escáner.

**Nota:** No cargue en el ADF postales, fotografías, objetos pequeños, transparencias, papel fotográfico o material de poco grosor (como recortes de revistas). Coloque estos elementos sobre el cristal del escáner.

**2** Si carga un documento en el ADF, ajuste las guías del papel.

- **3** En la pantalla inicial, pulse **Copiar**.
- **4** En el área Ajustar tamaño, pulse las flechas para ampliar o reducir las copias. Si toca Copiar en o Copiar de después de definir Graduar manualmente, el valor de Graduar volverá a Automático.
- **5** Pulse **Copia**.

### **Cómo ajustar la calidad de copia**

**1** Cargue el documento original hacia arriba con el borde corto hacia delante en el alimentador automático de documentos (ADF), o bien hacia abajo en el cristal del escáner.

**Nota:** No cargue en el alimentador postales, fotografías, objetos pequeños, transparencias, papel fotográfico o material de poco grosor (como recortes de revistas). Coloque dichos elementos sobre el cristal del escáner.

- **2** Si carga un documento en el ADF, ajuste las guías del papel.
- **3** En la pantalla de inicio, pulse **Copiar**.
- **4** Pulse **Opciones**.
- **5** Pulse **Contenido**.
- **6** Pulse el botón que mejor represente lo que está copiando:
	- **• Texto**: se utiliza para los documentos originales que sean principalmente texto o dibujos artísticos.
	- **• Texto/Foto**: se utiliza si los documentos originales son una mezcla de texto y gráficos o imágenes.
	- **• Fotografía**: se utiliza si los documentos originales son fotografías de añta calidad o impresiones realizadas con inyección de tinta.
	- **• Imagen impresa**: se utiliza al copiar fotografías, gráficos de media tinta, como documentos impresos con una impresora láser, o páginas de una revista o de un periódico, compuestas principalmente de imágenes.

**7** Pulse **Terminado**.

**8** Pulse **Copia**.

### **Clasificación de copias**

Si imprime varias copias de un documento, puede elegir entre imprimir cada copia como un conjunto (clasificada) o imprimir las copias como grupos de páginas (no clasificadas).

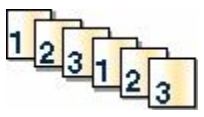

**Clasificadas Sin clasificar**

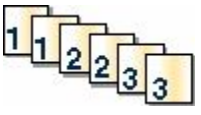

Clasificar está fijado como Activado de forma predeterminada. Si no desea clasificar sus copias, cambie el valor a Desactivado.

Para desactivar la clasificación:

**1** Cargue el documento original hacia arriba con el borde corto primero en el alimentador automático de documentos (ADF) o hacia abajo sobre el cristal del escáner.

**Nota:** No cargue en el ADF postales, fotografías, objetos pequeños, transparencias, papel fotográfico o material de poco grosor (como recortes de revistas). Coloque estos elementos sobre el cristal del escáner.

- **2** Si carga un documento en el ADF, ajuste las guías del papel.
- **3** En la pantalla inicial, pulse **Copiar**.
- **4** Utilice el teclado numérico para introducir el número de copias.
- **5** Pulse **Desactivado** si no desea que las copias se clasifiquen.
- **6** Pulse **Copia**.

### **Colocación de hojas de separación entre copias**

**1** Cargue el documento original hacia arriba con el borde corto primero en el alimentador automático de documentos (ADF) o hacia abajo sobre el cristal del escáner.

**Nota:** No cargue en el ADF postales, fotografías, objetos pequeños, transparencias, papel fotográfico o material de poco grosor (como recortes de revistas). Coloque estos elementos sobre el cristal del escáner.

- **2** Si carga un documento en el ADF, ajuste las guías del papel.
- **3** En la pantalla inicial, pulse **Copiar**.
- **4** Pulse **Opciones**.
- **5** Pulse **Hojas de separación**.

**Nota:** Debe estar activada la clasificación para que se coloquen hojas de separación entre las copias. Si está desactivada, las hojas de separación se agregarán al final del trabajo de impresión.

- **6** Seleccione una de las siguientes opciones:
	- **• Entre copias**
	- **• Entre trabajos**
	- **• Entre páginas**
- **7** Pulse **Terminado**.
- **8** Pulse **Copia**.

### **Copia de varias páginas en una sola hoja**

Para ahorrar papel, puede copiar dos o cuatro páginas consecutivas de un documento de varias páginas en una sola hoja de papel.

#### **Notas:**

- **•** El tamaño del papel debe estar definido en Carta, Legal, A4 o B5 JIS.
- **•** El tamaño de copia debe estar definido en 100%.

**1** Cargue el documento original hacia arriba con el borde corto primero en el alimentador automático de documentos (ADF) o hacia abajo sobre el cristal del escáner.

**Nota:** No cargue en el ADF postales, fotografías, objetos pequeños, transparencias, papel fotográfico o material de poco grosor (como recortes de revistas). Coloque estos elementos sobre el cristal del escáner.

- **2** Si carga un documento en el ADF, ajuste las guías del papel.
- **3** En la pantalla inicial, pulse **Copiar**.
- **4** Seleccione un valor de impresión dúplex.
- **5** Pulse **Opciones**.
- **6** Pulse **Ahorro papel**.
- **7** Seleccione la salida deseada.
- **8** Pulse **Imprimir bordes de página** si desea que se dibuje un cuadro alrededor de cada página de las copias.
- **9** Pulse **Terminado**.
- **10** Pulse **Copia**.

### **Creación de un trabajo personalizado (creación de trabajos)**

El trabajo personalizado o creación de trabajos se utiliza para combinar uno o varios conjuntos de documentos originales en un único trabajo de copia. Cada conjunto se puede digitalizar utilizando distintos parámetros de trabajo. Cuando se envía un trabajo de copia y Trabajo personalizado está activado, el escáner digitaliza el primer conjunto de documentos originales utilizando los parámetros proporcionados y, a continuación, digitaliza el siguiente conjunto con los mismos parámetros o con otros distintos.

La definición de "conjunto" depende del origen de la digitalización:

- **•** Si digitaliza un documento sobre el cristal del escáner, un conjunto está formado por una página.
- **•** Si digitaliza varias páginas con el alimentador automático de documentos, un conjunto está formado por todas las páginas digitalizadas hasta que el alimentador automático de documentos se queda vacío.
- **•** Si digitaliza una página con el alimentador automático de documentos, un conjunto está formado por una página.

Por ejemplo:

**1** Cargue el documento original hacia arriba con el borde corto primero en el alimentador automático de documentos (ADF) o hacia abajo sobre el cristal del escáner.

**Nota:** No cargue en el ADF postales, fotografías, objetos pequeños, transparencias, papel fotográfico o material de poco grosor (como recortes de revistas). Coloque estos elementos sobre el cristal del escáner.

- **2** Si carga un documento en el ADF, ajuste las guías del papel.
- **3** En la pantalla inicial, pulse **Copiar**.
- **4** Pulse **Opciones**.
- **5** Pulse **Trabajo personalizado**.
- **6** Pulse **Activado**.
- **7** Pulse **Terminado**.

#### **8** Pulse **Copia**.

Cuando se alcanza el final de un conjunto, aparece la pantalla de digitalización.

**9** Cargue el documento siguiente hacia arriba, con el borde corto primero en el alimentador automático de documentos, o hacia abajo sobre el cristal del escáner y, a continuación, pulse **Digitalizar alimentador automático de documentos** o **Digitalizar superficie**.

**Nota:** Si es necesario, cambie los valores del trabajo.

**10** Si tiene otro documento para digitalizar, cárguelo hacia arriba, con el borde corto primero en el alimentador automático de documentos, o hacia abajo sobre el cristal del escáner y, a continuación, pulse **Digitalizar alimentador automático de documentos** o **Digitalizar superficie**. De lo contrario, pulse **Terminar el trabajo**.

# **Interrumpir trabajos**

La opción Interrumpir trabajos detiene el trabajo de impresión actual y permite imprimir copias.

**Nota:** para que esta característica funcione, deberá estar activado el ajuste Interrumpir trabajos.

**1** Cargue el documento original hacia arriba con el borde corto primero en el alimentador automático de documentos (ADF) o hacia abajo sobre el cristal del escáner.

**Nota:** No cargue en el ADF postales, fotografías, objetos pequeños, transparencias, papel fotográfico o material de poco grosor (como recortes de revistas). Coloque estos elementos sobre el cristal del escáner.

- **2** Si carga un documento en el ADF, ajuste las guías del papel.
- **3** En el panel de control de la impresora, pulse  $\lozenge$ .
- **4** Si ha colocado el documento en el cristal del escáner, pulse **Terminar el trabajo** para volver a la pantalla inicial.

# **Colocación de información en copias**

### **Colocación de fecha y hora en la parte superior de cada página**

**1** Cargue el documento original hacia arriba con el borde corto primero en el alimentador automático de documentos (ADF) o hacia abajo sobre el cristal del escáner.

**Nota:** No cargue en el ADF postales, fotografías, objetos pequeños, transparencias, papel fotográfico o material de poco grosor (como recortes de revistas). Coloque estos elementos sobre el cristal del escáner.

- **2** Si carga un documento en el ADF, ajuste las guías del papel.
- **3** En la pantalla inicial, pulse **Copiar**.
- **4** Pulse **Opciones**.
- **5** Pulse **Encabezado/Pie**.
- **6** Seleccione un área de la página para poner la fecha y la hora.
- **7** Pulse **Fecha/Hora** y, a continuación, **Continuar**.
- **8** Pulse **Terminado**.
- **9** Pulse **Copia**.

### **Colocación de un mensaje de plantilla en cada página**

Se puede agregar un mensaje de la plantilla en cada página. Puede elegir entre los mensajes Urgente, Confidencial, Copia o Borrador. Para agregar un mensaje a las copias:

**1** Cargue el documento original hacia arriba con el borde corto primero en el alimentador automático de documentos (ADF) o hacia abajo sobre el cristal del escáner.

**Nota:** No cargue en el ADF postales, fotografías, objetos pequeños, transparencias, papel fotográfico o material de poco grosor (como recortes de revistas). Coloque estos elementos sobre el cristal del escáner.

- **2** Si carga un documento en el ADF, ajuste las guías del papel.
- **3** En la pantalla inicial, pulse **Copiar**.
- **4** Pulse **Opciones**.
- **5** Pulse **Plantilla**.
- **6** Pulse el botón que contenga la plantilla que desea utilizar.
- **7** Pulse **Terminado**.
- **8** Pulse **Copia**.

# **Cancelación de un trabajo de copia**

### **Cancelación de un trabajo de copia mientras el documento se encuentra en el ADF.**

Cuando el ADF empieza a procesar un documento, aparece la pantalla de digitalización. Para cancelar el trabajo de copia, pulse **Cancelar trabajo** en la pantalla táctil.

Aparece la pantalla "Cancelando trabajo de digitalización". El ADF borra todas las páginas en el ADF y cancela el trabajo.

### **Cancelando un trabajo de copia mientras se copian varias páginas utilizando el cristal del escáner**

Pulse **Cancelar trabajo** en la pantalla táctil.

Aparece la pantalla "Cancelando trabajo de digitalización". La copia de pantalla aparece cuando se ha cancelado el trabajo.

### **Cancelación de un trabajo de copia mientras se imprimen las páginas**

- **1** Pulse **Cancelar trabajo** en la pantalla táctil o **de** en el teclado numérico.
- **2** Pulse el trabajo que desea cancelar.
- **3** Pulse **Eliminar trabajos seleccionados**.

Se cancela el resto del trabajo de impresión. Aparece la pantalla principal.

# **Descripción de las pantallas y opciones de copia**

### **Copiar del**

Esta opción abre una pantalla en la que puede introducir el tamaño de los documentos que va copiar.

- **•** Pulse el botón tamaño del papel para seleccionarlo como el valor "Copiar del". La pantalla de copia aparece con el nuevo valor.
- **•** Cuando "Copiar del" está fijado a Mezcla Carta/Legal, puede copiar un documento original que contenga tamaños de papel mixtos.
- **•** Cuando "Copiar del" está fijado a Sensor de tamaño automático, el escáner determina automáticamente el tamaño del documento original.

### **Copiar en**

Esta opción abre una pantalla en la que puede introducir el tamaño y el tipo de papel en que se imprimirán las copias.

- **•** Toque el botón de un tamaño de papel para seleccionarlo como valor de "Copiar en". La pantalla de copia aparece con el nuevo valor.
- **•** Si los valores de tamaño de "Copiar de" y "Copiar en" son distintos, la impresora ajusta de forma automática el valor Ajustar tamaño para adaptarse a la diferencia.
- **•** Si el tipo o tamaño de papel en el que desea realizar la copia no está cargado en una de las bandejas, toque **Alimentador manual** y envíe manualmente el papel a través del alimentador multiuso.
- **•** Cuando "Copiar en" se ha establecido en Correspondencia de tamaño automático, todas las copias tienen el mismo tamaño que el documento original. Si no hay papel del mismo tamaño en ninguna de las bandejas, la impresora ajusta el tamaño de las copias para adaptarlas al papel cargado.

### **Graduar**

Esta opción crea una imagen de la copia proporcionalmente graduada entre el 25% y el 400%. Graduar también se puede definir en modo automático.

- **•** Cuando desea copiar de un tamaño de papel en otro, como, por ejemplo, de tamaño legal en tamaño de carta, definir los tamaños de "Copia de" y "Copia en" cambia automáticamente el ajuste de tamaño para mantener toda la información del documento original en la copia.
- **•** Si pulsa la flecha de la izquierda, el valor se reduce en un 1%; si pulsa la de la derecha, el valor aumenta en un 1%.
- **•** Mantenga pulsada una flecha para hacer un incremento continuo.
- **•** Mantenga pulsada una flecha durante dos segundos para aumentar la velocidad del cambio.

### **Oscuridad**

Esta opción ajusta el modo en el que el brillo o la intensidad de las copias cambiará con respecto al documento original.

### **Contenido**

Esta opción indica a la impresora el tipo de documento original. Elija entre Texto, Texto/Foto, Fotografía o Imagen impresa.

- **• Texto**: mejora el texto, que aparece más nítido, más oscuro y con una alta resolución sobre fondo blanco.
- **• Texto/Foto**: se utiliza si los documentos originales son una mezcla de texto y gráficos o imágenes.
- **• Fotografía**: hace que el escáner preste especial atención a los gráficos e imágenes. Con este valor, la digitalización se hace más lenta pero se consigue una reproducción de la gama de tonos más fiel a la del documento original.
- **• Imagen impresa**: se utiliza al copiar fotografías, gráficos de media tinta, como documentos impresos con una impresora láser, o páginas de una revista o de un periódico, compuestas principalmente de imágenes.

### **Caras (dúplex)**

Use esta opción para seleccionar los ajustes de dúplex. Puede imprimir copias a una o dos caras, hacer copias a dos caras (dúplex) de documentos originales de dos caras, hacer copias a dos caras de documentos originales de una cara o hacer copias a una cara (símplex) de documentos originales de dos caras.

### **Clasificar**

Esta opción mantiene las páginas de un trabajo de impresión apiladas en orden, especialmente al imprimir varias copias del documento. El valor predeterminado de fábrica para Clasificar está activado; las páginas de salida de las copias estarán ordenadas de la siguiente forma (1,2,3) (1,2,3) (1,2,3). Si desea que todas las copias de cada página se queden agrupadas, desactive Clasificar y las copias se ordenarán de la siguiente forma (1,1,1) (2,2,2) (3,3,3).

### **Opciones**

Al tocar el botón Opciones, se abre una pantalla en la que se pueden cambiar los valores de Ahorro papel, Imágenes avanzadas, Trabajo personalizado, Hojas separación, Desplazamiento márgenes, Borrado de bordes, Encabezado/Pie, Plantilla, Contenido, Dúplex avanzado y Guardar como método abreviado.

### **Ahorro de papel**

Esta opción permite imprimir dos o más hojas de un documento original conjuntamente en la misma página. Ahorro papel también se denomina "impresión N en una". La N equivale a un número. Por ejemplo, 2 en una imprimirá dos páginas del documento en una sola página y 4 en una imprimirá 4. Al pulsar Imprimir bordes de página, se agrega o elimina el contorno que rodea las páginas del documento original en la página impresa.

#### **Imágenes avanzadas**

Esta opción permite ajustar Eliminación de fondo, Contraste, Detalle de sombras, Digitalizar borde a borde, Mezcla de color y reflejar la imagen antes de copiar el documento.

### **Trabajo personalizado**

Esta opción combina varios trabajos de digitalización en un único trabajo.

Copias **102**

### **Hojas separación**

Esta opción coloca una pieza de papel en blanco entre copias, páginas y trabajos de impresión. Las hojas de separación se pueden extraer de una bandeja que contenga un tipo o un color de papel diferente al papel en el que se imprimen las copias.

#### **Desplazamiento de márgenes**

Esta opción aumenta el tamaño del margen en una distancia especificada. Esto puede resultar útil al proporcionar espacio en las copias para encuadernación o perforación. Utilice las flechas de aumento o disminución para definir el margen que desee. Si el margen adicional es demasiado grande, la copia quedará recortada.

#### **Borrado de bordes**

Esta opción elimina las manchas o la información de los bordes del documento. Puede elegir si eliminar un área de igual tamaño alrededor de los cuatro extremos del papel o bien seleccionar un borde concreto. El valor Borrado de bordes borrará todo lo incluido en el área seleccionada, sin dejar nada impreso en esa parte del papel.

#### **Encabezado/Pie**

Esta opción activa Fecha/Hora, Número de página, Número Bates o Texto personalizado y los imprime en la posición especificada del encabezado o pie.

#### **Plantilla**

Esta opción crea una marca de agua (o mensaje) que recubre el contenido de la copia. Puede elegir entre Urgente, Confidencial, Copia y Borrador, o puede introducir un mensaje personalizado en el campo "Introducir texto personalizado". La palabra que seleccione aparecerá atenuada en todas las páginas.

**Nota:** La persona de soporte del sistema también puede crear una plantilla personalizada. Cuando se cree una plantilla personalizada, se hará disponible un botón con un icono de dicha plantilla.

#### **Contenido**

Esta acción mejora la calidad de la copia. Elija entre Texto, Texto/Foto, Fotografía o Imagen impresa.

- **• Texto**: use este valor cuando copie documentos originales que sean, en su mayor parte, texto o trabajos artísticos en líneas.
- **• Texto/Foto**: use este valor para copiar documentos originales que sean una mezcla de texto y gráficos o imágenes.
- **• Fotografía**: use este valor para copiar un documento original que sea una fotografía de alta calidad o impresión de chorro de tinta.
- **• Imagen impresa**: use este valor para copiar fotografías o gráficos de media tinta, como documentos impresos con una impresora láser o páginas de una revista o de un periódico.

#### **Dúplex avanzado**

Esta opción controla si los documentos son de una cara o de dos caras, qué orientación tienen y como están unidos.

**Nota:** Algunas opciones de Dúplex avanzado pueden no estar disponibles en todos los modelos de impresoras.

#### **Guardar como método abreviado**

Esta opción permite guardar los valores actuales como método abreviado.

# **Mejora de la calidad de copia**

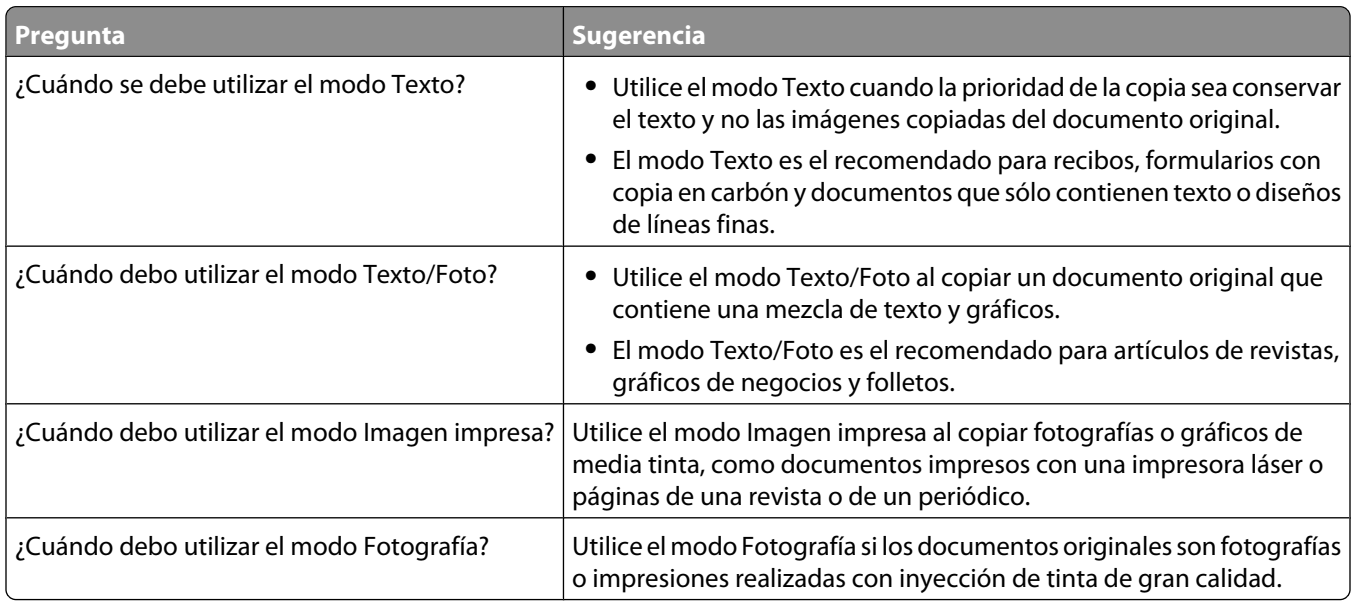

# **Envío de correo electrónico**

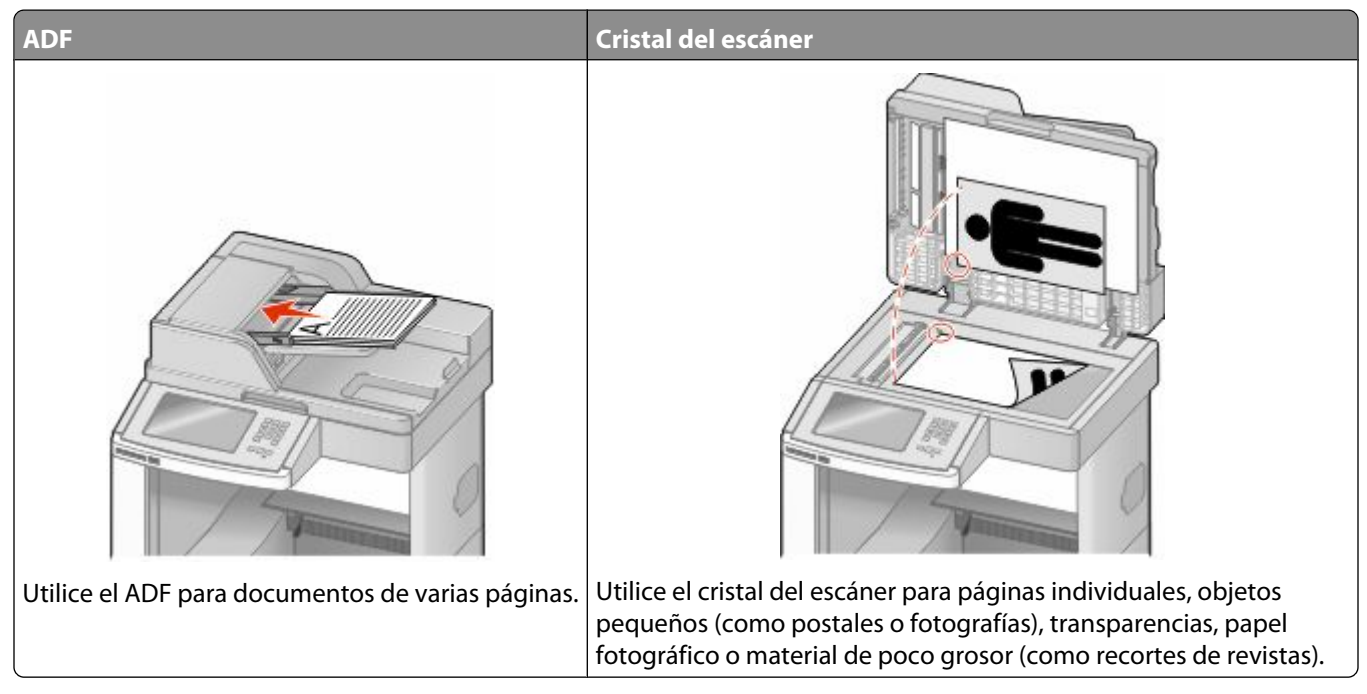

Puede utilizar la impresora para enviar documentos digitalizados por e-mail a uno o varios destinatarios. Existen 3 formas de enviar correo electrónico desde la impresora. Puede escribir la dirección de correo electrónico, utilizar un número de método abreviado o la libreta de direcciones.

# **Introducción para enviar correo electrónico**

### **Configuración de la función de e-mail**

Para que el e-mail funcione, debe activarse en la configuración de la impresora y tener una dirección IP o de gateway válida. Para configurar la función de e-mail:

**1** Introduzca la dirección IP de la impresora en el campo de dirección del navegador Web.

**Nota:** Si no conoce la dirección IP de la impresora, imprima una página de configuración de red y busque la dirección IP en la sección TCP/IP.

- **2** Haga clic en **Valores**.
- **3** En valores predeterminados, haga clic en **Valores de e-mail/FTP**.
- **4** Haga clic en **Valores de e-mail**.
- **5** Haga clic en **Configuración de servidor de e-mail**.
- **6** Rellene los campos con la información correspondiente.
- **7** Haga clic en **Agregar**.

### **Configuración de los valores de correo electrónico**

**1** Introduzca la dirección IP de la impresora en el campo de dirección del navegador Web.

**Nota:** Si no conoce la dirección IP de la impresora, imprima una página de configuración de red y busque la dirección IP en la sección TCP/IP.

- **2** Haga clic en **Valores**.
- **3** Haga clic en **Valores de E-mail/FTP**.
- **4** Haga clic en **Valores de e-mail**.
- **5** Rellene los campos con la información correspondiente.
- **6** Haga clic en **Enviar**.

# **Creación de un método abreviado de e-mail**

### **Creación de un método abreviado de e-mail con el servidor Web incorporado**

**1** Introduzca la dirección IP de la impresora en el campo de dirección del navegador Web.

**Nota:** Si no conoce la dirección IP de la impresora, imprima una página de configuración de red y busque la dirección IP en la sección TCP/IP.

- **2** Haga clic en **Valores**.
- **3** En Otros valores, haga clic en **Administrar métodos abreviados**.
- **4** Haga clic en **Configuración de métodos abreviados de e-mail**.
- **5** Introduzca un nombre único para el destinatario y especifique la dirección de e-mail.

**Nota:** Si va a introducir varias direcciones, sepárelas con una coma (,).

- **6** Seleccione los valores de digitalización (Formato, Contenido, Color y Resolución).
- **7** Introduzca un número de método abreviado y, a continuación, haga clic en **Agregar**. Si introduce un número que ya se esté utilizando, se le solicitará que seleccione otro número.

### **Creación de un método abreviado para e-mail con la pantalla táctil**

- **1** En la pantalla de inicio, pulse **E-mail**.
- **2** Introduzca la dirección de e-mail del destinatario.

Para crear un grupo de destinatarios, pulse **Siguiente dirección** e introduzca la dirección de correo electrónico del siguiente destinatario.

- **3** Pulse **Guardar como método abreviado**.
- **4** Introduzca un nombre único para el método abreviado y, a continuación, pulse **Intro**.
- **5** Compruebe que el nombre y el número del método abreviado son correctos y, a continuación, pulse **Aceptar**. Si el nombre o el número no son correctos, pulse **Cancelar** y vuelva a introducir estos datos.

Envío de correo electrónico

# **Envío de documentos por correo electrónico**

### **Envío de e-mail con la pantalla táctil**

**1** Cargue el documento original hacia arriba con el borde corto primero en el alimentador automático de documentos (ADF) o hacia abajo sobre el cristal del escáner.

**Nota:** No cargue en el ADF postales, fotografías, objetos pequeños, transparencias, papel fotográfico o material de poco grosor (como recortes de revistas). Coloque estos elementos sobre el cristal del escáner.

- **2** Si carga un documento en el ADF, ajuste las guías del papel.
- **3** En la pantalla de inicio, pulse **E-mail**.
- **4** Introduzca la dirección de e-mail o el número de método abreviado.

Para añadir destinatarios, pulse **Dirección siguiente** y, a continuación, introduzca la dirección o el número de método de abreviado que desee añadir.

**5** Pulse **Enviar por e-mail**.

### **Envío de e-mail con un número de método abreviado**

**1** Cargue el documento original hacia arriba con el borde corto primero en el alimentador automático de documentos (ADF) o hacia abajo sobre el cristal del escáner.

**Nota:** No cargue en el ADF postales, fotografías, objetos pequeños, transparencias, papel fotográfico o material de poco grosor (como recortes de revistas). Coloque estos elementos sobre el cristal del escáner.

- **2** Si carga un documento en el ADF, ajuste las guías del papel.
- **3** Pulse  $\left[\frac{1}{2}\right]$ y, a continuación, introduzca el número de método abreviado con el teclado numérico.

Para añadir destinatarios, pulse **Siguiente dirección** y, a continuación, introduzca la dirección o el número de método abreviado que desee añadir.

**4** Pulse **Enviar por e-mail**.

#### **Enviar un e-mail desde la libreta de direcciones**

**1** Cargue el documento original hacia arriba con el borde corto primero en el alimentador automático de documentos (ADF) o hacia abajo sobre el cristal del escáner.

**Nota:** no cargue en el alimentador postales, fotografías, objetos pequeños, transparencias, papel fotográfico o material de poco grosor (como recortes de revistas). Coloque estos elementos sobre el cristal del escáner.

- **2** Si carga un documento en el alimentador automático de documentos, ajuste las guías de papel.
- **3** En la pantalla principal, pulse **E-mail**.
- **4** Pulse **Buscar libreta de direcciones**.
- **5** Introduzca el nombre o parte del nombre que esté buscando y, a continuación, pulse **Buscar**.

Pulse el nombre que desea agregar al campo Para:.

Para introducir otros destinatarios, pulse **Siguiente dirección** y marque la dirección o el número de método abreviado que desea agregar, o bien busque en la libreta de direcciones.

Pulse **Enviar por e-mail**.

## **Personalización de los valores de e-mail**

### **Cómo agregar la información del asunto y el mensaje en un correo electrónico**

 Cargue el documento original hacia arriba con el borde corto primero en el alimentador automático de documentos (ADF) o hacia abajo sobre el cristal del escáner.

**Nota:** No cargue en el ADF postales, fotografías, objetos pequeños, transparencias, papel fotográfico o material de poco grosor (como recortes de revistas). Coloque estos elementos sobre el cristal del escáner.

- Si carga un documento en el alimentador automático de documentos, ajuste las guías del papel.
- En la pantalla principal, pulse **E-mail**.
- Escriba una dirección de correo electrónico.
- Pulse **Opciones**.
- Pulse **Asunto**.
- Escriba el asunto del correo electrónico.
- Pulse **Terminado**.
- Pulse **Mensaje**.
- Escriba el mensaje del correo electrónico.
- Pulse **Terminado**.
- Pulse **Enviar por correo electrónico**.

### **Cambio del tipo de archivo de salida**

 Cargue el documento original hacia arriba con el borde corto primero en el alimentador automático de documentos (ADF) o hacia abajo sobre el cristal del escáner.

**Nota:** No cargue en el ADF postales, fotografías, objetos pequeños, transparencias, papel fotográfico o material de poco grosor (como recortes de revistas). Coloque estos elementos sobre el cristal del escáner.

- Si carga un documento en el ADF, ajuste las guías del papel.
- En la pantalla de inicio, pulse **E-mail**.
- Introduzca una dirección de e-mail.
- Pulse **Opciones**.
- **6** Pulse el botón que represente el tipo de archivo que desea enviar.
	- **• PDF**: crea un único archivo con varias páginas que se puede leer con Adobe Reader. Adobe proporciona de forma gratuita Adobe Reader en www.adobe.com.
	- **• PDF seguro**: crea un archivo PDF cifrado que protege el contenido del archivo contra el acceso no autorizado.
	- **• TIFF**: crea varios archivos o uno solo. Si se desactiva TIFF de múltiples páginas en el menú Configuración del servidor Web incorporado, TIFF guarda una página en cada archivo. El tamaño del archivo es normalmente mayor que el de un archivo JPEG equivalente.
	- **• JPEG**: crea y adjunta un archivo independiente para cada página del documento original y se puede ver desde la mayoría de los navegadores Web y programas de gráficos.
	- **• XPS**: crea un único archivo XPS con varias páginas, que se puede ver con un complemento de Internet Explorer y .NET Framework, o descargando un visor independiente de terceros
- **7** Pulse **Enviar por e-mail**.

**Nota:** Si seleccionó PDF codificado, introduzca su contraseña dos veces.

### **Cancelar un correo electrónico**

- **•** Cuando utilice el ADF, pulse **Cancelar trabajo** cuando aparezca **Escaneando...**.
- **•** Cuando utilice el cristal del escáner, pulse **Cancelar trabajo** cuando aparezca **Escaneando…** o bien cuando aparezca **Digitalizar la página siguiente**/**Terminar el trabajo**.

### **Descripción de las opciones de e-mail**

### **Tam. original**

Esta opción abre una pantalla en la que puede introducir el tamaño de los documentos que va a enviar por correo electrónico.

- **•** Toque un botón de tamaño de papel para seleccionar ese tamaño como el ajuste de Tam. original. La pantalla de correo electrónico aparece y muestra el nuevo valor.
- **•** Cuando "Tam. original" se define como Mezcla Carta/Legal, puede digitalizar un documento original que contenga tamaños de papel mixtos.
- **•** Cuando "Tam. original" se define como Sensor de tamaño automático, el escáner determina automáticamente el tamaño del documento original.

### **Caras (dúplex)**

Esta opción indica a la impresora si el documento original es símplex (impreso por una cara) o dúplex (impreso por ambas caras). De este modo, el escáner sabe lo que se debe digitalizar para incluirlo en el e-mail.

### **Orientación**

Esta opción indica a la impresora la orientación vertical u horizontal del documento y, a continuación, cambia los valores de Caras y Encuadernación para que coincidan con la orientación del documento original.

### **Encuadernación**

Indica a la impresora si el documento original está encuadernado por el borde largo o por el borde corto.

### **Asunto del e-mail**

Esta opción permite introducir una línea de asunto para el e-mail. Puede introducir hasta 255 caracteres.

### **Nombre de archivo de e-mail**

Esta opción le permite personalizar el nombre del archivo adjunto.

### **Mensaje del e-mail**

Esta opción permite introducir un mensaje que se enviará con el archivo adjunto digitalizado.

### **Resolución**

Ajusta la calidad de salida del e-mail. Si se aumenta la resolución de la imagen, aumenta también el tamaño del archivo de e-mail y el tiempo necesario para la digitalización del documento original. Se puede reducir la resolución de la imagen para reducir el tamaño del archivo de e-mail.

### **Enviar como**

Esta opción define la salida (PDF, TIFF, JPEG o XPS) de la imagen digitalizada.

- **• PDF**: crea un único archivo con varias páginas que se puede leer con Adobe Reader. Adobe proporciona de forma gratuita Adobe Reader en www.adobe.com.
- **• PDF seguro**: crea un archivo PDF cifrado que protege el contenido del archivo contra el acceso no autorizado.
- **• TIFF**: crea varios archivos o uno solo. Si se desactiva TIFF de múltiples páginas en el menú Configuración del servidor Web incorporado, TIFF guarda una página en cada archivo. El tamaño del archivo es normalmente mayor que el de un archivo JPEG equivalente.
- **• JPEG**: crea y adjunta un archivo independiente para cada página del documento original y se puede ver desde la mayoría de los navegadores Web y programas de gráficos.
- **• XPS**: crea un único archivo XPS con varias páginas, que se puede ver con un complemento de Internet Explorer y .NET Framework, o descargando un visor independiente de terceros

### **Contenido**

Esta opción indica a la impresora el tipo de documento original. Seleccione entre Texto, Texto/Foto o Foto. Se puede activar o desactivar el color con cualquiera de las opciones de contenido. El contenido afecta a la calidad y el tamaño del correo electrónico.

- **• Texto**: mejora el texto que aparece más nítido, más oscuro y con una alta resolución sobre fondo blanco.
- **• Texto/Foto**: se utiliza si los documentos originales son una mezcla de texto y gráficos o imágenes.
- **• Foto**: hace que el escáner preste especial atención a los gráficos e imágenes. Con este valor, la digitalización se hace más lenta, pero se consigue una reproducción de la gama de tonos más fiel a la del documento original. Esto aumenta la cantidad de información almacenada.
- **• Color**: define el tipo de digitalización y de salida para el correo electrónico. Es posible digitalizar y enviar los documentos en color a una dirección de correo electrónico.

### **Opciones avanzadas**

Pulsando este botón se abre una pantalla donde puede cambiar los valores Creación de imágenes avanzadas, Trabajo personalizado, Registro de transmisión, Presentación preliminar de escaneo, Borrado de bordes, y Oscuridad.

- **• Creación de imágenes avanzadas**: ajusta Eliminación de fondo, Contraste, Digitalizar de borde a borde, Detalle de sombra e Imagen reflejada antes de copiar el documento.
- **• Trabajo personalizado (creación de trabajos)**: combina varios trabajos de digitalización en un único trabajo.
- **• Registro de transmisión**: imprime el registro de transmisión o el registro de errores de transmisión.
- **• Presentación preliminar de escaneo**: muestra la primera página de la imagen antes de incluirla en el correo electrónico. Cuando se digitaliza la primera página, se realiza una pausa en el proceso de digitalización y aparece una imagen de vista previa.
- **• Borrado de bordes**: elimina las manchas o la información de los bordes del documento. Puede elegir si eliminar un área de igual tamaño alrededor de los cuatro extremos del papel o bien seleccionar un borde concreto. Borrado de bordes borrará todo lo que se incluya en el área seleccionada y no dejará nada impreso en esa parte del papel.
- **• Oscuridad**: ajusta el modo en que cambia el brillo o la oscuridad de los correos electrónicos digitalizados.

# **Envío de fax**

**Nota:** Las funciones del fax pueden no estar disponibles en todos los modelos de impresoras.

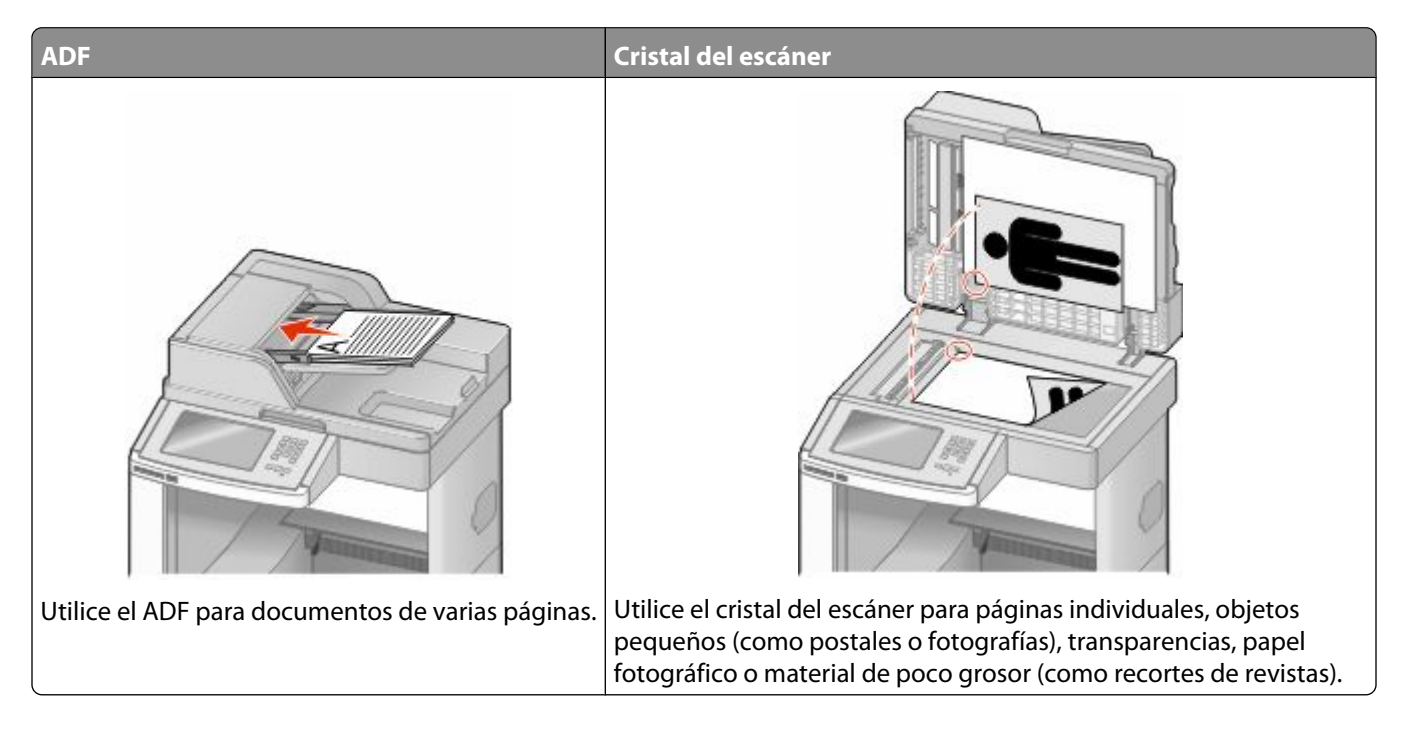

## **Envío de fax**

### **Enviar un fax utilizando el panel de control de la impresora**

**1** Cargue el documento original hacia arriba con el borde corto primero en el alimentador automático de documentos (ADF) o hacia abajo sobre el cristal del escáner.

**Nota:** No cargue en el ADF postales, fotografías, objetos pequeños, transparencias, papel fotográfico o material de poco grosor (como recortes de revistas). Coloque estos elementos sobre el cristal del escáner.

- **2** Si carga un documento en el ADF, ajuste las guías del papel.
- **3** En la pantalla inicial, pulse **Fax**.
- **4** Introduzca el número de fax o un número de método abreviado mediante la pantalla táctil o el teclado.

Agregue los destinatarios pulsando **Siguiente** y, a continuación, introduciendo el número de teléfono o el número de método abreviado del destinatario, o bien, buscando en la libreta de direcciones.

**Nota:** Para hacer una pausa en la marcación de un número de fax, pulse  $\blacksquare$ . La pausa de marcación aparecerá como una coma en el cuadro "Fax para". Utilice esta función si desea marcar una línea externa primero.

**5** Pulse **Enviar fax**.

### **Envío de faxes con el ordenador**

El envío de faxes desde un ordenador le permite enviar documentos electrónicos sin moverse de su escritorio. Esta opción le ofrece la posibilidad de enviar documentos por fax directamente desde los programas de software.

**Nota:** para poder realizar esta función desde el ordenador, debe utilizar el controlador de impresora PostScript para la impresora.

- **1** En el programa de software, haga clic en **Archivo → Imprimir**.
- **2** En la ventana Imprimir, seleccione la impresora, y haga clic en **Propiedades**.
- **3** Seleccione la ficha **Otras opciones**, y haga clic en **Fax**.
- **4** Haga clic en **Aceptar**, y otra vez en **Aceptar**.
- **5** En la pantalla de fax, introduzca el nombre y el número del destinatario de fax.
- **6** Haga clic en **Enviar**.

### **Creación de métodos abreviados**

#### **Creación de un método abreviado para el destino de fax con el servidor Web incorporado**

En lugar de introducir el número de teléfono completo de un destinatario de fax en el panel de control de la impresora cada vez que desee enviar un fax, puede crear un destino de fax permanente y asignarle un número de método abreviado.Se puede crear un método abreviado para un solo número de fax o para un grupo de números.

**1** Introduzca la dirección IP de la impresora en el campo de dirección del navegador Web.

**Nota:** Si no conoce la dirección IP de la impresora, imprima una página de configuración de red y busque la dirección IP en la sección TCP/IP.

- **2** Haga clic en **Valores**.
- **3** Haga clic en **Administrar métodos abreviados**.

**Nota:** Es posible que se requiera contraseña. Si no dispone de ID ni contraseña, solicítelos al personal de soporte del sistema.

- **4** Haga clic en **Configuración de métodos abreviados de fax**.
- **5** Introduzca un nombre único para el método abreviado y, a continuación, vuelva a introducir el número de fax. Para crear un método abreviado para varios números, introduzca los números de fax que formarán el grupo.

**Nota:** separe cada número de fax del grupo mediante un punto y coma (;).

**6** Asígneles un número de método abreviado.

Si introduce un número que ya se esté utilizando, se le solicitará que seleccione otro número.

**7** Haga clic en **Agregar**.

### **Creación de métodos abreviados de destino de fax con la pantalla táctil**

**1** Cargue el documento original hacia arriba con el borde corto primero en el alimentador automático de documentos (ADF) o hacia abajo sobre el cristal del escáner.

**Nota:** No cargue en el ADF postales, fotografías, objetos pequeños, transparencias, papel fotográfico o material de poco grosor (como recortes de revistas). Coloque estos elementos sobre el cristal del escáner.

- **2** Si carga un documento en el ADF, ajuste las guías del papel.
- **3** En la pantalla inicial, pulse **Fax**.
- **4** Introduzca el número de fax.

Para crear un grupo de números de fax, pulse **Siguiente Nº** e introduzca el número de fax siguiente.

- **5** Pulse **Guardar como método abreviado**.
- **6** Introduzca un nombre para el método abreviado.
- **7** Compruebe que el nombre y el número del método abreviado son correctos y, a continuación, pulse **Aceptar**. Si el nombre o el número no son correctos, pulse **Cancelar** y vuelva a introducir estos datos.

Si introduce un número que ya se esté utilizando, se le solicitará que seleccione otro número.

**8** Pulse **Enviar fax** para enviar el fax o pulse **[4**] para volver a la pantalla de inicio.

### **Uso de métodos abreviados y la libreta de direcciones**

#### **Uso de métodos abreviados de fax**

Los métodos abreviados de fax son como los números de marcado rápido de un teléfono o de un fax. Puede asignar números de método abreviado cuando cree destinos de fax permanentes. Se pueden crear destinos de fax permanentes o números de marcado rápido con el vínculo Administrar métodos abreviados que se encuentra bajo la ficha Configuración del servidor Web incorporado. Un número de método abreviado (1–99999) puede contener un único o varios destinatarios. Si crea un método abreviado de fax para un grupo con un número de método abreviado, podrá difundir por fax información a todo un grupo de forma rápida y sencilla.

**1** Cargue el documento original hacia arriba con el borde corto primero en el alimentador automático de documentos (ADF) o hacia abajo sobre el cristal del escáner.

**Nota:** No cargue en el alimentador postales, fotografías, objetos pequeños, transparencias, papel fotográfico o material de poco grosor (como recortes de revistas). Coloque estos elementos sobre el cristal del escáner.

- **2** Si carga un documento en el ADF, ajuste las guías del papel.
- **3** Pulse  $\left[\frac{1}{2}\right]$ y, a continuación, introduzca el número de método abreviado con el teclado numérico.

### **Uso de la libreta de direcciones**

**Nota:** Si la función de libreta de direcciones no está activada, póngase en contacto con el personal de soporte del sistema.

**1** Cargue el documento original hacia arriba con el borde corto primero en el alimentador automático de documentos (ADF) o hacia abajo sobre el cristal del escáner.

**Nota:** No cargue en el ADF postales, fotografías, objetos pequeños, transparencias, papel fotográfico o material de poco grosor (como recortes de revistas). Coloque estos elementos sobre el cristal del escáner.

- **2** Si carga un documento en el ADF, ajuste las guías del papel.
- **3** En la pantalla inicial, pulse **Fax**.
- **4** Pulse **Buscar libreta de direcciones**.
- **5** Mediante el teclado virtual, introduzca el nombre o parte del nombre de la persona cuyo número de fax desea averiguar. (No intente buscar viarios nombres a la vez).
- **6** Pulse **Buscar**.
- **7** Pulse el nombre para agregarlo a la lista "Fax para".
- **8** Repita los pasos 4 y 7 para introducir más direcciones.
- **9** Pulse **Enviar fax**.

### **Personalización de los valores de fax**

### **Cambio de la resolución del fax**

Al ajustar el valor de resolución cambia la calidad del fax. Los valores van de Estándar (velocidad más rápida) a Ultrafina (velocidad más lenta, mejor calidad).

**1** Cargue el documento original hacia arriba con el borde corto primero en el alimentador automático de documentos (ADF) o hacia abajo sobre el cristal del escáner.

**Nota:** No cargue en el ADF postales, fotografías, objetos pequeños, transparencias, papel fotográfico o material de poco grosor (como recortes de revistas). Coloque estos elementos sobre el cristal del escáner.

- **2** Si carga un documento en el ADF, ajuste las guías del papel.
- **3** En la pantalla inicial, pulse **Fax**.
- **4** Utilice el teclado numérico para introducir el número de fax.
- **5** Pulse **Opciones**.
- **6** En el Área de resolución, pulse las flechas para cambiar a la resolución que desee.
- **7** Pulse **Enviar fax**.

### **Aclarado u oscurecido del fax**

**1** Cargue el documento original hacia arriba con el borde corto primero en el alimentador automático de documentos (ADF) o hacia abajo sobre el cristal del escáner.

**Nota:** No cargue en el ADF postales, fotografías, objetos pequeños, transparencias, papel fotográfico o material de poco grosor (como recortes de revistas). Coloque estos elementos sobre el cristal del escáner.

- **2** Si carga un documento en el ADF, ajuste las guías del papel.
- **3** En la pantalla inicial, pulse **Fax**.
- **4** Utilice el teclado numérico para introducir el número de fax.
- **5** Pulse **Opciones**.
- **6** En el Área intensidad, pulse las flechas para ajustar la intensidad del contenido del fax.
- **7** Pulse **Enviar fax**.

#### **Envío de un fax a una hora programada**

**1** Cargue el documento original hacia arriba con el borde corto hacia delante en el alimentador automático de documentos (ADF) o bien hacia abajo en el cristal del escáner.

**Nota:** No cargue en el alimentador postales, fotografías, objetos pequeños, transparencias, papel fotográfico o material de poco grosor (como recortes de revistas). Coloque dichos elementos sobre el cristal del escáner.

- **2** Si carga un documento en el ADF, ajuste las guías del papel.
- **3** En la pantalla inicial, pulse **Fax**.
- **4** Introduzca el número de fax utilizando los números de la pantalla táctil o el teclado numérico.
- **5** Pulse **Opciones**.
- **6** Pulse **Opciones avanzadas**.
- **7** Pulse **Envío retrasado**.

**Nota:** Si Modo de fax está definido como Servidor de fax, el botón Envío retrasado no aparece. Los faxes que se van a transmitir se encuentran en la lista Cola de fax.

**8** Pulse las flechas para ajustar la hora en que se enviará el fax.

La hora se aumenta o disminuye en intervalos de 30 minutos. Si se muestra la hora actual, la flecha hacia la izquierda no está disponible.

#### **9** Pulse **Terminado**.

**10** Pulse **Enviar fax**.

**Nota:** El documento se escanea y después se envía por fax a la hora programada.

### **Consulta de un registro de fax**

**1** Introduzca la dirección IP de la impresora en el campo de dirección del navegador Web.

**Nota:** Si no conoce la dirección IP de la impresora, imprima una página de configuración de red y busque la dirección IP en la sección TCP/IP.

- **2** Haga clic en **Valores**.
- **3** Haga clic en **Informes**.
- **4** Haga clic en **Registro de trabajo de fax** o **Registro de llamadas de fax**.

#### **Bloqueo de faxes no deseados**

**1** Introduzca la dirección IP de la impresora en el campo de dirección del navegador Web.

**Nota:** Si no conoce la dirección IP de la impresora, imprima una página de configuración de red y busque la dirección IP en la sección TCP/IP.

- **2** Haga clic en **Valores**.
- **3** Haga clic en **Valores de fax**.
- **4** Haga clic en **Configuración de fax analógico**.
- **5** Haga clic en la opción **Bloquear fax sin nombre**.

Esta opción bloquea todos los faxes entrantes que tienen un ID de remitente privado o no tienen un nombre de estación de fax.

**6** En el campo Lista de faxes bloqueados, introduzca los números de teléfono o los nombres de estación de fax de los remitentes específicos que desea bloquear.

### **Cancelación de un fax saliente**

#### **Cancelación de un trabajo de fax mientras el documento original aún se está digitalizando**

- **•** Al utilizar el ADF, pulse **Cancelar trabajo** cuando aparezca **Digitalizando...**
- **•** Al utilizar el cristal del escáner (superficie), pulse **Cancelar trabajo** cuando aparezca **Digitalizando…**, o bien cuando aparezca **Digitalizar la siguiente página** / **Finalizar el trabajo**.

### **Cancelación de fax después que los documentos originales se hayan digitalizado a la memoria**

- **1** En la pantalla principal, pulse **Cancelar trabajos**. Aparece la pantalla Cancelar trabajos.
- **2** Pulse el trabajo o los trabajos que desee cancelar.

En la pantalla sólo aparecen tres trabajos; pulse la flecha hacia abajo hasta que aparezca el trabajo que desea cancelar y, a continuación, selecciónelo.

#### **3** Pulse **Eliminar trabajos seleccionados**.

Aparece la pantalla Eliminando trabajos seleccionados, se borran los trabajos seleccionados y, a continuación, aparece la pantalla de inicio.

### **Descripción de las opciones de fax**

### **Tam. original**

Esta opción abre una pantalla en la que puede seleccionar el tamaño de los documentos que va a enviar por fax.

- **•** Toque un botón de tamaño de papel para seleccionar ese tamaño como el ajuste de Tam. original. La pantalla de fax aparece y muestra el nuevo valor.
- **•** Cuando Tam. original se define como Mezcla Carta/Legal, puede digitalizar un documento original que contenga tamaños de papel mixtos.
- **•** Cuando "Tam. original" se define como Sensor de tamaño automático, el escáner determina automáticamente el tamaño del documento original.

### **Contenido**

Esta opción indica a la impresora el tipo de documento original. Elija entre Texto, Texto/Foto o Fotografía. Se puede activar o desactivar el color con cualquiera de las opciones de contenido. El contenido afecta a la calidad y el tamaño de la digitalización.

- **• Texto**: mejora el texto que aparece más nítido, más oscuro y con una alta resolución sobre fondo blanco.
- **• Texto/Foto**: se utiliza si los documentos originales son una mezcla de texto y gráficos o imágenes.
- **• Fotografía**: hace que el escáner preste especial atención a los gráficos e imágenes. Con este valor, la digitalización se hace más lenta pero se consigue una reproducción de la gama de tonos más fiel a la del documento original. Esto aumenta la cantidad de información almacenada.
- **• Color**: define el tipo de digitalización y de salida para el fax. Los documentos en color se pueden digitalizar y enviar a un destino de fax.

#### **Caras (dúplex)**

Esta opción informa a la impresora multifunción sobre si el documento original es símplex (impreso por una cara) o dúplex (impreso por ambas caras). De este modo, el escáner sabe lo que se debe digitalizar para incluirlo en el fax.

### **Resolución**

Esta opción aumenta la proximidad del escáner al examinar el documento que se desea digitalizar. Si va a enviar por fax una fotografía, un dibujo con líneas finas o un documento con texto muy pequeño, aumente el valor Resolución. Esto aumentará el tiempo necesario para realizar la digitalización y la calidad de la salida de fax.

- **• Estándar**: apto para la mayoría de documentos
- **• Fina**: recomendado para documentos con letra pequeña
- **• Superfina**: recomendado para documentos originales con detalles finos
- **• Ultrafina**: recomendado para documentos con imágenes o fotos

### **Oscuridad**

Esta opción ajusta el modo en que cambia el brillo o la intensidad en los faxes con respecto al documento original.

### **Opciones avanzadas**

Pulsando este botón se abre una pantalla donde puede cambiar los valores Envío retrasado, Creación de imágenes avanzadas, Trabajo personalizado, Registro de transmisión, Presentación preliminar de escaneo, Borrado de bordes y Dúplex avanzado.

**• Envío retrasado**: le permite enviar un fax más adelante. Después de configurar el fax, pulse **Envío retrasado**, introduzca la fecha y la hora a la que desea transmitir el fax y, a continuación, pulse **Terminado**. Este valor puede resultar especialmente útil para enviar información a líneas de fax que no están disponibles durante ciertas horas, o bien en las horas de transmisión más económicas.

**Nota:** Si la impresora está apagada en el momento en el que el fax retrasado estaba programado para ser enviado, éste se envía cuando se enciende la impresora.

- **• Creación de imágenes avanzadas**: ajusta Eliminación de fondo, Contraste, Digitalizar de borde a borde, Detalle de sombra y Imagen reflejada antes de enviar por fax el documento.
- **• Trabajo personalizado (creación de trabajos)**: combina varios trabajos de digitalización en un único trabajo.
- **• Registro de transmisión**: imprime el registro de transmisión o el registro de errores de transmisión.
- **• Presentación preliminar de escaneo**: muestra la imagen antes de incluirla en el fax. Cuando se digitaliza la primera página, se realiza una pausa en el proceso de digitalización y aparece una imagen de vista previa.
- **• Borrado de bordes**: elimina las manchas o la información de los bordes del documento. Puede elegir si eliminar un área de igual tamaño alrededor de los cuatro extremos del papel o bien seleccionar un borde concreto. Borrado de bordes borrará todo lo que se incluya en el área seleccionada y no dejará nada impreso en esa parte del papel.
- **• Dúplex avanzado**: controla el número de caras y la orientación del documento original, así como si los documentos originales están encuadernados por el borde largo o por el borde corto.

**Nota:** Algunas opciones de Dúplex avanzado pueden no estar disponibles en todos los modelos de impresoras.

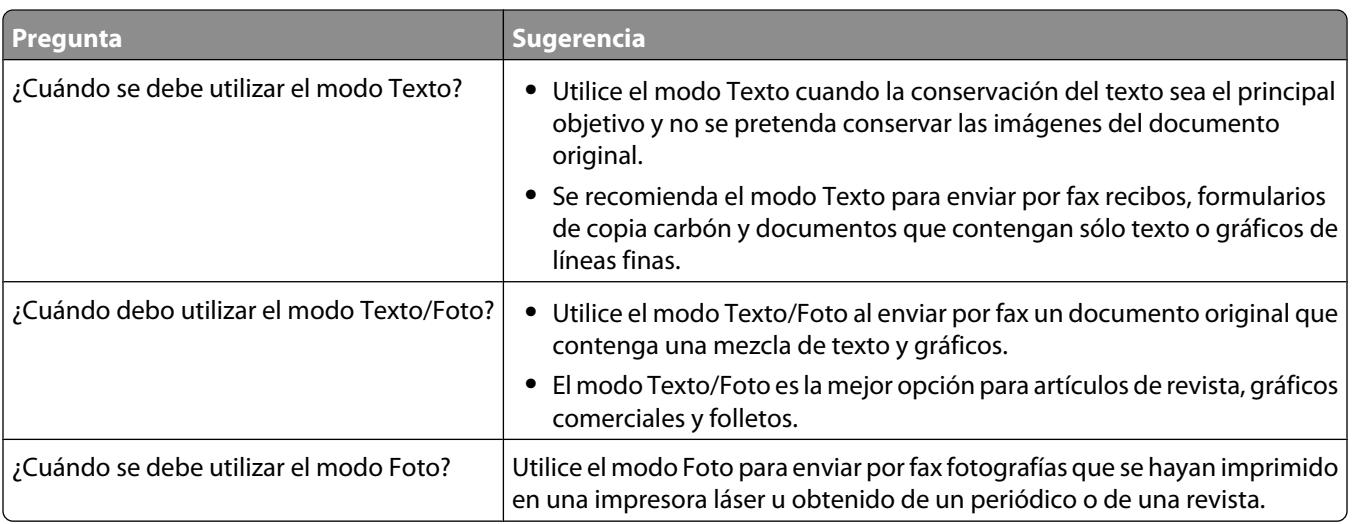

## **Mejora de la calidad de fax**

## **Retención y reenvío de faxes**

### **Retención de faxes**

Esta opción permite retener los faxes recibidos y no imprimirlos hasta que se liberen. Los faxes retenidos se pueden liberar manualmente o en el día o la hora programados.

**1** Introduzca la dirección IP de la impresora en el campo de dirección del navegador Web.

**Nota:** Si no conoce la dirección IP de la impresora, imprima una página de configuración de red y busque la dirección IP en la sección TCP/IP.

- **2** Haga clic en **Valores**.
- **3** Haga clic en **Valores de fax**.
- **4** Haga clic en **Configuración de fax analógico**.
- **5** Haga clic en **Reteniendo faxes**.
- **6** Introduzca una contraseña en el cuadro Contraseña de impresión de faxes.
- **7** En el Menú modo fax retenido, seleccione una de las siguientes opciones:
	- **• Desactivado**
	- **• Siempre activo**
	- **• Manual**
	- **• Programado**
- **8** Si seleccionó Programado, continúe con los pasos siguientes. De lo contrario, vaya al paso 9.
	- **a** Haga clic en **Programa de retención de faxes**.
	- **b** En el menú Acciones, seleccione **Retener faxes**.
	- **c** En el Menú hora, seleccione la hora a la que desea que se liberen los faxes retenidos.
	- **d** En el Menú día/s, seleccione el día que desea que se liberen los faxes retenidos.
- **9** Haga clic en **Agregar**.

#### **Reenviar un fax**

Esta opción le permite imprimir y reenviar los faxes recibidos a un número de fax, dirección de correo electrónico, sitio FTP o LDSS.

**1** Introduzca la dirección IP de la impresora en el campo de dirección del navegador Web.

**Nota:** Si no conoce la dirección IP de la impresora, imprima una página de configuración de red y busque la dirección IP en la sección TCP/IP.

- **2** Haga clic en **Valores**.
- **3** Haga clic en **Valores de fax**.
- **4** Haga clic en **Configuración de fax analógico**.
- **5** En el Menú reenviar fax, seleccione una de las siguientes opciones:
	- **• Imprimir**
	- **• Imprimir y reenviar**
	- **• Reenviar**
- **6** Desde el menú "Enviar a", seleccione una de las siguientes opciones:
	- **• Fax**
	- **• Correo electrónico**
	- **• FTP**
	- **• LDSS**
	- **• eSF**
- **7** Seleccione la casilla Método abreviado de Reenviar a y, a continuación, introduzca el número de método abreviado donde quiere que se reenvíe el fax.

**Nota:** El número de método abreviado debe ser un número de método abreviado válido para la configuración que se seleccionó en el menú "Reenviar a".

**8** Haga clic en **Enviar**.

# **Digitalización a una dirección FTP**

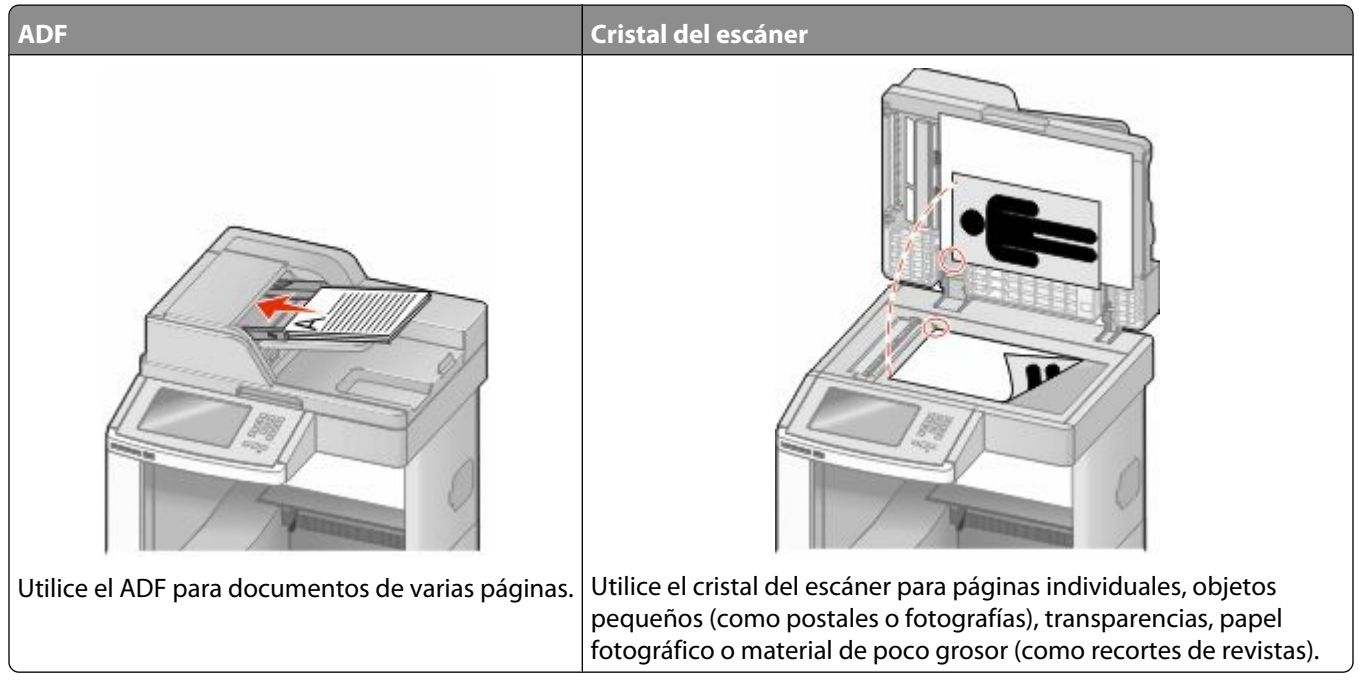

El escáner le permite digitalizar documentos directamente a un servidor *Protocolo de transferencia de archivos (FTP)*. Sólo se puede enviar al servidor una dirección FTP al mismo tiempo.

Una vez el personal de asistencia técnica haya configurado un destino FTP, el nombre del destino será también un número de método abreviado o se listará como perfil en el icono de trabajos retenidos. Un destino FTP podría ser otra impresora PostScript; por ejemplo, un documento en color se puede digitalizar y enviarse a otra impresora a color. Enviar un documento a un servidor FTP es similar a enviarlo a un fax. La diferencia es que envía la información por la red en lugar de a través de la línea telefónica.

## **Digitalización a una dirección FTP**

### **Digitalizar a una dirección de FTP mediante el teclado**

**1** Cargue el documento original hacia arriba con el borde corto primero en el alimentador automático de documentos (ADF) o hacia abajo sobre el cristal del escáner.

**Nota:** no cargue en el alimentador postales, fotografías, objetos pequeños, transparencias, papel fotográfico o material de poco grosor (como recortes de revistas). Coloque estos elementos sobre el cristal del escáner.

- **2** Si carga un documento en el alimentador automático de documentos, ajuste las guías de papel.
- **3** En la pantalla inicial, pulse **FTP**.
- **4** Escriba la dirección FTP.
- **5** Pulse **Enviar**.

### **Digitalización a una dirección de FTP con un número de método abreviado**

**1** Cargue el documento original hacia arriba con el borde corto primero en el alimentador automático de documentos (ADF) o hacia abajo sobre el cristal del escáner.

**Nota:** No cargue en el ADF postales, fotografías, objetos pequeños, transparencias, papel fotográfico o material de poco grosor (como recortes de revistas). Coloque estos elementos sobre el cristal del escáner.

- **2** Si carga un documento en el ADF, ajuste las guías del papel.
- **3** Pulse **#** y, a continuación, introduzca el número de método abreviado de FTP.
- **4** Pulse **Enviar**.

### **Digitalizar a una dirección de FTP utilizando la libreta de direcciones**

**1** Cargue el documento original hacia arriba con el borde corto primero en el alimentador automático de documentos (ADF) o hacia abajo sobre el cristal del escáner.

**Nota:** no cargue en el alimentador postales, fotografías, objetos pequeños, transparencias, papel fotográfico o material de poco grosor (como recortes de revistas). Coloque estos elementos sobre el cristal del escáner.

- **2** Si carga un documento en el alimentador automático de documentos, ajuste las guías de papel.
- **3** En la pantalla principal, toque **FTP**.
- **4** Pulse **Buscar libreta de direcciones**.
- **5** Introduzca el nombre o parte del nombre que está buscando y, a continuación, toque **Buscar**.
- **6** Pulse el nombre que desea agregar al campo Para.
- **7** Pulse **Enviar**.

### **Creación de métodos abreviados**

En vez de introducir la dirección completa del FTP en panel de control cada vez que quiera enviar un documento a un servidor FTP, puede crear un destino de FTP fijo y asignarle un método abreviado numérico. Existen dos métodos para crear números de método abreviado: desde un ordenador o desde la pantalla táctil de la impresora.

#### **Creación de un método abreviado de FTP con el servidor Web incorporado**

**1** Introduzca la dirección IP de la impresora en el campo de dirección del navegador Web.

**Nota:** Si no conoce la dirección IP de la impresora, imprima una página de configuración de red y busque la dirección IP en la sección TCP/IP.

- **2** Haga clic en **Valores**.
- **3** En Otros valores, haga clic en **Administrar métodos abreviados**.

**Nota:** Es posible que se requiera contraseña. Si no dispone de ID ni contraseña, solicítelos al personal de soporte del sistema.

Digitalización a una dirección FTP

- **4** Haga clic en **Configuración de métodos abreviados de FTP**.
- **5** Introduzca la información correspondiente en los cuadros de diálogo.
- **6** Introduzca un número de método abreviado.

Si introduce un número que ya se esté utilizando, se le solicitará que seleccione otro número.

**7** Haga clic en **Agregar**.

### **Creación de un método abreviado de FTP con la pantalla táctil**

- **1** En la pantalla inicial, pulse **FTP**.
- **2** Introduzca la dirección del sitio FTP.
- **3** Pulse **Guardar como método abreviado**.
- **4** Introduzca un nombre para el método abreviado.
- **5** Compruebe que el nombre y el número del método abreviado son correctos y, a continuación, pulse **Aceptar**. Si el nombre o el número no son correctos, pulse **Cancelar** y vuelva a introducir estos datos.

Si introduce un número que ya se esté utilizando, se le solicitará que seleccione otro número.

**6** Pulse **Enviar** para comenzar la digitalización o pulse **de para volver a la pantalla de inicio.** 

### **Descripción de las opciones de FTP**

### **Tam. original**

Esta opción abre una pantalla en la que puede introducir el tamaño de los documentos que va copiar.

- **•** Toque un botón de tamaño de papel para seleccionar ese tamaño como el ajuste de Tam. original. La pantalla de FTP aparece y muestra el nuevo valor.
- **•** Cuando "Tam. original" se define como Mezcla Carta/Legal, puede digitalizar un documento original que contenga tamaños de papel mixtos.
- **•** Cuando "Tam. original" se define como Sensor de tamaño automático, el escáner determina automáticamente el tamaño del documento original.

### **Caras (dúplex)**

Esta opción indica a la impresora si el documento original es símplex (impreso por una cara) o dúplex (impreso por ambas caras). De este modo, el escáner sabe lo que se debe digitalizar para incluirlo en el documento.

### **Orientación**

Informa a la impresora si el documento original tiene una orientación horizontal o vertical y, a continuación, cambia los ajustes de los bordes y encuadernación para que coincidan con la orientación del documento original.

### **Encuadernación**

Indica a la impresora si el documento original está encuadernado por el borde largo o por el borde corto.

### **Resolución**

Esta opción ajusta la calidad de salida del archivo. Si se aumenta la resolución de la imagen, aumenta también el tamaño del archivo y el tiempo necesario para la digitalización del documento original. Se puede reducir la resolución de la imagen para reducir el tamaño del archivo.

### **Enviar como**

Esta opción define la salida (PDF, TIFF, JPEG o XPS) de la imagen digitalizada.

- **• PDF**: crea un único archivo con varias páginas que se puede leer con Adobe Reader. Adobe proporciona de forma gratuita Adobe Reader en www.adobe.com.
- **• PDF seguro**: crea un archivo PDF cifrado que protege el contenido del archivo contra el acceso no autorizado.
- **• TIFF**: crea varios archivos o uno solo. Si se desactiva TIFF de múltiples páginas en el menú Configuración del servidor Web incorporado, TIFF guarda una página en cada archivo. El tamaño del archivo es normalmente mayor que el de un archivo JPEG equivalente.
- **• JPEG**: crea y adjunta un archivo independiente para cada página del documento original y se puede ver desde la mayoría de los navegadores Web y programas de gráficos.
- **• XPS**: crea un único archivo XPS con varias páginas, que se puede ver con un complemento de Internet Explorer y .NET Framework, o descargando un visor independiente de terceros

### **Contenido**

Esta opción indica a la impresora el tipo de documento original. Seleccione entre Texto, Texto/Foto o Foto. Se puede activar o desactivar el color con cualquiera de las opciones de contenido. El contenido afecta a la calidad y el tamaño del archivo de FTP.

- **• Texto**: mejora el texto, que aparece más nítido, más oscuro y con una alta resolución sobre fondo blanco.
- **• Texto/Foto**: se utiliza si los documentos originales son una mezcla de texto y gráficos o imágenes.
- **• Fotografía**: hace que el escáner preste especial atención a los gráficos e imágenes. Con este valor, la digitalización se hace más lenta pero se consigue una reproducción de la gama de tonos más fiel a la del documento original. Así aumenta la cantidad de información almacenada.
- **• Color**: define el tipo de digitalización y de salida para el archivo de FTP. Es posible digitalizar y enviar los documentos en color a un sitio de FTP, ordenador, dirección de e-mail o a la impresora.

### **Opciones avanzadas**

Pulsando este botón se abre una pantalla donde puede cambiar los valores Creación de imágenes avanzadas, Trabajo personalizado, Registro de transmisión, Presentación preliminar de escaneo, Borrado de bordes, y Oscuridad.

- **• Imágenes avanzadas**: ajusta los valores de salida de imágenes antes de escanear el documento
	- **– Eliminación de fondo**: ajusta la parte blanca de la salida. Haga clic en los botones de flecha para aumentar o reducir la parte en blanco.
	- **– Color Excluido**: Color excluido se utiliza para el procesamiento del Reconocimiento Óptico de caracteres (OCR). La selección de un color elimina el color de una forma, habilitando capacidades mejoradas de OCR.

Digitalización a una dirección FTP

- **– Contraste**: Haga clic en los botones de flecha para aumentar o reducir el contraste.
- **– Calidad JPEG**: haga clic en los botones de flecha para aumentar o reducir la compresión de la imagen.
- **– Imagen simétrica**: Seleccione esta casilla para crear la digitalización de una imagen simétrica.
- **– Negativo**: Seleccione esta casilla para crear la digitalización de un negativo.
- **– Detalle de sombras**: Haga clic en los botones de flecha para aumentar o reducir el detalle de sombras visible.
- **– Digitalización de extremo a extremo**: Seleccione esta casilla para escanear de extremo a extremo.
- **– Nitidez**: Haga clic en los botones de flecha para aumentar o reducir la nitidez.
- **• Trabajo personalizado (creación de trabajos)**: combina varios trabajos de digitalización en un único trabajo.
- **• Registro de transmisión**: imprime el registro de transmisión o el registro de errores de transmisión.
- **• Presentación preliminar de escaneo**: muestra las primeras páginas de una imagen antes de incluirla en el archivo de FTP. Cuando se digitaliza la primera página, se realiza una pausa en el proceso de digitalización y aparece una imagen de vista previa.
- **• Borrado de bordes**: elimina las manchas o la información de los bordes del documento. Puede elegir si eliminar un área de igual tamaño alrededor de los cuatro extremos del papel o bien seleccionar un borde concreto. Borrado de bordes borrará todo lo que se incluya en el área seleccionada y no dejará nada impreso en esa parte del papel.
- **• Oscuridad**: ajusta el modo en que cambia el brillo o la oscuridad de los documentos digitalizados.

## **Mejora de la calidad de FTP**

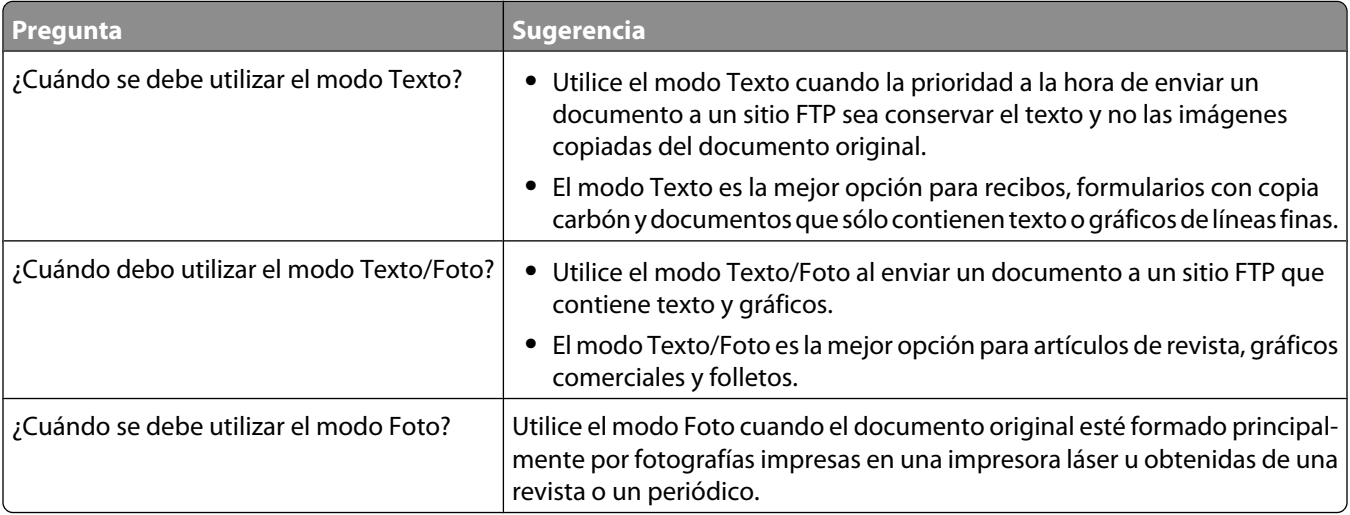

# **Digitalización a unidad flash o a un ordenador**

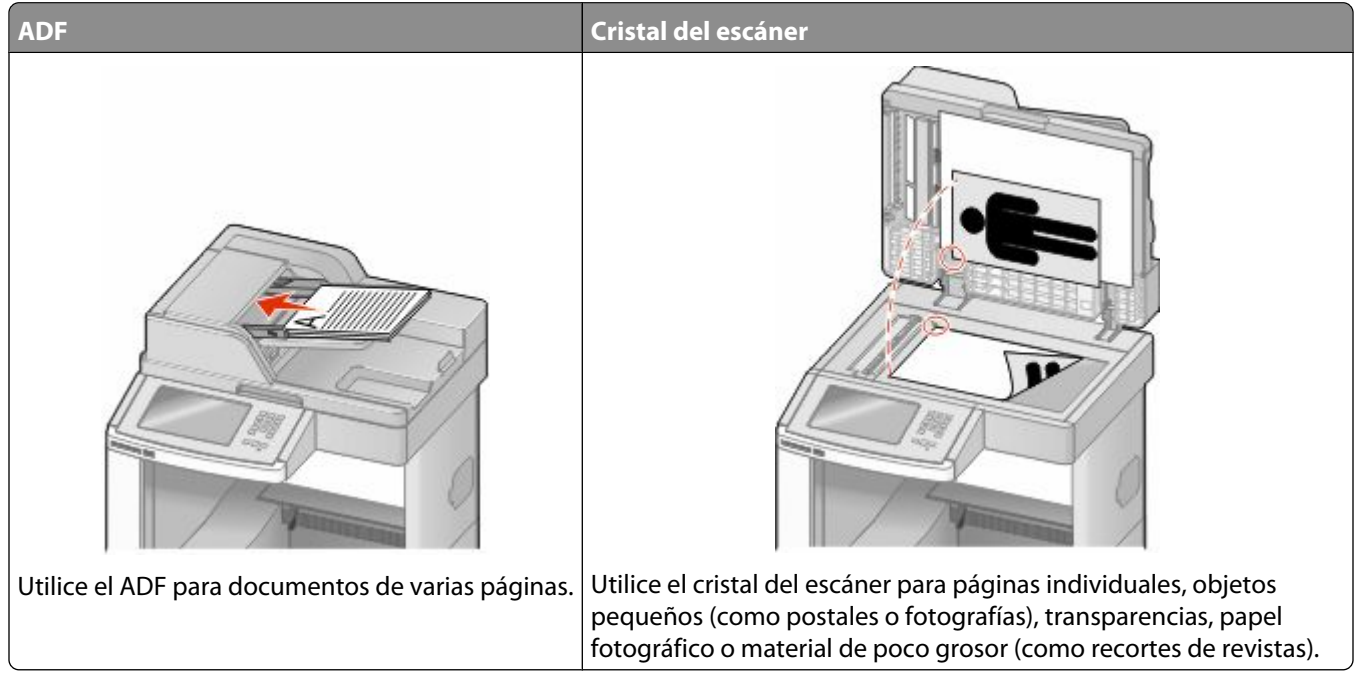

El escáner le permite digitalizar documentos directamente a un ordenador o a una unidad flash. El ordenador no tiene que estar conectado directamente con la impresora para recibir imágenes digitalizadas en el ordenador. Puede digitalizar al ordenador el documento a través de la red creando un perfil de digitalización en el ordenador y descargando, a continuación, el perfil a la impresora.

## **Digitalización a un ordenador**

**1** Introduzca la dirección IP de la impresora en el campo de dirección del navegador Web.

**Nota:** Si no conoce la dirección IP de la impresora, imprima una página de configuración de red y busque la dirección IP en la sección TCP/IP.

- **2** Haga clic en **Perfil de digitalización**.
- **3** Haga clic en **Crear**.
- **4** Seleccione los valores de digitalización y, a continuación, haga clic en **Siguiente**.
- **5** Seleccione la ubicación del ordenador en la que desea guardar la salida de digitalización.
- **6** Introduzca un nombre para la digitalización.

El nombre de la digitalización es el nombre que aparece en la lista de perfiles de digitalización en la pantalla.

- **7** Haga clic en **Enviar**.
- **8** Revise las instrucciones de la pantalla Perfil de digitalización.

Digitalización a unidad flash o a un ordenador

Se asigna un número de método abreviado automáticamente cuando se hace clic en Enviar. Puede utilizar este número cuando esté listo para digitalizar documentos.

**a** Cargue el documento original hacia arriba con el borde corto primero en el alimentador automático de documentos (ADF) o hacia abajo sobre el cristal del escáner.

**Nota:** No cargue en el ADF postales, fotografías, objetos pequeños, transparencias, papel fotográfico o material de poco grosor (como recortes de revistas). Coloque estos elementos sobre el cristal del escáner.

- **b** Si carga un documento en el ADF, ajuste las guías del papel.
- **c** Pulse  $\left[\frac{H}{H}\right]$ , seguido del número de método abreviado utilizando el teclado numérico o pulse **Trabajos retenidos** en la pantalla de inicio y, a continuación, **Perfiles**.
- **d** Después de introducir el número de método abreviado, el escáner digitaliza y envía el documento al directorio o al programa que haya indicado. Si pulsó **Perfiles** en la pantalla de inicio, localice el método abreviado en la lista.
- **9** Vuelva al ordenador para ver el archivo.

El archivo de salida se guarda en la ubicación especificada o se inicia en el programa que haya indicado.

### **Escaneado a una unidad flash**

**1** Cargue el documento original hacia arriba con el borde corto hacia delante en el alimentador automático de documentos (ADF) o bien hacia abajo en el cristal del escáner.

**Nota:** No cargue en el alimentador postales, fotografías, objetos pequeños, transparencias, papel fotográfico o material de poco grosor (como recortes de revistas). Coloque dichos elementos sobre el cristal del escáner.

- **2** Si carga un documento en el ADF, ajuste las guías del papel.
- **3** Inserte la unidad flash en el puerto USB de la parte frontal de la impresora.

Aparece la pantalla Trabajos retenidos.

- **4** Pulse **Digitalizar a unidad USB**.
- **5** Seleccione los ajustes de digitaización.
- **6** Pulse **Digitalizar**.

### **Descripción de las opciones del perfil de digitalización**

### **Configur. rápida**

Configur. rápida le permite seleccionar formatos predefinidos o personalizar los valores de los trabajos de digitalización. Puede seleccionar uno de los siguientes valores:

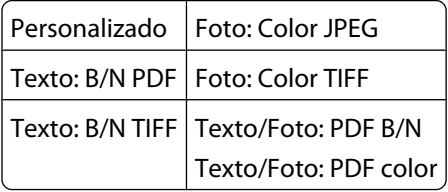

Para personalizar los valores de los trabajos de digitalización, en el menú Configur. rápida, seleccione **Personalizado**. A continuación, modifique los valores de digitalización según sus necesidades.

### **Tipo de formato**

Esta opción define la salida (PDF, JPEG, TIFF, SECURE PDF, o XPS) de la imagen digitalizada.

- **• PDF**: crea un único archivo con varias páginas que se puede leer con Adobe Reader. Adobe proporciona de forma gratuita Adobe Reader en www.adobe.com.
- **• JPEG**: crea y adjunta un archivo independiente para cada página del documento original y se puede ver desde la mayoría de los navegadores Web y programas de gráficos.
- **• TIFF**: crea varios archivos o uno solo. Si se desactiva TIFF de múltiples páginas en el menú Configuración del servidor Web incorporado, TIFF guarda una página en cada archivo. El tamaño del archivo es normalmente mayor que el de un archivo JPEG equivalente.
- **• PDF seguro**: crea un archivo PDF cifrado que protege el contenido del archivo contra el acceso no autorizado.
- **• XPS**: crea un único archivo XPS con varias páginas, que se puede ver con un complemento de Internet Explorer y .NET Framework, o descargando un visor independiente de terceros

### **Compresión**

Esta opción define el formato utilizado para comprimir el archivo resultante de la digitalización.

### **Contenido predet**

Esta opción indica a la impresora el tipo de documento original. Seleccione entre Texto, Texto/Foto o Foto. El contenido afecta a la calidad y el tamaño del archivo digitalizado.

**Texto**: mejora el texto que aparece más nítido, más oscuro y con una alta resolución sobre fondo blanco.

**Texto/Foto**: se utiliza si los documentos originales son una mezcla de texto y gráficos o imágenes.

**Foto**: hace que el escáner preste especial atención a los gráficos e imágenes. Con este valor, la digitalización se hace más lenta pero se consigue una reproducción de la gama de tonos más fiel a la del documento original. Esto aumenta la cantidad de información almacenada.

### **Color**

Esta opción indica a la impresora el color de los documentos originales. Puede seleccionar Gris, B/N (blanco y negro) o Color.

### **Tam. original**

Esta opción define el tamaño de los documentos que van a ser digitalizados. Si Tam. original se define como Tamaños Mixtos, puede digitalizar un documento original que contenga tamaños mixtos de papel (carta y legal).

### **Orientación**

Informa a la impresora si el documento original tiene una orientación horizontal o vertical y, a continuación, cambia los ajustes de los bordes y encuadernación para que coincidan con la orientación del documento original.

Digitalización a unidad flash o a un ordenador

### **Caras (dúplex)**

Informa a la impresora sobre si el documento original es símplex (impreso por una cara) o dúplex (impreso por ambas caras). De este modo, el escáner sabe lo que se debe digitalizar para incluirlo en el documento.

### **Oscuridad**

Esta opción ajusta el modo en que cambia el brillo o la intensidad en los documentos digitalizados con respecto al documento original.

### **Resolución**

Esta opción ajusta la calidad de salida del archivo. Si se aumenta la resolución de la imagen, aumenta también el tamaño del archivo y el tiempo necesario para la digitalización del documento original. Se puede reducir la resolución de la imagen para reducir el tamaño del archivo.

### **Imágenes avanzadas**

Esta opción le permite ajustar los valores Eliminación de fondo, Contraste, Detalle de sombras, Nitidez y Color Excluido antes de digitalizar el documento. También le permite digitalizar de extremo a extremo, como una imagen simétrica o un negativo.

- **• Eliminación de fondo**: ajusta la parte blanca de la salida. Haga clic en los botones de flecha para aumentar o reducir la parte blanca.
- **• Contraste**: Haga clic en los botones de flecha para aumentar o reducir el contraste.
- **• Detalle de sombras**: Haga clic en los botones de flecha para aumentar o reducir el detalle de sombras visible.
- **• Nitidez**: Haga clic en los botones de flecha para aumentar o reducir la nitidez.
- **• Color Excluido**: Color excluido se utiliza para el procesamiento del Reconocimiento Óptico de caracteres (OCR). La selección de un color elimina el color de una forma, habilitando capacidades mejoradas de OCR.
- **• Umbral de Color excluido**: Haga clic en los botones de flecha para aumentar o reducir la cantidad de color excluido.
- **• Digitalización de extremo a extremo**: Seleccione esta casilla para escanear de extremo a extremo.
- **• Imagen simétrica**: Seleccione esta casilla para crear la digitalización de una imagen simétrica.
- **• Negativo**: Seleccione esta casilla para crear la digitalización de un negativo.

### **Mejora de la calidad de digitalización**

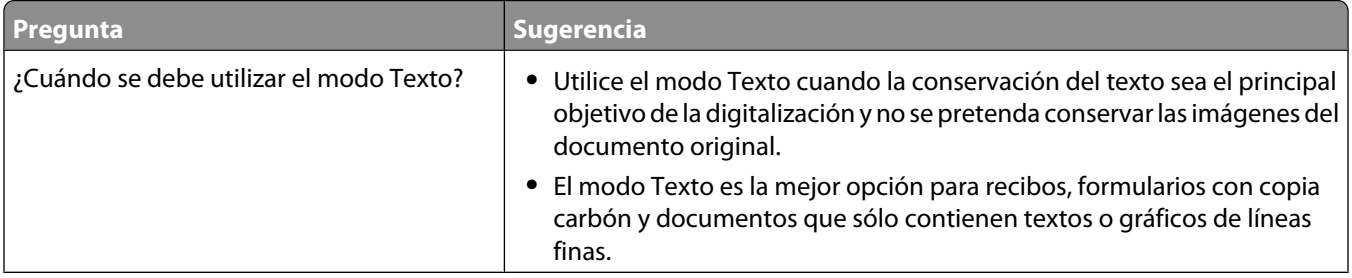

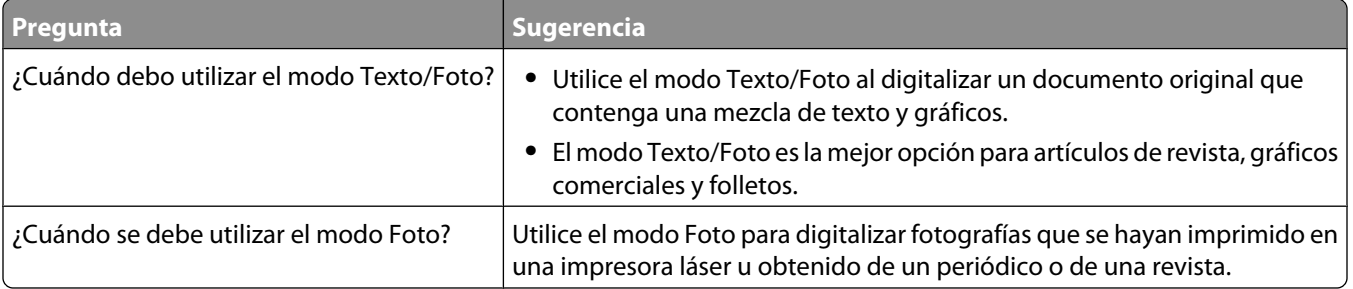

# **Impresión**

Este capítulo trata sobre la impresión, los informes de impresora y la cancelación de trabajos. La selección y el manejo de papel y material especial pueden afectar a la fiabilidad de la impresión de documentos. Para obtener más información, consulte ["Cómo evitar atascos" en la página 141](#page-140-0) y ["Almacenamiento del papel" en la página 86](#page-85-0).

## **Impresión de un documento**

- **1** Cargue papel en una bandeja o alimentador.
- **2** En el menú Papel del panel de control de la impresora, ajuste los valores Tipo de papel y Tamaño de papel para que coincidan con el papel cargado en la bandeja.
- **3** Realice uno de los procedimientos siguientes:

### **Para usuarios de Windows**

- **a** Con un documento abierto, haga clic en **Archivo → Imprimir**.
- **b** Haga clic en **Propiedades, Preferencias, Opciones** o **Configuración**, y, a continuación ajuste los valores según sea necesario.

**Nota:** Para imprimir en un tipo o tamaño de papel específico, ajuste los valores de tipo y tamaño para que coincidan con el papel cargado o seleccione la bandeja o alimentador correctos.

**c** Haga clic en **Aceptar** y, a continuación, en **Imprimir**.

#### **Para usuarios de Macintosh**

- **a** Personalice los valores como necesite en el cuadro de diálogo Ajustar página:
	- **1** Con un documento abierto, seleccione **Archivo** > **Ajustar página**.
	- **2** Seleccione un tamaño de papel o cree uno personalizado que coincida con el papel cargado.
	- **3** Haga clic en **Aceptar**.
- **b** Personalice los valores como necesite en el cuadro de diálogo Imprimir:
	- **1** Con un documento abierto, seleccione **Archivo** > **Imprimir**. Si es necesario, haga clic en el triángulo de información para ver mas opciones.
	- **2** Desde el cuadro de diálogo Imprimir y los menús emergentes, ajuste los valores según sea necesario.

**Nota:** Para imprimir en un tipo o tamaño de papel específico, ajuste los valores de tipo y tamaño para que coincidan con el papel cargado o seleccione la bandeja o alimentador correctos.

**3** Haga clic en **Imprimir**.

### **Impresión en material especial**

#### **Consejos de uso de papel con cabecera**

- **•** Utilice papel con cabecera diseñado específicamente para impresoras láser.
- **•** Imprima muestras en los papeles con cabecera que piensa utilizar antes de adquirirlos en grandes cantidades.
- **•** Antes de cargar papeles con cabecera, airee la pila para evitar que las hojas se peguen entre sí.
- **•** La orientación de la página es importante al imprimir en papel con cabecera. Para obtener más información sobre cómo cargar papel con cabecera, consulte:
	- **–** ["Carga de la bandeja estándar u opcional de 250 o 550 hojas" en la página 71](#page-70-0)
	- **–** ["Carga de la bandeja de 2000 hojas" en la página 74](#page-73-0)
	- **–** ["Carga del alimentador multiuso" en la página 78](#page-77-0)

#### **Consejos de uso de transparencias**

Imprima muestras en las transparencias que piensa utilizar antes de adquirirlas en grandes cantidades.

Al imprimir en transparencias:

- **•** Cargue las transparencias una bandeja de 250 hojas, una bandeja de 550 o desde el alimentador multiuso.
- **•** Utilice transparencias diseñadas específicamente para impresoras láser. Consulte con el fabricante o distribuidor para asegurarse de que las transparencias pueden soportar temperaturas de hasta 230 °C (446 °F) sin derretirse, perder el color, desviarse o liberar emisiones peligrosas.
- Utilice transparencias de 138-146 g/m<sup>2</sup> (37-39 libras de alta calidad) de peso.
- **•** Para que no se produzcan problemas de calidad de impresión, evite dejar huellas en las transparencias.
- **•** Antes de cargar transparencias, airee la pila para evitar que las hojas se peguen entre sí.

#### **Consejos de uso de sobres**

Imprima siempre muestras en los sobres que piensa utilizar antes de adquirirlos en grandes cantidades.

Al imprimir en sobres:

- **•** Introduzca sobres desde el alimentador multiuso o el alimentador de sobres opcional.
- **•** Defina el Tipo de papel como sobre y seleccione el tamaño del sobre.
- **•** Utilice sobres diseñados específicamente para impresoras láser. Consulte con el fabricante o distribuidor para asegurarse de que los sobres pueden soportar temperaturas de hasta 230 °C (446 °F) sin sellarse, arrugarse, curvarse de forma excesiva ni liberar emisiones peligrosas.
- **•** Para obtener el mejor rendimiento, utilice sobres fabricados con papel de 90 g/m<sup>2</sup> (24 libras de alta calidad). Utilice pesos de hasta 105 g/m<sup>2</sup> (28 libras de alta calidad) para los sobres, siempre que el contenido de algodón sea de un 25% o inferior. Los sobres de algodón no deben exceder los 90 g/m<sup>2</sup> (24 libras de alta calidad) de peso.
- **•** Utilice únicamente sobres nuevos.
- **•** Para obtener resultados óptimos y minimizar los atascos, no utilice sobres que:
	- **–** Tengan excesivos dobleces o curvaturas
	- **–** Estén pegados o dañados de cualquier forma
	- **–** Tengan ventanas, agujeros, perforaciones, recortes o repujados.
	- **–** Utilicen cierres metálicos, nudos con hilos o barras de doblez.
	- **–** Tengan un diseño de interbloqueo
	- **–** Tengan pegados sellos de correo
	- **–** Tengan algún adhesivo expuesto cuando la solapa está en posición de sellado o cerrado
- **–** Tengan esquinas dobladas.
- **–** Tengan terminaciones ásperas, arrugadas o dobladas
- **•** Ajuste la anchura de la guía a la de los sobres.

**Nota:** La combinación de una alta humedad (más del 60%) y la alta temperatura de impresión pueden arrugar o sellar los sobres.

### **Consejos de uso de etiquetas**

Imprima siempre muestras en las etiquetas que piensa utilizar antes de adquirirlas en grandes cantidades.

**Nota:** Las etiquetas de papel de una cara se admiten sólo para uso ocasional: no más de 20 páginas de etiquetas al mes. No se admiten las etiquetas de vinilo, las usadas en farmacia y las de doble hoja.

Al imprimir en etiquetas:

- **•** Cargue las etiquetas desde una bandeja de 250 hojas, una bandeja de 550 o desde el alimentador multiuso.
- **•** Utilice etiquetas diseñadas específicamente para impresoras láser. Consulte al fabricante o proveedor para verificar que:
	- **–** Las etiquetas pueden soportar temperaturas de 230 °C (446 °F) sin sellarse, curvarse de forma excesiva, arrugarse ni liberar emisiones peligrosas.
	- **–** Los adhesivos de las etiquetas, la cara recomendada del paquete de impresión y las capas de protección pueden soportar una presión de hasta 25 psi (172 kPa) sin laminarse, rezumar por los bordes ni liberar gases peligrosos.
- **•** No utilice etiquetas con un material de soporte liso.
- **•** Utilice hojas con etiquetas completas. Las hojas incompletas pueden provocar que las etiquetas se despeguen durante la impresión, causando un atasco de papel. Las hojas incompletas contaminan también la impresora y el cartucho con material adhesivo, lo que podría anular la garantía de los mismos.
- **•** No utilice etiquetas con el adhesivo visible.
- **•** No imprima a menos de 1 mm (0,04 pulg.) del borde de la etiqueta, de las perforaciones o entre márgenes de separación de la etiqueta.
- **•** Asegúrese de que el soporte del adhesivo no alcanza el borde de la hoja. Es aconsejable la aplicación por zonas del adhesivo con una separación de al menos 1 mm (0,04 pulg.) de los bordes. El material adhesivo contamina la impresora y podría anular la garantía.
- **•** Si no es posible la aplicación por zonas del adhesivo, elimine una franja de 1,6-mm (0,06 pulgadas) del borde inicial y lateral, y utilice un adhesivo que no gotee.
- **•** Se obtienen mejores resultados con la orientación vertical, en especial al imprimir códigos de barras.

### **Consejos de uso de cartulina**

La cartulina es un material especial de impresión pesado de una sola capa. Muchas de sus características variables, como el nivel de humedad, el grosor y la textura, pueden afectar de forma significativa a la calidad de impresión. Imprima siempre muestras en la cartulina que piensa utilizar antes de adquirirla en grandes cantidades.

Al imprimir en cartulinas:

- **•** Cargue las cartulinas desde una bandeja de 250 hojas, una bandeja de 550 o desde el alimentador multiuso.
- **•** Defina Tipo de papel en Cartulina.
- **•** Seleccione el valor apropiado de Textura del papel.
- **•** Tenga en cuenta que las preimpresiones, perforaciones y arrugas pueden afectar de forma significativa a la calidad de impresión y provocar atascos u otros problemas de manejo de papel.
- **•** Consulte con el fabricante o distribuidor para asegurarse de que la cartulina puede soportar temperaturas de hasta 230 °C (446 °F) sin liberar emisiones peligrosas.
- **•** No utilice cartulinas preimpresas fabricadas con productos químicos que puedan contaminar la impresora. Las preimpresiones introducen componentes semilíquidos y volátiles en la impresora.
- **•** Utilice cartulinas de fibra corta siempre que sea posible.

### **Impresión de trabajos confidenciales y otros trabajos retenidos**

### **Retención de trabajos en la impresora**

Al enviar un trabajo a la impresora, puede especificar si desea que la impresora retenga el trabajo en la memoria hasta que lo inicie desde el panel de control de la impresora. Todos los trabajos de impresión que el usuario puede iniciar en la impresora se denominan *trabajos retenidos*.

**Nota:** Los trabajos de impresión Confidencial, Verificar, Reservar y Repetir se pueden eliminar si la impresora necesita más memoria para procesar trabajos retenidos adicionales.

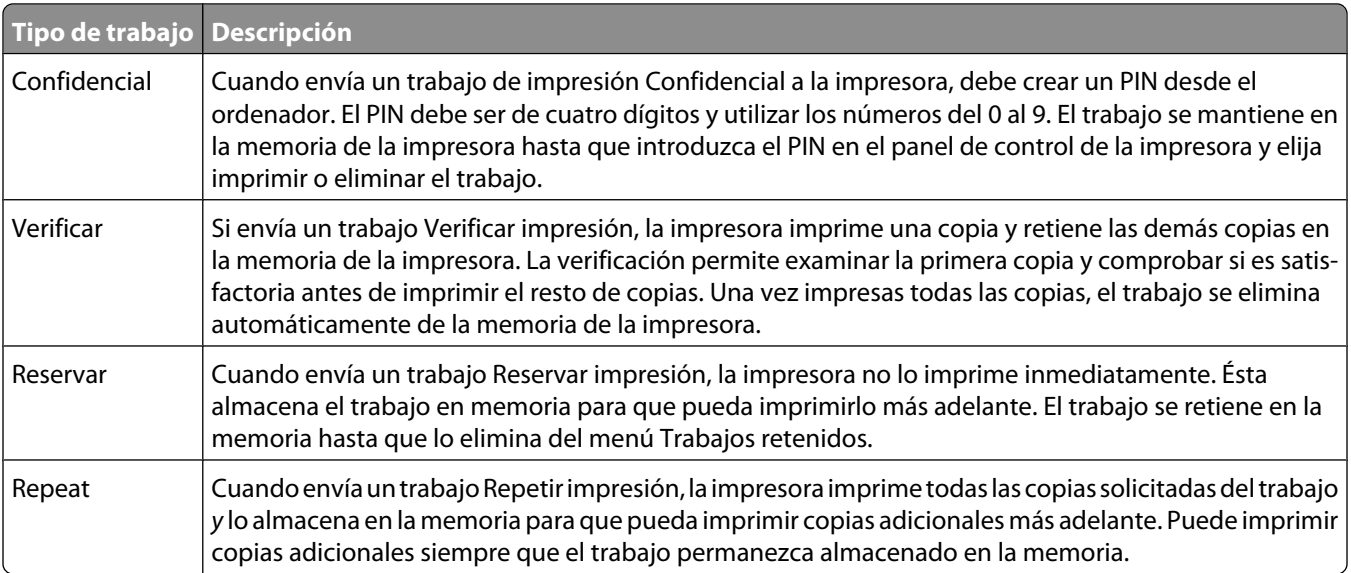

Otros tipos de trabajos retenidos incluyen:

- **•** Perfiles de diferentes fuentes
- **•** Formularios desde un quiosco
- **•** Marcadores
- **•** Los trabajos que no se han imprimido se denominan *trabajos aparcados*

#### **Impresión de trabajos confidenciales y otros trabajos retenidos desde Windows**

**Nota:** Los trabajos Impresión confidencial y Verificar impresión se eliminan automáticamente de la memoria después de imprimirse. Los trabajos Repetir y Reservar permanecen retenidos en la impresora hasta que decida eliminarlos.

- **1** Con un documento abierto, haga clic en **Archivo → Imprimir**.
- **2** Haga clic en **Propiedades**, **Preferencias**, **Opciones** o **Configuración**.
- **3** Haga clic en **Otras opciones** y, a continuación, en **Imprimir y retener**.
- **4** Seleccione el tipo de trabajo (confidencial, reserva, repetición o verificación) y, a continuación, asígnele un nombre de usuario. Para un trabajo confidencial, introduzca también un PIN de cuatro dígitos.
- **5** Haga clic en **Aceptar** o en **Imprimir** y, a continuación, vaya a la impresora para activar el trabajo.
- **6** En la pantalla de inicio, pulse **Trabajos retenidos**.
- **7** Introduzca el nombre de usuario.

**Nota:** Pueden aparecer un máximo de 500 resultados de trabajos retenidos. Si no aparece su nombre, pulse la flecha hacia abajo hasta que aparezca su nombre o pulse **Buscar trabajos retenidos** si hay un gran número de trabajos retenidos en la impresora.

- **8** Pulse **Trabajos confidenciales**.
- **9** Introduzca su PIN.
- **10** Pulse el trabajo que desea imprimir.
- **11** Pulse **Imprimir** o pulse las flechas para aumentar o reducir el número de copias y, a continuación, pulse **Imprimir**.

#### **Impresión de trabajos confidenciales y otros trabajos retenidos desde un ordenador Macintosh**

**Nota:** Los trabajos Impresión confidencial y Verificar impresión se eliminan automáticamente de la memoria después de imprimirse. Los trabajos Repetir y Reservar permanecen retenidos en la impresora hasta que decida eliminarlos.

**1** Con un documento abierto, seleccione **Archivo** > **Imprimir**.

Si es necesario, haga clic en el triángulo de información para ver mas opciones.

- **2** En las opciones de impresión o en el menú emergente Copias y páginas, seleccione **Direccionamiento trabajo**.
- **3** Seleccione el tipo de trabajo (confidencial, reserva, repetición o verificación) y, a continuación, asígnele un nombre de usuario. Para un trabajo confidencial, introduzca también un PIN de cuatro dígitos.
- **4** Haga clic en Aceptar o en Imprimir y, a continuación, vaya a la impresora para liberar el trabajo.
- **5** En la pantalla de inicio, pulse **Trabajos retenidos**.
- **6** Pulse el nombre de usuario.

**Nota:** pueden aparecer un máximo de 500 resultados de trabajos retenidos. Si no aparece su nombre, pulse la flecha hacia abajo hasta que aparezca su nombre o pulse **Buscar trabajos retenidos** si hay un gran número de trabajos retenidos en la impresora.

#### **7** Pulse **Trabajos confidenciales**.

- **8** Introduzca su PIN.
- **9** Pulse el trabajo que desea imprimir.
- **10** Pulse **Imprimir** o pulse las flechas para aumentar o reducir el número de copias y, a continuación, pulse **Imprimir**.

### **Impresión desde una unidad flash**

Un puerto USB se encuentra en el panel de control de la impresora. Inserte una unidad de memoria flash para imprimir los formatos de archivo admitidos. Los archivos admitidos son: .pdf, .gif, .jpeg, .jpg, .bmp, .png, .tiff, .tif, .pcx y .dcx.

Existen varias unidades de memoria flash probadas y aprobadas para su uso con la impresora.

#### **Notas:**

- **•** Las unidades de memoria flash de alta velocidad deben ser compatibles con el estándar de velocidad completa. No se admiten unidades de memoria flash que sólo sean compatibles con capacidades USB de baja velocidad.
- **•** Los dispositivos USB deben admitir el sistema de archivos FAT (del inglés *File Allocation Tables, tablas de localización de archivos*). Los dispositivos con formato NTFS (del inglés *New Technology File System, sistema de archivos de nueva tecnología*) o cualquier otro sistema de archivos no son compatibles.
- **•** Si se selecciona un archivo .pdf codificado, introduzca la contraseña del archivo en el panel de control de la impresora.
- **•** Antes de imprimir un archivo .pdf codificado, introduzca la contraseña del archivo desde el panel de control de la impresora.
- **•** No puede imprimir los archivos para los que no dispone de permiso de impresión.

Para imprimir desde una unidad de memoria flash:

- **1** Asegúrese de que la impresora está encendida y que aparece **Lista**.
- **2** Introduzca una unidad de memoria flash en el puerto USB.

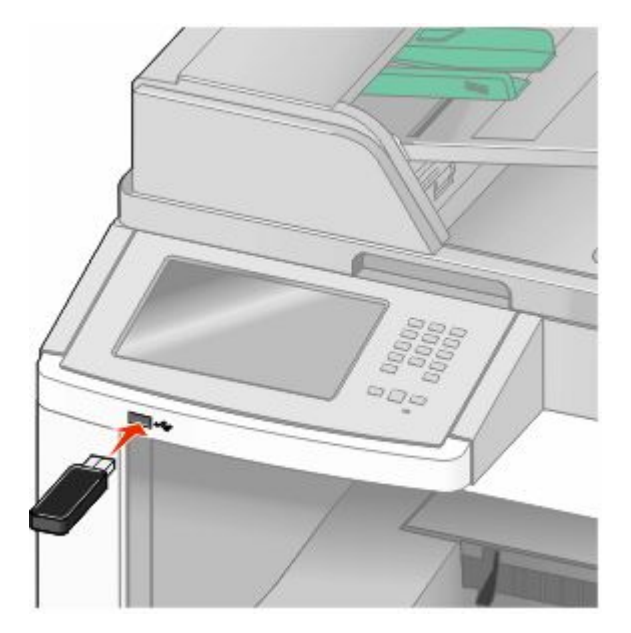

Impresión **137**

#### **Notas:**

- **•** Si inserta la unidad de memoria flash cuando la impresora requiere atención, por ejemplo cuando se produce un atasco, la impresora ignora la unidad de memoria flash.
- **•** Si se inserta la unidad de memoria flash cuando la impresora está ocupada imprimiendo otros trabajos, aparecerá el mensaje **Impresora ocupada**.Cuando se hayan terminado de procesar los otros trabajos, puede que necesite ver la lista de trabajos retenidos para imprimir documentos desde la unidad de memoria flash.
- **3** Pulse el documento que desea imprimir.

**Nota:** Las carpetas que se encuentran en la unidad de memoria flash aparecen como carpetas. Los nombres de archivo van seguidos del tipo de extensión (por ejemplo, .jpg).

- **4** Pulse las flechas si desea aumentar el número de copias impresas.
- **5** Pulse **Imprimir**.

**Nota:** No extraiga la unidad de memoria flash del puerto USB hasta que la impresión del documento haya finalizado.

Si deja la unidad en la impresora después de salir de la pantalla de menú USB inicial, puede seguir imprimiendo archivos .pdf de la unidad de memoria flash como trabajos retenidos.

### **Páginas de información sobre impresión**

#### **Impresión de una lista de directorios**

Una lista de directorios muestra los recursos almacenados en la memoria flash o en el disco duro de la impresora.

- **1** Asegúrese de que la impresora está encendida y que aparece **Lista**.
- **2** En la pantalla inicial, pulse  $\blacksquare$ .
- **3** Pulse **Informes**.
- **4** Pulse la flecha hacia abajo hasta que aparezca **Imprimir directorio**.
- **5** Pulse **Imprimir directorio**.

#### **Impresión de las páginas de prueba de calidad**

Imprima las páginas de prueba de calidad de impresión para identificar los problemas de calidad de impresión.

- **1** Apague la impresora.
- **2** Mantenga pulsados (2) y **6** mientras se enciende la impresora.
- **3** Suelte los botones cuando la pantalla con la barra de progreso aparezca. La impresora realiza una secuencia de encendido y, a continuación, aparece el menú Configuración.
- **4** Pulse la flecha hacia abajo hasta que aparezca **Páginas de calidad de impresión**.
- **5** Pulse **Páginas de calidad de impresión**.

Se imprimen las páginas de prueba de calidad de impresión.

- Pulsar **Atrás**.
- Pulse **Salir de la configuración**.

## **Cancelación de un trabajo de impresión**

### **Cancelación de un trabajo de impresión desde el panel de control**

- Pulse **Cancelar trabajos** en la pantalla táctil o pulse **X** en el teclado numérico.
- Pulse el trabajo que desea cancelar.
- Pulse **Eliminar trabajos seleccionados**.

#### **Cancelación de un trabajo de impresión desde el ordenador**

Para cancelar un trabajo de impresión, realice una de las siguientes acciones:

#### **Para usuarios de Windows**

En Windows Vista:

- Haga clic en **D**.
- Haga clic en **Panel de control**.
- Haga clic en **Hardware y sonido**.
- Haga clic en **Impresoras**.
- Haga doble clic en el icono de la impresora.
- Seleccione el trabajo que desea cancelar.
- Pulse **Suprimir** en el teclado.

En Windows XP:

- Haga clic en **Inicio**.
- Haga doble clic en el icono de impresora en **Impresoras y faxes**.
- Seleccione el trabajo que desea cancelar.
- Pulse **Suprimir** en el teclado.

En la barra de tareas de Windows:

Cuando envía un trabajo a imprimir, aparece un pequeño icono de la impresora en la esquina derecha de la barra de tareas.

Haga doble clic en el icono de la impresora.

Aparece una lista de trabajos de impresión en la ventana de impresora.

- Seleccione el trabajo que desea cancelar.
- Pulse **Suprimir** en el teclado.

#### **Para usuarios de Macintosh**

En Mac OS X versión 10.5:

- En el menú Apple, seleccione **Preferencias del sistema**.
- Haga clic en **Fax e imprimir** y, a continuación, haga doble clic en el icono de impresora.
- En la ventana de la impresora, seleccione el trabajo que desea cancelar.
- En la barra de iconos en la parte superior de la ventana, haga clic en el icono **Suprimir**.

En Mac OS X versión 10.4 y anteriores:

- En el menú Ir, seleccione **Aplicaciones**.
- Haga doble clic en **Utilidades** y, a continuación, en **Centro de impresión** o **Utilidad de instalación de la impresora**.
- Haga doble clic en el icono de la impresora.
- En la ventana de la impresora, seleccione el trabajo que desea cancelar.
- En la barra de iconos en la parte superior de la ventana, haga clic en el icono **Suprimir**.

# <span id="page-140-0"></span>**Eliminación de atascos**

Los mensajes de error por atasco aparecen en la pantalla del panel de control e incluyen el área de la impresora donde se ha producido el atasco. Cuando el atasco se produce en más de una zona, la pantalla muestra el número de páginas atascadas.

## **Cómo evitar atascos**

Los siguientes consejos le ayudarán a evitar atascos:

#### **Recomendaciones para las bandejas de papel**

- **•** Asegúrese de que el papel esté bien colocado en la bandeja.
- **•** No extraiga las bandejas mientras se esté imprimiendo.
- **•** No cargue las bandejas, el alimentador multiuso o el alimentador de sobres mientras se está imprimiendo.Cárguelos antes de imprimir, o espere a la solicitud para cargarlos.
- **•** No cargue demasiado papel. Asegúrese de que la altura de la pila no exceda la altura máxima indicada.
- **•** Compruebe que las guías de las bandejas de papel, el alimentador multiuso o el alimentador de sobres están colocadas correctamente y no están demasiado ajustadas a la pila de papel o de sobres.
- **•** Introduzca las bandejas con firmeza después de cargar el papel.

#### **Recomendaciones para el papel**

- **•** Utilice sólo el papel o el material de impresión especial recomendado. Para obtener más información, consulte ["Tipos y pesos de papel admitidos por la impresora" en la página 89](#page-88-0).
- **•** No cargue papel arrugado, doblado, húmedo ni curvado.
- **•** Flexione, airee y alise el papel antes de cargarlo.
- **•** No utilice papel cortado ni recortado manualmente.
- **•** No mezcle tamaños, pesos o tipos de papel en la misma pila.
- **•** Compruebe que los tamaños y tipos se han definido correctamente en el menú del panel de control de la impresora.
- **•** Guarde el papel teniendo en cuenta las recomendaciones del fabricante.

#### **Recomendaciones para los sobres**

- **•** Para reducir el arrugamiento, utilice el menú Mejora de sobres en el menú Papel.
- **•** No cargue sobres que:
	- **–** Tengan excesivos dobleces o curvaturas
	- **–** Tengan ventanas, agujeros, perforaciones, recortes o repujados.
	- **–** Utilicen cierres metálicos, nudos con hilos o barras de doblez.
	- **–** Tengan un diseño de interbloqueo
	- **–** Tengan pegados sellos de correo
	- **–** Tengan algún adhesivo expuesto cuando la solapa está en posición de sellado o cerrado
	- **–** Tengan esquinas dobladas.
- **–** Tengan terminaciones ásperas, arrugadas o dobladas
- **–** Estén pegados o dañados de cualquier forma

## **Descripción de los números y las ubicaciones de los atascos**

Cuando se produce un atasco, aparece un mensaje que indica la ubicación del atasco. Abra las puertas y las cubiertas y extraiga las bandejas para acceder a las zonas de atascos. Para borrar un mensaje de atasco, debe extraer todo el papel atascado del trayecto del papel.

En la ilustración y tabla siguientes se describen los atascos de papel que pueden producirse y la ubicación de los mismos:

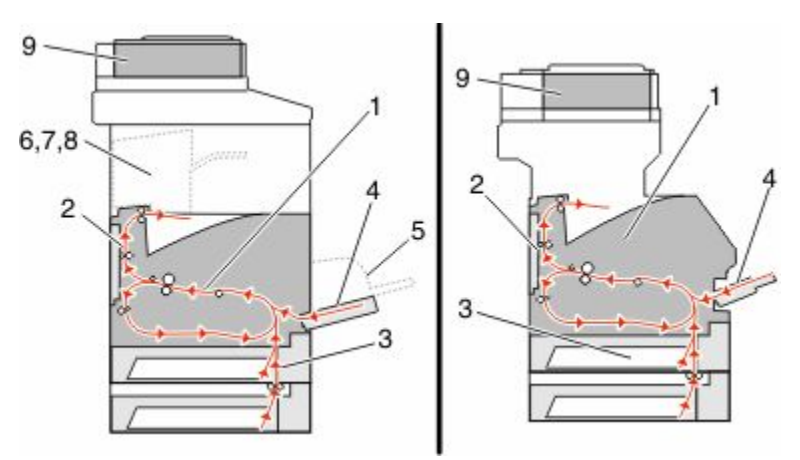

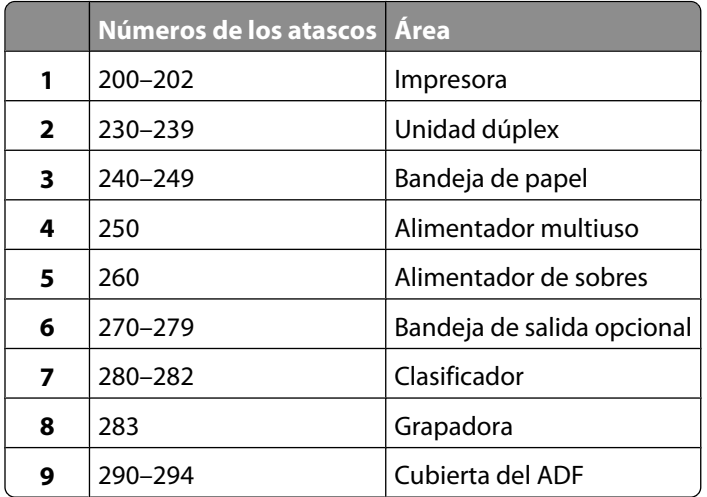

### **200 y 201 atascos de papel**

- **1** Pulse **Estado/suministros** para identificar la ubicación del atasco.
- **2** Baje la puerta del alimentador multiuso.

**3** Empuje el pestillo de liberación y abra la cubierta frontal.

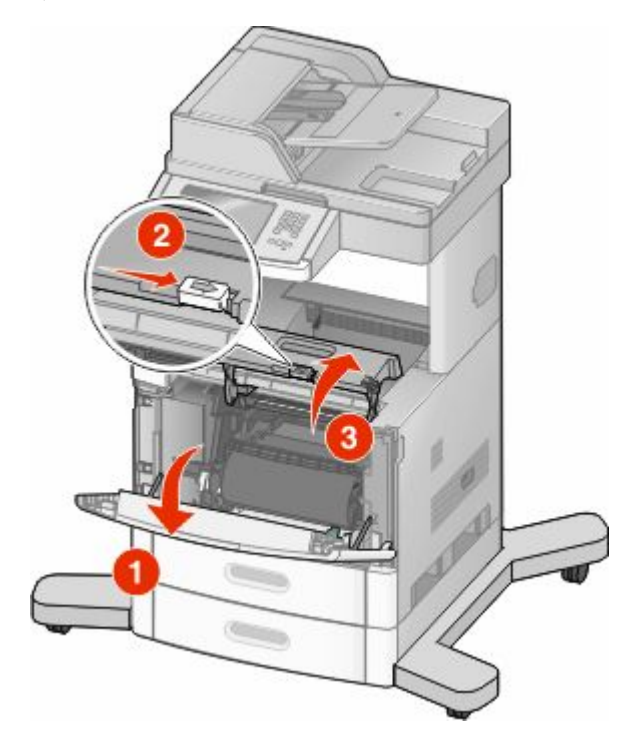

**4** Levante y tire del cartucho para sacarlo de la impresora.

**Advertencia—Posibles daños:** No toque el tambor del fotoconductor de la parte inferior del cartucho. Utilice la palanca del cartucho siempre que lo sujete.

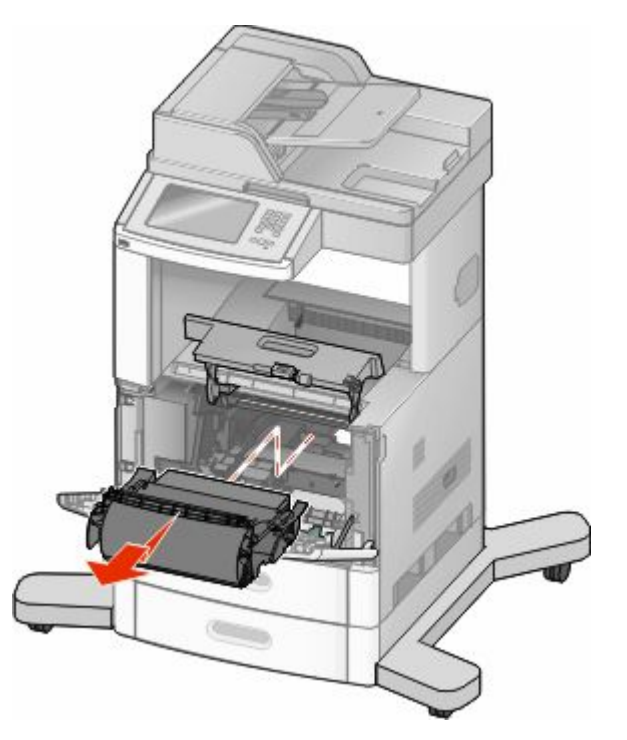

Eliminación de atascos **143**

**5** Deje el cartucho de impresión a un lado.

**Advertencia—Posibles daños:** no deje el cartucho a la luz durante períodos prolongados.

**Advertencia—Posibles daños:** Puede que el papel atascado contenga restos de tóner, que pueden manchar la ropa y la piel.

**6** Retire el papel atascado.

**PRECAUCIÓN: SUPERFICIE CALIENTE:** El interior de la impresora podría estar caliente. Para reducir el riesgo de sufrir daños causados por un componente caliente, deje que la superficie se enfríe antes de tocarla.

**Nota:** Si el papel no se puede quitar fácilmente, abra el papel posterior y quite el papel de ahí.

- **7** Alinee y vuelva a instalar el cartucho de impresión.
- **8** Cierre la cubierta frontal.
- **9** Cierre la puerta del alimentador multiuso.
- **10** Pulse **Continuar**.

### **202 Atasco de papel**

Pulse **Estado/suministros** para identificar la ubicación del atasco. Si el papel está saliendo de la impresora, tire de él hacia fuera y, a continuación, haga clic en **Continuar**.

Si el papel no está saliendo de la impresora:

**1** Tire de la puerta posterior superior.

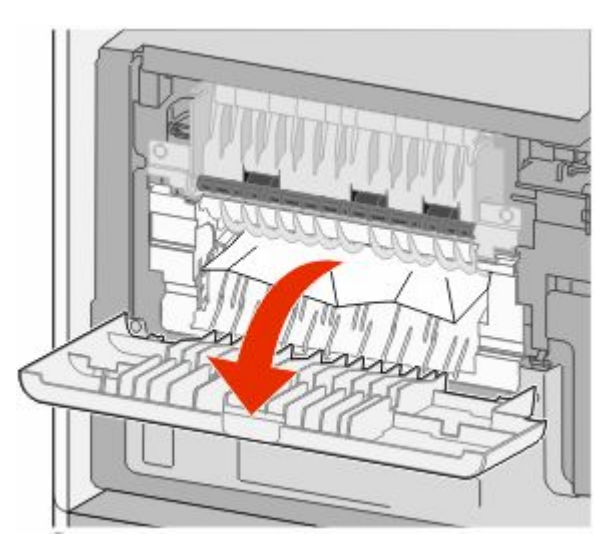

- **2** Retire el papel atascado.
- **3** Cierre la puerta posterior superior.
- **4** Pulse **Continuar**.
## **230–239 atascos de papel**

- Pulse **Estado/suministros** para identificar la ubicación del atasco.
- Extraiga la bandeja estándar.
- Tire de la puerta posterior inferior.

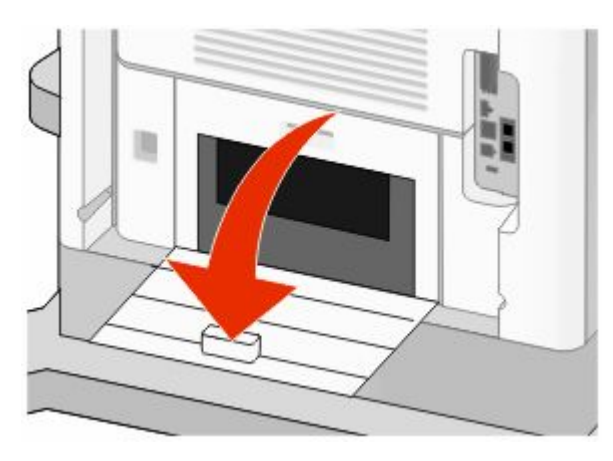

Baje la lengüeta.

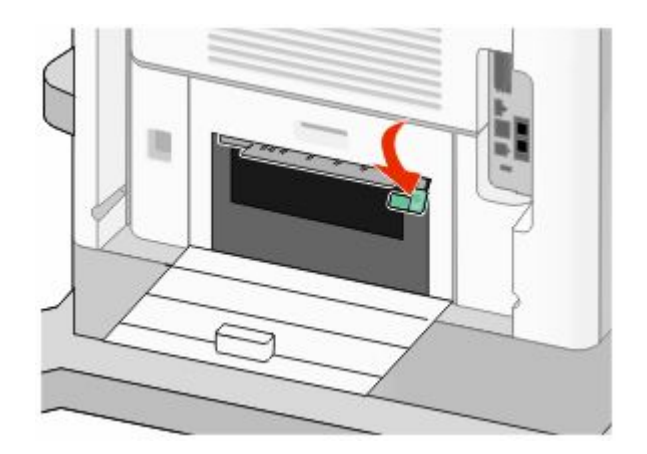

- Retire el papel atascado.
- Cierre la puerta posterior inferior.
- Inserte la bandeja estándar.
- Pulse **Continuar**.

## **240–249 atascos de papel**

- Pulse **Estado/suministros** para identificar la ubicación del atasco.
- Extraiga la bandeja estándar.

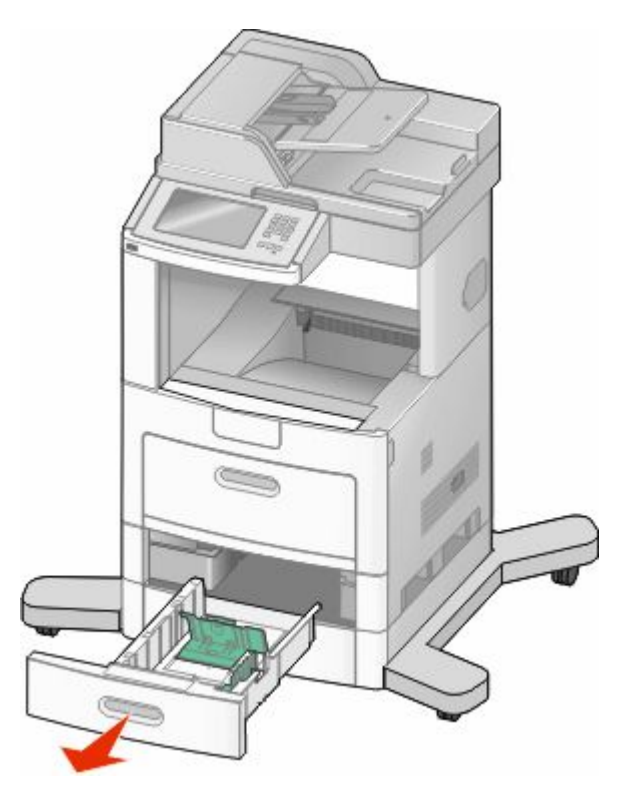

- Retire el papel atascado y, a continuación, cierre la bandeja.
- Pulse **Continuar**.
- Si el atasco sigue, extraiga cualquier bandeja opcional.
- Retire el papel atascado y, a continuación, coloque las bandejas.
- Pulse **Continuar**.

### **250 Atasco de papel**

- Pulse **Estado/suministros** para identificar la ubicación del atasco.
- Extraiga el papel del alimentador multiuso.

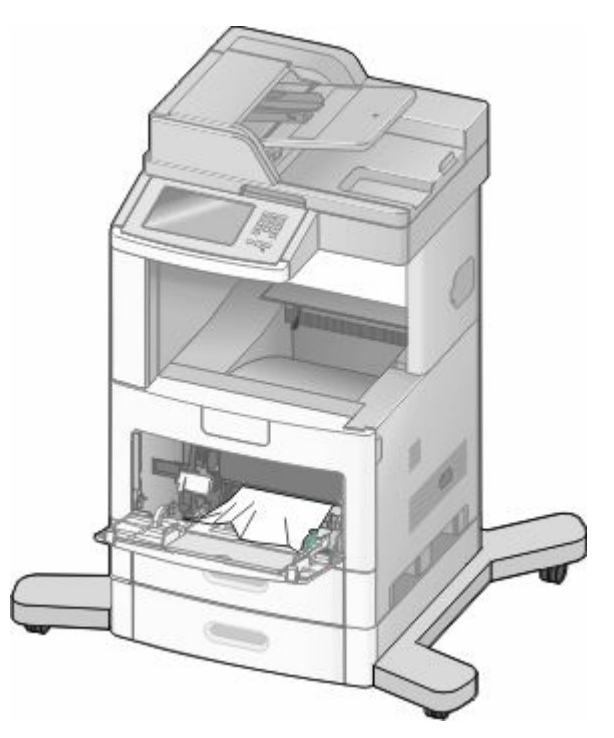

- Flexione las hojas de papel para separarlas y, a continuación, airéelas. No doble ni arrugue el papel. Alinee los bordes en una superficie nivelada.
- Cargue el papel en el alimentador multiuso.
- Deslice la guía del papel hacia el interior de la bandeja hasta que quede ligeramente apoyada contra el borde de la pila de papel.

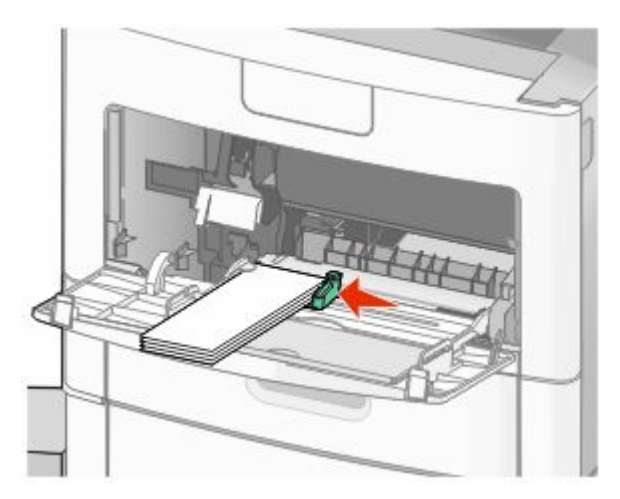

Pulse **Continuar**.

## **260 Atasco de papel**

Pulse **Estado/suministros** para identificar la ubicación del atasco. El alimentador de sobres introduce los sobres desde la parte inferior de la pila; el sobre inferior es el que se ha atascado.

- Levante el peso de sobres.
- Retire todos los sobres.
- Si el sobre atascado se ha introducido en la impresora y no se puede extraer, levante el alimentador de sobres, extráigalo de la impresora y póngalo a un lado.
- Extraiga el sobre de la impresora.

**Nota:** Si no puede extraer el sobre, tendrá que extraer el cartucho de impresión. Para obtener más información, consulte ["200 y 201 atascos de papel" en la página 142](#page-141-0).

- Vuelva a instalar el alimentador de sobres. Asegúrese de que *encaja* en su lugar.
- Airee y apile los sobres.
- Cargue los sobres en el alimentador de sobres.
- Ajuste la guía de papel.
- Baje el peso de sobres.
- Pulse **Continuar**.

#### **270–279 atascos de papel**

Para eliminar un atasco de una unidad de salida de alta capacidad o el buzón de 4 bandejas:

- Pulse **Estado/suministros** para identificar la ubicación del atasco.
- Si el papel está saliendo por la bandeja, tire de él hacia fuera y, a continuación, pulse **Continuar**. De lo contrario, continúe con el paso 3.
- Tire de la puerta o puertas de la bandeja de salida.
- Retire el papel atascado.
- Cierre la puerta o puertas de la bandeja de salida.
- Pulse **Continuar**.

#### **280-282 Atascos de papel**

- Pulse **Estado/suministros** para identificar la ubicación del atasco.
- Tire de la puerta del clasificador StapleSmart.
- Retire el papel atascado.
- Cierre la puerta del clasificador StapleSmart.
- Pulse **Continuar**.

### **283 atascos de grapas**

- Pulse **Estado/suministros** para identificar la ubicación del atasco.
- Pulse el pestillo para abrir la puerta de la grapadora.

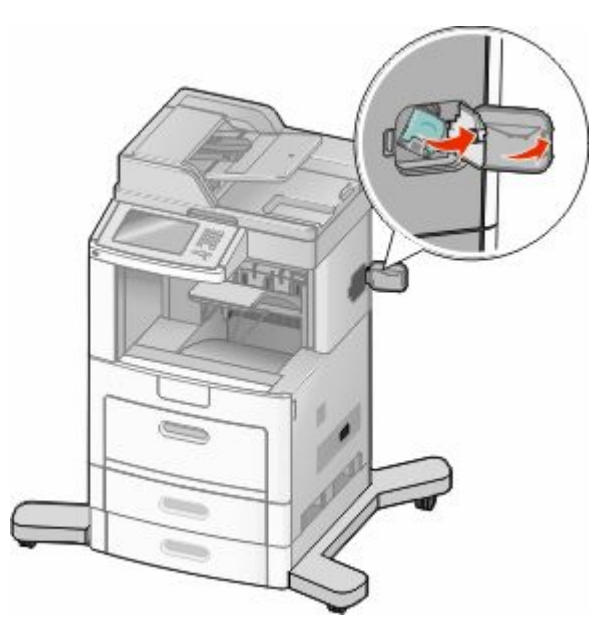

Baje el pestillo del soporte del cartucho de grapas y, a continuación, saque el soporte de la impresora.

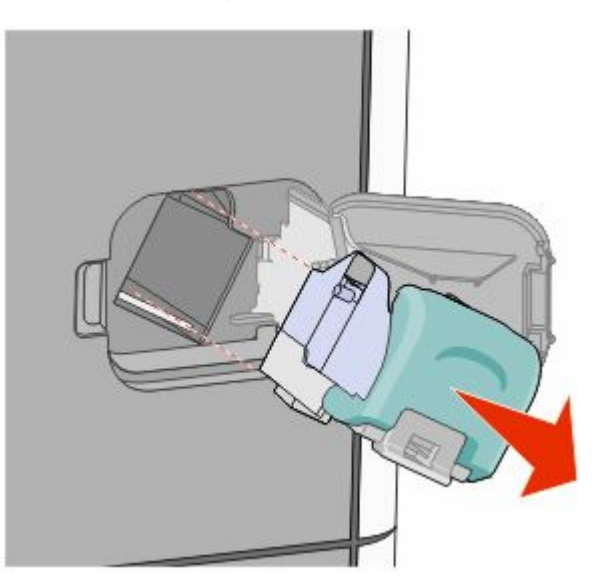

Utilice la lengüeta metálica para levantar la protección de grapas y extraiga las grapas sueltas.

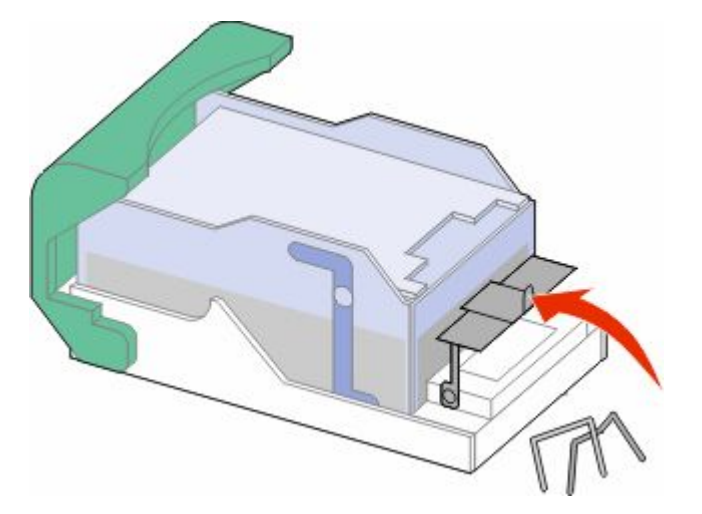

Cierre la protección de grapas.

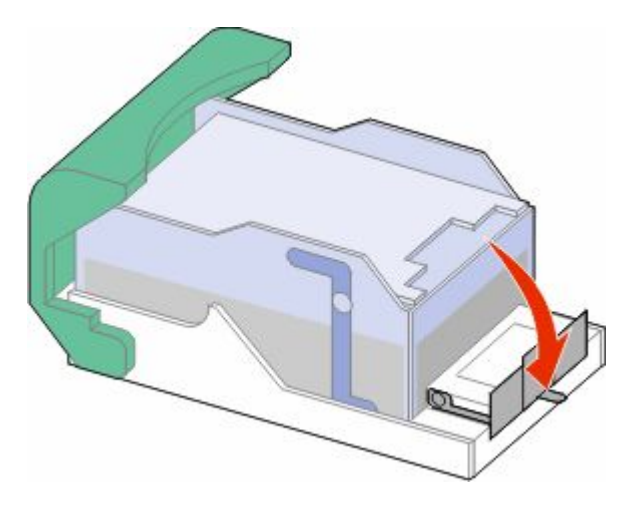

Presione la protección de grapas hasta que *encaje* en su lugar.

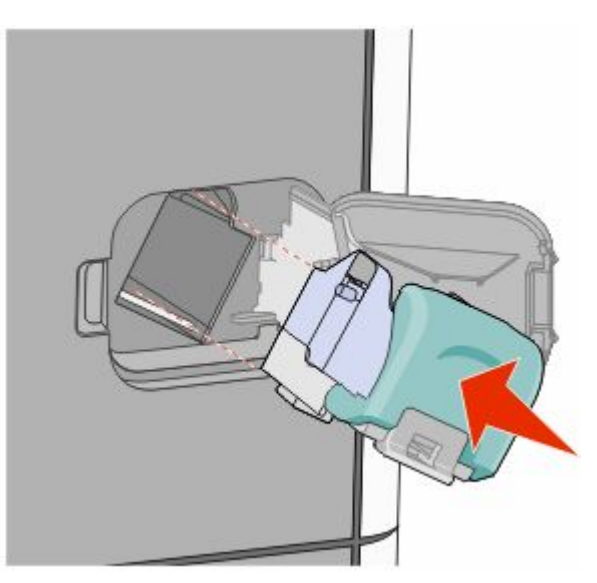

Eliminación de atascos 

- Empuje con firmeza el soporte del cartucho para introducirlo en la unidad grapadora hasta que *encaje* en su lugar.
- Cierre la puerta de la grapadora.

### **290–294 Atascos de papel**

- Extraiga todos los documentos originales del alimentador automático de documentos.
- Abra la cubierta del alimentador automático de documentos y retire el papel atascado.

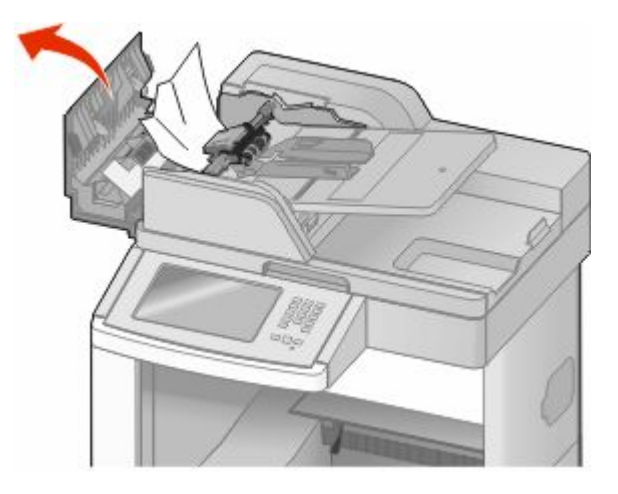

- Cierre la cubierta del alimentador automático de documentos.
- Abra la cubierta del escáner y extraiga las páginas atascadas.

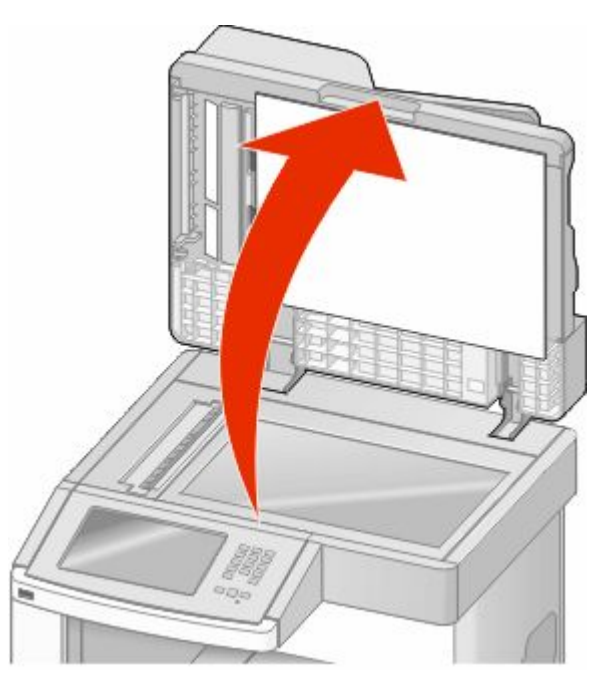

Abra la cubierta inferior del alimentador automático de documentos y extraiga el papel atascado.

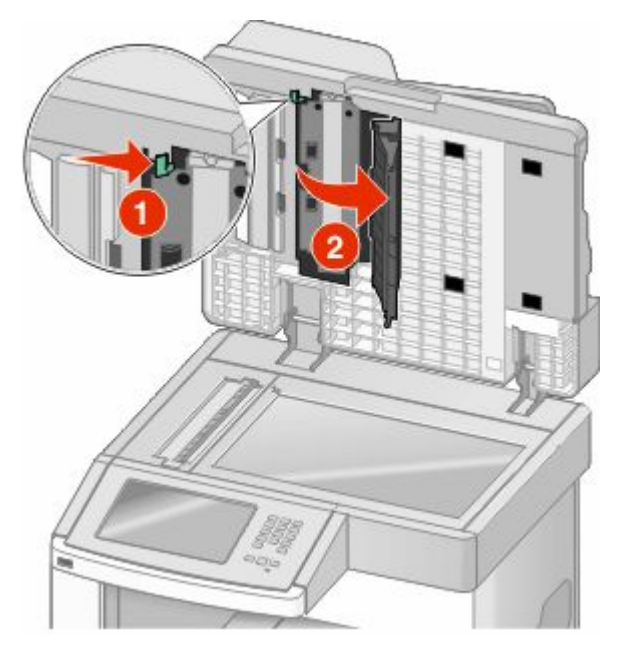

- Cierre la cubierta inferior del alimentador automático de documentos y la cubierta del escáner.
- Pulse **Reiniciar trabajo**.

# **Descripción de los menús de la impresora**

### **Lista de menús**

Hay disponible una serie de menús que le facilitan el cambio de los valores de la impresora. Para acceder a los menús, pulse  $\blacksquare$  en la pantalla de inicio.

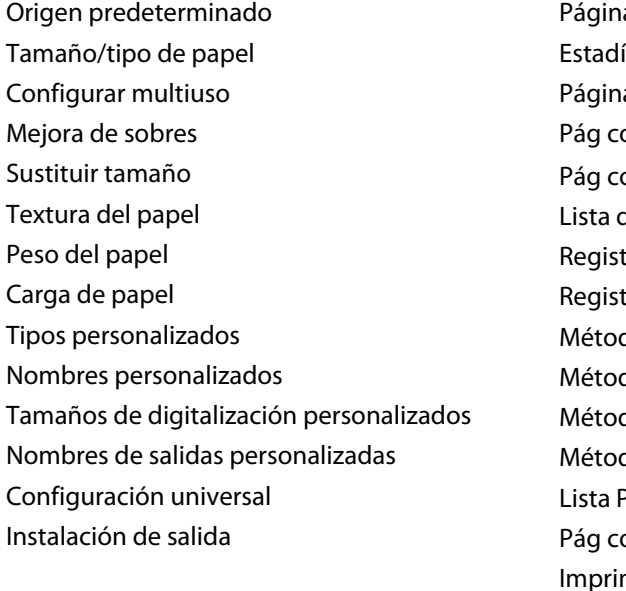

a de valores de menú ísticas dispositivo a configuración de red onfigurac. red  $<\!\!x\!\!>$ onfig inalámb $^1$ Lista de métodos abreviados tro de trabajo de fax tro de llamadas de fax dos abreviados de copia dos abreviados de e-mail dos abreviados de fax dos abreviados de FTP Perfiles onfig. NetWare mir fuentes Imprimir directorio Informe de activos

#### **Menú Papel Informes Red/Puertos**

NIC activo Red estándar<sup>2</sup> Configuración de SMTP USB estándar Paralelo <x> Serie <x>

<sup>1</sup> Sólo aparece si hay una tarjeta inalámbrica instalada.

 $^2$  Dependiendo de la configuración de la impresora, el elemento de este menú aparece como Red estándar o Red <x>.

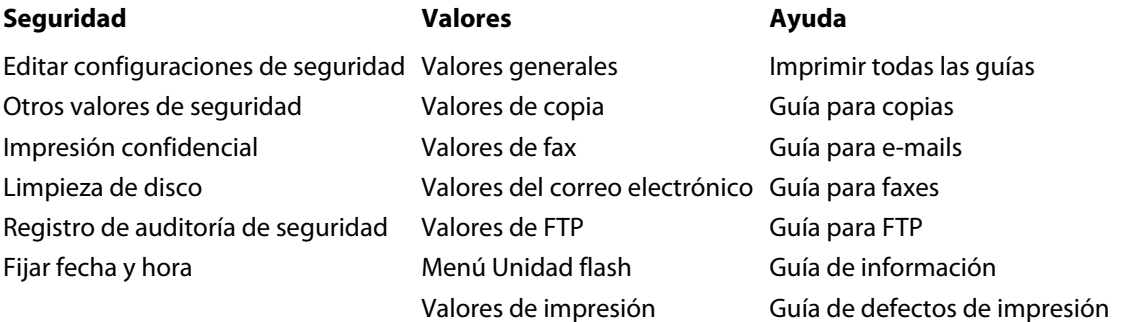

## **Menú Papel**

#### **Origen predeterminado, menú**

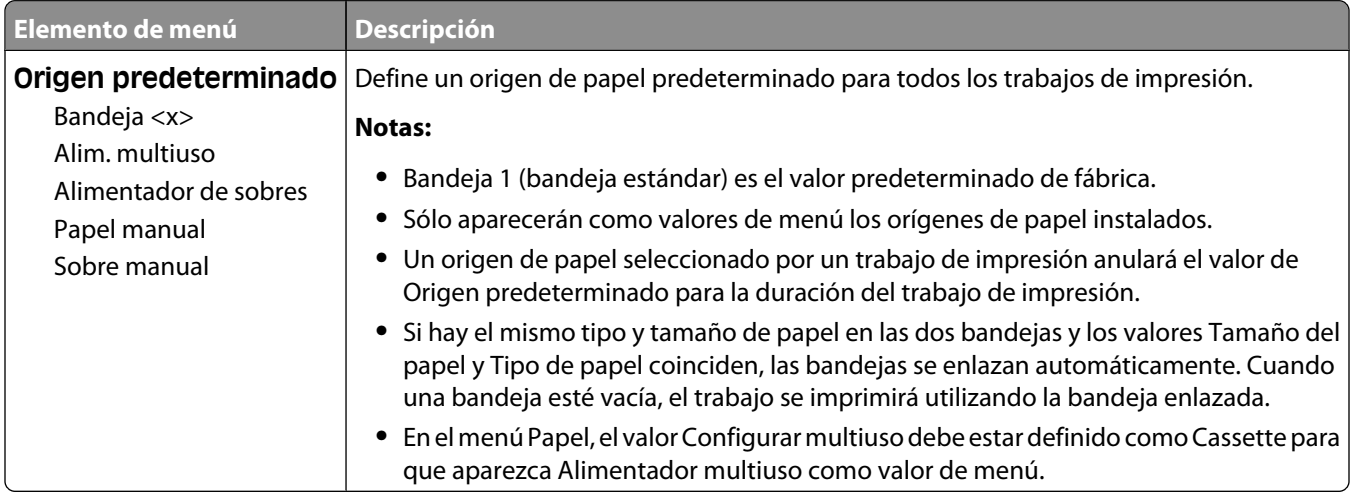

#### **Tamaño/tipo de papel, menú**

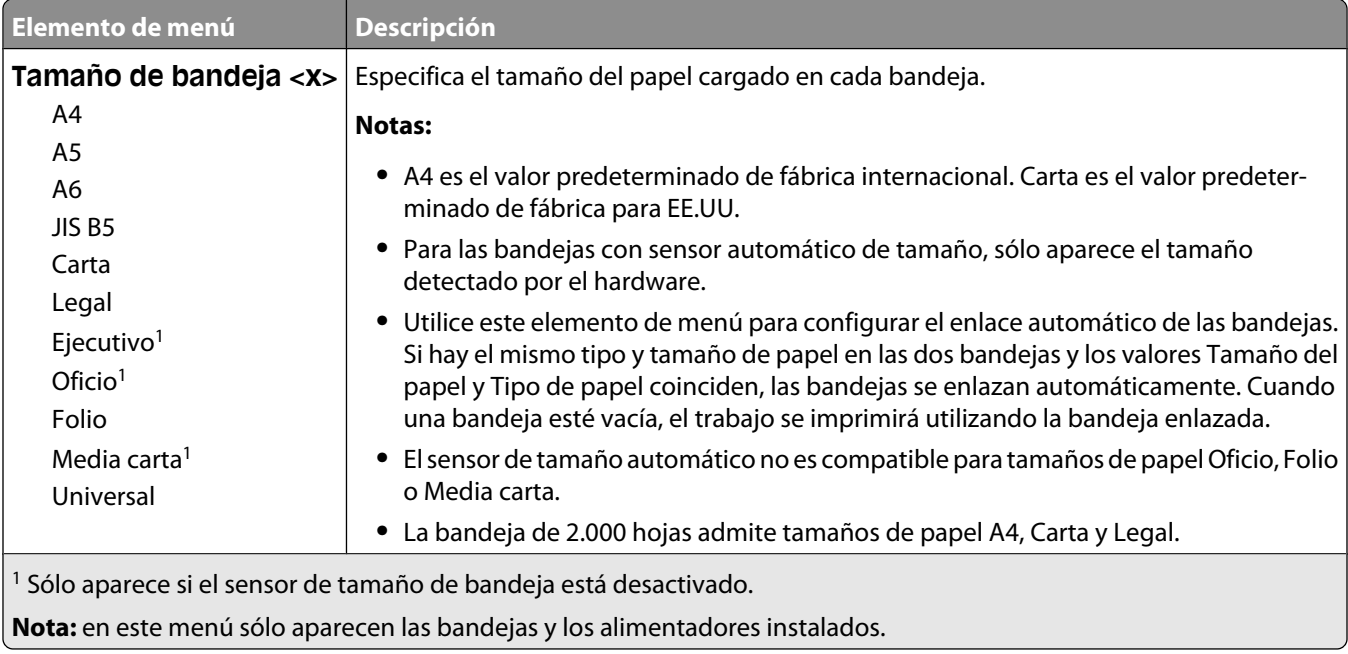

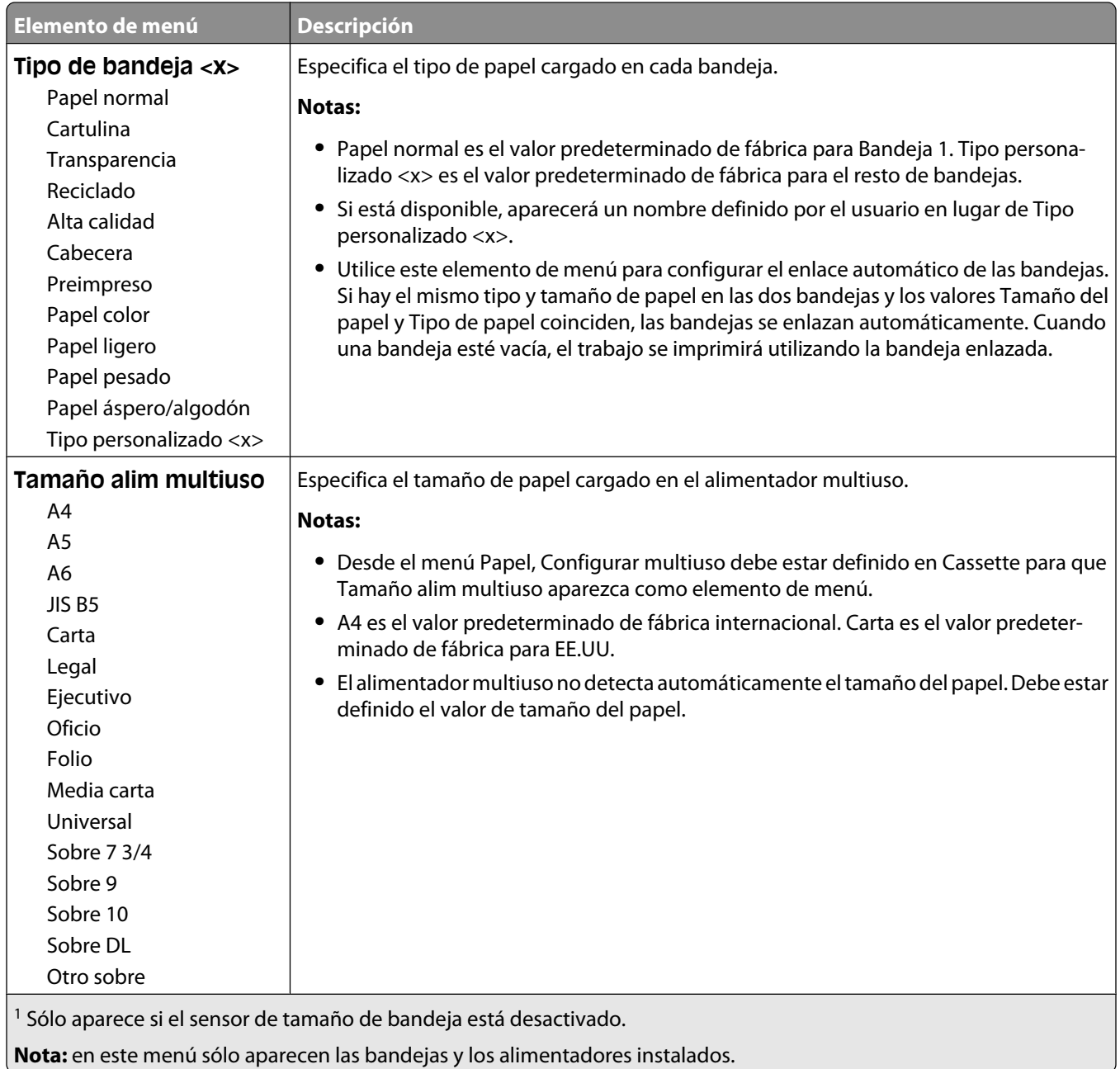

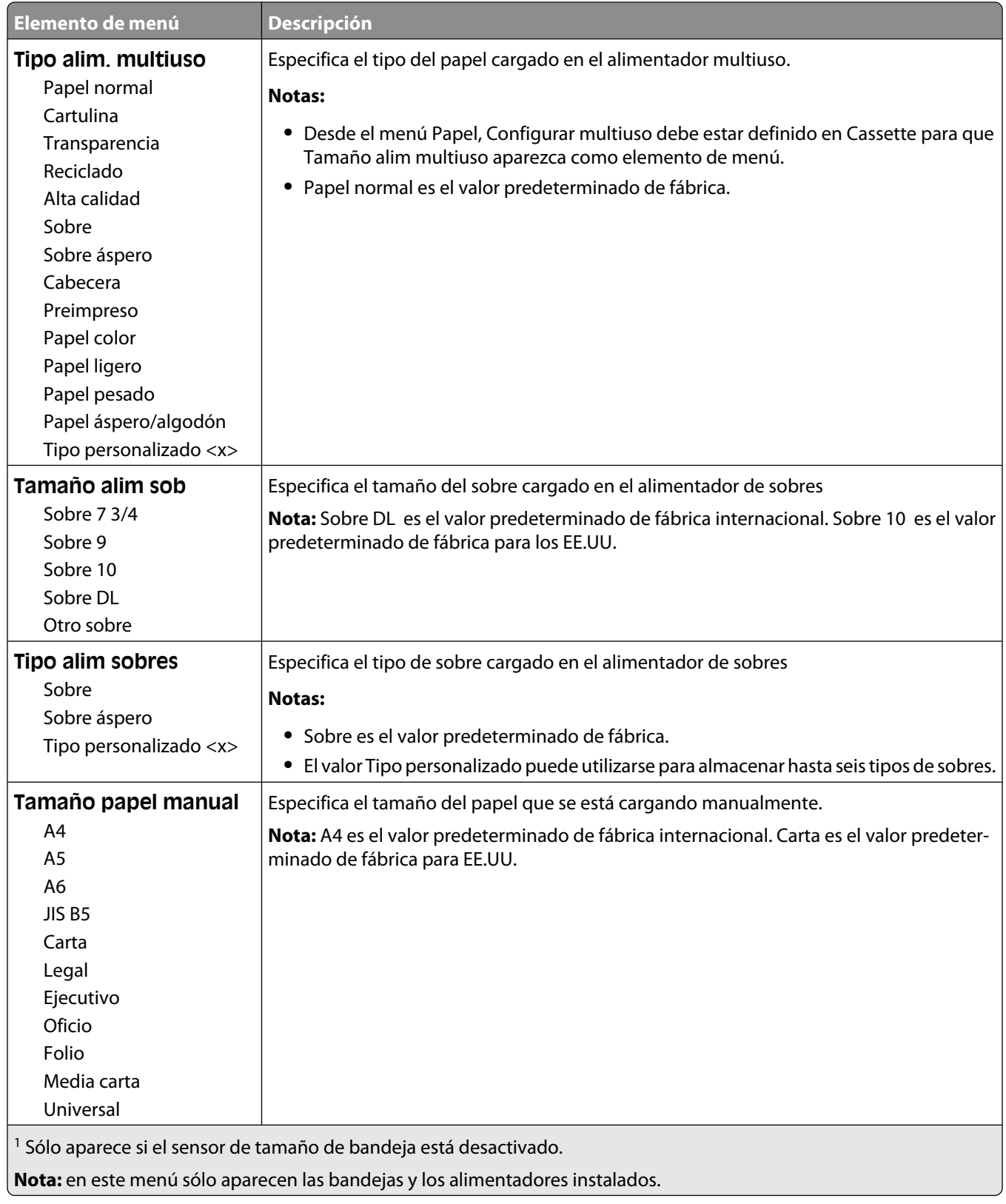

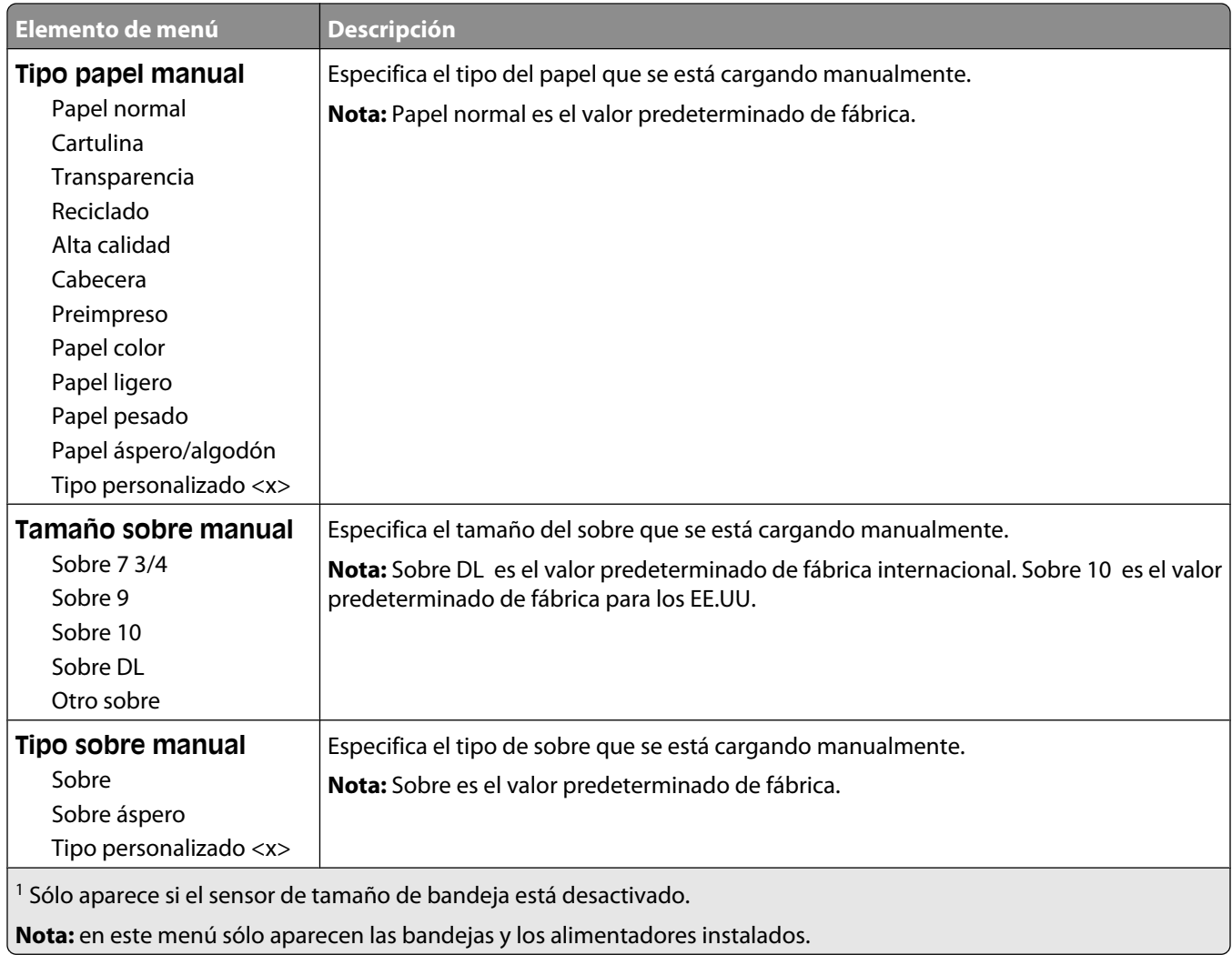

#### **Menú Configurar multiuso**

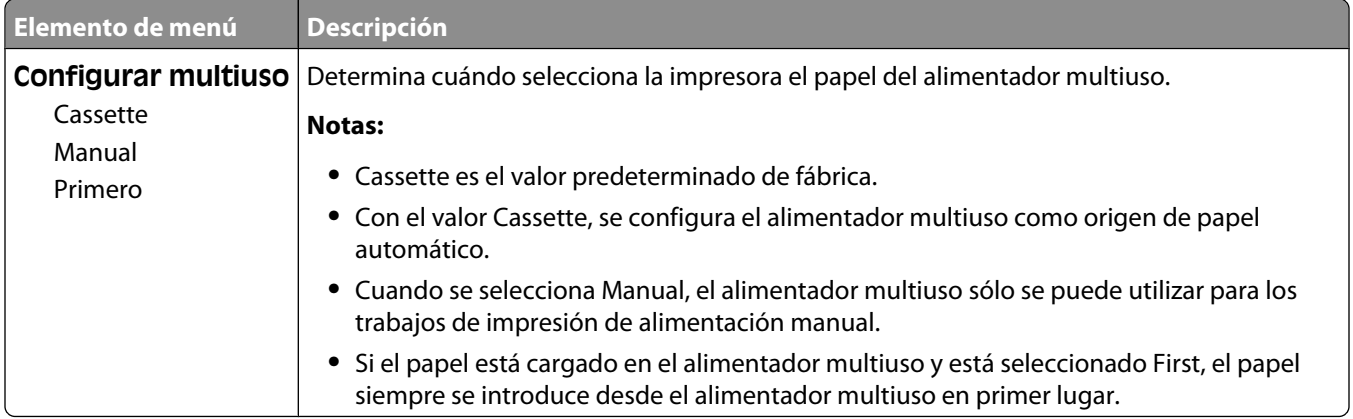

#### **Mejora de sobres**

**Elemento de menú Descripción Mejora de sobres** | Activa o desactiva la mejora de sobres Desactivado 1 (Mínimo) 2 3 4 5 6 (Máximo) **Notas: •** El valor predeterminado de fábrica es 5. **•** Si la reducción de ruido es más importante que la reducción de arrugas, disminuya el valor.

La mejora de sobres reduce de forma significativa las arrugas de algunos sobres.

#### **Sustituir tamaño, menú**

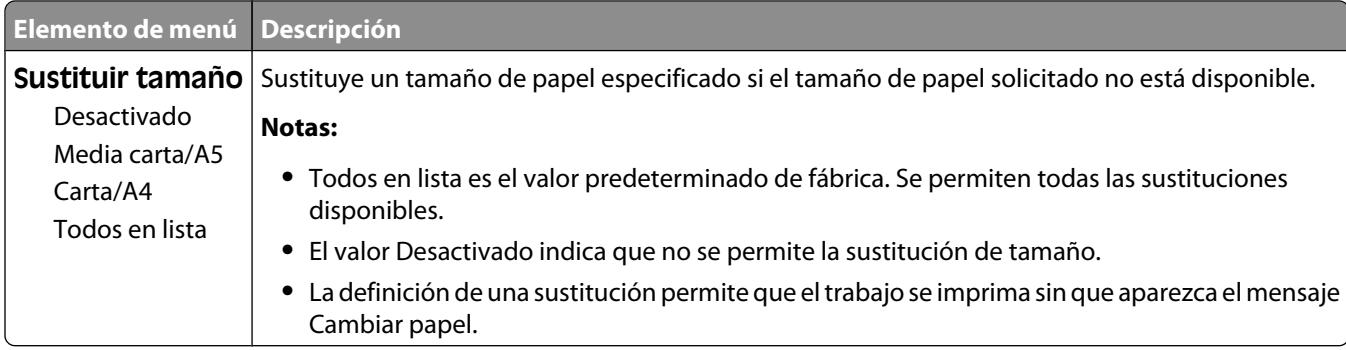

#### **Textura del papel, menú**

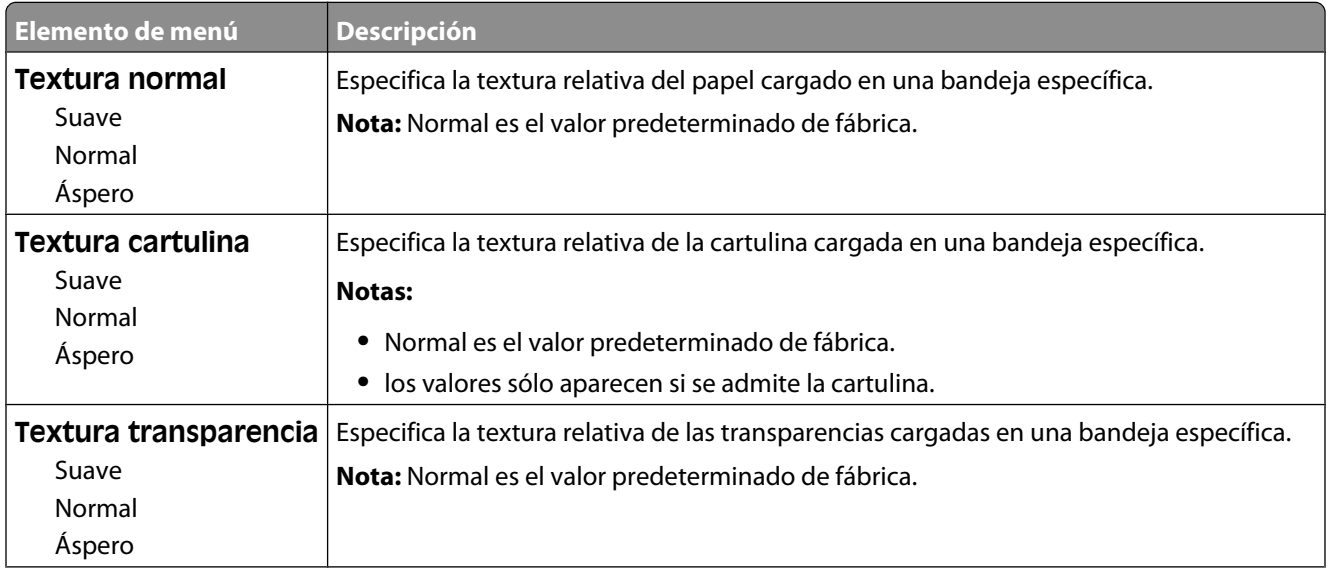

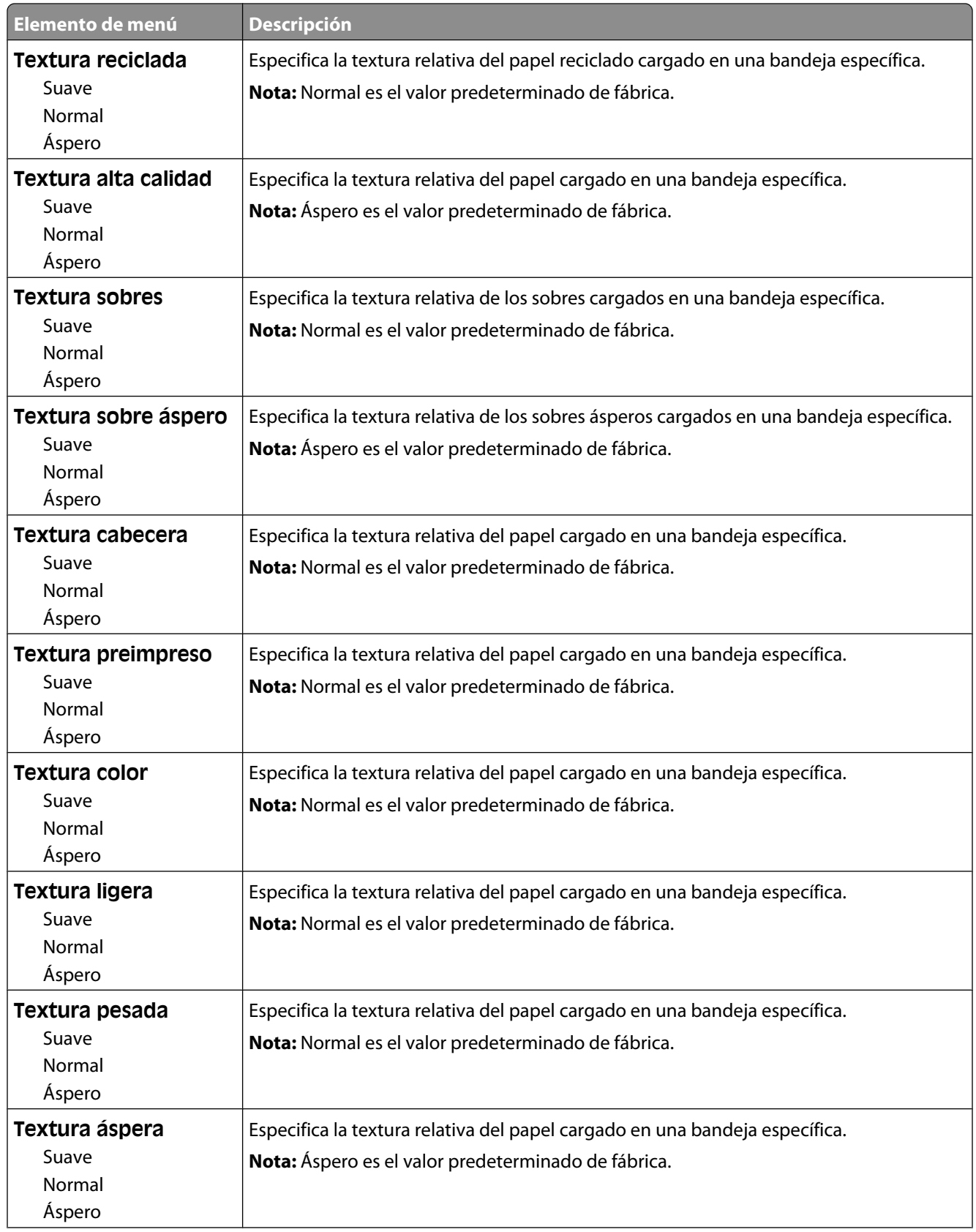

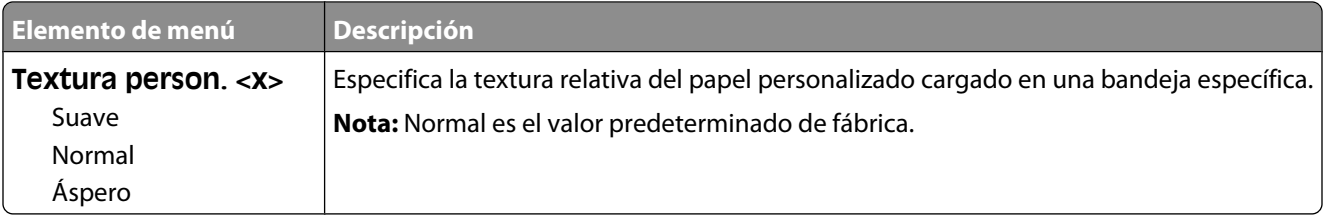

#### **Menú Peso del papel**

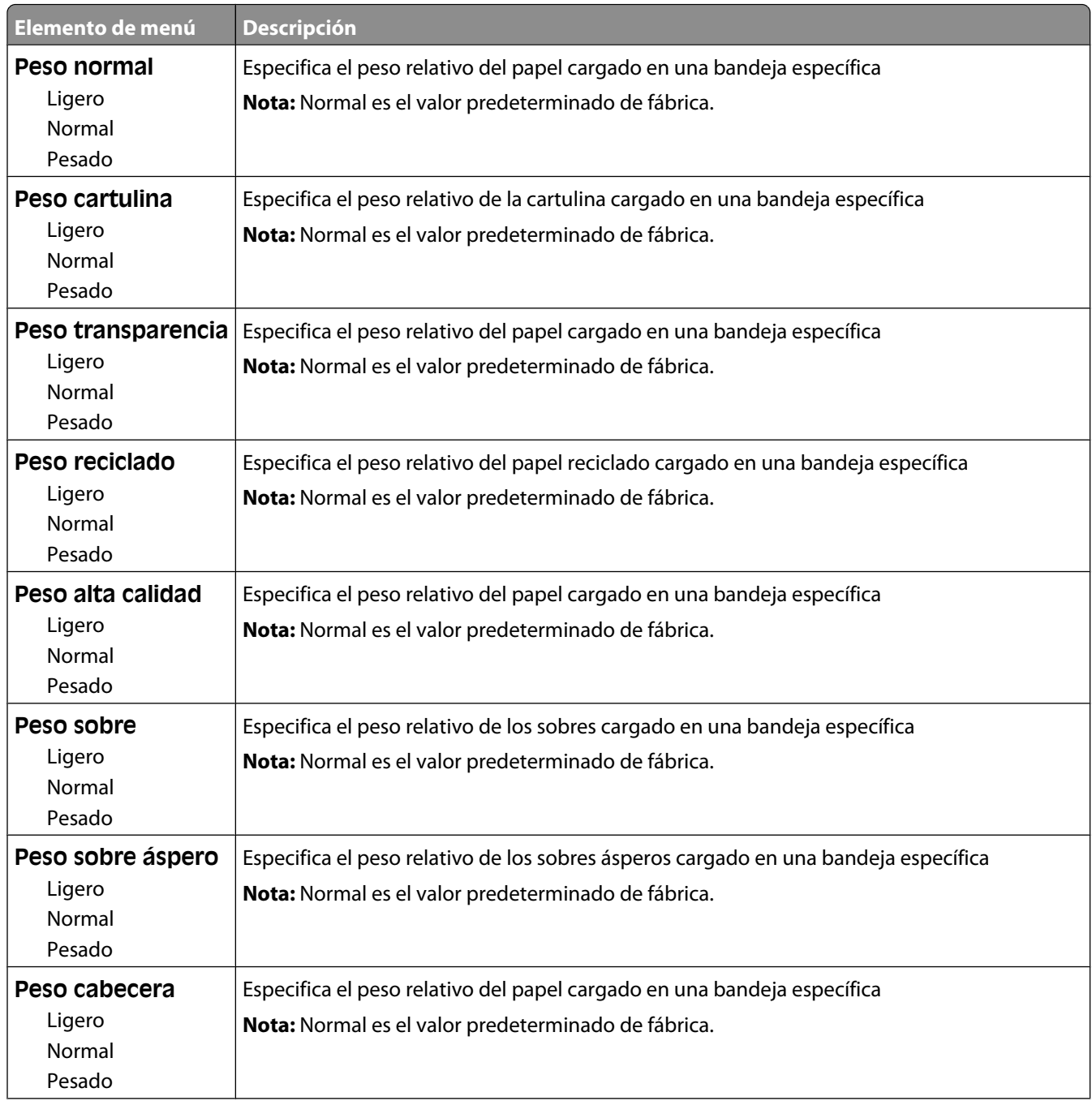

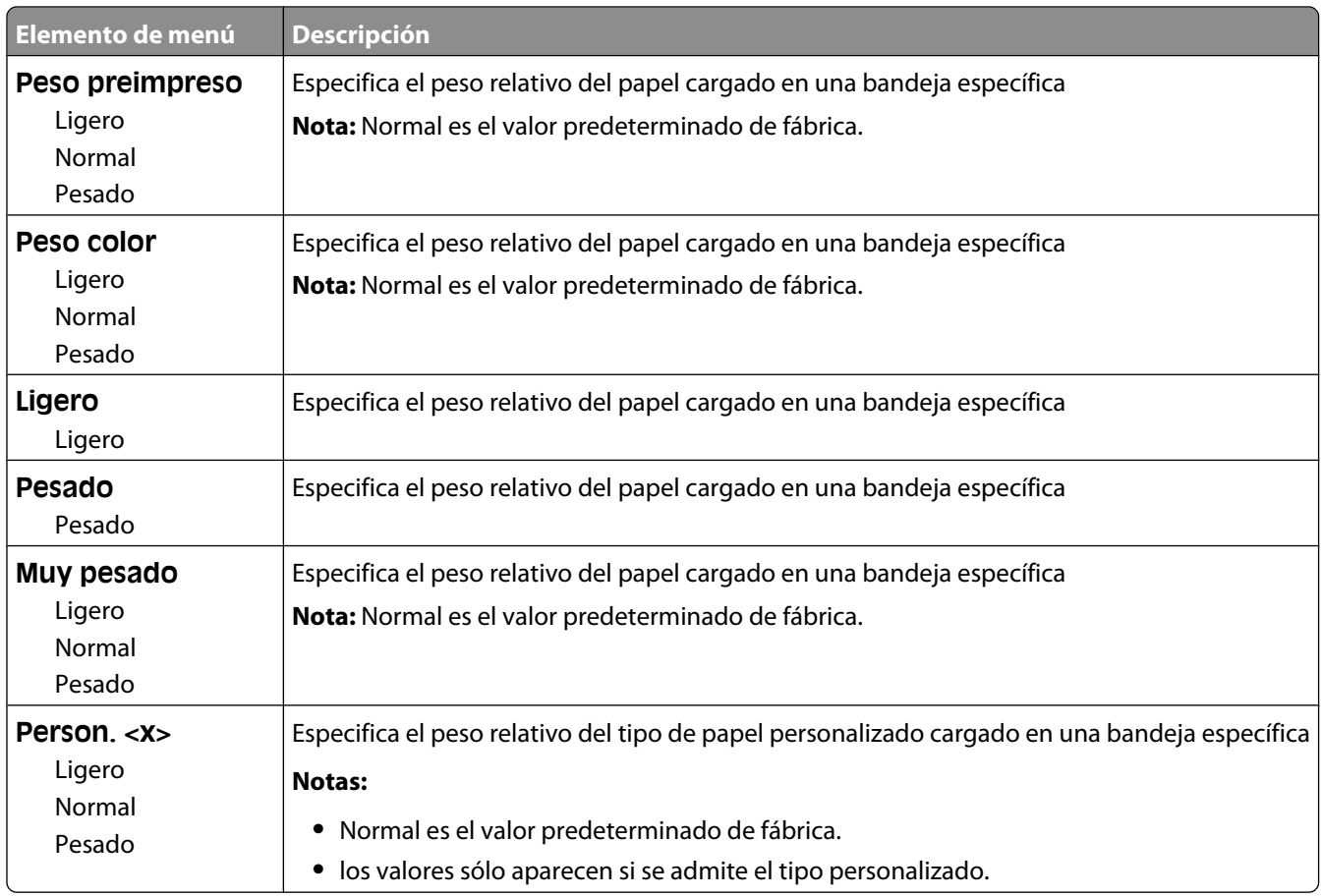

#### **Menú de carga de papel**

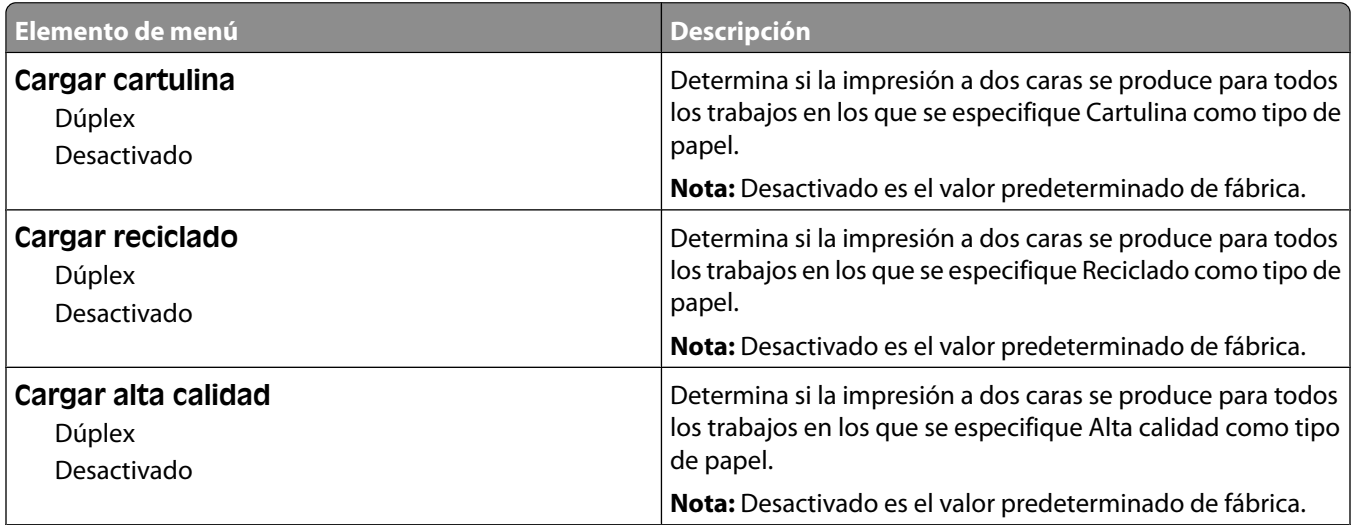

**Notas:**

**•** Dúplex define el valor predeterminado de la impresora en impresión a dos caras para todos los trabajos de impresión, a menos que se seleccione la impresión en una cara en Propiedades de impresión en Windows o en el cuadro de diálogo Imprimir en Macintosh.

**•** Si se selecciona Dúplex, todos los trabajos se envían mediante la unidad dúplex, incluidos los trabajos de una cara.

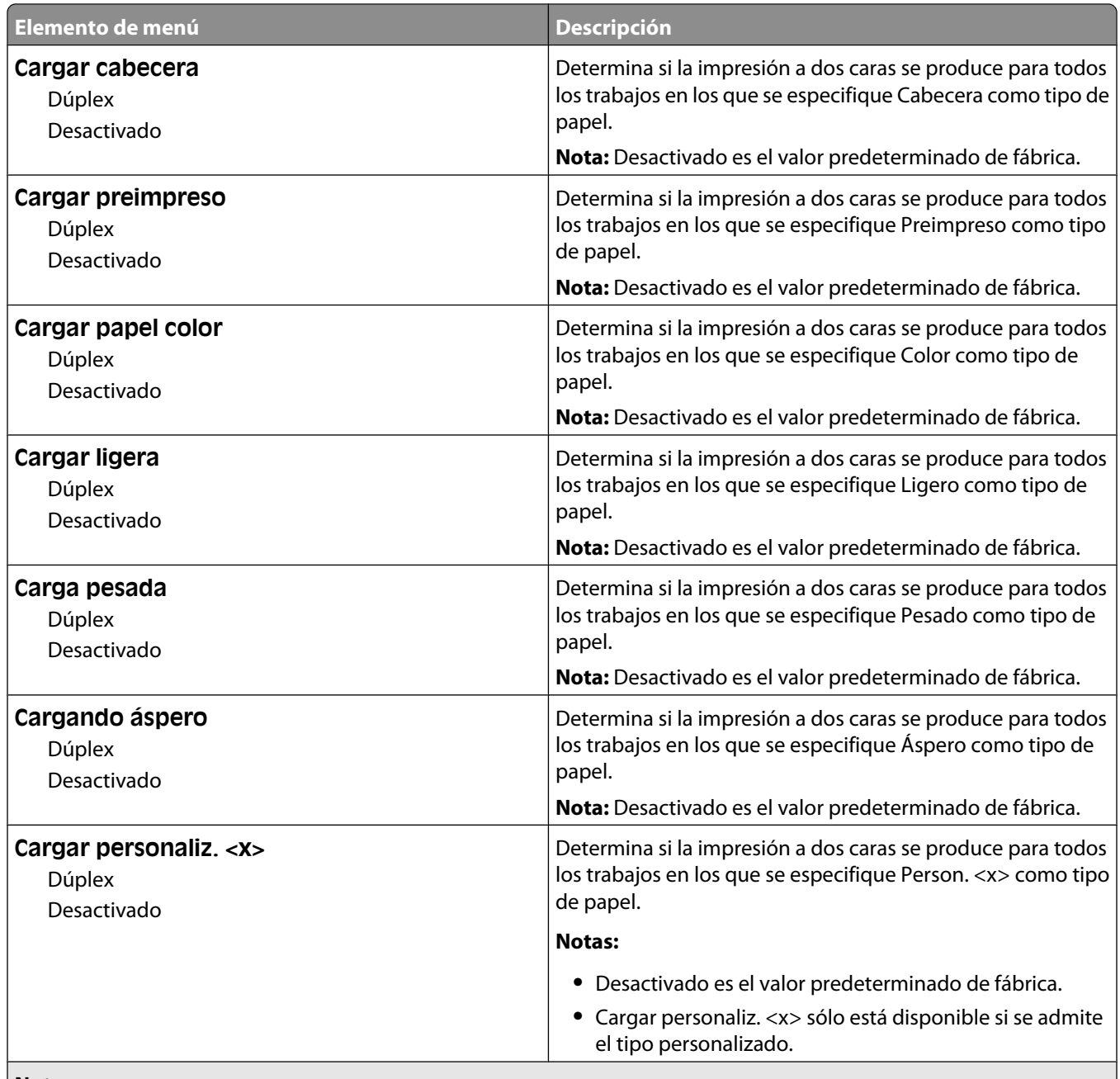

**Notas:**

**•** Dúplex define el valor predeterminado de la impresora en impresión a dos caras para todos los trabajos de impresión, a menos que se seleccione la impresión en una cara en Propiedades de impresión en Windows o en el cuadro de diálogo Imprimir en Macintosh.

**•** Si se selecciona Dúplex, todos los trabajos se envían mediante la unidad dúplex, incluidos los trabajos de una cara.

#### **Menú de tipos personalizados**

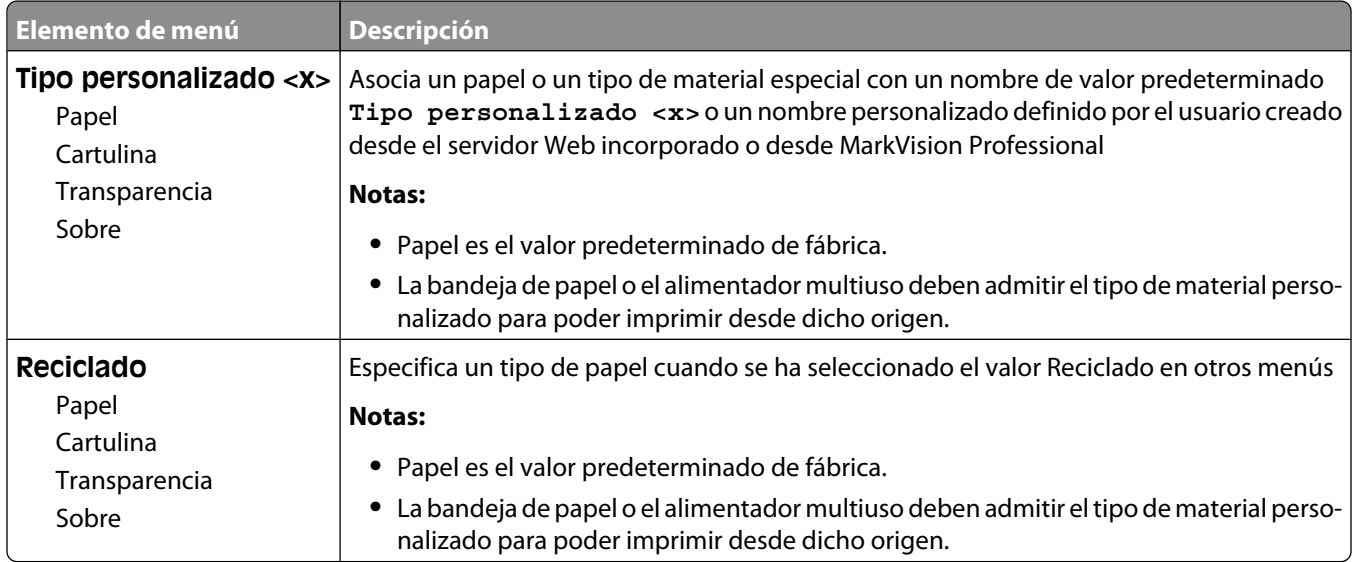

#### **Menú Nombres personalizados**

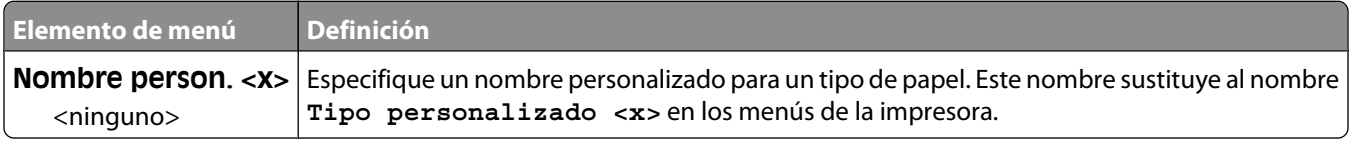

#### **Menú Tamaños de digitalización personalizados**

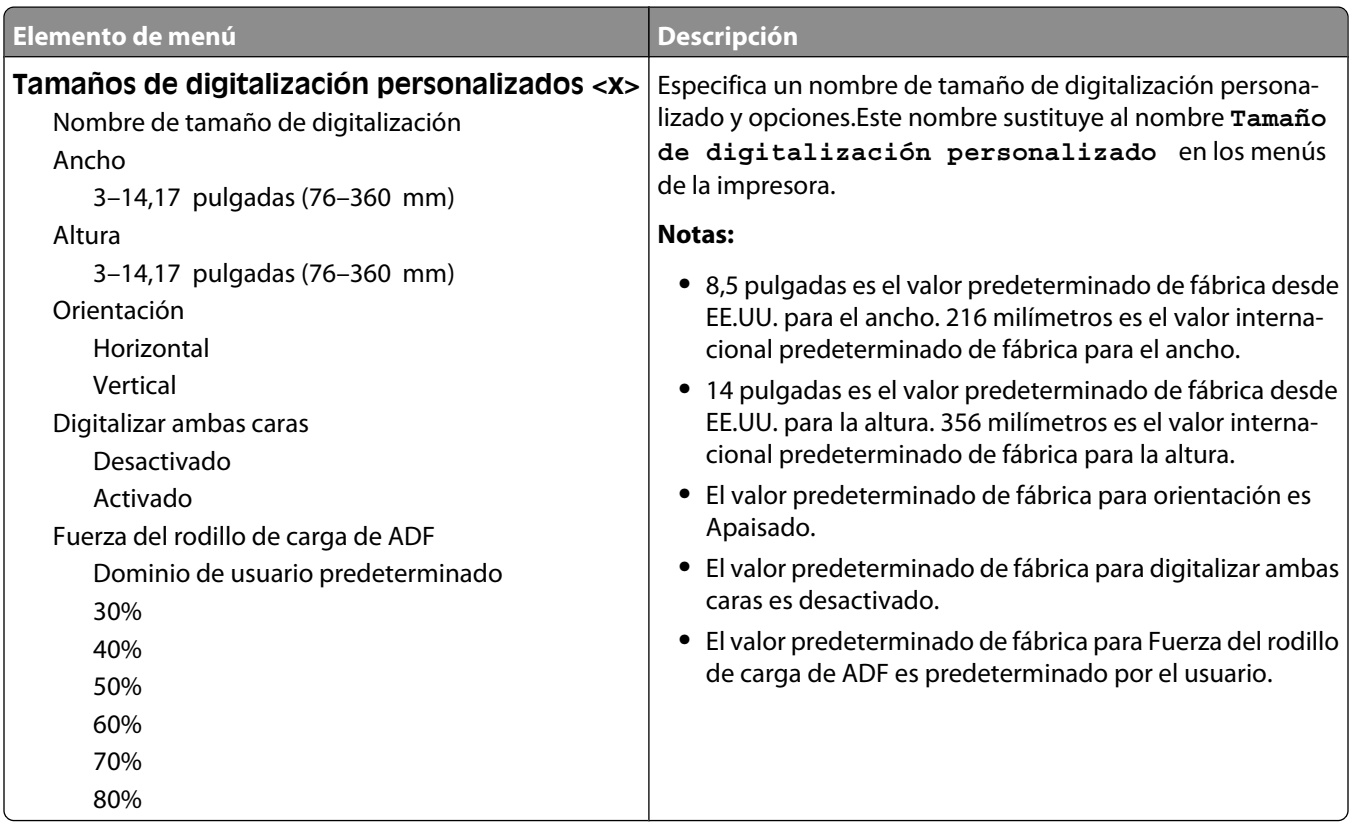

#### **Menú de nombres de la bandeja personalizada**

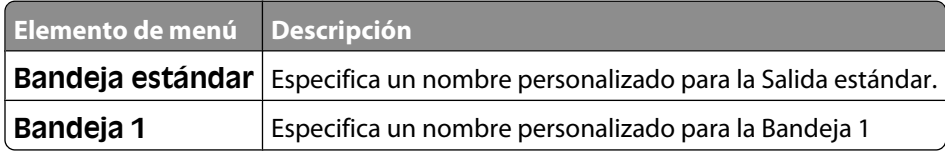

#### **Configuración universal, menú**

Estos elementos de menú se utilizan para especificar la altura, la anchura y la dirección de la alimentación del tamaño de papel Universal. El tamaño de papel Universal es un valor de tamaño de papel definido por el usuario. Aparece con los otros valores de tamaño de papel e incluye opciones similares, como el soporte de impresión dúplex e impresión de varias páginas en una hoja.

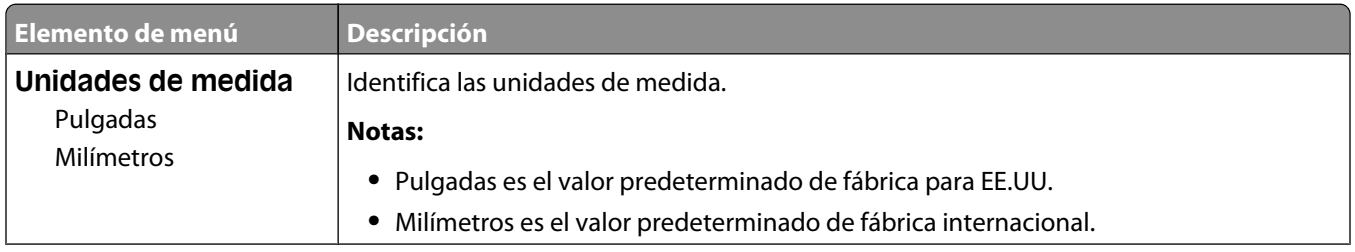

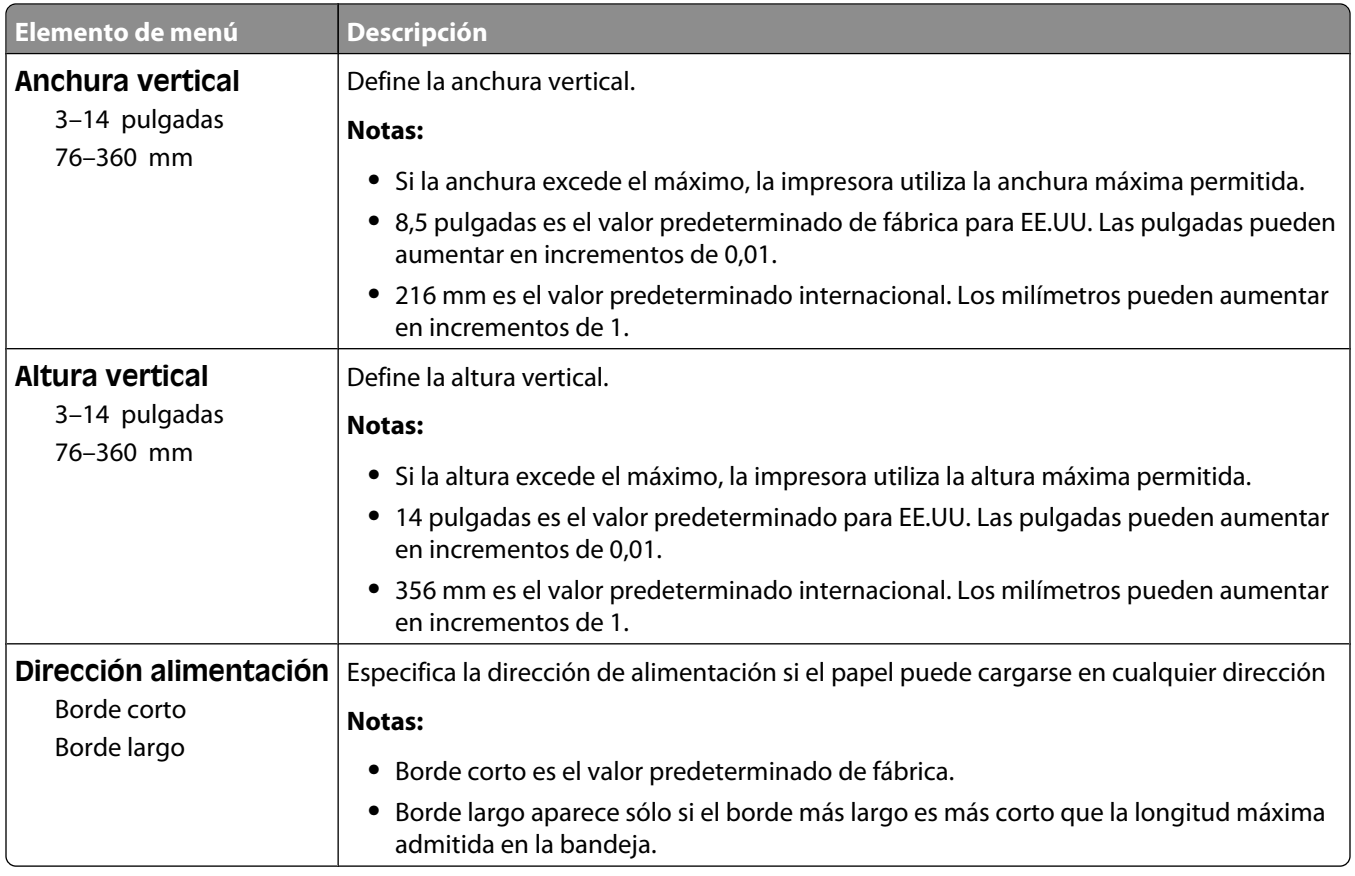

#### **Menú Instalación de salida**

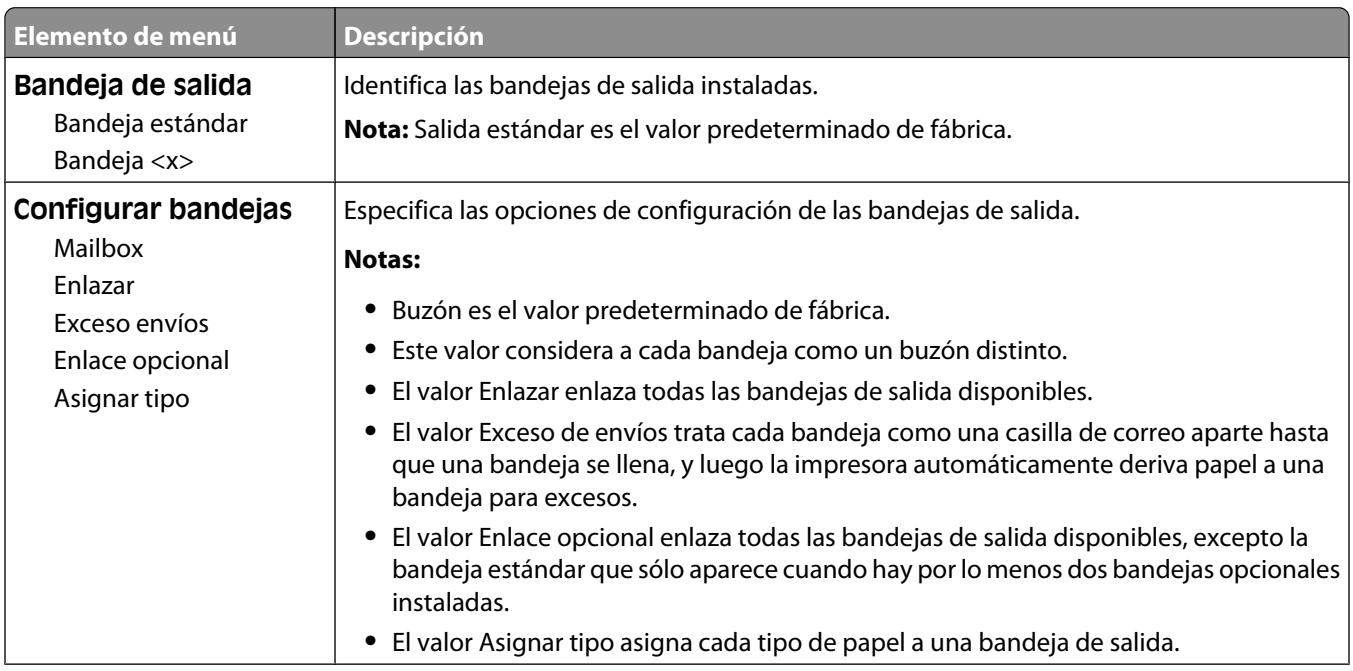

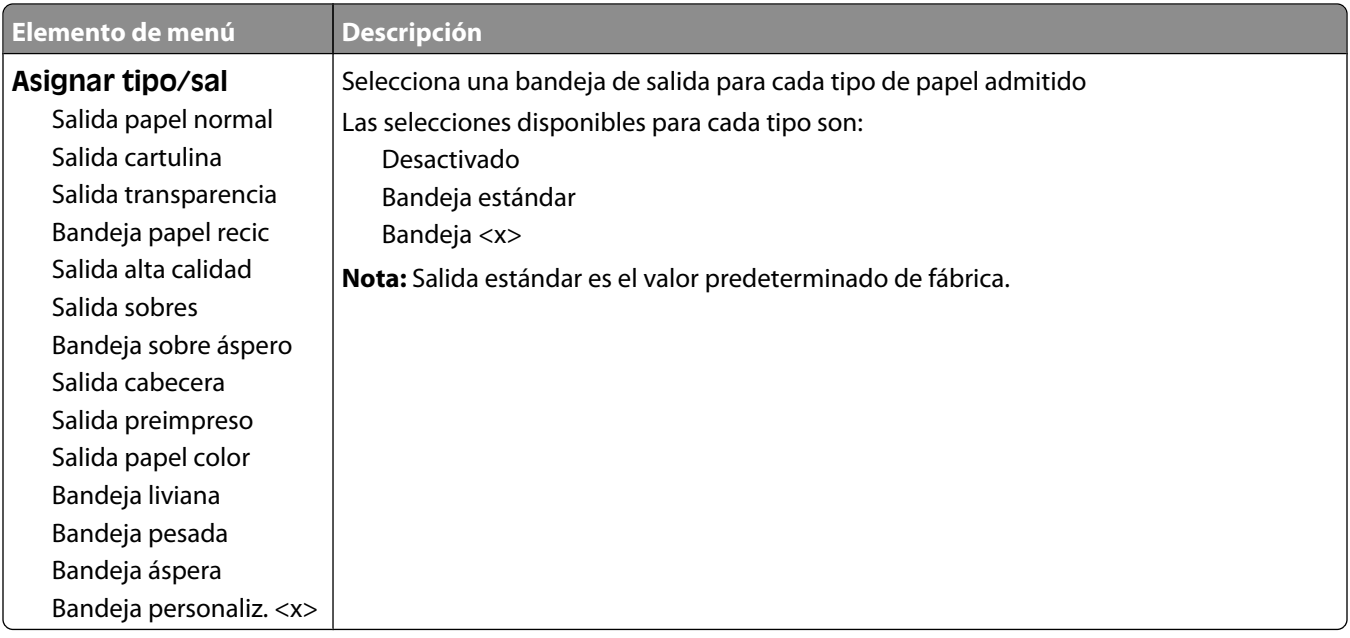

### **Menú Informes**

**Nota:** Cuando selecciona un elemento en el menú Informes, se imprime el informe indicado.

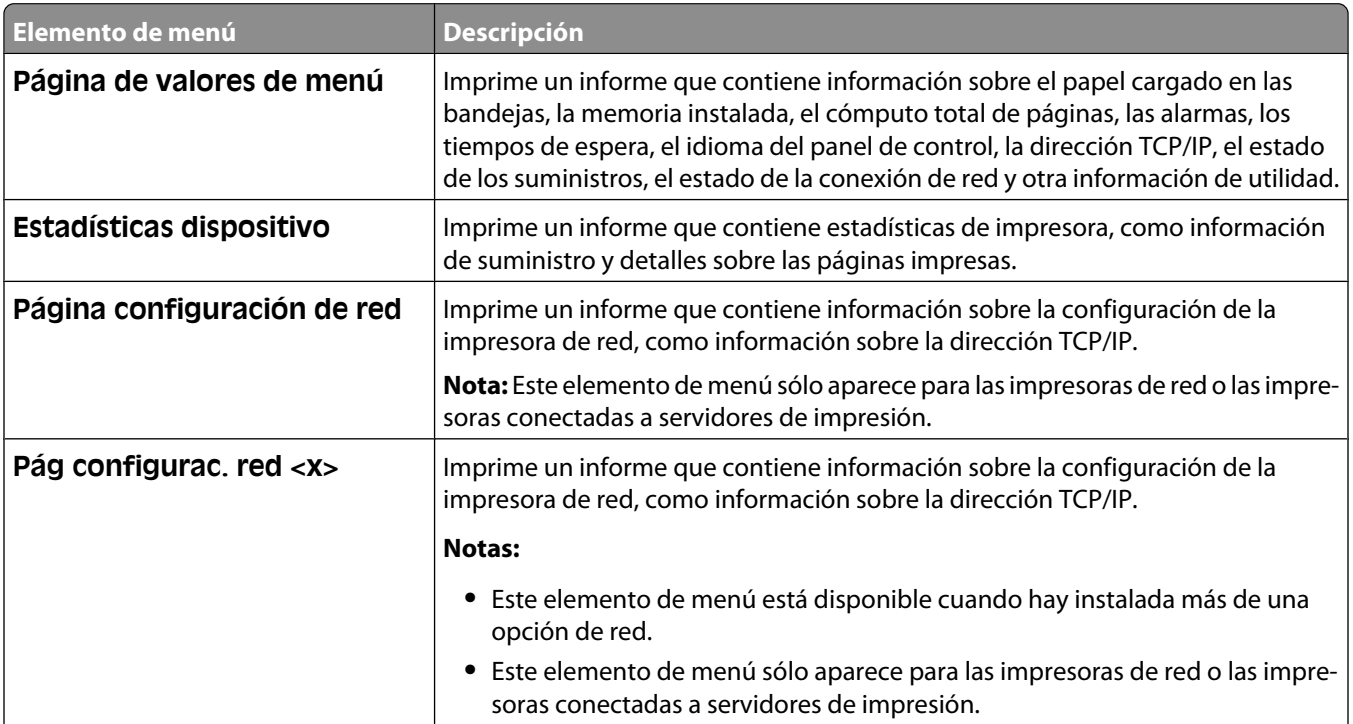

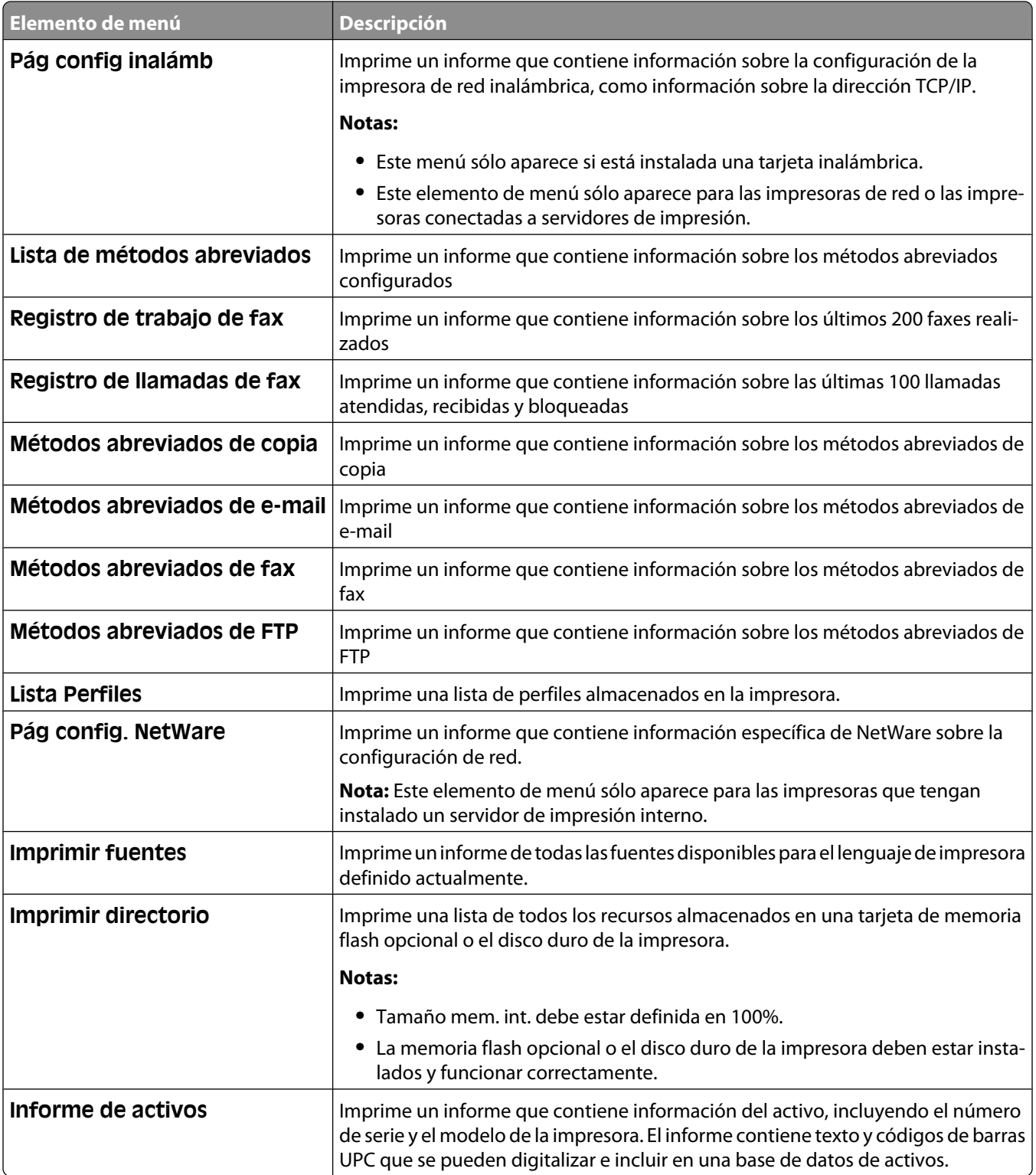

## **Menú Red/Puertos**

#### **Menú NIC activo**

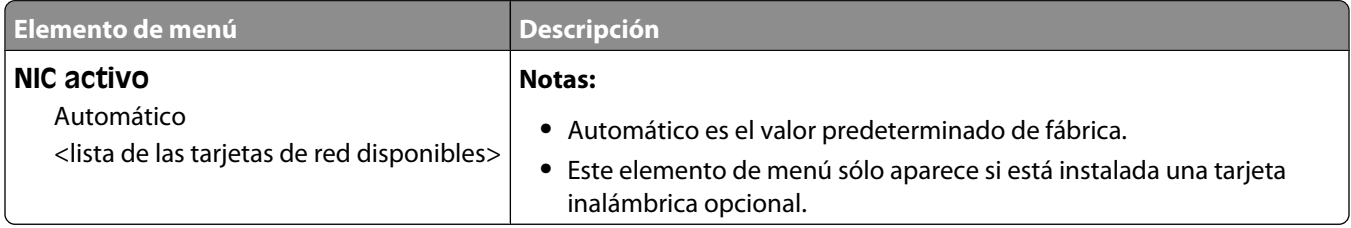

#### **Menús Red estándar o Red <x>**

**Nota:** Sólo aparecerán en este menú los puertos activos; se omitirán los puertos inactivos.

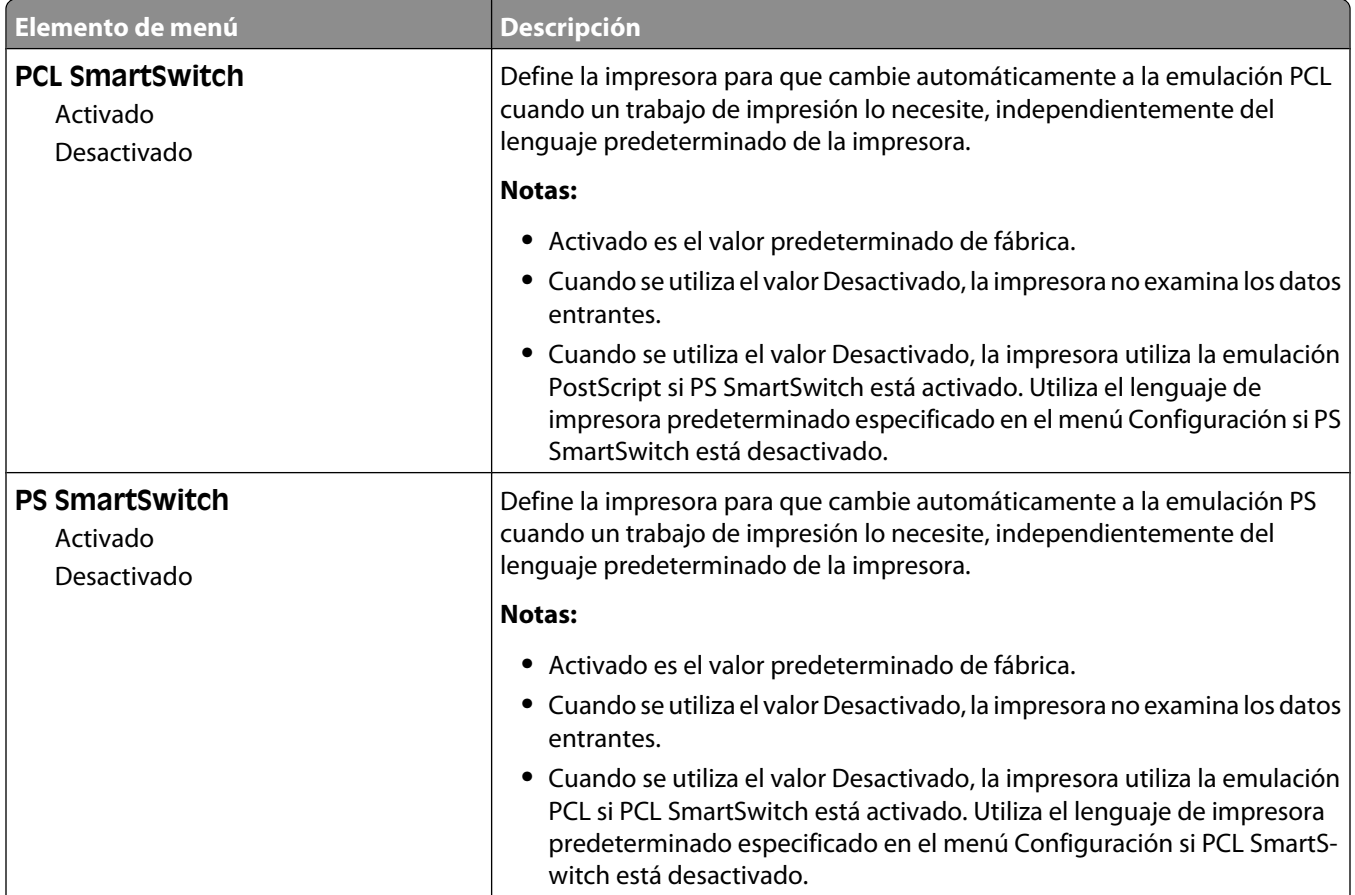

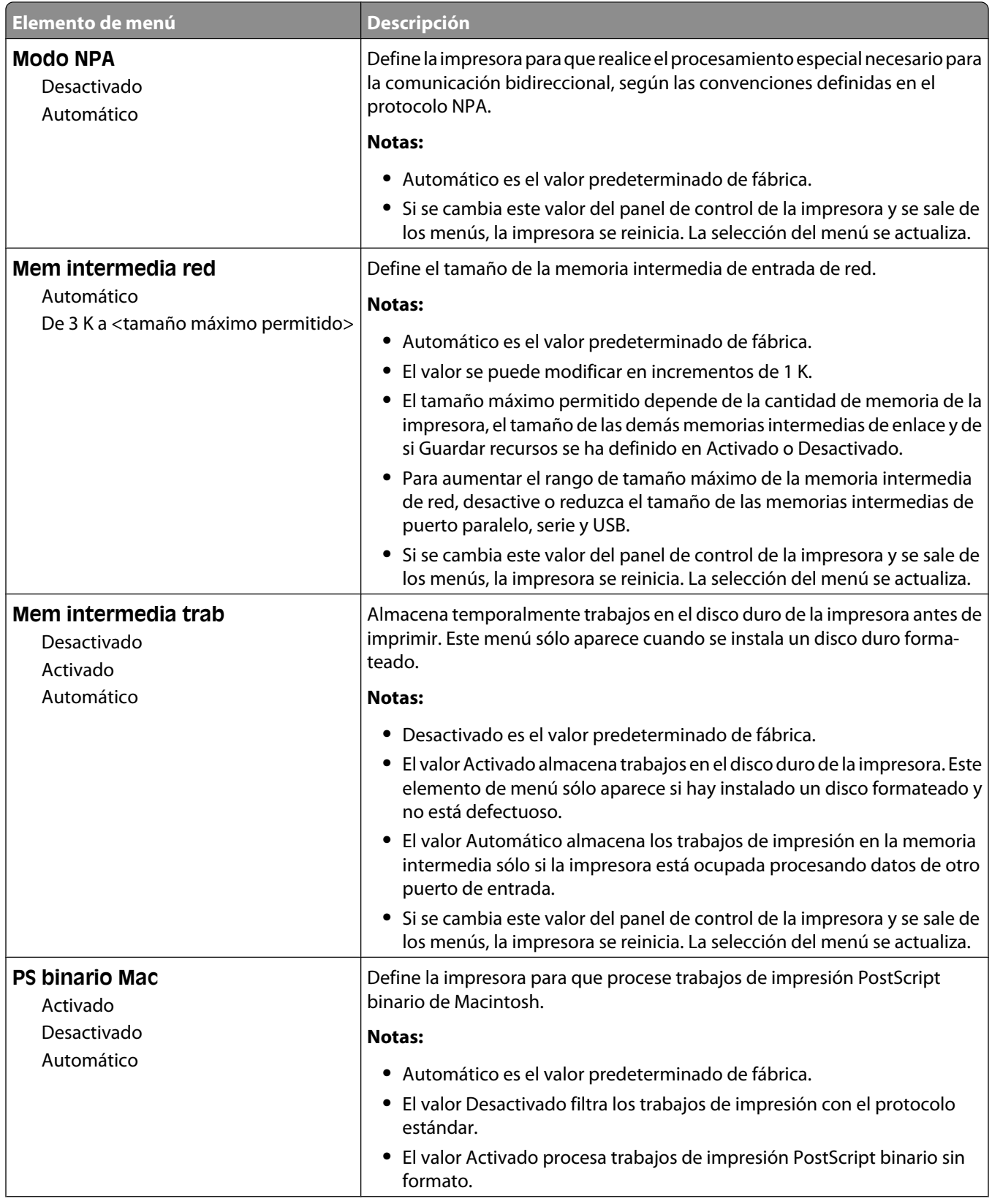

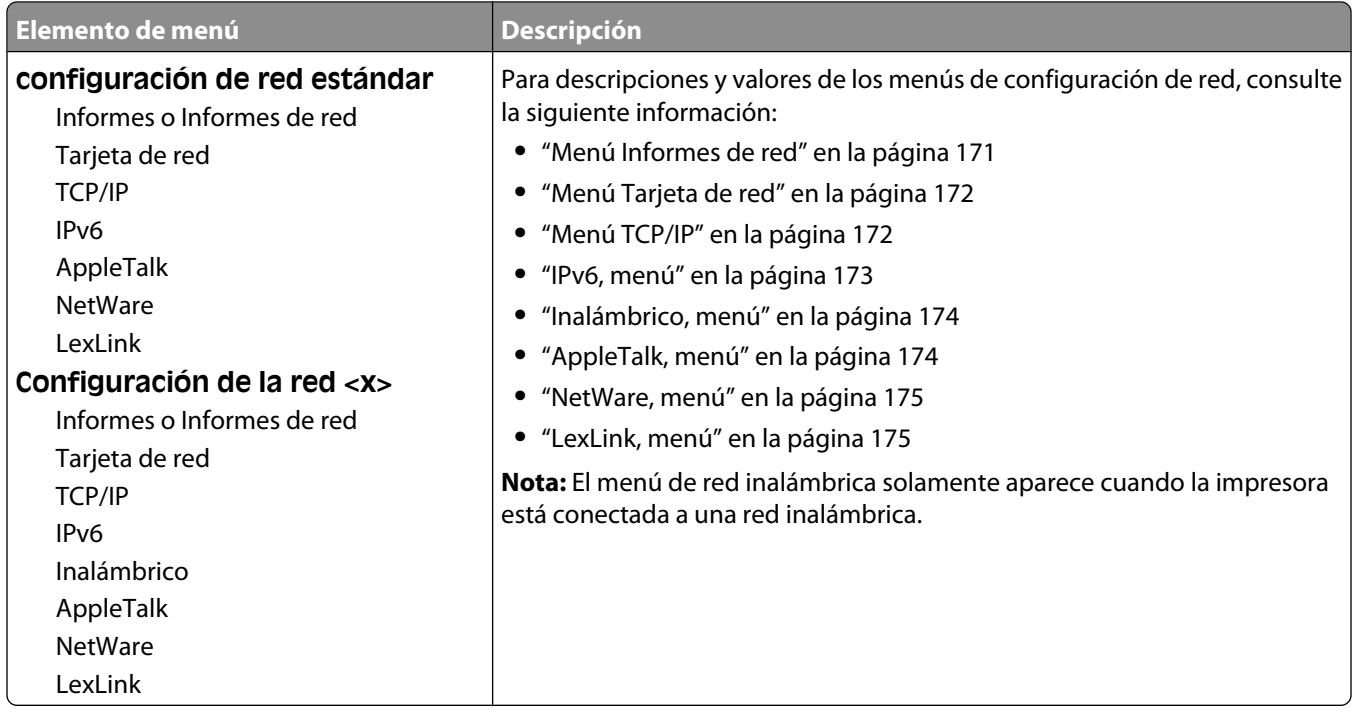

#### **Menú de configuración de SMTP**

Utilice el menú siguiente para configurar el servidor SMTP.

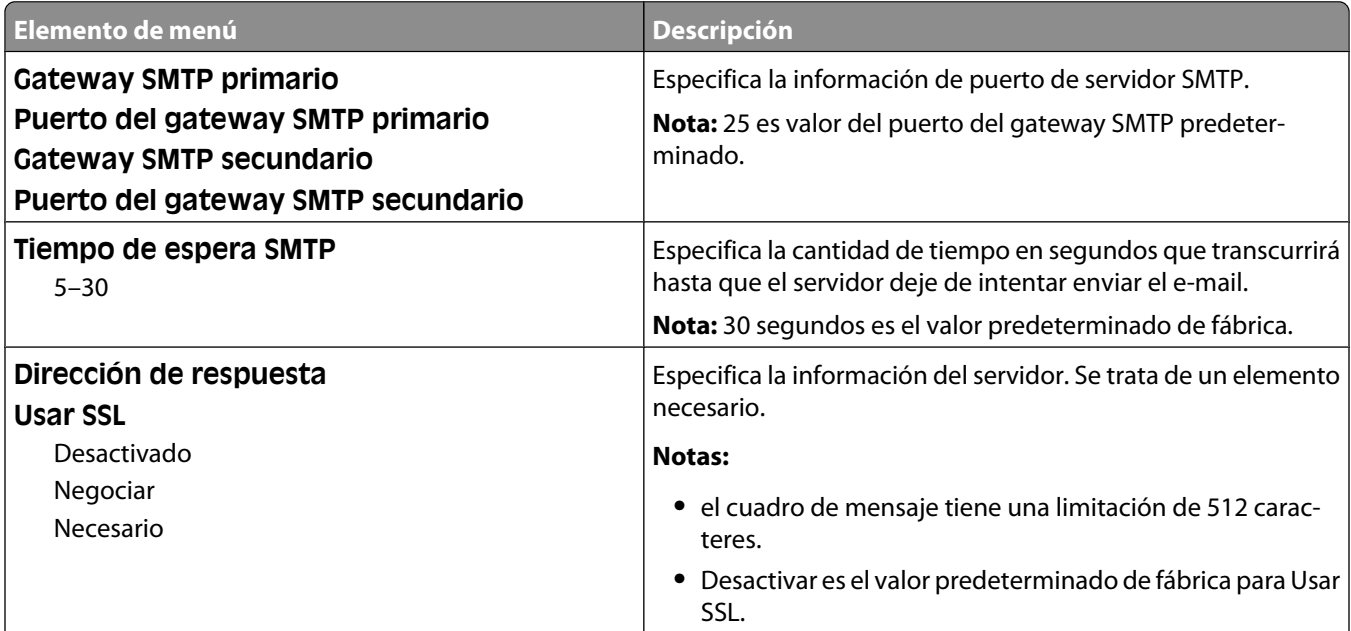

<span id="page-170-0"></span>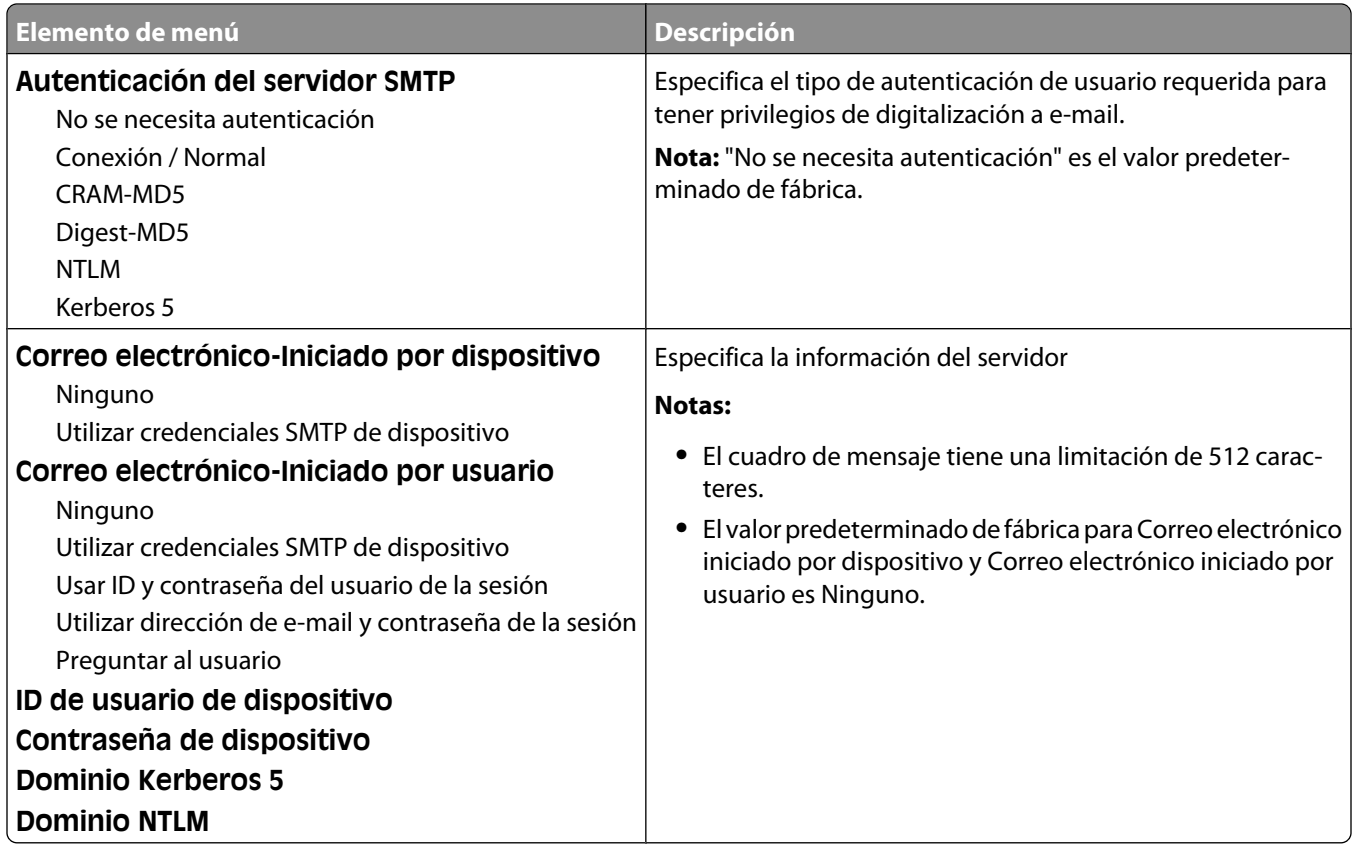

#### **Menú Informes de red**

Este menú está disponible desde el menú Red/Puertos:

**Red/Puertos** ª**Red estándar** o **Red <x>** ª**Configuración de red est.** o **Configuración de red <x>** ª**Informes** o **Informes de red**

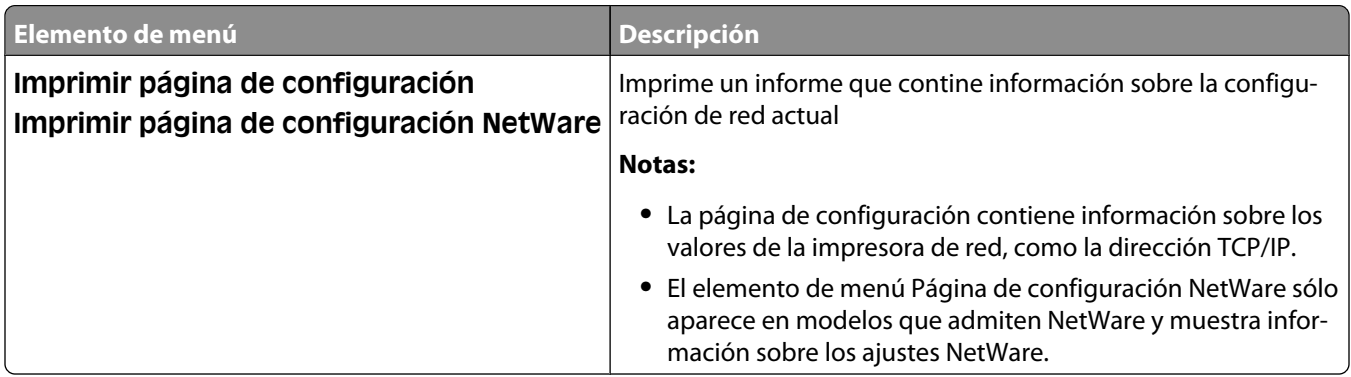

#### <span id="page-171-0"></span>**Menú Tarjeta de red**

Este menú está disponible desde el menú Red/Puertos:

**Red/Puertos** ª**Red estándar** o **Red <x>** ª**Configuración de red est.** o **Configuración de red <x>** ª**Tarjeta de red**

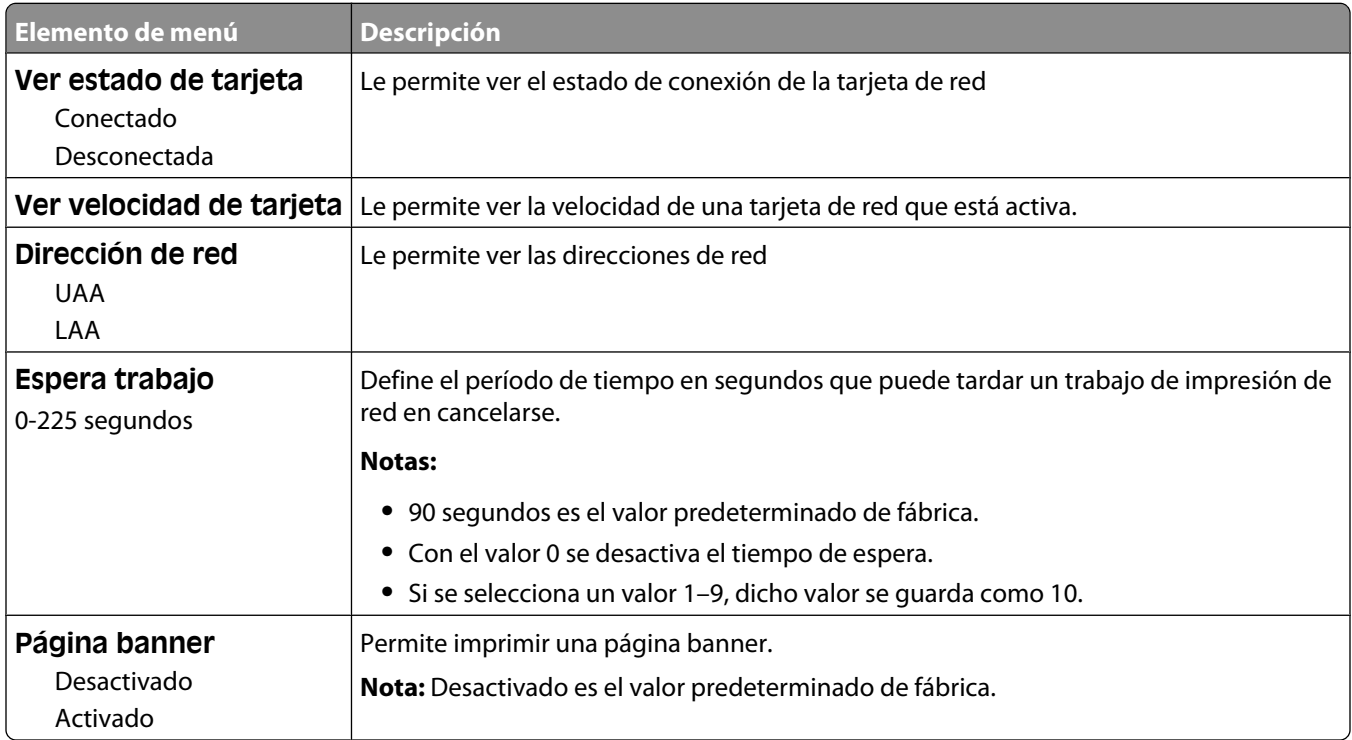

#### **Menú TCP/IP**

Utilice los siguientes elementos de menú para ver o definir la información TCP/IP.

**Nota:** Este menú sólo está disponible para modelos de red o impresoras conectadas a servidores de impresión.

Este menú está disponible desde el menú Red/Puertos:

#### **Red/Puertos** ª**Red estándar** o **Red <x>** ª**Configuración de red est.** o **Configuración de red <x>** ª**TCP/IP**

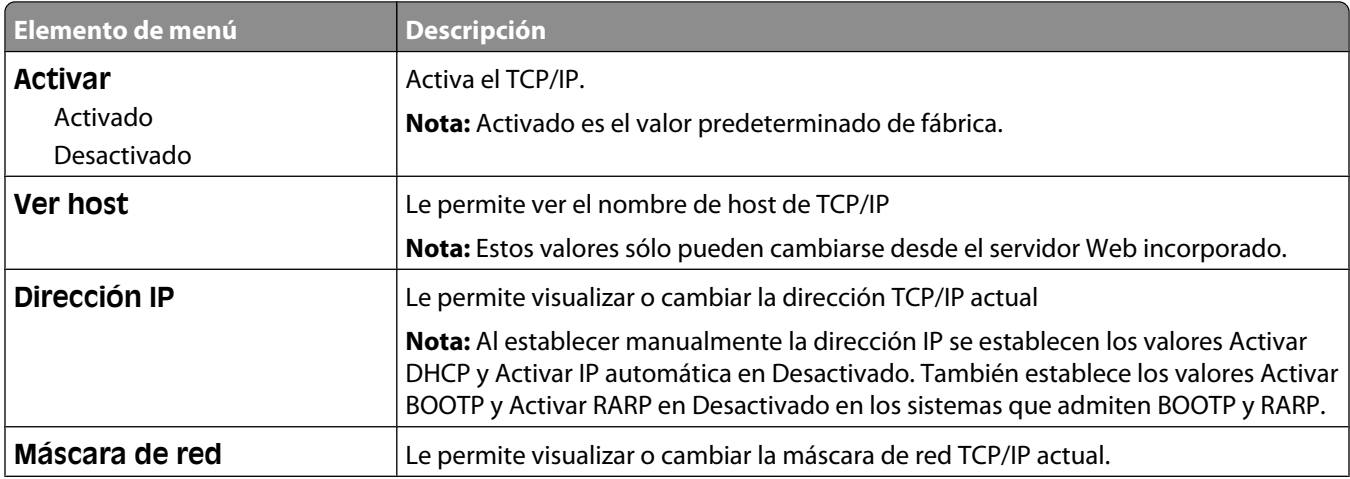

#### Descripción de los menús de la impresora

<span id="page-172-0"></span>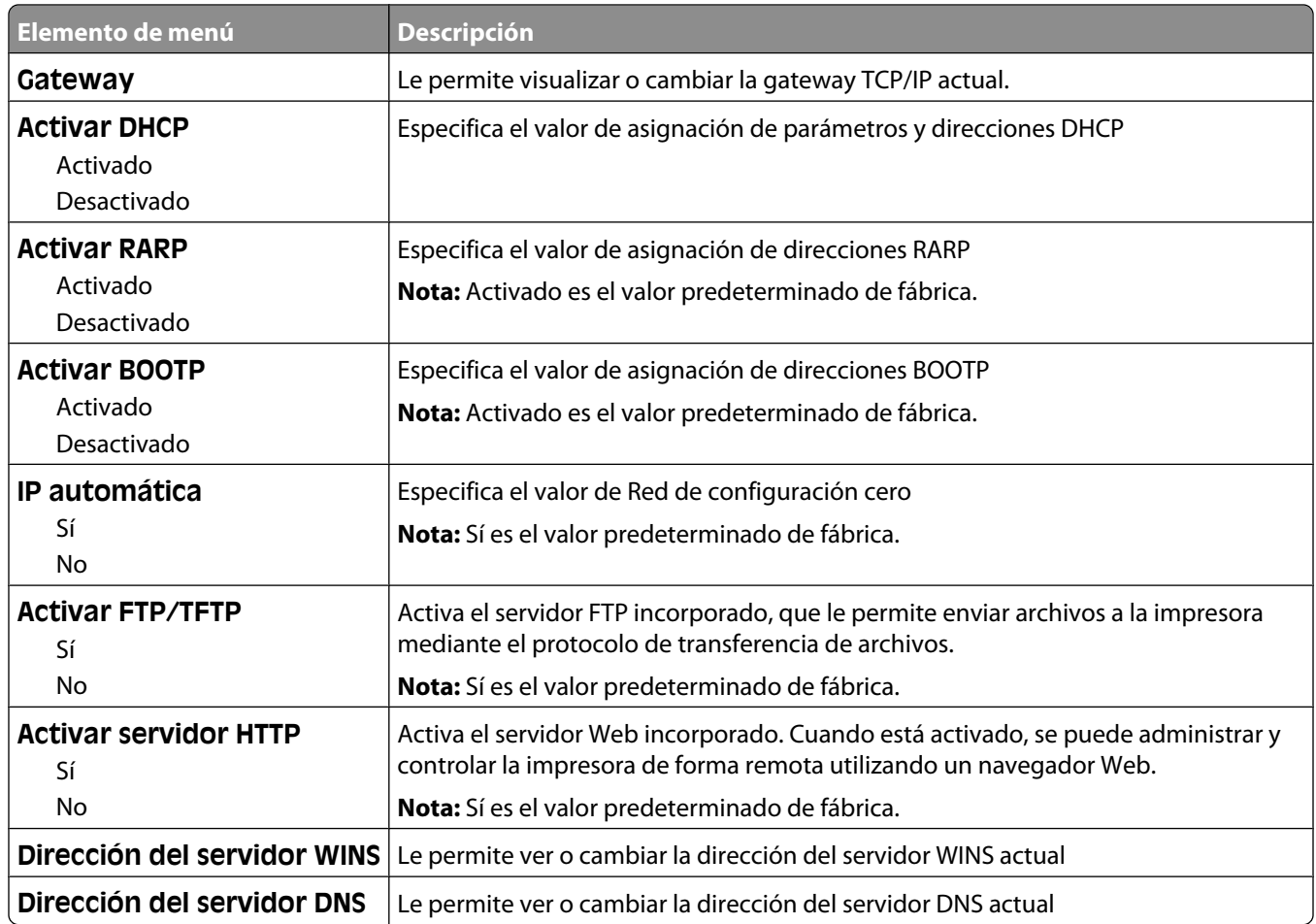

#### **IPv6, menú**

Utilice los siguientes elementos de menú para ver o definir la información del Protocolo de Internet versión 6 (IPv6).

**Nota:** Este menú sólo está disponible para modelos de red o impresoras conectadas a servidores de impresión.

Este menú está disponible desde el menú Red/Puertos:

#### **Red/Puertos** ª**Red estándar** o **Red <x>** ª**Configuración de la red estándar** o **Configuración de la red <x>** ª**IPv6**

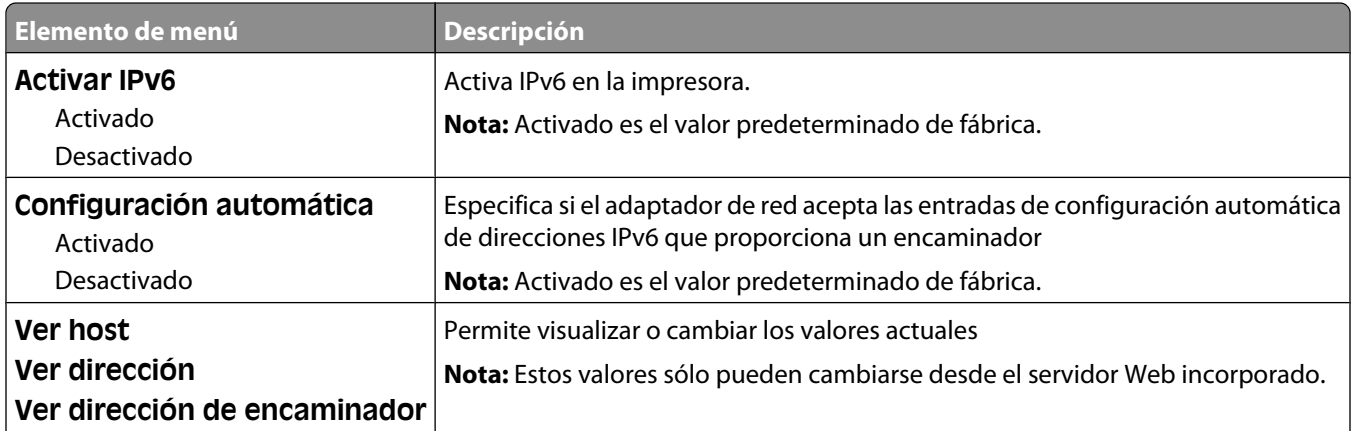

#### Descripción de los menús de la impresora

<span id="page-173-0"></span>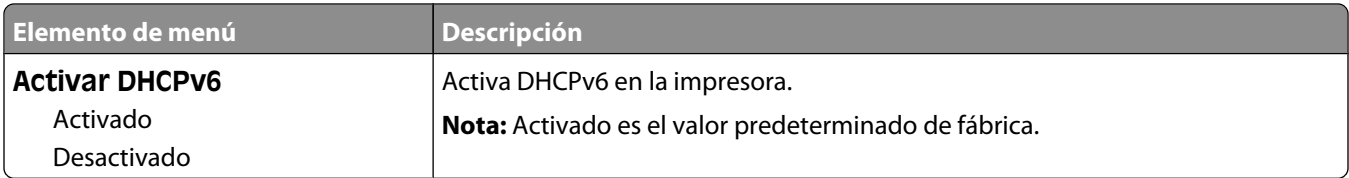

#### **Inalámbrico, menú**

Utilice los siguientes elementos de menú para ver o configurar los valores del servidor de impresión interno inalámbrico.

**Nota:** Este menú sólo está disponible para los modelos conectados a una red inalámbrica.

Este menú está disponible desde el menú Red/Puertos:

#### **Red/Puertos** ª**Red <x>** ª**Configuración de red <x>** ª**Inalámbrica**

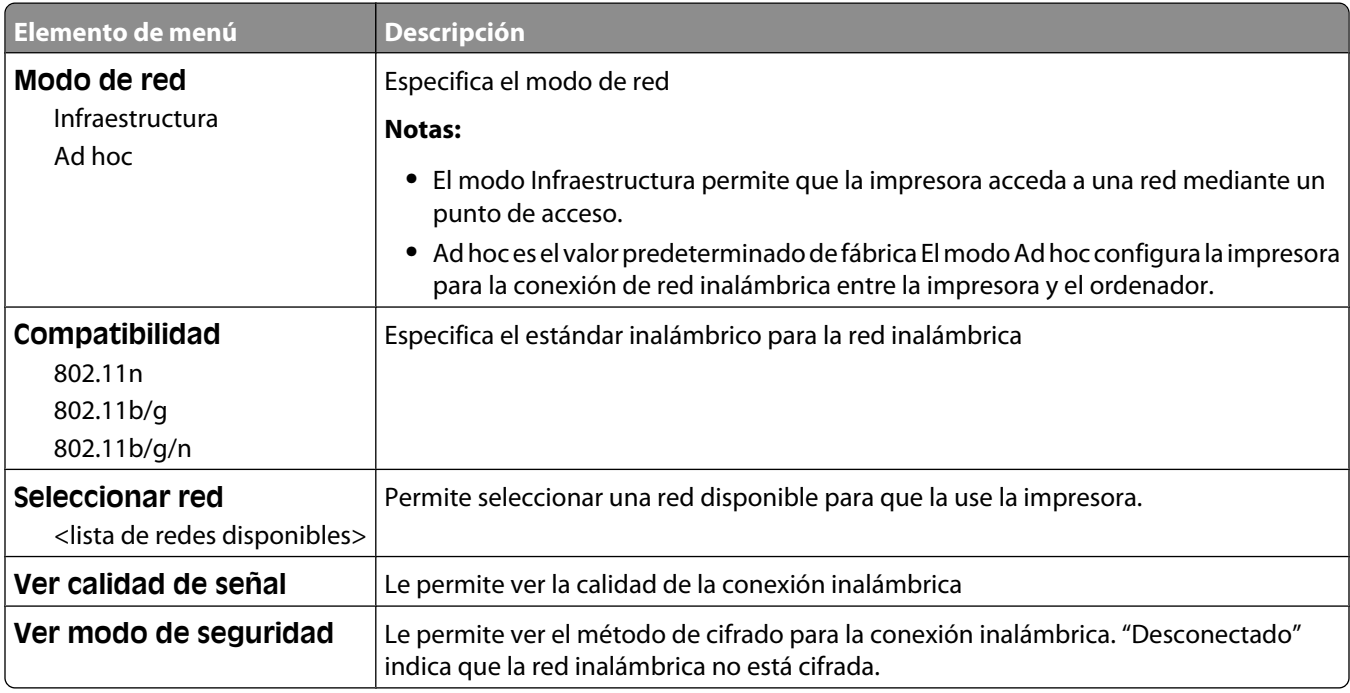

#### **AppleTalk, menú**

Este menú está disponible desde el menú Red/Puertos:

**Red/Puertos** ª**Red estándar** o **Red <x>** ª**Configuración de red est.** o **Configuración de red <x>** ª**AppleTalk**

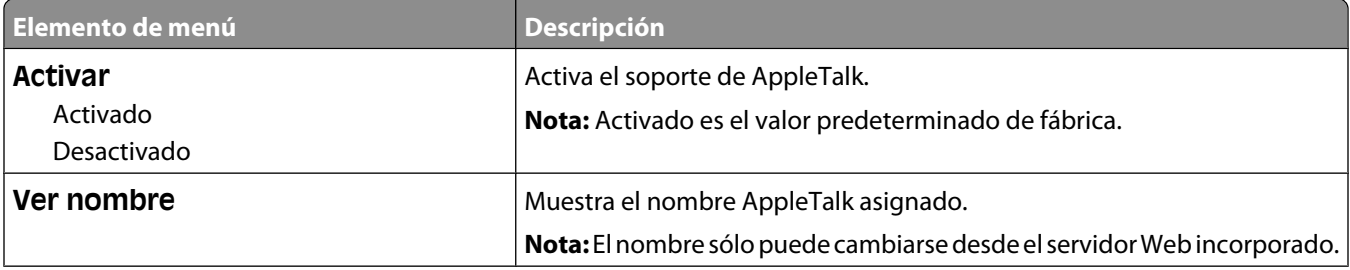

<span id="page-174-0"></span>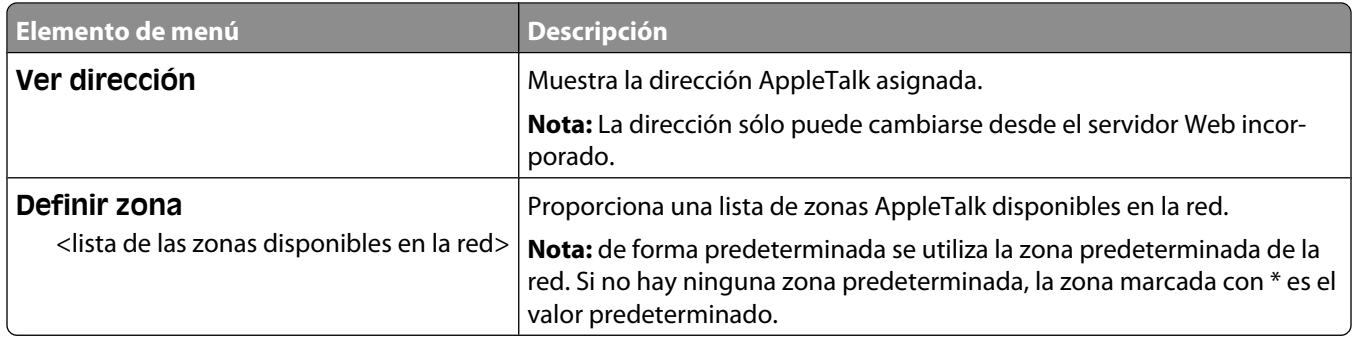

#### **NetWare, menú**

Este menú está disponible desde el menú Red/Puertos:

#### **Red/Puertos** ª**Red estándar** o **Red <x>** ª**Configuración de red est.** o **Configuración de red <x>** ª**NetWare**

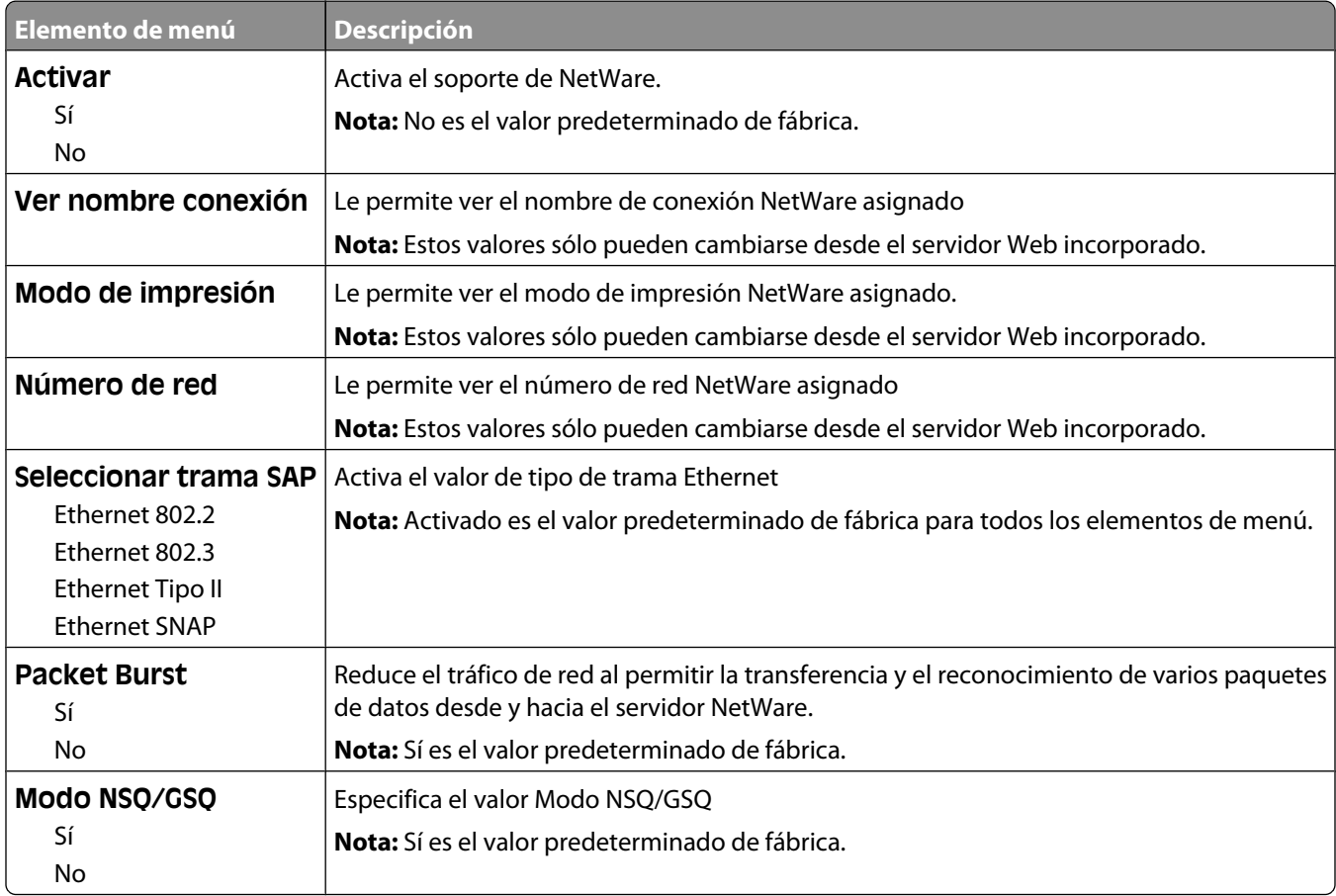

#### **LexLink, menú**

Este menú está disponible desde el menú Red/Puertos:

#### **Red/Puertos**ª**Red estándar** o **Red <x>**ª**Configuración de red est.** o **Configuración de red <x>**ª**Menú LexLink**

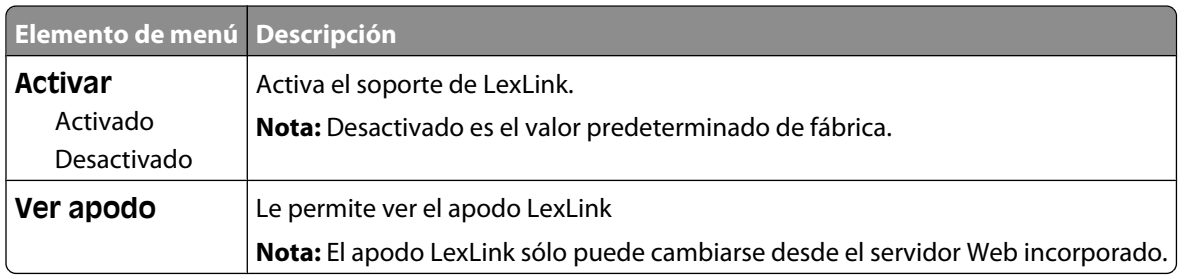

#### **Menú USB estándar**

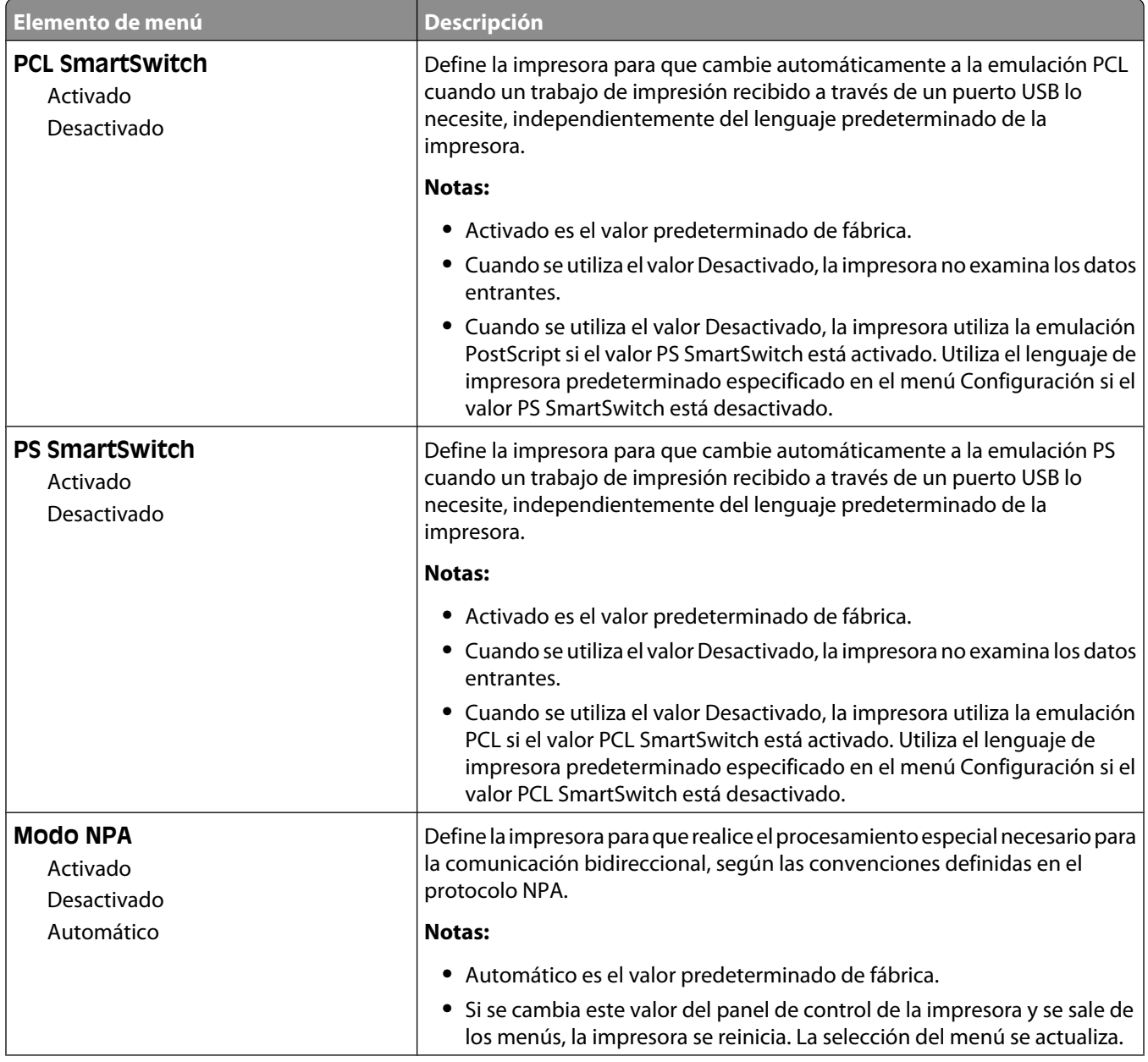

Descripción de los menús de la impresora

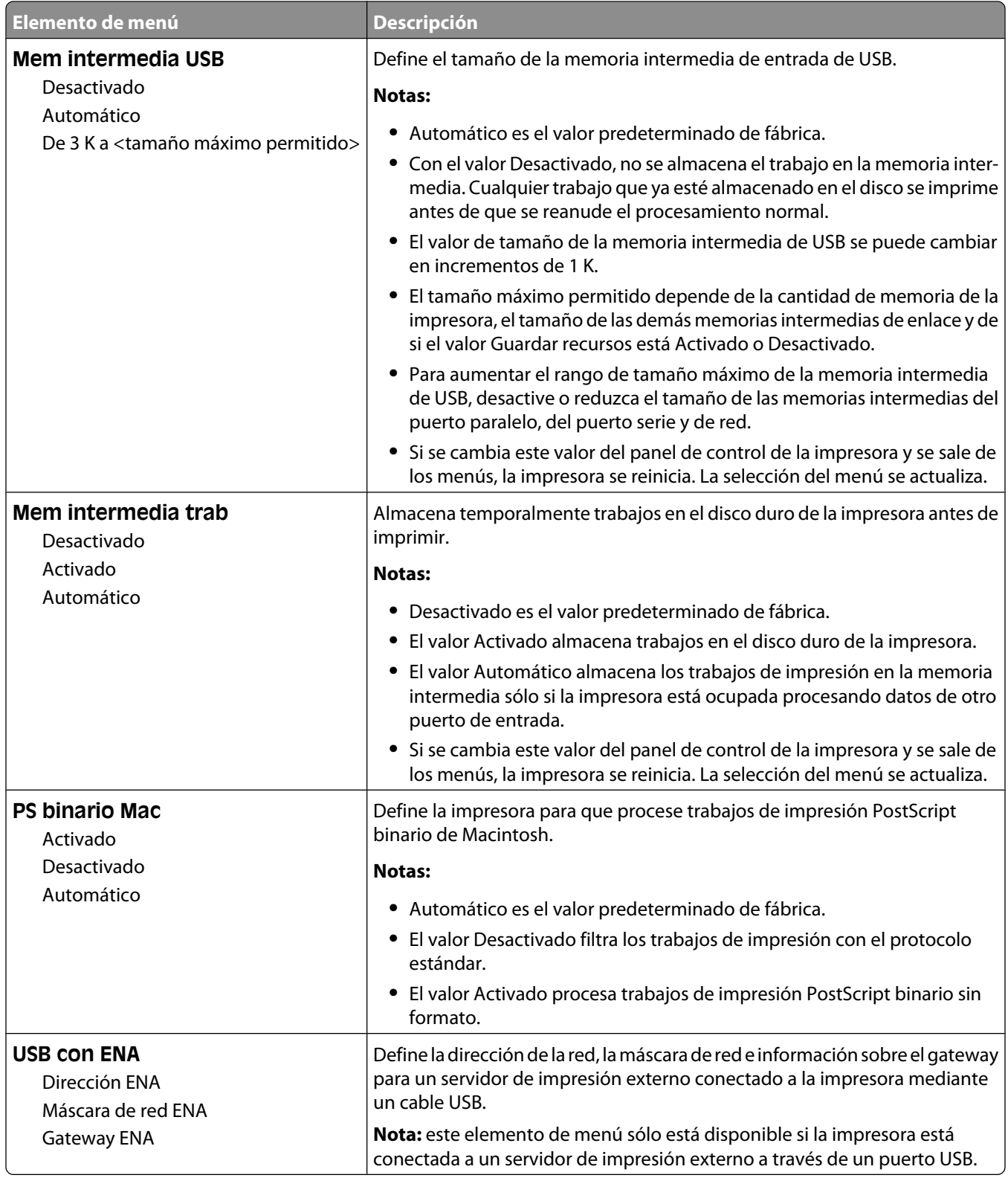

#### **Menú Paralelo <x>**

Este menú solamente aparece si una tarjeta paralelo opcional está instalada.

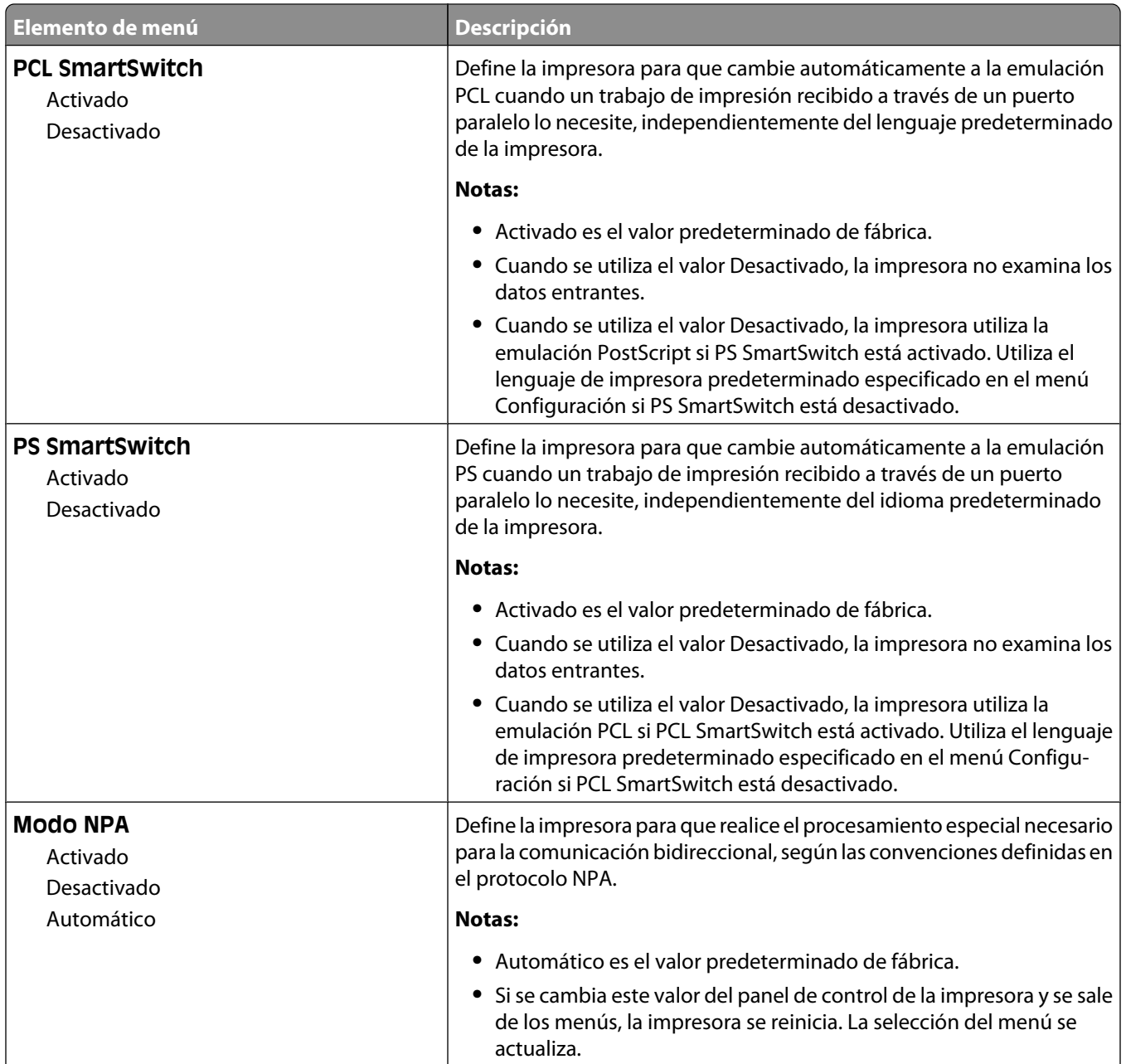

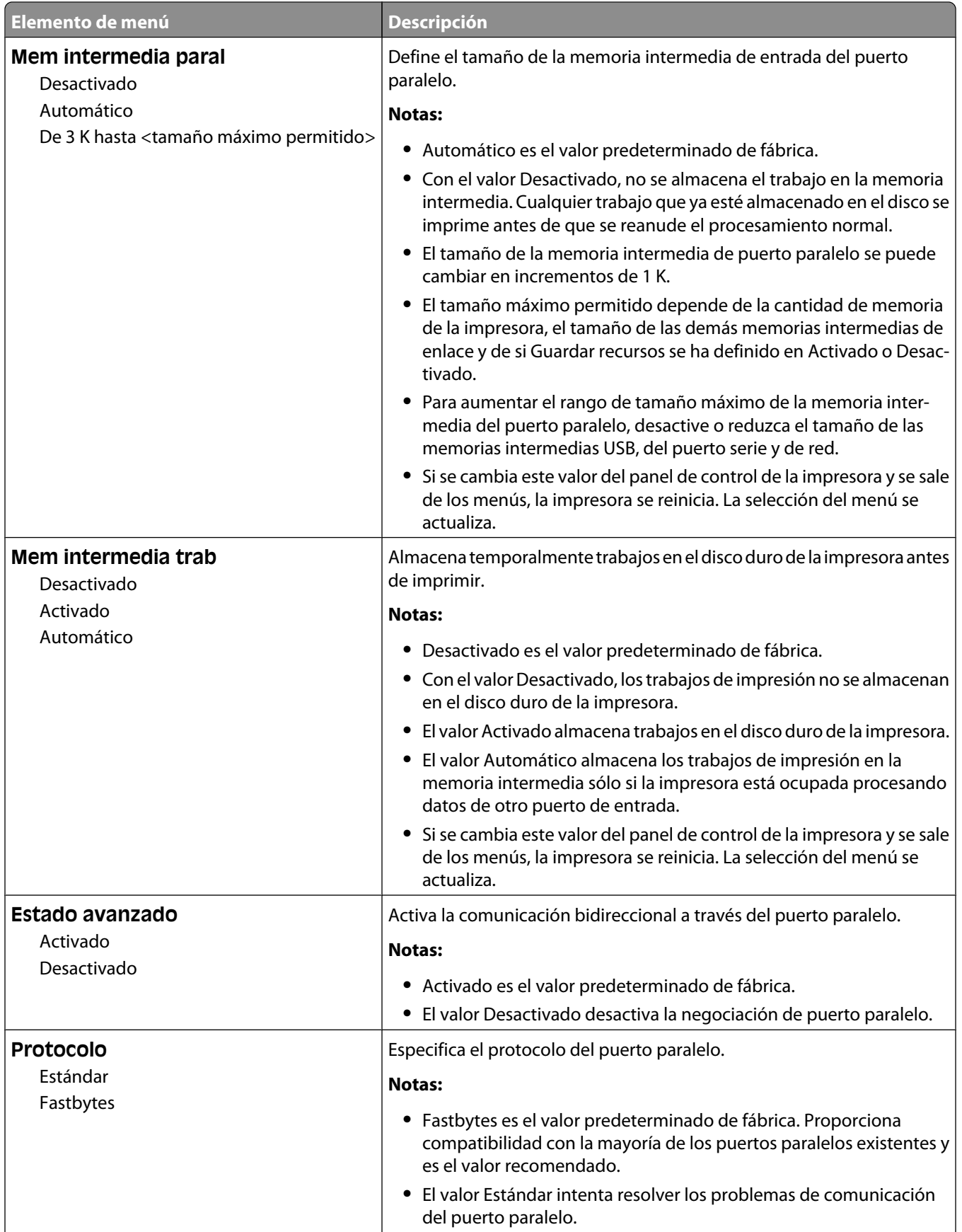

Descripción de los menús de la impresora

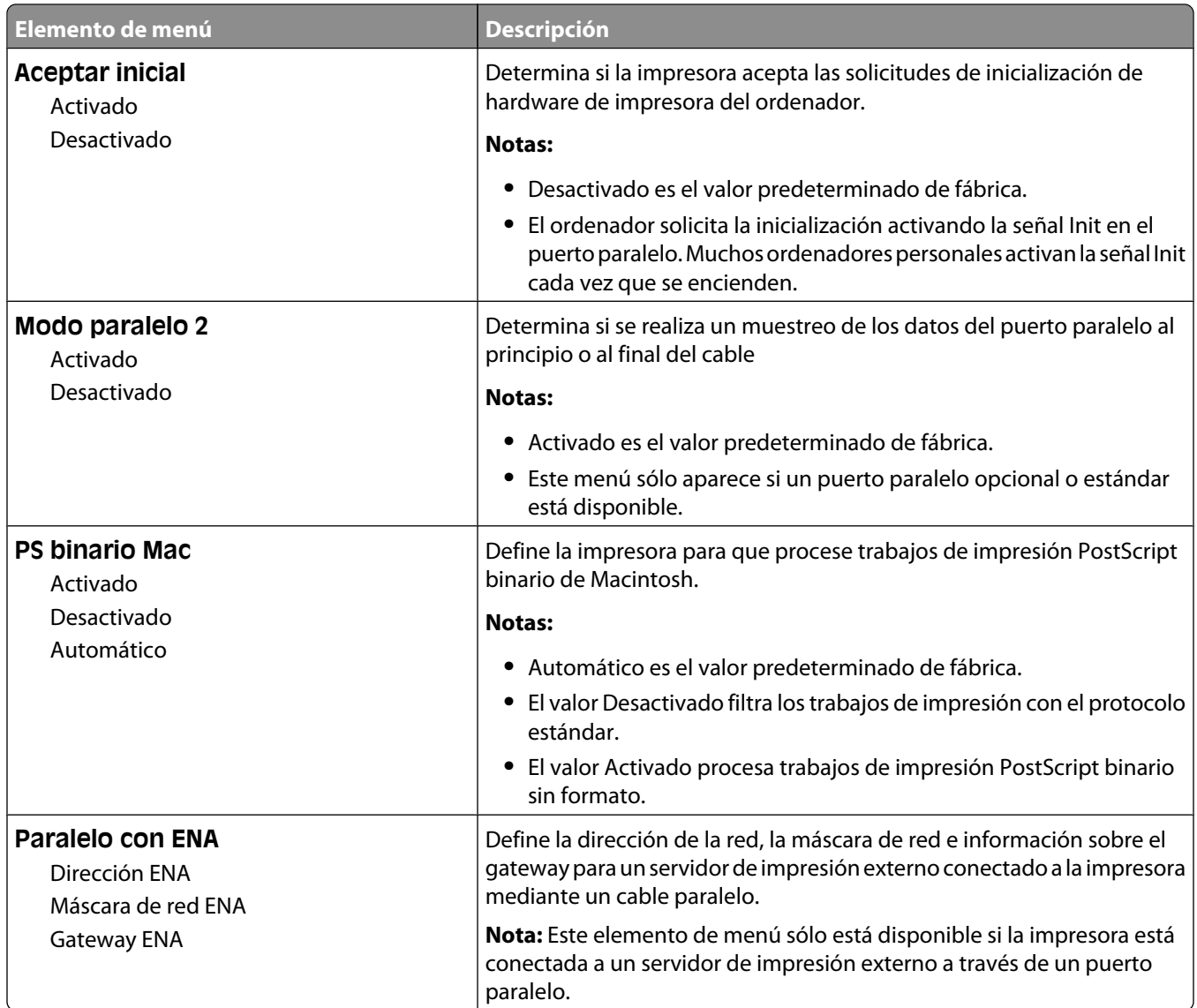
# **Menú Serie <x>**

Este menú solamente aparece si una tarjeta serie opcional está instalada.

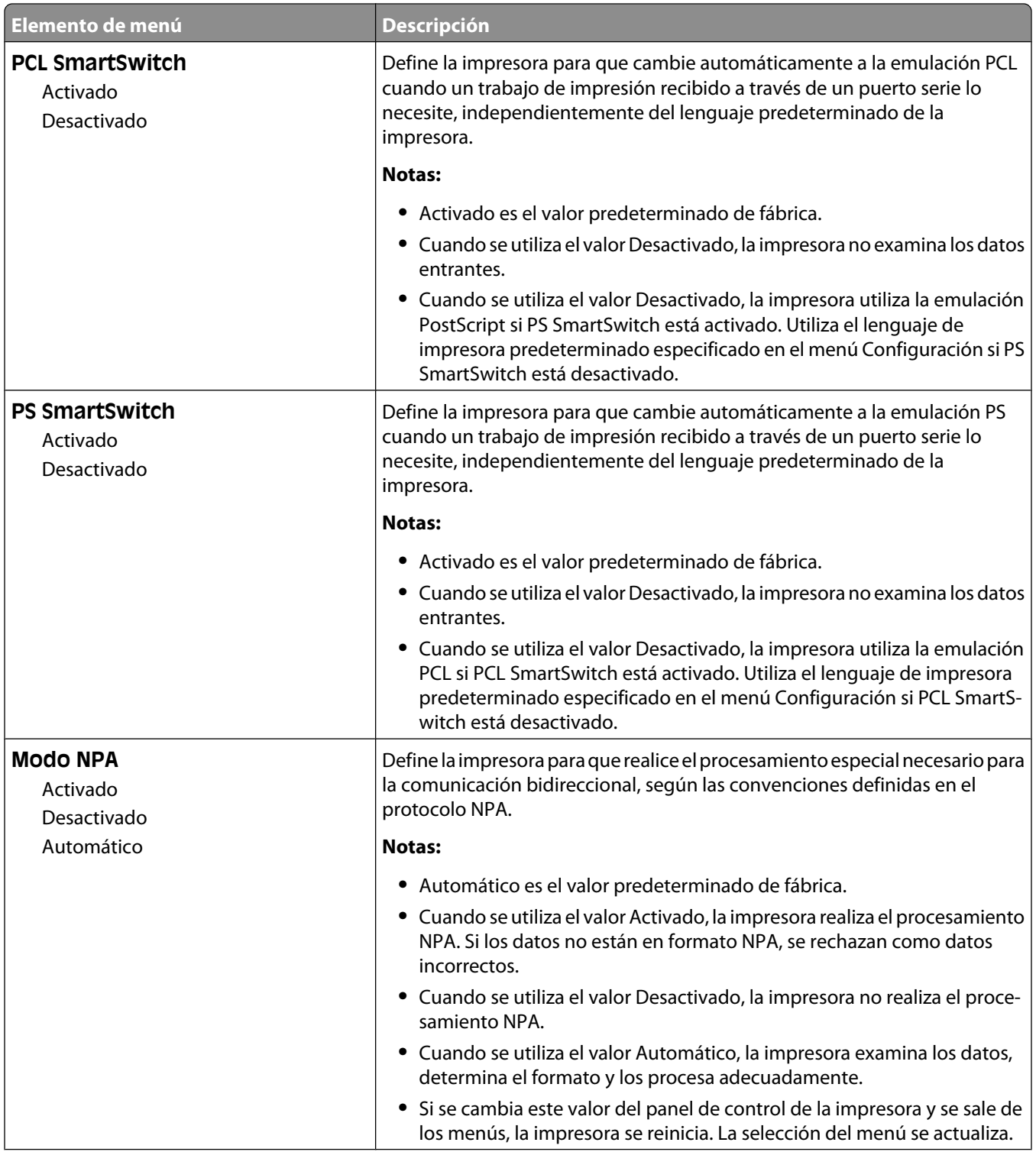

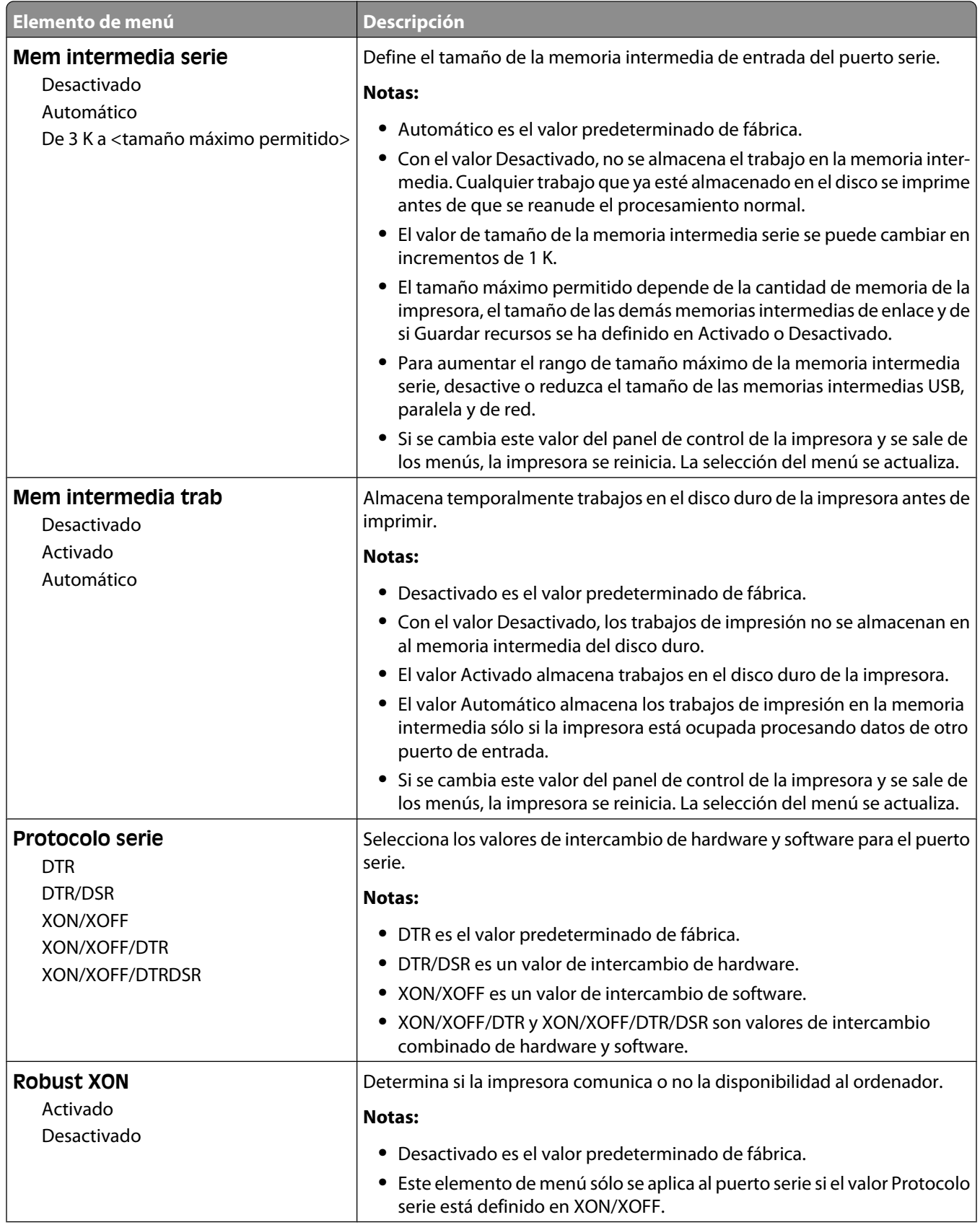

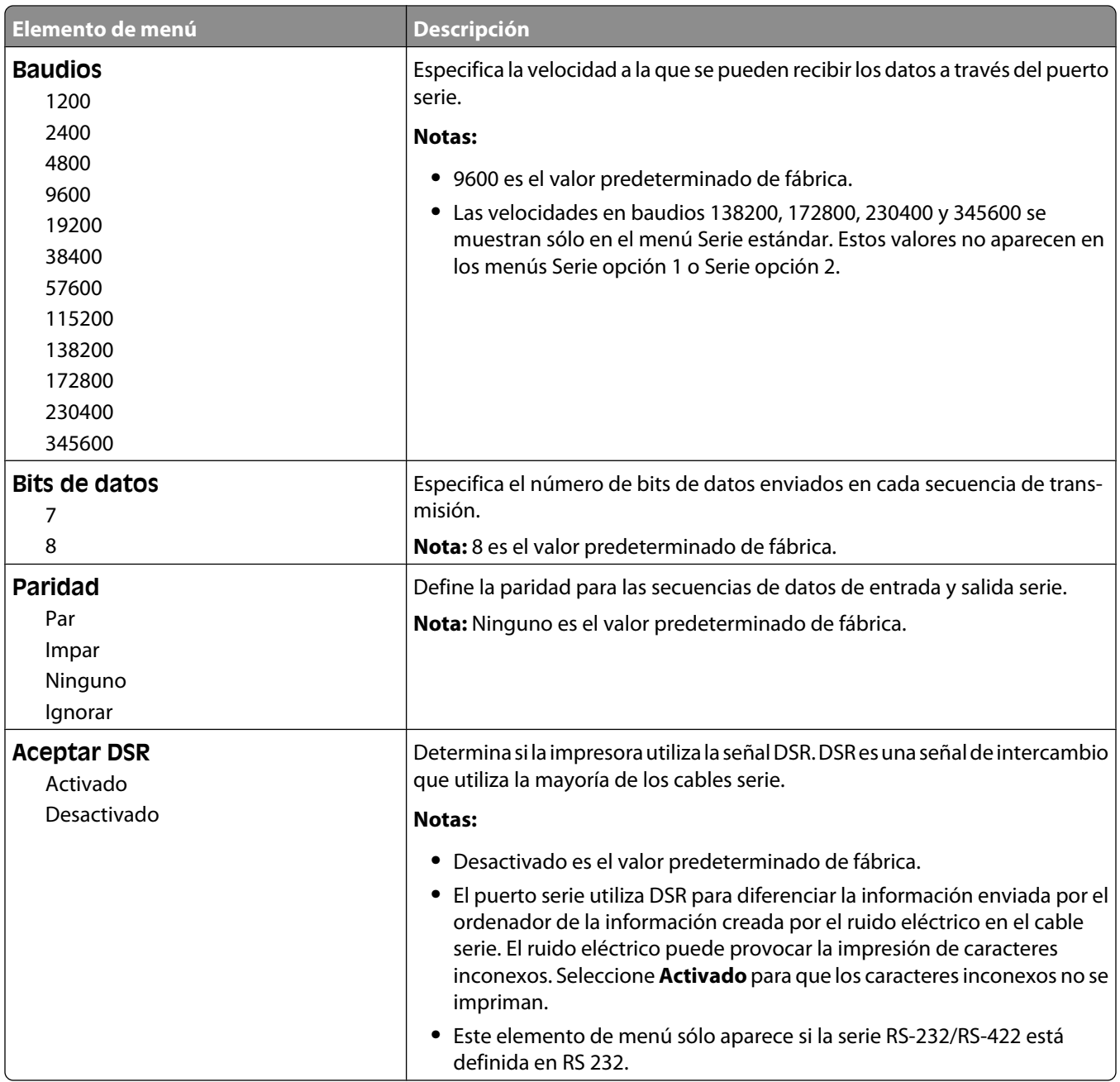

# **Menú Seguridad**

# **Menú Varios**

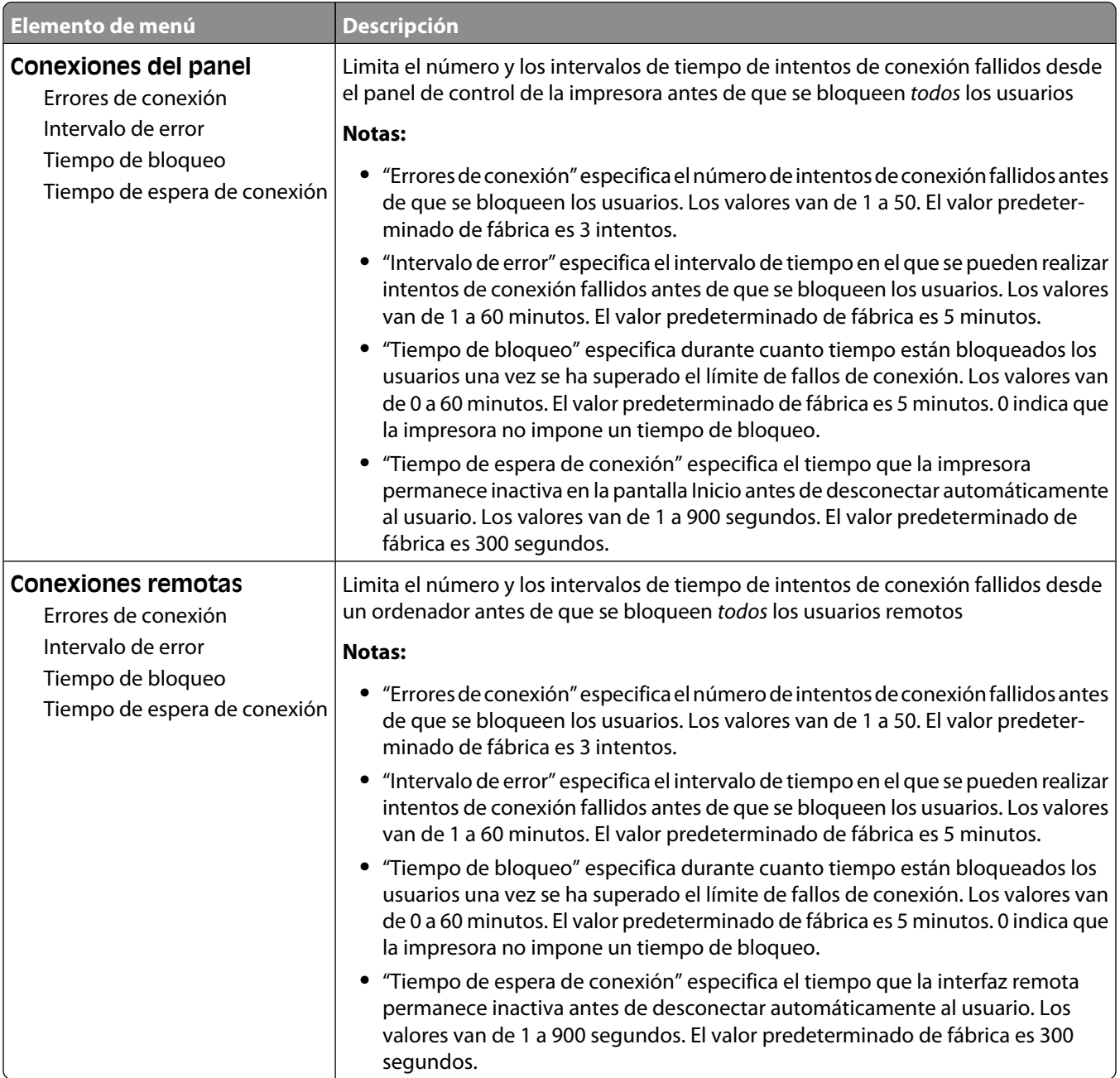

# **Menú de impresión confidencial**

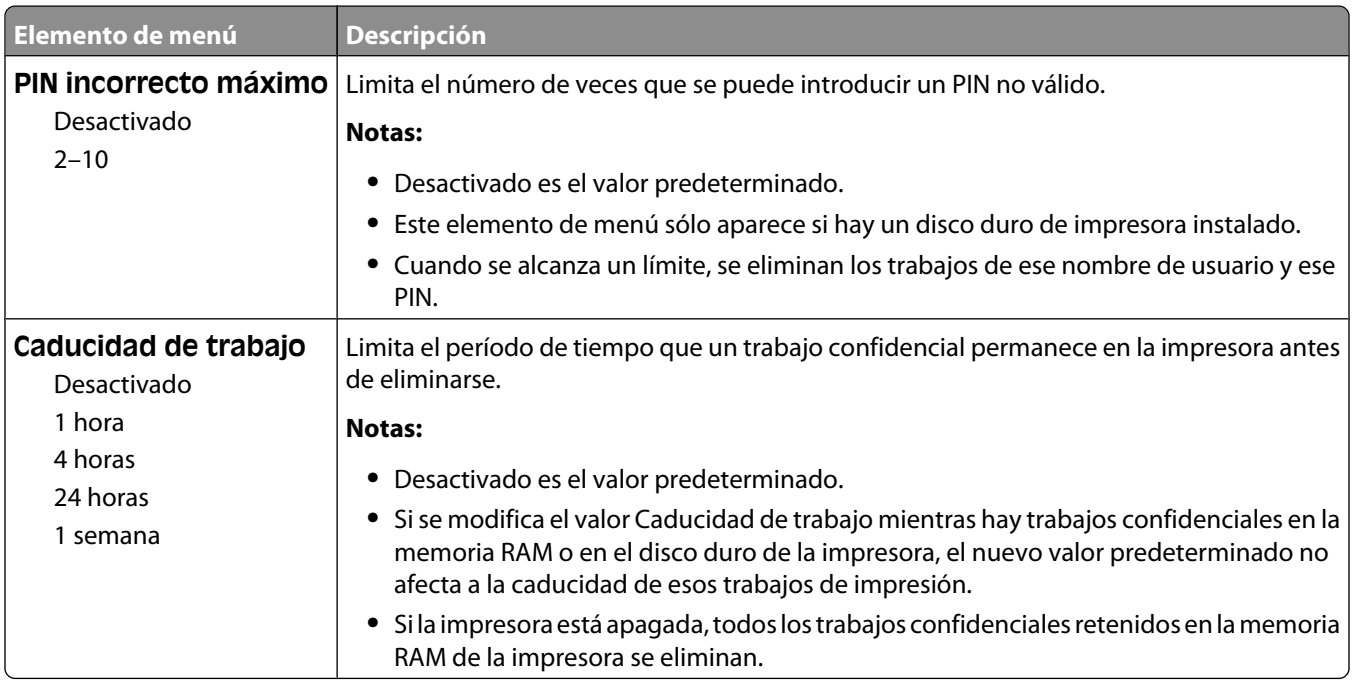

# **Menú de Limpieza de disco**

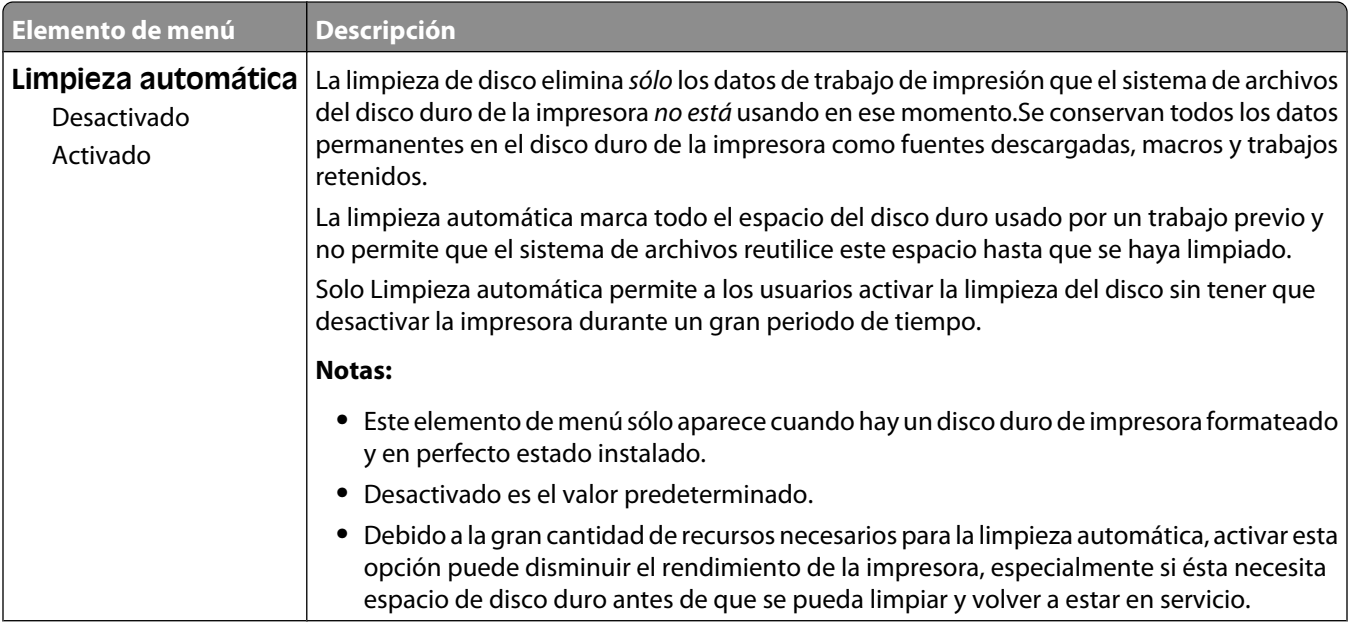

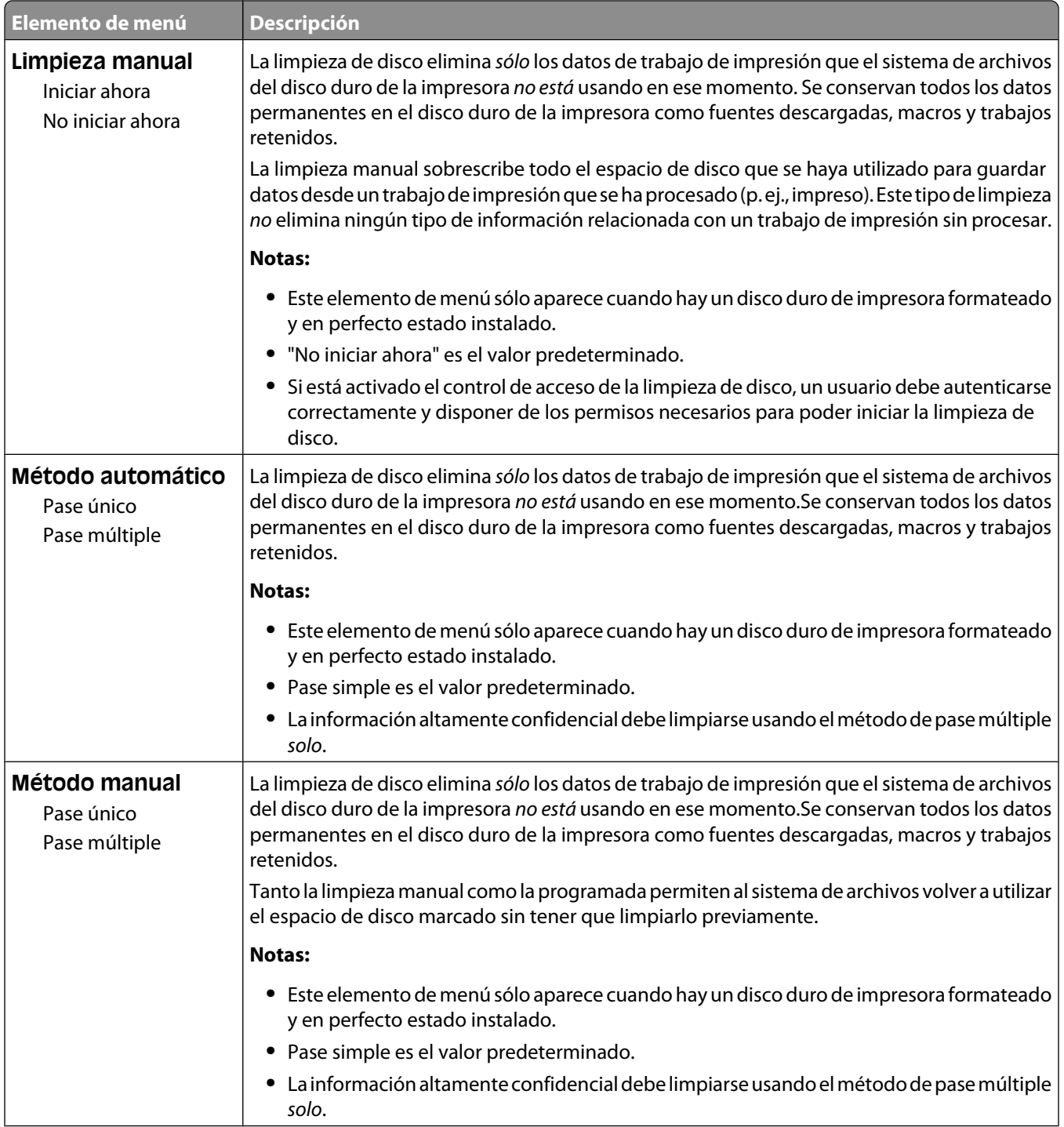

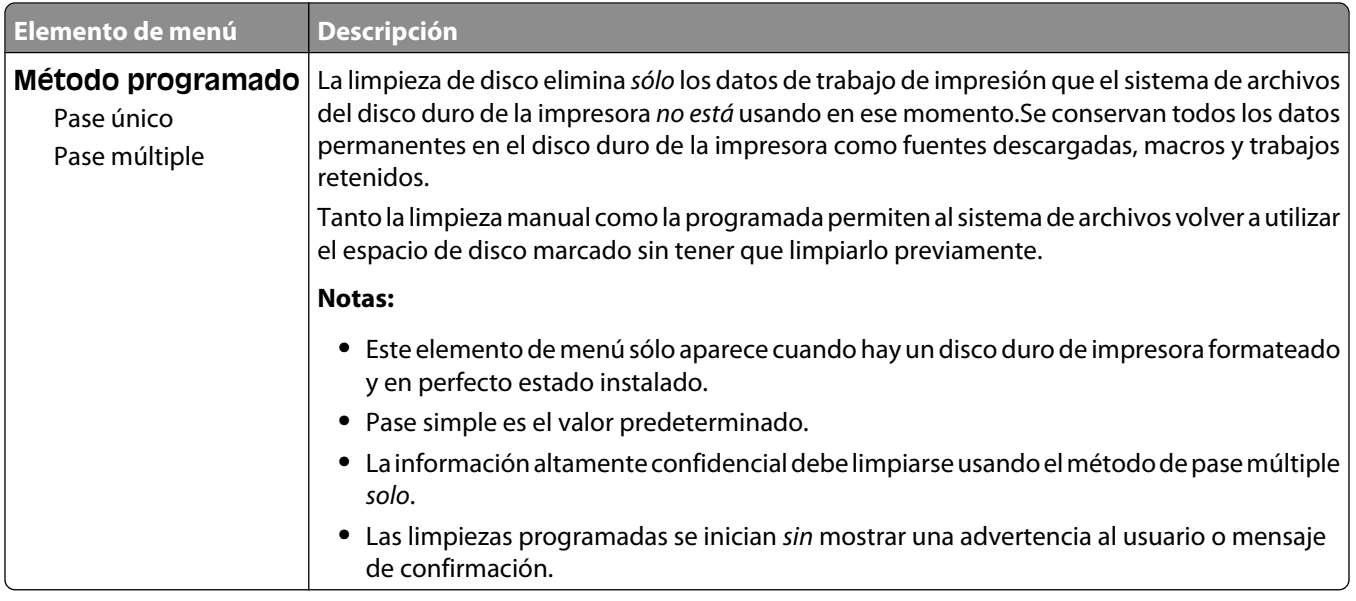

# **Menú Registro de auditoría de seguridad**

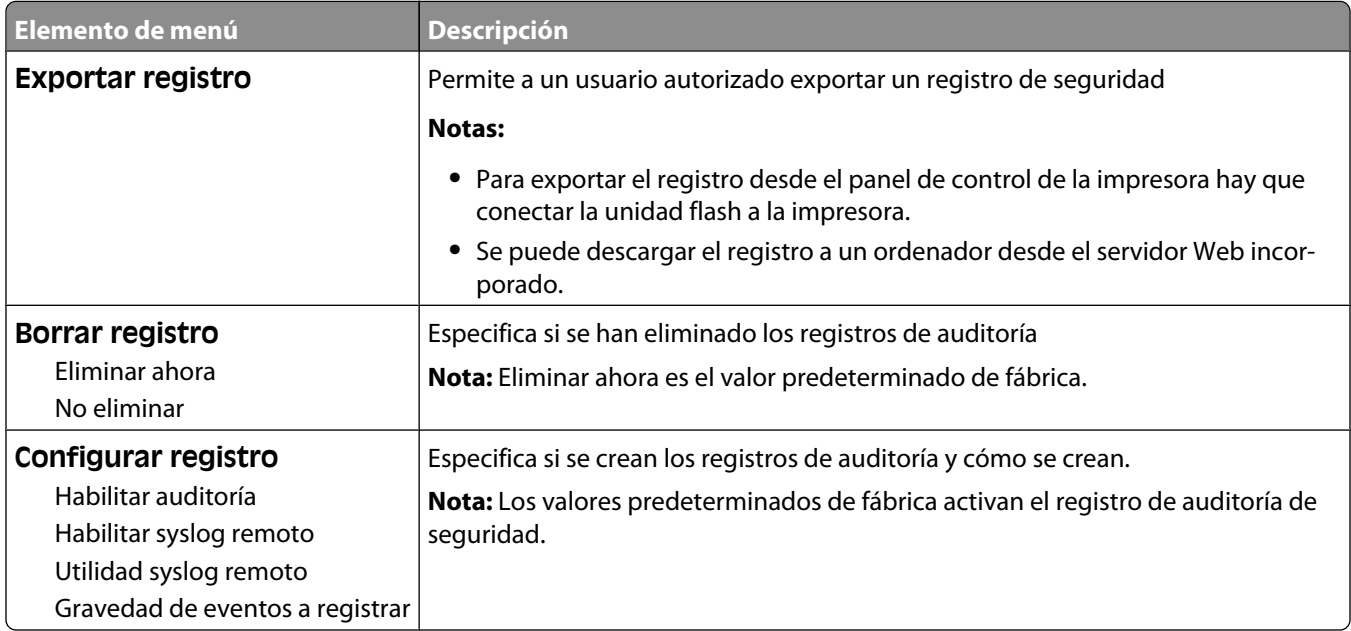

# **Menú definir fecha/hora**

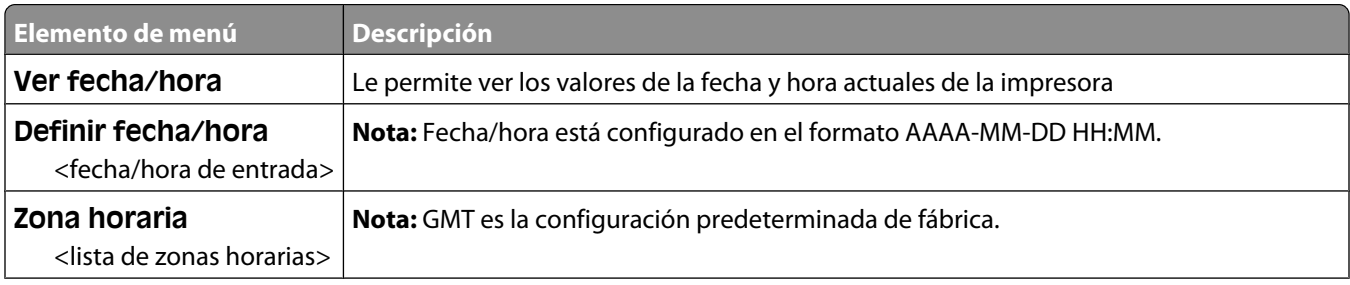

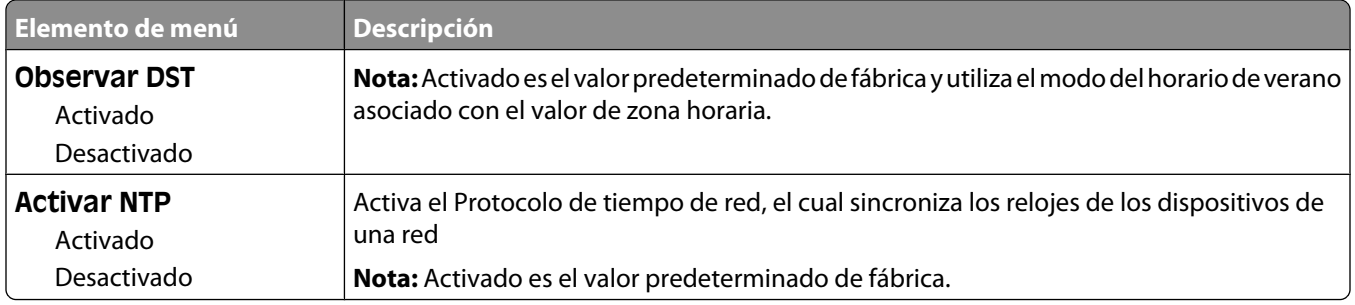

# **Valores, menú**

# **Menú Valores generales**

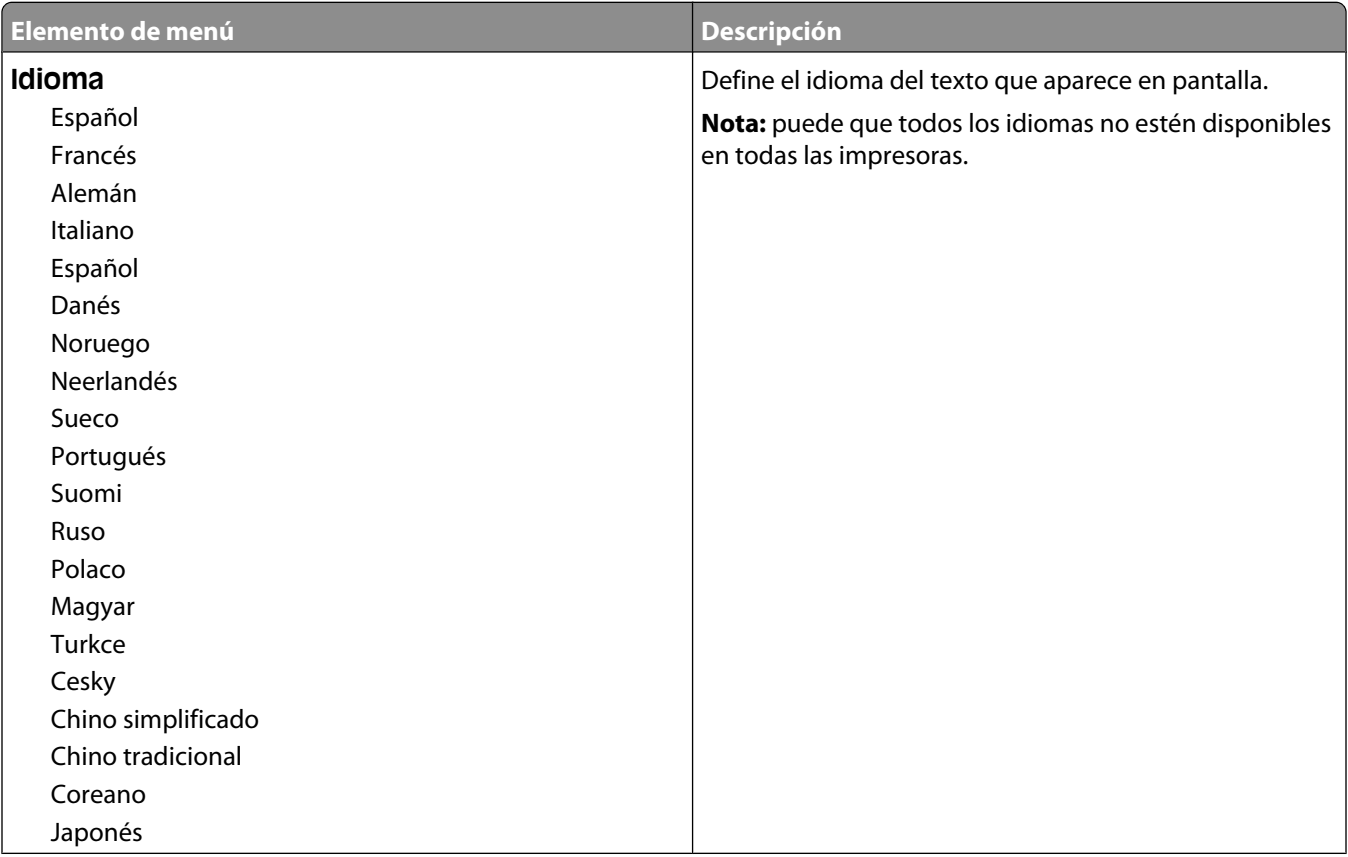

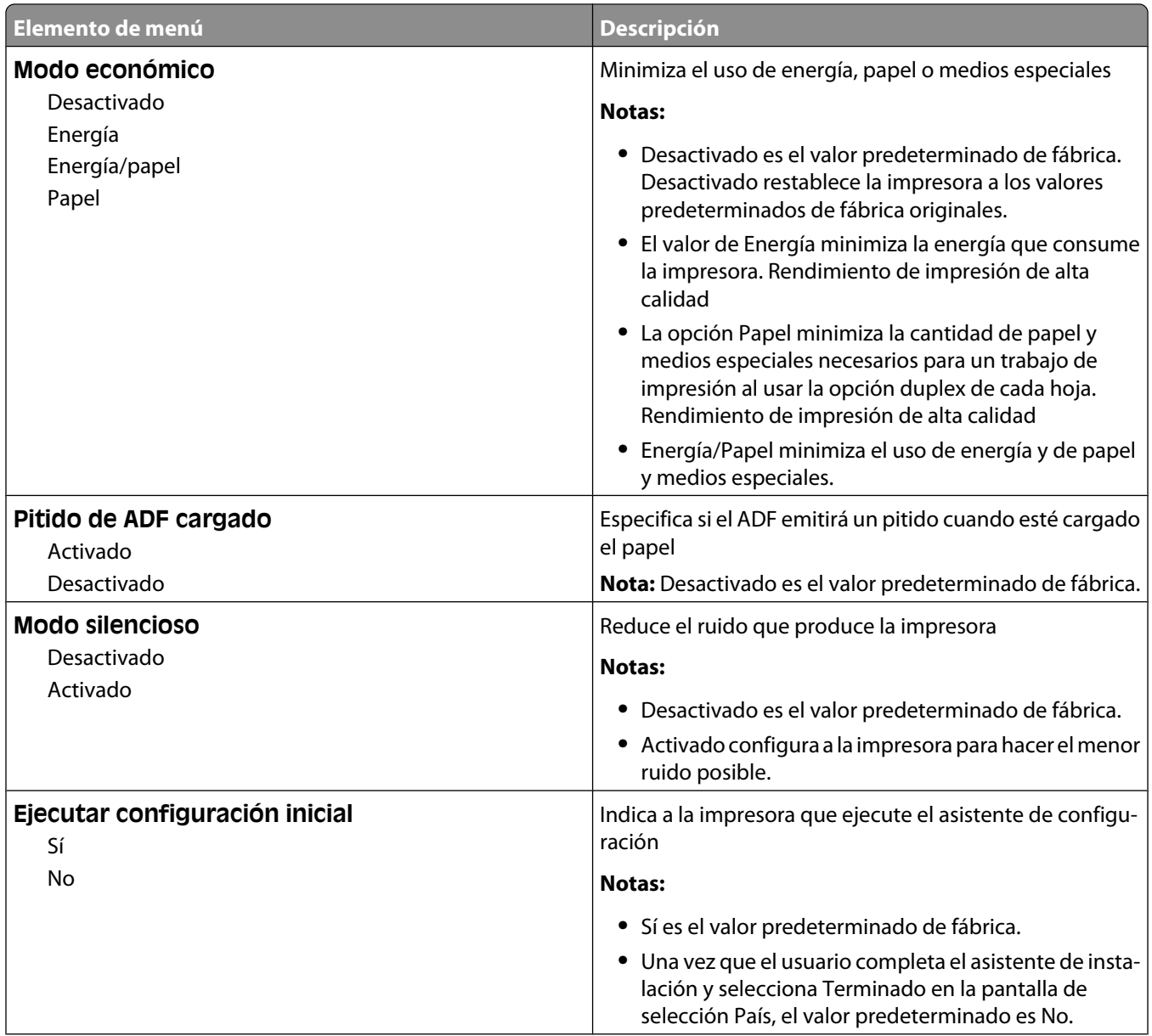

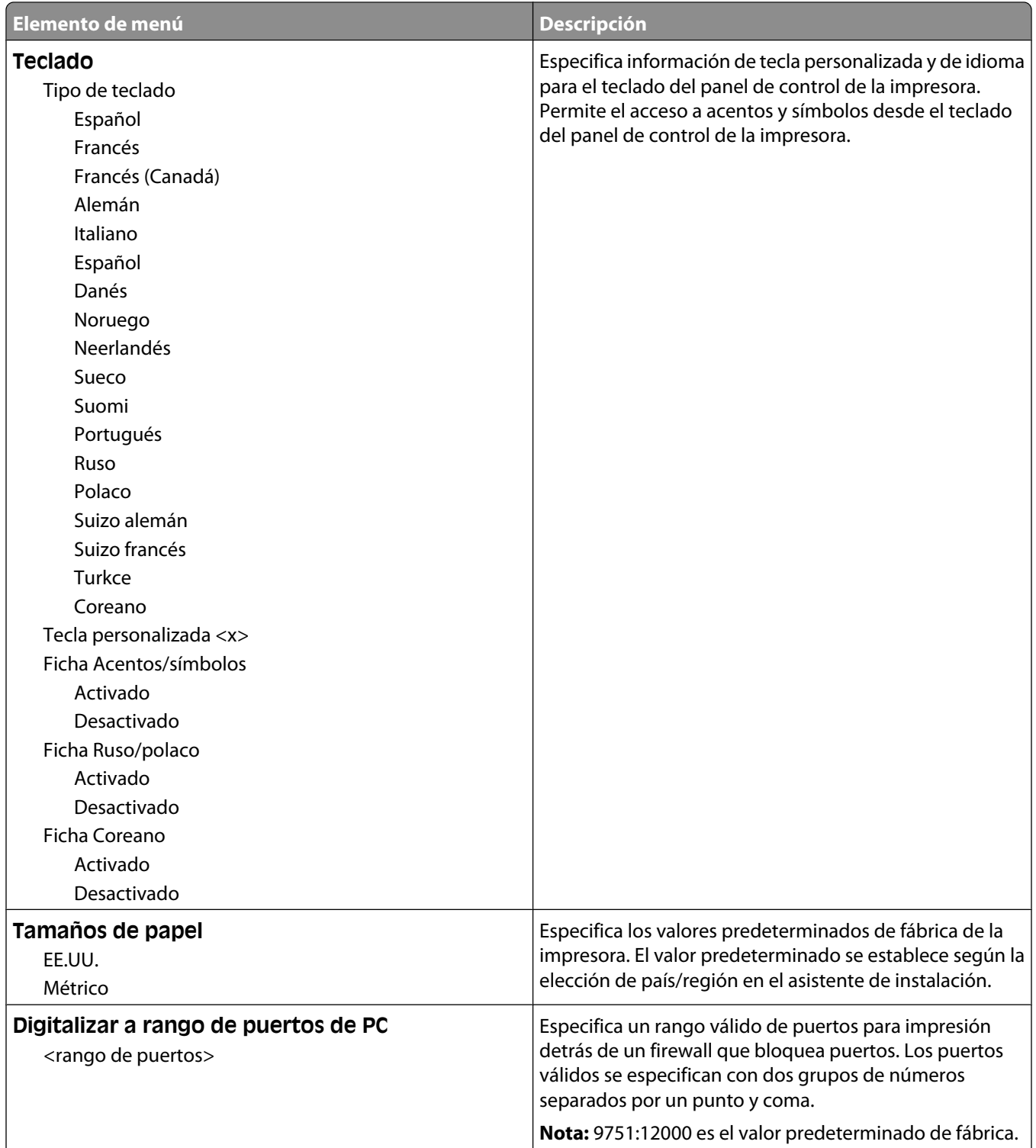

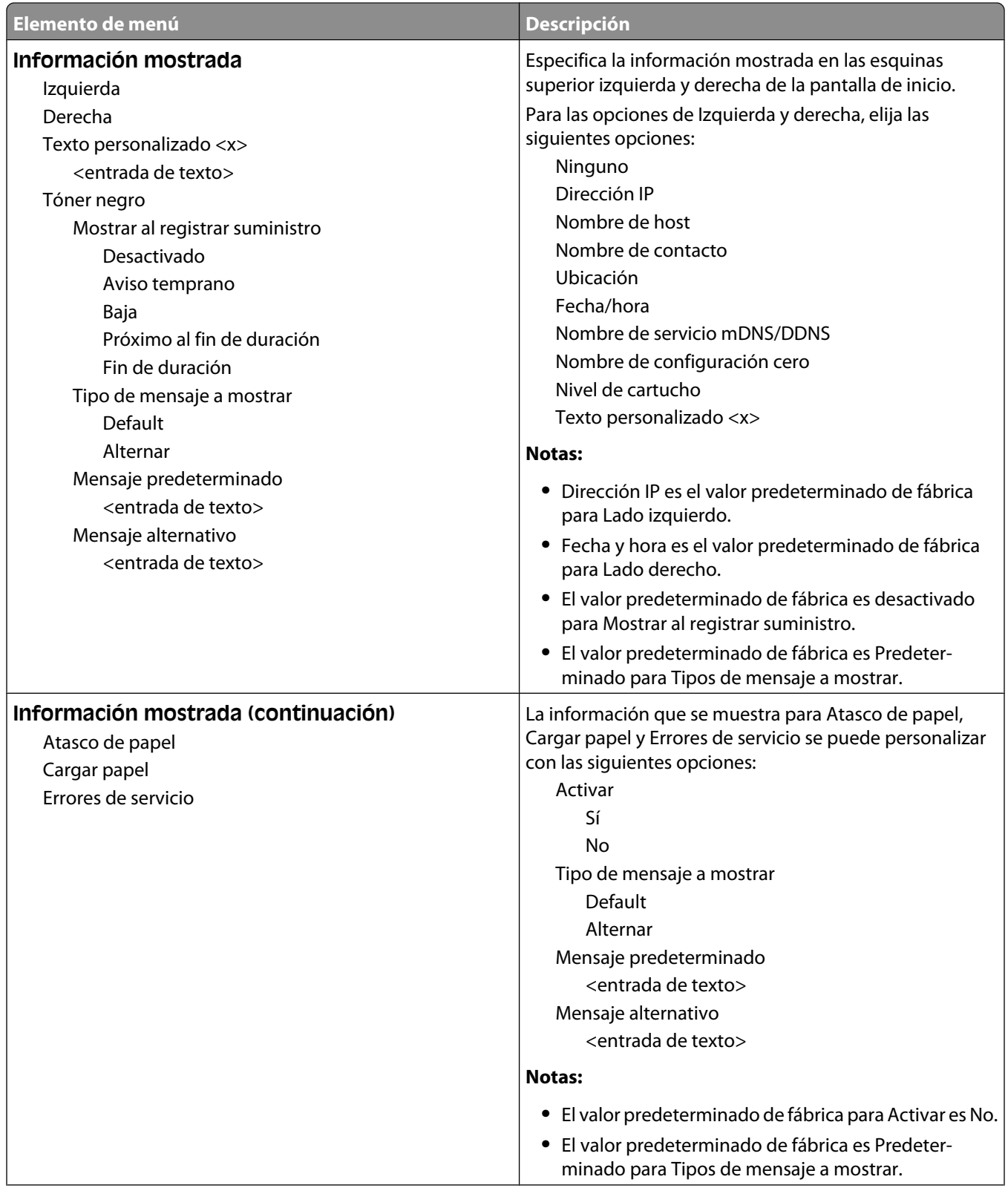

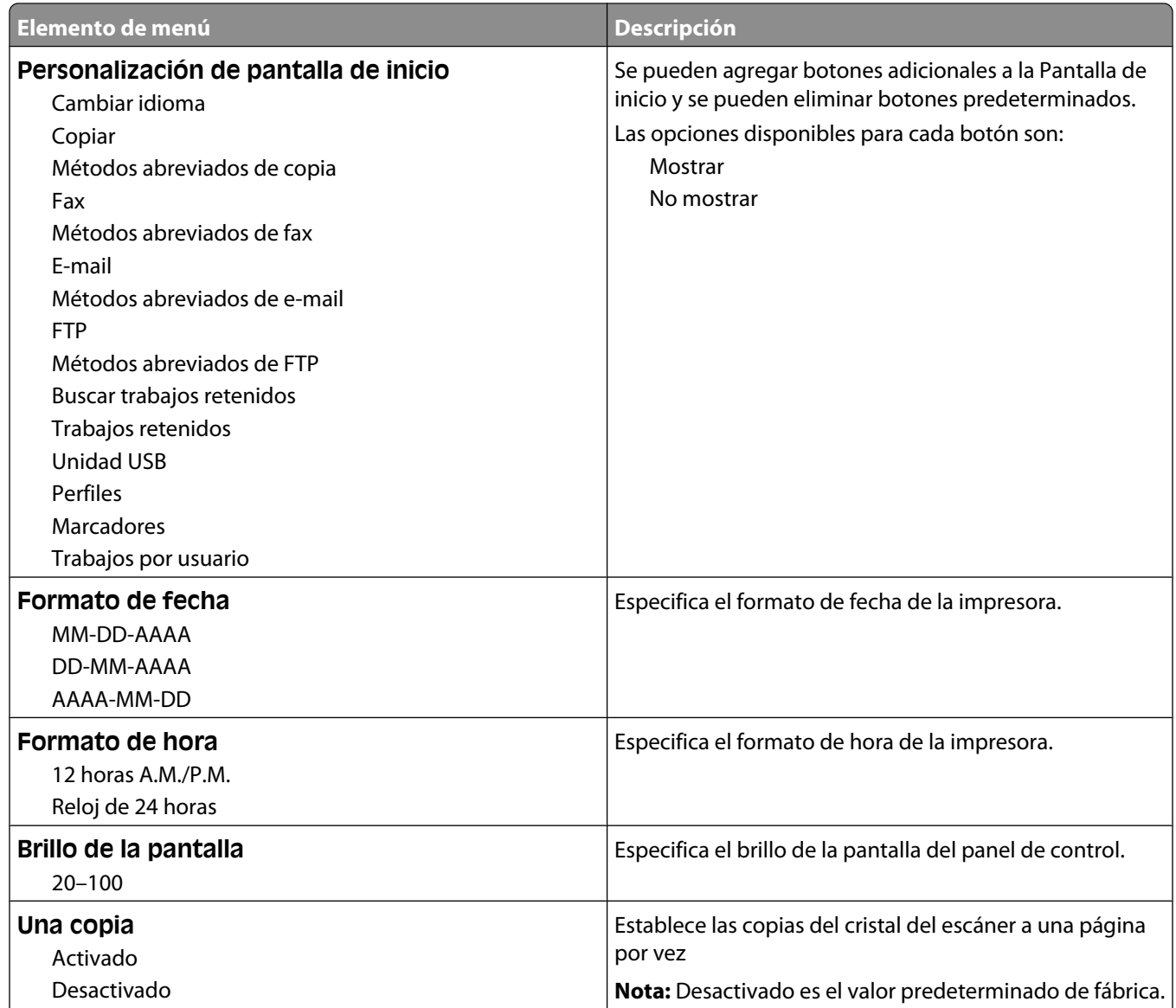

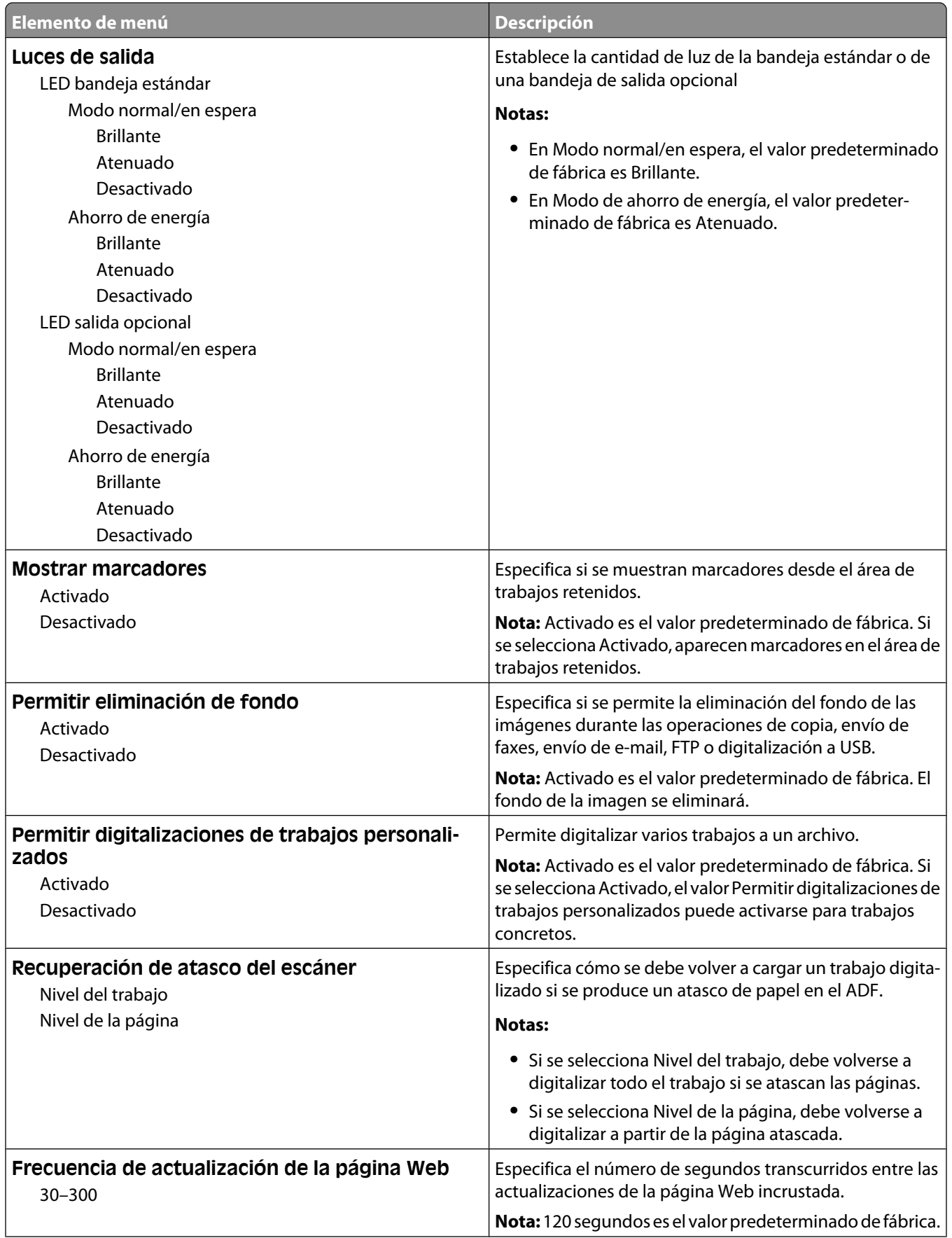

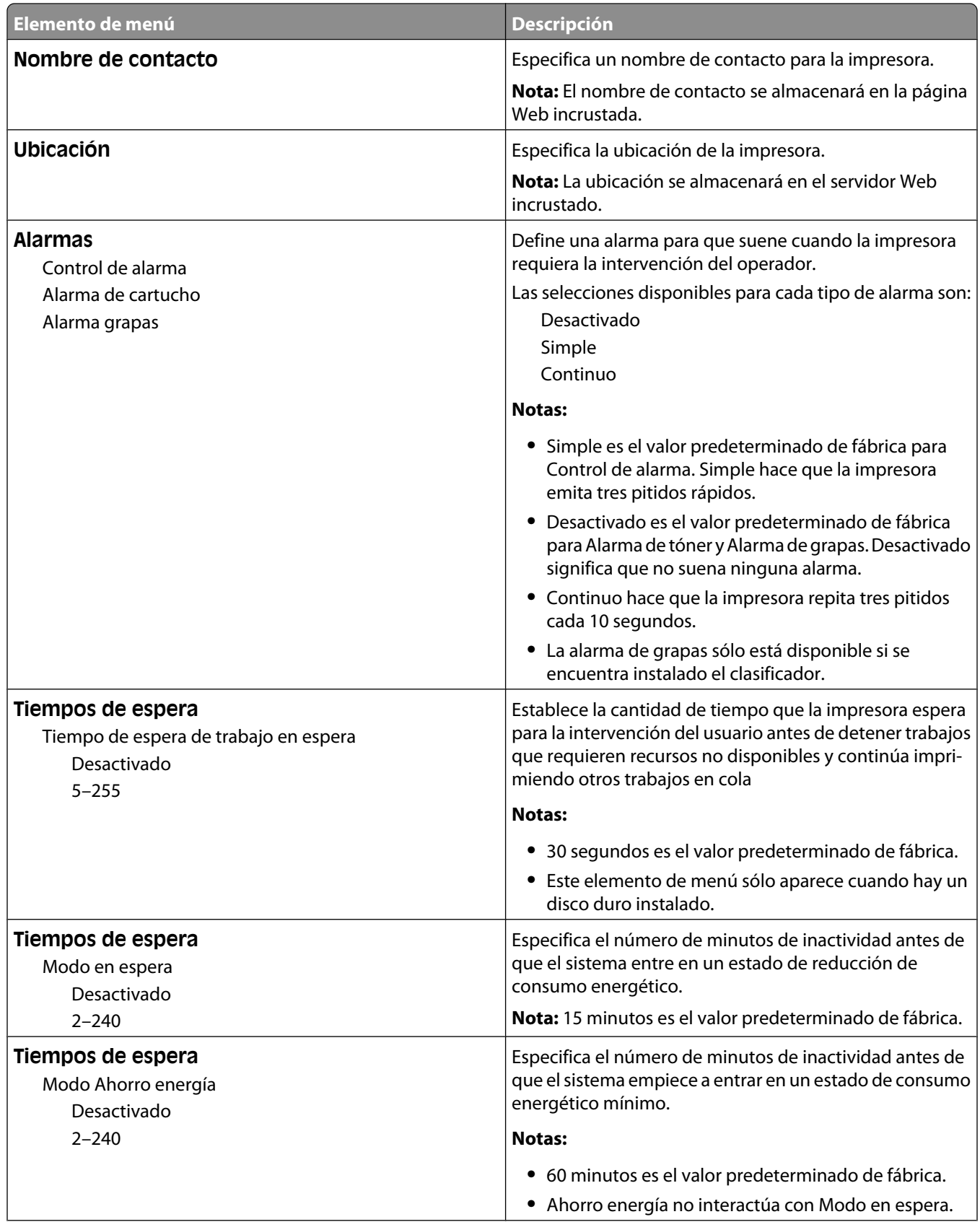

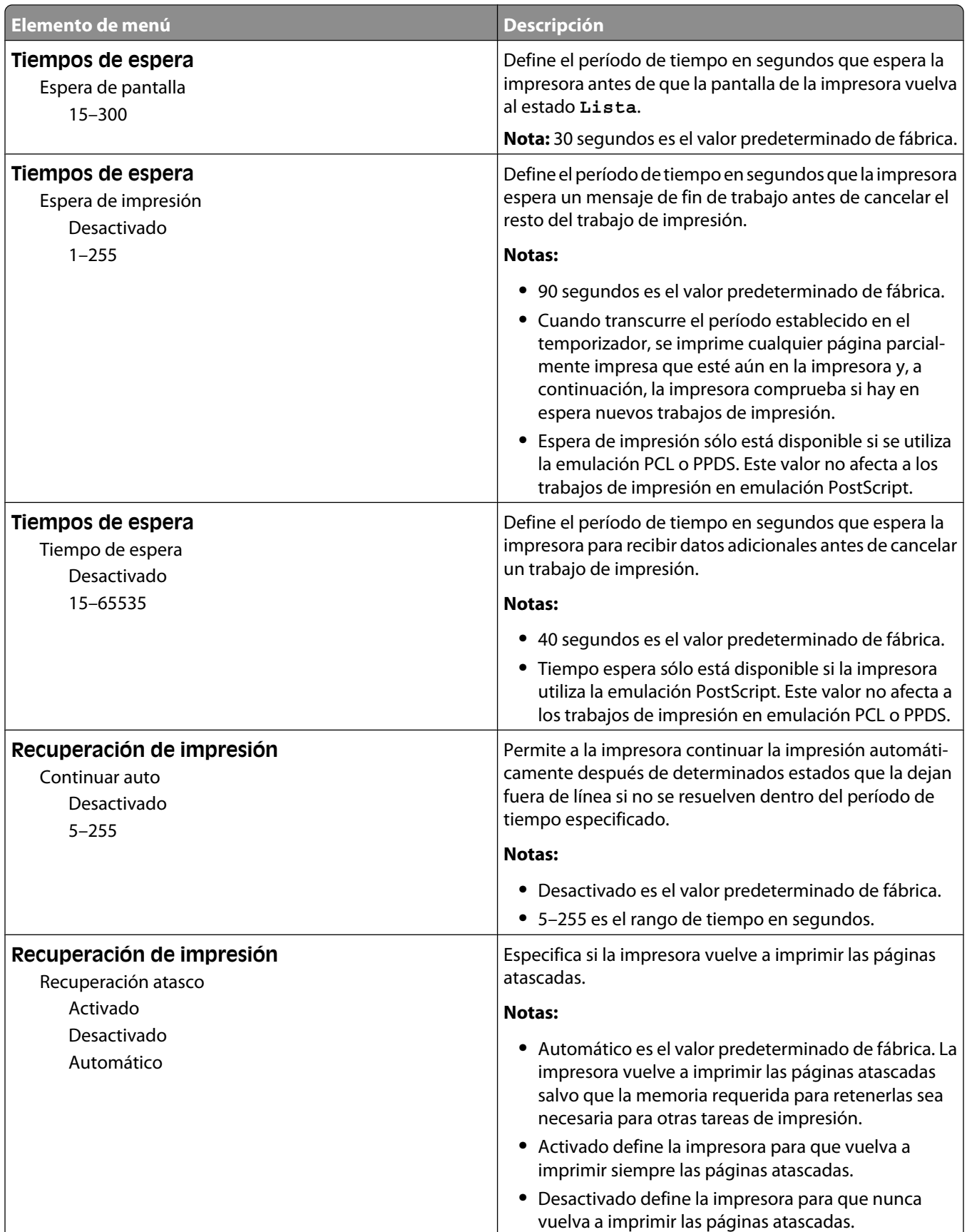

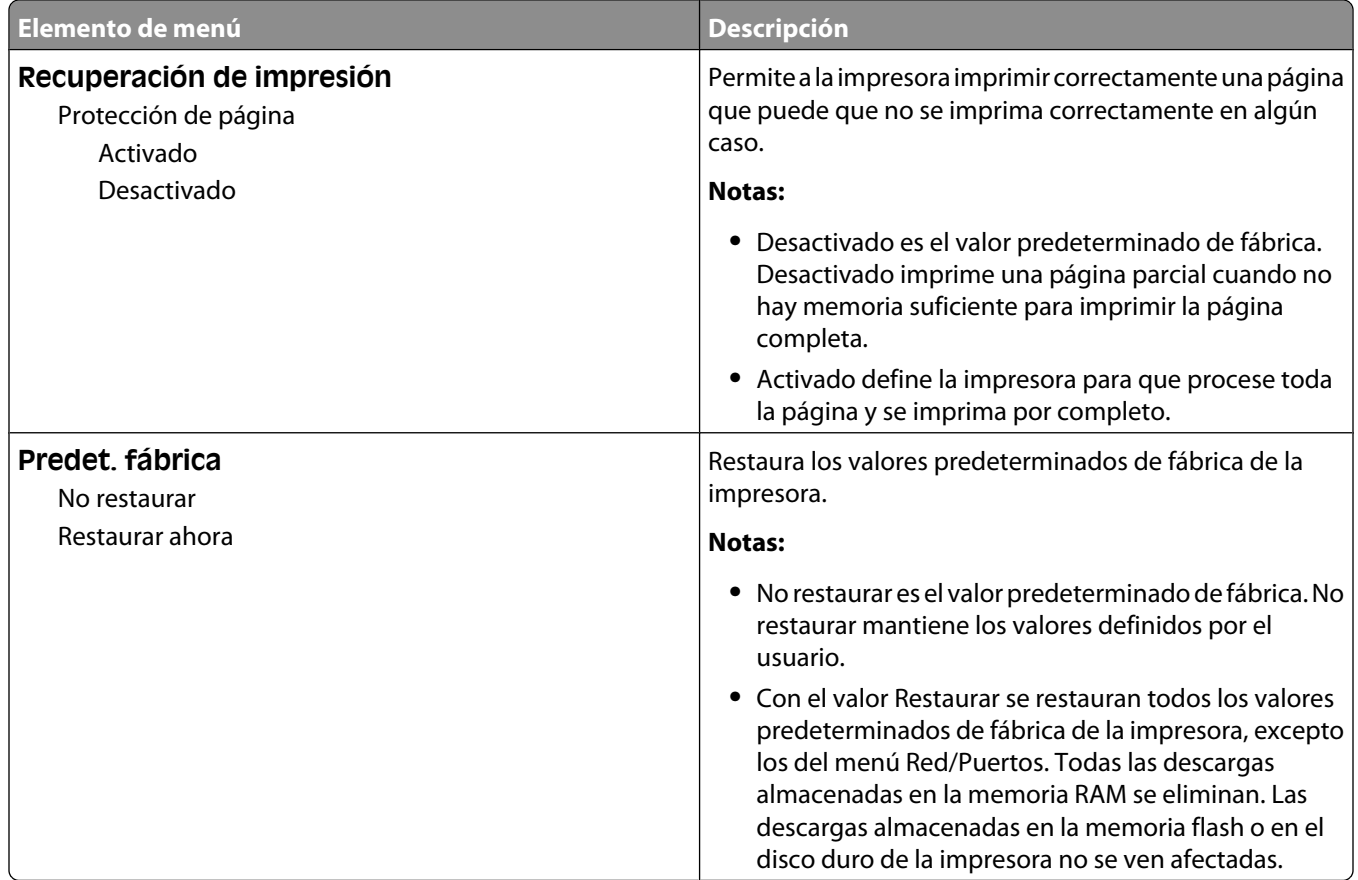

# **Menú de valores de copia**

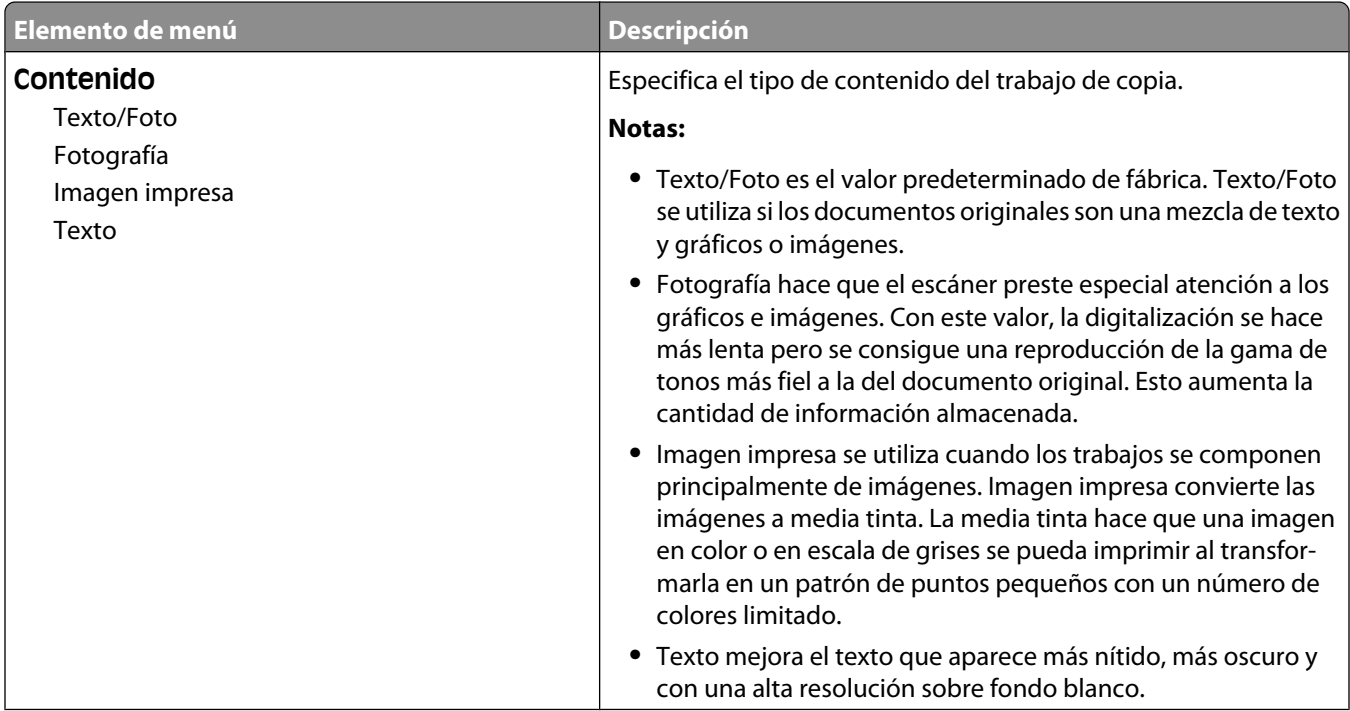

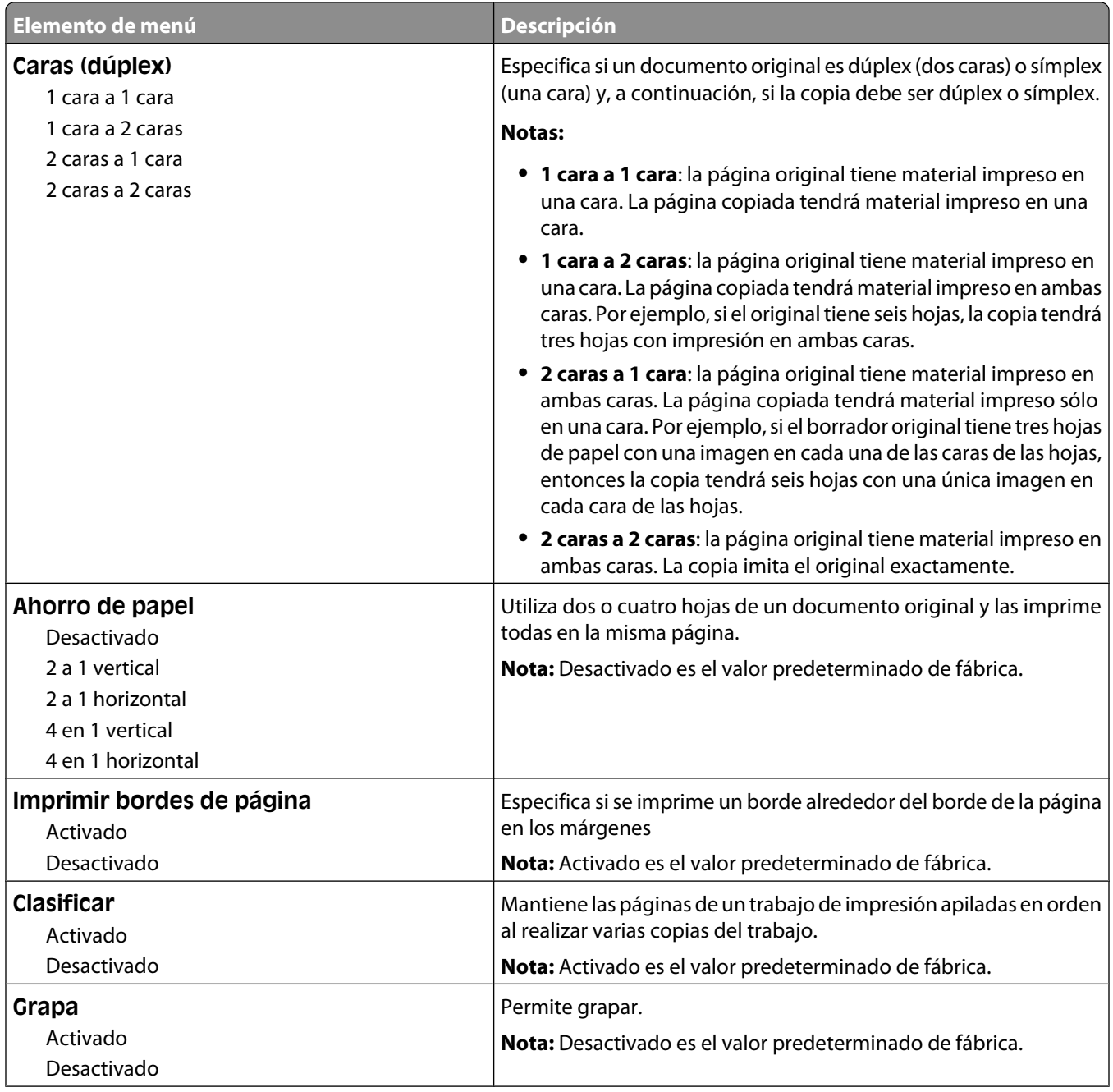

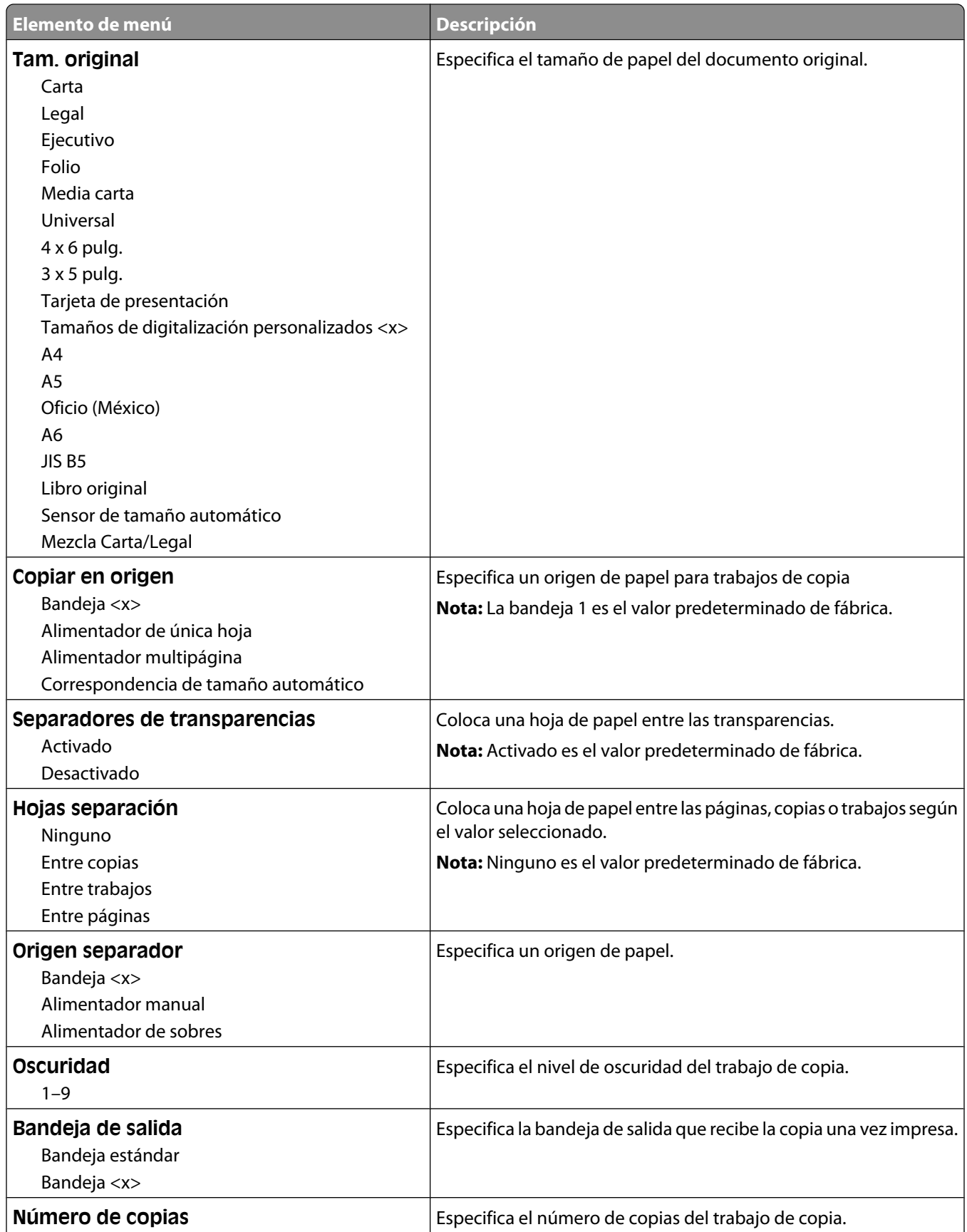

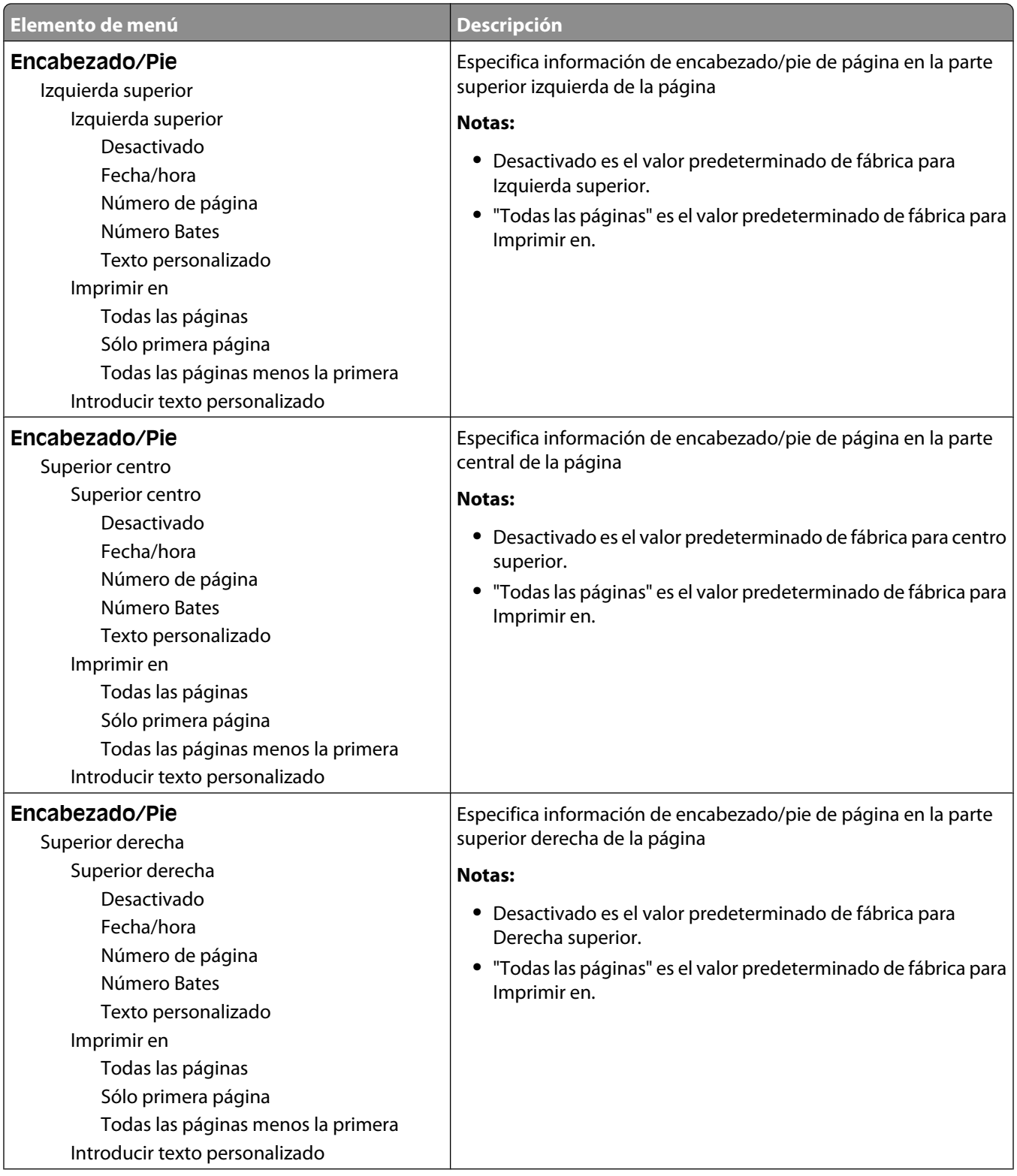

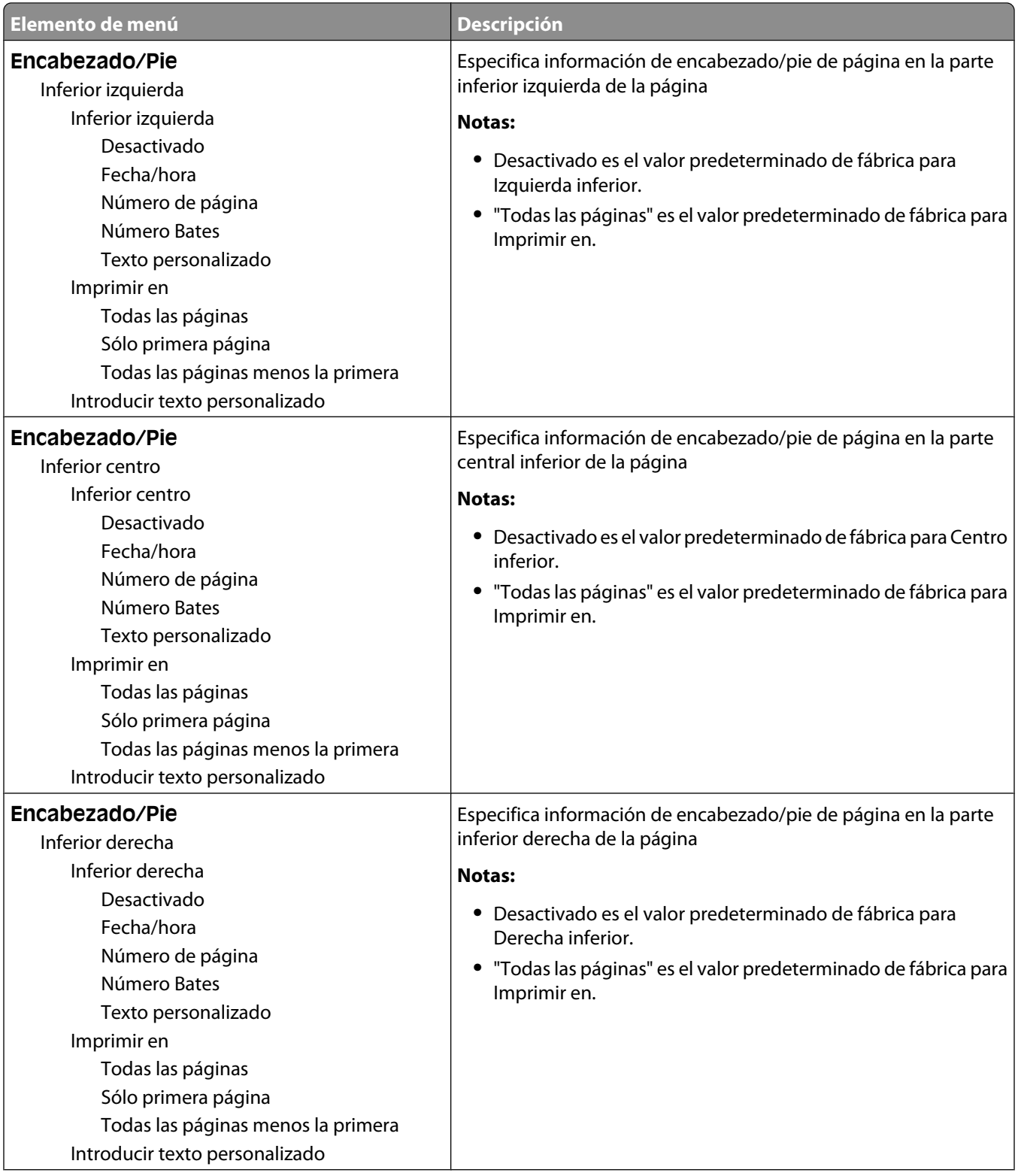

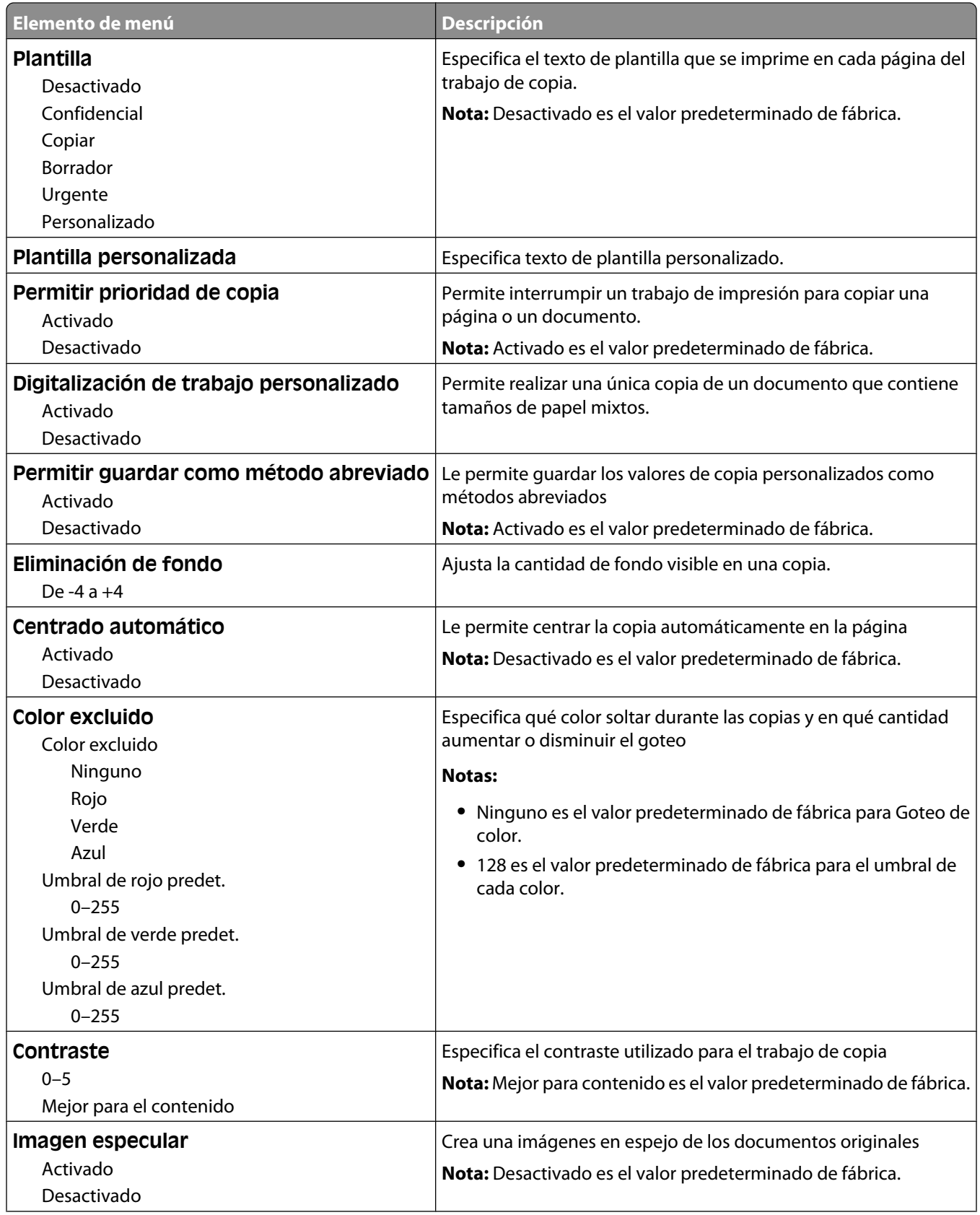

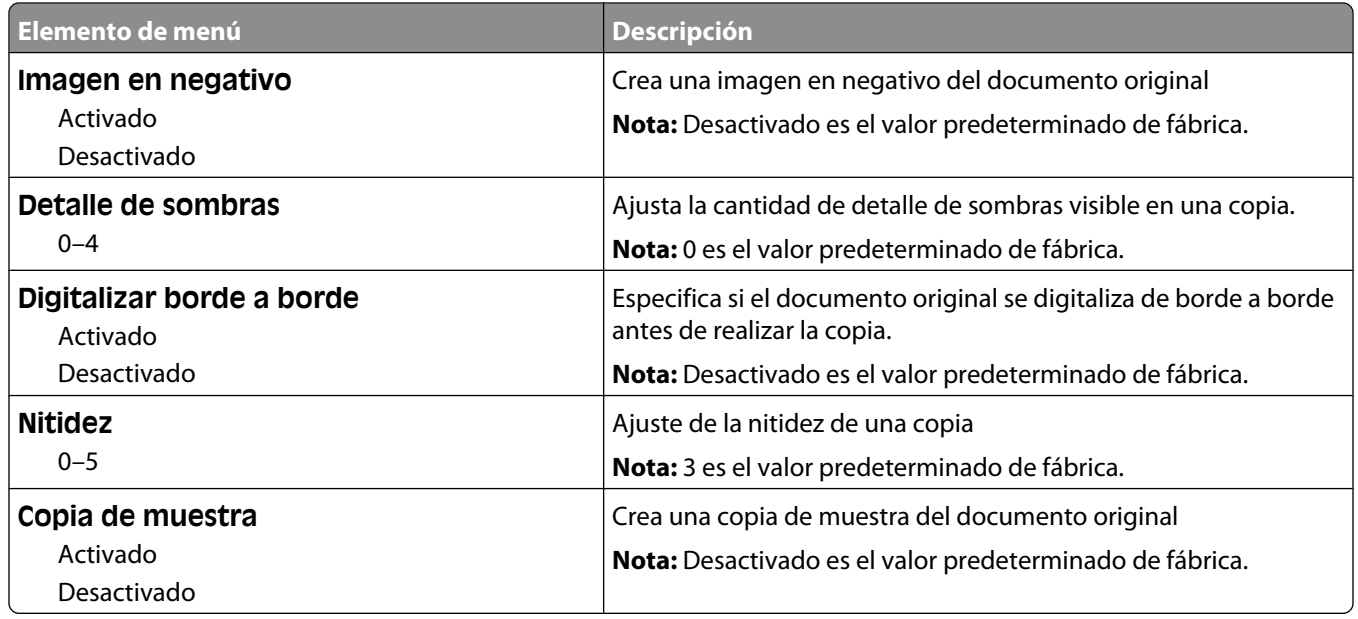

# **Menú Valores de fax**

## **Menú del modo fax (configuración de fax análoga)**

El modo Configuración de fax analógico envía el trabajo de fax a través de la línea telefónica.

### **Valores generales de fax**

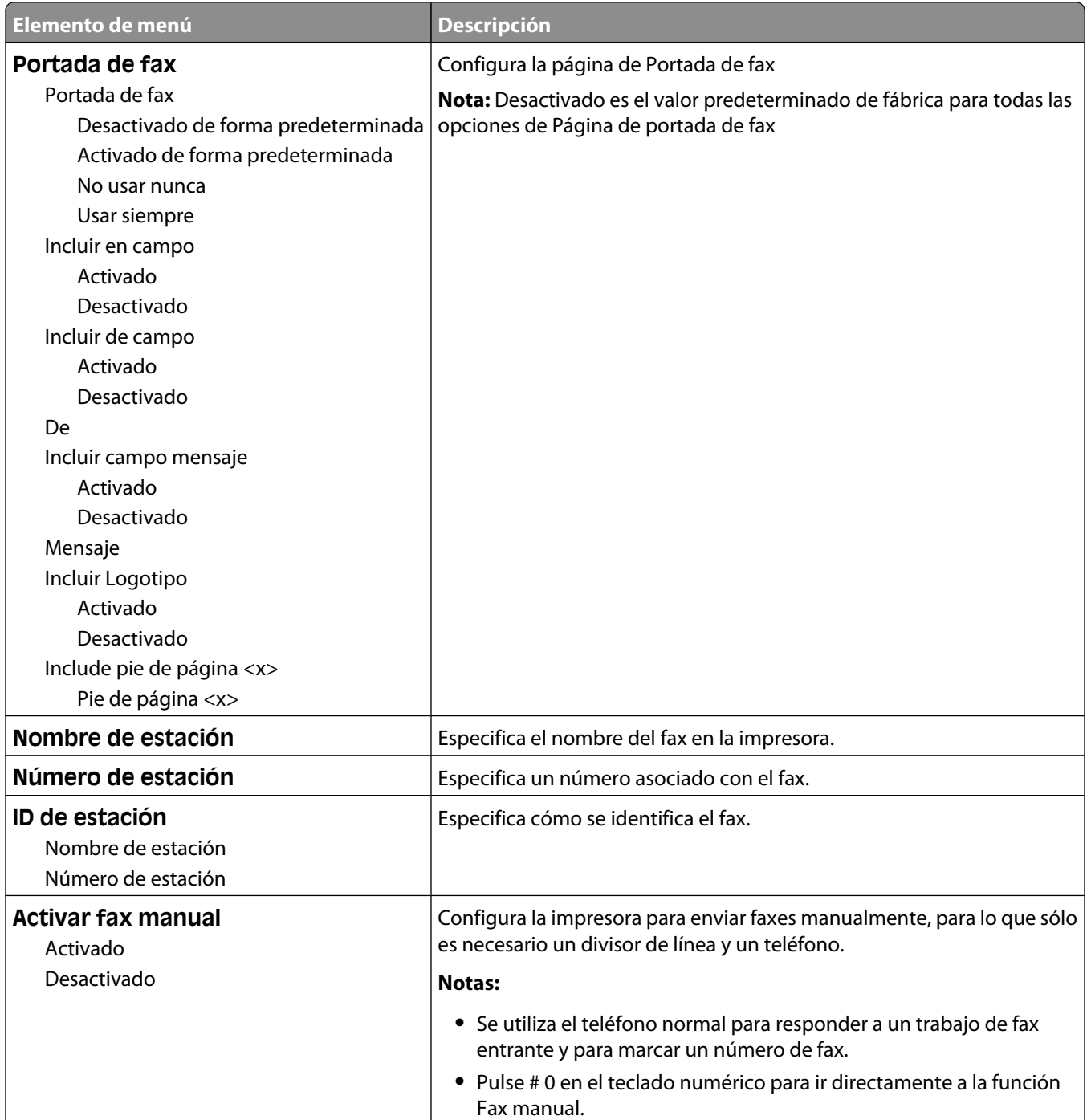

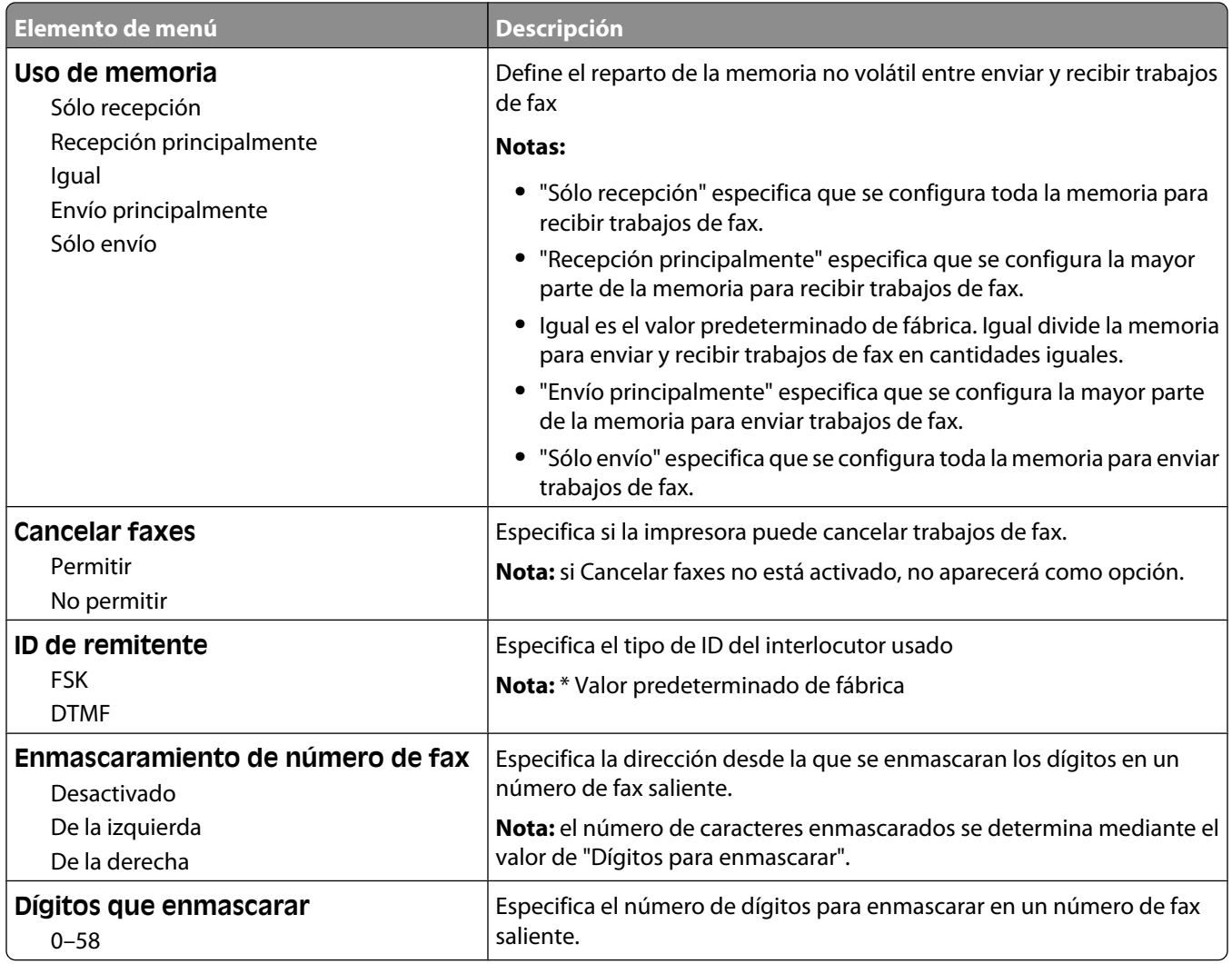

## **Valores envío de fax**

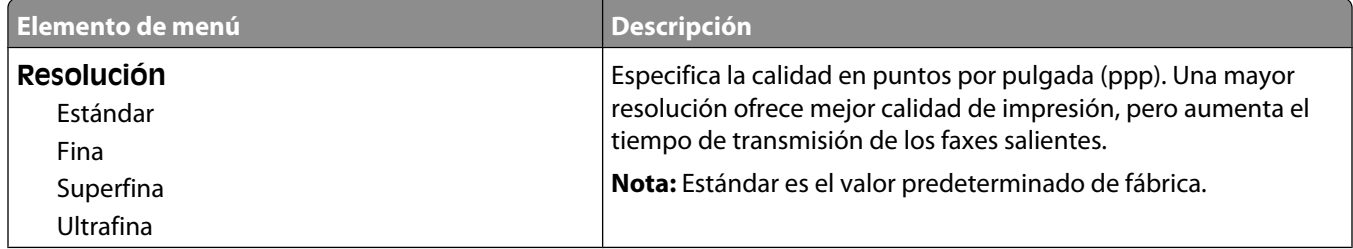

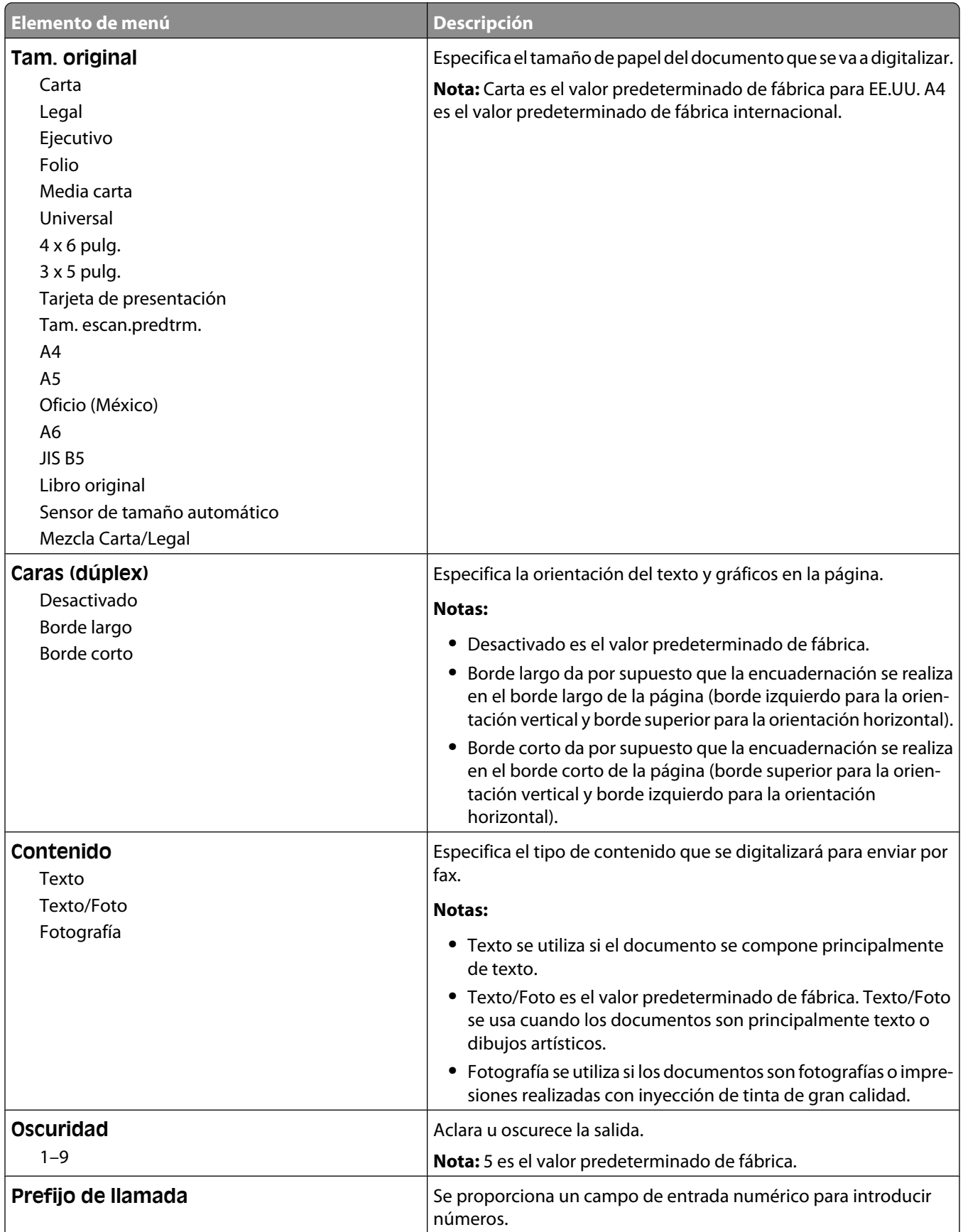

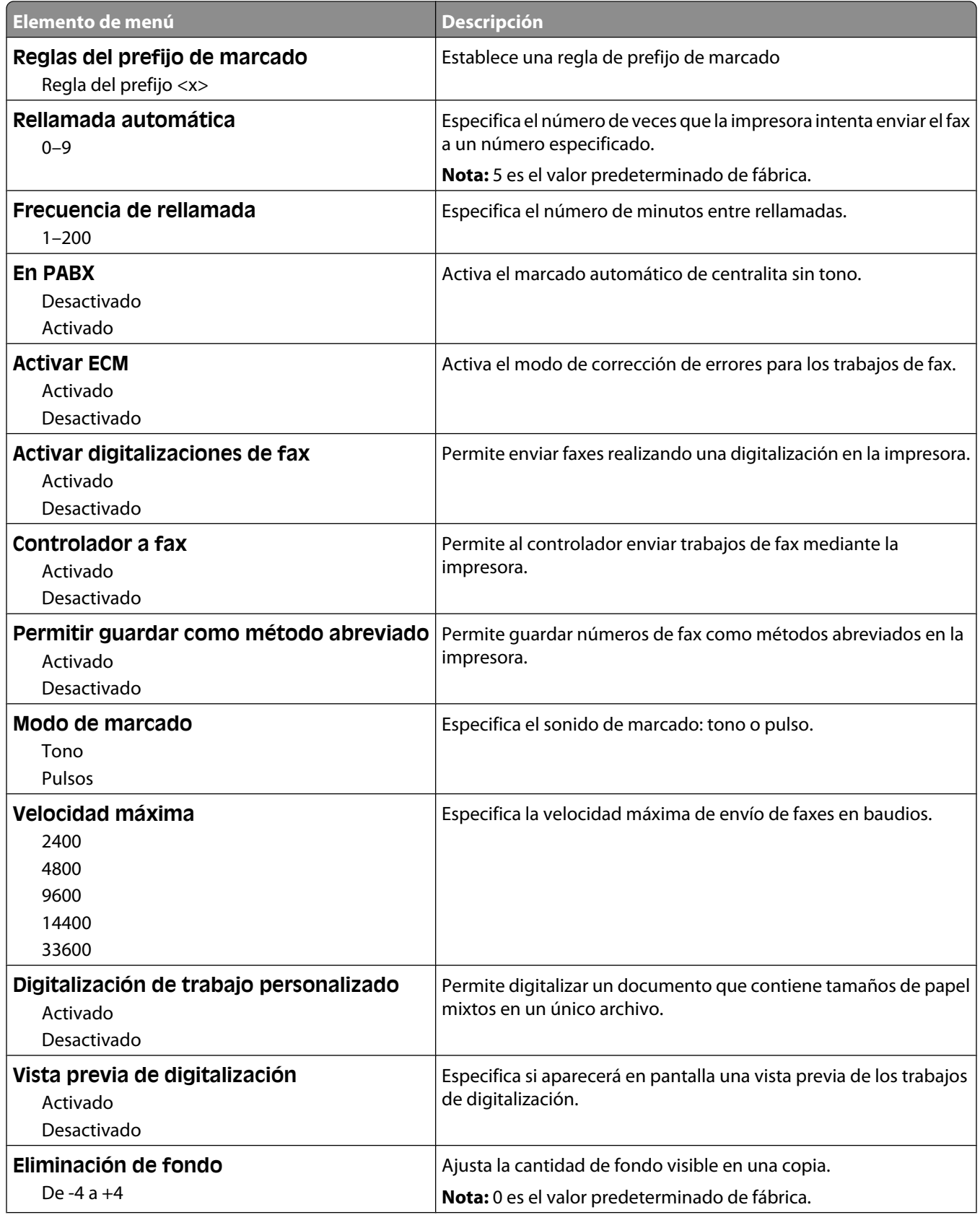

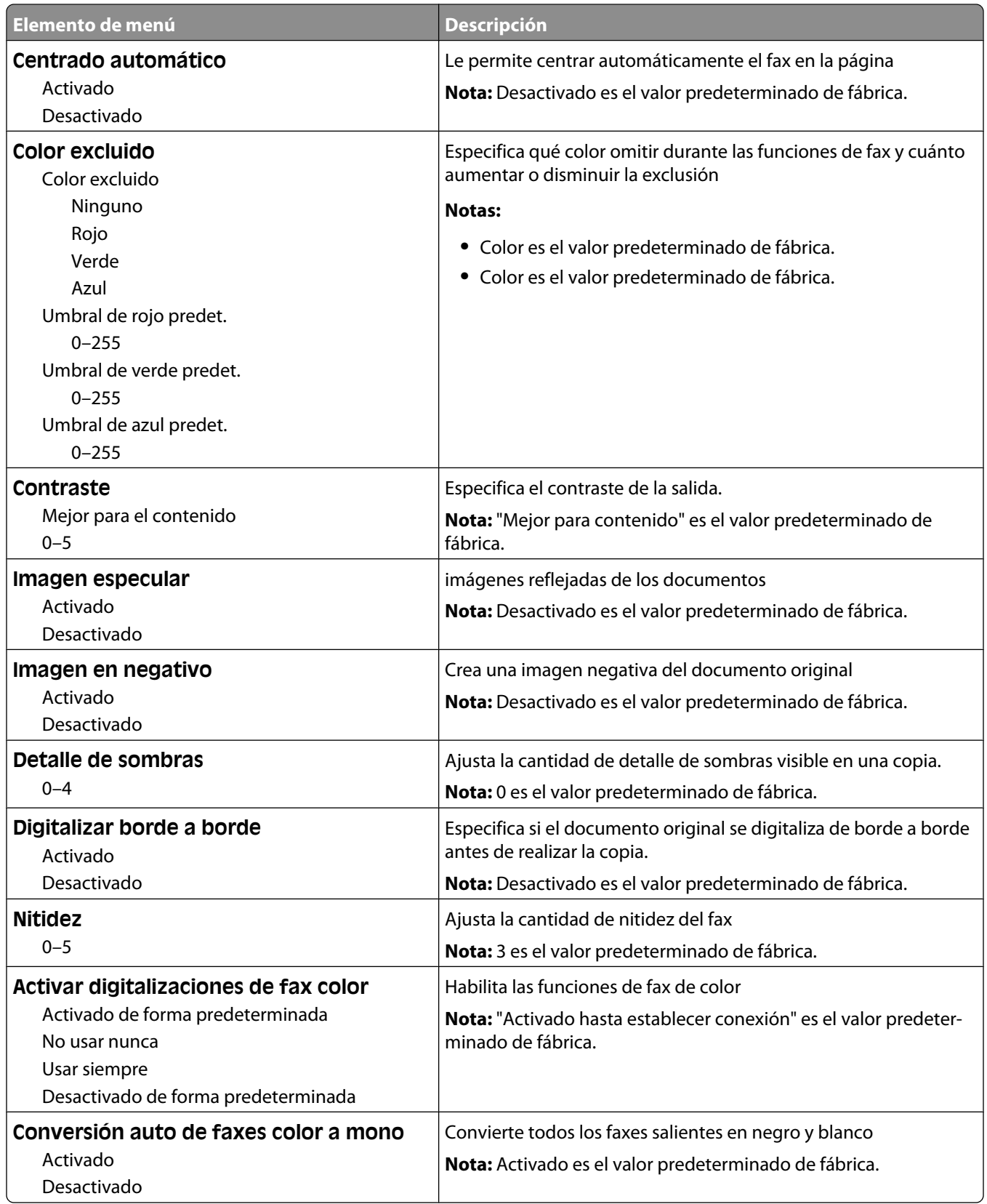

### **Valores de recepción de fax**

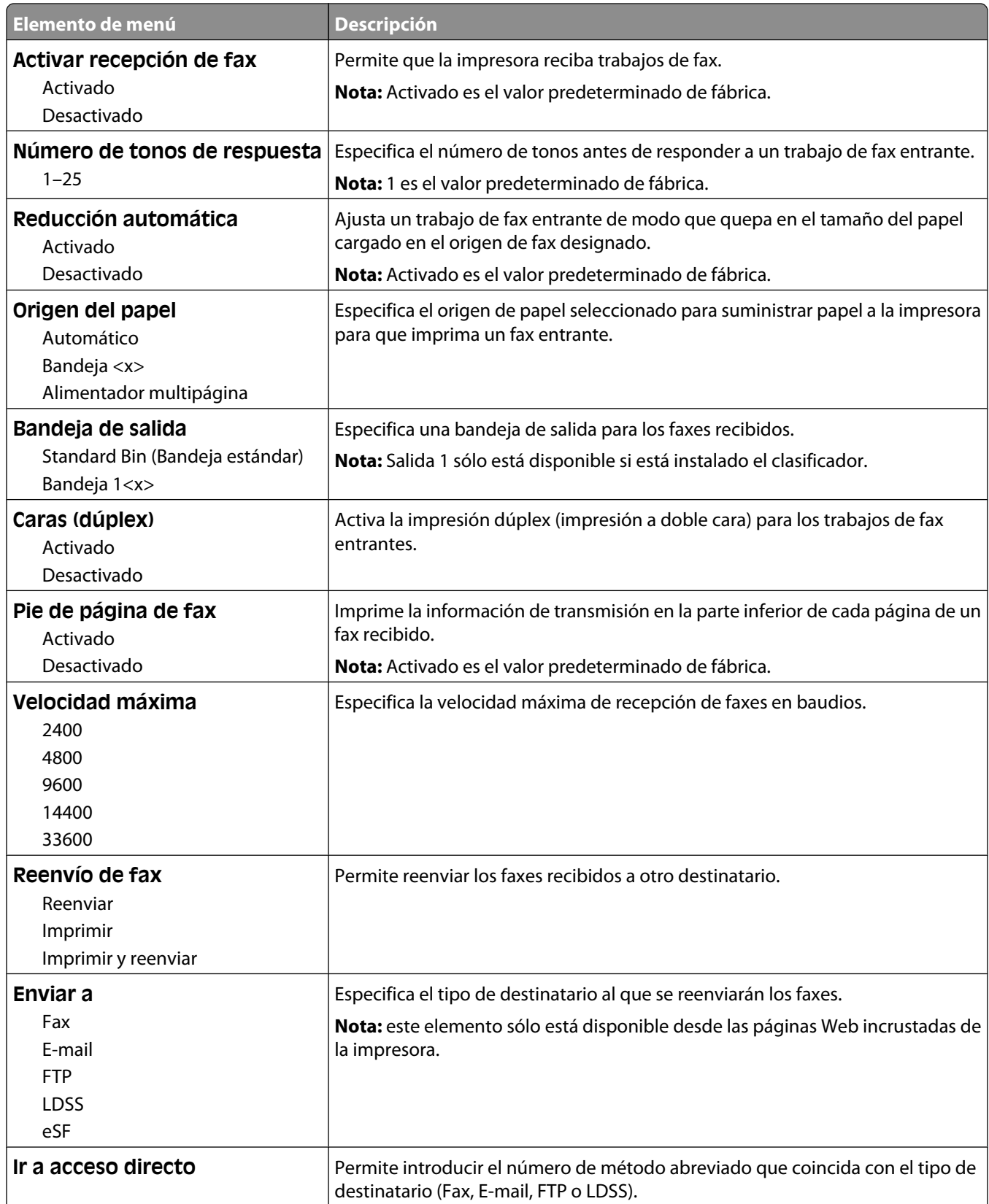

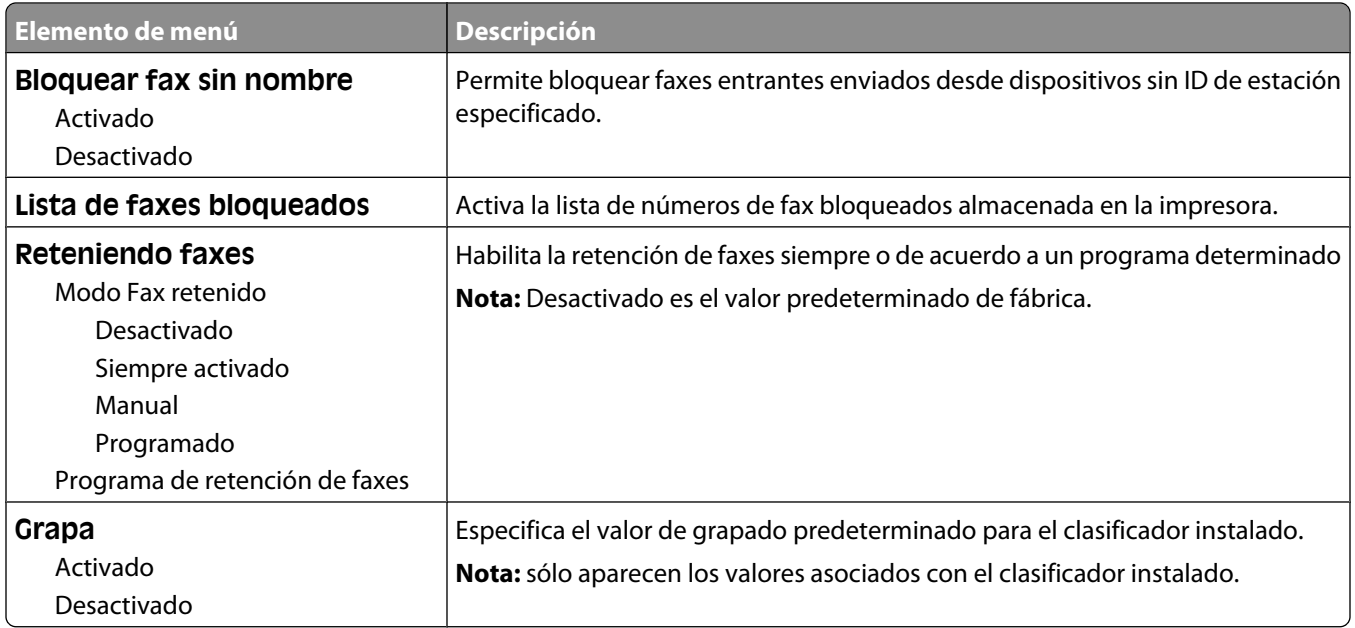

## **Valores registro fax**

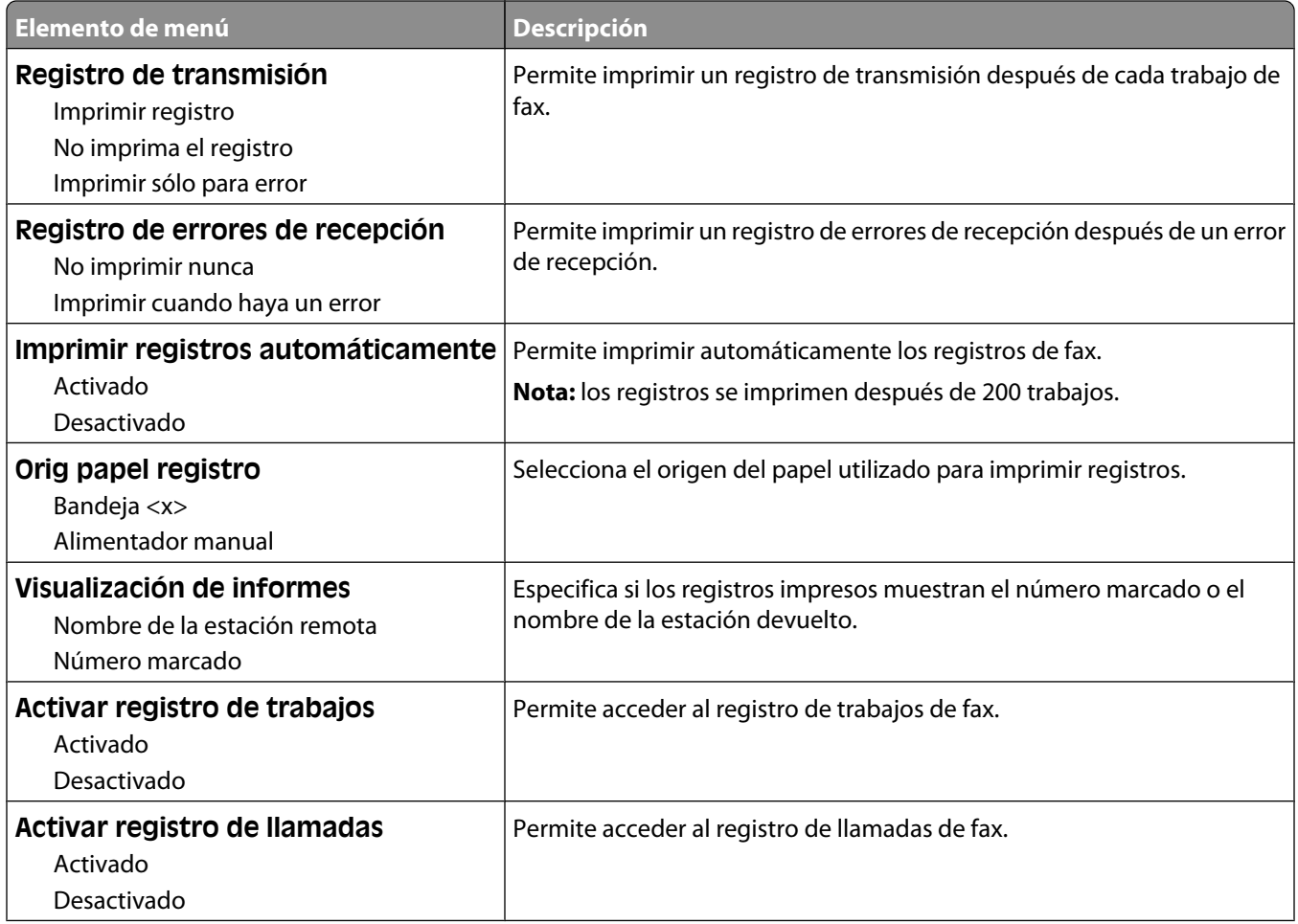

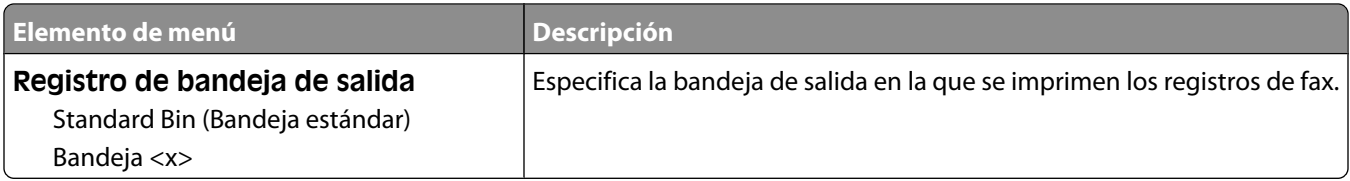

### **Valores de altavoces**

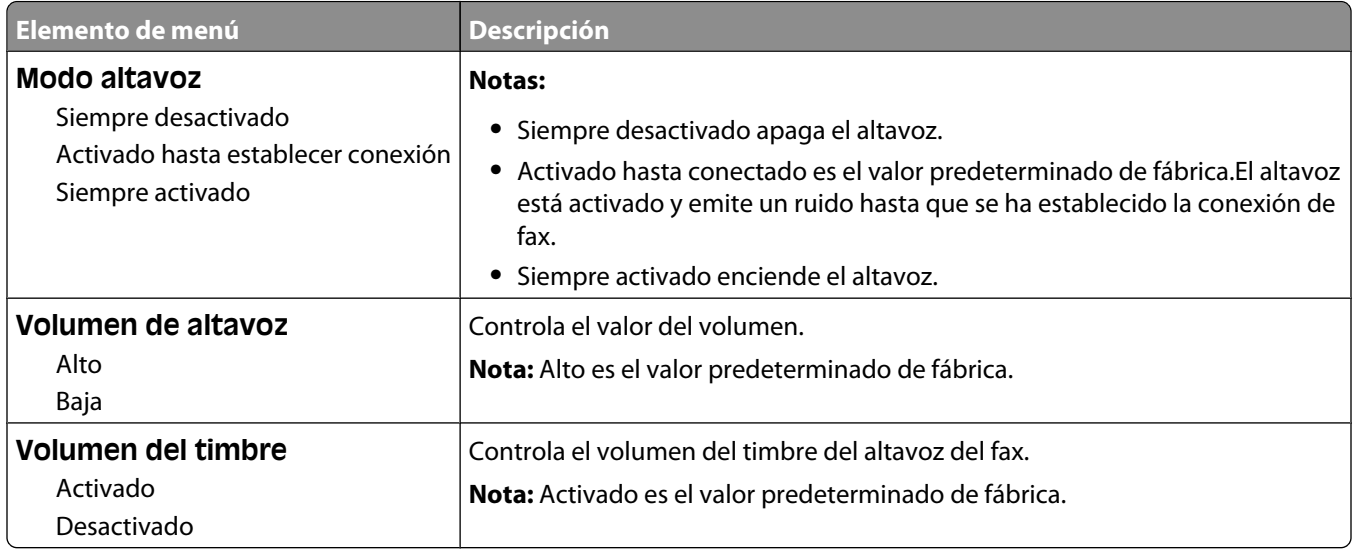

#### **Timbres distintivos**

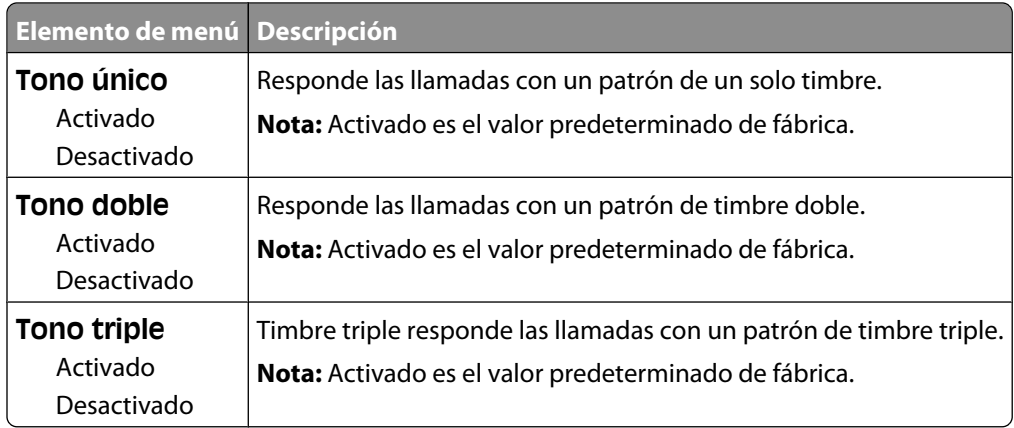

## **Menú Modo de fax (configuración de Servidor de fax)**

El modo Servidor de fax envía el trabajo de fax a un servidor de fax para su transmisión.

#### **Configuración del servidor de fax**

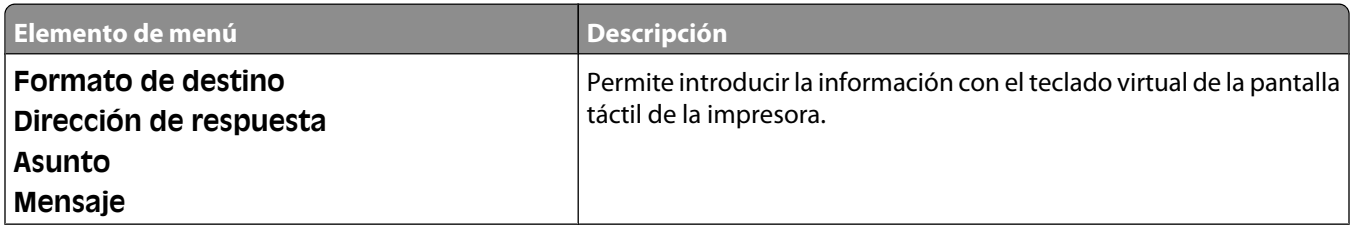

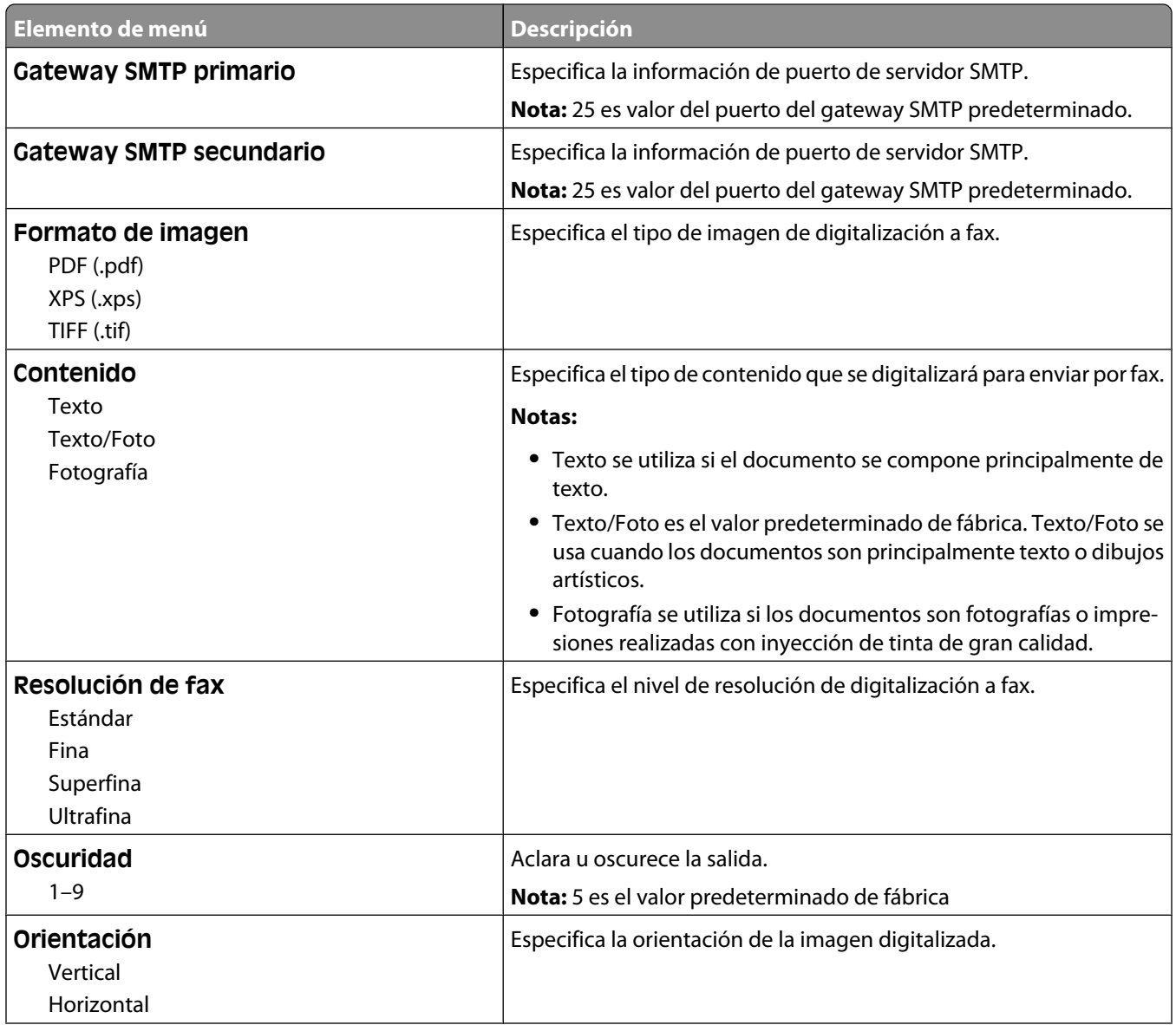

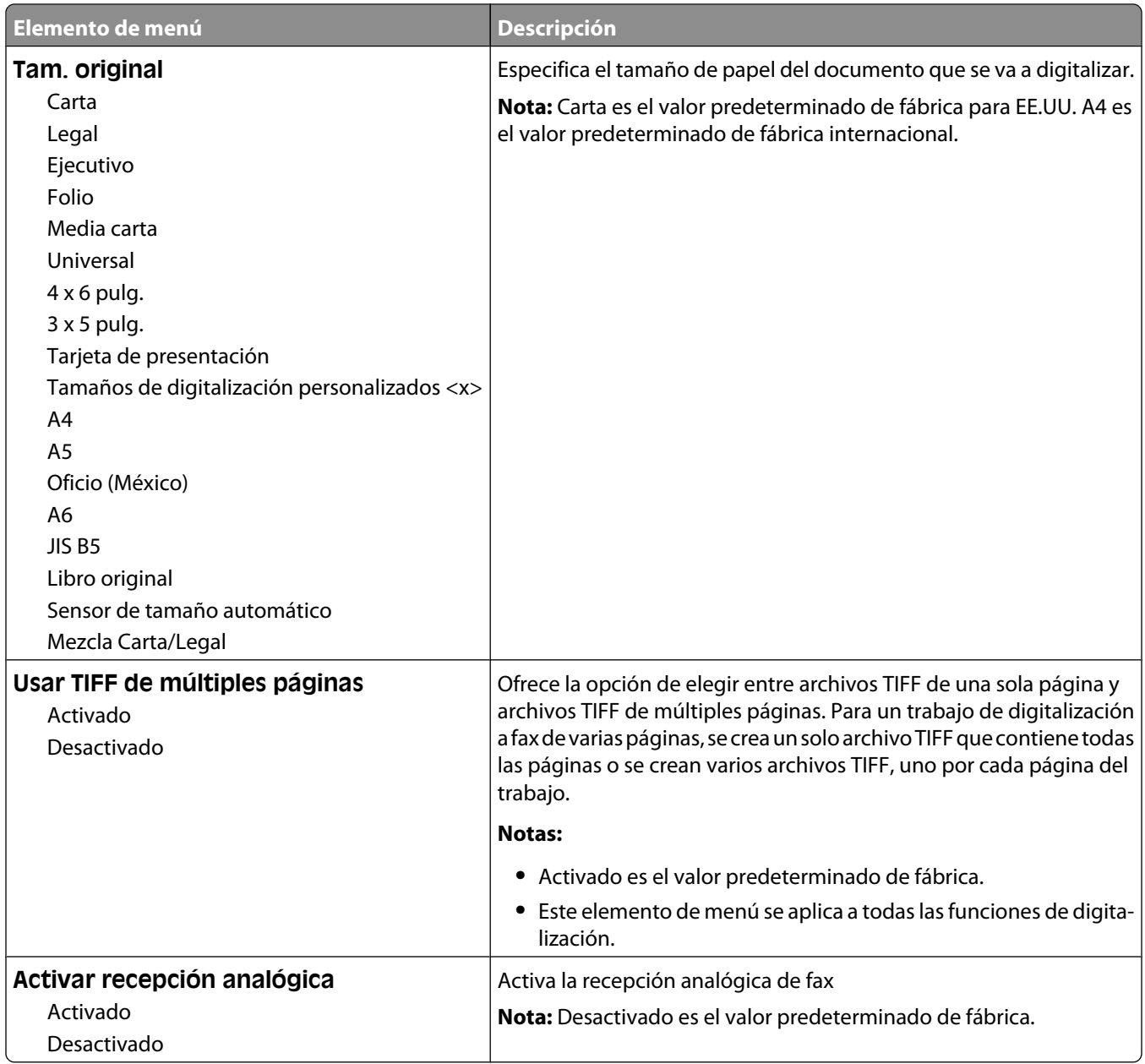

# **Menú de valores del correo electrónico**

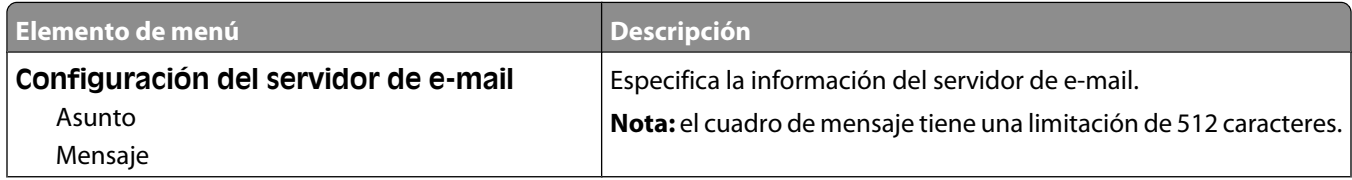

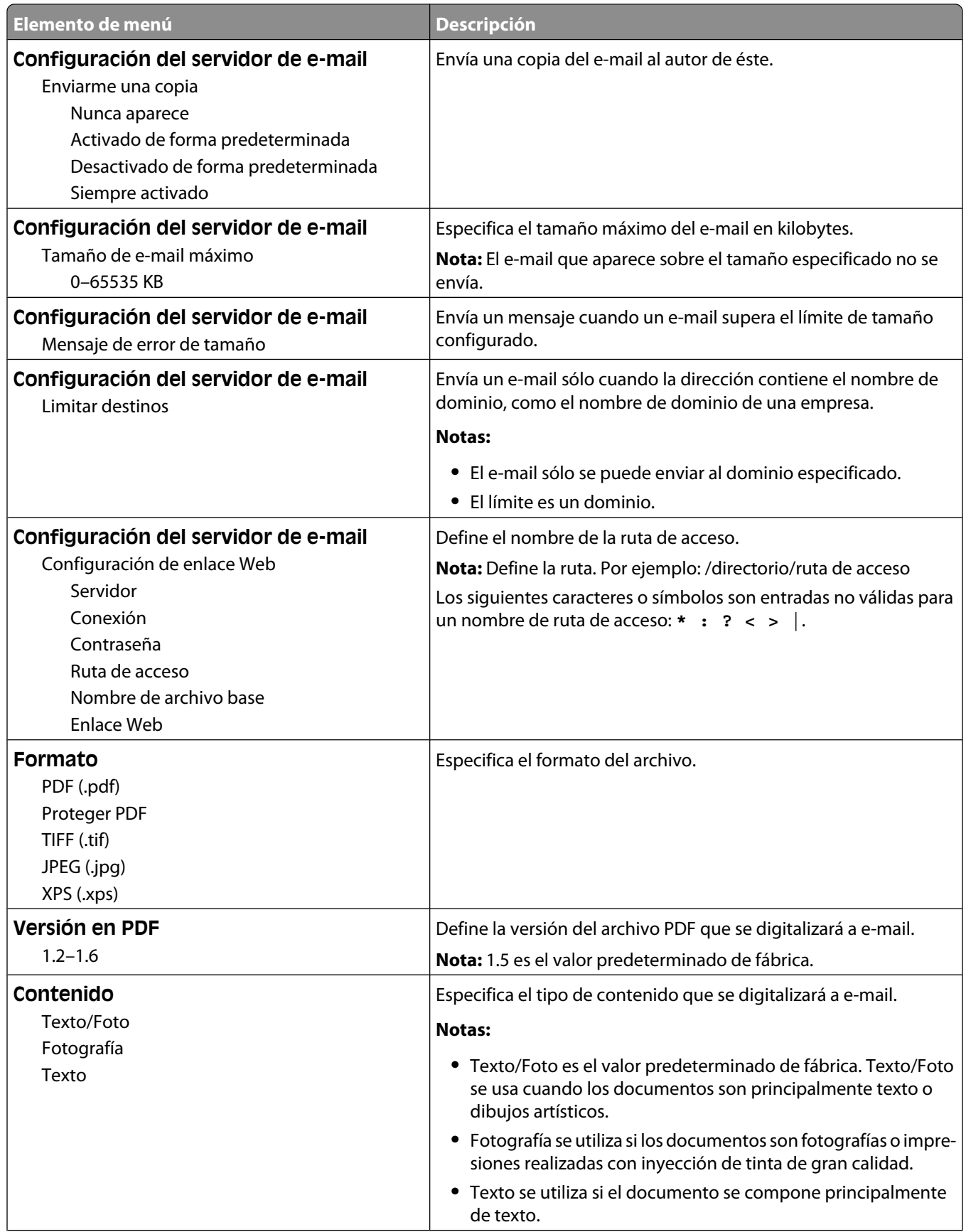

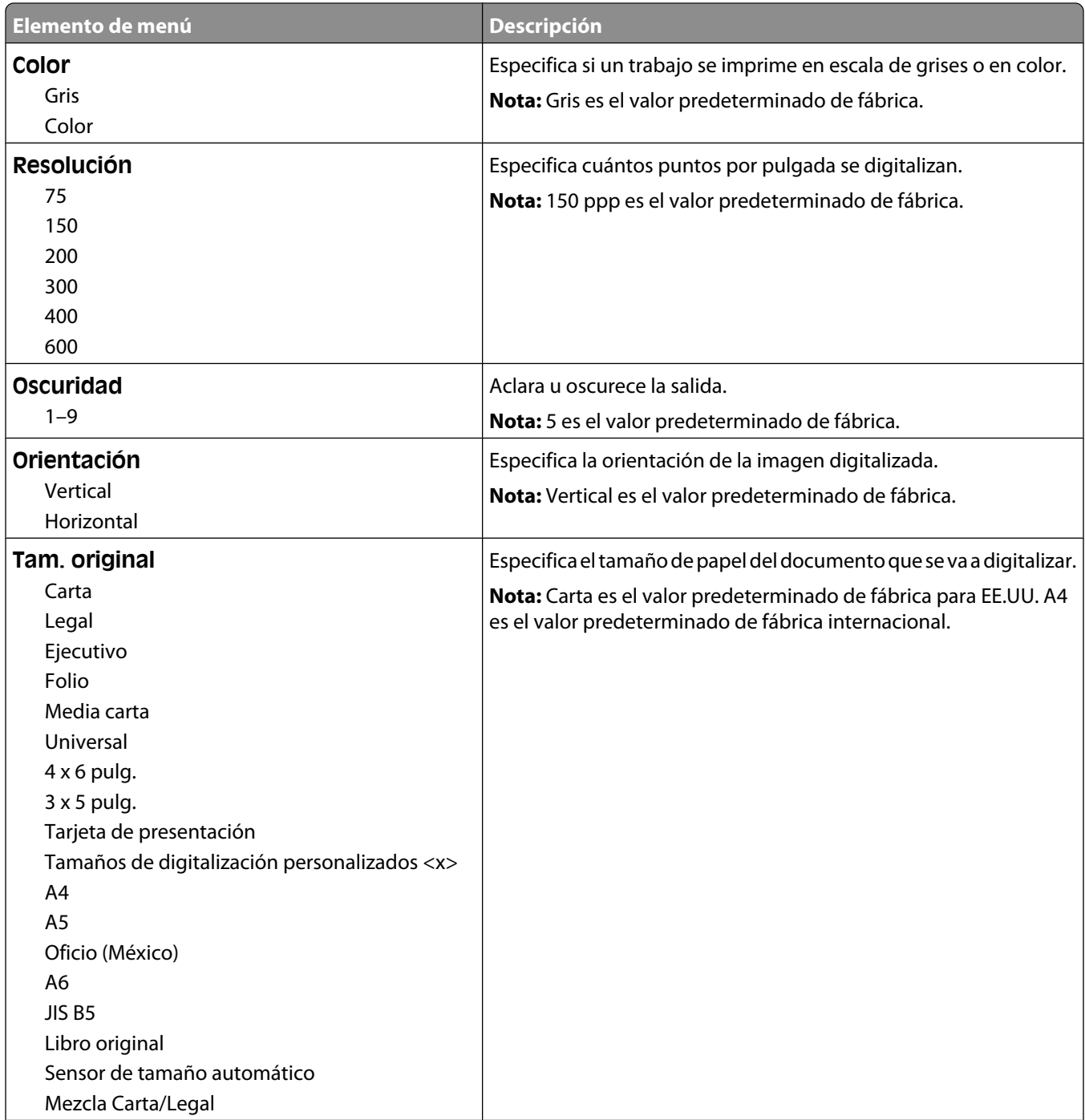

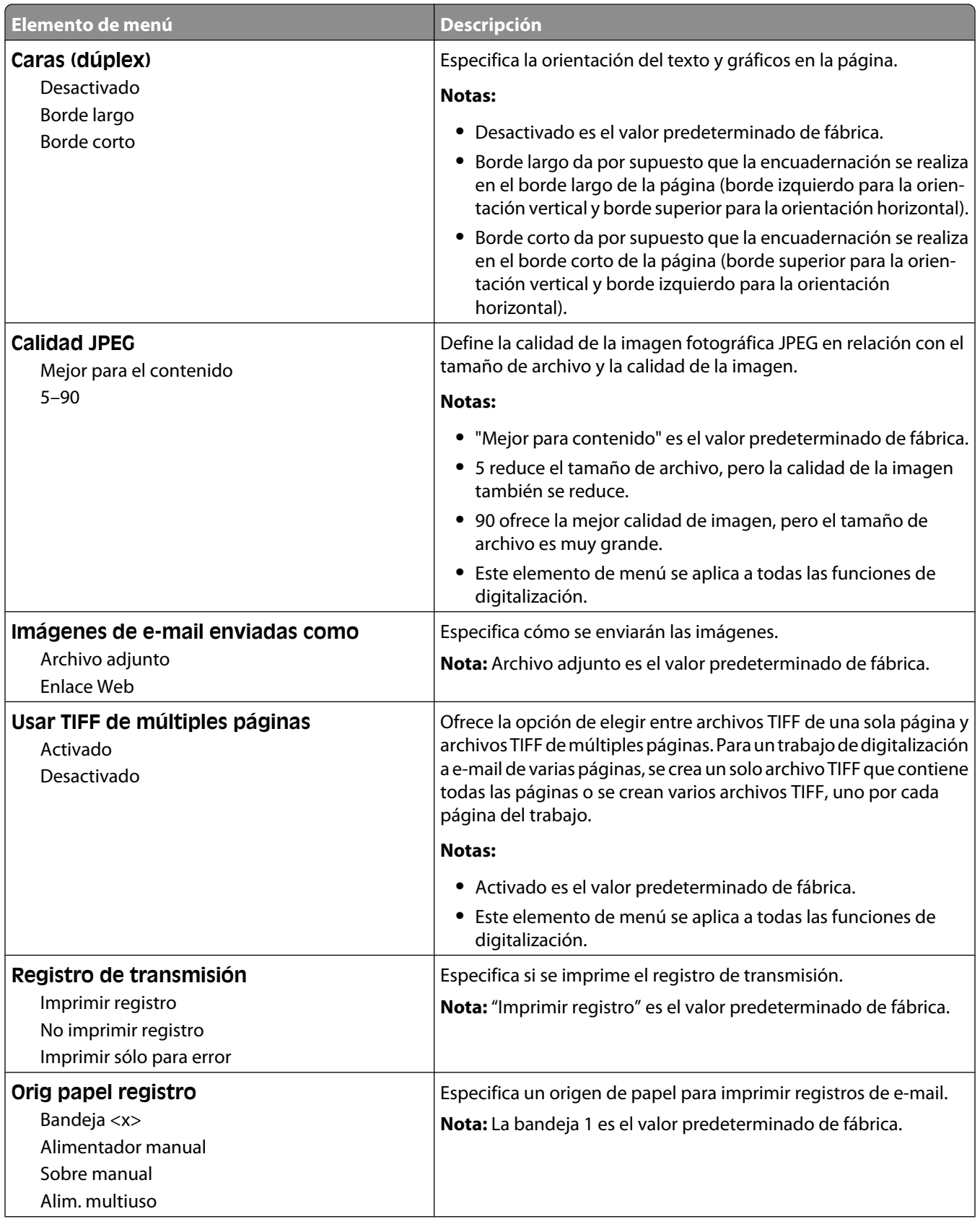

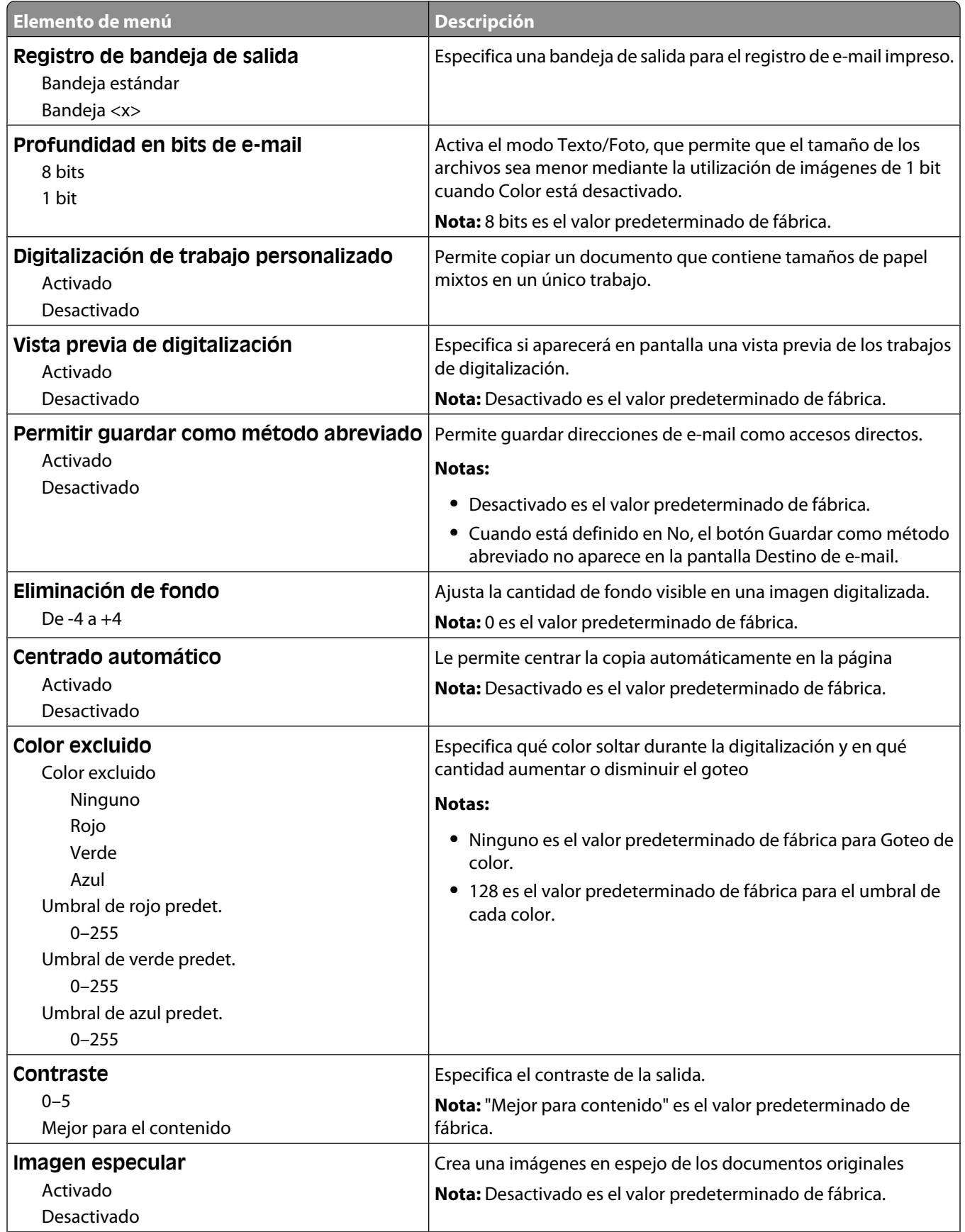
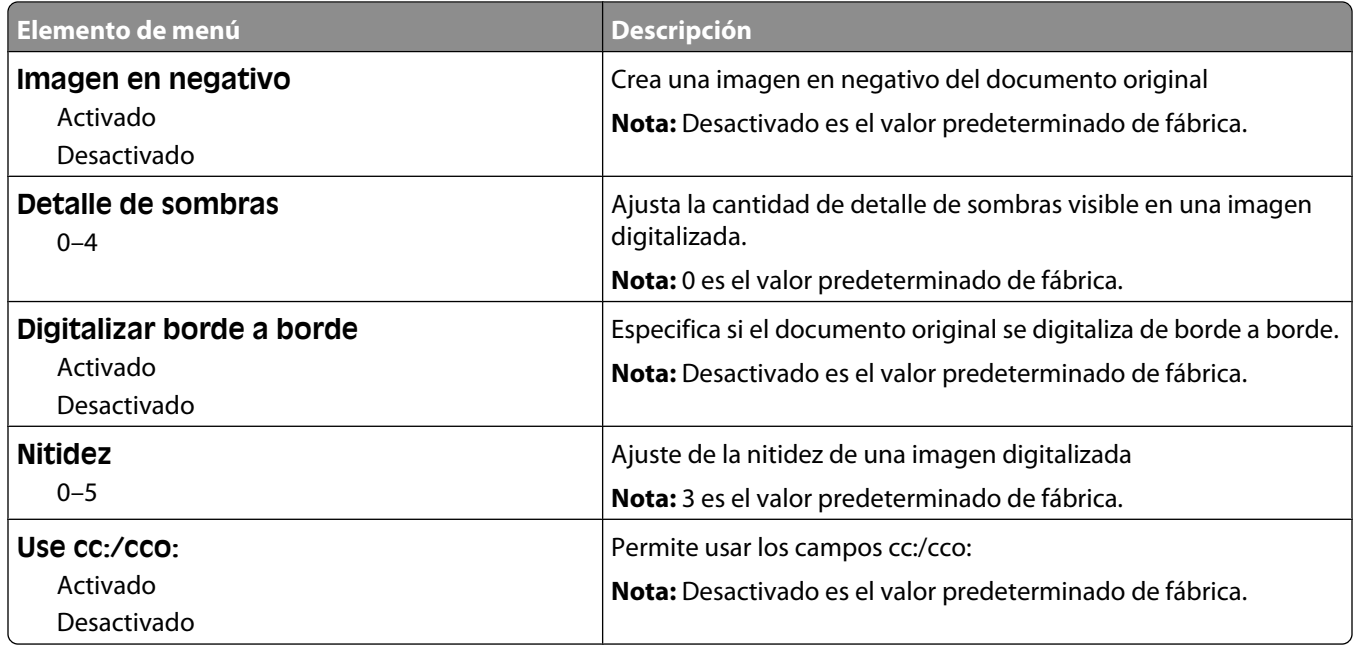

# **Menú Valores de FTP**

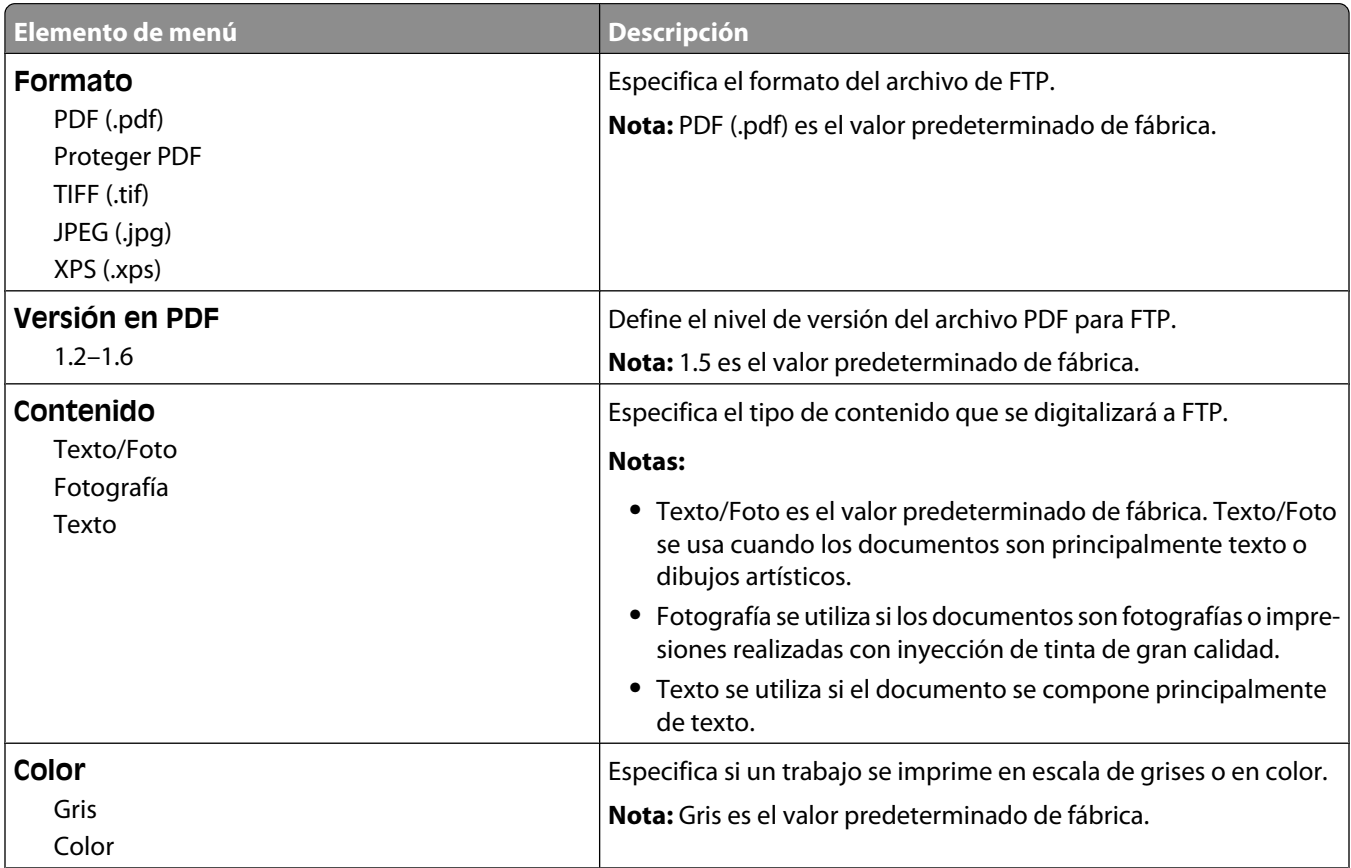

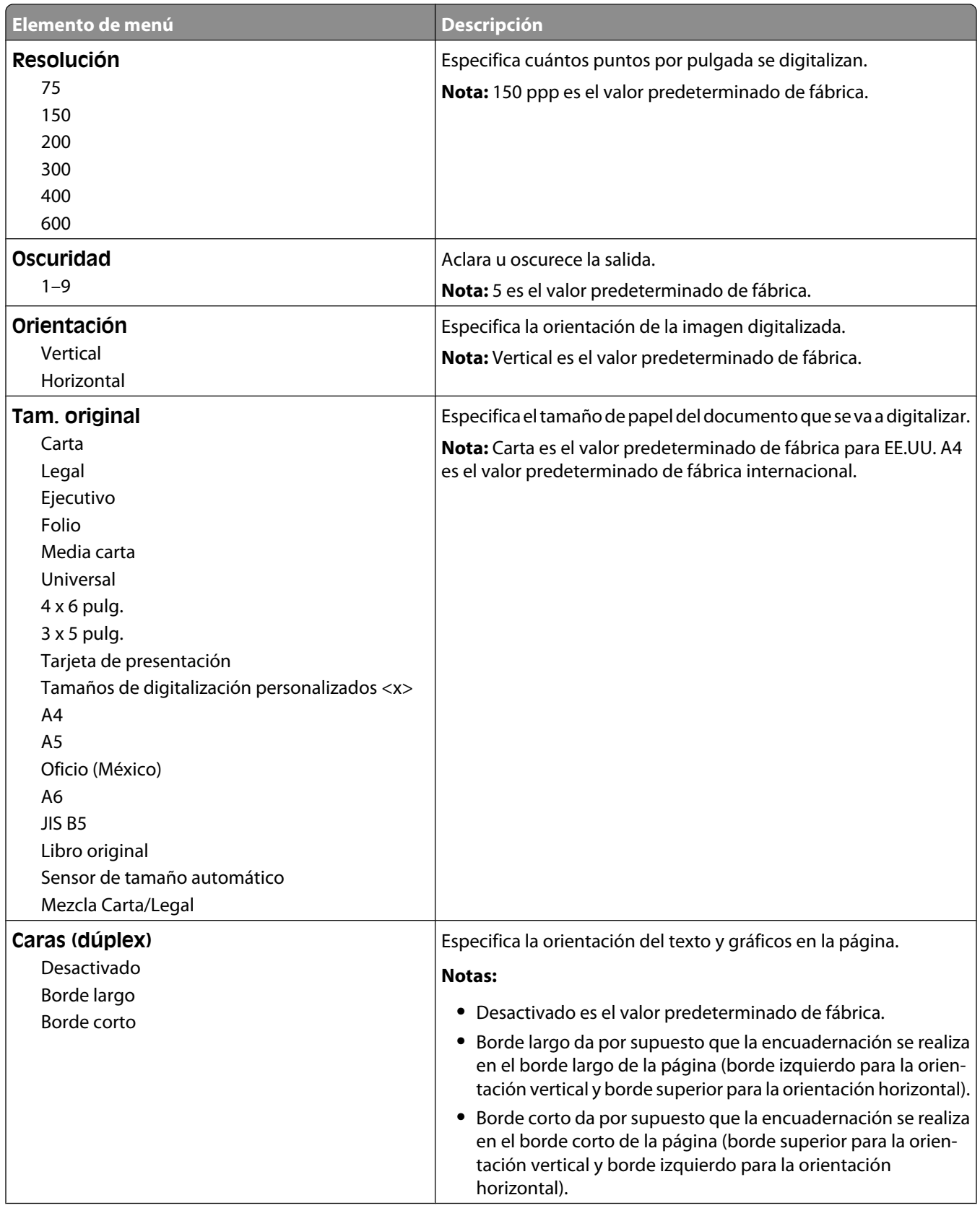

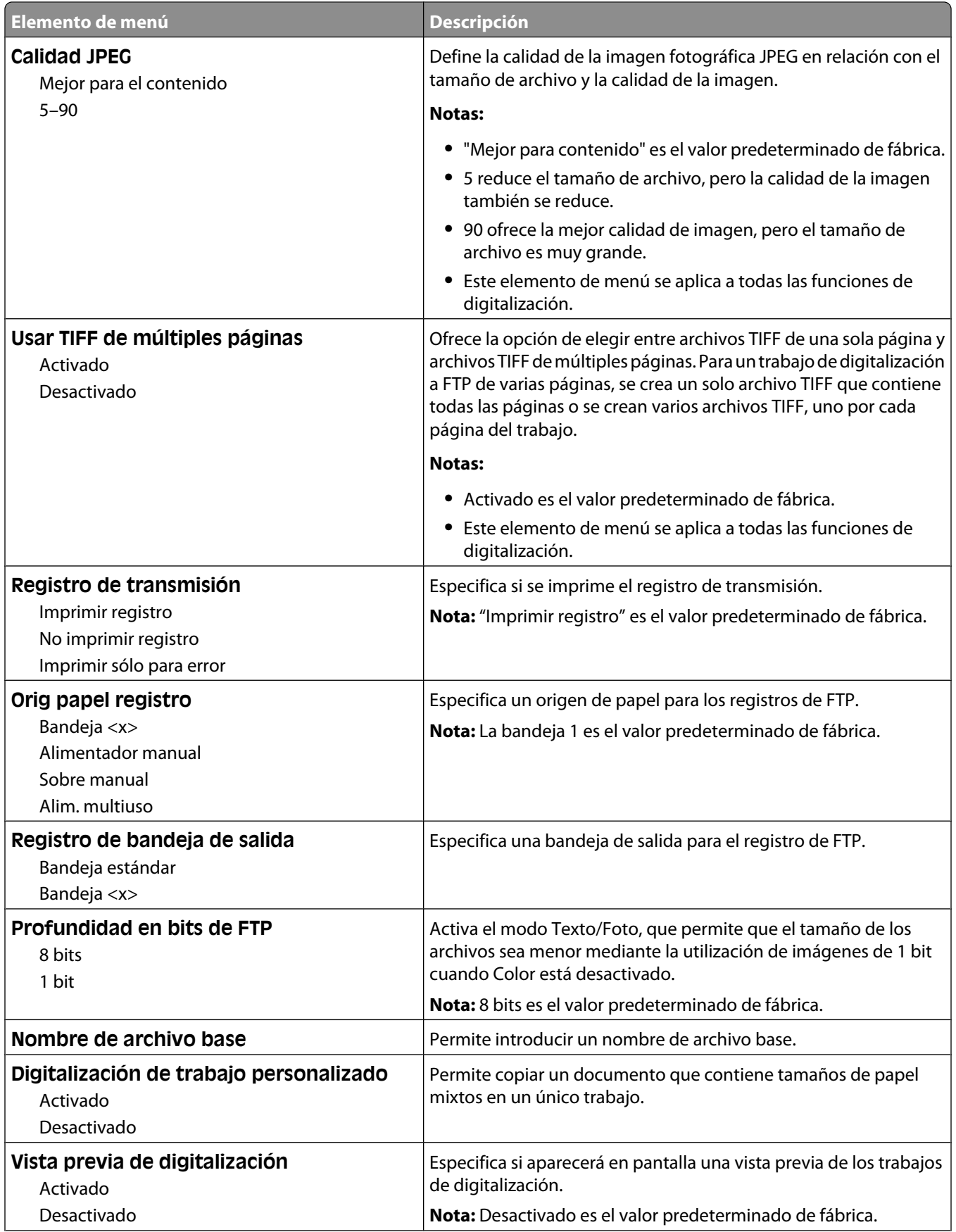

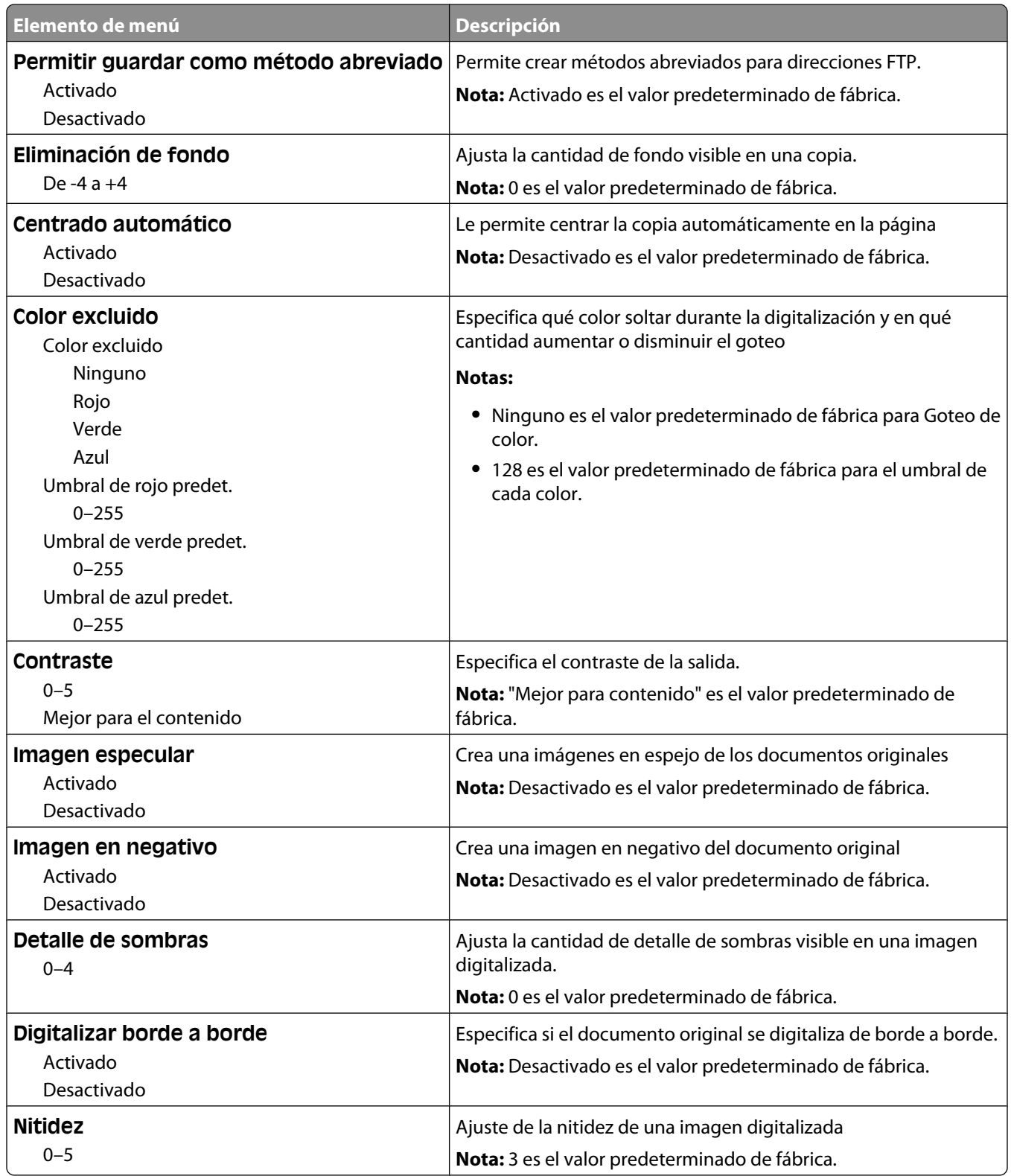

# **Menú Unidad flash**

### **Valores de digitalización**

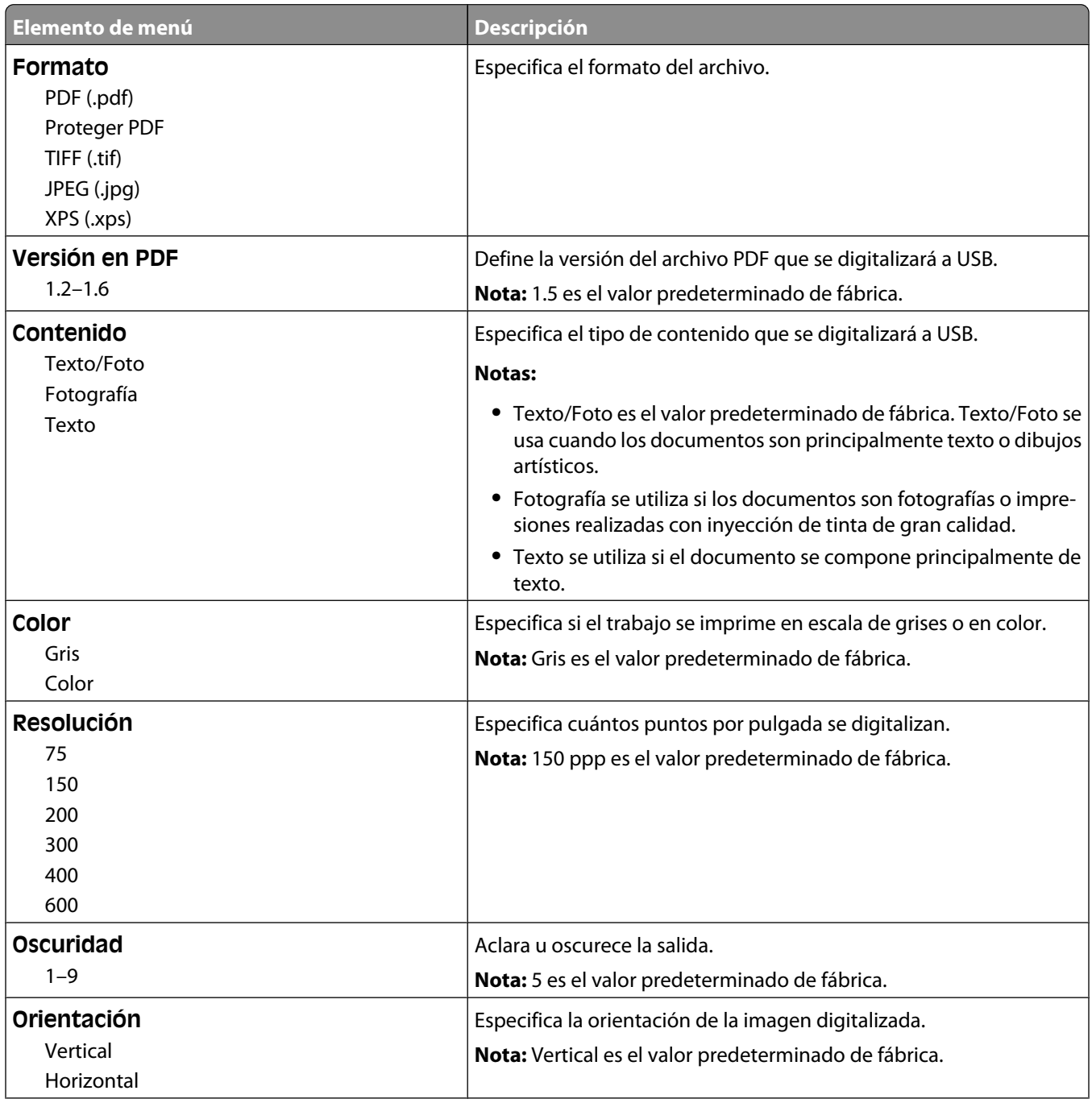

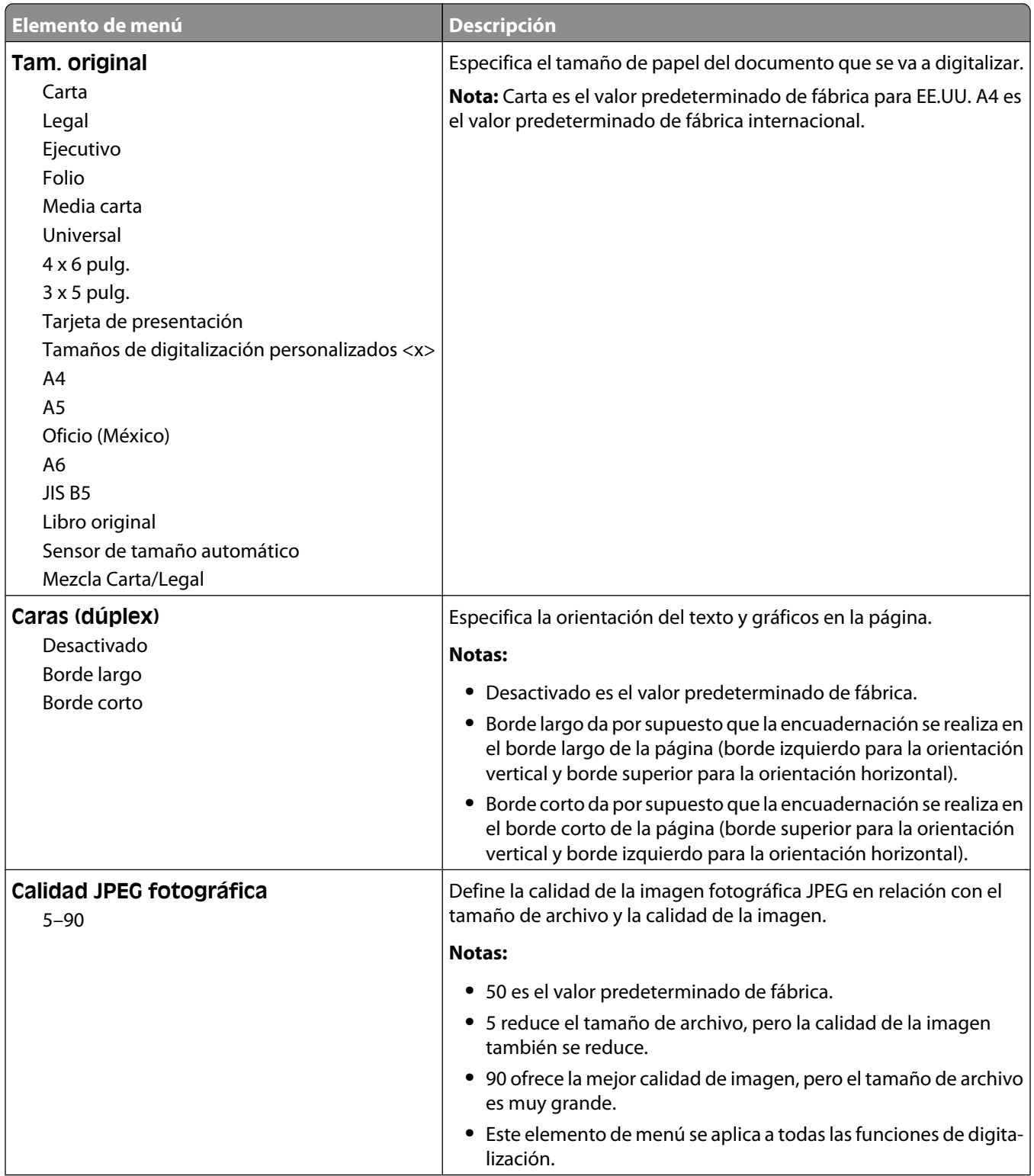

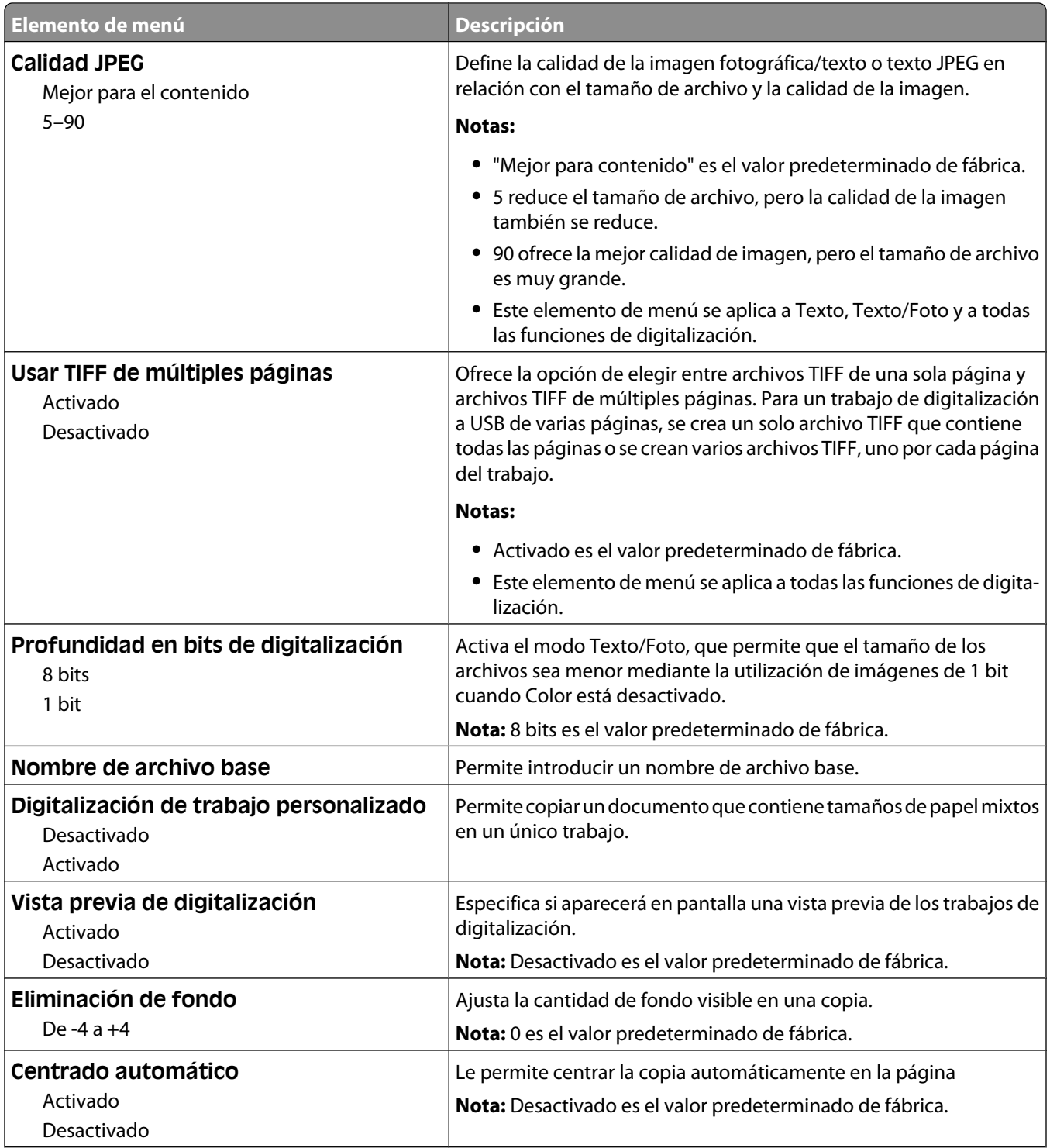

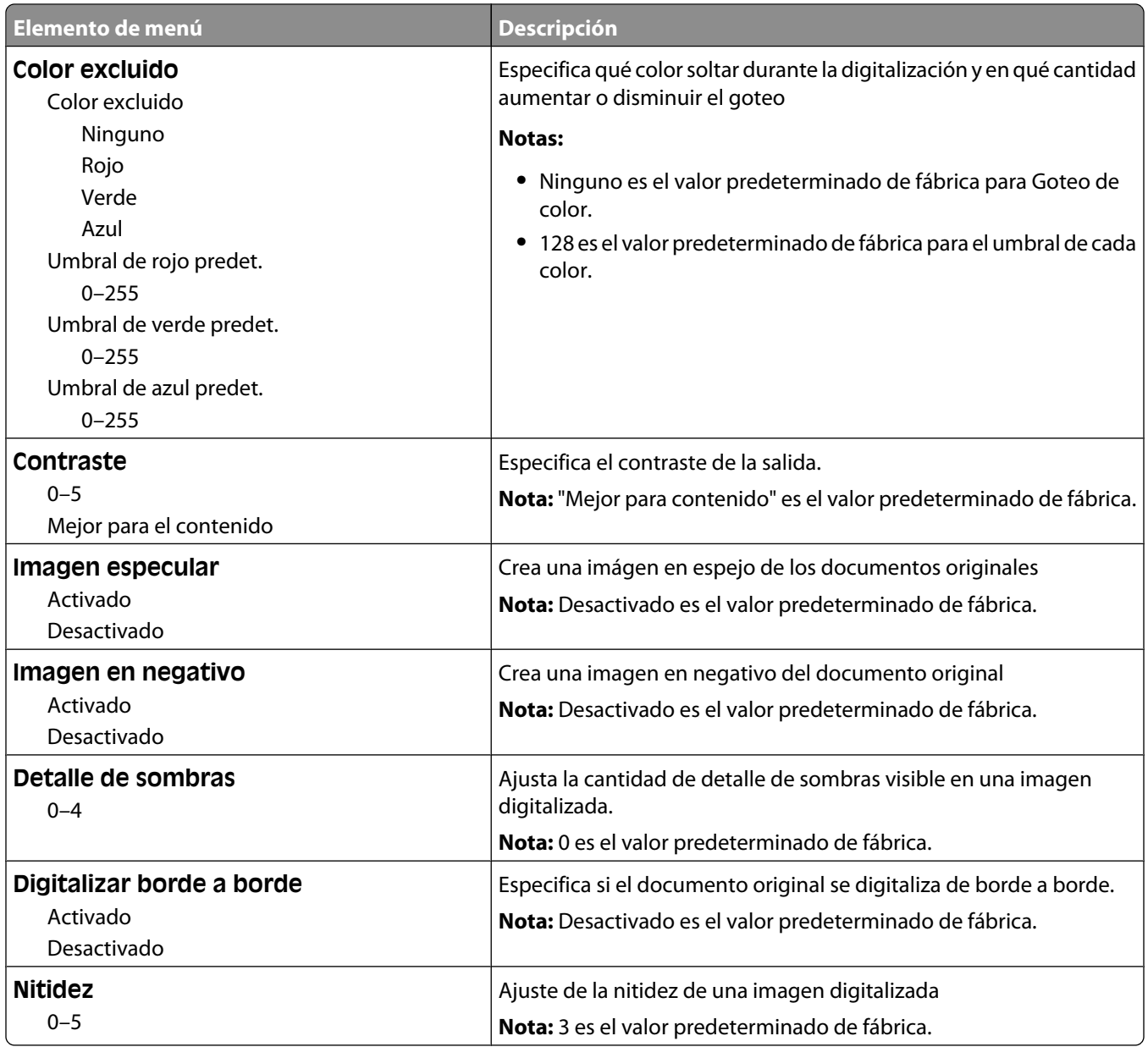

### **Valores de impresión**

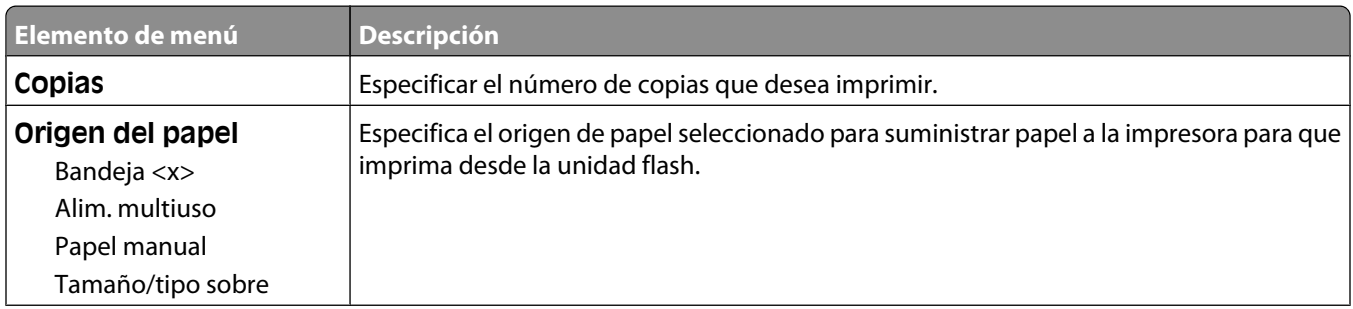

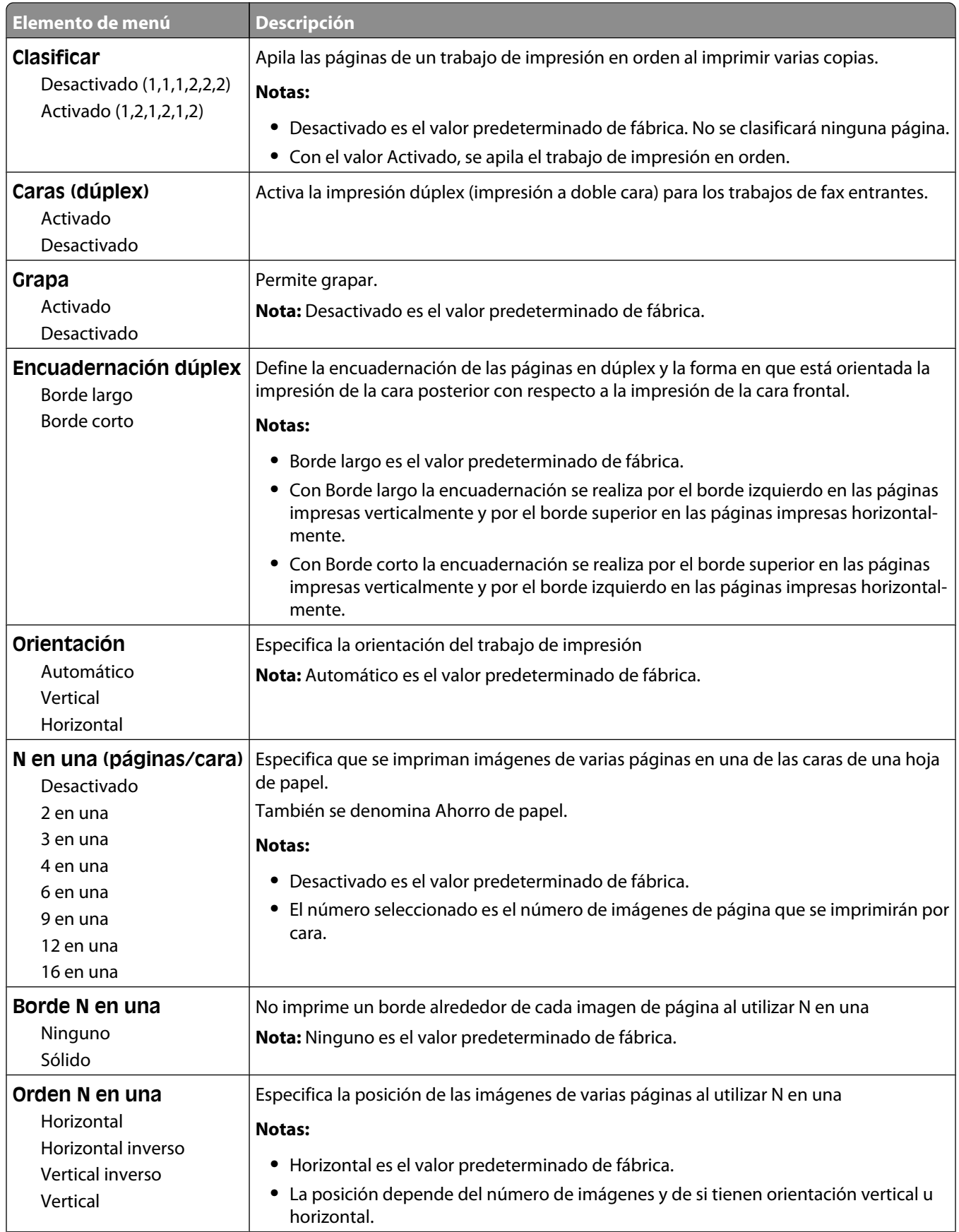

Descripción de los menús de la impresora

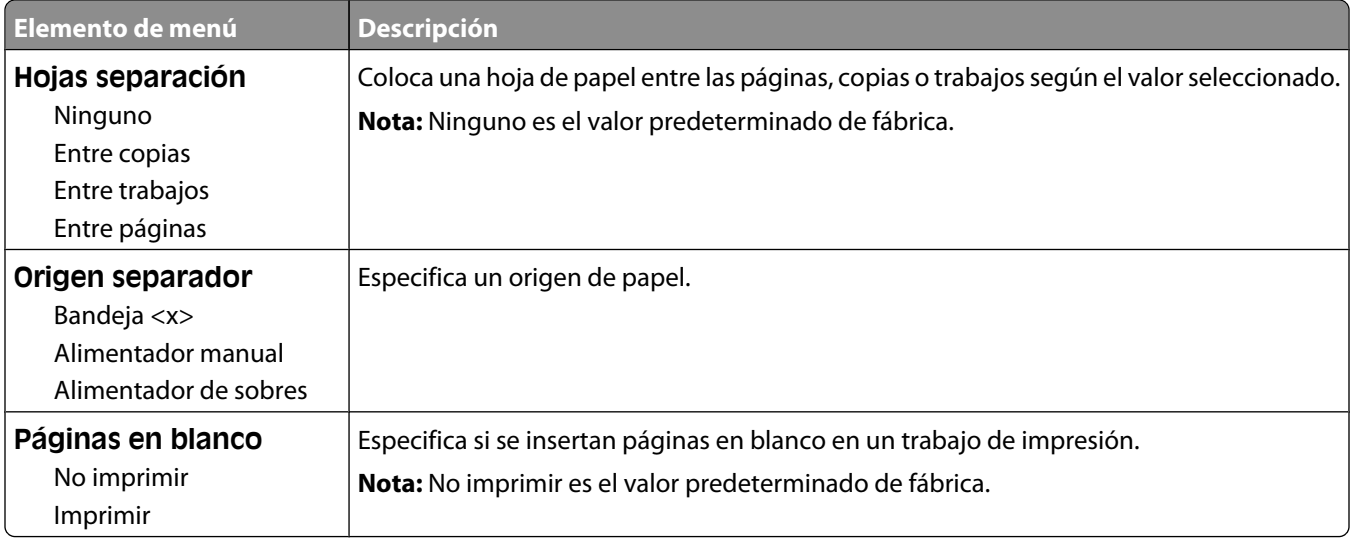

# **Valores de impresión**

### **Menú Configuración**

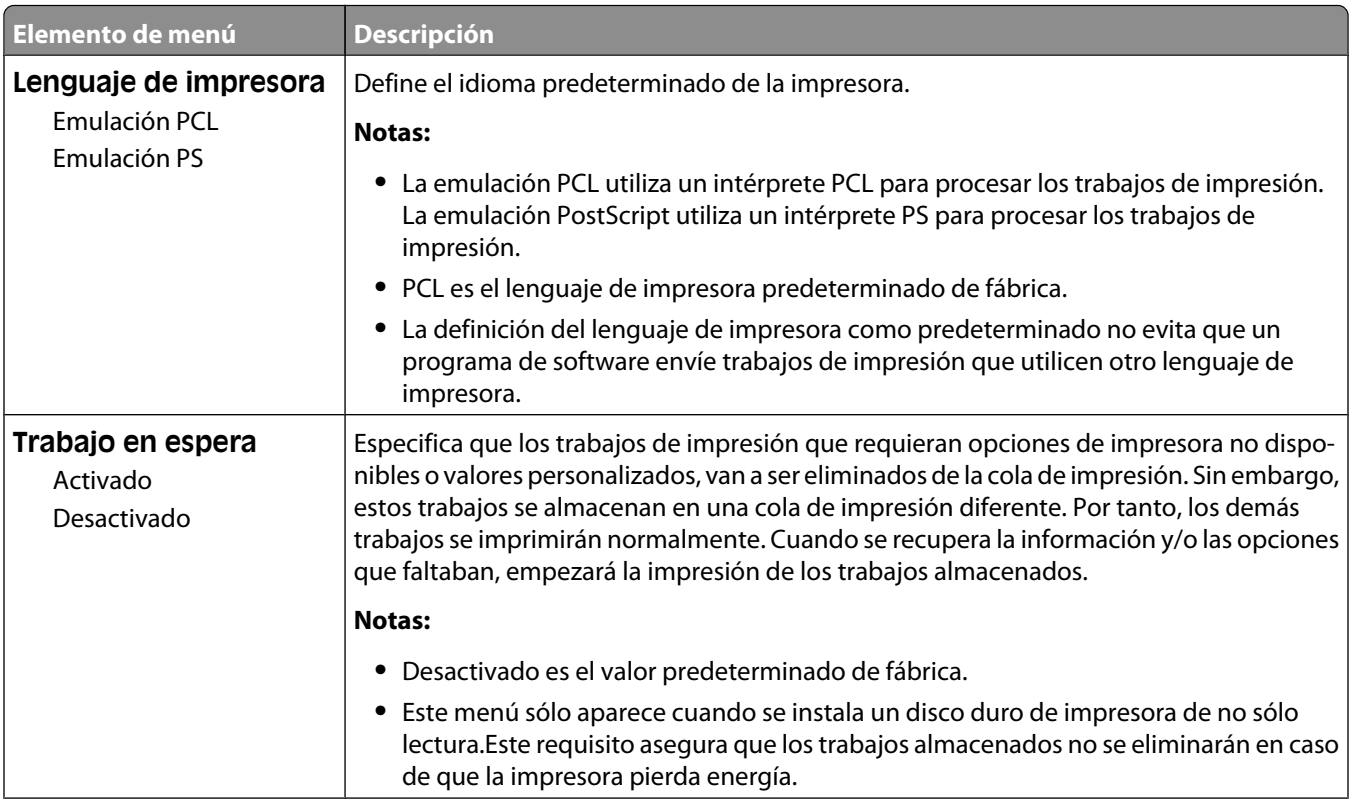

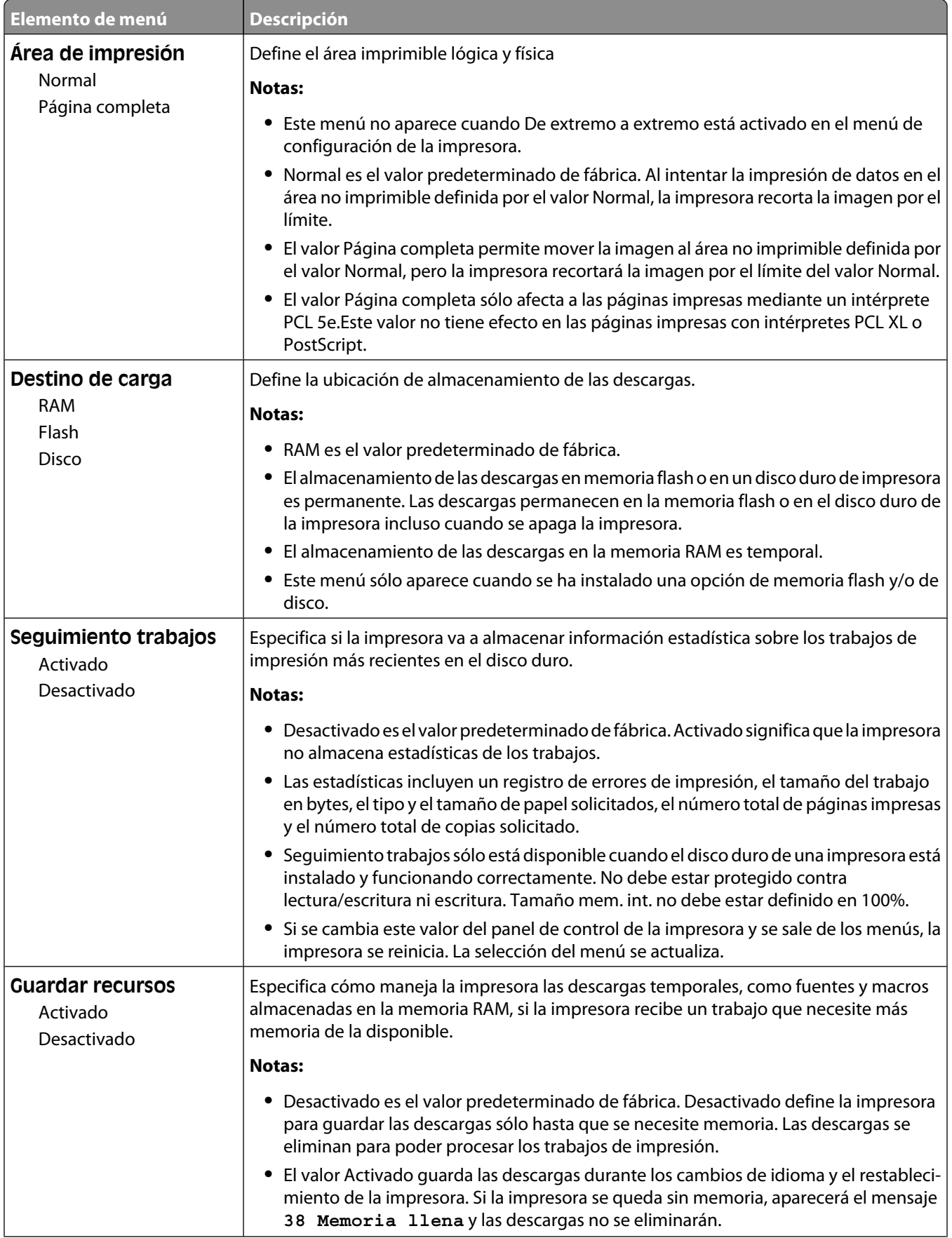

#### Descripción de los menús de la impresora

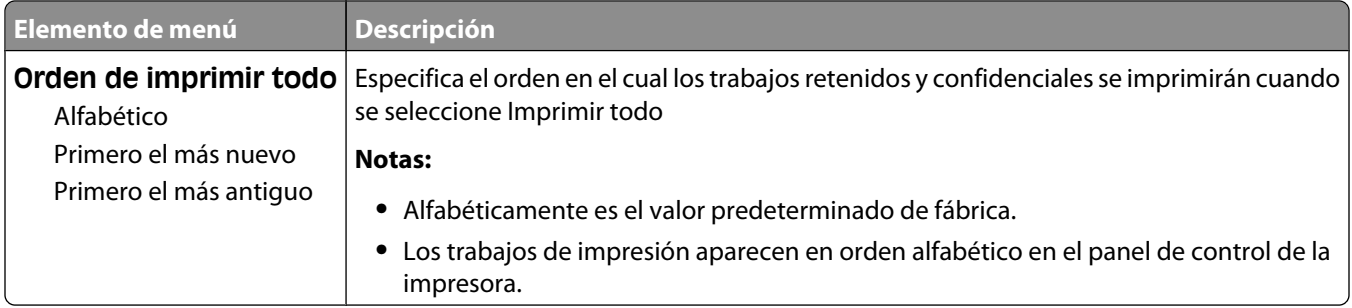

#### **Menú Acabado**

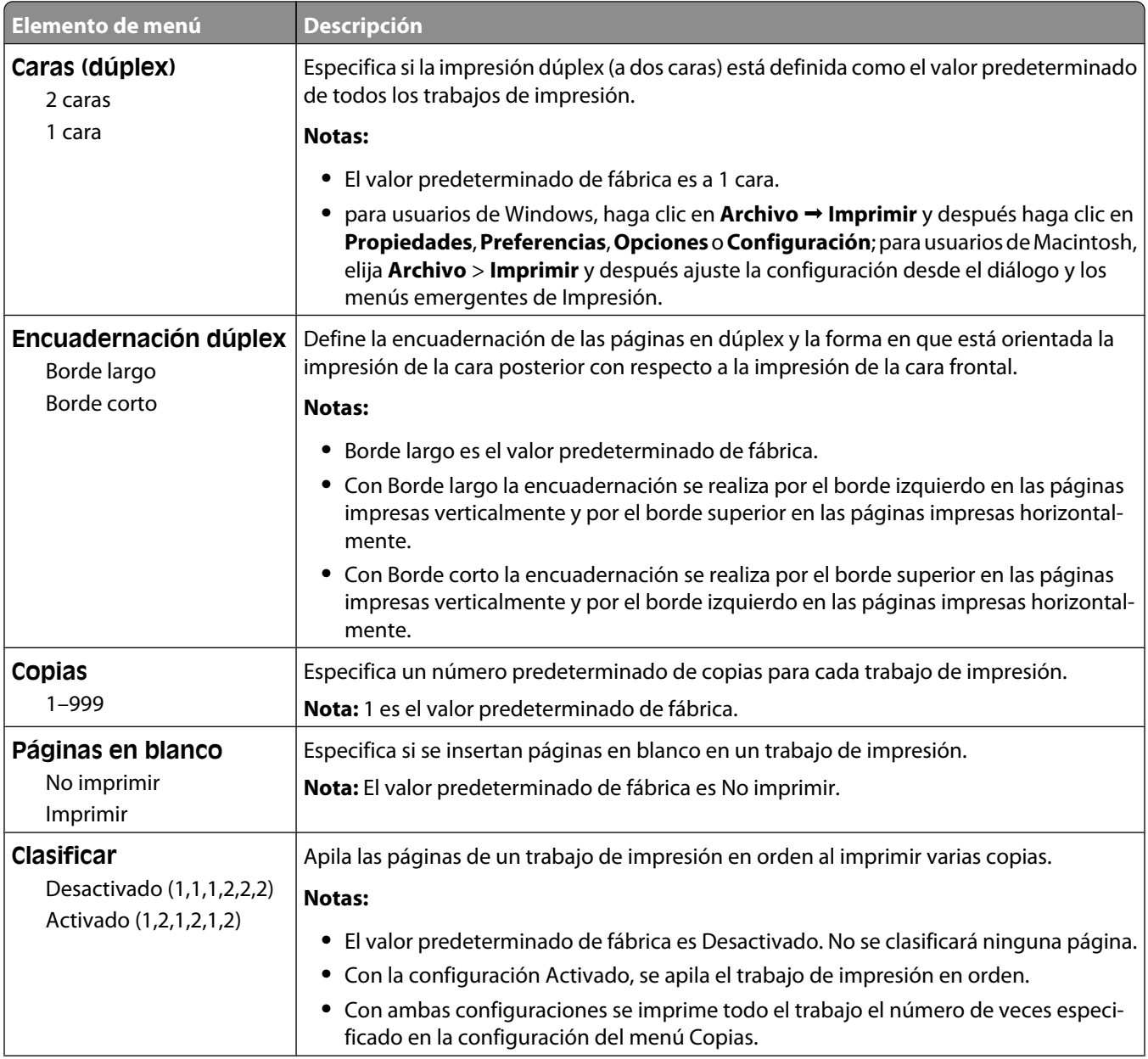

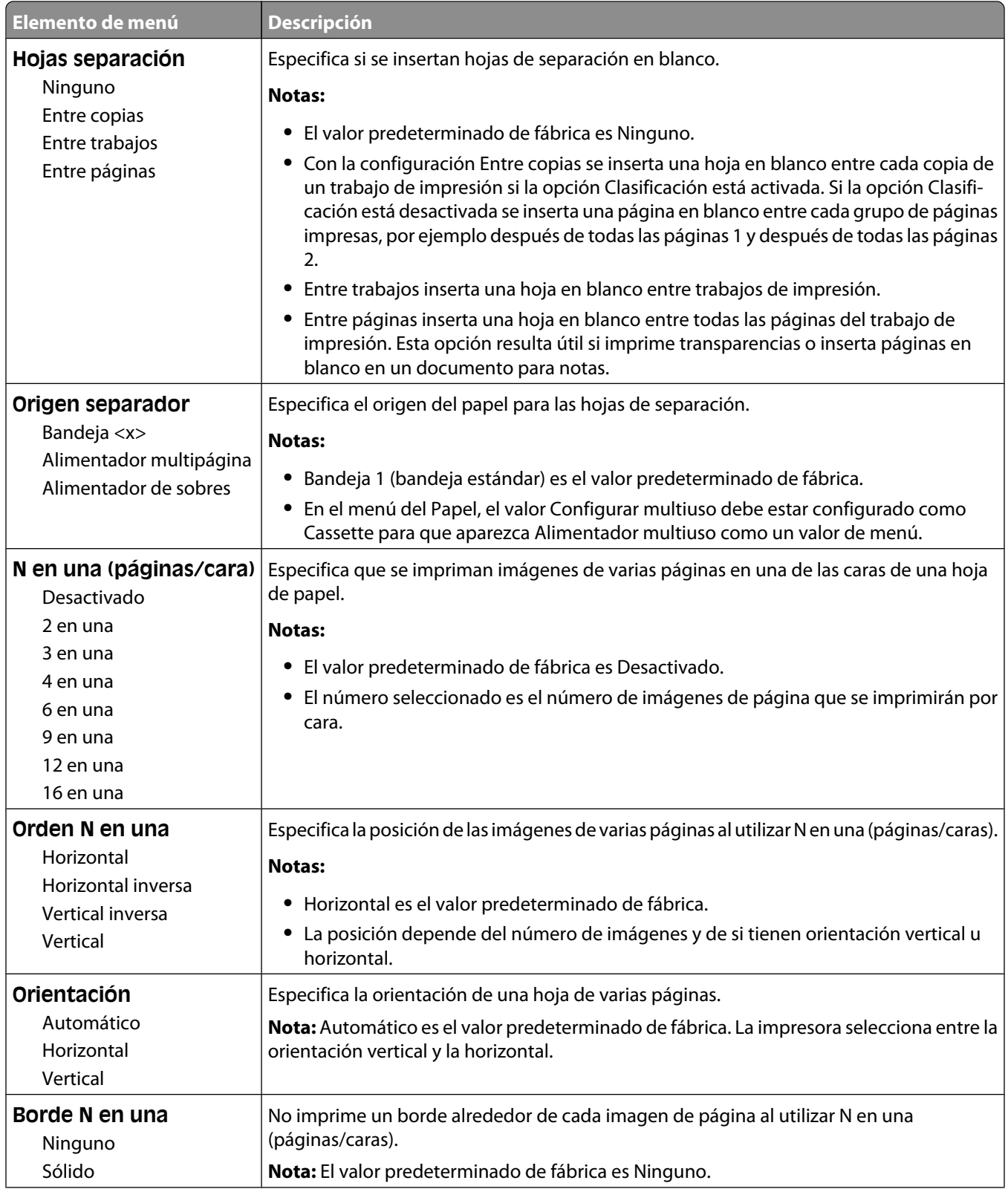

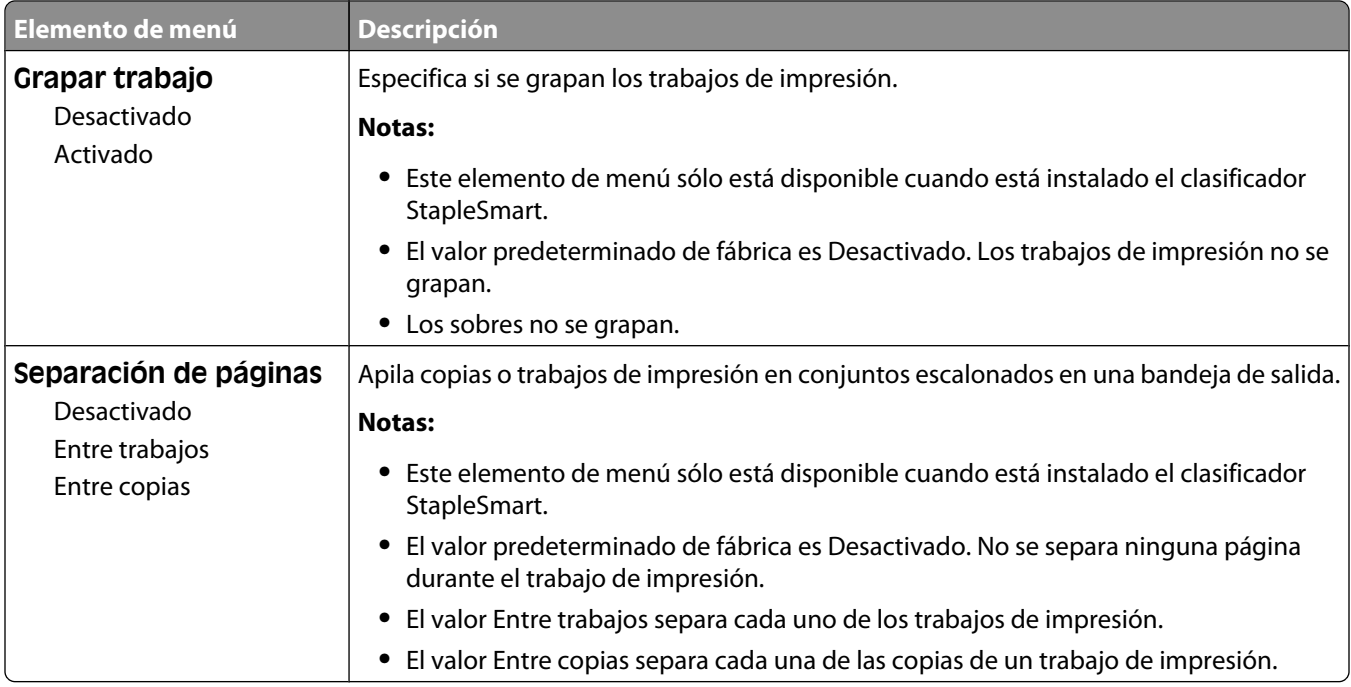

#### **Menú Calidad**

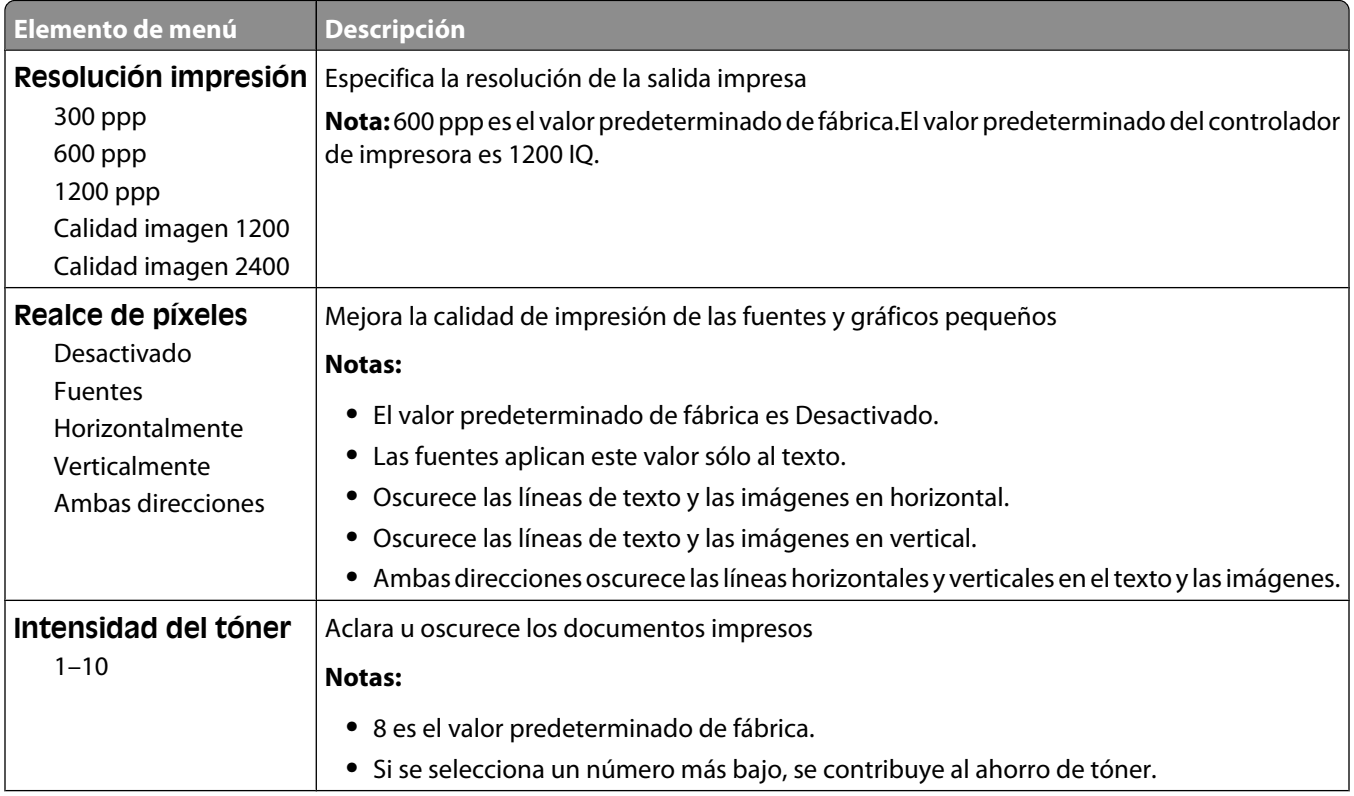

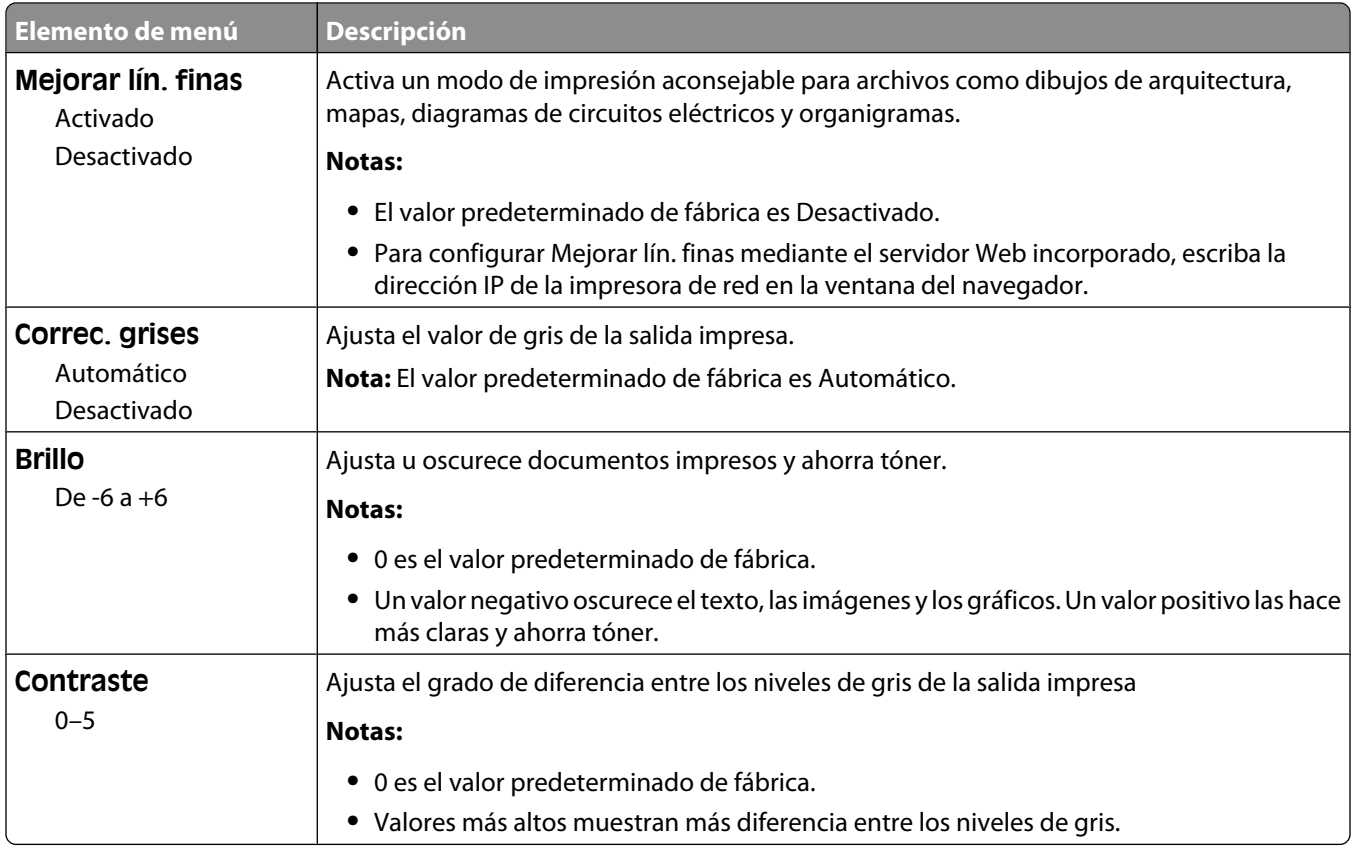

#### **Menú Utilidades**

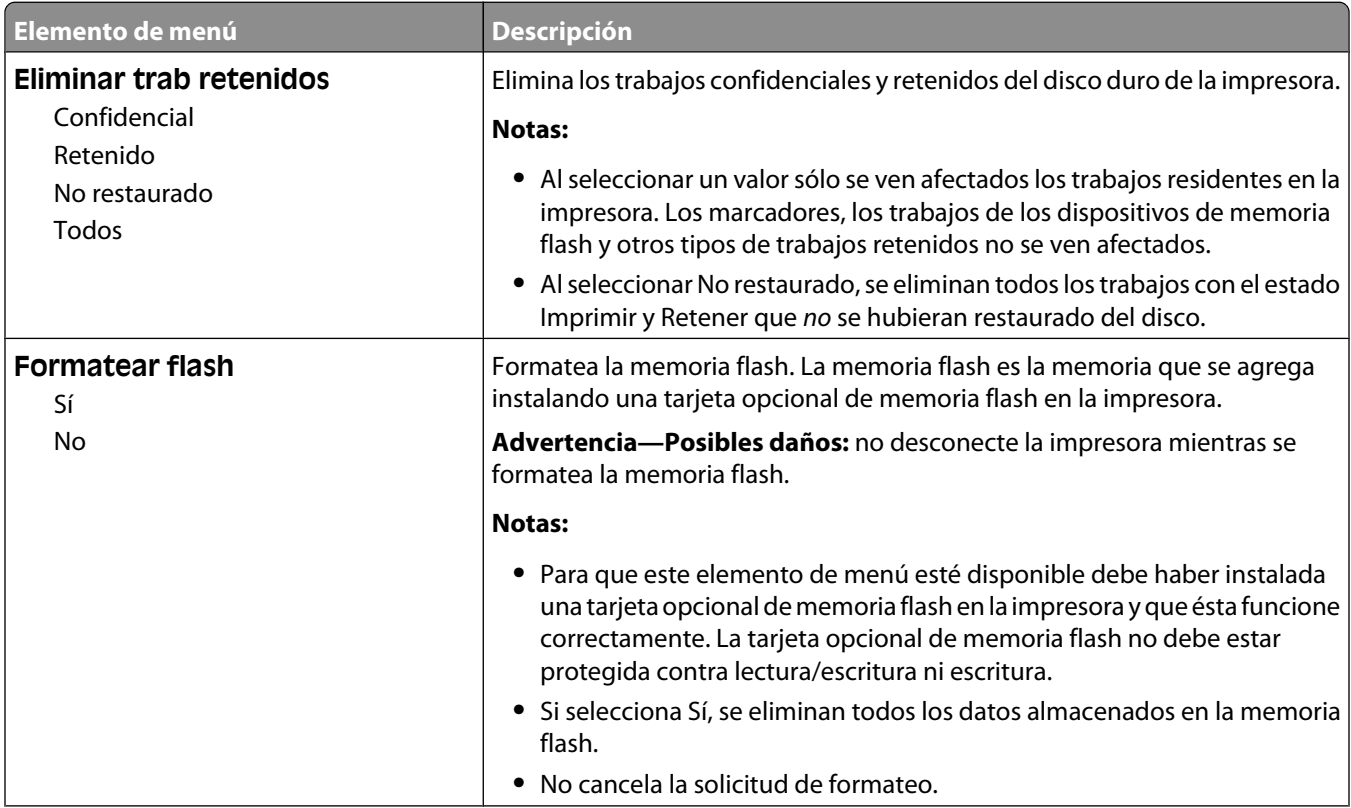

Descripción de los menús de la impresora

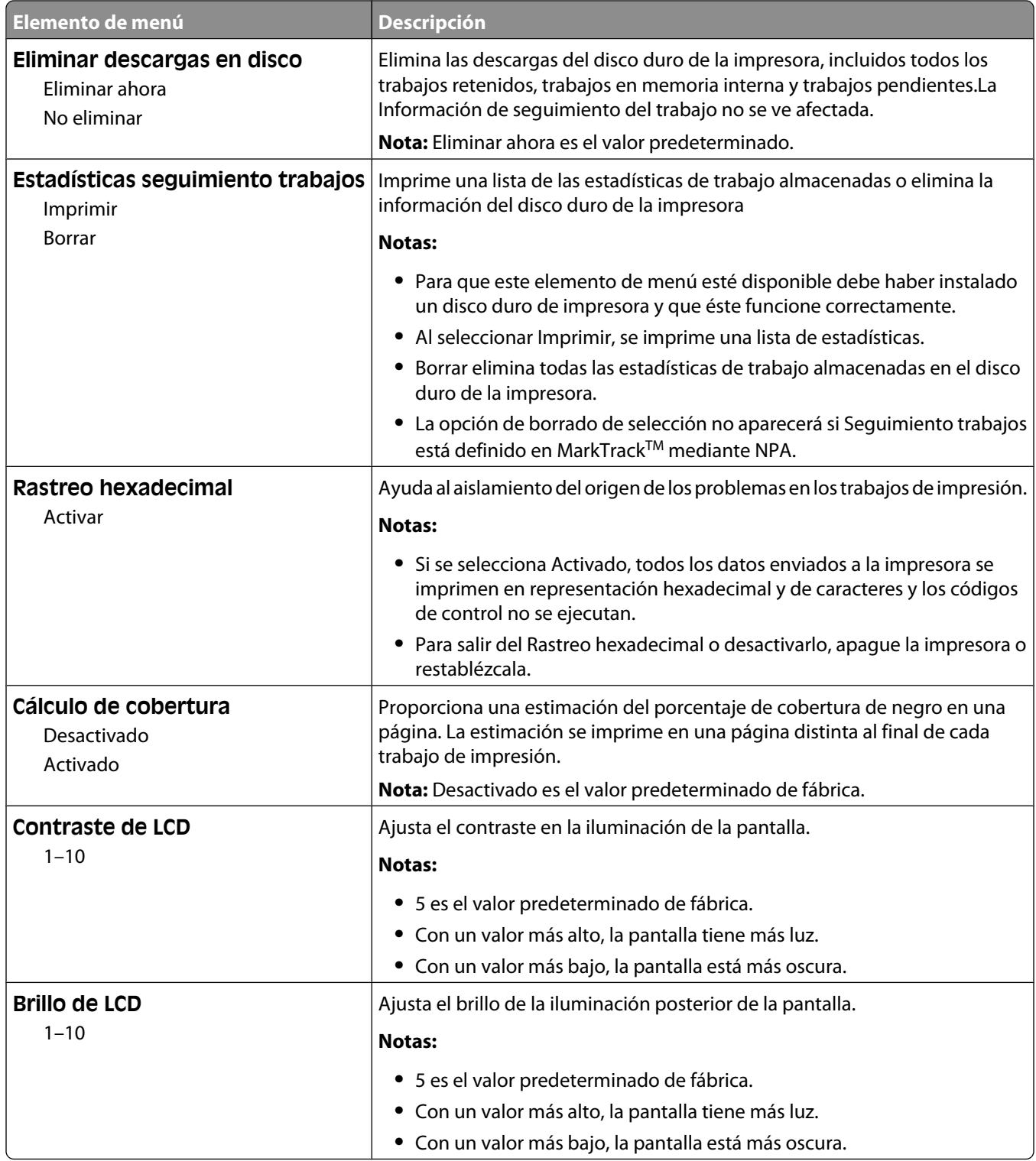

#### **Menú PDF**

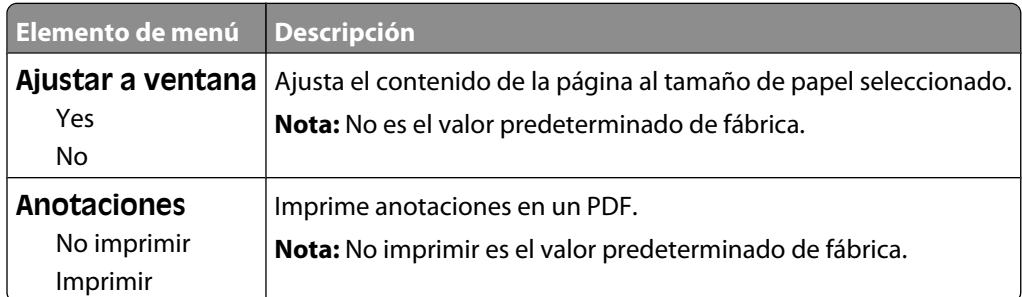

#### **PostScript, menú**

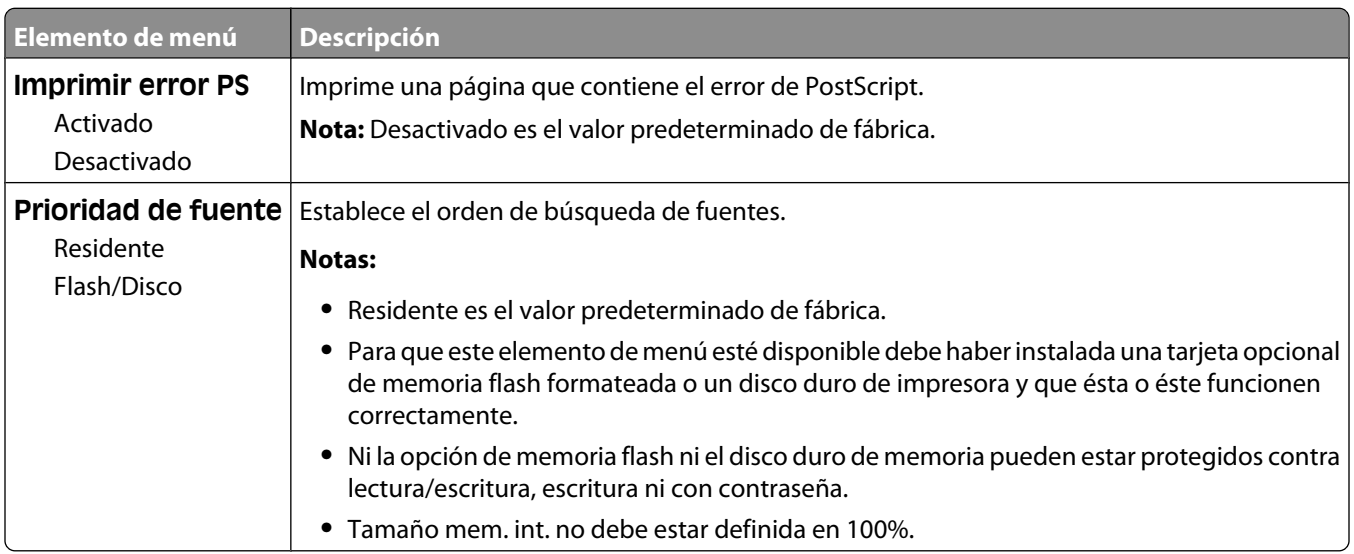

### **Emulación PCL, menú**

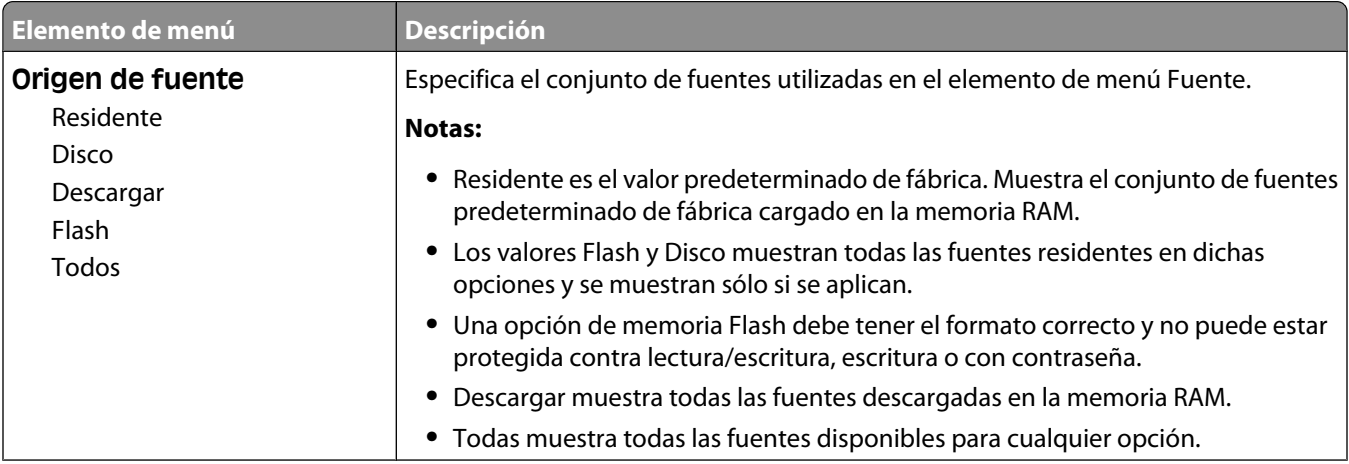

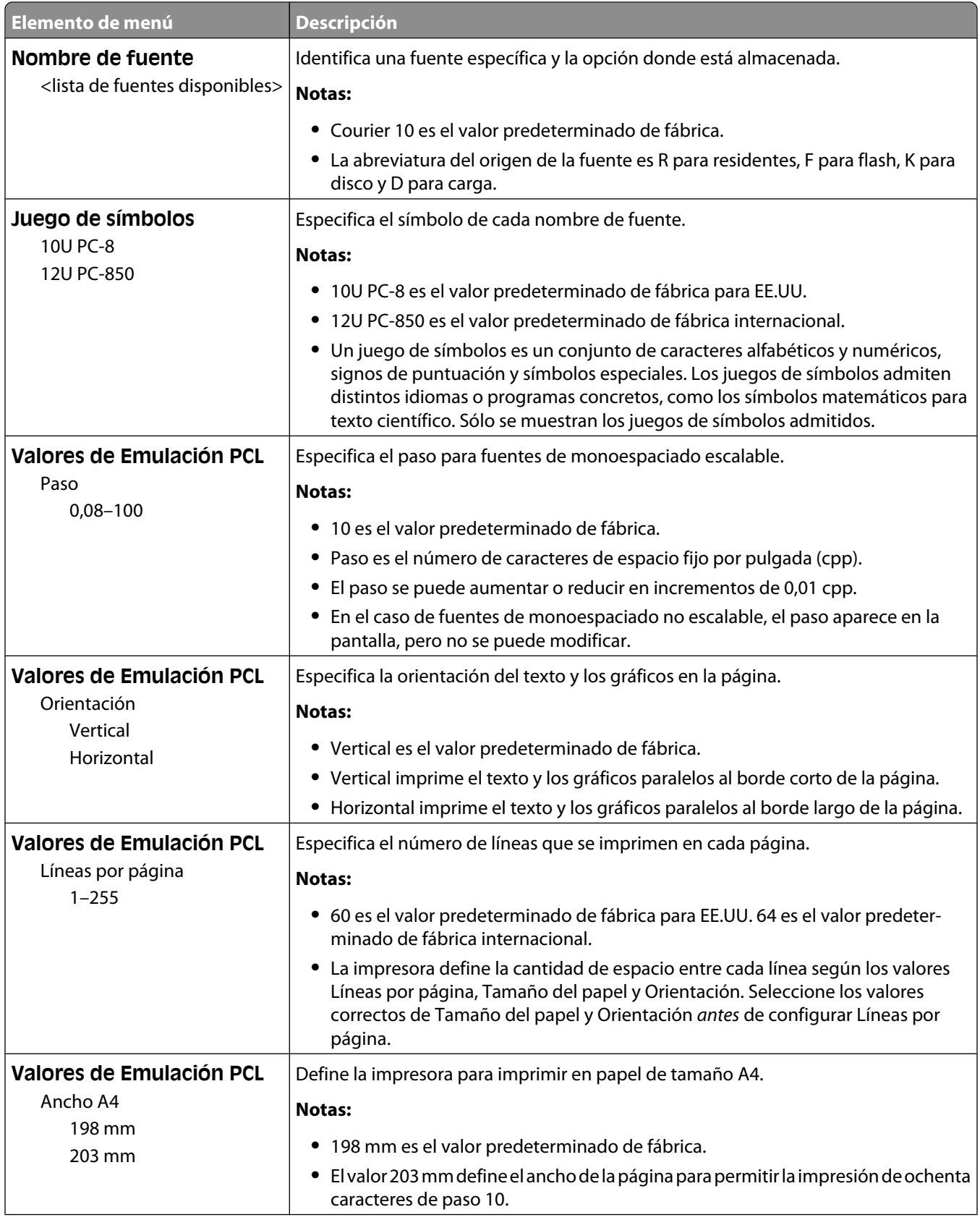

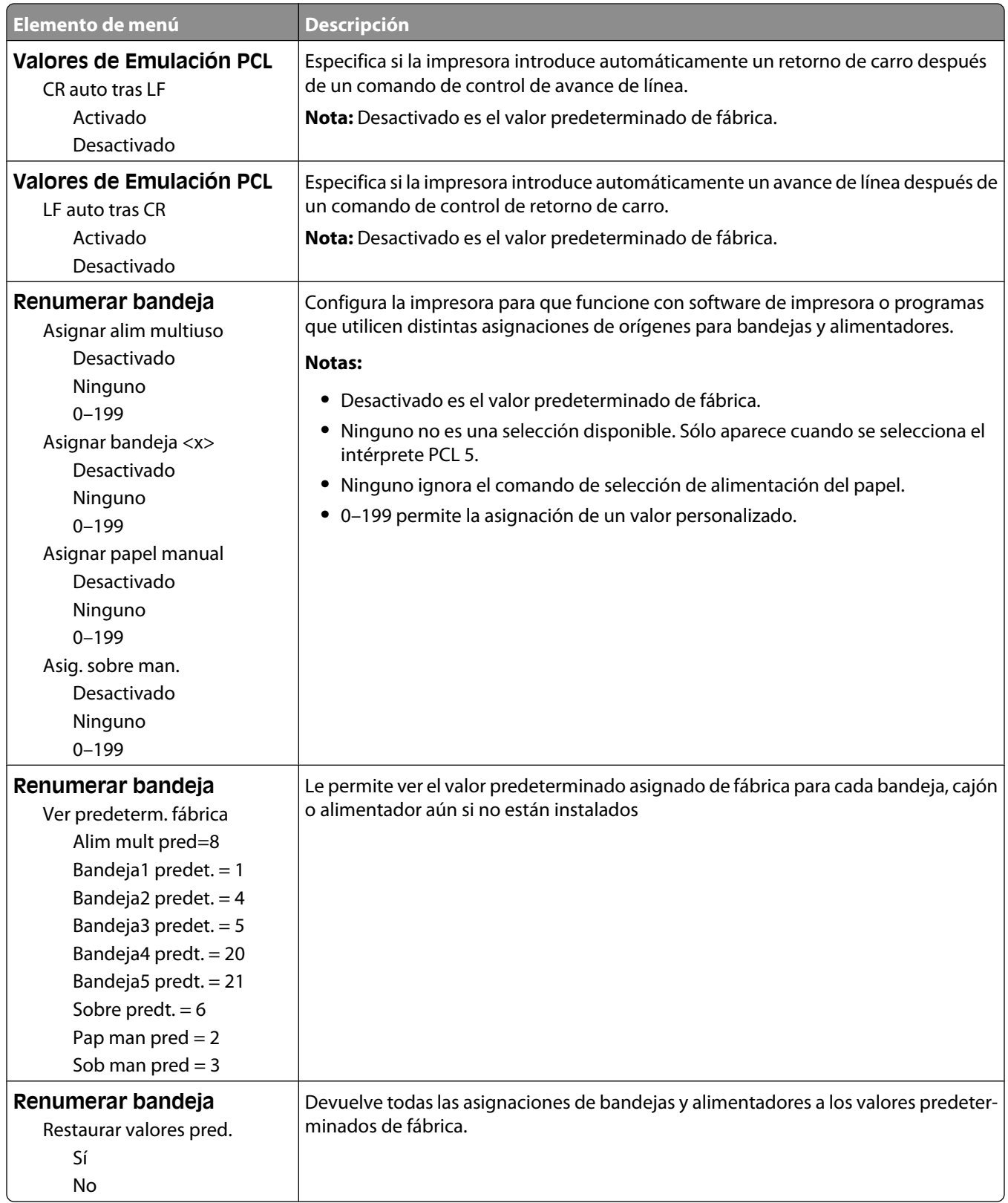

#### **HTML, menú**

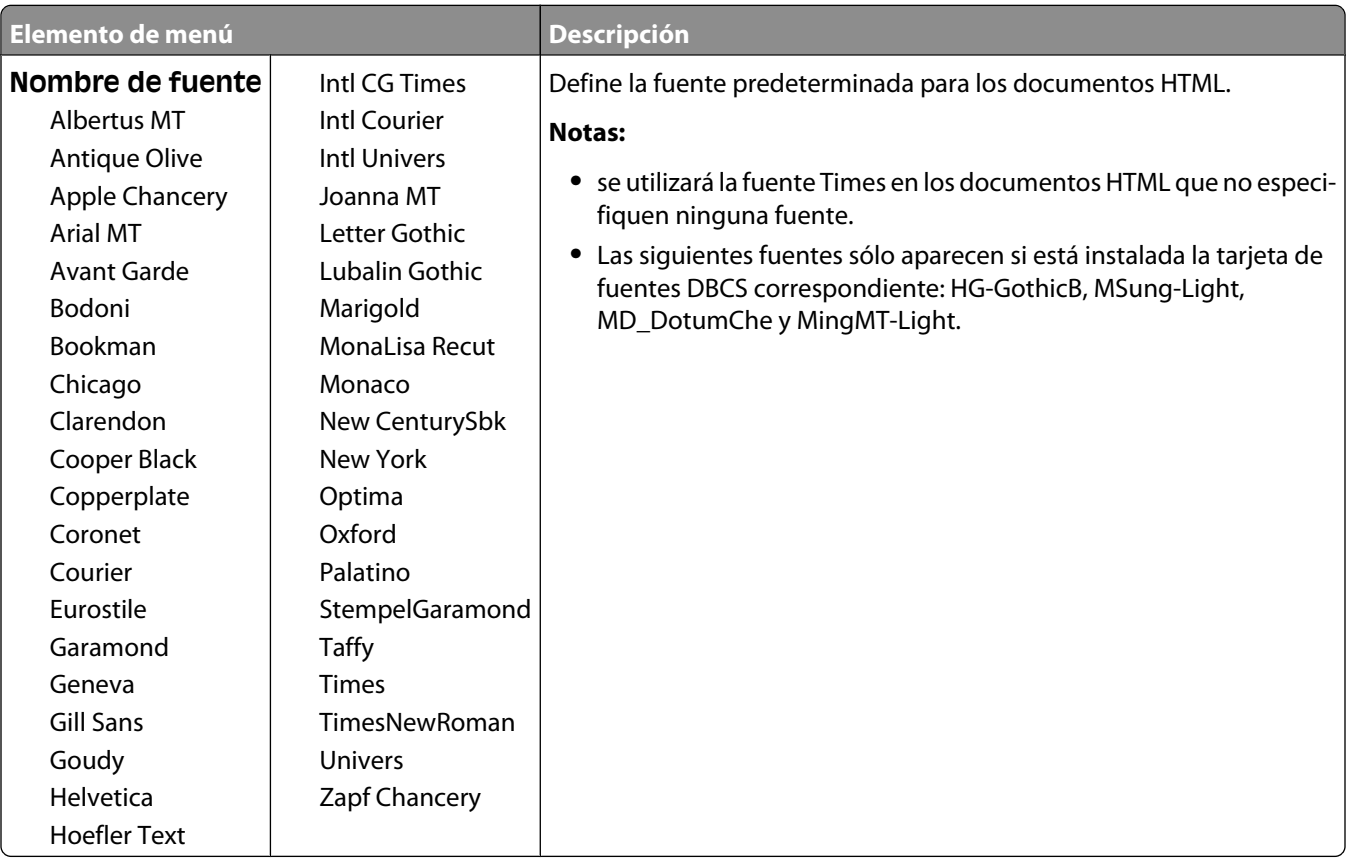

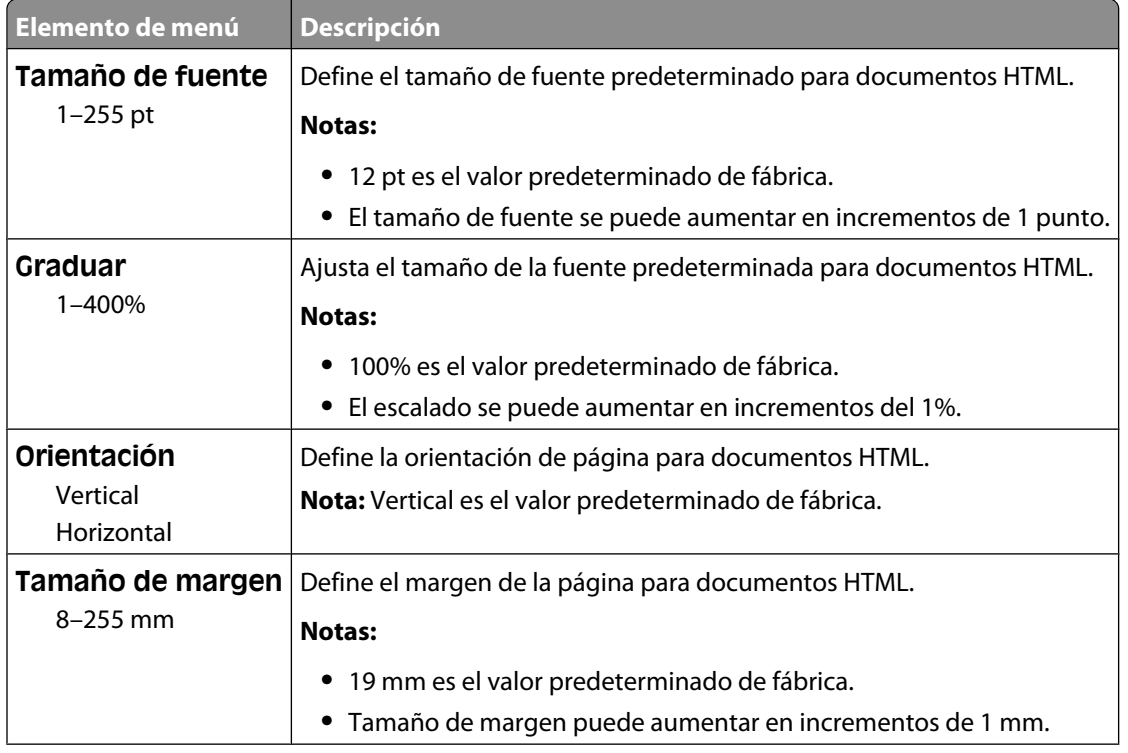

Descripción de los menús de la impresora

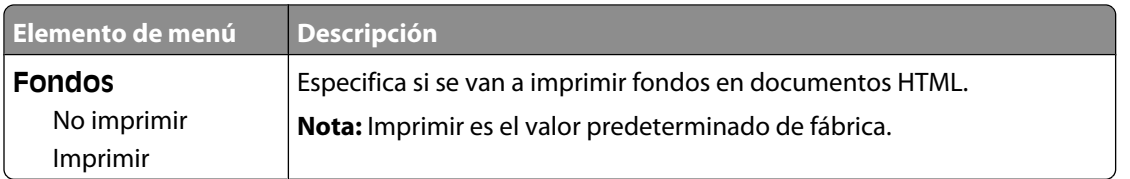

#### **Menú Imagen**

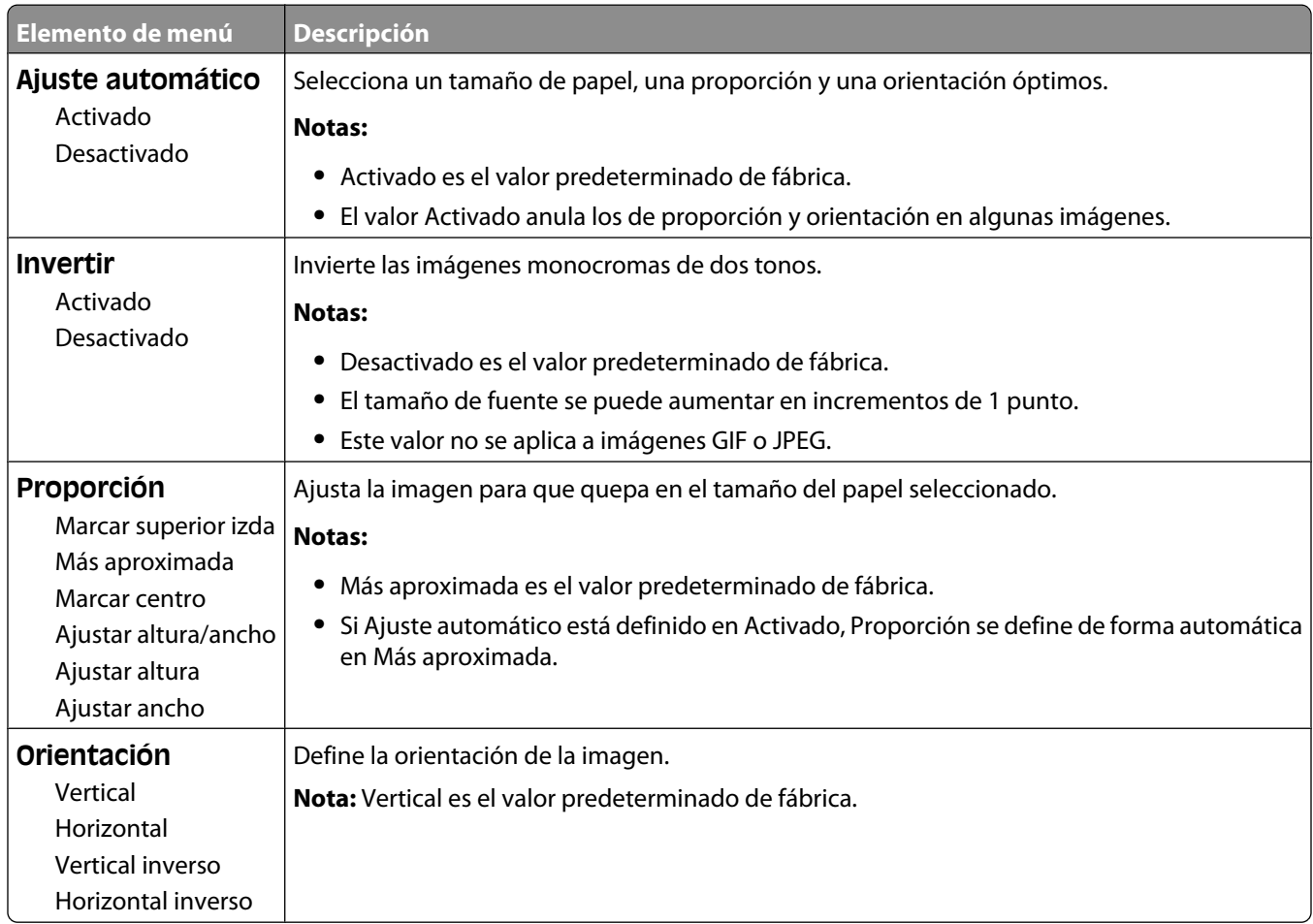

#### **Menú XPS**

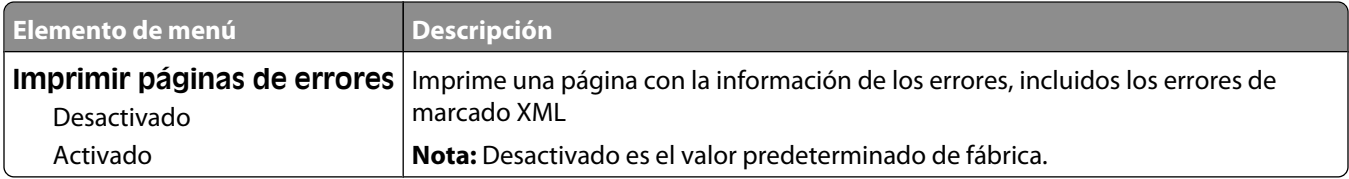

# **Menú Ayuda**

El menú Ayuda consta de páginas de ayuda que se almacenan en la impresora como PDF. Contienen información sobre el uso de la impresora y la realización de tareas. Puede seleccionar imprimir cada una de ellas de forma individual o seleccionar **Imprimir todas las guías** para imprimirlas todas a la vez.

En la impresora hay almacenadas versiones en inglés, francés, alemán y español. Hay otras traducciones disponibles en el CD *Software y documentación*.

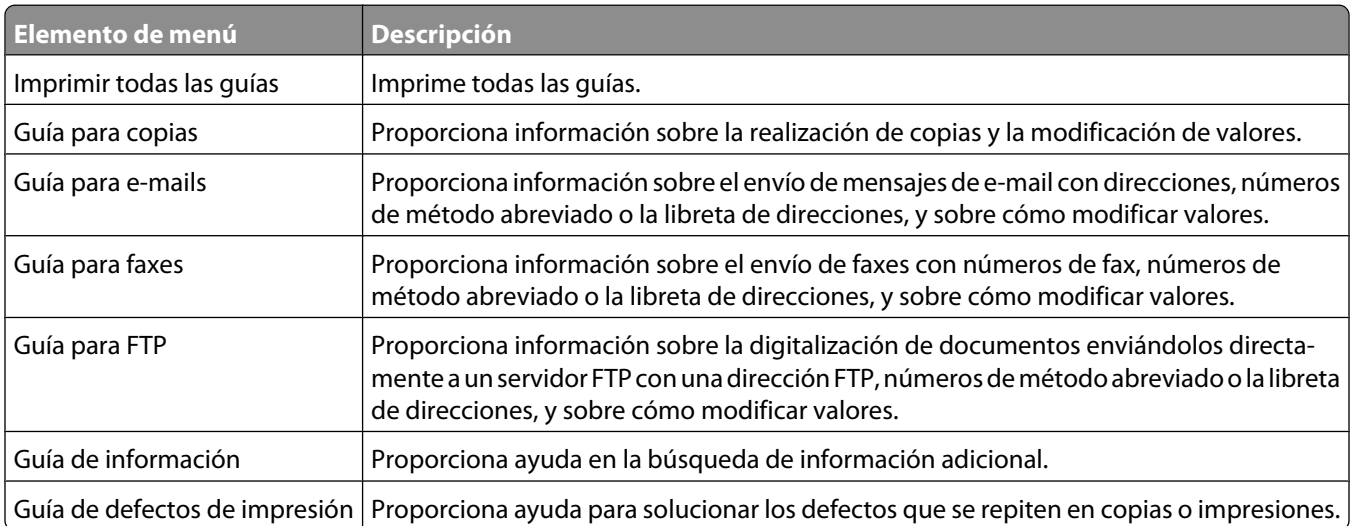

# **Descripción de los mensajes de la impresora**

# **Lista de mensajes de error y de estado**

### **Respondiendo**

La impresora está contestando a una llamada de fax. Espere a que desaparezca el mensaje.

### **Ocupada**

Espere a que desaparezca el mensaje.

### **Llamada finalizada**

Se ha finalizado una llamada de fax. Espere a que desaparezca el mensaje.

### **Cambiar <fte> a <x>**

<src> es una bandeja o alimentador, y <x> es un tamaño o tipo de papel.

Puede cambiar el origen del papel actual para el resto del trabajo de impresión. La página formateada se imprimirá en el papel cargado en la bandeja seleccionada. Esto puede dar lugar a que las imágenes o el texto aparezcan superpuestos. Pruebe con una o varias de las siguientes opciones:

- **•** Seleccione la bandeja de papel con el tamaño de papel correcto.
- **•** Pulse **Usar actual [origen]** para ignorar el mensaje e imprimir desde la bandeja seleccionada para el trabajo de impresión.
- **•** Pulse **Continuar** para continuar con el trabajo si la bandeja está cargada con material cuyo tamaño y tipo sean correctos. El tamaño y el tipo están especificados en el menú Papel del panel de control.

**Nota:** si pulsa Continuar sin que haya papel en la bandeja, el trabajo no continúa.

**•** Pulse **Cancelar trabajo** para cancelar el trabajo actual.

### **Compruebe conexión bandeja <x>**

Pruebe con una o varias de las siguientes opciones:

**•** Apague la impresora y vuelva a encenderla.

Si el error se produce una segunda vez:

- **1** Apague la impresora.
- **2** Desenchufe el cable de alimentación de la toma de la pared.
- **3** Extraiga la bandeja.
- **4** Vuelva a instalar la bandeja.

#### Descripción de los mensajes de la impresora

- **5** Conecte el cable de alimentación a un enchufe con toma de tierra.
- **6** Reinicie la impresora.

Si el error se produce de nuevo:

- **1** Apague la impresora.
- **2** Desenchufe el cable de alimentación de la toma de la pared.
- **3** Extraiga la bandeja.
- **4** Póngase en contacto con el servicio de atención al cliente.
- **•** Pulse **Continuar** para borrar el mensaje e imprimir sin utilizar la bandeja.

### **Cierre puerta o inserte cartucho**

El cartucho falta o no está instalado correctamente. Inserte el cartucho y cierre todas las puertas y cubiertas.

### **Cerrar puerta lateral del clasificador**

Cierre la puerta lateral del clasificador.

### **Conectar a <x> bps**

El fax está conectado. Espere a que desaparezca el mensaje.

**Nota:** la <x> es la velocidad en baudios por segundo.

### **Marcando**

Se ha marcado un número de fax. Si el número es demasiado largo para que quepa en la pantalla, sólo aparece la palabra **Marcando**. Espere a que desaparezca el mensaje.

### **Disco dañado**

La impresora ha intentado la recuperación de un disco duro dañado, pero no se puede reparar. Se debe volver a formatear el disco duro.

Pulse **Reformatear disco** para volver a formatear el disco duro y borrar el mensaje.

**Nota:** Al reformatear el disco se eliminarán todos los archivos almacenados en él actualmente.

### **Disco lleno - Trabajo de digitalización cancelado**

El trabajo de digitalización se cancela o se detiene debido a que no hay suficiente espacio en el disco duro.

Pulse **Continuar** para borrar el mensaje.

### **Error de fax**

Se ha producido un error al enviar el fax. Espere a que desaparezca el mensaje.

Descripción de los mensajes de la impresora

### **Memoria de fax llena**

Se configura toda la memoria para enviar trabajos de fax.

Pulse **Continuar** para borrar el mensaje.

### **Partición de fax no operativa; Consulte al administrador del sistema.**

Parece ser que la partición de fax está dañada. Pruebe con una o varias de las siguientes opciones:

- **•** Pulse **Continuar** para borrar el mensaje.
- **•** Para restablecer la impresora, apáguela y vuelva a encenderla.Si aparece el mensaje de nuevo, póngase en contacto con el personal de asistencia técnica.

#### **"Formato de destino" de servidor de fax no configurado. Consulte al administrador del sistema.**

La impresora está en el modo Servidor de fax, pero no se ha completado la configuración del Servidor de fax.

Pruebe con una o varias de las siguientes opciones:

- **•** Pulse **Continuar** para borrar el mensaje.
- **•** Finalice la configuración del servidor de fax. Si aparece el mensaje de nuevo, póngase en contacto con el personal de asistencia técnica.

### **Nombre de la estación de fax no configurado.**

No se ha introducido el nombre de la estación de fax. El envío y recepción de faxes está deshabilitado hasta que éste se configure adecuadamente.

Pruebe con una o varias de las siguientes opciones:

- **•** Pulse **Continuar** para borrar el mensaje.
- **•** Finalice la configuración de fax analógico. Si aparece el mensaje de nuevo, póngase en contacto con el personal de asistencia técnica.

### **Número de la estación de fax no configurado**

No se ha introducido el número de la estación de fax. El envío y recepción de faxes está deshabilitado hasta que éste se configure adecuadamente.

Pruebe con una o varias de las siguientes opciones:

- **•** Pulse **Continuar** para borrar el mensaje.
- **•** Finalice la configuración de fax analógico. Si aparece el mensaje de nuevo, póngase en contacto con el personal de asistencia técnica.

### **Desechando mem interm**

Espere a que desaparezca el mensaje.

Descripción de los mensajes de la impresora

### **Insertar cartucho grapas**

Pruebe con una o varias de las siguientes opciones:

- **•** Inserte un cartucho de grapas para borrar el mensaje
- **•** Pulse **Continuar** para borrar el mensaje e imprimir sin utilizar la característica de grapado.

#### **Introduzca la bandeja <x>**

Introduzca la bandeja especificada en la impresora.

#### **Instale salida <x>**

Pruebe con una o varias de las siguientes opciones:

- **•** Instale la bandeja especificada:
	- **1** Apague la impresora.
	- **2** Desenchufe el cable de alimentación de la toma de la pared.
	- **3** Instale la bandeja especificada.
	- **4** Conecte el cable de alimentación a un enchufe con toma de tierra.
	- **5** Reinicie la impresora.
- **•** Cancele el trabajo actual.

#### **Instale alimentador de sobres**

Pruebe con una o varias de las siguientes opciones:

- **•** Instale el alimentador de sobres:
	- **1** Apague la impresora.
	- **2** Desenchufe el cable de alimentación de la toma de la pared.
	- **3** Instale el alimentador de sobres.
	- **4** Conecte el cable de alimentación a un enchufe con toma de tierra.
	- **5** Reinicie la impresora.
- **•** Cancele el trabajo actual.

### **Instale la bandeja <x>**

Pruebe con una o varias de las siguientes opciones:

- **•** Instale la bandeja especificada:
	- **1** Apague la impresora.
	- **2** Desenchufe el cable de alimentación de la toma de la pared.
	- **3** Instale la bandeja especificada.
	- **4** Conecte el cable de alimentación a un enchufe con toma de tierra.
	- **5** Reinicie la impresora.
- **•** Cancele el trabajo actual.

Descripción de los mensajes de la impresora

## **PIN no válido**

Introduzca un PIN válido.

### **El trabajo se almacena para transmitirlo más tarde**

La digitalización se finaliza para realizar un trabajo de envío de fax retrasado. Espere a que desaparezca el mensaje.

### **Línea ocupada**

Se marca un número de fax pero la línea de fax está ocupada. Espere a que desaparezca el mensaje.

### **Cargar <fte> con <x>**

<src> es una bandeja o alimentador, y <x> es un tipo o tamaño de papel.

Pruebe con una o varias de las siguientes opciones:

- **•** Especifica el tamaño del papel cargado en bandeja 2
- **•** Pulse **Continuar** para borrar el mensaje y continuar con la impresión.

Si la impresora encuentra una bandeja con papel del tamaño y tipo adecuados, utilizará esa bandeja. En caso contrario, imprimirá desde el origen predeterminado.

**•** Cancele el trabajo actual.

#### **Cargar alim manual con <x>**

<x> es el tamaño o tipo de papel.

Pruebe con una o varias de las siguientes opciones:

- **•** Cargue el papel especificado en el alimentador multiuso.
- **•** Pulse **Continuar** para borrar el mensaje y seguir con la impresión.

Si la impresora encuentra una bandeja con papel del tamaño y tipo adecuados, utilizará esa bandeja. En caso contrario, imprimirá desde el origen predeterminado.

**•** Cancele el trabajo actual.

### **Cargar grapas**

Pruebe con una o varias de las siguientes opciones:

- **•** Sustituya el cartucho de grapas especificado en el clasificador.
- **•** Pulse **Continuar** para borrar el mensaje y continuar con la impresión.
- **•** Pulse **Cancelar trabajo** para cancelar el trabajo de impresión.

#### **Memoria llena; no se pueden imprimir faxes**

No hay memoria suficiente para clasificar el trabajo de fax.

Pulse **Continuar** para borrar el mensaje sin imprimir. Los faxes retenidos intentarán imprimir tras el reinicio de la impresora.

Descripción de los mensajes de la impresora

### **Red/Red <x>**

La impresora está conectada a la red.

**Red** indica que la impresora está utilizando el puerto de red estándar incorporado en la placa del sistema de la impresora. **Red <x>** indica que hay un servidor de impresión interno instalado en la impresora o que ésta está conectada a un servidor de impresión externo.

### **Línea telefónica analógica no conectada al módem; fax desactivado.**

La impresora no detecta una línea de teléfono analógica, de modo que el fax está deshabilitado. Conecte la impresora a una línea telefónica analógica

### **Sin respuesta**

Se marca un número de fax pero no se puede establecer conexión. Espere a que desaparezca el mensaje.

### **Sin tono**

La impresora no tiene tono de marcado. Espere a que desaparezca el mensaje.

### **Puesto en cola para su envío**

El proceso de digitalización de un trabajo de fax ha finalizado, pero éste no se ha enviado aún porque se está enviando o recibiendo otro trabajo de fax. Espere a que desaparezca el mensaje.

### **Lista**

La impresora está lista para recibir trabajos de impresión.

### **Reinstalar salida <x>**

Pruebe con una o varias de las siguientes opciones:

**•** Apague la impresora y vuelva a encenderla.

Si el error se produce por segunda vez:

- **1** Apague la impresora.
- **2** Desenchufe el cable de alimentación de la toma de la pared.
- **3** Extraiga la bandeja especificada.
- **4** Reacople la bandeja.
- **5** Conecte el cable de alimentación a un enchufe con toma de tierra.
- **6** Reinicie la impresora.

Si el error se repite:

- **1** Apague la impresora.
- **2** Desenchufe el cable de alimentación de la toma de la pared.

Descripción de los mensajes de la impresora

- Extraiga la bandeja especificada.
- Póngase en contacto con el servicio de atención al cliente.
- **•** Pulse **Continuar** para borrar el mensaje e imprimir sin utilizar la bandeja especificada.

#### **Reinstalar salida <x> – <y>**

Pruebe con una o varias de las siguientes opciones:

**•** Apague la impresora y vuelva a encenderla.

Si el error se produce por segunda vez:

- Apague la impresora.
- Desenchufe el cable de alimentación de la toma de la pared.
- Extraiga las bandejas especificadas.
- Reinstale las bandejas.
- Conecte el cable de alimentación a un enchufe con toma de tierra.
- Reinicie la impresora.

Si el error se repite:

- Apague la impresora.
- Desenchufe el cable de alimentación de la toma de la pared.
- Extraiga las bandejas especificadas.
- Póngase en contacto con el servicio de atención al cliente.
- **•** Pulse **Continuar** para borrar el mensaje e imprimir sin utilizar las bandejas especificadas.

#### **Reinstalar alimentador de sobres**

Pruebe con una o varias de las siguientes opciones:

**•** Apague la impresora y vuelva a encenderla.

Si el error se produce por segunda vez:

- Apague la impresora.
- Desenchufe el cable de alimentación de la toma de la pared.
- Extraiga el alimentador de sobres.
- Reacoplar alimentador de sobres.
- Conecte el cable de alimentación a un enchufe con toma de tierra.
- Reinicie la impresora.

Si el error se repite:

- Apague la impresora.
- Desenchufe el cable de alimentación de la toma de la pared.
- Extraiga el alimentador de sobres.
- Póngase en contacto con el servicio de atención al cliente.
- **•** Pulse **Continuar** para borrar el mensaje y continuar la impresión sin utilizar el alimentador de sobres.

Descripción de los mensajes de la impresora

## **Recepción finalizada**

La impresora ha recibido un trabajo de fax completo. Espere a que desaparezca el mensaje.

### **Recibiendo página <n>**

La impresora recibe la página <n> del trabajo de fax, donde <n> es el número de la página recibida. Espere a que desaparezca el mensaje.

### **Extraer material de embalaje, comprobar <x>**

Elimine los restos de material de embalaje de la ubicación especificada.

### **Retirar papel de <nombre de las bandejas enlazadas>**

Extraiga el papel de la bandeja especificada. La impresora detecta automáticamente la extracción del papel y reanuda la impresión.

Si al extraer el material no se borra el mensaje, pulse**Continuar**.

### **Retirar papel de todas las bandejas**

Retire el papel de la bandeja de salida. La impresora detecta automáticamente la extracción del papel y reanuda la impresión.

Si al quitar el papel no desaparece el mensaje, haga clic en **Continuar**.

### **Retirar papel de salida <x>**

Extraiga la pila de papel de las bandejas de salida especificadas. La impresora detecta automáticamente la extracción del papel y reanuda la impresión.

Si al quitar el papel no desaparece el mensaje, haga clic en **Continuar**.

### **Retirar papel de la bandeja de salida estándar**

Extraiga la pila de papel de la bandeja de salida estándar.

### **Sustituya <x> si reinicia trabajo.**

Se han borrado uno o varios mensajes que interrumpían un trabajo de digitalización. Vuelva a colocar los documentos originales en el escáner para reiniciar el trabajo de digitalización. <x> es una página del trabajo de digitalización.

Pruebe con una o varias de las siguientes opciones:

- **•** Pulse **Cancelar trabajo** si se está procesando un trabajo de digitalización cuando aparece el mensaje. Esto cancela el trabajo y borra el mensaje.
- **•** Toque **Digitalizar desde ADF** si está activa la recuperación de páginas atascadas. La digitalización se reanuda desde el ADF por la página inmediatamente posterior a la última página correctamente digitalizada.

Descripción de los mensajes de la impresora

- **•** Toque **Digitalizar desde superficie** si la recuperación de páginas atascadas está activa. La digitalización se reanuda desde el cristal del escáne por la página inmediatamente posterior a la última página correctamente digitalizada.
- **•** Toque **Finalizar trabajo sin más digitalización** si la recuperación de páginas atascadas está activa. El trabajo finaliza en la última página digitalizada correctamente pero no se cancela. Las páginas digitalizadas correctamente van a su destino: Copia, Fax, E-mail o FTP.
- **•** Pulse **Reiniciar trabajo** si la recuperación de trabajos está activa. El mensaje se borra. Se inicia un nuevo trabajo de digitalización con los mismos parámetros que los anteriores.

### **Reemplazar cepillo**

Reemplace el cepillo del fusor o pruebe una de las siguientes opciones:

- **•** Pulse **Continuar** para borrar el mensaje y continuar con la impresión.
- **•** Pulse **Ignorar** para borrarlo, pero el mensaje aparecerá de nuevo la próxima vez que vuelva a encender.

### **¿Restaurar trabajos retenidos?**

Pruebe una o varias de las siguientes opciones:

- **•** Pulse **Continuar** para restaurar todos los trabajos retenidos almacenados en el disco duro de la impresora.
- **•** Pulse **No restaurar** si no desea que se restaure ningún trabajo de impresión.

#### **Documento para digitalizar demasiado largo**

El trabajo de digitalización tiene más páginas de las aceptadas. Pulse **Cancelar trabajo** para borrar el mensaje.

#### **Cubierta del alimentador automático de documentos del escáner abierta**

La cubierta del alimentador automático de documentos (ADF) está abierta. El mensaje se borra cuando se cierra la cubierta.

### **Atasco de escáner Cubierta de acceso abierta**

Cierre la puerta trasera del ADF para borrar el mensaje.

### **Borrado seguro de espacio de disco**

El proceso de limpieza del disco duro de la impresora necesita recuperarse. El mensaje se elimina cuando se eliminan todos los bloques.

### **Enviando página <n>**

La impresora envía la página <n> del trabajo de fax, donde <n> es el número de la página enviada. Espere a que desaparezca el mensaje.

Descripción de los mensajes de la impresora

### **Serie <x>**

La impresora está utilizando una conexión de cable serie. El puerto serie es el enlace de comunicación activo.

## **Definir reloj**

El reloj no está definido. Este mensaje aparece si no lo hace ningún otro mensaje de estado del fax. Permanece hasta que se define la hora del reloj.

### **Servidor SMTP no configurado. Consulte al administrador del sistema.**

Se produjo un error en el servidor SMTP o el servidor SMTP no se configuró correctamente. Pulse **Continuar** para borrar el mensaje. Si aparece el mensaje de nuevo, póngase en contacto con el personal de asistencia técnica.

### **Algunos trabajos retenidos no se han restaurado.**

Pulse **Continuar** para eliminar el trabajo especificado.

**Nota:** Algunos trabajos retenidos no se restauran. Permanecen en el disco duro y son inaccesibles.

### **El sistema está ocupado preparando los recursos para el trabajo.**

No están disponibles todos los recursos necesarios para el trabajo. Espere a que desaparezca el mensaje.

### **El sistema está ocupado preparando los recursos para el trabajo. Eliminando trabajos retenidos**

No están disponibles todos los recursos necesarios para el trabajo. Se eliminan algunos trabajos retenidos para liberar la memoria del sistema. Espere a que desaparezca el mensaje.

### **Disco no admitido**

Se ha instalado un disco duro de impresora no admitido. Extraiga el dispositivo no admitido e instale un dispositivo admitido.

### **Dispositivo USB no admitido; extráigalo.**

Extraiga el dispositivo USB no admitido.

### **Concentrador USB no admitido; extráigalo.**

Extraiga el concentrador USB no admitido.

### **USB/USB <x>**

La impresora está utilizando una conexión de cable USB. El puerto USB es el enlace de comunicación activo.

### **Nueva marcación en espera**

La impresora está esperando para volver a marcar el número de fax. Espere a que desaparezca el mensaje.

### **30 Relleno incorrecto, cambiar cartucho**

Extraiga el cartucho de impresión e instale uno admitido.

### **31 Sustituir cartucho de impresión defectuoso**

Extraiga el cartucho de impresión e instale uno nuevo.

### **32.yy Núm. ref. cartucho incomptble con el dispositivo**

Extraiga el cartucho de impresión e instale uno admitido.

### **34 Papel corto**

Pruebe con una o varias de las siguientes opciones:

- **•** Cargue en la bandeja correspondiente el papel adecuado u otro material especial.
- **•** Pulse **Continuar** para borrar el mensaje e imprimir el trabajo desde otra bandeja de papel.
- **•** Compruebe las guías de longitud y anchura de la bandeja y asegúrese de que el papel está correctamente cargado en ella.
- **•** Compruebe los valores de Propiedades de impresión o el cuadro de diálogo Imprimir para asegurarse de que el trabajo de impresión está solicitando el tipo y el tamaño de papel correctos.
- **•** Compruebe que el tamaño de papel está correctamente definido. Por ejemplo, si Tamaño alim multiuso se ha definido en Universal, asegúrese de que el papel es lo suficientemente grande para los datos que se están imprimiendo.
- **•** Cancele el trabajo de impresión actual.

### **35 Memoria insuficiente para admitir característica Guardar recursos**

- **•** Pulse **Continuar** para desactivar Guardar recursos y continuar con la impresión.
- **•** Para activar Guardar recursos después de recibir este mensaje, asegúrese de que las memorias intermedias de enlace están definidas en Automático, a continuación, salga de los menús para activar los cambios en ellas. Cuando aparezca **Lista**, active Guardar recursos.
- **•** Instale más memoria.

## **37 Memoria insuficiente para clasificar trabajo**

Pruebe con una o varias de las siguientes opciones:

- **•** Pulse **Continuar** para imprimir la parte del trabajo que ya está almacenada y empezar a clasificar el resto del trabajo de impresión.
- **•** Cancele el trabajo de impresión actual.

### **37 Memoria insuficiente para defragmentar memoria flash**

Pruebe con una o varias de las siguientes opciones:

- **•** Pulse **Continuar** para detener la operación de defragmentación y continuar imprimiendo.
- **•** Elimine fuentes, macros y otros datos en la memoria de la impresora.
- **•** Instale más memoria de impresora.

### **37 Memoria insuficiente; se han eliminado algunos trabajos retenidos**

La impresora ha eliminado algunos trabajos retenidos para procesar los trabajos actuales.

Pulse **Continuar** para borrar el mensaje.

### **37 Memoria insuficiente;algunos trab retenidos no se restaurarán**

La impresora no puede restaurar todos o algunos de los trabajos retenidos o confidenciales del disco duro.

Pulse **Continuar** para borrar el mensaje.

### **38 Memoria llena**

Pruebe con una o varias de las siguientes opciones:

- **•** Pulse **Continuar** para borrar el mensaje.
- **•** Cancele el trabajo de impresión actual.
- **•** Instale más memoria de impresora.

### **39 Página compleja; puede que algunos datos no se hayan imprimido.**

- **•** Pulse **Continuar** para borrar el mensaje y continuar con la impresión.
- **•** Cancele el trabajo de impresión actual.
- **•** Instale más memoria de impresora.

### **42.xy La región del cartucho no coincide**

Instale un cartucho de impresión que coincida con el número de la región de la impresora. x indica el valor de la región de la impresora. y indica el valor de la región del cartucho. x e y pueden tener los siguientes valores:

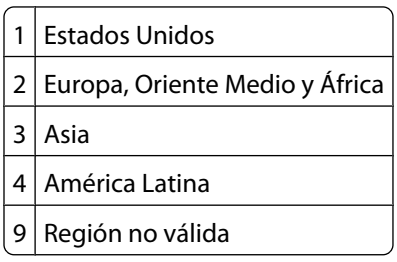

### **50 Error de fuente PPDS**

Pruebe con una o varias de las siguientes opciones:

- **•** Pulse **Continuar** para borrar el mensaje y continuar con la impresión.
- **•** La impresora no encuentra una fuente solicitada. En el menú PPDS, seleccione **Más aproximada** y, a continuación, **Activado**. La impresora encontrará una fuente similar y volverá a dar formato al texto afectado.
- **•** Cancele el trabajo de impresión actual.

### **51 Flash defectuosa detectada**

Pruebe con una o varias de las siguientes opciones:

- **•** Pulse **Continuar** para borrar el mensaje y continuar con la impresión.
- **•** Cancele el trabajo de impresión actual.

### **52 No hay suficiente espacio en memoria flash para recursos**

Pruebe con una o varias de las siguientes opciones:

**•** Pulse **Continuar** para borrar el mensaje y continuar con la impresión.

Se eliminan las macros y fuentes descargadas que no se hayan guardado previamente en la memoria flash.

- **•** Elimine fuentes, macros y otros datos almacenados en la memoria flash.
- **•** Actualice a una tarjeta de memoria flash de más capacidad.

### **53 Flash sin formato detectada**

- **•** Pulse **Continuar** para detener la operación de defragmentación y continuar imprimiendo.
- **•** Formatee la memoria flash. Si el mensaje de error permanece, es posible que la memoria flash sea defectuosa y deba sustituirla.

## **54 Error de software de red <x>**

#### Conectado a la red

Pruebe con una o varias de las siguientes opciones:

- **•** Pulse **Continuar** para continuar con la impresión.
- **•** Para restablecer la impresora, apáguela y vuelva a encenderla.
- **•** Actualice el firmware de la red en la impresora o el servidor de impresión.

#### **54 Error opción serie <x>**

La x es el número del puerto serie opcional.

Pruebe con una o varias de las siguientes opciones:

- **•** Compruebe que el cable serie está correctamente conectado y es el adecuado para el puerto serie.
- **•** Compruebe que los parámetros de interfaz de puerto serie (protocolo, baudios, paridad y bits de datos) están bien definidos en la impresora y en el ordenador host.
- **•** Pulse **Continuar** para continuar con la impresión.
- **•** Para restablecer la impresora, apáguela y vuelva a encenderla.

### **54 Error de software en red estándar**

Pruebe con una o varias de las siguientes opciones:

- **•** Pulse **Continuar** para continuar con la impresión.
- **•** Para restablecer la impresora, apáguela y vuelva a encenderla.
- **•** Actualice el firmware de la red en la impresora o el servidor de impresión.

### **55 Opción no admitida en la ranura <x>**

<x> es una ranura de la placa del sistema de la impresora

- **1** Apague la impresora.
- **2** Desenchufe el cable de alimentación de la toma de la pared.
- **3** Extraiga la tarjeta opcional no admitida de la placa del sistema de la impresora.
- **4** Conecte el cable de alimentación a un enchufe con toma de tierra.
- **5** Vuelva a encender la impresora.
# **56 Puerto paralelo <x> desactivado**

<x> es el númerero del puerto paralelo

Pruebe con una o varias de las siguientes opciones:

- **•** Pulse **Continuar** para borrar el mensaje.
	- La impresora desecha los datos recibidos a través del puerto paralelo.
- **•** Asegúrese de que el elemento de menú Mem intermedia paral no está definido en Desactivado.

## **56 Puerto serie <x> desactivado**

La x es el número del puerto serie opcional.

Pruebe con una o varias de las siguientes opciones:

- **•** Pulse **Continuar** para borrar el mensaje. La impresora descarta los datos recibidos a través del puerto serie.
- **•** Asegúrese de que el elemento de menú Mem intermedia serie no está configurado como Desactivado.

# **56 Puerto paralelo estándar desactivado**

Pruebe con una o varias de las siguientes opciones:

**•** Pulse **Continuar** para borrar el mensaje.

La impresora desecha los datos recibidos a través del puerto paralelo.

**•** Asegúrese de que el elemento de menú Mem intermedia paral no está definido en Desactivado.

## **56 Puerto USB estándar desactivado**

Pruebe con una o varias de las siguientes opciones:

- **•** Pulse **Continuar** para borrar el mensaje.
	- La impresora desecha cualquier información recibida a través del puerto USB.
- **•** Asegúrese de que el elemento de menú Mem intermedia USB no está desactivado.

## **56 Puerto USB <x> desactivado**

<x> es el número del puerto USB.

Pruebe con una o varias de las siguientes opciones:

**•** Pulse **Continuar** para borrar el mensaje.

La impresora desecha cualquier información recibida a través del puerto USB.

**•** Asegúrese de que el elemento de menú Mem intermedia USB no está desactivado.

# **57 Cambio en config.; los trabajos retenidos no se han restaurado.**

Algo ha cambiado en la impresora desde el momento en el que los trabajos se almacenaron en el disco duro de ésta que invalida los trabajos retenidos. Entre los posibles cambios se incluyen:

- **•** Se ha actualizado el firmware de la impresora.
- **•** La entrada de papel, la salida de papel o las opciones dúplex necesarias para el trabajo de impresión se han eliminado.
- **•** El trabajo de impresión se creó utilizando datos de un dispositivo en el puerto USB y el dispositivo ya no está en dicho puerto.
- **•** El disco duro de la impresora contiene trabajos que se almacenaron mientras estaba instalado en un modelo de impresora diferente.

Pulse **Continuar** para borrar el mensaje.

## **58 Demasiadas bandejas salida instaladas**

- **1** Apague la impresora.
- **2** Desenchufe el cable de alimentación de la toma de la pared.
- **3** Extraiga las bandejas adicionales.
- **4** Conecte el cable de alimentación a un enchufe con toma de tierra.
- **5** Vuelva a encender la impresora.

## **58 Demasiados discos instalados**

- **1** Apague la impresora.
- **2** Desenchufe el cable de alimentación de la toma de la pared.
- **3** Extraiga los discos adicionales.
- **4** Conecte el cable de alimentación a un enchufe con toma de tierra.
- **5** Vuelva a encender la impresora.

## **58 Demasiadas opciones flash instaladas**

- **1** Apague la impresora.
- **2** Desenchufe el cable de alimentación de la toma de la pared.
- **3** Elimine la memoria flash que sobre.
- **4** Conecte el cable de alimentación a un enchufe con toma de tierra.
- **5** Vuelva a encender la impresora.

## **58 Demasiadas bandejas instaladas**

- **1** Apague la impresora.
- **2** Desenchufe el cable de alimentación de la toma de la pared.

Descripción de los mensajes de la impresora

#### **254**

- **3** Extraiga las bandejas adicionales.
- **4** Conecte el cable de alimentación a un enchufe con toma de tierra.
- **5** Vuelva a encender la impresora.

# **59 Alimentador de sobres incompatible**

Pruebe con una o varias de las siguientes opciones:

- **•** Extraiga el alimentador de sobres.
- **•** Pulse **Continuar** para borrar el mensaje y continuar la impresión sin utilizar el alimentador de sobres.

# **59 Bandeja de salida <x> incompatible**

Pruebe con una o varias de las siguientes opciones:

- **•** Extraiga la bandeja de salida especificada.
- **•** Pulse **Continuar** para borrar el mensaje e imprimir sin utilizar la bandeja de salida especificada.

# **59 Bandeja <x> incompatible**

Pruebe una o varias de las siguientes opciones:

- **•** Extraiga la bandeja especificada.
- **•** Pulse **Continuar** para borrar el mensaje y continuar imprimiendo sin utilizar la bandeja especificada.

# **61 Retire disco defectuoso**

Pruebe una o varias de las siguientes opciones:

- **•** Seleccione **Continuar** para borrar el mensaje y continuar con la impresión.
- **•** Instale otro disco duro de impresora antes de realizar operaciones que lo necesiten.

# **62 Disco lleno**

Pruebe una o varias de las siguientes opciones:

- **•** Pulse **Continuar** para borrar el mensaje y continuar con el procesamiento.
- **•** Elimine las fuentes, macros y otros datos almacenados en el disco duro de la impresora.
- **•** Instale un disco duro de impresora de más capacidad.

# **63 Disco sin formato**

Pruebe una o varias de las siguientes opciones:

- **•** Pulse **Continuar** para borrar el mensaje y continuar con la impresión.
- **•** Formatee el disco duro de la impresora.

Si el mensaje de error permanece, es posible que el disco duro sea defectuoso y deba sustituirlo.

# **80 Mantenimiento de rutina necesario**

La impresora necesita recibir mantenimiento de rutina. Solicite un kit de mantenimiento que contiene todos los elementos necesarios para sustituir los rodillos de carga de papel, el rodillo de carga, el rodillo de transferencia y el fusor.

# **88 Nivel de cartucho bajo**

El nivel de tóner es bajo. Sustituya el cartucho de impresión y, a continuación, pulse **Continuar** para borrar el mensaje y continuar con la impresión.

# **88.yy Cartucho casi agotado**

El nivel de tóner es bajo. Sustituya el cartucho de impresión y, a continuación, pulse **Continuar** para borrar el mensaje y continuar con la impresión.

# **88 Reemplazar cartucho**

El cartucho de impresión está vacío.

- **1** Sustitúyalo.
- **2** Pulse **Continuar** para borrar el mensaje.

## **200–282.yy Atasco de papel**

- **1** Despeje el trayecto del papel.
- **2** Pulse **Continuar** para seguir imprimiendo.

# **283 Atasco grapa**

- **1** Elimine el atasco de las zonas de la grapadora especificadas.
- **2** Pulse **Continuar** para seguir imprimiendo.

# **290-294.yy Atasco en escáner**

Extraiga todos los documentos originales del escáner.

# **293 Coloque todos los originales si reinicia trabajo**

Se ordenó al escáner que realizara la digitalización sin utilizar el ADF pero no hay papel en el ADF. Cargue el papel en el ADF.

Pruebe con una o varias de las siguientes opciones:

- **•** Pulse **Continuar** si no existen trabajos de digitalización activs cuando aparece el mensaje de atención. De esta forma se borra el mensaje.
- **•** Pulse **Cancelar trabajo** si se está procesando un trabajo de digitalización cuando aparece el mensaje de atención. Esto cancela el trabajo y borra el mensaje.

Descripción de los mensajes de la impresora

- **•** Pulse **Digitalizar desde ADF** si está activa la recuperación de páginas atascadas. La digitalización se reanuda desde el ADF por la página inmediatamente posterior a la última página correctamente digitalizada.
- **•** Pulse **Digitalizar desde superficie** si la recuperación de páginas atascadas está activa. La digitalización se reanuda desde la superficie por la página inmediatamente posterior a la última página correctamente digitalizada.
- **•** Pulse **Finalizar trabajo** sin más digitalización si la recuperación de páginas atascadas está activa. El trabajo finaliza en la última página digitalizada correctamente pero no se cancela. Las páginas digitalizadas correctamente van a su destino: Copia, Fax, E-mail o FTP.
- **•** Pulse **Reiniciar trabajo**si la recuperación de trabajos está activa y el trabajo se puede reiniciar. El mensaje se borra. Se inicia un nuevo trabajo de digitalización con los mismos parámetros que los anteriores.

# **293.02 Cubierta de superficie abierta**

Cierre la cubierta del escáner.

# **840.01 Escáner desactivado**

Este mensaje indica que el escáner ha sido desactivado por el personal de soporte del sistema.

# **841-846 Error del servicio del escáner**

- **1** Apague la impresora.
- **2** Desenchufe el cable de alimentación de la toma de la pared.
- **3** Revise todas las conexiones de los cables.
- **4** Conecte el cable de alimentación a un enchufe con toma de tierra.
- **5** Vuelva a encender la impresora.

Si vuelve a aparecer el mensaje de servicio, póngase en contacto con el servicio de atención al cliente e indique el mensaje.

# **900–999 Servicio <mensaje>**

- **1** Apague la impresora.
- **2** Desenchufe el cable de alimentación de la toma de la pared.
- **3** Revise todas las conexiones de los cables.
- **4** Conecte el cable de alimentación a un enchufe con toma de tierra.
- **5** Vuelva a encender la impresora.

Si vuelve a aparecer el mensaje de servicio, póngase en contacto con el servicio de atención al cliente e indique el mensaje.

# **1565 Error de emulación al cargar opción de emulación**

La impresora elimina automáticamente el mensaje al cabo de 30 segundos y, a continuación, desactiva el emulador de descarga de la tarjeta del firmware.

Descripción de los mensajes de la impresora

# **Mantenimiento de la impresora**

De forma periódica, se deben realizar determinadas tareas para mantener una calidad de impresión óptima.

# **Limpieza del exterior de la impresora**

**1** Asegúrese de que la impresora está apagada y desenchufada.

**PRECAUCIÓN: PELIGRO DE DESCARGAS ELÉCTRICAS** Para evitar el riesgo de shock eléctrico al limpiar el exterior de la impresora, desconecte el cable de electricidad del enchufe de la pared y desconecte todos los cables de la impresora antes de continuar.

- **2** Extraiga el papel de la bandeja de salida estándar.
- **3** Humedezca con agua un paño limpio y sin pelusa.

**Advertencia—Posibles daños:** No utilice limpiadores o detergentes domésticos, ya que pueden deteriorar el acabado de la impresora.

**4** Pase el paño sólo por el exterior de la impresora, asegúrese de pasarlo también por la bandeja de salida estándar.

**Advertencia—Posibles daños:** El uso de un paño humedecido para limpiar el interior puede dañar la impresora.

**5** Asegúrese de que la bandeja de salida estándar y la bandeja del papel están secas antes de iniciar un nuevo trabajo de impresión.

# <span id="page-258-0"></span>**Limpieza del cristal del escáner**

Limpie el cristal del escáner si encuentra problemas en la calidad de la impresión como, por ejemplo, rayas en las imágenes copiadas o digitalizadas.

- **1** Humedezca ligeramente con agua un trapo suave y sin pelusas o una toallita de papel.
- **2** Abra la cubierta del escáner.

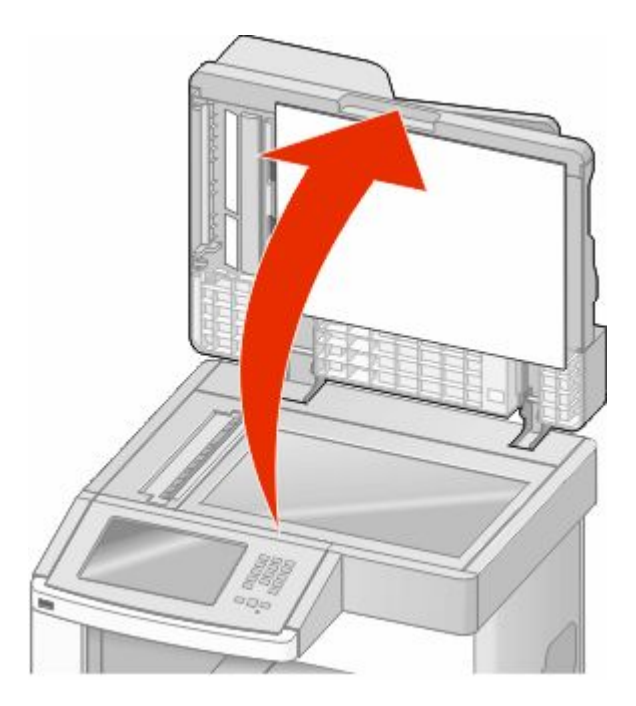

- **3** Pase el trapo sobre el cristal del escáner hasta que esté limpio y seco.
- **4** Pase el trapo bajo la tapa del escáner hasta que esté limpia y seca.
- **5** Abra la cubierta inferior del ADF.

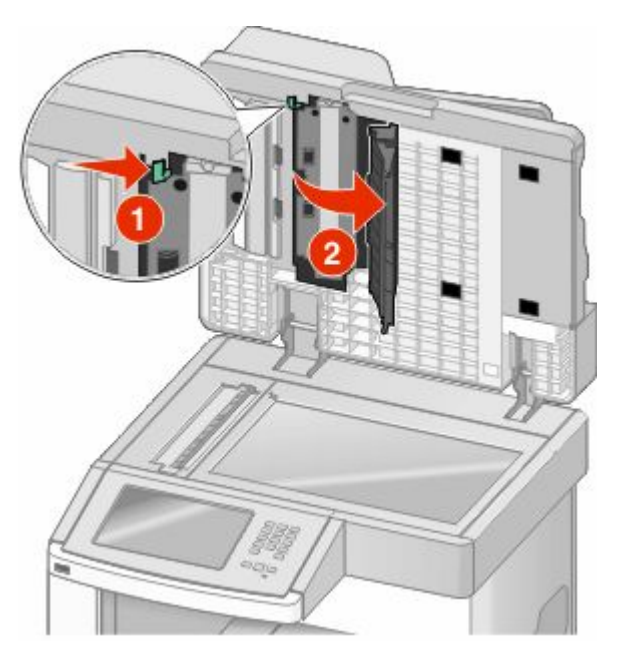

Mantenimiento de la impresora **259**

- **6** Limpie el cristal del escáner del ADF debajo de la cubierta del ADF.
- **7** Cierre la cubierta inferior del ADF.
- **8** Limpie el cristal del escáner (superficie) y el material de soporte moviendo el trapo o bastoncillo de lado a lado.
- **9** Cierre la cubierta del escáner.

# **Ajuste del registro del escáner**

Registro del escáner es un proceso para alinear el área de digitalización con la ubicación del papel. Para ajustar el registro del escáner manualmente:

- **1** Apague la impresora.
- **2** Limpie el cristal del escáner y el material de soporte.
- **3** Mantenga pulsados (2) y **C** mientras se enciende la impresora.
- **4** Suelte los botones cuando la pantalla con la barra de progreso aparezca.

La impresora realiza una secuencia de encendido y, a continuación, aparece el menú Configuración.

- **5** Pulse la flecha hacia abajo hasta que aparezca **Registro manual del escáner**.
- **6** Pulse **Registro manual del escáner**.
- **7** Pulse **Imprimir prueba rápida** para imprimir una página de registro.
- **8** Elija la sección del escáner que desea alinear.

Para alinear el cristal del escáner (superficie):

**a** Coloque la Página de prueba rápida hacia abajo sobre el cristal del escáner.

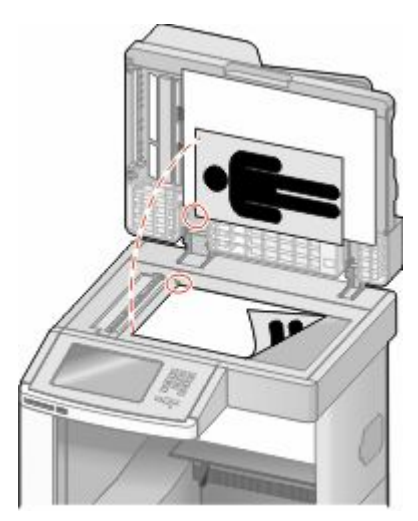

#### **b** Pulse **Prueba de copia rápida**.

El escáner imprime una copia de la Página de prueba rápida.

- **c** Pulse **Superficie**.
- **d** Utilice la copia de la Página de prueba rápida para ajustar los valores Margen izquierdo y Margen superior.
- **e** Pulse **Enviar**.
- **f** Pulse **Prueba de copia rápida** y compare la nueva copia con el original.

Repita los pasos del alineamiento de la superficie hasta que la posición en la página de la Copia de prueba rápida coincida completamente con el original.

Para alinear el ADF:

- **a** Realice uno de los procedimientos siguientes:
	- **•** Para alinear la parte frontal del ADF: coloque la Página de prueba rápida hacia arriba en el ADF, con el borde corte en primer lugar.
	- **•** Para alinear la parte posterior del ADF: coloque la Página de prueba rápida hacia abajo en el ADF, con el borde corto en primer lugar.
- **b** Pulse **Prueba de copia rápida**.

El escáner imprime una copia de la Página de prueba rápida.

- **c** Pulse **Parte frontal ADF** o **Parte posterior ADF**.
- **d** Utilice la copia de la Página de prueba rápida para ajustar los valores Ajuste horizontal y Margen superior.
- **e** Pulse **Enviar**.
- **f** Pulse **Prueba de copia rápida** y compare la nueva copia con el original. Repita los pasos del alineamiento del ADF hasta que la posición en la página de la Copia de prueba rápida coincida completamente con el original.
- **9** Pulse **Atrás**.
- **10** Pulse **Salir de la configuración**.

# **Almacenamiento de suministros**

Guarde los suministros de la impresora en un lugar fresco y limpio. Almacene los suministros hacia arriba en sus embalajes originales hasta su utilización.

No exponga los suministros a:

- **•** Luz directa del sol
- **•** Temperaturas superiores a 35 °C (95 °F)
- **•** Alta humedad por encima del 80%
- **•** Aire salado
- **•** Gases corrosivos
- **•** Mucho polvo

# **Ahorro de suministros**

Hay varios valores que puede cambiar desde el panel de control de la impresora que le ayudarán a ahorrar tóner y papel. Para obtener más información, consulte el "menú Suministros", el "menú Calidad" y el "menú Acabado".

Si necesita imprimir varias copias, puede ahorrar suministros imprimiendo la primera copia y comprobando si es adecuada antes de imprimir las copias restantes.

# **Comprobación del estado de los suministros**

Cuando se necesita un suministro de repuesto o mantenimiento, aparece un mensaje en la pantalla.

# **Comprobación del estado de los suministros desde el panel de control de la impresora**

- **1** Asegúrese de que la impresora está encendida y que aparece **Lista**.
- **2** En la pantalla inicial, pulse **Estado/Suministros**.

**Nota:** Si **Estado/Suministros** no aparece en la pantalla de inicio, imprima una página de valores de menú para revisar el estado de los suministros.

## **Comprobación del estado de suministros desde un ordenador de red**

**Nota:** El ordenador deberá estar conectado a la misma red que la impresora.

**1** Introduzca la dirección IP de la impresora en el campo de dirección del navegador Web.

**Nota:** Si no conoce la dirección IP de la impresora, imprima una página de configuración de red y busque la dirección IP en la sección TCP/IP.

**2** Haga clic en **Estado del dispositivo**. Aparece la página Estado del dispositivo con un resumen de los niveles de suministros.

# **Solicitud de suministros**

Para solicitar suministros, póngase en contacto con el establecimiento en el que compró la impresora.

**Nota:** Las estimaciones de duración de todos los suministros de la impresora se basan en la impresión en papel normal de tamaño Carta o A4.

# **Solicitud de cartuchos de impresión**

Cuando aparezca el mensaje **88 Tóner bajo** o la impresión aparezca difuminada:

- **1** Extraiga el cartucho de impresión.
- **2** Agítelo con fuerza de un lado a otro y de delante hacia atrás varias veces para redistribuir el tóner.

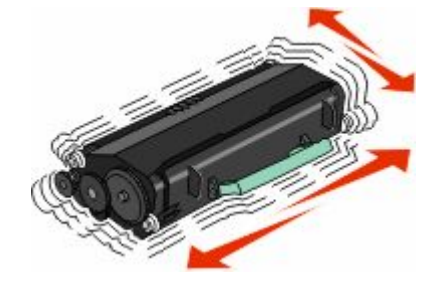

Mantenimiento de la impresora **262**

**3** Vuelva a insertar el cartucho de tóner y continúe con la impresión.

**Nota:** Repita este procedimiento varias veces mientras la impresión aparezca difuminada y, a continuación, sustituya los cartuchos.

# **Traslado de la impresora**

## **Antes de desplazar la impresora**

**PRECAUCIÓN: POSIBLES DAÑOS PERSONALES:** El peso de la impresora es superior a 18 kg (40 lb) y se necesitan dos o más personas con formación para levantarla de forma segura.

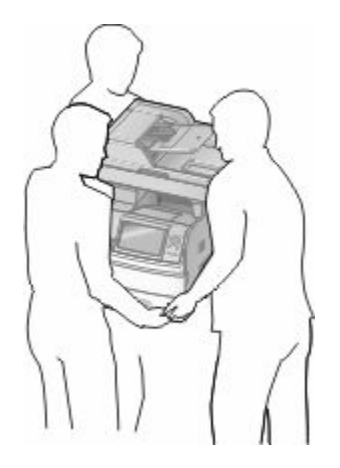

**PRECAUCIÓN: POSIBLES DAÑOS PERSONALES:** Antes de mover la impresora, siga estas instrucciones para evitar daños personales o en la impresora:

- **•** Pulse el interruptor para apagar la impresora y desenchufe el cable de alimentación de la toma de la pared antes de continuar.
- **•** Desconecte todos los cables de la impresora antes de desplazarla.
- **•** Levante la impresora del alimentador opcional y ponga la impresora a un lado en lugar de intentar levantar ambos al mismo tiempo.

#### **Notas:**

- **–** Retire todos los accesorios opcionales de la impresora antes de moverla.
- **–** Utilice las agarraderas que se encuentran en ambos lados de la impresora para levantar el alimentador opcional.

**Advertencia—Posibles daños:** Cualquier daño de la impresora ocasionado por su desplazamiento inadecuado queda fuera de la cobertura de garantía de la impresora.

# **Desplazamiento de la impresora a otra ubicación**

La impresora y los accesorios opcionales se pueden desplazar de forma segura a otra ubicación teniendo en cuenta las siguientes precauciones:

- **•** Si se utiliza un carro para desplazar la impresora, éste debe tener una superficie que pueda abarcar toda el área de la impresora. Si se utiliza un carro para desplazar la impresora, éste debe tener una superficie que pueda abarcar todas las dimensiones del área de la impresora.
- **•** Mantenga la impresora en posición vertical.
- **•** Se deben evitar los movimientos bruscos.

# **Instalación de la impresora en una nueva ubicación**

Deje el siguiente espacio recomendado alrededor de la impresora:

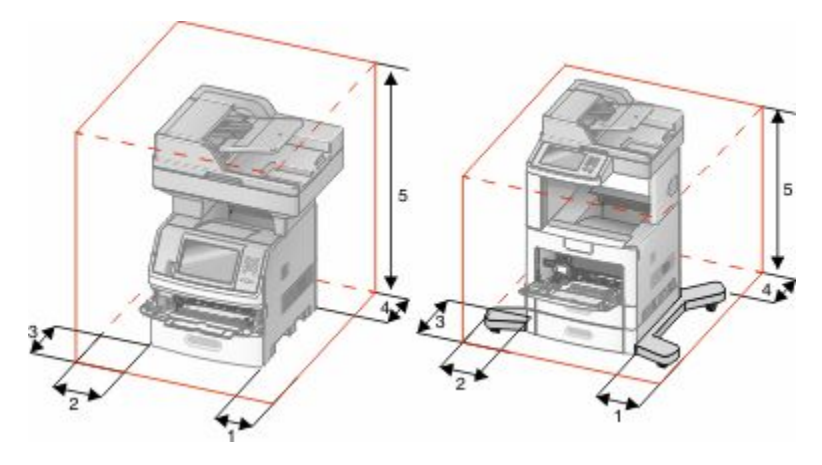

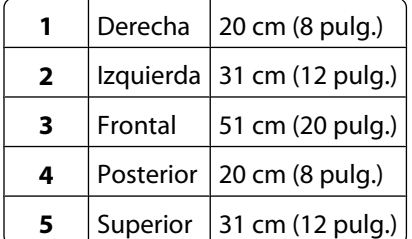

# **Envío de la impresora**

Al enviar la impresora, utilice el embalaje original o póngase en contacto con el punto de venta para obtener un kit de traslado.

# **Soporte administrativo**

# **Utilización del servidor Web incorporado**

Si la impresora está instalada en una red, puede utilizar el servidor Web incorporado para varias funciones como:

- **•** Ver en una pantalla virtual el panel de control de la impresora
- **•** Comprobación del estado de los suministros de la impresora
- **•** Configuración de los valores de impresora
- **•** Configuración de los valores de red
- **•** Ver informes

Para acceder al servidor Web incorporado, introduzca la dirección IP de la impresora en el campo de dirección del navegador Web.

**Nota:** Si no conoce la dirección IP de la impresora, imprima una página de configuración de red y busque la dirección IP en la sección TCP/IP.

# **Comprobación del estado del dispositivo**

Utilizando el servidor Web incorporado, puede ver los valores de la bandeja de papel, el nivel de tóner del cartucho de impresión, el porcentaje de vida restante en el kit de mantenimiento y las medidas de capacidad de determinadas partes de la impresora. Para ver el estado del dispositivo:

**1** Introduzca la dirección IP de la impresora en el campo de dirección del navegador Web.

**Nota:** Si no conoce la dirección IP de la impresora, imprima una página de configuración de red y busque la dirección IP en la sección TCP/IP.

**2** Haga clic en **Estado del dispositivo**.

# **Configuración de alertas de e-mail**

Puede hacer que la impresora le envíe un e-mail cuando los suministros empiecen a agotarse o cuando sea necesario cambiar papel, agregarlo o eliminar un atasco de papel.

Para configurar alertas de e-mail:

**1** Introduzca la dirección IP de la impresora en el campo de dirección del navegador Web.

**Nota:** Si no conoce la dirección IP de la impresora, imprima una página de configuración de red y busque la dirección IP en la sección TCP/IP.

- **2** Haga clic en **Valores**.
- **3** En Otros valores, haga clic en **Configuración de la alerta de e-mail**.
- **4** Seleccione los elementos para notificación e introduzca las direcciones de e-mail.
- **5** Haga clic en **Enviar**.

**Nota:** Solicite al personal de asistencia técnica que configure el servidor de e-mail.

# **Ver informes**

En el servidor Web incorporado puede ver algunos informes. Estos informes son útiles para evaluar el estado de la impresora, la red y los suministros.

Para ver informes de una impresora de red:

**1** Introduzca la dirección IP de la impresora en el campo de dirección del navegador Web.

**Nota:** Si no conoce la dirección IP de la impresora, imprima una página de configuración de red y busque la dirección IP en la sección TCP/IP.

**2** Pulse **Informes** y, a continuación, haga clic en el tipo de informe que desee ver.

# **Ajuste del brillo de la pantalla**

Si tiene problemas para leer la pantalla, puede ajustar el brillo de la pantalla LCD en el menú Valores.

- **1** Asegúrese de que la impresora está encendida y de que aparece el mensaje **Lista**.
- **2** En la pantalla de inicio, pulse  $\blacksquare$ .
- **3** Pulse **Valores**.
- **4** Pulse **Valores generales**.
- **5** Pulse la flecha hacia abajo hasta que aparezca **Brillo de la pantalla**.
- **6** Pulse las flechas para aumentar o disminuir el brillo. Los valores de Brillo se puede ajustar de 20 a 100 (100 es el valor predeterminado de fábrica).
- **7** Pulse **Enviar**.
- **8** Pulse **.**

# **Ajuste de ahorro de energía**

Los valores disponibles van de 1 a 240 minutos. El valor predeterminado de fábrica es 30 minutos.

Para aumentar o reducir el número de minutos que espera la impresora antes de entrar en modo de ahorro de energía, realice una de las siguientes opciones:

# **Uso del servidor Web incorporado**

**1** Introduzca la dirección IP de la impresora en el campo de dirección del navegador Web.

**Nota:** Si no conoce la dirección IP de la impresora, imprima una página de configuración de red y busque la dirección IP en la sección TCP/IP.

- **2** Haga clic en **Valores** y, a continuación, en **Valores generales**.
- **3** Haga clic en **Tiempos de espera**.
- **4** En la casilla Ahorro de energía, aumente o disminuya el número de minutos que desea que la impresora espere antes de entrar en el modo Ahorro de energía.
- **5** Haga clic en **Enviar**.

# **Uso del panel de control de la impresora**

- **1** Asegúrese de que la impresora está encendida y de que aparece el mensaje **Lista**.
- **2** En la pantalla de inicio, pulse  $\blacksquare$ .
- **3** Pulse **Valores**.
- **4** Pulse **Valores generales**.
- **5** Pulse la flecha hacia abajo hasta que aparezca **Tiempos de espera**.
- **6** Pulse **Tiempos de espera**.
- **7** Pulse la flecha hacia la izquierda o la derecha al lado de **Modo Ahorro energía** para disminuir o aumentar el tiempo que la impresora espera antes de entrar en el modo Ahorro de energía.

Los valores disponibles van de 1 a 240 minutos.

- **8** Pulse **Enviar**.
- **9** Pulse **.**

# **Restauración de los valores predeterminados de fábrica**

Si desea obtener una lista de los valores de menú actuales como referencia, imprima una página de valores de menú antes de restablecer los valores predeterminados de fábrica.Para obtener más información, consulte ["Impresión de](#page-44-0) [una página de valores de menú" en la página 45.](#page-44-0)

**Advertencia—Posibles daños:** Con el valor Restaurar valores predeterminados de fábrica se restauran todos los valores predeterminados de fábrica de la impresora. Entre las excepciones se incluyen el idioma de la pantalla, los mensajes y tamaños personalizados y los valores del menú Red/Puertos. Todas las descargas almacenadas en la memoria RAM se eliminan. Las descargas almacenadas en la memoria flash o en el disco duro de la impresora no se ven afectadas.

- **1** Asegúrese de que la impresora está encendida y que aparece **Lista**.
- **2** En la pantalla inicial, pulse  $\blacksquare$ .
- **3** Pulse **Valores**.
- **4** Pulse **Valores generales**.
- **5** Pulse la flecha hacia abajo hasta que aparezca **Valores predeterminados de fábrica**.
- **6** Pulse la flecha izquierda o derecha hasta que aparezca **Restaurar ahora**.
- **7** Pulse **Enviar**.
- **8** Pulse **.**

# **Solución de problemas**

# **Solución de problemas básicos de la impresora**

Si se producen problemas básicos de la impresora o ésta no responde, verifique lo siguiente:

- **•** El cable de alimentación está conectado a la impresora y a un enchufe con toma de tierra adecuado.
- **•** La toma de corriente no se desconecta mediante ningún tipo de interruptor.
- **•** La impresora no está conectada a ningún protector de sobretensión, suministro de alimentación ininterrumpido (SAI) ni cable alargador.
- **•** El resto de equipo electrónico conectado a la toma de corriente funciona correctamente.
- **•** La impresora está encendida. Compruebe el interruptor de encendido de la impresora.
- **•** El cable de la impresora está correctamente conectado a la misma y al ordenador host, servidor de impresión, opción u otro dispositivo de red.
- **•** Todas las opciones están correctamente instaladas.
- **•** Los valores del controlador de la impresora son correctos.

Un vez que haya comprobado cada una de estas posibilidades, apague la impresora, espere al menos 10 segundos y vuelva a encenderla. Esto suele solucionar el problema.

# **La pantalla del panel de control está en blanco o sólo muestra diamantes.**

La prueba automática de la impresora ha fallado. Apague la impresora, espere unos 10 segundos y vuelva a encenderla.

Si no aparece el mensaje **Lista**, apaque la impresora y póngase en contacto con el servicio de atención al cliente.

# **Solución de problemas de impresión**

## **No se imprimen los PDF en varios idiomas**

Los documentos contienen fuentes que no están disponibles.

- **1** Abra el documento que desea imprimir en Adobe Acrobat.
- **2** Haga clic en el icono de la impresora. Aparece el cuadro de diálogo Imprimir.
- **3** Seleccione **Imprimir como imagen**.
- **4** Haga clic en **Aceptar**.

# **Aparición de un mensaje de error al leer la unidad USB**

Asegúrese de que se admite la unidad USB. Para obtener más información sobre los dispositivos de memoria flash USB probados y aprobados, póngase en contacto con el lugar en el que adquirió la impresora.

## **Los trabajos no se imprimen**

Éstas son las posibles soluciones. Pruebe con una o varias de las siguientes opciones:

### **ASEGÚRESE DE QUE LA IMPRESORA ESTÁ LISTA PARA IMPRIMIR**

Asegúrese de que aparece **Lista** o **Ahorro de energía** en la pantalla antes de enviar un trabajo a imprimir.

## **COMPRUEBE SI LA BANDEJA DE SALIDA ESTÁNDAR ESTÁ LLENA**

Extraiga la pila de papel de la bandeja de salida estándar.

## **COMPRUEBE SI LA BANDEJA DE PAPEL ESTÁ VACÍA**

Cargue papel en la bandeja.

### **ASEGÚRESE DE QUE ESTÁ INSTALADO EL SOFTWARE DE IMPRESORA CORRECTO**

- **•** Verifique que está utilizando el software de impresora correcto.
- **•** Si se utiliza un puerto USB, compruebe la compatibilidad entre el sistema operativo y el software de la impresora.

## **COMPRUEBE QUE EL SERVIDOR DE IMPRESIÓN INTERNO ESTÁ INSTALADO CORRECTAMENTE <sup>Y</sup> FUNCIONANDO**

- **•** Compruebe que el servidor de impresión interno está instalado correctamente y que la impresora está conectada a la red.
- **•** Imprima una página de configuración de red y compruebe que el estado es **Conectado**. Si el estado es **Sin conexión**, compruebe los cables de red y, a continuación, vuelva a intentar imprimir la página de configuración de red. Póngase en contacto con el personal de asistencia técnica para asegurarse de que la red funciona correctamente.

## **ASEGÚRESE DE QUE ESTÁ UTILIZANDO UN CABLE USB, SERIE <sup>O</sup> ETHERNET RECOMENDADO**

Para obtener más información, póngase en contacto con el lugar en el que adquirió la impresora.

### **COMPRUEBE QUE LOS CABLES DE LA IMPRESORA ESTÁN CONECTADOS CORRECTAMENTE**

Compruebe las conexiones de los cables con la impresora y el servidor de impresión para asegurarse de que están bien fijas.

Para obtener más información, consulte la documentación de instalación incluida con la impresora.

# **Los trabajos confidenciales u otro tipo de trabajos retenidos no se imprimen**

Estas son las posibles soluciones. Pruebe con una o varias de las siguientes opciones:

## **TRABAJO INCOMPLETO, NINGÚN TRABAJO, IMPRESIÓN DE HOJAS EN BLANCO**

El trabajo de impresión podría contener un error de formato o datos no válidos.

- **•** Elimine el trabajo de impresión e imprímalo de nuevo.
- **•** Para documentos en formato PDF, vuelva a crear el PDF e imprímalo de nuevo.

### **ASEGÚRESE DE QUE LA IMPRESORA TIENE SUFICIENTE MEMORIA**

Libere memoria de impresora adicional examinando la lista de los trabajos retenidos y eliminando algunos de ellos.

## **El trabajo tarda mucho en imprimirse**

Estas son las posibles soluciones. Pruebe con una o varias de las siguientes opciones:

#### **DISMINUYA LA COMPLEJIDAD DEL TRABAJO DE IMPRESIÓN**

Elimine el número y el tamaño de las fuentes, el número y la complejidad de las imágenes y el número de páginas del trabajo.

## **CAMBIE EL VALOR DE PROTECCIÓN DE PÁGINA <sup>A</sup> DESACTIVADO**

- **1** Asegúrese de que la impresora está encendida y que aparece **Lista**.
- **2** En la pantalla inicial, pulse  $\blacksquare$ .
- **3** Pulse **Valores**.
- **4** Pulse **Valores generales**.
- **5** Pulse la flecha hacia abajo hasta que aparezca **Recuperación de impresión**.
- **6** Pulse **Recuperación de impresión**.
- **7** Pulse la flecha derecha que se encuentra junto a **Protección de página** hasta que aparezca **Desactivado**.
- **8** Pulse **Enviar**.
- **9** Pulse **.**

# **El trabajo se imprime desde la bandeja incorrecta o en el papel incorrecto**

## **COMPRUEBE EL VALOR DE TIPO DE PAPEL**

Asegúrese de que el valor de tipo de papel coincide con el papel cargado en la bandeja:

- **1** En el panel de control de la impresora, compruebe el valor Tipo de papel en el menú Papel.
- **2** Antes de enviar el trabajo a imprimir, especifique el valor de tipo correcto:
	- **•** Para usuarios de Windows: especifique el tipo en Propiedades de impresión.
	- **•** Para usuarios de Macintosh: especifique el tipo en el cuadro de diálogo Imprimir.

# **Se imprimen caracteres incorrectos**

## **ASEGÚRESE DE QUE LA IMPRESORA NO ESTÁ EN MODO RASTREO HEXADECIMAL.**

Si aparece **Hex. preparado** en la pantalla, deberá salir del modo Rastreo hex. antes de imprimir un trabajo. Apague y encienda la impresora para salir del modo Rastreo hex.

# **No funciona el enlace de bandejas**

Éstas son las posibles soluciones. Pruebe con una o varias de las siguientes opciones:

## **CARGUE CADA BANDEJA CON PAPEL DEL MISMO TIPO <sup>Y</sup> TAMAÑO.**

- **•** Cargue cada bandeja con papel del mismo tipo y tamaño para que puedan enlazarse.
- **•** Desplace las guías de papel a la posición adecuada para el tamaño de papel que se cargue en cada bandeja.

## **UTILICE LOS MISMOS VALORES TAMAÑO DEL PAPEL <sup>Y</sup> TIPO DEL PAPEL**

- **•** Imprima una página de valores de menú y compare los valores de cada bandeja.
- **•** Si es necesario, ajuste los valores desde el menú Tamaño/tipo de papel.

**Nota:** El alimentador multiuso no detecta automáticamente el tamaño del papel. Debe configurar el tamaño del papel desde el menú Tamaño/Tipo de papel.

# **Los trabajos grandes no se clasifican**

Éstas son las posibles soluciones. Pruebe con una o varias de las siguientes:

## **ASEGÚRESE DE QUE CLASIFICAR ESTÁ ACTIVADO**

En el menú Acabado o Propiedades de impresión, active Clasificar.

**Nota:** si define Clasificar como Desactivado en el software, se anulará el valor del menú Acabado.

## **DISMINUYA LA COMPLEJIDAD DEL TRABAJO DE IMPRESIÓN**

Reduzca la complejidad del trabajo de impresión; para ello, reduzca la cantidad y el tamaño de las fuentes, la cantidad y la complejidad de las imágenes y la cantidad de páginas del trabajo.

### **ASEGÚRESE DE QUE LA IMPRESORA TIENE SUFICIENTE MEMORIA**

Agregue memoria a la impresora o un disco duro opcional.

## **Se producen saltos de página inesperados**

## **AUMENTE EL VALOR TIEMPO DE ESPERA DE IMPRESIÓN:**

- **1** Asegúrese de que la impresora está encendida y que aparece **Lista**.
- **2** En la pantalla inicial, pulse  $\blacksquare$ .
- **3** Pulse **Valores**.
- **4** Pulse **Valores generales**.
- **5** Pulse la flecha hacia abajo hasta que aparezca **Tiempos de espera**.
- **6** Pulse **Tiempos de espera**.
- **7** Pulse la flecha izquierda o derecha que se encuentra junto a **Espera de impresión** hasta que aparezca el valor deseado.
- **8** Pulse **Enviar**.
- **9** Pulse **.**

# **Solución de problemas de copia**

# **La copiadora no responde**

Estas son las posibles soluciones. Pruebe con una o varias de las siguientes opciones:

### **COMPRUEBE LA PANTALLA PARA OBTENER LOS MENSAJES DE ERROR**

Borre los mensajes de error.

## **COMPRUEBE LA ALIMENTACIÓN**

Asegúrese de que la impresora está enchufada, encendida y de que aparece el mensaje **Lista**.

# **La unidad de escáner no cierra**

Compruebe que no hay obstrucciones:

- **1** Levante la unidad del escáner.
- **2** Retire cualquier obstrucción que impida cerrar la unidad de escáner.
- **3** Tire hacia abajo de la unidad de escáner.

# **Baja calidad de las copias**

A continuación se muestran algunos ejemplos de baja calidad de copia:

- **•** Páginas en blanco
- **•** Patrón de cuadros
- **•** Gráficos o imágenes distorsionadas
- **•** Faltan caracteres
- **•** Impresión difuminada
- **•** Impresión oscura
- **•** Líneas sesgadas
- **•** Manchas
- **•** Líneas
- **•** Caracteres inesperados
- **•** Líneas blancas en la impresión

Estas son las posibles soluciones. Pruebe con una o varias de las siguientes opciones:

### **COMPRUEBE LA PANTALLA PARA OBTENER LOS MENSAJES DE ERROR**

Borre los mensajes de error.

## **PUEDE QUE QUEDE POCO TÓNER**

Cuando aparezca el mensaje **88 Cartucho bajo** o la impresión aparezca difuminada, reemplace el cartucho de impresión.

### **EL CRISTAL DEL ESCÁNER PODRÍA ESTAR SUCIO**

Límpielo con un paño limpio y sin pelusa humedecido con agua. Para obtener más información, consulte ["Limpieza](#page-258-0) [del cristal del escáner" en la página 259.](#page-258-0)

### **LA COPIA ES DEMASIADO CLARO O DEMASIADO OSCURA**

Ajuste la densidad de la copia.

#### **COMPRUEBE LA CALIDAD DEL DOCUMENTO ORIGINAL**

Asegúrese de que la calidad del documento original es satisfactoria.

## **COMPRUEBE LA COLOCACIÓN DEL DOCUMENTO**

Asegúrese de que el documento o fotografía está cargado hacia abajo sobre el cristal del escáner en la esquina superior izquierda.

## **HAY TÓNER NO DESEADO EN EL FONDO**

- **•** Aumente el valor de eliminación de fondo.
- **•** Ajuste la intensidad a un valor más suave.

## **APARECEN PATRONES (MUARÉ) EN LA SALIDA**

- **•** En la pantalla de copia, seleccione el icono Texto/foto o Imagen impresa.
- **•** Gire el documento original sobre el cristal del escáner.
- **•** En la pantalla de copia, ajuste los valores de tamaño.

## **EL TEXTO ES MUY CLARO O HA DESAPARECIDO.**

- **•** En la pantalla de copia, pulse el icono Texto.
- **•** Reduzca el valor de eliminación de fondo.
- **•** Aumente el valor de contraste.
- **•** Reduzca el valor de detalle de sombras.

## **L<sup>A</sup> SALIDA SE MUESTRA DESCOLORIDA <sup>O</sup> SOBREEXPUESTA**

- **•** En la pantalla de copia, seleccione el icono Imagen impresa.
- **•** Reduzca el valor de eliminación de fondo.

# **Copias parciales de documentos o fotografías**

Estas son las posibles soluciones. Pruebe con una o varias de las siguientes opciones:

## **COMPRUEBE LA COLOCACIÓN DEL DOCUMENTO**

Asegúrese de que el documento o fotografía está cargado hacia abajo sobre el cristal del escáner en la esquina superior izquierda.

## **COMPRUEBE EL VALOR DE TAMAÑO DEL PAPEL**

Asegúrese de que el valor de tamaño del papel coincide con el papel cargado en la bandeja.

- **1** En el panel de control de la impresora, compruebe el valor Tamaño del papel en el menú Papel.
- **2** Antes de enviar el trabajo a imprimir, especifique el valor de tamaño correcto:
	- **•** Para usuarios de Windows: especifique el tamaño en Propiedades de impresión.
	- **•** Para usuarios de Macintosh: especifique el tamaño en el cuadro de diálogo Ajustar página.

# **Solución de problemas de digitalización**

# **Comprobación de un escáner que no responde**

Si el escáner no responde, asegúrese de que:

- **•** La impresora está encendida.
- **•** El cable de la impresora está correctamente conectado a la misma y al ordenador host, servidor de impresión, opción u otro dispositivo de red.
- **•** El cable de alimentación está conectado a la impresora y a un enchufe con toma de tierra adecuado.
- **•** La toma de corriente no se desconecta mediante ningún tipo de interruptor.
- **•** La impresora no está conectada a ningún protector de sobretensión, suministro de alimentación ininterrumpido (SAI) ni cable alargador.
- **•** El resto del equipo eléctrico conectado a la toma de corriente funciona.

Una vez haya comprobado todas estas posibilidades, apague y vuelva a encender la impresora. Esto suele solucionar el problema con el escáner.

# **La digitalización no se ha realizado correctamente**

Éstas son las posibles soluciones. Pruebe con una o varias de las siguientes:

## **REVISE LAS CONEXIONES DE LOS CABLES**

Asegúrese de que el cable de red o USB está conectado correctamente al ordenador y a la impresora.

### **E<sup>S</sup> POSIBLE QUE SE HAYA PRODUCIDO UN ERROR EN EL PROGRAMA**

Apague el ordenador y, a continuación, reinícielo.

# **La digitalización tarda mucho o bloquea el ordenador.**

Estas son las posibles soluciones. Pruebe con una o varias de las siguientes opciones:

### **OTROS PROGRAMAS DE SOFTWARE PODRÍAN INTERFERIR CON EL PROCESO DE ESCANEO.**

Cierre todos los programas que no esté utilizando.

## **PUEDE QUE LA RESOLUCIÓN DE DIGITALIZACIÓN ESTÉ CONFIGURADA CON UN VALOR DEMASIADO ALTO.**

Seleccione una resolución menor.

# **Baja calidad de la imagen digitalizada**

Estas son las posibles soluciones. Pruebe con una o varias de las siguientes opciones:

#### **COMPRUEBE SI APARECEN MENSAJES DE ERROR EN LA PANTALLA**

Borre los mensajes de error.

### **ES POSIBLE QUE EL CRISTAL DEL ESCÁNER ESTÉ SUCIO**

Límpielo con un paño limpio y sin pelusa humedecido con agua. Para obtener más información, consulte ["Limpieza](#page-258-0) [del cristal del escáner" en la página 259.](#page-258-0)

### **AJUSTE LA RESOLUCIÓN DE DIGITALIZACIÓN**

Aumente la resolución de la digitalización para obtener un resultado de mayor calidad.

### **COMPRUEBE LA CALIDAD DEL DOCUMENTO ORIGINAL**

Asegúrese de que la calidad del documento original es satisfactoria.

### **COMPRUEBE LA COLOCACIÓN DEL DOCUMENTO**

Asegúrese de que el documento o fotografía está cargado hacia abajo sobre el cristal del escáner en la esquina superior izquierda.

## **Digitalizaciones parciales de documentos o fotografías**

Estas son las posibles soluciones. Pruebe con una o varias de las siguientes opciones:

### **COMPRUEBE LA COLOCACIÓN DEL DOCUMENTO**

Asegúrese de que el documento o fotografía está cargado hacia abajo sobre el cristal del escáner en la esquina superior izquierda.

#### **COMPRUEBE EL VALOR DE TAMAÑO DEL PAPEL**

Asegúrese de que el valor de tamaño del papel coincide con el papel cargado en la bandeja.

- **1** En el panel de control de la impresora, compruebe el valor Tamaño del papel en el menú Papel.
- **2** Antes de enviar el trabajo a imprimir, especifique el valor de tamaño correcto:
	- **•** Para usuarios de Windows: especifique el tamaño en Propiedades de impresión.
	- **•** Para usuarios de Macintosh: especifique el tamaño en el cuadro de diálogo Ajustar página.

# **No se puede digitalizar desde un ordenador**

Estas son las posibles soluciones. Pruebe con una o varias de las siguientes opciones:

#### **COMPRUEBE LA PANTALLA PARA OBTENER LOS MENSAJES DE ERROR**

Borre los mensajes de error.

#### **COMPRUEBE LA ALIMENTACIÓN**

Asegúrese de que la impresora está enchufada, encendida y de que aparece el mensaje **Lista**.

#### **REVISE LAS CONEXIONES DE LOS CABLES**

Asegúrese de que el cable de red o USB está enchufado correctamente al ordenador y a la impresora.

# **Solución de problemas de fax**

## **El ID de remitente no se muestra.**

Póngase en contacto con su empresa de telecomunicaciones para comprobar que su línea telefónica está suscrita al servicio de identificación de llamadas.

Si la región admite patrones de ID de remitente, puede que tenga que cambiar el valor predeterminado. Hay dos valores disponibles: FSK (patrón 1) y DTMF (patrón 2). El acceso a estos valores a través del menú de fax depende de si su país o región admite patrones de ID de remitente. Póngase en contacto con su compañía de telecomunicaciones para determinar qué patrón o valor de cambio debe utilizar.

# **No se pueden enviar ni recibir faxes**

Estas son las posibles soluciones. Pruebe con una o varias de las siguientes opciones:

#### **COMPRUEBE LA PANTALLA PARA OBTENER LOS MENSAJES DE ERROR**

Borre los mensajes de error.

#### **COMPRUEBE LA ALIMENTACIÓN**

Asegúrese de que la impresora está enchufada, encendida y de que aparece el mensaje **Lista**.

#### **COMPRUEBE LAS CONEXIONES DE LA IMPRESORA**

Asegúrese de que las conexiones de los cables de los siguientes elementos de hardware son correctas, si corresponde:

- **•** Teléfono
- **•** Auricular
- **•** Contestador automático

## **COMPRUEBE LA CLAVIJA TELEFÓNICA DE PARED**

- **1** Enchufe un teléfono en la clavija de pared.
- **2** Espere tono.
- **3** Si no escucha el tono de marcado, enchufe otro teléfono en la clavija de pared.
- **4** Si sigue sin escuchar el tono de marcado, enchufe el teléfono en otra clavija de pared.
- **5** Si escucha tono de marcado, conecte la impresora en esa clavija de pared.

## **REPASE ESTA LISTA DE COMPROBACIÓN DEL SERVICIO DE TELÉFONO DIGITAL**

El módem fax es un dispositivo analógico. Se pueden conectar determinados dispositivos a la impresora para poder utilizar servicios de teléfono digital.

- **•** Si está utilizando un servicio telefónico RDSI, conecte la impresora a un puerto de teléfono analógico (un puerto de interfaz R) en un adaptador de terminal RDSI. Para obtener más información y solicitar un puerto de interfaz R, póngase en contacto con su proveedor de servicios RDSI.
- **•** Si está utilizando DSL, conéctese al filtro o rúter DSL que admita uso analógico.Para obtener más información, póngase en contacto con su proveedor de servicios DSL.
- **•** Si está utilizando un servicio telefónico PBX, asegúrese de que está conectando a una conexión analógica de PBX. Si no hay ninguna, considere la opción de instalar una línea telefónica analógica para el equipo de fax.

## **COMPRUEBE QUE ESCUCHA EL TONO DE MARCADO**

- **•** Realice una llamada de prueba al número de teléfono al que desea enviar un fax para asegurarse de que funciona correctamente.
- **•** Si otro dispositivo está utilizando la línea telefónica, espere hasta que el otro dispositivo termine antes de enviar el fax.
- **•** Si está utilizando la función Marcación instantánea, suba el volumen para comprobar el tono de marcado.

## **DESCONECTE TEMPORALMENTE EL OTRO EQUIPO**

Para asegurarse de que la impresora funciona correctamente, conéctela directamente a la línea telefónica. Desconecte los contestadores automáticos, ordenadores con módems o divisores de línea telefónica que haya.

## **COMPRUEBE SI HAY ATASCOS**

Elimine cualquier atasco y, a continuación, asegúrese de que aparece el mensaje **Lista**.

### **DESACTIVE TEMPORALMENTE LAS LLAMADAS EN ESPERA**

Las llamadas en espera pueden interferir en las transmisiones de fax. Desactive esta función antes de enviar o recibir un fax. Llame a su compañía telefónica para que le proporcione la secuencia del teclado necesaria para desactivar temporalmente las llamadas en espera.

## **EL SERVICIO DE MENSAJES DE VOZ PUEDE INTERFERIR EN LAS TRANSMISIONES DE FAX**

El servicio de correo de voz que ofrece su compañía telefónica local puede estar interfiriendo en las transmisiones de fax. Para activar el correo de voz y permitir que la impresora responda a las llamadas, considere la opción de agregar una segunda línea telefónica para la impresora.

## **LA MEMORIA DE LA IMPRESORA PUEDE ESTAR LLENA**

- **1** Marque el número de fax.
- **2** Digitalice las páginas del documento original de una en una.

## **Se pueden enviar pero no recibir faxes**

Estas son las posibles soluciones. Pruebe con una o varias de las siguientes opciones:

### **COMPRUEBE SI LA BANDEJA DE PAPEL ESTÁ VACÍA**

Cargue papel en la bandeja.

#### **COMPRUEBE LOS VALORES DE DEMORA DE RECUENTO DE TONOS**

La demora de recuento de tonos define el número de veces que suena la línea telefónica antes de que la impresora responda. Si tiene extensiones telefónicas en la misma línea que la impresora o está suscrito al servicio de tono distintivo de la compañía telefónica, mantenga el valor Demora de tono en 4.

**1** Introduzca la dirección IP de la impresora en el campo de dirección del navegador Web.

**Nota:** Si no conoce la dirección IP de la impresora, imprima una página de configuración de red y busque la dirección IP en la sección TCP/IP.

- **2** Haga clic en **Valores**.
- **3** Haga clic en **Valores de fax**.
- **4** Haga clic en **Configuración de fax analógico**.
- **5** En el cuadro Nº tonos respuesta, introduzca el número de tonos que desea que reproduzca el teléfono antes de responder.
- **6** Haga clic en **Enviar**.

### **PUEDE QUE QUEDE POCO TÓNER**

**88 Cartucho bajo** aparece cuando queda poco tóner.

## **Se pueden recibir pero no enviar faxes**

Estas son las posibles soluciones. Pruebe con una o varias de las siguientes opciones:

### **LA IMPRESORA NO ESTÁ EN MODO DE FAX**

En la pantalla principal, pulse **Fax** para establecer la impresora en modo de fax.

Solución de problemas **279**

## **EL DOCUMENTO NO ESTÁ CARGADO CORRECTAMENTE**

Cargue el documento original hacia arriba, introduciendo el borde corto primero en el alimentador automático de documentos (ADF), o hacia abajo en el cristal del escáner en la esquina superior izquierda

**Nota:** No cargue en el ADF postales, fotografías, objetos pequeños, transparencias, papel fotográfico o material de poco grosor (como recortes de revistas). Coloque estos elementos sobre el cristal del escáner.

## **ASEGÚRESE DE QUE EL NÚMERO DE MÉTODO ABREVIADO SE HA CONFIGURADO CORRECTAMENTE**

- **•** Asegúrese de que el número de método abreviado se ha programado para el número que desea marcar.
- **•** También puede marcar el número de teléfono manualmente.

# **El fax recibido tiene una calidad de impresión baja**

Estas son las posibles soluciones. Pruebe con una o varias de las siguientes opciones:

## **REENVÍE EL DOCUMENTO**

Pídale a la persona que le envío el fax que:

- **•** Compruebe que la calidad del documento original es satisfactoria.
- **•** Vuelva a enviar el fax. Se puede haber producido un problema con la calidad de la conexión de la línea telefónica.
- **•** Aumente la resolución de digitalización del fax, si es posible.

## **PUEDE QUE QUEDE POCO TÓNER**

Cuando aparece el mensaje **88 Cartucho bajo** o cuando la impresión aparezca difuminada, reemplace el cartucho.

## **ASEGÚRESE DE QUE LA VELOCIDAD DE TRANSMISIÓN DE FAX NO ESTÉ CONFIGURADA CON UN VALOR DEMASIADO ALTO**

Reduzca la velocidad de transmisión del fax entrante:

**1** Introduzca la dirección IP de la impresora en el campo de dirección del navegador Web.

**Nota:** Si no conoce la dirección IP de la impresora, imprima una página de configuración de red y busque la dirección IP en la sección TCP/IP.

- **2** Haga clic en **Valores**.
- **3** Haga clic en **Valores de fax**.
- **4** Haga clic en **Configuración de fax analógico**.
- **5** En el cuadro Velocidad máxima, haga clic en uno de los siguientes valores:
	- **2400 4800 9600 14400**
	- **33600**
- **6** Haga clic en **Enviar**.

# **Solución de problemas de opción**

# **La opción no funciona correctamente o deja de funcionar después de instalarla.**

Estas son las posibles soluciones. Pruebe con una o varias de las siguientes opciones:

## **RESTAURE LA IMPRESORA.**

Apague la impresora, espere unos 10 segundos y vuelva a encenderla.

## **COMPRUEBE SI LA OPCIÓN ESTÁ CONECTADA A LA IMPRESORA.**

- **1** Apague la impresora.
- **2** Desenchufe la impresora.
- **3** Compruebe la conexión entre la opción y la impresora.

### **ASEGÚRESE DE QUE LA OPCIÓN SE HA INSTALADO CORRECTAMENTE.**

Imprima una página de valores de menú para comprobar si la opción aparece en la lista Opciones instaladas. Si la opción no aparece, vuelva a instalarla. Para obtener más información, consulte la documentación de instalación de hardware suministrada con la opción.

### **ASEGÚRESE DE QUE SE HA SELECCIONADO LA OPCIÓN.**

Seleccione la opción en el ordenador desde el que está realizando la impresión. Para obtener más información, consulte ["Actualice las opciones disponibles en el controlador de la impresora." en la página 46.](#page-45-0)

## **Bandejas de papel**

Éstas son las posibles soluciones. Pruebe con una o varias de las siguientes opciones:

#### **COMPRUEBE QUE EL PAPEL ESTÁ CARGADO CORRECTAMENTE**

- **1** Abra la bandeja de papel.
- **2** Compruebe que el papel está bien introducido y que no hay atascos.
- **3** Asegúrese de que las guías de papel están alineadas con los bordes del papel.
- **4** Asegúrese de que la bandeja de papel cierra correctamente.

### **RESTAURE LA IMPRESORA**

Apague la impresora, espere unos 10 segundos y vuelva a encenderla.

Solución de problemas **281**

## **ASEGÚRESE DE QUE LA BANDEJA DEL PAPEL ESTÁ INSTALADA CORRECTAMENTE.**

Si la bandeja de papel aparece en la página de valores de menú, pero el papel se atasca al entrar o salir de la impresora, es posible que ésta no se haya instalado correctamente. Vuelva a instalar la bandeja de papel. Para obtener más información, consulte las instrucciones de instalación del hardware incluidas con la bandeja de papel.

# **bandeja de 2000 hojas**

Éstas son algunas soluciones posibles. Pruebe una o varias de las siguientes opciones:

### **LA BANDEJA DEL ELEVADOR NO FUNCIONA CORRECTAMENTE.**

- **•** Asegúrese de que la impresora está debidamente conectada a la bandeja de 2000 hojas.
- **•** Asegúrese de que la impresora está encendida.

#### **LOS RODILLOS DE ALIMENTACIÓN DE PAPEL NO GIRAN PARA QUE EL PAPEL AVANCE.**

- **•** Asegúrese de que la impresora está debidamente conectada a la bandeja de 2000 hojas.
- **•** Asegúrese de que la impresora está encendida.

## **Alimentador de sobres**

Éstas son las posibles soluciones. Pruebe con una o varias de las siguientes opciones:

## **RESTAURE LA IMPRESORA**

Apague la impresora, espere unos 10 segundos y vuelva a encenderla.

### **COMPRUEBE QUE LOS SOBRES ESTÁN CARGADOS CORRECTAMENTE**

- **1** Ajuste el soporte para sobres según la longitud del sobre que vaya a utilizar.
- **2** Para obtener más información, consulte ["Carga del alimentador de sobres" en la página 80](#page-79-0).

## **COMPRUEBE LOS VALORES DE TIPO DE PAPEL <sup>Y</sup> TAMAÑO DEL PAPEL**

Asegúrese de que los valores del tamaño y tipo de papel están definidos correctamente para los sobres que va a utilizar.

- **1** En el panel de control de la impresora, compruebe los valores del alimentador de sobres en el menú Papel.
- **2** Antes de enviar el trabajo a imprimir, especifique los valores correctos en el ordenador:
	- **•** Para usuarios de Windows: especifique los valores en Propiedades de impresión.
	- **•** Para usuarios de Macintosh: especifique los valores en el cuadro de diálogo Imprimir.

### **COMPRUEBE QUE EL ALIMENTADOR DE SOBRES ESTÁ INSTALADO CORRECTAMENTE**

Si el alimentador de sobres aparece en la página de valores de menús, pero se atasca un sobre al entrar o salir del alimentador, es posible que éste no se haya instalado correctamente. Vuelva a instalar el alimentador de sobres. Para obtener más información, consulte las instrucciones de configuración del hardware incluidas con el alimentador de sobres.

> Solución de problemas **282**

# **Opciones de salida**

Si la unidad de salida de alta capacidad, buzón de correo de 4 bandejas, o el clasificador StapleSmart están en la lista de la página de configuración del menú, pero el papel se atasca al salir de la impresora o al ingresar la opción de salida, puede ser que no estén bien instalados. Vuelva a instalar la opción. Para obtener más información, consulte la documentación de instalación de hardware que acompañaba a la opción.

# **Tarjeta de memoria flash**

Compruebe que la tarjeta de memoria flash está conectada correctamente a la placa del sistema de la impresora.

# **Disco duro con adaptador**

Compruebe que el disco duro está conectado correctamente a la placa del sistema de la impresora.

# **Puerto de soluciones internas**

Si el Puerto de soluciones internas (ISP) de no funciona correctamente, éstas son algunas soluciones posibles. Pruebe una o varias de las siguientes opciones:

## **COMPRUEBE TODAS LAS CONEXIONES ISP**

- **•** Compruebe que el ISP está conectado correctamente a la placa del sistema de la impresora.
- **•** Compruebe que el cable está conectado correctamente al conector correcto.

## **COMPRUEBE EL CABLE**

Compruebe que está utilizando el cable correcto y que está conectado correctamente.

### **ASEGÚRESE DE QUE EL SOFTWARE DE RED ESTÁ CONFIGURADO CORRECTAMENTE**

Para obtener información sobre la instalación de software para la impresión en red, consulte la *Guía de la conexión de redes* en el CD *Software y documentación*.

# **Tarjeta de memoria**

Compruebe que la tarjeta de memoria está conectada correctamente a la placa del sistema de la impresora.

# **Solución de problemas de alimentación del papel**

# **El papel se atasca frecuentemente**

Estas son las posibles soluciones. Pruebe con una o varias de las siguientes opciones:

## **COMPRUEBE EL PAPEL**

Utilice el papel y el material especial recomendados. Para obtener más información, consulte el capítulo sobre las instrucciones para papel y material especial.

#### **ASEGÚRESE DE QUE NO HAY DEMASIADO PAPEL EN LA BANDEJA DE PAPEL**

Asegúrese de que la pila de papel que cargue no excede la altura máxima indicada en la bandeja o en el alimentador multiuso.

#### **COMPRUEBE LAS GUÍAS DEL PAPEL**

Mueva las guías de la bandeja hasta la posición correcta para el tamaño del papel cargado.

#### **E<sup>L</sup> PAPEL PUEDE ESTAR MOJADO DEBIDO AL ALTO NIVEL DE HUMEDAD**

- **•** Cargue papel de un paquete nuevo.
- **•** Guarde el papel en su embalaje original hasta que lo vaya a utilizar.

## **El mensaje Atasco de papel permanece después de haber eliminado el atasco**

### **COMPRUEBE EL TRAYECTO DEL PAPEL**

No se ha despejado el trayecto del papel. Extraiga el papel atascado de todo el trayecto del papel y, a continuación, pulse **Continuar**.

## **La página atascada no se vuelve a imprimir tras eliminar el atasco**

### **ACTIVE LA RECUPERACIÓN DE ATASCOS**

En el menú Configuración, la opción Recuperación atasco está definida con el valor Desactivado. Defina Recuperación atasco en Automático o Activado:

- **1** Asegúrese de que la impresora está encendida y que aparece **Lista**.
- **2** En la pantalla inicial, pulse  $\blacksquare$ .
- **3** Pulse **Valores**.
- **4** Pulse **Valores generales**.
- **5** Pulse la flecha hacia abajo hasta que aparezca **Recuperación de impresión**.
- **6** Pulse **Recuperación de impresión**.
- **7** Pulse la flecha derecha que se encuentra junto a **Recuperación de atascos** hasta que aparezca **Activado** o **Automático**.
- **8** Pulse **Enviar**.
- **9** Pulse **.**

# **Solución de problemas de calidad de impresión**

La información de los siguientes temas puede ayudarle a solucionar problemas de calidad de impresión. Si con estas sugerencias no se corrige el problema, póngase en contacto con el servicio de atención al cliente. Es posible que tenga que ajustar o sustituir una pieza de la impresora.

# **Identificación de problemas de calidad de impresión**

Para obtener ayuda a la hora de identificar problemas de calidad de impresión, imprima las páginas de prueba de calidad de impresión:

- **1** Apague la impresora.
- **2** Cargue papel de tamaño Carta o A4 en la bandeja.
- **3** Mantenga pulsados (2 y C mientras se enciende la impresora.
- **4** Suelte los botones cuando la pantalla con la barra de progreso aparezca. La impresora realiza una secuencia de encendido y, a continuación, aparece el menú Configuración.
- **5** Pulse la flecha hacia abajo hasta que aparezca **Páginas de calidad de impresión**.
- **6** Pulse **Páginas de calidad de impresión**.

Se imprimen las páginas de prueba de calidad de impresión.

- **7** Pulse **Atrás**.
- **8** Pulse **Salir de la configuración**.

# **Páginas en blanco**

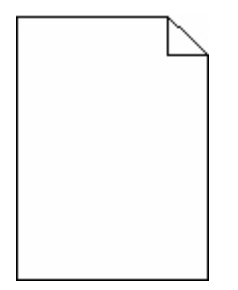

Estas son las posibles soluciones. Pruebe con una o varias de las siguientes opciones:

## **PUEDE HABER MATERIAL DE EMBALAJE EN EL CARTUCHO DE IMPRESIÓN**

Extraiga el cartucho de impresión y asegúrese de que se ha extraído el material de embalaje correctamente. Vuelva a instalar el cartucho de impresión.

### **PUEDE QUE QUEDE POCO TÓNER**

Cuando aparezca el mensaje **88 Cartucho bajo**, solicite un cartucho nuevo.

Si el problema continúa, puede que la impresora deba repararse. Para obtener más información, póngase en contacto con el servicio de atención al cliente.

# **Los caracteres tienen bordes dentados o desiguales.**

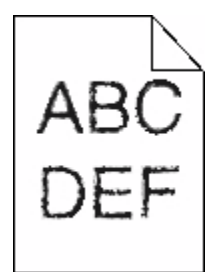

Estas son las posibles soluciones. Pruebe con una o varias de las siguientes opciones:

### **COMPRUEBE LOS VALORES DE CALIDAD DE IMPRESIÓN**

- **•** Cambie el valor de Resolución impresión del menú Calidad a 600 ppp, 1200 Image Q, 1200 ppp o 2400 Image Q.
- **•** Active Mejorar lín. finas en el menú Calidad.

#### **ASEGÚRESE DE QUE LAS FUENTES CARGADAS SON COMPATIBLES**

Si utiliza fuentes cargadas, compruebe que están admitidas por la impresora, el ordenador host y el programa de software.

## **Imágenes recortadas**

Estas son las posibles soluciones. Pruebe con una o varias de las siguientes opciones:

## **COMPRUEBE LAS GUÍAS**

Mueva las guías de anchura y longitud de la bandeja hasta las posiciones correctas para el tamaño del papel cargado.

## **COMPRUEBE EL VALOR DE TAMAÑO DEL PAPEL**

Asegúrese de que el valor de tamaño del papel coincide con el papel cargado en la bandeja.

- **1** En el panel de control de la impresora, compruebe el valor Tamaño del papel en el menú Papel.
- **2** Antes de enviar el trabajo a imprimir, especifique el valor de tamaño correcto:
	- **•** Para usuarios de Windows: especifique el tamaño en Propiedades de impresión.
	- **•** Para usuarios de Macintosh: especifique el tamaño en el cuadro de diálogo Ajustar página.

## **Imágenes fantasma**

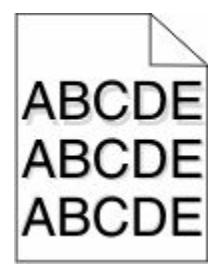

## **COMPRUEBE EL VALOR DE TIPO DE PAPEL**

Asegúrese de que el valor de tipo de papel coincide con el papel cargado en la bandeja:

- **1** En el panel de control de la impresora, compruebe el valor Tipo de papel en el menú Papel.
- **2** Antes de enviar el trabajo a imprimir, especifique el valor de tipo correcto:
	- **•** Para usuarios de Windows: especifique el tipo en Propiedades de impresión.
	- **•** Para usuarios de Macintosh: especifique el tipo en el cuadro de diálogo Imprimir.

# **Fondo gris**

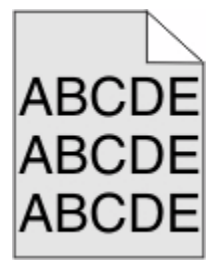

## **COMPRUEBE EL VALOR INTENSIDAD DEL TÓNER**

Seleccione un valor Intensidad del tóner más claro:

- **•** Modifique el valor en el menú Calidad del panel de control de la impresora.
- **•** Para usuarios de Windows: modifique el valor en Propiedades de impresión.
- **•** Para usuarios de Macintosh: modifique el valor en el cuadro de diálogo Imprimir.

# **Márgenes incorrectos**

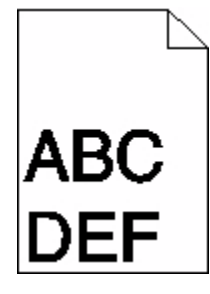

Estas son las posibles soluciones. Pruebe con una o varias de las siguientes opciones:

## **COMPRUEBE LAS GUÍAS DEL PAPEL**

Mueva las guías de la bandeja hasta la posición correcta para el tamaño del papel cargado.

## **COMPRUEBE EL VALOR DE TAMAÑO DEL PAPEL**

Asegúrese de que el valor de tamaño del papel coincide con el papel cargado en la bandeja.

- **1** En el panel de control de la impresora, compruebe el valor Tamaño del papel en el menú Papel.
- **2** Antes de enviar el trabajo a imprimir, especifique el valor de tamaño correcto:
	- **•** Para usuarios de Windows: especifique el tamaño en Propiedades de impresión.
	- **•** Para usuarios de Macintosh: especifique el tamaño en el cuadro de diálogo Ajustar página.

# **Curvatura del papel**

Estas son las posibles soluciones. Pruebe con una o varias de las siguientes opciones:

## **COMPRUEBE EL VALOR DE TIPO DE PAPEL**

Asegúrese de que el valor de tipo de papel coincide con el papel cargado en la bandeja:

- **1** En el panel de control de la impresora, compruebe el valor Tipo de papel en el menú Papel.
- **2** Antes de enviar el trabajo a imprimir, especifique el valor de tipo correcto:
	- **•** Para usuarios de Windows: especifique el tipo en Propiedades de impresión.
	- **•** Para usuarios de Macintosh: especifique el tipo en el cuadro de diálogo Imprimir.

### **EL PAPEL ESTÁ MOJADO DEBIDO AL ALTO NIVEL DE HUMEDAD.**

- **•** Cargue papel de un paquete nuevo.
- **•** Guarde el papel en su embalaje original hasta que lo vaya a utilizar.
# <span id="page-288-0"></span>**Irregularidades de impresión**

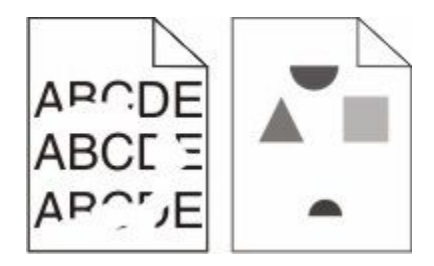

Estas son las posibles soluciones. Pruebe con una o varias de las siguientes opciones:

### **EL PAPEL PUEDE ESTAR MOJADO DEBIDO AL ALTO NIVEL DE HUMEDAD**

- **•** Cargue papel de un paquete nuevo.
- **•** Guarde el papel en su embalaje original hasta que lo vaya a utilizar.

### **COMPRUEBE EL VALOR DE TIPO DE PAPEL**

Asegúrese de que el valor de tipo de papel coincide con el papel cargado en la bandeja:

- **1** En el panel de control de la impresora, compruebe el valor Tipo de papel en el menú Papel.
- **2** Antes de enviar el trabajo a imprimir, especifique el valor de tipo correcto:
	- **•** Para usuarios de Windows: especifique el tipo en Propiedades de impresión.
	- **•** Para usuarios de Macintosh: especifique el tipo en el cuadro de diálogo Imprimir.

#### **COMPRUEBE EL PAPEL**

Evite el papel con textura que tenga acabados rugosos.

#### **PUEDE QUE QUEDE POCO TÓNER**

Cuando aparezca el mensaje **88 Cartucho bajo** o la impresión aparezca difuminada, sustituya el cartucho de impresión.

#### **E<sup>L</sup> FUSOR PUEDE ESTAR ROTO <sup>O</sup> SER DEFECTUOSO.**

Sustituya el fusor.

### **Repetición de defectos**

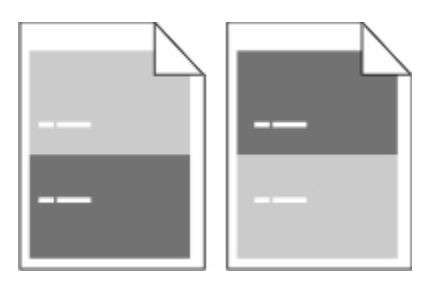

### <span id="page-289-0"></span>**APARECEN MARCAS REPETIDAS DE MANERA UNIFORME POR TODA LA PÁGINA**

Sustituya los rodillos de carga si el defecto aparece cada 28,3 mm .

Sustituya el rodillo de transferencia si el defecto aparece cada 51,7 mm .

Sustituya el cartucho de impresión si los defectos se producen cada:

- **•** 47,8 mm
- **•** 96,8 mm

Sustituya el fusor si los defectos se producen cada:

- **•** 88 mm
- **•** 95,2 mm

# **Impresión con arrugas**

Éstas son algunas soluciones posibles. Pruebe una o varias de las siguientes opciones:

#### **COMPRUEBE LAS GUÍAS DEL PAPEL.**

Mueva las guías de la bandeja a las posiciones adecuadas para el tamaño de papel cargado.

### **COMPRUEBE EL PAPEL**

Asegúrese de que está utilizando un papel que cumple las especificaciones de la impresora.

# **Líneas blancas o negras sólidas**

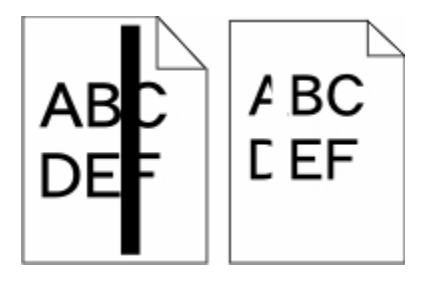

Éstas son las posibles soluciones. Pruebe con una o varias de las siguientes opciones:

### **ASEGÚRESE DE QUE EL MODELO DE RELLENO ES CORRECTO**

Si el modelo de relleno es incorrecto, seleccione otro en el programa o aplicación de software.

### **COMPRUEBE EL TIPO DE PAPEL**

- **•** Intente imprimir en un tipo de papel diferente.
- **•** Utilice sólo las transparencias recomendadas por el fabricante de la impresora.
- **•** Asegúrese de que los valores Tipo de papel y Textura del papel coinciden con el papel cargado en la bandeja o alimentador.

### <span id="page-290-0"></span>**ASEGÚRESE DE QUE EL TÓNER SE DISTRIBUYA DE MANERA UNIFORME EN EL CARTUCHO**

Extraiga el cartucho de tóner y agítelo de lado a lado para redistribuir el tóner, y luego vuelva a instalarlo.

### **PUEDE QUE SE ESTÉ AGOTANDO EL TÓNER DEL CARTUCHO O ÉSTE SEA DEFECTUOSO**

Sustituya el cartucho usado por uno nuevo.

# **La impresión es demasiado clara**

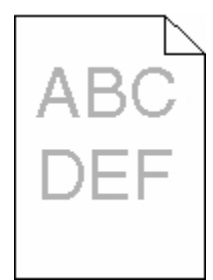

Estas son las posibles soluciones. Pruebe con una o varias de las siguientes opciones:

### **COMPRUEBE LOS VALORES DE INTENSIDAD, BRILLO <sup>Y</sup> CONTRASTE.**

El valor Intensidad del tóner es demasiado claro, el valor de Brillo es demasiado claro o el valor de Contraste es demasiado bajo.

- **•** Modifique estos valores en el menú Calidad del panel de control de la impresora.
- **•** Para usuarios de Windows: modifique estos valores en Propiedades de impresión.
- **•** Para usuarios de Macintosh: modifique estos valores en el cuadro de diálogo de impresión y en los menús emergentes.

#### **E<sup>L</sup> PAPEL ESTÁ MOJADO DEBIDO AL ALTO NIVEL DE HUMEDAD.**

- **•** Cargue papel de un paquete nuevo.
- **•** Guarde el papel en su embalaje original hasta que lo vaya a utilizar.

### **COMPRUEBE EL PAPEL**

Evite el papel con textura que tenga acabados rugosos.

#### **COMPRUEBE EL VALOR DE TIPO DE PAPEL**

Asegúrese de que el valor de tipo de papel coincide con el papel cargado en la bandeja:

- **1** En el panel de control de la impresora, compruebe el valor Tipo de papel en el menú Papel.
- **2** Antes de enviar el trabajo a imprimir, especifique el valor de tipo correcto:
	- **•** Para usuarios de Windows: especifique el tipo en Propiedades de impresión.
	- **•** Para usuarios de Macintosh: especifique el tipo en el cuadro de diálogo Imprimir.

### <span id="page-291-0"></span>**EL NIVEL DE TÓNER ESTÁ BAJO**

Cuando aparezca el mensaje **88 Cartucho bajo**, solicite un cartucho nuevo.

### **EL CARTUCHO DE TÓNER PUEDE SER DEFECTUOSO**

Sustitúyalo.

# **La impresión es demasiado oscura**

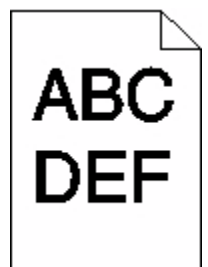

Estas son las posibles soluciones. Pruebe con una o varias de las siguientes opciones:

### **COMPRUEBE LOS VALORES DE INTENSIDAD, BRILLO <sup>Y</sup> CONTRASTE.**

El valor de intensidad del tóner es demasiado oscuro, el valor de brillo es demasiado oscuro, o el valor de contraste es demasiado alto.

- **•** Modifique estos valores en el menú Calidad del panel de control de la impresora.
- **•** Para usuarios de Windows: modifique estos valores en Propiedades de impresión.
- **•** Para usuarios de Macintosh: modifique estos valores en el cuadro de diálogo de impresión y en los menús emergentes.

#### **E<sup>L</sup> PAPEL ESTÁ MOJADO DEBIDO AL ALTO NIVEL DE HUMEDAD.**

- **•** Cargue papel de un paquete nuevo.
- **•** Guarde el papel en su embalaje original hasta que lo vaya a utilizar.

### **COMPRUEBE EL PAPEL**

Evite el papel con textura que tenga acabados rugosos.

### **COMPRUEBE EL VALOR DE TIPO DE PAPEL**

Asegúrese de que el valor de tipo de papel coincide con el papel cargado en la bandeja:

- **1** En el panel de control de la impresora, compruebe el valor Tipo de papel en el menú Papel.
- **2** Antes de enviar el trabajo a imprimir, especifique el valor de tipo correcto:
	- **•** Para usuarios de Windows: especifique el tipo en Propiedades de impresión.
	- **•** Para usuarios de Macintosh: especifique el tipo en el cuadro de diálogo Imprimir.

Solución de problemas **292**

### <span id="page-292-0"></span>**EL CARTUCHO DE TÓNER PUEDE SER DEFECTUOSO**

Sustitúyalo.

# **Páginas con colores sólidos**

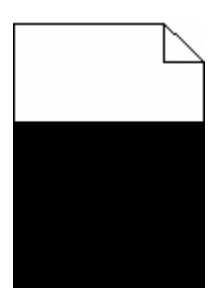

Estas son las posibles soluciones. Pruebe con una o varias de las siguientes opciones:

### **COMPRUEBE QUE EL CARTUCHO DE IMPRESIÓN ESTÁ CORRECTAMENTE INSTALADO.**

Extraiga el cartucho de tóner y agítelo de lado a lado para redistribuir el tóner, y luego vuelva a instalarlo.

### **PUEDE QUE SE ESTÉ AGOTANDO EL TÓNER DEL CARTUCHO <sup>O</sup> ÉSTE SEA DEFECTUOSO.**

Sustituya el cartucho usado por uno nuevo.Si el problema continúa, puede que la impresora deba repararse. Para obtener más información, póngase en contacto con el servicio de atención al cliente.

### **Líneas verticales a trazos**

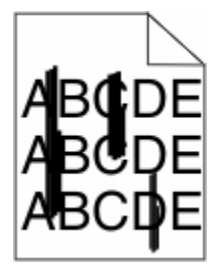

Éstas son las posibles soluciones. Pruebe con una o varias de las siguientes opciones:

### **EL TÓNER MANCHA**

Seleccione otra bandeja o alimentador para cargar el papel para el trabajo:

- **•** En el panel de control de la impresora, seleccione el Origen predeterminado en el menú Papel.
- **•** Para usuarios de Windows: seleccione el origen del papel en Propiedades de impresión.
- **•** Para usuarios de Macintosh: seleccione el origen del papel en el cuadro de diálogo de impresión y en los menús emergentes.

### **EL CARTUCHO DE IMPRESIÓN ESTÁ DEFECTUOSO.**

Sustituya el cartucho de impresión.

### <span id="page-293-0"></span>**PUEDE QUE EL TRAYECTO DEL PAPEL NO ESTÉ DESPEJADO**

Compruebe el trayecto del papel alrededor del cartucho de impresión.

**PRECAUCIÓN: SUPERFICIE CALIENTE:** El interior de la impresora podría estar caliente. Para reducir el riesgo de sufrir daños causados por un componente caliente, deje que la superficie se enfríe antes de tocarla.

Retire el papel que vea.

#### **HAY TÓNER EN LA TRAYECTORIA DEL PAPEL**

Póngase en contacto con el servicio de atención al cliente.

### **La página presenta tóner borroso o manchas de fondo**

Estas son las posibles soluciones. Pruebe con una o varias de las siguientes opciones:

#### **EL CARTUCHO DE IMPRESIÓN PUEDE SER DEFECTUOSO**

Sustitúyalo.

#### **LOS RODILLOS DE CARGA PUEDEN SER DEFECTUOSOS**

Sustituya los rodillos de carga.

#### **HAY TÓNER EN LA TRAYECTORIA DEL PAPEL**

Póngase en contacto con el servicio de atención al cliente.

### **El tóner se difumina**

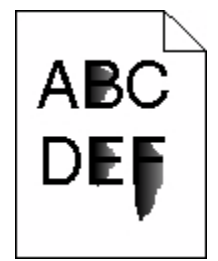

Estas son las posibles soluciones. Pruebe con una o varias de las siguientes opciones:

### **COMPRUEBE EL VALOR DE TIPO DE PAPEL**

Asegúrese de que el valor de tipo de papel coincide con el papel cargado en la bandeja:

- **1** En el panel de control de la impresora, compruebe el valor Tipo de papel en el menú Papel.
- **2** Antes de enviar el trabajo a imprimir, especifique el valor de tipo correcto:
	- **•** Para usuarios de Windows: especifique el tipo en Propiedades de impresión.
	- **•** Para usuarios de Macintosh: especifique el tipo en el cuadro de diálogo Imprimir.

Solución de problemas **294**

### <span id="page-294-0"></span>**COMPRUEBE EL VALOR DE TEXTURA DEL PAPEL**

En el menú Papel del panel de control de la impresora, asegúrese de que el valor Textura del papel coincide con el papel cargado en la bandeja.

### **Manchas de tóner**

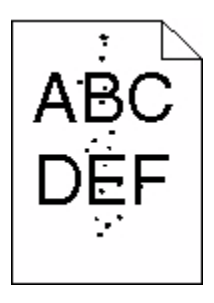

Estas son las posibles soluciones. Pruebe con una o varias de las siguientes opciones:

### **E<sup>L</sup> CARTUCHO DE TÓNER PUEDE SER DEFECTUOSO**

Sustitúyalo.

### **HAY TÓNER EN LA TRAYECTORIA DEL PAPEL**

Póngase en contacto con el servicio de atención al cliente.

# **La calidad de impresión de las transparencias es deficiente**

Pruebe con una o varias de las siguientes opciones:

#### **COMPRUEBE LAS TRANSPARENCIAS**

Utilice sólo las transparencias recomendadas por el fabricante de la impresora.

### **COMPRUEBE EL VALOR DE TIPO DE PAPEL**

Asegúrese de que el valor de tipo de papel coincide con el papel cargado en la bandeja:

- **1** En el panel de control de la impresora, compruebe el valor Tipo de papel en el menú Papel.
- **2** Antes de enviar el trabajo a imprimir, especifique el valor de tipo correcto:
	- **•** Para usuarios de Windows: especifique el tipo en Propiedades de impresión.
	- **•** Para usuarios de Macintosh: especifique el tipo en el cuadro de diálogo Imprimir.

# <span id="page-295-0"></span>**No se abre el servidor Web incorporado**

Estas son las posibles soluciones. Pruebe con una o varias de las siguientes opciones:

### **COMPRUEBE LAS CONEXIONES DE RED**

Asegúrese de que la impresora y el ordenador están encendidos y conectados a la misma red.

### **COMPRUEBE LOS VALORES DE RED**

En función de los valores de red, puede que sea necesario escribir **https://** en lugar de **http://** delante de la dirección IP de la impresora para acceder al servidor Web incorporado. Para obtener más información, consulte al administrador del sistema.

# **Cómo ponerse en contacto con el servicio de atención al cliente**

Cuando llame al servicio de atención al cliente, describa el problema que tiene, el mensaje de la pantalla y los pasos que ya ha realizado para encontrar una solución.

Necesitará saber el tipo de modelo y el número de serie de la impresora. Para obtener más información, consulte la etiqueta de la cubierta superior frontal interna de la impresora. El número de serie también aparece en la página de valores de menús.

Para acceder al servicio de atención al cliente, póngase en contacto con el lugar en el que adquirió la impresora.

# <span id="page-296-0"></span>**Avisos**

Nombre del producto:

Impresora multifunción láser monocromo

Tipo de máquina:

4548, 4566, 4567, 4568, 5535 y 7462

Modelo(s):

aa1, aa2, bb1, bb2, bd1, bd2, b01, b02, cc1, cc2, dn, dn1, dn2, dt1, dt2, f01, f02, fd1, fd2, g01, g02, g61, g62, g71, g72, g81, g82, g91, g92, gb1, gb2, gf1, gf2, gn1, gn2, gs1, gs2, gt1, gt2, mn1, n01, n02, s01, s02, sd1, sd2, t01, t02, tb1, tb2, tf1, tf2, ts1, ts2, 0A1, 0A5, 031, 035, 2A1, 2A2, 2A5, 2A6, 231, 232, 235, 236, 4A2, 4A6, 432 y 436

# **Aviso sobre la edición**

Octubre de 2009

**El párrafo siguiente no se aplica a los países en los que tales disposiciones son contrarias a la legislación local:** LEXMARK INTERNATIONAL, INC, PROPORCIONA ESTA PUBLICACIÓN «TAL CUAL» SIN GARANTÍA DE NINGÚN TIPO, NI EXPLÍCITA NI IMPLÍCITA, LO QUE INCLUYE, PERO SIN LIMITARSE A ELLO, LAS GARANTÍAS IMPLÍCITAS DE COMERCIABILIDAD O IDONEIDAD PARA UN PROPÓSITO EN PARTICULAR. Algunos estados no permiten la renuncia a garantías explícitas ni implícitas en algunas transacciones; por lo tanto, es posible que la presente declaración no se aplique en su caso.

Esta publicación puede incluir inexactitudes técnicas o errores tipográficos. Periódicamente se realizan modificaciones en la presente información; dichas modificaciones se incluyen en ediciones posteriores. Las mejoras o modificaciones en los productos o programas descritos pueden efectuarse en cualquier momento.

# **Declaración de cumplimiento**

Este producto cumple los requisitos sobre emisiones de los límites EN55022 Clase A y los requisitos de inmunidad de EN55024. Este producto no debe utilizarse en entornos residenciales.

# **Exposure to radio frequency radiation**

The following notice is applicable if your printer has a wireless network card installed.

The radiated output power of this device is far below the FCC radio frequency exposure limits. A minimum separation of 20 cm (8 inches) must be maintained between the antenna and any persons for this device to satisfy the RF exposure requirements of the FCC.

# **Avisos de Industry Canada**

### **Industry Canada compliance statement**

This Class A digital apparatus meets all requirements of the Canadian Interference-Causing Equipment Standard ICES-003.

> Avisos **297**

### <span id="page-297-0"></span>**Avis de conformité aux normes de l'industrie du Canada**

Cet appareil numérique de classe A est conforme aux exigences de la norme canadienne relative aux équipements pouvant causer des interférences NMB-003.

### **Industry Canada radio interference statement**

#### **Industry Canada (Canada)**

This device complies with Industry Canada specification RSS-210. Operation is subject to the following two conditions: (1) this device may not cause interference, and (2) this device must accept any interference, including interference that may cause undesired operation of the device.

This device has been designed to operate only with the antenna provided. Use of any other antenna is strictly prohibited per regulations of Industry Canada.

To prevent radio interference to the licensed service, this device is intended to be operated indoors and away from windows to provide maximum shielding. Equipment (or its transmit antenna) that is installed outdoors is subject to licensing.

The installer of this radio equipment must ensure that the antenna is located or pointed such that it does not emit RF fields in excess of Health Canada limits for the general population; consult Safety Code 6, obtainable from Health Canada's Web site www.hc-sc.gc.ca/rpb.

The term "IC:" before the certification/registration number only signifies that the Industry Canada technical specifications were met.

#### **Industry Canada (Canada)**

Cet appareil est conforme à la norme RSS-210 d'Industry Canada. Son fonctionnement est soumis aux deux conditions suivantes :

(1) cet appareil ne doit pas provoquer d'interférences et (2) il doit accepter toute interférence reçue, y compris celles risquant d'altérer son fonctionnement.

Cet appareil a été conçu pour fonctionner uniquement avec l'antenne fournie. L'utilisation de toute autre antenne est strictement interdite par la réglementation d'Industry Canada.

En application des réglementations d'Industry Canada, l'utilisation d'une antenne de gain supérieur est strictement interdite.

Pour empêcher toute interférence radio au service faisant l'objet d'une licence, cet appareil doit être utilisé à l'intérieur et loin des fenêtres afin de garantir une protection optimale.

Si le matériel (ou son antenne d'émission) est installé à l'extérieur, il doit faire l'objet d'une licence.

L'installateur de cet équipement radio doit veiller à ce que l'antenne soit implantée et dirigée de manière à n'émettre aucun champ HF dépassant les limites fixées pour l'ensemble de la population par Santé Canada. Reportez-vous au Code de sécurité 6 que vous pouvez consulter sur le site Web de Santé Canada www.hc-sc.gc.ca/rpb.

Le terme « IC » précédant le numéro de d'accréditation/inscription signifie simplement que le produit est conforme aux spécifications techniques d'Industry Canada.

# <span id="page-298-0"></span>**Aviso de interferencias de radio**

Se trata de un producto de Clase A. En un entorno doméstico, este producto puede provocar interferencias de radio; si es el caso, sería necesario que el usuario tomara las medidas adecuadas.

# **Conformidad con las directivas de la Comunidad Europea (CE)**

Este producto cumple con los requisitos de protección de las directivas 2004/108/EC, 2006/95/EC y 1999/5/EC del Consejo de la CE para la aproximación y harmonización de las leyes de los Estados Miembros en lo relativo a la compatibilidad y seguridad electromagnética del material eléctrico diseñado para su uso dentro de ciertos límites de voltaje y en el equipo de radio y terminal de telecomunicaciones.

La conformidad se indica mediante el símbolo CE.

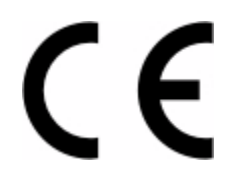

El director de Fabricación y Servicio Técnico de Lexmark International, S.A., Boigny, Francia, ha emitido una declaración de conformidad con los requisitos de las directivas.

Este producto cumple con los límites de EN 55022, los requisitos de seguridad de EN 60950, los requisitos de espectro radioeléctrico de ETSI EN 300 330-1 y ETSI EN 300 330-2 y los requisitos de EMC de EN 55024, ETSI EN 301 489-1 y ETSI EN 301 489-3.

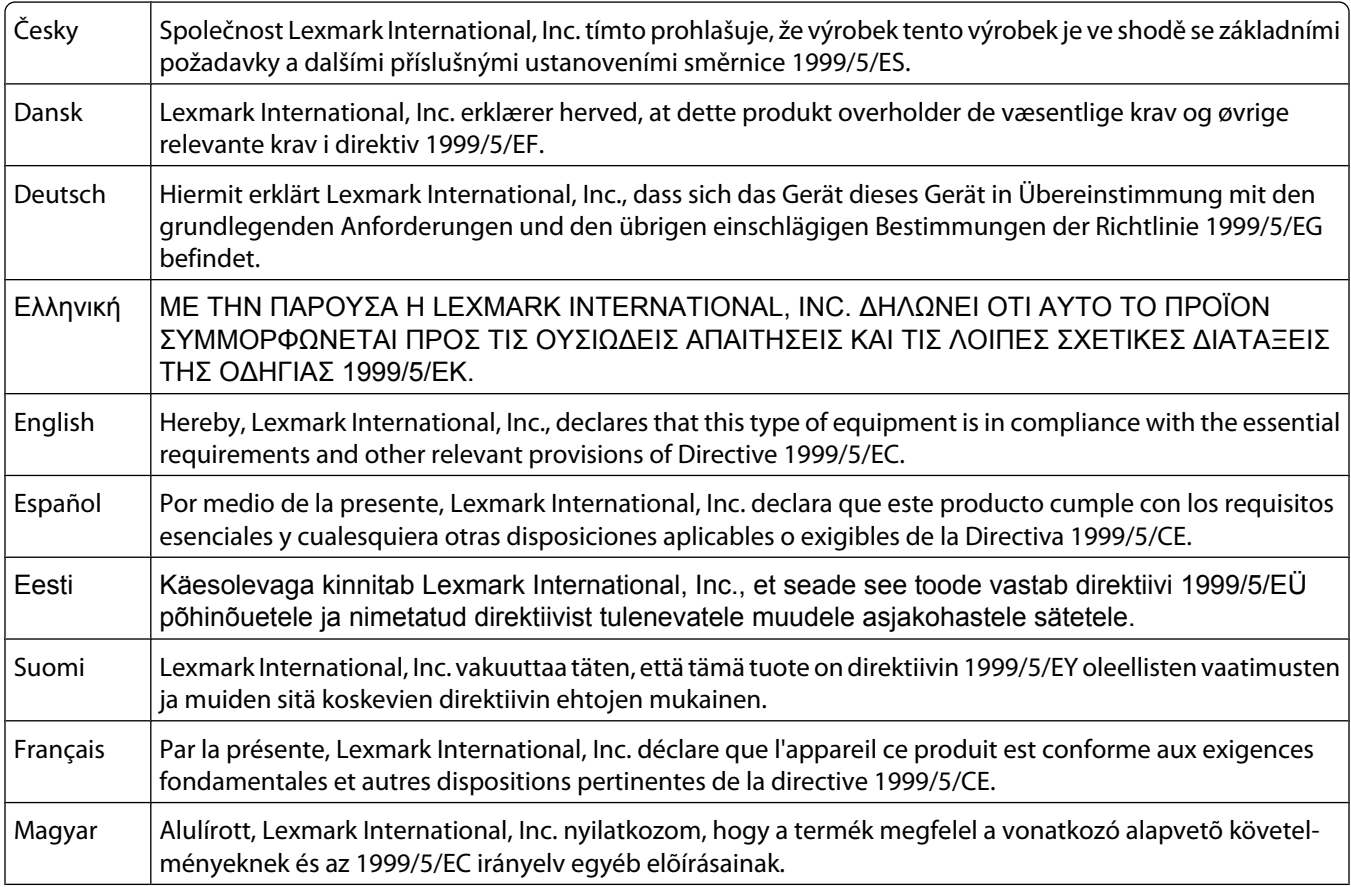

<span id="page-299-0"></span>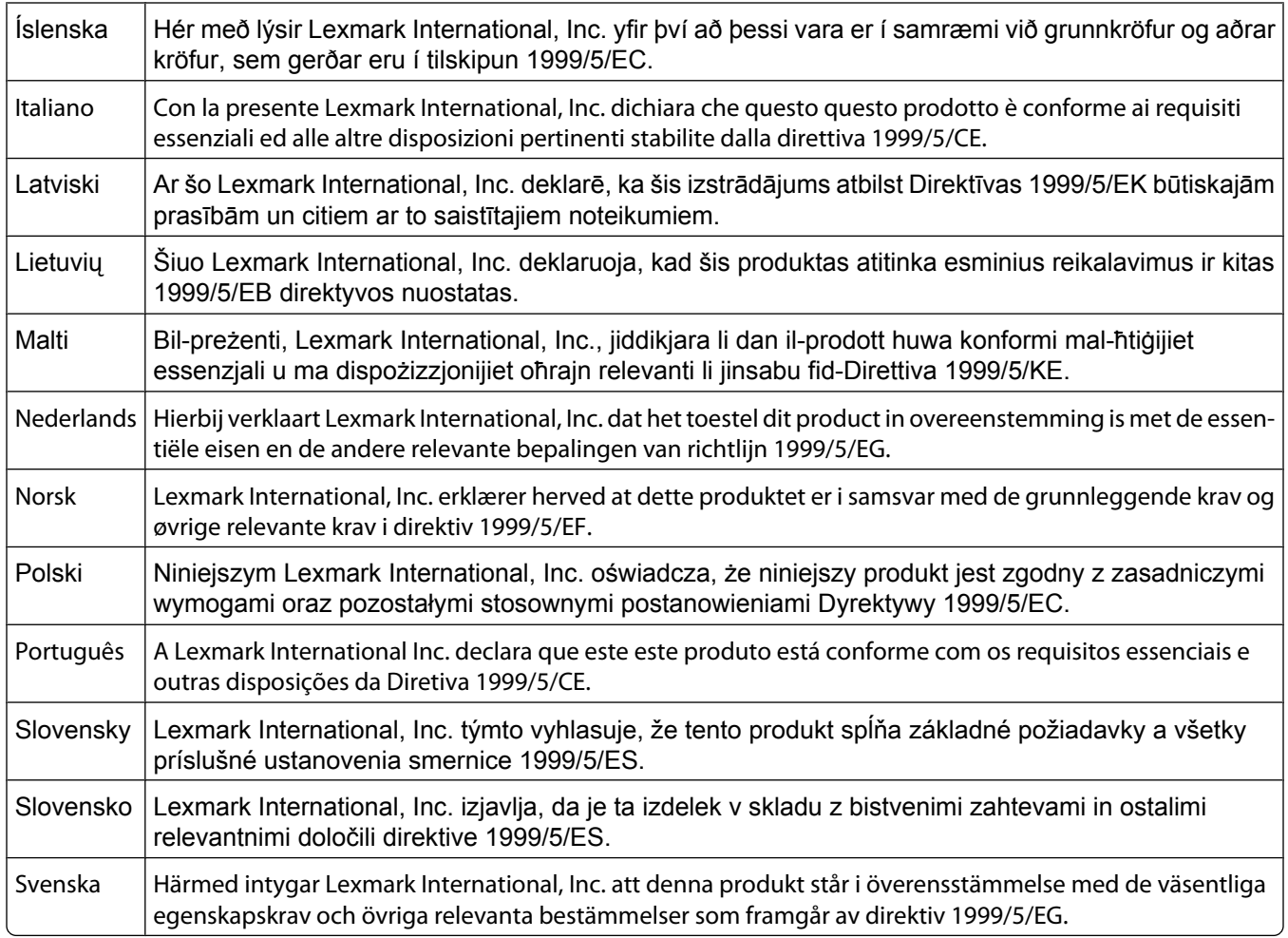

# **Aviso de emisiones para India**

Este dispositivo utiliza comunicación de radiofrecuencia de bajo alcance y escasa potencia que se ha probado y confirmado que no produce ningún tipo de interferencia. El fabricante no será responsable de ningún problema derivado de los permisos exigidos por las autoridades locales, organismos reguladores o cualquier organización, que el usuario final necesite para instalar y poner en funcionamiento este producto en sus instalaciones.

> भारतीय उत्सर्जन सूचना यह यंत्र बहत ही कम शक्ति, कम रेंज के RF कम्युनिकेशन का प्रयोग करता है जिसका परीक्षण किया जा चुका है, और यह पाया गया है कि यह किसी भी प्रकार का व्यवधान उत्पन्न नहीं करता । इसके अंतिम प्रयोक्ता द्वारा इस उत्पाद को अपने प्रांगण में स्थापित एवं संचालित करने हेतु किसी स्थानीय प्राधिकरण, नियामक निकायों या किसी संगठन से अनुज्ञा प्राप्त करने की जरूरत के संबंध में उठे विवाद की स्थिति में विनिर्माता जिम्मेदार नहीं है।

# **Niveles de emisión de ruido**

Las siguientes medidas se tomaron según la norma ISO 7779 y cumplen con la norma ISO 9296.

**Nota:** Es posible que algunos modos no se apliquen a su producto.

<span id="page-300-0"></span>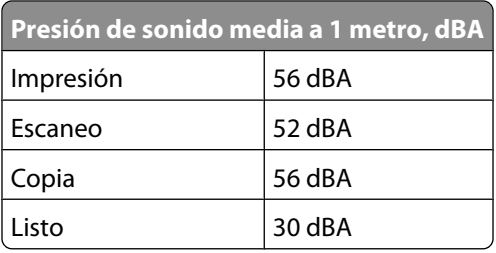

# **Información de la temperatura**

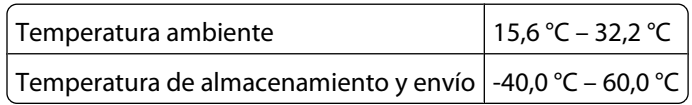

# **Información para el desecho de los productos**

No deseche la impresora ni los suministros como si se trataran de residuos normales. Consulte a las autoridades locales sobre las opciones de reciclado y desecho.

# **ENERGY STAR**

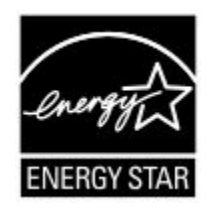

# **Aviso de láser**

Esta impresora se ha certificado en EE.UU. cumpliendo con los requisitos de DHHS 21 CFR subcapítulo J para los productos láser de Clase I (1) y en otros países está certificada como un producto láser de Clase I de acuerdo con los requisitos de IEC 60825-1.

Los productos láser de Clase I no se consideran peligrosos. La impresora contiene un láser interno de Clase IIIb (3b) que nominalmente es un láser de arsenide galio de 5 milivatios que funciona en una longitud de onda de 770-795 nanómetros. El sistema láser y la impresora se han diseñado para que el ser humano no acceda nunca a las radiaciones láser por encima del nivel de Clase I durante el funcionamiento normal, mantenimiento del usuario o condición de servicio prescrita.

# **Etiqueta de advertencia de láser**

Una etiqueta de avisos de láser puede ir pegada a la impresora tal como se muestra:

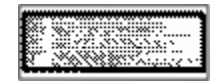

Avisos **301**

# <span id="page-301-0"></span>**Consumo de energía**

### **Consumo de energía del dispositivo**

En la siguiente tabla se enumeran las características de consumo de energía del producto.

**Nota:** Es posible que algunos modos no se apliquen a su producto.

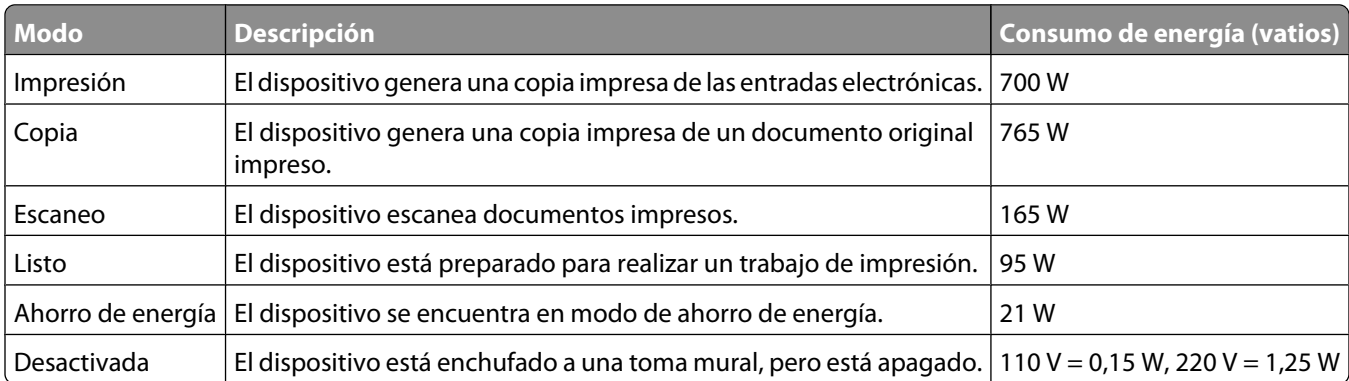

Los niveles de consumo de energía de la tabla anterior representan valores medios. En los momentos en los que el consumo de energía se inicia de forma instantánea, los valores pueden ser significativamente superiores a la media.

### **Ahorro de energía**

Este producto se ha diseñado con un modo de ahorro de energía denominado Ahorro de energía. El modo de ahorro de energía equivale al modo de ahorro de energía de la EPA (Environmental Protection Agency, Agencia de Protección Medioambiental). El modo de ahorro de energía ahorra energía reduciendo el consumo durante los períodos largos de inactividad. Este modo se activa de forma automática si este producto no se utiliza durante un período de tiempo especificado, llamado Espera de ahorro de energía.

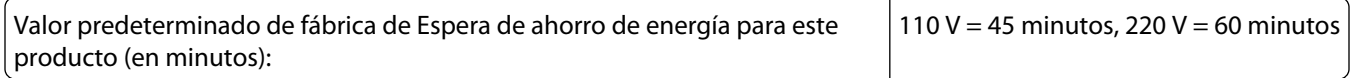

Al utilizar los menús de configuración, se puede modificar este tiempo de espera entre 1 y 240 minutos. Al definir el tiempo de espera con un valor bajo se reduce el consumo de energía, pero puede aumentar el tiempo de respuesta del producto. Al definir el tiempo de espera con un valor alto se mantiene una respuesta rápida, pero se utiliza más energía.

### **Modo de desconexión**

Si el producto tiene un modo de desconexión que consume una pequeña cantidad de energía, desconecte el cable de alimentación de la toma mural para detener por completo el consumo de energía del producto.

### **Consumo total de energía**

En determinadas ocasiones, puede ser útil calcular el consumo total de energía. Ya que el consumo de energía se proporciona en vatios, deberá multiplicar el consumo de energía por el tiempo que el dispositivo está activo en cada uno de los modos. El consumo total de energía será la suma del consumo en cada uno de los modos.

> Avisos **302**

# **Índice alfabético**

# **Números**

1565 Error de emulación al cargar opción de emulación [257](#page-256-0) 200–282.yy Atasco de papel [256](#page-255-0) 283 Atasco grapa [256](#page-255-0) 290-294.yy Atasco en escáner [256](#page-255-0) 293 Coloque todos los originales si reinicia el trabajo [256](#page-255-0) 293.02 Cubierta de superficie abierta [257](#page-256-0) 30 Relleno incorrecto, cambiar cartucho [249](#page-248-0) 31 Sustituir cartucho defectuoso [249](#page-248-0) 32 Número de referencia del cartucho no compatible con el dispositivo [249](#page-248-0) 34 Papel corto [249](#page-248-0) 35 Memoria insuficiente para admitir característica Guardar recursos [249](#page-248-0) 37 Memoria insuficiente para clasificar trabajo [250](#page-249-0) 37 Memoria insuficiente para desfragmentar memoria flash [250](#page-249-0) 37 Memoria insuficiente; algunos trabajos retenidos no se restaurarán [250](#page-249-0) 37 Memoria insuficiente; se han eliminado algunos trabajos retenidos [250](#page-249-0) 38 Memoria llena [250](#page-249-0) 39 Página compleja; puede que algunos datos no se hayan imprimido. [250](#page-249-0) 42.xy La región del cartucho no coincide [251](#page-250-0) 50 Error de fuente PPDS [251](#page-250-0) 51 Flash defectuosa detectada [251](#page-250-0) 52 No hay suficiente espacio en memoria flash para recursos [251](#page-250-0) 53 Flash sin formato detectada [251](#page-250-0) 54 Error de software de red  $< x > 252$  $< x > 252$ 54 Error de software de red estándar [252](#page-251-0) 54 Error opción serie <x> [252](#page-251-0)

55 Opción no admitida en la ranura [252](#page-251-0) 56 Puerto paralelo <x> desactivado [253](#page-252-0) 56 Puerto paralelo estándar desactivado [253](#page-252-0) 56 Puerto serie <x> desactivado [253](#page-252-0) 56 Puerto USB <x> desactivado [253](#page-252-0) 56 Puerto USB estándar desactivado [253](#page-252-0) 57 Cambio en config.; los trabajos retenidos no se han restaurado. [254](#page-253-0) 58 Demasiadas bandejas de salida instaladas [254](#page-253-0) 58 Demasiadas bandejas instaladas [254](#page-253-0) 58 Demasiadas opciones flash instaladas [254](#page-253-0) 58 Demasiados discos instalados [254](#page-253-0) 59 Alimentador de sobres incompatible [255](#page-254-0) 59 Bandeja <x> incompatible [255](#page-254-0) 59 Bandeja de salida <x> incompatible [255](#page-254-0) 61 Retire disco defectuoso [255](#page-254-0) 62 Disco lleno [255](#page-254-0) 63 Disco sin formato [255](#page-254-0) 80 mantenimiento de rutina necesario [256](#page-255-0) 840.01 Escáner desactivado [257](#page-256-0) 841-846 Error del servicio del escáner [257](#page-256-0) 88 Cartucho bajo [256](#page-255-0) 88.yy Cartucho casi bajo [256](#page-255-0) 88.yy Sustituir cartucho [256](#page-255-0) 900–999 Servicio <mensaje> [257](#page-256-0)

# **¿**

¿Restaurar trabajos retenidos? [247](#page-246-0)

### **Símbolos**

"Formato de destino" de servidor de fax no configurado. Consulte al administrador del sistema. [241](#page-240-0)

> Índice alfabético **303**

### **A**

Acabado, menú [228](#page-227-0) adaptador RJ11, uso [60](#page-59-0) ADF copia mediante [91](#page-90-0) Ahorro de energía ajuste [266](#page-265-0) ahorro de suministros [261](#page-260-0) alimentador multiuso carga [78](#page-77-0) almacenamiento papel [86](#page-85-0) suministros [261](#page-260-0) ampliación de una copia [95](#page-94-0) anulación de enlace de bandejas [82](#page-81-0) AppleTalk, menú [174](#page-173-0) Atasco de escáner Cubierta de acceso abierta [247](#page-246-0) atascos cómo evitar [141](#page-140-0) localización de puertas y bandejas [142](#page-141-0) números [142](#page-141-0) ubicaciones [142](#page-141-0) atascos de papel cómo evitar [141](#page-140-0) atascos, borrado 200 [142](#page-141-0) 201 [142](#page-141-0) 202 [144](#page-143-0) 230–239 [145](#page-144-0) 240–249 [146](#page-145-0) 250 [147](#page-146-0) 260 [148](#page-147-0) 270–279 [148](#page-147-0) 280-282 Atascos de papel [148](#page-147-0) 283 atascos de papel [149](#page-148-0) 290–294 [151](#page-150-0) grapadora [149](#page-148-0) avisos [297,](#page-296-0) [298](#page-297-0), [299](#page-298-0)[, 300](#page-299-0)[, 301,](#page-300-0) [302](#page-301-0) avisos FCC [297](#page-296-0) avisos sobre emisiones [297](#page-296-0), [298](#page-297-0)[, 299,](#page-298-0) [300](#page-299-0) Ayuda, menú [238](#page-237-0)

## **B**

bandeja de 2000 hojas carga [74](#page-73-0) Bandeja de 250 hojas (estándar u opcional) carga [71](#page-70-0) Bandeja de 550 hojas (estándar u opcional) carga [71](#page-70-0) bandeja estándar carga [71](#page-70-0) bandejas anulación de enlace [82](#page-81-0) enlace [81](#page-80-0)[, 82](#page-81-0) Borrado seguro de espacio de disco [247](#page-246-0) botones, panel de control de la impresora [17](#page-16-0) botones, pantalla de inicio [18](#page-17-0) botones, pantalla táctil [20](#page-19-0) brillo, ajuste [266](#page-265-0)

### **C**

cables Ethernet [43](#page-42-0) USB [43](#page-42-0) calidad de copia ajuste [96](#page-95-0) aumento [104](#page-103-0) calidad de digitalización, aumento [130](#page-129-0) calidad de FTP, aumento [126](#page-125-0) calidad de impresión limpieza del cristal del escáner [259](#page-258-0) calidad del fax, aumentar [119](#page-118-0) Calidad, menú [230](#page-229-0) Cambiar <fte> a <x> [239](#page-238-0) cancelación de un trabajo desde el panel de control de la impresora [139](#page-138-0) desde Macintosh [139](#page-138-0) desde Windows [139](#page-138-0) carga alimentador multiuso [78](#page-77-0) bandeja de 2000 hojas [74](#page-73-0) Bandeja de 250 hojas (estándar u opcional) [71](#page-70-0) Bandeja de 550 hojas (estándar u opcional) [71](#page-70-0) cartulina [78](#page-77-0)

papel con cabecera en bandeja de 2000 hojas [74](#page-73-0) papel con cabecera en bandejas [71](#page-70-0) papel con cabecera en el alimentador multiuso [78](#page-77-0) sobres [78](#page-77-0), [80](#page-79-0) transparencias [78](#page-77-0) Carga de papel, menú [161](#page-160-0) Cargar <src> con <x> [243](#page-242-0) Cargar alim manual con <x> [243](#page-242-0) Cargar grapas [243](#page-242-0) cartulina carga [78](#page-77-0) consejos de uso [134](#page-133-0) Cerrar puerta lateral del clasificador [240](#page-239-0) Cierre puerta o inserte cartucho [240](#page-239-0) clasificación de copias [96](#page-95-0) Coloque todos los originales si reinicia el trabajo. [246](#page-245-0) cómo ponerse en contacto con el servicio de atención al cliente [296](#page-295-0) comprobación de un escáner que no responde [275](#page-274-0) comprobación de una impresora que no responde [268](#page-267-0) comprobación del estado del dispositivo en servidor Web incorporado [265](#page-264-0) Compruebe conexión bandeja <x> [239](#page-238-0) Concentrador USB no admitido; extráigalo. [248](#page-247-0) Conectar <x>bps [240](#page-239-0) Conectar fax Usar adaptador RJ11 [60](#page-59-0) conexión de la impresora al clavija telefónica de pared de Alemania [63](#page-62-0) contestador automático [65](#page-64-0) módem de ordenador [67](#page-66-0) teléfono [64](#page-63-0) conexión de los cables [43](#page-42-0) configuración dirección TCP/IP [172](#page-171-0) impresión por puerto serie [57](#page-56-0) Tamaño de papel Universal [70](#page-69-0) tamaño del papel [70](#page-69-0) tipo de papel [70](#page-69-0) valores de puerto [55](#page-54-0)

> Índice alfabético **304**

configuración de los valores de correo electrónico [106](#page-105-0) Configuración SMTP, menú [170](#page-169-0) Configuración universal, menú [164](#page-163-0) Configuración, menú [226](#page-225-0) configuraciones impresora [14](#page-13-0) Configurar multiuso, menú [157](#page-156-0) copias adición de un mensaje de plantilla [100](#page-99-0) adición de un sello de fecha y hora [99](#page-98-0) ajuste de la calidad [96](#page-95-0) ampliación [95](#page-94-0) cancelación de un trabajo de copia [100](#page-99-0)[, 101](#page-100-0) clasificación de copias [96](#page-95-0) colocación de hojas de separación entre copias [97](#page-96-0) copia rápida [91](#page-90-0) de un tamaño a otro [93](#page-92-0) documento con distintos tamaños de papel [94](#page-93-0) en ambas caras del papel (dúplex) [95](#page-94-0) en la cabecera [93](#page-92-0) fotografías [92](#page-91-0) mediante el cristal del escáner (superficie) [92](#page-91-0) mejora de la calidad de copia [104](#page-103-0) realización de transparencias [92](#page-91-0) reducción [95](#page-94-0) selección de una bandeja [94](#page-93-0) trabajo personalizado (creación de trabajo) [98](#page-97-0) uso del ADF [91](#page-90-0) varias páginas en una única hoja [97](#page-96-0) correo electrónico adición de línea de asunto [108](#page-107-0) adición de línea de mensaje [108](#page-107-0) aviso de atasco de papel [265](#page-264-0) aviso de nivel de suministro bajo [265](#page-264-0) aviso de que se necesita un papel diferente [265](#page-264-0) aviso para agregar papel [265](#page-264-0) cambio del tipo de archivo de salida [108](#page-107-0) cancelación [109](#page-108-0) con la pantalla táctil [107](#page-106-0)

configuración de la función de correo electrónico [105](#page-104-0) configuración de los valores de correo electrónico [106](#page-105-0) creación de métodos abreviados con el servidor Web incorporado [106](#page-105-0) creación de métodos abreviados con la pantalla táctil [106](#page-105-0) números de método abreviado [107](#page-106-0) uso de la libreta de direcciones [107](#page-106-0) cristal del escáner limpieza [259](#page-258-0) cristal del escáner (superficie) copia mediante [92](#page-91-0) Cubierta del ADF del escáner abierta [247](#page-246-0)

### **D**

Definir menú Fecha/Hora [187](#page-186-0) Definir reloj [248](#page-247-0) Desechando memoria intermedia [241](#page-240-0) desplazamiento de la impresora [263,](#page-262-0) [264](#page-263-0) digitalización a un ordenador [127](#page-126-0) aumentar la calidad de la digitalización [130](#page-129-0) digitalización a una dirección FTP aumentar la calidad de FTP [126](#page-125-0) creación de métodos abreviados con el ordenador [123](#page-122-0) creación de métodos abreviados con la pantalla táctil [124](#page-123-0) mediante el teclado [122](#page-121-0) números de método abreviado [123](#page-122-0) uso de la libreta de direcciones [123](#page-122-0) digitalización a una unidad flash [128](#page-127-0) Disco dañado [240](#page-239-0) disco duro con adaptador solución de problemas [283](#page-282-0) disco duro de la impresora instalación [37](#page-36-0) Disco lleno - Trabajo de digitalización cancelado [240](#page-239-0) Disco no admitido [248](#page-247-0)

Dispositivo USB no admitido; extráigalo. [248](#page-247-0) documentos, impresión desde Macintosh [132](#page-131-0) desde Windows [132](#page-131-0)

# **E**

El documento de digitalización es demasiado largo [247](#page-246-0) El sistema está ocupado preparando los recursos para el trabajo. [248](#page-247-0) El sistema está ocupado, preparando los recursos para el trabajo. Eliminación de trabajo(s) retenido(s). [248](#page-247-0) Emulación PCL, menú [233](#page-232-0) En cola para enviar [244](#page-243-0) En espera para volver a marcar [249](#page-248-0) enlace de bandejas [81](#page-80-0)[, 82](#page-81-0) Enviando página <n> [247](#page-246-0) envío de faxes aclarado u oscurecido del fax [116](#page-115-0) Activación del modo del horario de verano [69](#page-68-0) aumento de la calidad del fax [119](#page-118-0) cambio de la resolución [115](#page-114-0) cancelación de un trabajo de fax [117](#page-116-0) configuración de fecha y hora [69](#page-68-0) configurar el nombre y el número del fax saliente [68](#page-67-0) consulta de un registro de fax [117](#page-116-0) creación de métodos abreviados con el servidor Web incorporado [113](#page-112-0) creación de métodos abreviados con la pantalla táctil [114](#page-113-0) enviar utilizando el panel de control de la impresora [112](#page-111-0) envío con el ordenador [113](#page-112-0) envío de un fax a una hora programada [116](#page-115-0) reenviar faxes [120](#page-119-0) retención de faxes [120](#page-119-0) selección de una conexión de fax [59](#page-58-0) uso de la libreta de direcciones [115](#page-114-0) uso de métodos abreviados [114](#page-113-0) envío de la impresora [264](#page-263-0)

> Índice alfabético **305**

escáner Alimentador automático de documentos (ADF) [16](#page-15-0) cristal del escáner [16](#page-15-0) funciones [15](#page-14-0) registro [260](#page-259-0) estado de suministros, comprobación [262](#page-261-0) etiquetas consejos de uso [134](#page-133-0) exterior de la impresora limpieza [258](#page-257-0) Extraer material de embalaje, comprobar <x> [246](#page-245-0) Extraiga el papel de <nombre de las bandejas enlazadas> [246](#page-245-0)

### **F**

Fallo al enviar el fax [240](#page-239-0) fecha y hora configuración [69](#page-68-0) fibra óptica configuración de red [52](#page-51-0) fotografías copias [92](#page-91-0) FTP libreta de direcciones [123](#page-122-0) función correo electrónico configuración [105](#page-104-0)

### **H**

HTML, menú [236](#page-235-0)

# **I**

Imagen, menú [237](#page-236-0) impresión de unidad flash [137](#page-136-0) desde Macintosh [132](#page-131-0) desde Windows [132](#page-131-0) instalación del software de la impresora [45](#page-44-0) lista de directorios [138](#page-137-0) página configuración de red [45](#page-44-0) página de valores de menú [45](#page-44-0) páginas de prueba de calidad de impresión [138](#page-137-0) Impresión confidencial, menú [185](#page-184-0) impresión de trabajos confidenciales y otros trabajos retenidos desde un ordenador Macintosh [136](#page-135-0) desde Windows [136](#page-135-0) impresión dúplex [95](#page-94-0) impresión por puerto serie configuración [57](#page-56-0) impresora configuraciones [14](#page-13-0) envío [264](#page-263-0) espacios mínimos [14](#page-13-0)[, 264](#page-263-0) instalación en una nueva ubicación [264](#page-263-0) modelos [14](#page-13-0) selección de una ubicación [14](#page-13-0) traslado [263](#page-262-0), [264](#page-263-0) Inalámbrico, menú [174](#page-173-0) información de configuración red inalámbrica [47](#page-46-0) información de seguridad [12](#page-11-0)[, 13](#page-12-0) información del asunto y del mensaje adición a e-mail [108](#page-107-0) informes visualización [266](#page-265-0) Informes de red, menú [171](#page-170-0) Informes, menú [166](#page-165-0) Insertar cartucho grapas [242](#page-241-0) instalación opciones del controlador [46](#page-45-0) red inalámbrica [48](#page-47-0)[, 49](#page-48-0) software de impresora [45](#page-44-0) instalación de la impresora en una red con cables (Macintosh) [52](#page-51-0) en una red con cables (Windows) [52](#page-51-0) instalación de red con cables mediante Windows [52](#page-51-0) instalación del software de la impresora adición de opciones [46](#page-45-0) Instale alimentador de sobres [242](#page-241-0) Instale bandeja <x> [242](#page-241-0) Instale salida <x> [242](#page-241-0) instrucciones cartulina [134](#page-133-0) etiquetas [134](#page-133-0) papel con cabecera [132](#page-131-0) sobres [133](#page-132-0)

transparencias [133](#page-132-0) Introduzca la bandeja <x> [242](#page-241-0) IPv6, menú [173](#page-172-0)

### **L**

LexLink, menú [175](#page-174-0) libreta de direcciones, fax uso [115](#page-114-0) Limpiar disco, menú [185](#page-184-0) limpieza cristal del escáner [259](#page-258-0) exterior de la impresora [258](#page-257-0) Línea analógica no conectada al módem, fax desactivado. [244](#page-243-0) Línea ocupada [243](#page-242-0) Lista [244](#page-243-0) lista de directorios, impresión [138](#page-137-0) llamada al servicio de atención al cliente [296](#page-295-0) Llamada finaliz. [239](#page-238-0) Los trabajos retenidos no se han restaurado [248](#page-247-0) luz, indicador [17](#page-16-0)

### **M**

Macintosh instalación en red inalámbrica [49](#page-48-0) Marcando [240](#page-239-0) Mejora de sobres [158](#page-157-0) Memoria de fax llena [241](#page-240-0) Memoria llena; no se pueden imprimir faxes [243](#page-242-0) mensajes de la impresora ¿Restaurar trabajos retenidos? [247](#page-246-0) "Formato de destino" de servidor de fax no configurado. Consulte al administrador del sistema. [241](#page-240-0) 1565 Error de emulación al cargar opción de emulación [257](#page-256-0) 200–282.yy Atasco de papel [256](#page-255-0) 283 Atasco grapa [256](#page-255-0) 290-294.yy Atasco en escáner [256](#page-255-0) 293 Coloque todos los originales si reinicia el trabajo [256](#page-255-0) 293.02 Cubierta de superficie abierta [257](#page-256-0) 30 Relleno incorrecto, cambiar cartucho [249](#page-248-0)

31 Sustituir cartucho defectuoso [249](#page-248-0) 32 Número de referencia del cartucho no compatible con el dispositivo [249](#page-248-0) 34 Papel corto [249](#page-248-0) 35 Memoria insuficiente para admitir característica Guardar recursos [249](#page-248-0) 37 Memoria insuficiente para clasificar trabajo [250](#page-249-0) 37 Memoria insuficiente para desfragmentar memoria flash [250](#page-249-0) 37 Memoria insuficiente; algunos trabajos retenidos no se restaurarán [250](#page-249-0) 37 Memoria insuficiente; se han eliminado algunos trabajos retenidos [250](#page-249-0) 38 Memoria llena [250](#page-249-0) 39 Página compleja; puede que algunos datos no se hayan imprimido. [250](#page-249-0) 42.xy La región del cartucho no coincide [251](#page-250-0) 50 Error de fuente PPDS [251](#page-250-0) 51 Flash defectuosa detectada [251](#page-250-0) 52 No hay suficiente espacio en memoria flash para recursos [251](#page-250-0) 53 Flash sin formato detectada [251](#page-250-0) 54 Error de software de red <x> [252](#page-251-0) 54 Error de software de red estándar [252](#page-251-0) 54 Error opción serie <x> [252](#page-251-0) 55 Opción no admitida en la ranura [252](#page-251-0) 56 Puerto paralelo <x> desactivado [253](#page-252-0) 56 Puerto paralelo estándar desactivado [253](#page-252-0) 56 Puerto serie <x> desactivado [253](#page-252-0) 56 Puerto USB <x> desactivado [253](#page-252-0) 56 Puerto USB estándar desactivado [253](#page-252-0)

57 Cambio en config.; los trabajos retenidos no se han restaurado. [254](#page-253-0) 58 Demasiadas bandejas de salida instaladas [254](#page-253-0) 58 Demasiadas bandejas instaladas [254](#page-253-0) 58 Demasiadas opciones flash instaladas [254](#page-253-0) 58 Demasiados discos instalados [254](#page-253-0) 59 Alimentador de sobres incompatible [255](#page-254-0) 59 Bandeja <x> incompatible [255](#page-254-0) 59 Bandeja de salida <x> incompatible [255](#page-254-0) 61 Retire disco defectuoso [255](#page-254-0) 62 Disco lleno [255](#page-254-0) 63 Disco sin formato [255](#page-254-0) 80 mantenimiento de rutina necesario [256](#page-255-0) 840.01 Escáner desactivado [257](#page-256-0) 841-846 Error del servicio del escáner [257](#page-256-0) 88 Cartucho bajo [256](#page-255-0) 88.yy Cartucho casi bajo [256](#page-255-0) 88.yy Sustituir cartucho [256](#page-255-0) 900–999 Servicio <mensaje> [257](#page-256-0) Atasco de escáner Cubierta de acceso abierta [247](#page-246-0) Borrado seguro de espacio de disco [247](#page-246-0) Cambiar <fte> a <x> [239](#page-238-0) Cargar <fte>con <x> [243](#page-242-0) Cargar alim manual con <x> [243](#page-242-0) Cargar grapas [243](#page-242-0) Cerrar puerta lateral del clasificador [240](#page-239-0) Cierre puerta o inserte cartucho [240](#page-239-0) Coloque todos los originales si reinicia el trabajo. [246](#page-245-0) Compruebe conexión bandeja <x> [239](#page-238-0) Concentrador USB no admitido; extráigalo. [248](#page-247-0) Conectar <x>bps [240](#page-239-0) Cubierta del ADF del escáner abierta [247](#page-246-0) Definir reloj [248](#page-247-0)

Desechando memoria intermedia [241](#page-240-0) Disco dañado [240](#page-239-0) Disco lleno - Trabajo de digitalización cancelado [240](#page-239-0) Disco no admitido [248](#page-247-0) Dispositivo USB no admitido; extráigalo. [248](#page-247-0) El documento de digitalización es demasiado largo [247](#page-246-0) El sistema está ocupado preparando los recursos para el trabajo. [248](#page-247-0) El sistema está ocupado, preparando los recursos para el trabajo. Eliminación de trabajo(s) retenido(s). [248](#page-247-0) En cola para enviar [244](#page-243-0) En espera para volver a marcar [249](#page-248-0) Enviando página <n> [247](#page-246-0) Extraer material de embalaje, comprobar <x> [246](#page-245-0) Extraiga el papel de <nombre de las bandejas enlazadas> [246](#page-245-0) Fallo al enviar el fax [240](#page-239-0) Insertar cartucho grapas [242](#page-241-0) Instale alimentador de sobres [242](#page-241-0) Instale bandeja <x> [242](#page-241-0) Instale salida <x> [242](#page-241-0) Introduzca la bandeja <x> [242](#page-241-0) Línea analógica no conectada al módem, fax desactivado. [244](#page-243-0) Línea ocupada [243](#page-242-0) Lista [244](#page-243-0) Llamada finaliz. [239](#page-238-0) Los trabajos retenidos no se han restaurado [248](#page-247-0) Marcando [240](#page-239-0) Memoria de fax llena [241](#page-240-0) Memoria llena; no se pueden imprimir faxes [243](#page-242-0) Nombre de estación de fax no configurada [241](#page-240-0) Número de estación de fax no configurada [241](#page-240-0) Ocupada [239](#page-238-0) Partición de fax no operativa. Consulte al administrador del sistema. [241](#page-240-0) PIN no válido [243](#page-242-0)

Recepción completada [246](#page-245-0) Recibiendo página <n> [246](#page-245-0) Red [244](#page-243-0) Red <x> [244](#page-243-0) Reemplazar cepillo [247](#page-246-0) Reinstalar alimentador de sobres [245](#page-244-0) Reinstalar bandejas <x> – <y> [245](#page-244-0) Reinstalar salida <x> [244](#page-243-0) Respondiendo [239](#page-238-0) Retirar papel de la bandeja de salida estándar [246](#page-245-0) Retirar papel de salida <x> [246](#page-245-0) Retirar papel de todas las salidas [246](#page-245-0) Serie <x> [248](#page-247-0) Servidor SMTP no configurado. Consulte al administrador del sistema. [248](#page-247-0) Sin respuesta [244](#page-243-0) Sin tono de marcado [244](#page-243-0) Trabajo almacenado para su posterior transmisión [243](#page-242-0) USB/USB <x> [249](#page-248-0) Menú Instalación de salida [165](#page-164-0) Menú Nombres de la salida personalizada [164](#page-163-0) menús Acabado [228](#page-227-0) AppleTalk [174](#page-173-0) Ayuda [238](#page-237-0) Calidad [230](#page-229-0) Carga de papel [161](#page-160-0) Configuración [226](#page-225-0) Configuración SMTP, menú [170](#page-169-0) Configuración universal [164](#page-163-0) Configurar multiuso [157](#page-156-0) Definir fecha/hora [187](#page-186-0) diagrama de [153](#page-152-0) Emulación PCL [233](#page-232-0) HTML [236](#page-235-0) Imagen [237](#page-236-0) Impresión confidencial [185](#page-184-0) Inalámbrico [174](#page-173-0) Informes [166](#page-165-0) Informes de red [171](#page-170-0) Instalación de salida [165](#page-164-0) IPv6 [173](#page-172-0) LexLink [175](#page-174-0) Limpieza de disco [185](#page-184-0) Mejora de sobres [158](#page-157-0)

Modo de fax (Configuración de fax analógico) [202](#page-201-0) Modo de fax (Configuración del servidor de fax) [210](#page-209-0) NetWare [175](#page-174-0) NIC activo [168](#page-167-0) Nombres de salida personalizada [164](#page-163-0) Nombres personalizados [163](#page-162-0) Origen predeterminado [154](#page-153-0) Otros [184](#page-183-0) Paralelo <x>, menú [178](#page-177-0) PDF [233](#page-232-0) Peso del papel [160](#page-159-0) PostScript [233](#page-232-0) Red <x> [168](#page-167-0) Red estándar [168](#page-167-0) Registro de auditoría de seguridad [187](#page-186-0) Serie <x> [181](#page-180-0) Sustituir tamaño [158](#page-157-0) Tamaño/tipo de papel [154](#page-153-0) Tamaños de escáner predeterminados [164](#page-163-0) Tarjeta de red [172](#page-171-0) TCP/IP [172](#page-171-0) Textura del papel [158](#page-157-0) Tipos personalizados [163](#page-162-0) Unidad flash [221](#page-220-0) USB estándar [176](#page-175-0) Utilidades [231](#page-230-0) Valores [188](#page-187-0) Valores de copia [196](#page-195-0) Valores de correo electrónico [212](#page-211-0) Valores FTP [217](#page-216-0) XPS [237](#page-236-0) métodos abreviados, creación correo electrónico [106](#page-105-0) destino de fax [113,](#page-112-0) [114](#page-113-0) destino FTP [123](#page-122-0)[, 124](#page-123-0) Modo de fax (Configuración de fax analógico), menú [202](#page-201-0) Modo de fax (Configuración del servidor de fax), menú [210](#page-209-0)

### **N**

NetWare, menú [175](#page-174-0) NIC activo, menú [168](#page-167-0) niveles de emisión de ruidos [300](#page-299-0) Nombre de estación de fax no configurada [241](#page-240-0)

Nombres personalizados, menú [163](#page-162-0) Número de estación de fax no configurada [241](#page-240-0)

### **O**

Ocupada [239](#page-238-0) opciones disco duro de la impresora [37](#page-36-0) interno [24](#page-23-0) Puerto de soluciones interno [31](#page-30-0) puertos [24](#page-23-0) redes [24](#page-23-0) tarjeta de fax [24,](#page-23-0) [41](#page-40-0) tarjeta de firmware [28](#page-27-0) tarjeta de memoria [27](#page-26-0) tarjeta de memoria flash [28](#page-27-0) tarjetas de firmware [24](#page-23-0) tarjetas de memoria [24](#page-23-0) opciones, pantalla táctil copiar [101](#page-100-0), [102](#page-101-0) correo electrónico [109](#page-108-0)[, 110](#page-109-0)[, 111](#page-110-0) digitalización a un ordenador [128,](#page-127-0) [129](#page-128-0), [130](#page-129-0) fax [118](#page-117-0)[, 119](#page-118-0) FTP [124,](#page-123-0) [125](#page-124-0) Origen predeterminado, menú [154](#page-153-0)

# **P**

página configuración de red [45](#page-44-0) página de valores de menú impresión [45](#page-44-0) páginas de prueba de calidad de impresión, impresión [138](#page-137-0) panel de control de la impresora [17](#page-16-0) valores predeterminados de fábrica, restauración [267](#page-266-0) panel de control, impresora [17](#page-16-0) Pantalla "digitalizar a ordenador" opciones [128](#page-127-0)[, 129,](#page-128-0) [130](#page-129-0) pantalla correo electrónico opciones [109](#page-108-0)[, 110](#page-109-0) opciones avanzadas [111](#page-110-0) pantalla de copia opciones [101](#page-100-0)[, 102](#page-101-0) pantalla de fax opciones [118](#page-117-0)[, 119](#page-118-0) opciones avanzadas [119](#page-118-0)

> Índice alfabético **308**

Pantalla FTP opciones [124](#page-123-0)[, 125](#page-124-0) opciones avanzadas [125](#page-124-0) pantalla inicial botones [18](#page-17-0) pantalla táctil botones [20](#page-19-0) pantalla, panel de control de la impresora [17](#page-16-0) ajuste del brillo [266](#page-265-0) papel almacenamiento [86](#page-85-0) características [84](#page-83-0) configuración del tipo [70](#page-69-0) definición de tamaño [70](#page-69-0) formularios preimpresos [86](#page-85-0) no aceptado [85](#page-84-0) papel con cabecera [86](#page-85-0) reciclado [86](#page-85-0) selección [85](#page-84-0) selección de peso [160](#page-159-0) Tamaño de papel Universal [164](#page-163-0) Valor de tamaño Universal [70](#page-69-0) papel con cabecera carga, alimentador multiuso [78](#page-77-0) carga, bandeja de 2000 hojas [74](#page-73-0) carga, bandejas [71](#page-70-0) consejos de uso [132](#page-131-0) copia en [93](#page-92-0) papel reciclado uso [86](#page-85-0) Paralelo <x>, menú [178](#page-177-0) Partición de fax no operativa. Consulte al administrador del sistema. [241](#page-240-0) PDF, menú [233](#page-232-0) peso del papel admitido por bandejas de salida [90](#page-89-0) Peso del papel, menú [160](#page-159-0) PIN no válido [243](#page-242-0) placa del sistema acceso [25](#page-24-0) PostScript, menú [233](#page-232-0) problemas básicos de la impresora, solución [268](#page-267-0) Puerto de soluciones interno instalación [31](#page-30-0) solución de problemas [283](#page-282-0) Puerto de soluciones interno, red cambio de los valores del puerto [55](#page-54-0)

puerto Ethernet [43](#page-42-0) puerto serie [57](#page-56-0) Puerto USB [43](#page-42-0)

### **R**

Recepción completada [246](#page-245-0) Recibiendo página <n> [246](#page-245-0) Red [244](#page-243-0) Red <x> [244](#page-243-0) Red <x>, menú [168](#page-167-0) Red estándar, menú [168](#page-167-0) red inalámbrica información de configuración [47](#page-46-0) instalación, en Macintosh [49](#page-48-0) instalación, en Windows [48](#page-47-0) redes con cables mediante Macintosh [52](#page-51-0) redes Ethernet Macintosh [52](#page-51-0) Windows [52](#page-51-0) reducción de una copia [95](#page-94-0) Reemplazar cepillo [247](#page-246-0) reenviar faxes [120](#page-119-0) Registro de auditoría de seguridad, menú [187](#page-186-0) Reinstalar alimentador de sobres [245](#page-244-0) Reinstalar bandejas <x> – <y> [245](#page-244-0) Reinstalar salida <x> [244](#page-243-0) Repetir trabajos de impresión [135](#page-134-0) impresión desde un ordenador Macintosh [136](#page-135-0) impresión desde Windows [136](#page-135-0) Reservar trabajos de impresión [135](#page-134-0) impresión desde un ordenador Macintosh [136](#page-135-0) impresión desde Windows [136](#page-135-0) resolución, fax cambio [115](#page-114-0) Respondiendo [239](#page-238-0) retención de faxes [120](#page-119-0) Retirar papel de la bandeja de salida estándar [246](#page-245-0) Retirar papel de salida <x> [246](#page-245-0) Retirar papel de todas las salidas [246](#page-245-0)

### **S**

Serie <x> [248](#page-247-0) Serie <x>, menú [181](#page-180-0)

Servidor SMTP no configurado. Consulte al administrador del sistema. [248](#page-247-0) Servidor Web incorporado [265](#page-264-0) comprobación del estado del dispositivo [265](#page-264-0) configuración de alertas de email [265](#page-264-0) no se abre [296](#page-295-0) Sin respuesta [244](#page-243-0) Sin tono de marcado [244](#page-243-0) sobres carga [78,](#page-77-0) [80](#page-79-0) consejos de uso [133](#page-132-0) solicitud de suministros [262](#page-261-0) solución de problemas cómo ponerse en contacto con el servicio de atención al cliente [296](#page-295-0) comprobación de un escáner que no responde [275](#page-274-0) comprobación de una impresora que no responde [268](#page-267-0) solución de problemas básicos de la impresora [268](#page-267-0) solución de problemas de alimentación del papel el mensaje permanece después de haber eliminado el atasco [284](#page-283-0) solución de problemas de copia baja calidad de la imagen digitalizada [276](#page-275-0) baja calidad de las copias [273](#page-272-0) copias parciales de documentos o fotografías [274](#page-273-0) la copiadora no responde [272](#page-271-0) la unidad de escáner no cierra [273](#page-272-0) solución de problemas de digitalización digitalizaciones parciales de documentos o fotografías [276](#page-275-0) la digitalización no se ha realizado correctamente [275](#page-274-0) la digitalización tarda mucho o bloquea el ordenador [275](#page-274-0) la unidad de escáner no cierra [273](#page-272-0) no se puede digitalizar desde un ordenador [277](#page-276-0) solución de problemas de fax bloquear faxes no deseados [117](#page-116-0)

el fax recibido tiene una calidad de impresión baja [280](#page-279-0) el ID de remitente no se muestra [277](#page-276-0) no se pueden enviar ni recibir faxes [277](#page-276-0) se pueden enviar faxes pero no recibir [279](#page-278-0) se pueden recibir pero no enviar faxes [279](#page-278-0) solución de problemas de impresión atascos de papel frecuentes [284](#page-283-0) curvatura del papel [288](#page-287-0) el trabajo se imprime desde la bandeja incorrecta [271](#page-270-0) el trabajo se imprime en el papel incorrecto [271](#page-270-0) el trabajo tarda más de lo esperado [270](#page-269-0) error al leer unidad USB [269](#page-268-0) la página atascada no se vuelve a imprimir [284](#page-283-0) Los trabajos grandes no se clasifican [271](#page-270-0) los trabajos no se imprimen [269](#page-268-0) los trabajos retenidos no se imprimen [270](#page-269-0) márgenes incorrectos [288](#page-287-0) no funciona el enlace de bandejas [271](#page-270-0) no se imprimen los PDF en varios idiomas [268](#page-267-0) se imprimen caracteres incorrectos [271](#page-270-0) se producen saltos de página inesperados [272](#page-271-0) solución de problemas de la calidad de impresión baja calidad de las transparencias [295](#page-294-0) el tóner se difumina [294](#page-293-0) fondo gris [287](#page-286-0) gotas de tóner [295](#page-294-0) imágenes fantasma [287](#page-286-0) imágenes recortadas [286](#page-285-0) impresión con arrugas [290](#page-289-0) irregularidades de impresión [289](#page-288-0) la impresión es demasiado clara [291](#page-290-0) la impresión es demasiado oscura [292](#page-291-0)

líneas blancas sólidas [290](#page-289-0) líneas negras sólidas [290](#page-289-0) líneas verticales a trazos [293](#page-292-0) los caracteres tienen bordes dentados [286](#page-285-0) páginas con colores sólidos [293](#page-292-0) páginas de prueba de calidad de impresión [285](#page-284-0) páginas en blanco [285](#page-284-0) repetición de defectos [289](#page-288-0) tóner borroso o manchas de fondo [294](#page-293-0) solución de problemas de las opciones de la impresora bandeja de 2000 hojas [282](#page-281-0) bandejas de papel [281](#page-280-0) Buzón de 4 bandejas [283](#page-282-0) Clasificador StapleSmart [283](#page-282-0) disco duro con adaptador [283](#page-282-0) incompatible [282](#page-281-0) opción que no funciona [281](#page-280-0) Puerto de soluciones interno [283](#page-282-0) tarjeta de memoria [283](#page-282-0) tarjeta de memoria flash [283](#page-282-0) unidad de salida de alta capacidad [283](#page-282-0) solución de problemas de pantalla la pantalla sólo muestra diamantes [268](#page-267-0) pantalla en blanco [268](#page-267-0) solución de problemas, alimentación del papel el mensaje permanece después de haber eliminado el atasco [284](#page-283-0) solución de problemas, calidad de impresión baja calidad de las transparencias [295](#page-294-0) el tóner se difumina [294](#page-293-0) fondo gris [287](#page-286-0) gotas de tóner [295](#page-294-0) imágenes fantasma [287](#page-286-0) imágenes recortadas [286](#page-285-0) impresión con arrugas [290](#page-289-0) irregularidades de impresión [289](#page-288-0) la impresión es demasiado clara [291](#page-290-0) la impresión es demasiado oscura [292](#page-291-0) líneas blancas sólidas [290](#page-289-0) líneas negras sólidas [290](#page-289-0) líneas verticales a trazos [293](#page-292-0)

los caracteres tienen bordes dentados [286](#page-285-0) páginas con colores sólidos [293](#page-292-0) páginas de prueba de calidad de impresión [285](#page-284-0) páginas en blanco [285](#page-284-0) repetición de defectos [289](#page-288-0) tóner borroso o manchas de fondo [294](#page-293-0) solución de problemas, copia baja calidad de la imagen digitalizada [276](#page-275-0) baja calidad de las copias [273](#page-272-0) copias parciales de documentos o fotografías [274](#page-273-0) la copiadora no responde [272](#page-271-0) la unidad de escáner no cierra [273](#page-272-0) solución de problemas, digitalización digitalizaciones parciales de documentos o fotografías [276](#page-275-0) la digitalización no se ha realizado correctamente [275](#page-274-0) la digitalización tarda mucho o bloquea el ordenador [275](#page-274-0) la unidad de escáner no cierra [273](#page-272-0) no se puede digitalizar desde un ordenador [277](#page-276-0) solución de problemas, fax bloquear faxes no deseados [117](#page-116-0) el fax recibido tiene una calidad de impresión baja [280](#page-279-0) el ID de remitente no se muestra [277](#page-276-0) no se pueden enviar ni recibir faxes [277](#page-276-0) se pueden enviar faxes pero no recibir [279](#page-278-0) se pueden recibir pero no enviar faxes [279](#page-278-0) solución de problemas, impresión atascos de papel frecuentes [284](#page-283-0) curvatura del papel [288](#page-287-0) el trabajo se imprime desde la bandeja incorrecta [271](#page-270-0) el trabajo se imprime en el papel incorrecto [271](#page-270-0) el trabajo tarda más de lo esperado [270](#page-269-0) error al leer unidad USB [269](#page-268-0)

> Índice alfabético **310**

la página atascada no se vuelve a imprimir [284](#page-283-0) Los trabajos grandes no se clasifican [271](#page-270-0) los trabajos no se imprimen [269](#page-268-0) los trabajos retenidos no se imprimen [270](#page-269-0) márgenes incorrectos [288](#page-287-0) no funciona el enlace de bandejas [271](#page-270-0) no se imprimen los PDF en varios idiomas [268](#page-267-0) se imprimen caracteres incorrectos [271](#page-270-0) se producen saltos de página inesperados [272](#page-271-0) solución de problemas, opciones de la impresora bandeja de 2000 hojas [282](#page-281-0) bandejas de papel [281](#page-280-0) Buzón de 4 bandejas [283](#page-282-0) Clasificador StapleSmart [283](#page-282-0) disco duro con adaptador [283](#page-282-0) incompatible [282](#page-281-0) opción que no funciona [281](#page-280-0) Puerto de soluciones interno [283](#page-282-0) tarjeta de memoria [283](#page-282-0) tarjeta de memoria flash [283](#page-282-0) unidad de salida de alta capacidad [283](#page-282-0) solución de problemas, pantalla la pantalla sólo muestra diamantes [268](#page-267-0) pantalla en blanco [268](#page-267-0) suministros ahorro [261](#page-260-0) almacenamiento [261](#page-260-0) estado de [262](#page-261-0) suministros, solicitud [262](#page-261-0) Sustituir tamaño, menú [158](#page-157-0)

### **T**

Tamaño de papel Universal configuración [70](#page-69-0) Tamaño/tipo de papel, menú [154](#page-153-0) Tamaños de digitalización personalizados, menú [164](#page-163-0) tamaños del papel admitido por la impresora [87](#page-86-0) tarjeta de fax instalación [41](#page-40-0)

tarjeta de firmware instalación [28](#page-27-0) tarjeta de memoria instalación [27](#page-26-0) solución de problemas [283](#page-282-0) tarjeta de memoria flash instalación [28](#page-27-0) solución de problemas [283](#page-282-0) Tarjeta de red, menú [172](#page-171-0) TCP/IP, menú [172](#page-171-0) Textura del papel, menú [158](#page-157-0) tipo de archivo de salida cambio [108](#page-107-0) tipo de papel personalizados [82](#page-81-0) tipo de papel personalizado asignación [82](#page-81-0) Tipo personalizado <x> cambio de nombre [82](#page-81-0) tipos de papel admisión de dúplex [89](#page-88-0) admitido por bandejas de salida [90](#page-89-0) admitidos por la impresora [89](#page-88-0) dónde cargar [89](#page-88-0) Tipos personalizados, menú [163](#page-162-0) Trabajo almacenado para su posterior transmisión [243](#page-242-0) trabajo de impresión cancelación desde Macintosh [139](#page-138-0) cancelación desde Windows [139](#page-138-0) trabajo interrumpido [99](#page-98-0) Trabajos de impresión confidencial [135](#page-134-0) impresión desde un ordenador Macintosh [136](#page-135-0) impresión desde Windows [136](#page-135-0) trabajos retenidos [135](#page-134-0) impresión desde un ordenador Macintosh [136](#page-135-0) impresión desde Windows [136](#page-135-0) transparencias carga [78](#page-77-0) consejos de uso [133](#page-132-0) en proceso [92](#page-91-0)

### **U**

unidad de memoria flash [137](#page-136-0) Unidad flash, menú [221](#page-220-0) Usar adaptador RJ11 [60](#page-59-0) USB estándar, menú [176](#page-175-0)

USB/USB <x> [249](#page-248-0) Utilidades, menú [231](#page-230-0)

### **V**

Valores de copia, menú [196](#page-195-0) Valores de correo electrónico, menú [212](#page-211-0) Valores de FTP, menú [217](#page-216-0) valores de puerto configuración [55](#page-54-0) valores predeterminados de fábrica, restauración menús del panel de control de la impresora [267](#page-266-0) Valores, menú [188](#page-187-0) varias páginas en una única hoja [97](#page-96-0) Varios, menú [184](#page-183-0) Verificar impresión de trabajos [135](#page-134-0) impresión desde un ordenador Macintosh [136](#page-135-0) impresión desde Windows [136](#page-135-0) visualización informes [266](#page-265-0)

### **W**

Windows instalación en red inalámbrica [48](#page-47-0)

# **X**

XPS, menú [237](#page-236-0)